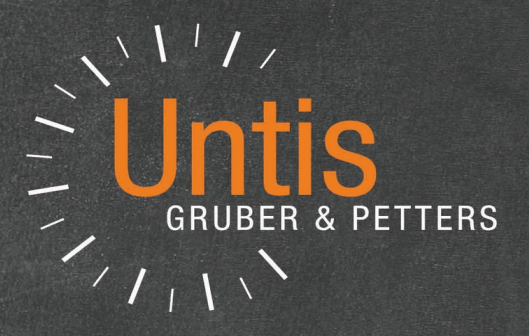

# WebUntis

untis.com

# Inhaltsverzeichnis

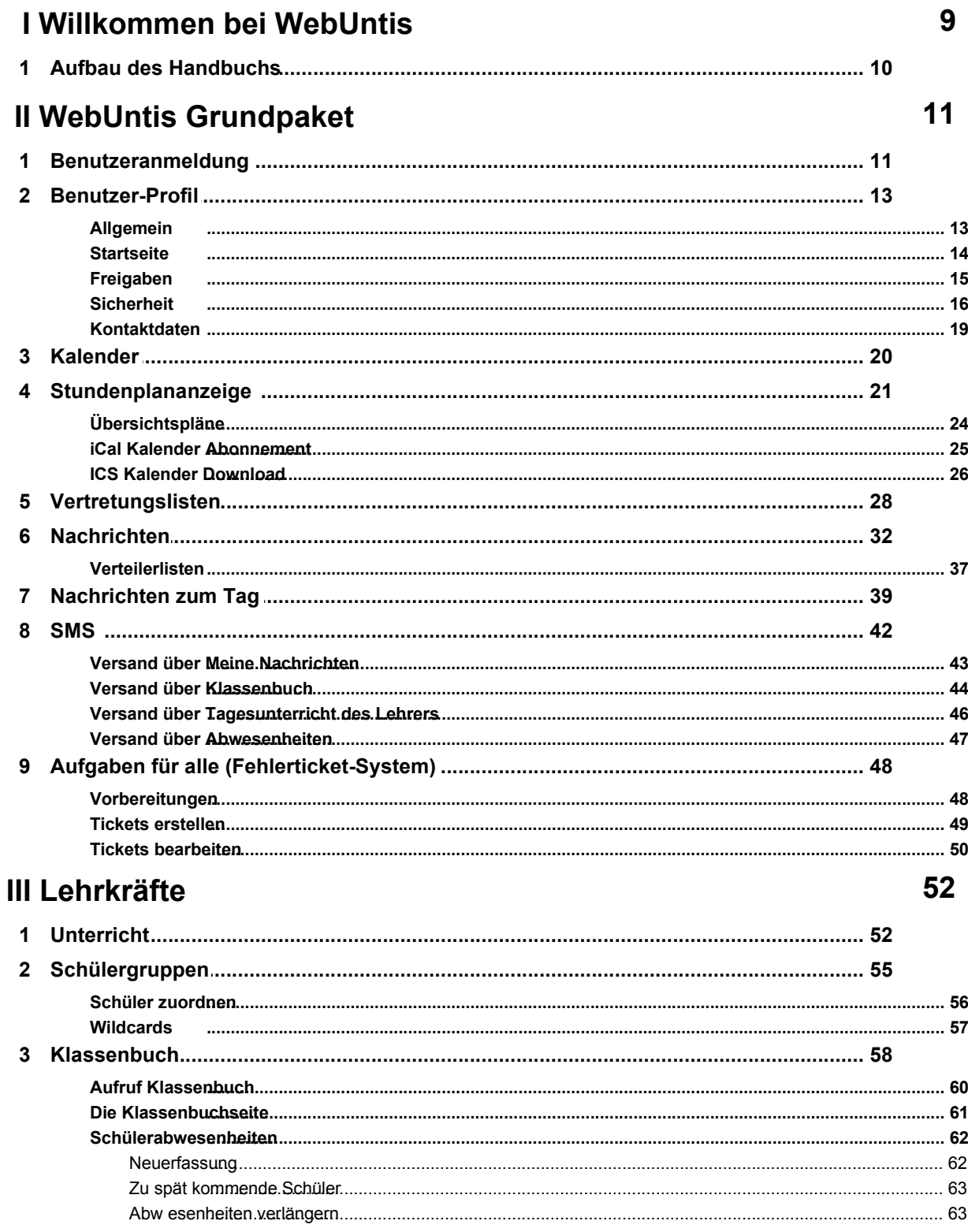

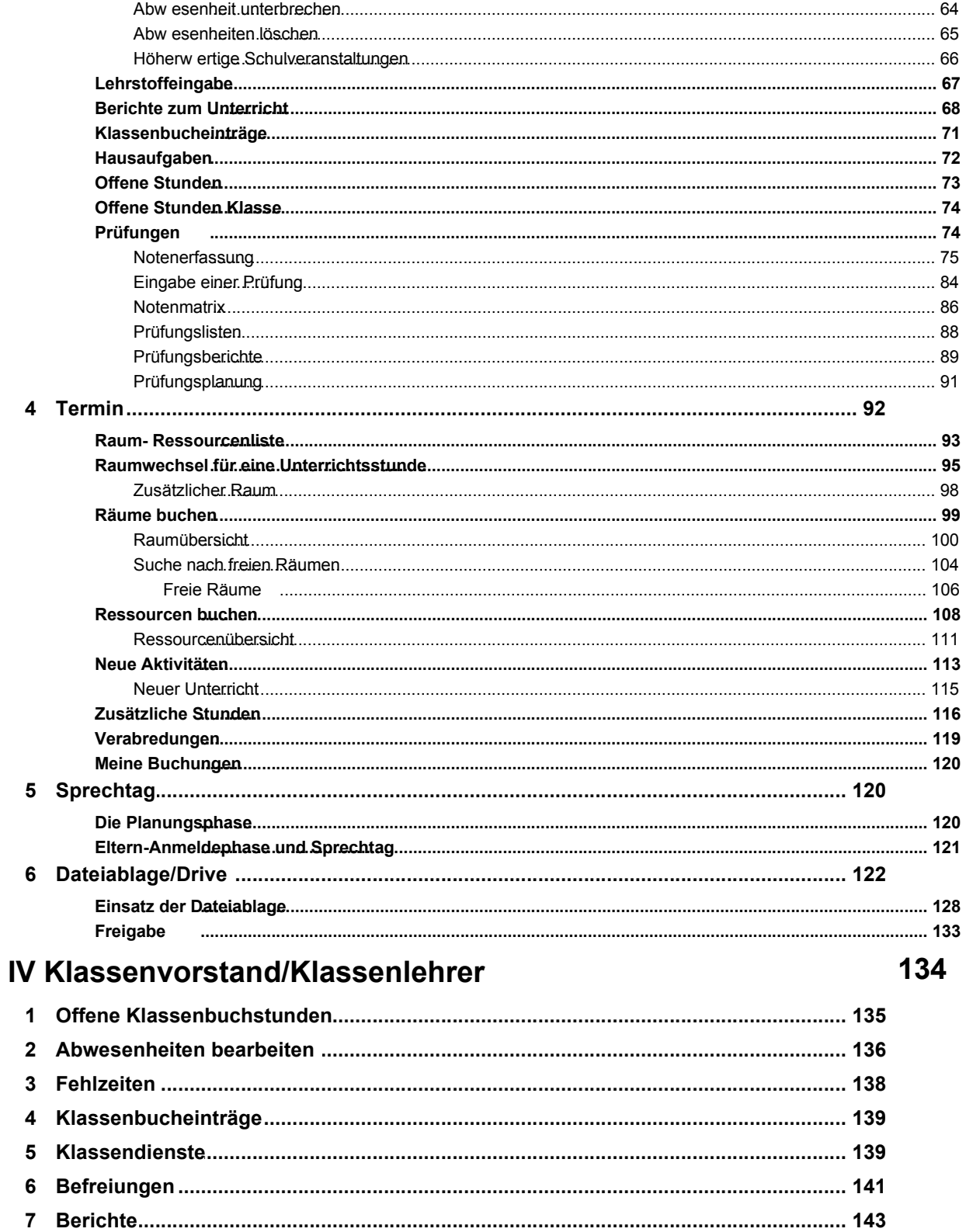

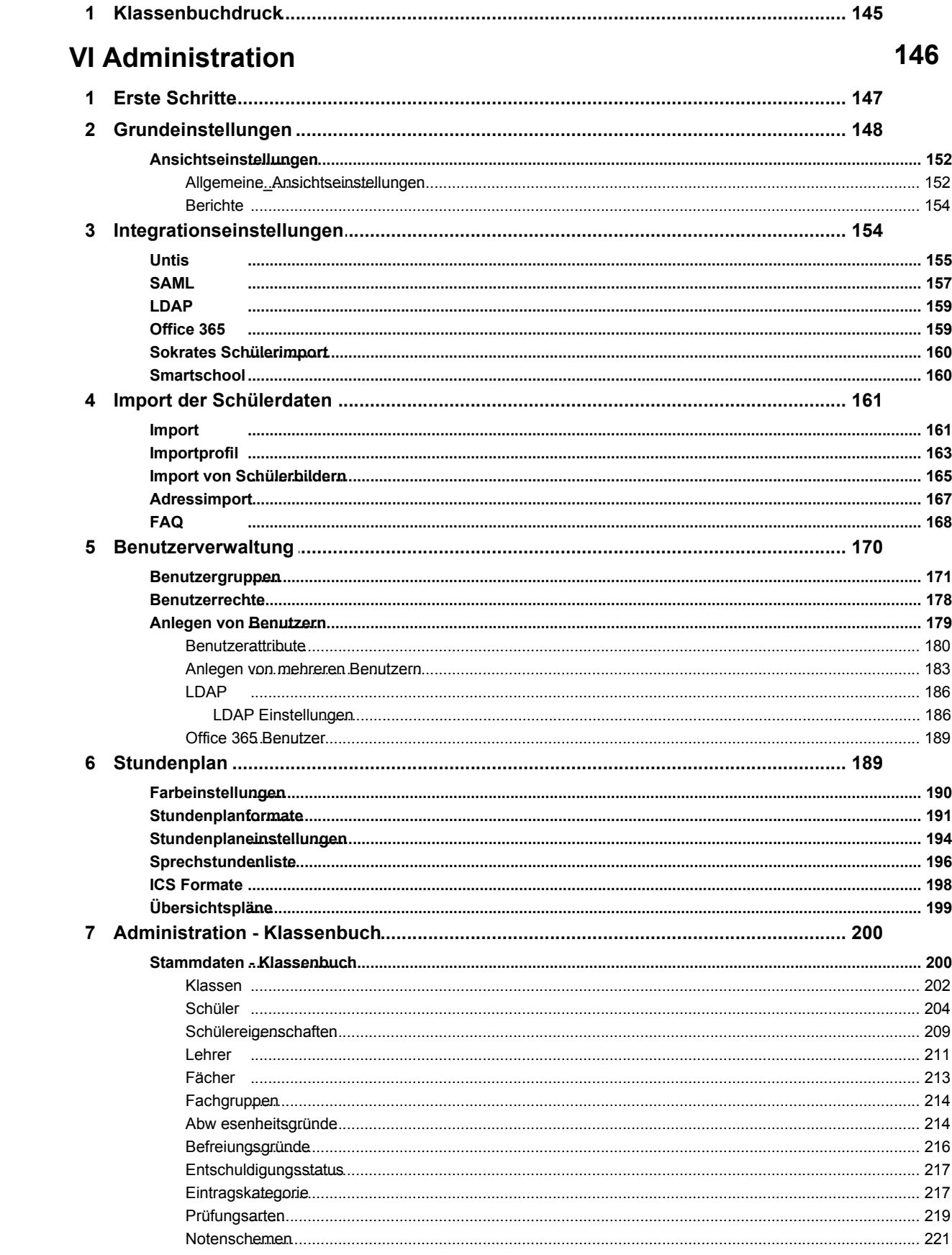

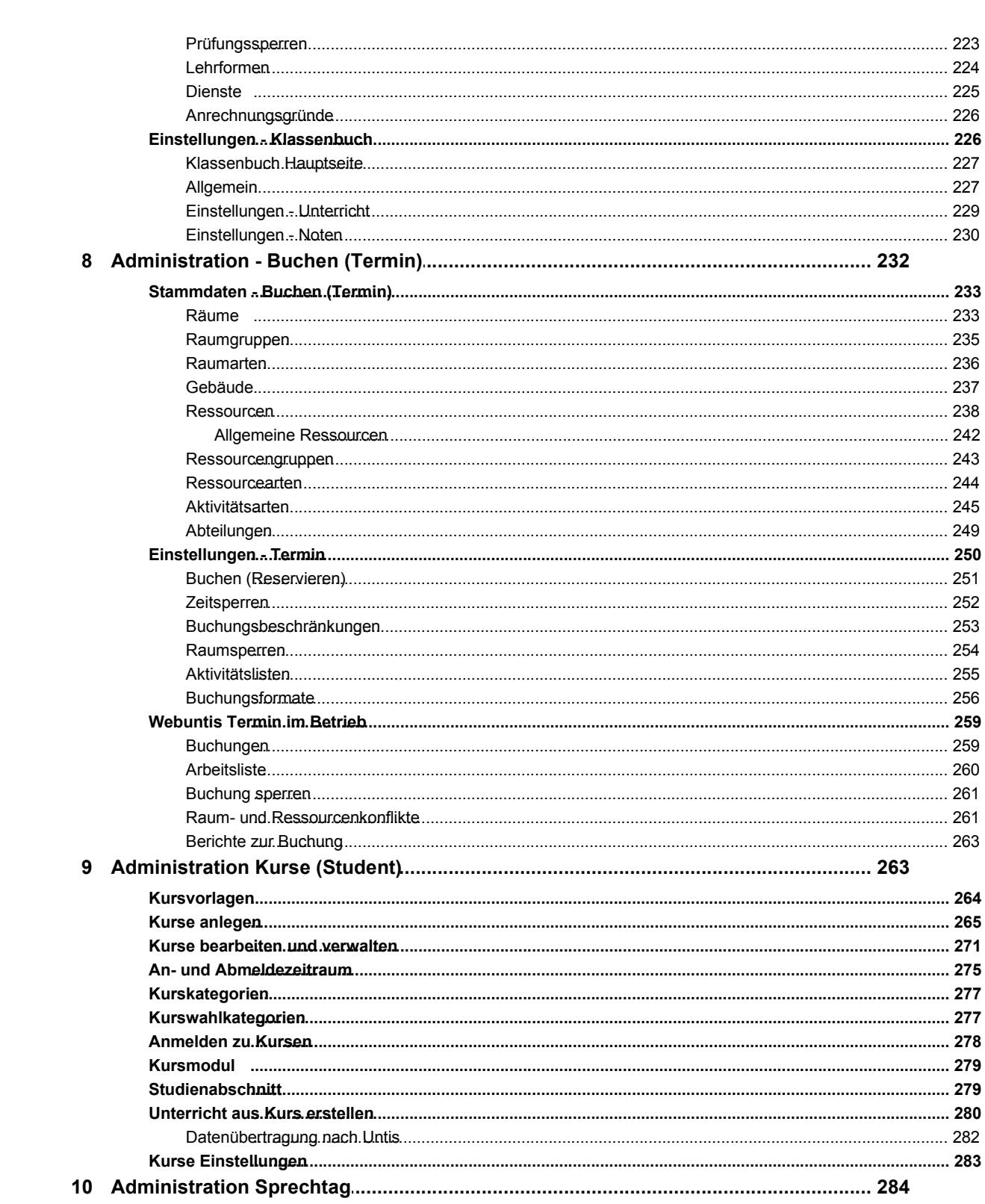

Inhalt

 $5\phantom{.0}$ 

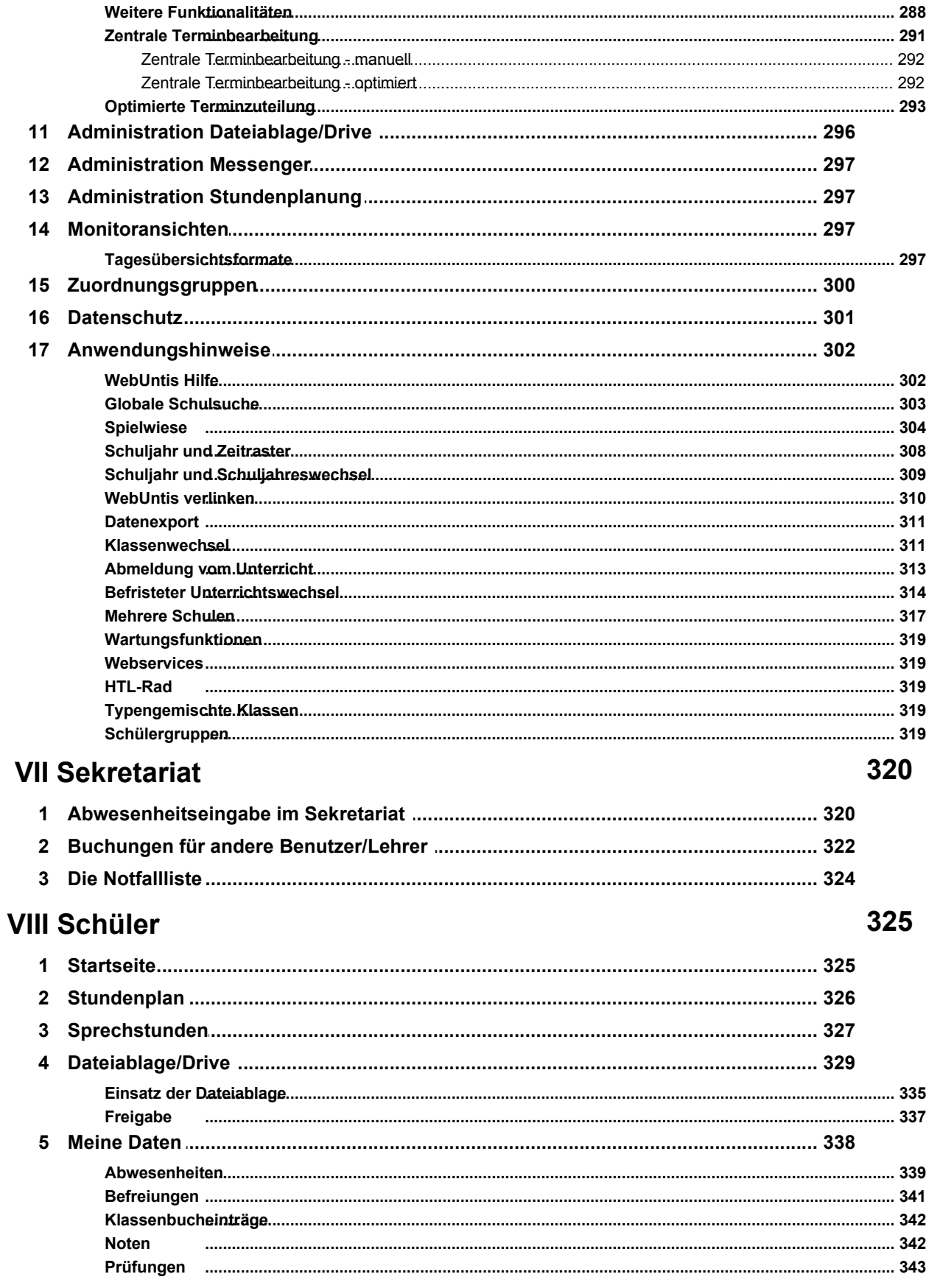

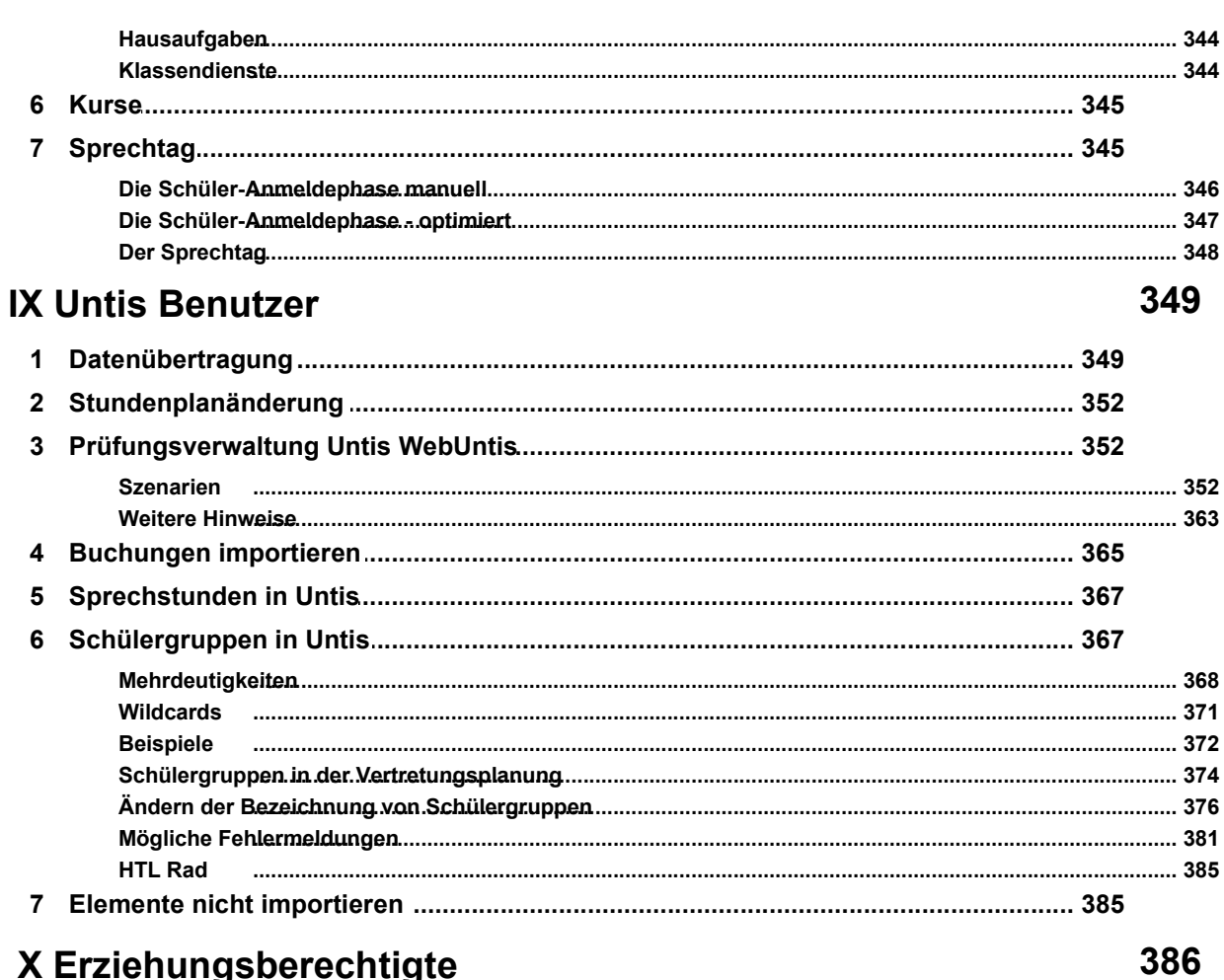

Inhalt 7

# X Erziehungsberechtigte

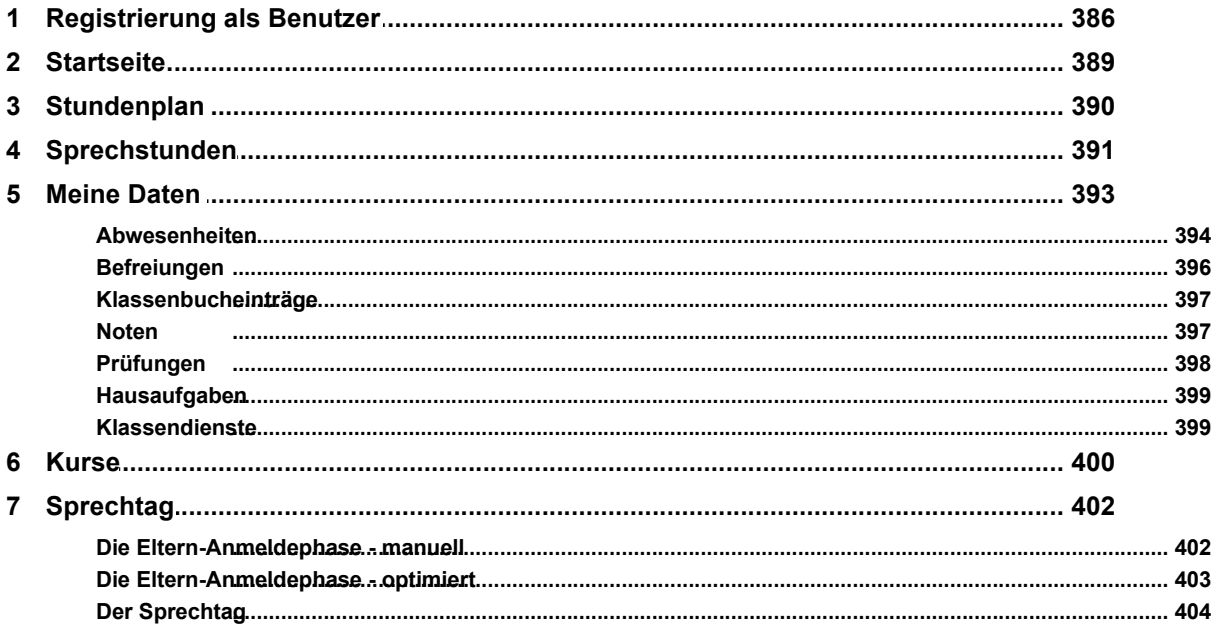

# **Index 406**

# **1 Willkommen bei WebUntis**

Das Leben in einer Schule ist um den Stundenplan herum aufgebaut. Schüler, Lehrer und Eltern oder Betriebe müssen über den Stundenplan und die täglich anfallenden Änderungen informiert werden. Vor noch nicht allzu langer Zeit wurde der Stundenplan ausschließlich auf Papier veröffentlicht. Mit der Verbreitung des World Wide Web wird diese Art der Veröffentlichung zunehmend durch das elektronische Publizieren ersetzt.

WebUntis setzt das elektronische Publizieren nicht nur weiter fort, sondern eröffnet ganz neue Möglichkeiten, weil es ein Werkzeug darstellt, das nicht nur einigen wenigen Personen in der Schulverwaltung vorbehalten ist, sondern von allen Lehrern, Schülern, Eltern und anderen beteiligten Personen oder Betrieben nutzbringend verwendet werden kann.

# **WEBUNTIS TERMIN**

Durch das Modul Termin können sich Lehrer jederzeit über freie Räume und Ressourcen informieren und diese bei Bedarf auch sofort buchen oder zuerst reservieren. Die zentrale Verwaltung wird damit entlastet, und für den einzelnen Lehrer wird es viel leichter, für seinen Unterricht Räume zu buchen und die benötigten Ressourcen zu erhalten.

Darüber hinaus kann auch zusätzlicher Unterricht, der nicht zentral verplant wird, wie z. B. unregelmäßiger Förderunterricht, eingegeben werden. Solcher Unterricht erweitert den Stundenplan.

# **WEBUNTIS KLASSENBUCH**

Die Führung eines Klassenbuchs ist eine zumeist "lästige" Pflicht, die vor allem noch dadurch erschwert wird, dass das Klassenbuch in Papierform nicht immer und überall zur Verfügung steht. Für Klassenlehrer (Klassenvorstände) bedeutet das Klassenbuch weitere Arbeit, denn wenn die Daten im Klassenbuch nicht nur zum Eigenzweck erfasst werden, dann müssen sie am Ende des Semesters oder Schuljahres auch aufbereitet werden, damit notwendige Informationen daraus entnommen werden können.

Das Modul Klassenbuch erleichtert einerseits diese Führung, und andererseits stehen benötigte Auswertungen jederzeit auf Knopfdruck zur Verfügung. Da das Klassenbuch in elektronischer Form nicht nur in der Unterrichtsstunde im Klassenzimmer zur Verfügung steht, sondern jederzeit über das Internet abgerufen werden kann, muss der Lehrstoff nicht mehr unbedingt in der Unterrichtsstunde eingegeben werden, und es steht mehr Zeit für den eigentlichen Unterricht zur Verfügung. Der Lehrstoff zum Unterricht kann jederzeit wieder abgerufen werden, und so kann auch der einzelne Lehrer von seinen Eintragungen profitieren.

# WEBUNTIS STUDENT

In manchen Schulsystemen können die Schüler neben den normalen Lehrveranstaltungen auch noch zusätzliche Kurse wählen. Die Administration dieser Kurswahlen mit Formularen ist dabei in der Regel sehr aufwändig. Das Modul WebUntis Student erlaubt es den Schülern, online Ihre Wunschkurse zu wählen. Dabei stehen zahlreiche Zusatzfunktionen, wie etwa maximale Anmeldezeiträume, Kursgrößen oder Wartelisten zur Verfügung. Die Übermittlung der individuellen Kurswahlen an das Stundenplansystem Untis erfolgt dann auf Knopfdruck.

### WEBUNTIS SPRECHTAG

Mit dem Modul Sprechtag können Erziehungsberechtigte oder Betriebe online Termine bei Lehrpersonen buchen. Dadurch fallen unnötige Wartezeiten am Sprechtag weg, und Lehrpersonen können sich besser auf die Eltern vorbereiten, da sie bereits vorab wissen, welche Erziehungsberechtigte zum Gespräch kommen werden.

# UNTISMOBILE

Immer mehr an Bedeutung gewinnt die UntisMobile-App für Smartphones und Tablets auf der Basis von Android und iOS. Mit UntisMobile haben neben Lehrpersonen und Schülern nun auch Erziehungs- bzw. Auskunftsberechtigte den aktuellsten Stundenplan und Vieles mehr stets griffbereit. UntisMobile können alle Bildungseinrichtungen nutzen, die zumindest das Grundpaket in WebUntis haben.

# WEBUNTIS SMS

Mit Hilfe der SMS können Lehrpersonen Kurznachrichten an ihre Schüler, deren Erziehungsberechtigte/ Auskunftsberechtigte, und/oder die Betriebe, versenden. Szenarien zur Nutzung der SMS sind z. B. Meldung der Abwesenheit eines Schülers oder die zeitkritische Information aller Schüler eines Unterrichts. Ein großer Vorteil liegt darin, dass es nicht mehr notwendig ist, zu überprüfen, welche Schüler mit welchen Telefonnummern oder E-Mail-Adressen im jeweiligen Unterricht sitzen. Per Knopfdruck sind alle Schüler der Schülergruppe als potentielle Empfänger eingetragen.

# **WEBUNTIS DRIVE**

Mit Drive können Benutzer Dateien hochladen und sie direkt in WebUntis integrieren. Ein Beispiel dafür ist die Einbettung von Dokumenten in die Info zur Stunde oder zu den Lehrstoffeinträgen. WebUntis Drive bietet endlich eine sichere und Datenschutz-konforme Alternative zu anderen, intransparenten, Plattformen.

# **1.1 Aufbau des Handbuchs**

Das vorliegende Handbuch ist aus mehreren Teilen zusammengesetzt, wobei die einzelnen Abschnitte den verschiedenen Personen entsprechen, die mit WebUntis arbeiten (Lehrer, Sekretariat, Direktion, etc.)

# **WebUntis Grundpaket**

Der erste Abschnitt behandelt Punkte, die im Modul WebUntis Grundpaket enthalten sind, wie das Benutzerprofil, die Stundenplananzeige und das Nachrichtensystem inklusive der SMS-Funktionalität.

# **Lehrkräfte**

Dieser Abschnitt befasst sich mit allen Funktionen für Lehrkräfte , wie die Unterrichte und die Erstellung von Schülergruppen. Zu den Modulen Klassenbuch und Termin gibt es jeweils ein großes Kapitel.

# **Klassenlehrer / Klassenvorstand**

Hier werden die Funktionen beschrieben, die ein Klassenlehrer/Klassenvorstand zusätzlich zu den Lehrerfunktionen erhält.

# **Direktion - Sekretariat**

Auch den Benutzergruppen Direktion und Sekretariat ist jeweils ein eigener Abschnitt gewidmet.

# **Administration**

Zusätzlich zu allen schon erwähnten Abschnitten werden hier alle Funktionen beschrieben, die für den WebUntis-Administrator relevant sind. Wenn Sie neu mit der Einrichtung von WebUntis beginnen, finden Sie im Kapitel Erste Schritte einen Leitfaden mit den wichtigsten Punkten.

# **Untis Benutzer**

Um ein effizientes und reibungsloses Arbeiten mit WebUntis zu ermöglichen, ist es notwendig, dass die Daten sauber aus Untis übernommen werden können. Deshalb haben wir dem Untis-Benutzer (Stundenplanung und Vertretungsplanung) einen eigenen Abschnitt gewidmet.

# **Schüler**

Auch die Schüler können sich mit entsprechenden Rechten in WebUntis anmelden. Über Funktionen für Schüler informiert dieser Abschnitt.

# **Erziehungsberechtigte, Auskunftsberechtigte, Betriebe**

Die Möglichkeit der Nutzung von WebUntis für Erziehungs- bzw. Auskunftsberechtigte oder für Betriebe wird immer wichtiger. Aus diesem Grund beschreibt der letzte Abschnitt Funktionalitäten, die von diesen drei erwähnten Personengruppen genutzt werden können.

# **2 WebUntis Grundpaket**

WebUntis kann auch ohne die Module Termin, Klassenbuch, Student oder Sprechtag zur Stundenplan-Beauskunftung verwendet werden. WebUntis Grundpaket ist ein dynamisches, tagesaktuelles Stundenplanauskunftssystem mit individuell einstellbaren Benutzerrechten.

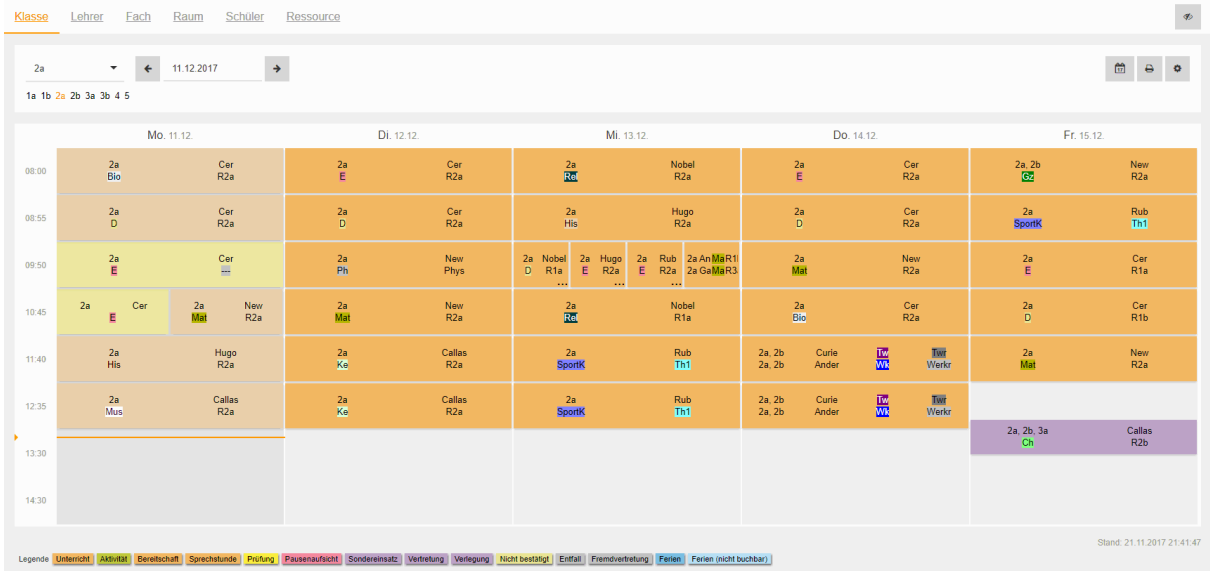

Mit dem Grundpaket steht allen Benutzern des Systems die UntisMobile-App im jeweiligen Appstore zur Verfügung. Mit der App für Smartphones und Tablets ist es nun auch möglich, aktuelle Stundenpläne immer griffbereit zu haben.

**Hinweis: Dynamischen Kalender über Benutzerprofil aktivieren** Für die Integration des Stundenplans in Ihr eigenes Kalendersystem inklusive dynamischer Aktualisierung lesen Sie das Kapitel iCal Kalender Abonnement .

# **2.1 Benutzeranmeldung**

Um WebUntis zu starten, stellen Sie bitte Ihren Browser auf die entsprechende URL wie z.B. "urania.webuntis.com/WebUntis" und geben den Schulnamen sowie Ihren Benutzernamen und Ihr Passwort ein. Sie können Ihre WebUntis-Instanz auch über www.webuntis.com suchen und anschließend verwenden.

Am Startschirm von WebUntis sind, abhängig von der Freigabe durch den Administrator, Stundenpläne

und Sprechstunden, sowie die Nachrichten zum Tag abrufbar. Folgende Abbildung zeigt die Startseite eines Schülers.

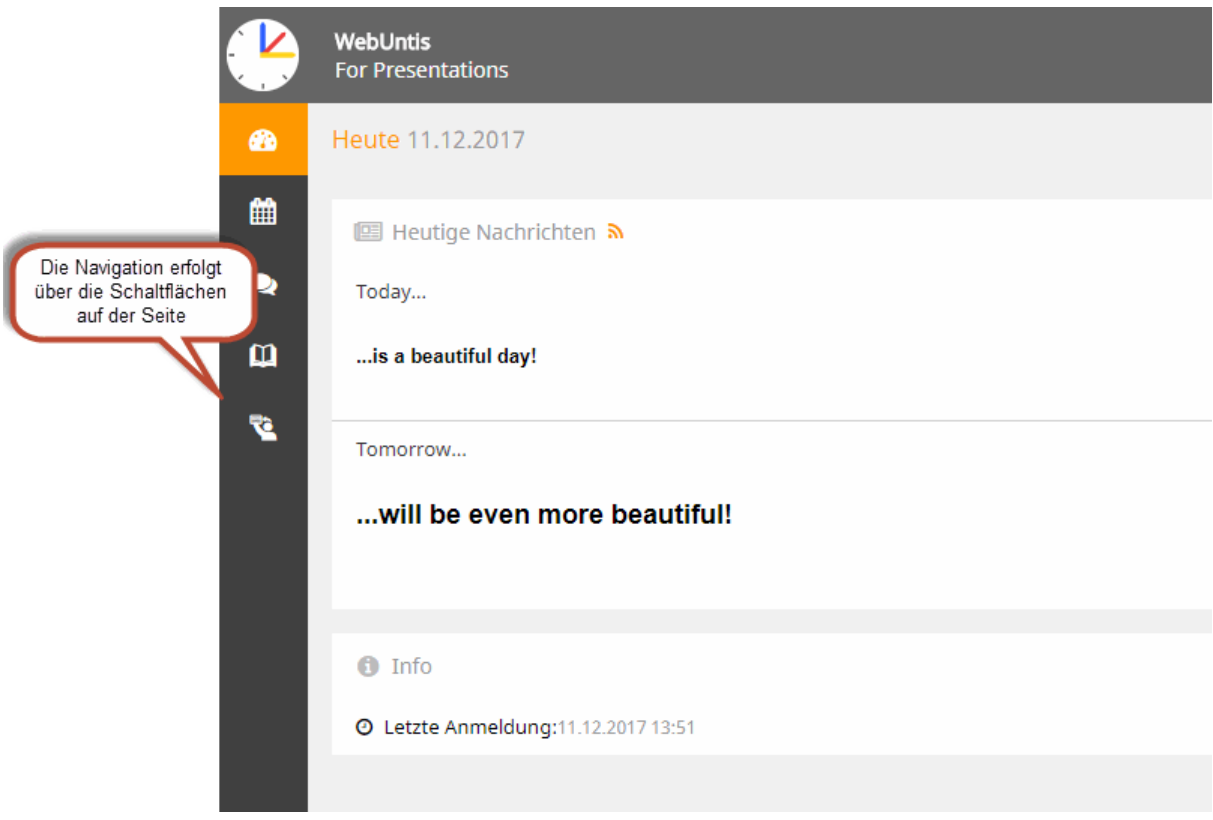

# **Passwort automatisch rücksetzen**

Sollten Benutzer ihr Passwort vergessen, so können sie es automatisch rücksetzen lassen. Die entsprechende Schaltfläche befindet sich direkt unter dem Eingabefeld für das Passwort.

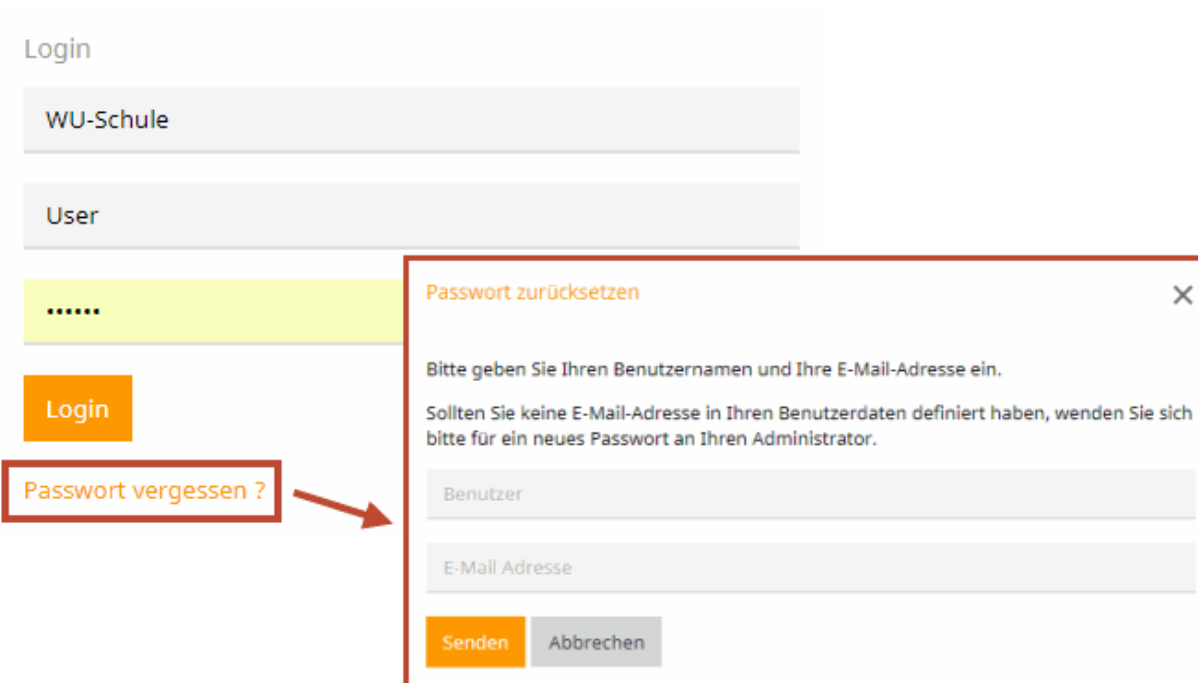

**Hinweis: E-Mail-Adresse muss im Benutzerprofil stehen** Für die Rücksetzung des Passwortes muss im Benutzer-Profil eine E-Mail-Adresse hinterlegt sein. Falls dies nicht der Fall ist, kann nur der Administrator das Passwort zurücksetzen. Das Gleiche gilt auch für Admin-Benutzer.

# **2.2 Benutzer-Profil**

Nach dem Einloggen sehen Sie die Menüpunkte, die Ihnen aufgrund der Ihnen zugeteilten Benutzerrechte zur Verfügung stehen.

Ihr Benutzer-Profil können Sie anpassen, indem Sie rechts oben auf Ihren Benutzernamen klicken.

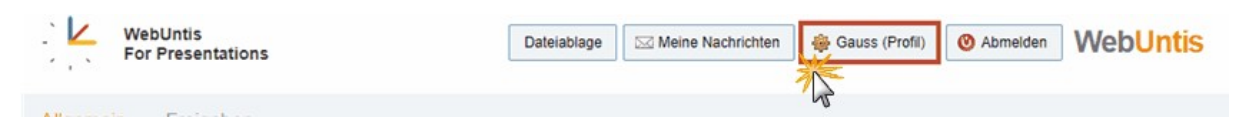

# **2.2.1 Allgemein**

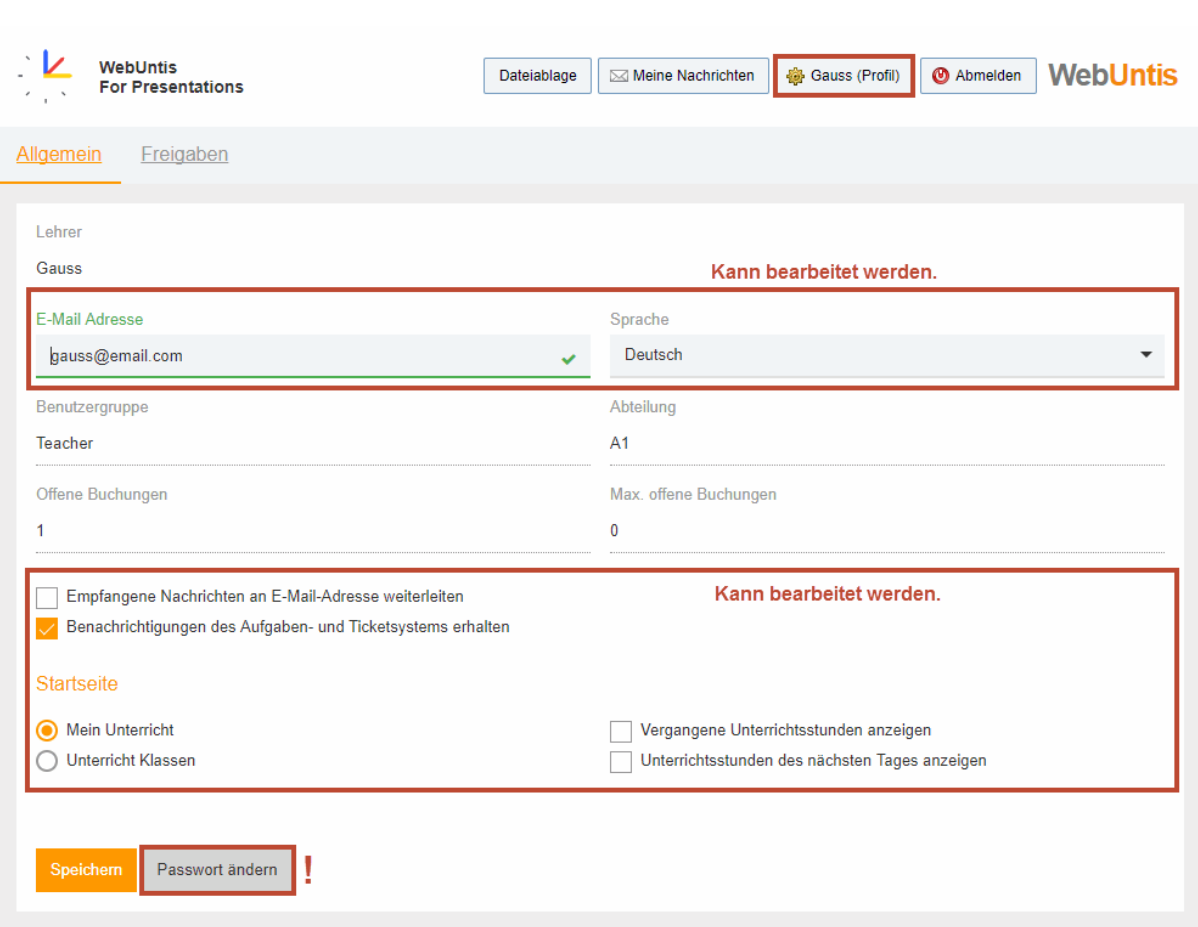

Ändern Sie zunächst mittels der Schaltfläche <Passwort ändern> das Passwort, das Ihnen zugewiesen wurde.

Die Ihnen zugeordnete Benutzergruppe, Ihren Untis-Lehrernamen, die Abteilung, sowie die maximal erlaubte Anzahl von offenen Buchungen können nur von einem Administrator geändert werden. Die Anzeige dient lediglich der Information.

Die Felder "Max. offene Buchungen" und "Offene Buchungen" stehen nur mit dem Modul Termin zur Verfügung.

Wählen Sie dann die Sprache aus, in der Sie WebUntis benutzen wollen, und geben Sie Ihre E-Mail-Adresse ein. Die E-Mail-Adresse wird benötigt, um z. B. interne Nachrichten weiterzuleiten, oder um das Passwort zurückzusetzen, sobald man es vergessen hat.

Um interne Nachrichten in WebUntis an Ihre persönliche E-Mail-Adresse weiterzuleiten, können Sie in Ihrem Benutzer-Profil die Option "Empfangene Nachrichten an E-Mail-Adresse weiterleiten" aktivieren.

Die Option "Benachrichtigung des Aufgaben- und Ticketsystems erhalten" muss aktiviert sein, wenn bei neuen Aufgaben/Ticketsin der eigenen Aufgabenart eine interne Nachricht an den Benutzer verschickt werden soll.

# **2.2.2 Startseite**

Sie können auch das Aussehen Ihrer Startseite selbst gestalten.

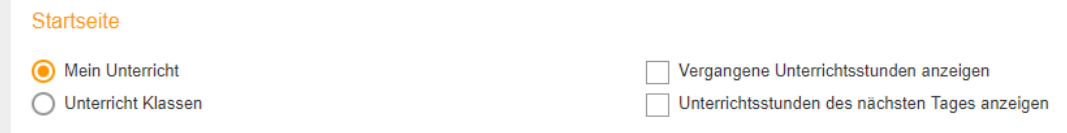

So kann hier auch eingestellt werden, ob der Tagesunterricht des Lehrers oder der Tagesunterricht der Klasse, in der man gerade unterrichtet, angezeigt werden soll.

Weiters können Sie auswählen, ob alle Unterrichte des Tages, oder nur die noch kommenden Unterrichtsstunden, angezeigt werden sollen.

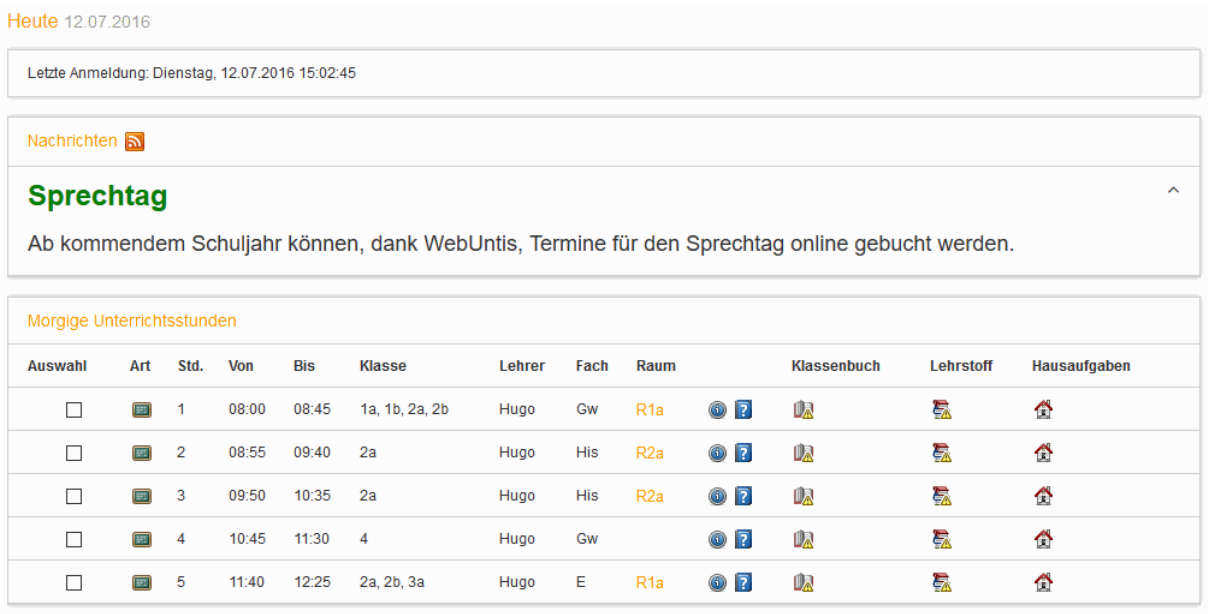

# **2.2.3 Freigaben**

Unter diesem Reiter haben Sie die Möglichkeit, Ihre Freigaben zu verwalten.

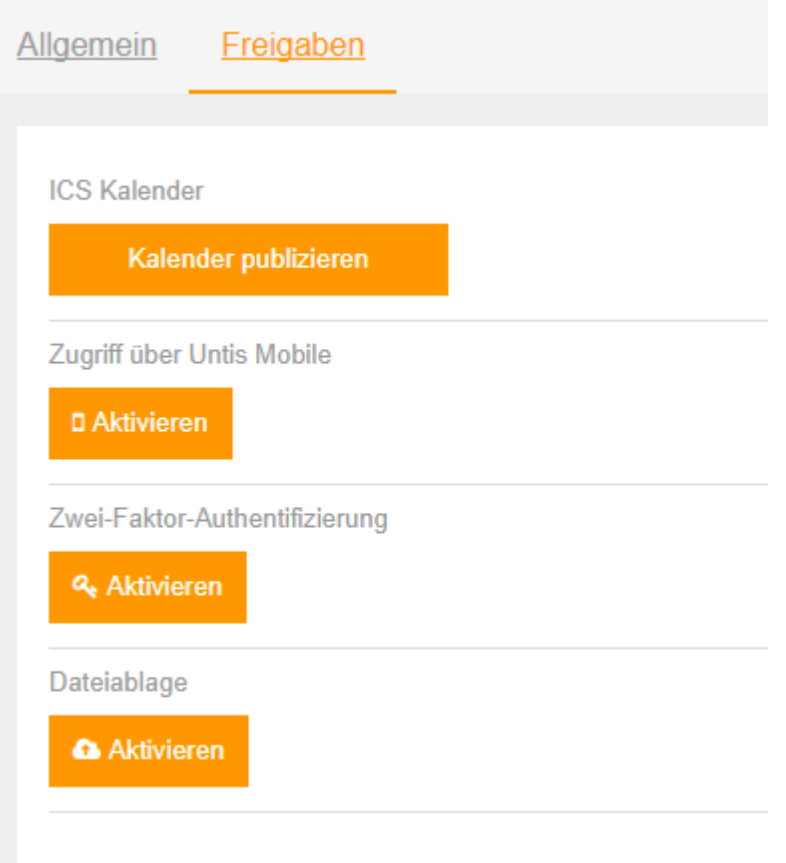

Die Beschreibung und die Vorteile der Kalenderfreigabe im iCal-Format finden Sie im Kapitel iCal Kalender Abonnement .

Im Kapitel Sicherheit finden Sie nähere Informationen zum Thema Zwei-Faktor-Authentifizierung.

Alle Informationen bezüglich WebUntis-Drive finden Sie im Kapitel Drive .

Informationen rund um die Schnittstelle zu Office 365 finden Sie im Kapitel Office 365.

# **2.2.4 Sicherheit**

Falls Sie Ihren Benutzerzugang zusätzlich schützen wollen, können Sie die Zwei-Faktor-Authentifizierung zur Hilfe nehmen.

Zwei-Faktor-Authentifizierung ist ein Programm das Sie auf Ihrem Smartphone installieren können welches einen Code erzeugt der beim Anmelden zusätzlich zum Passwort abgefragt wird.

Aktivieren Sie die zusätzliche Sicherheitsmaßnahme über <Profil> | <Freigaben> | <Zwei-Faktor-Authentifizierung>. Anschließend müssen Sie nur noch die Schritte befolgen um die Einrichtung abzuschließen.

Es gibt dabei zwei Möglichkeiten zur Nutzung der Zwei-Faktor-Authentifizierung, entweder mithilfe einer Authenticator App oder einem Security-Token.Es gibt dabei zwei Möglichkeiten zur Nutzung der Zwei-Faktor-Authentifizierung, entweder mithilfe einer Authenticator App oder einem Security-Token.

# **Zwei-Faktor-Authentifizierung mittels Authenticator App**

**Hinweis: Für diesen Sicherheitsmechanismus benötigen Sie eine Authenticator App auf Ihrem Smartphone.**

Authenticator Apps gibt es von verschiedenen Herstellern, wie z.B. FreeOTP von Red Hat oder Authenticator von Google, Microsoft oder Sophos.

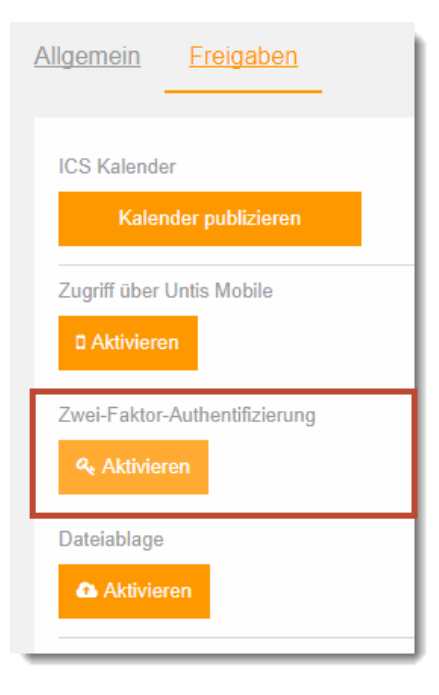

### Zwei-Faktor-Authentifizierung - Aktivierung (1/4)

Mit der Zwei-Faktor-Authentifizierung können Sie Ihren Benutzerzugang zusätzlich schützen

Eine Authenticator App am Smartphone oder ein Security-Token erzeugt einen Code, der beim Anmelden zusätzlich zum Passwort abgefragt wird.

Bitte wählen Sie

App Authenticator (z.B. FreeOTP oder Google Authenticator) ○ Security-Token (Hardware mit einem One-Time Password-(OTP-)Generator)

Zurück

### Zwei-Faktor-Authentifizierung - Aktivierung (2/4)

Bitte installieren Sie eine Authenticator App auf Ihrem Smartphone.

հ

Es gibt für die Plattformen Android, iOS oder Windows Phone Authenticator Apps von verschiedenen Herstellern, wie z.B. FreeOTP von Red Hat oder Authenticator von Google, Microsoft oder Sophos.

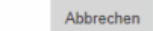

Abbrechen

 $\overline{2}$ 

3

# Zwei-Faktor-Authentifizierung - Aktivierung (3/4)

Richten Sie die Zwei-Faktor-Authentifizierung auf Ihrem Smartphone ein, indem Sie entweder den OR-Code auf dieser Seite scannen oder den angezeigten Schlüssel in der App manuell eintragen.

Schlüssel: MSLOPKEY3KS7CF2C

Zurück

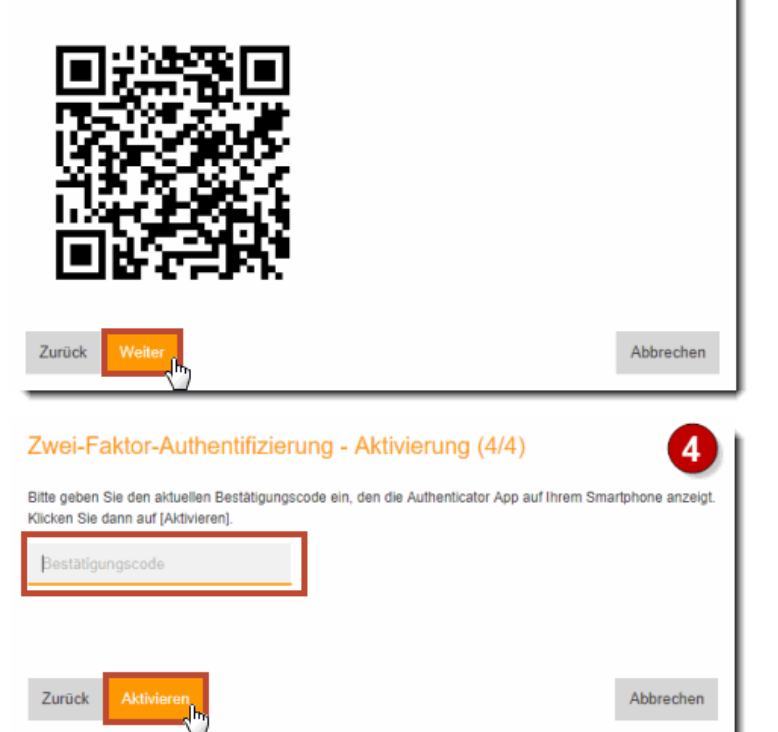

Zwei-Faktor-Authentifizierung mittels Security-Token

**Hinweis: Für diesen Sicherheitsmechanismus benötigen Sie einen Security-Token.** Bei dieser Methode ist ein One-Time Password-(OTP-)Generator vorausgesetzt. Mithilfe dieser Hardware können Einmalpasswörter erstellt werden.

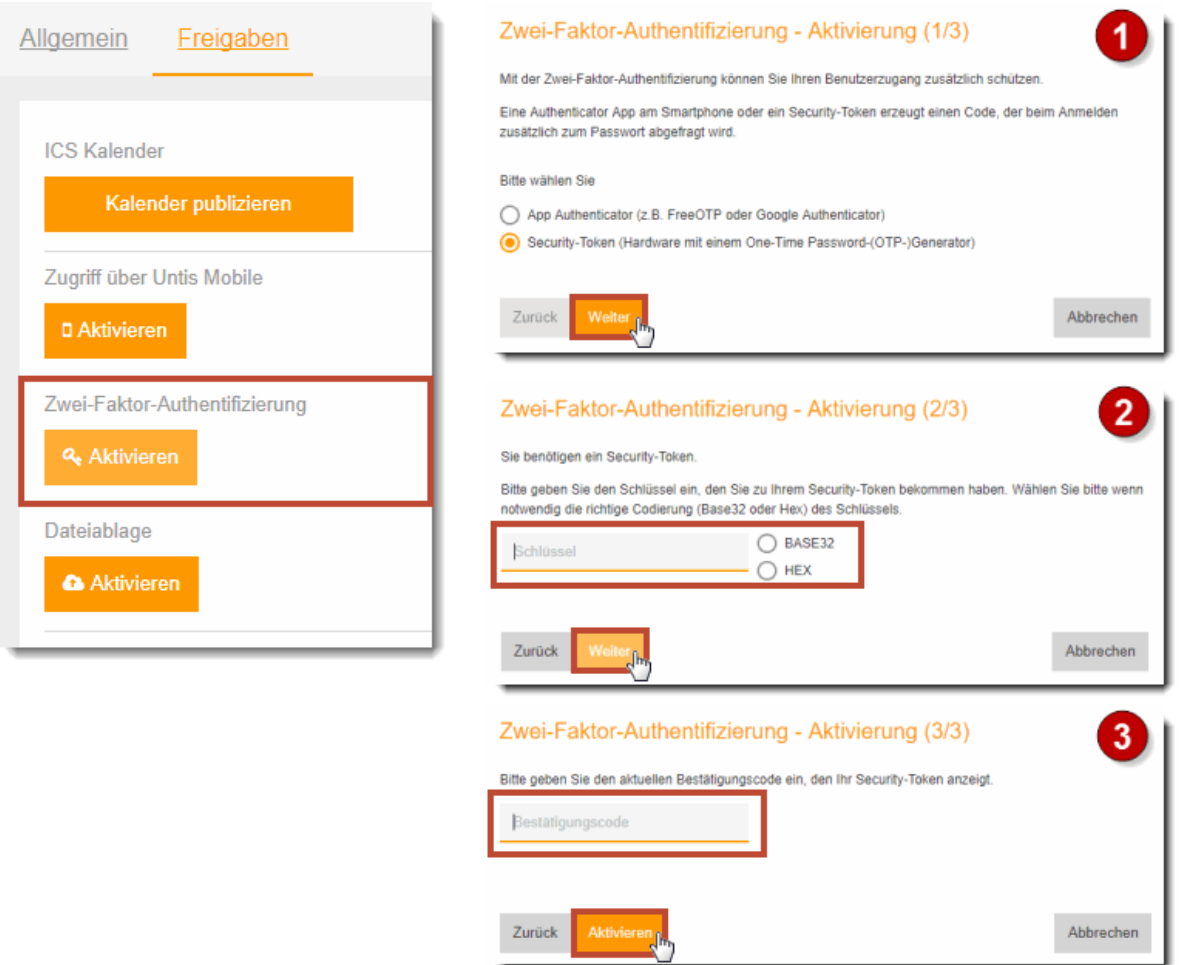

# **2.2.5 Kontaktdaten**

Zur Eingabe Ihrer Kontaktdaten gehen Sie über Ihr <Profil> auf den Reiter <Kontaktdaten>.

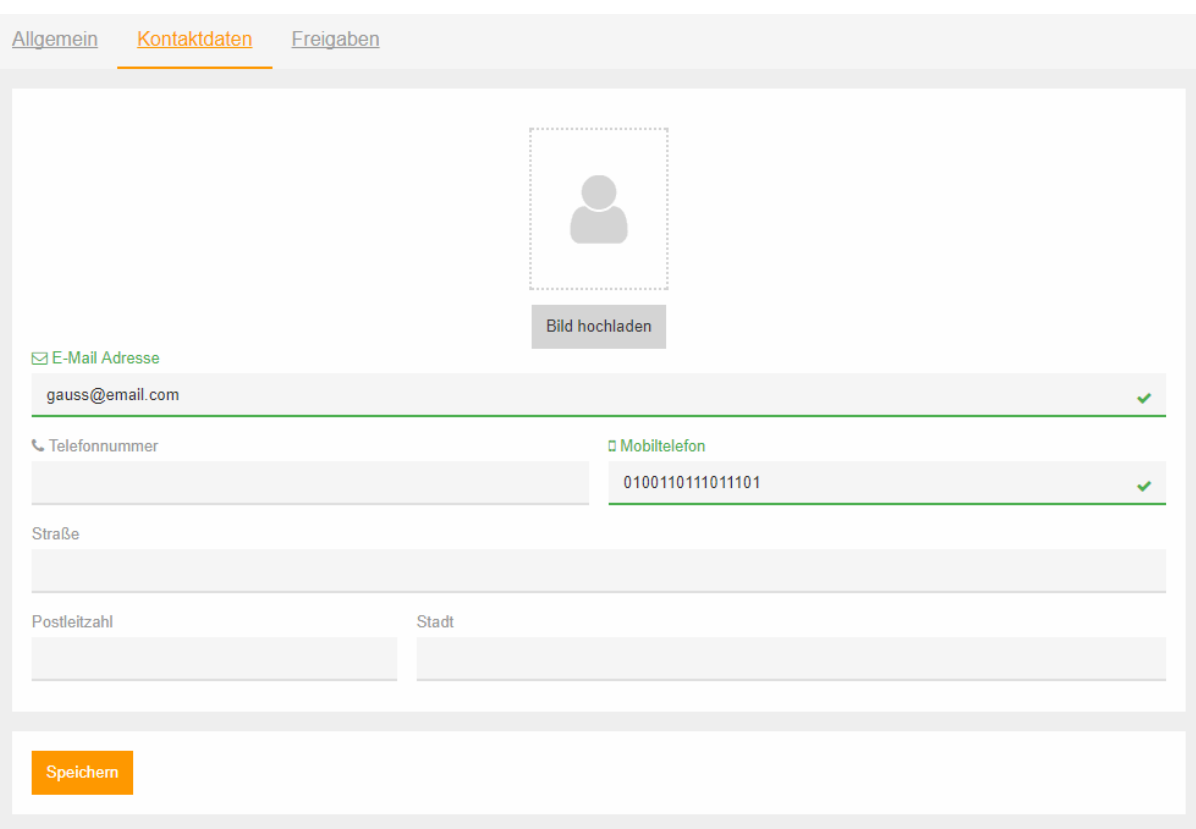

Hier können Sie unterschiedliche Informationen zu Ihrer Person eintragen und speichern.

Das notwendige Recht um diese Informationen zu lesen heißt <Kontaktdaten> und ist unter <Administration> | <Benutzergruppen> | <Rechte> zu finden.

# **2.3 Kalender**

Mit dem Kalender rechts oben (unter dem Abmelde-Button) wählen Sie den aktuell betrachteten Tag bzw. damit auch die aktuelle Woche aus.

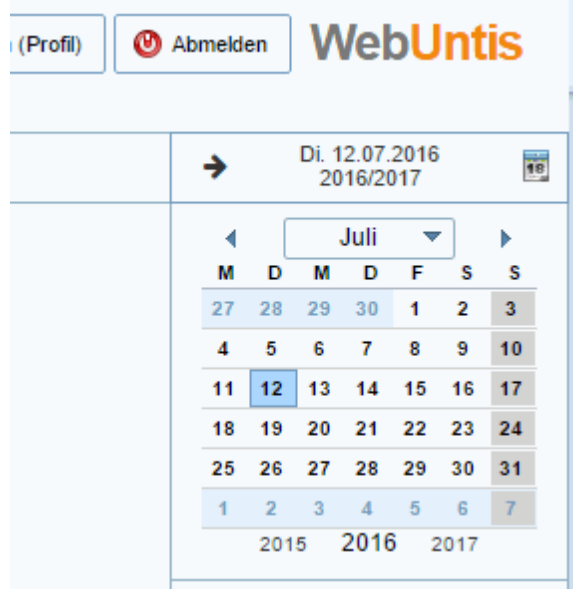

### **Hinweis: Selektierung des Kalenders in datumsabhängigen Seiten**

Ist die Anzeige einer Seite datumsabhängig (wie z.B. bei Stammdaten oder Buchungslisten), so werden in der Regel die Daten der im Kalender selektierten Woche dargestellt. Auf manchen Seiten in WebUntis ist nach der Auswahl eines Tages im Kalender eine Aktualisierung notwendig (Aktualisierung im Browser über F5 in Windows oder über den Aktualisierungs-Button).

# **2.4 Stundenplananzeige**

Unter dem Menüpunkt <Stundenplan> können Sie sich die Stundenpläne der einzelnen Elemente anzeigen lassen.

Wählen Sie dazu den entsprechenden Elementtyp (Klasse, Lehrer, Fach, Raum, Schüler, Ressource) aus dem Navigationsmenü.

Sie können die angezeigte Woche im eigenen Kalender verändern.

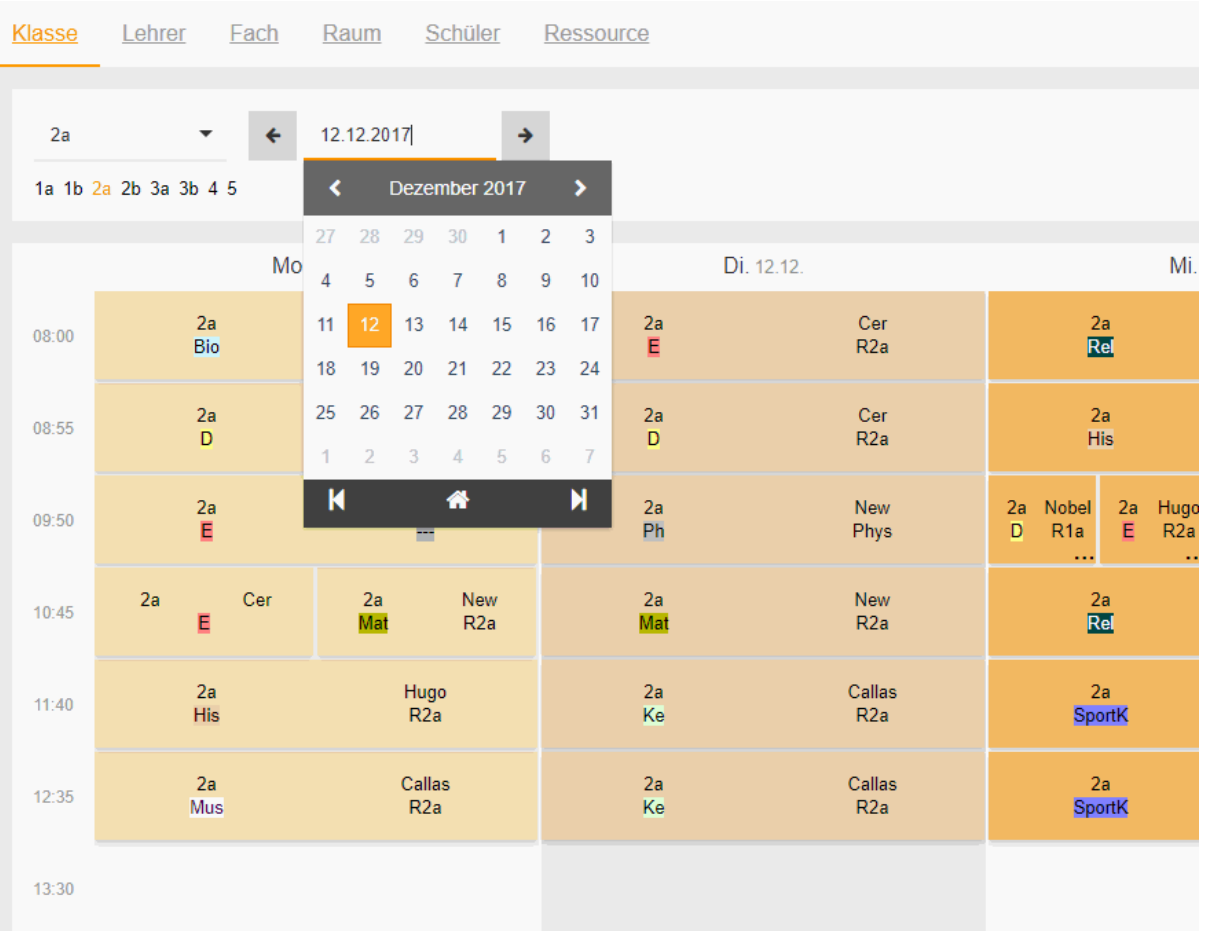

In der Abbildung ist ersichtlich, dass die am Unterricht beteiligten Elemente, sowie die Beginn- und Endzeit des Unterrichts angezeigt werden.

Zellen werden automatisch geteilt, wenn mehr als ein Unterricht zur selben Zeit stattfindet. Diese Einstellungen können bei den Stundenplanformaten geändert werden.

Zusätzlich zu den Stundenplanformaten können Sie die Farbeinstellungen ändern und die Stundenplaneinstellungen anpassen.

Der tagesaktuelle Stundenplan kann auch bequem in andere elektronische Kalendersysteme abonniert oder importiert werden (nähere Informationen dazu finden Sie im Kapitel " iCal Kalender-Abonnement ").

Rechts oberhalb des Stundenplanes finden Sie das Symbol mit dem Zahnrad. Über diesen Button können Sie ein anderes Stundenplanformat auswählen.

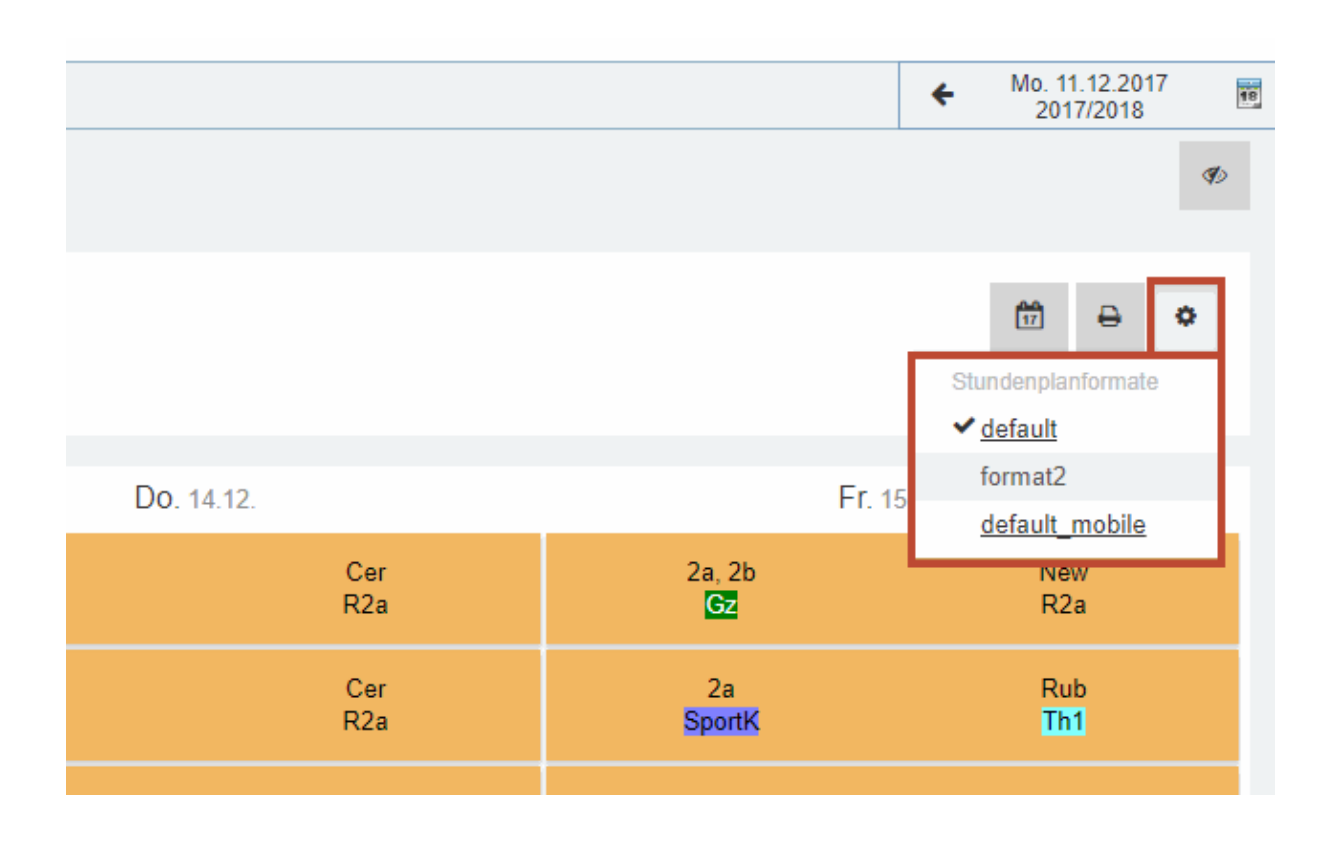

Sollte ein Ausdruck einer Stundenplan-Woche notwendig sein, können Sie über das Symbol mit dem Drucker zunächst die Druckansicht betrachten und anschließend den Plan für die Woche ausdrucken.

Auf der Stundenplanseite finden Sie ganz unten rechts das Datum und die Uhrzeit des letzten Unterrichts- bzw. Vertretungsexports aus Untis.

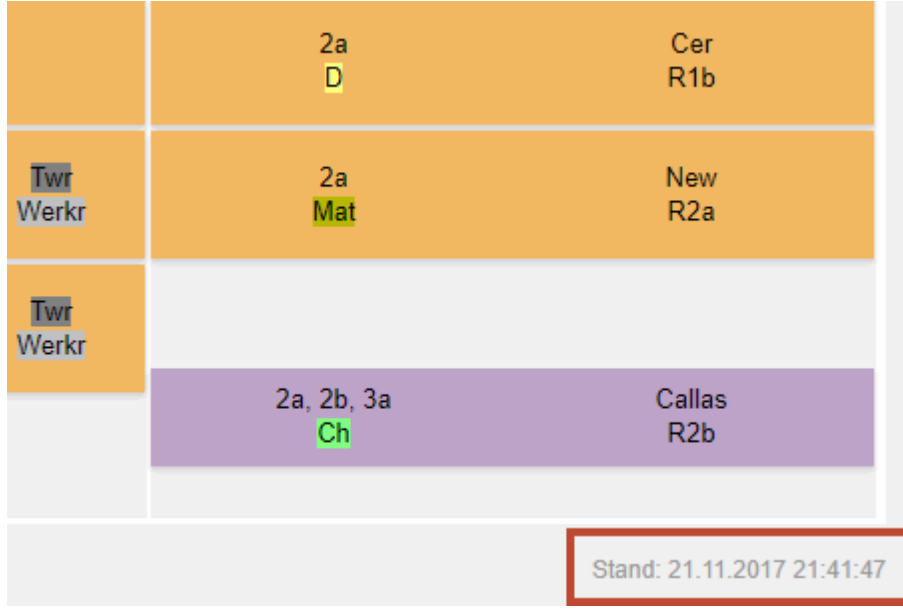

# **2.4.1 Übersichtspläne**

Für Klassen, Lehrer und Räume stehen Ihnen auch Übersichtspläne zur Verfügung, die Sie über den Menüpunkt <Stundenplan> aufrufen können, z. B. Klassen- und Lehrerübersicht.

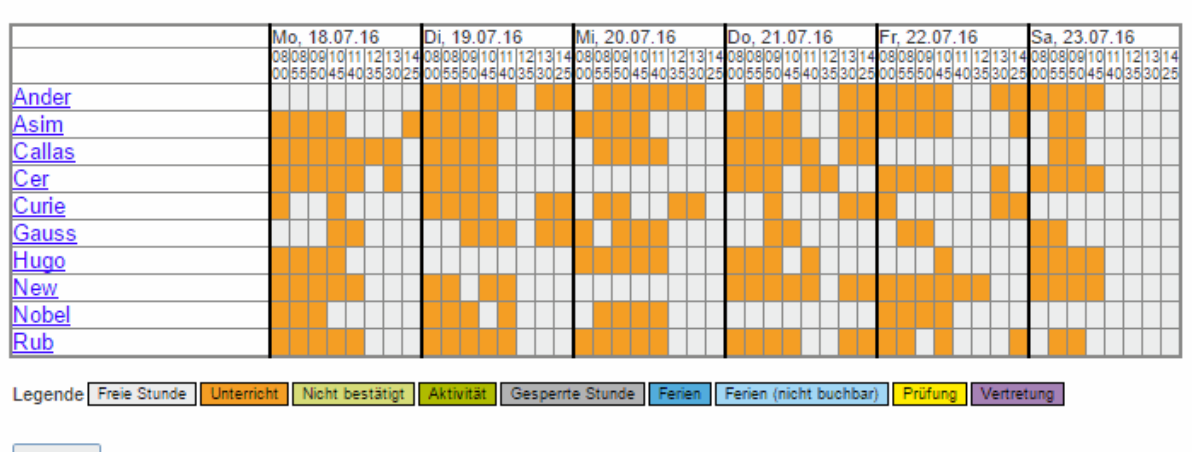

Zurück

# **Tagesübersichtspläne**

Lehrerauswahl für Lehrerübersicht

Über <Stundenplan> | <Tagesübersicht Klasse> können Sie einen Klassen-Übersichtsplan für den aktuellen Tag ausgeben. Analog dazu können Sie auch Tagesübersichten für Lehrer und Räume anzeigen lassen.

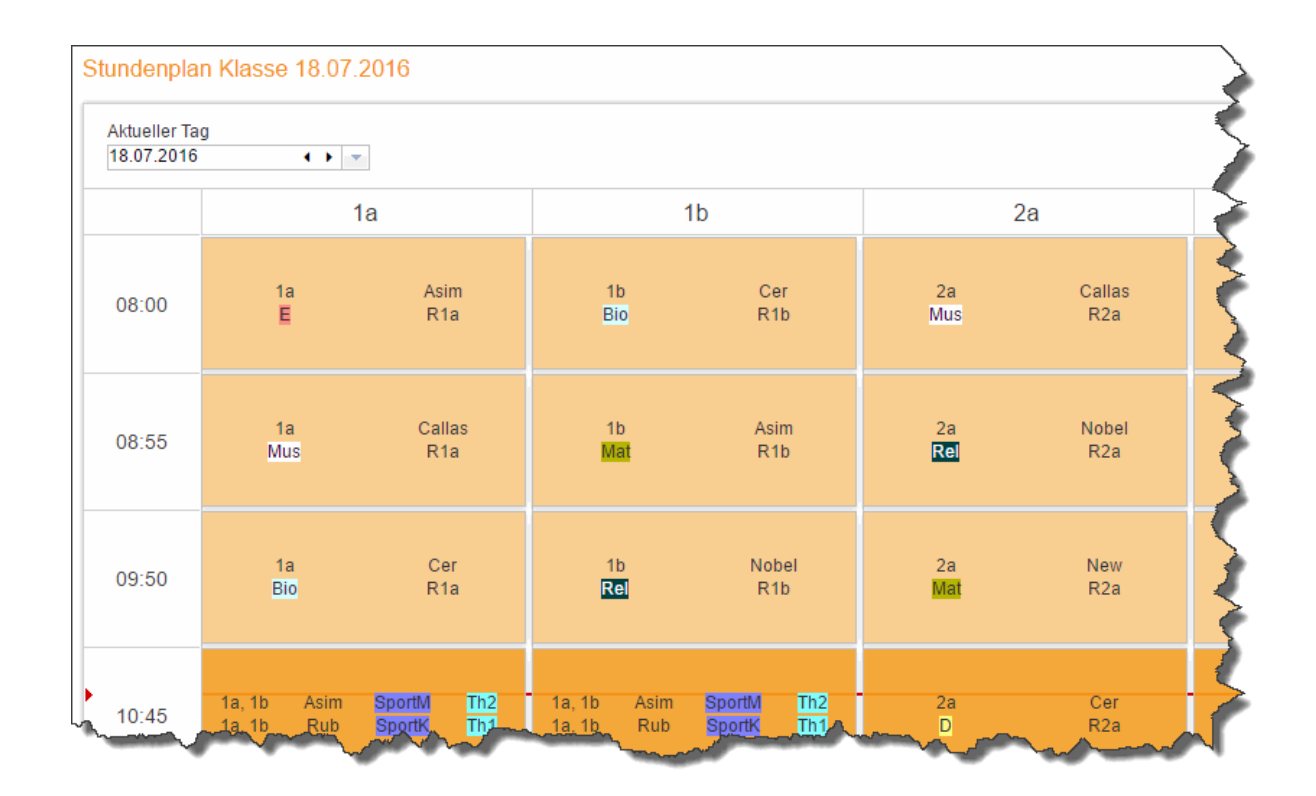

Die Tagesübersichten für Klassen und Lehrer können ähnlich zu anderen Funktionalitäten über ein eigenes Recht aktiviert und deaktiviert werden.

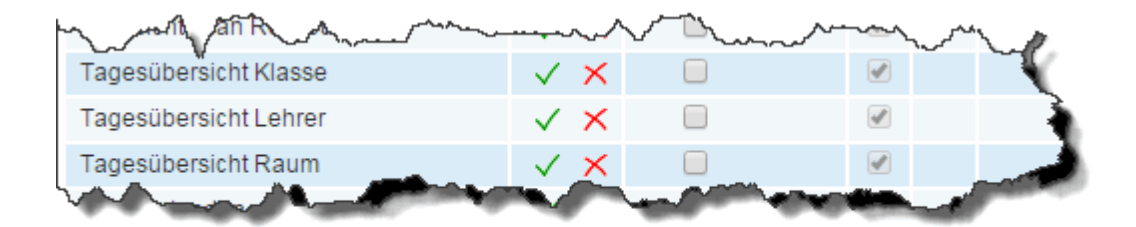

# **2.4.2 iCal Kalender Abonnement**

iCal ist ein Standard zum Austausch von Kalenderinformationen. WebUntis unterstützt diesen Standard indem jeder Lehrer und jeder Schüler einen privaten iCal-Link aktivieren und in sein persönliches Kalenderprogramm einbinden kann.

Dazu muss im <Profil> des Lehrers/Schülers zunächst über den Reiter <Freigaben> mit der Schaltfläche <Kalender publizieren> der iCal-Link aktiviert werden.

**ICS Kalender** 

# Kalenderfreigabe entfernen

Standard

http://localhost:8080/WebUntis/Ical.do? school=meinwebuntis&id=Ander&token=f37b5a05a18fcdd2cd0d221d2a...

Sobald Sie die Schaltfläche <Kalender publizieren> betätigen erscheint die iCal-Schaltfläche, über die Sie Ihre private Kalender-URL erhalten. Über diesen Link können Sie dann Ihren Stundenplan in Ihr Kalenderprogramm (Outlook, Google-Kalender, etc.) abonnieren.

⊓

Der Vorteil dieser Methode, des Abonnierens anstelle des Importierens , besteht darin, dass man den Kalender nicht nach jeder Stundenplanänderung neu importieren muss. Der Kalender ist automatisch immer auf dem aktuellen Stand.

# **Hinweis: Nur für Lehrer und Schüler**

Das Kalender Abonnement ist nur für die Personenrollen Lehrer und Schüler möglich, da nur sie einen Stundenplan in WebUntis hinterlegt haben. Bei Benutzern wie Administrator oder Sekretariat kann kein Stundenplan abonniert werden, daher erscheint auch die Schaltfläche <Kalender publizieren> nicht im Benutzerprofil.

### **Hinweis: Andere Kalenderprogramme**

Kalender-Tools wie z.B. Google Calendar oder Microsoft Outlook haben oft unterschiedliche Arten der Behandlung von abonnierten Kalendern die meist außerhalb der Verantwortung oder Kontrolle von WebUntis liegen. Ein Beispiel dafür ist das Intervall für die Datenabfrage; hier kann es manchmal länger als gewohnt dauern bis die Stundenplan-Daten im jeweiligen Kalendersystem nachgeladen werden. Unsere Empfehlung ist die Nutzung der kostenlosen Untis Mobile App für Tablets und Smartphones.

### **Achtung: Abonnieren für Schüler**

Das Verwenden dieser Funktion für Schüler, die explizit bestellt werden muss, erhöht die Serverbelastung drastisch. Aus diesem Grund erlauben wir uns, die Hostinggebühren anzuheben. Kontaktieren Sie Ihren Untis-Partner: http://www.untis.at/HTML/kontakt.php .

# **2.4.3 ICS Kalender Download**

Alternativ zur Variante des dynamischen Abonnements , können die Stundenplandaten auch statisch im ICS--Kalenderformat exportiert werden.

Prinzipiell haben Sie dafür zwei Möglichkeiten:

1. Von der Stundenplanseite des Lehrers. In diesem Fall werden die Termine einer Woche exportiert.

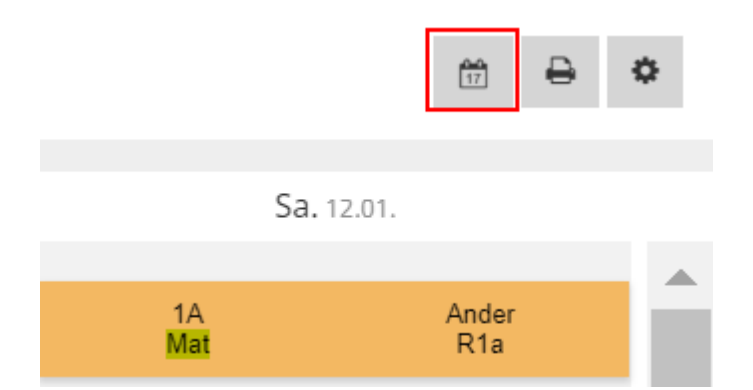

2. Über <Unterricht> | <Mein Unterricht>, indem Sie die Berichte aufrufen (die Spalte ganz rechts). In dieser Ansicht können Sie auch den Zeitbereich einstellen, für den die Kalenderdaten ausgegeben werden sollen.

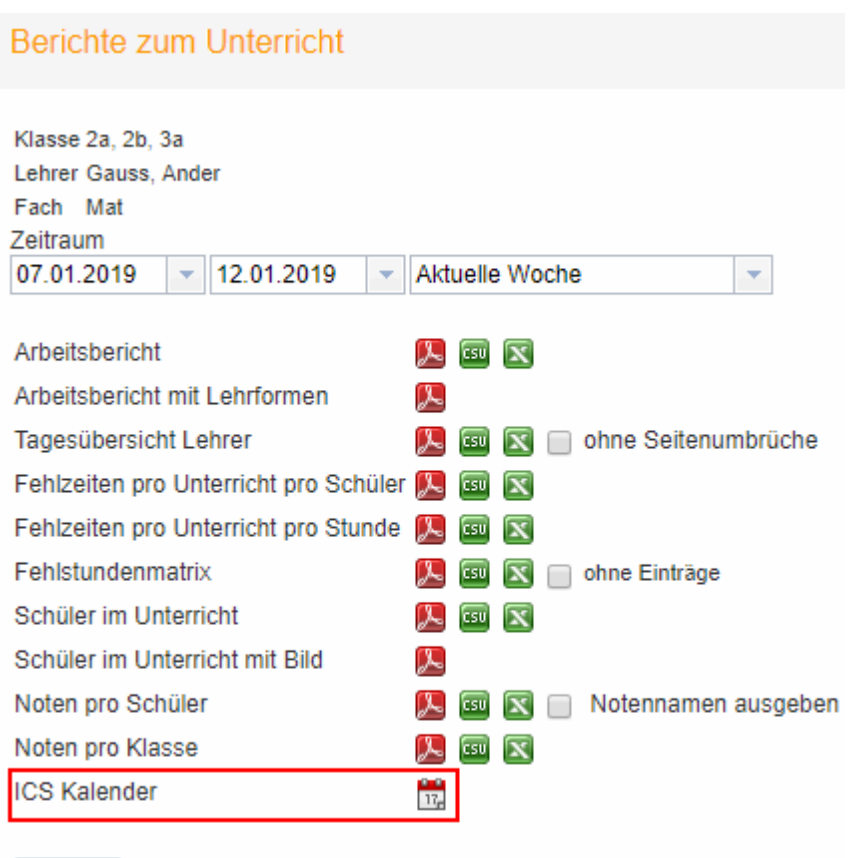

Zurück

Manche Kalenderprogramme bieten die Möglichkeit, die Daten in einen eigenen separaten Kalender zu importieren. Dies ist die empfohlene Vorgangsweise, da Sie bei einem etwaigen Zweitimport von veränderten Stundenplandaten keine Synchronisationsprobleme haben.

### **Achtung: Statischer Import**

Stundenplanänderungen, die nach dem Kalenderimport in WebUntis aufscheinen, werden dem Anwender nicht automatisch mitgeteilt. Ist ein automatischer Datenabgleich erwünscht, so muss die Variante des Kalender Abonnements über das Benutzerprofil verwendet werden.Stundenplanänderungen, die nach dem Kalenderimport in WebUntis aufscheinen, werden dem Anwender nicht automatisch mitgeteilt. Ist ein automatischer Datenabgleich erwünscht, so muss die Variante desKalender Abonnementsüber das Benutzerprofil verwendet werden.Unsere Empfehlung ist die Nutzung der kostenlosen Untis Mobile App für Tablets und Smartphones.

# **2.5 Vertretungslisten**

Mit dem WebUntis Grundpaket können Sie auch dynamische Vertretungslisten auf Monitoren darstellen.

Unter <Administration> | <Monitoransichten> | <Vertretungen> kann der Administrator neue Vertretungslisten anlegen. Diese Vertretungslisten sind dafür gedacht, auf Monitoren angezeigt zu werden. Ein Beispiel für ein solches Szenario ist der Eingangsbereich der Schule, wo Schüler über dynamische Vertretungslisten sehen können, welche aktuellen Änderungen des Stundenplanes sie erwarten dürfen. Ein anderes Beispielszenario wären die Räumlichkeiten der Lehrer, die ebenfalls diese Vertretungslisten betrachten können.

Die nächsten Grafiken zeigen Beispiele für typische Vertretungslisten, die an diversen Schul-Monitoren angezeigt werden könnten.

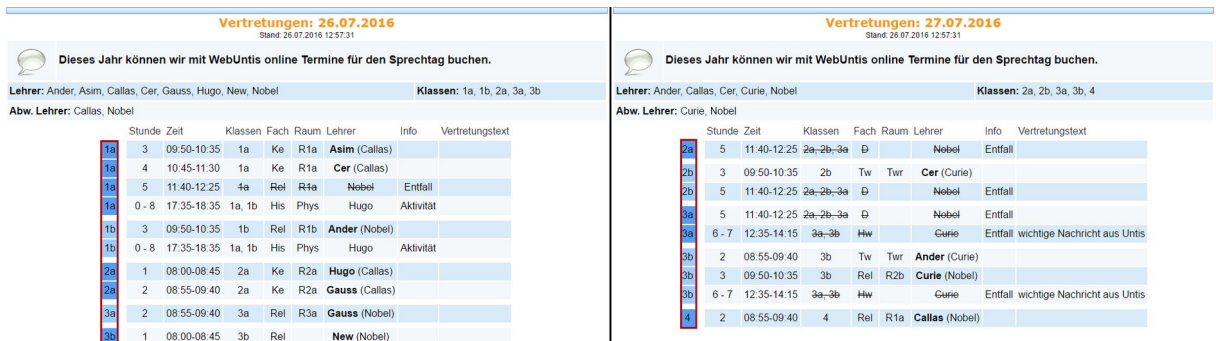

Ein Beispiel für eine solche Anzeige für Klassen (gruppiert nach Klassen):

Ähnlich dazu sind die Vertretungslisten für Lehrer gruppiert nach Lehrpersonen:

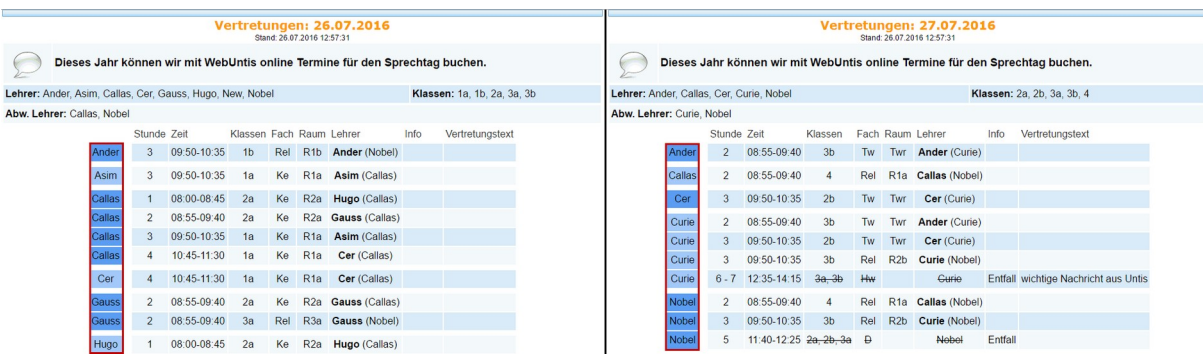

Die Vertretungslisten in der Übersicht unter <Administration> | <Monitoransichten>:

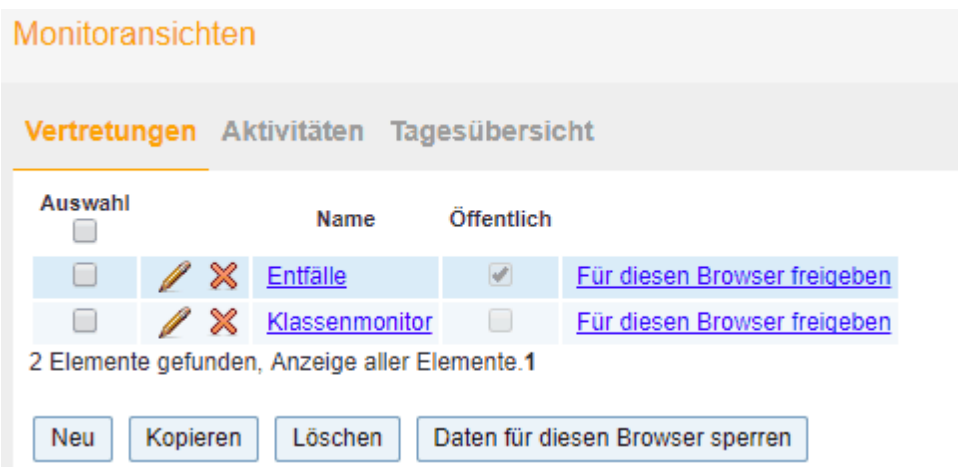

### **Hinweis: Freigabe der Vertretungslisten**

Die Vertretungslisten müssen einmalig vor der ersten Anzeige über den Button <Für diesen Browser freigeben> aktiviert werden. Bei einer nicht-öffentlichen Vertretungsliste wird hier aus Sicherheitsgründen ein Cookie für den jeweiligen Browser gesetzt, damit nur dieser eine Internetbrowser die Vertretungsliste aufrufen darf. Dadurch wird z.B. der Missbrauch durch Wiederverwendung der schul-internen Listen verhindert.

# **Hinweis: Öffentliche Vertretungslisten ab WebUntis 2017**

Ab WebUntis 2017 ist es möglich, auch öffentliche Vertretungslisten zu erstellen. Das bedeutet, dass die URL der Vertretungsliste kopiert und auf einem anderen Computer bzw. in einem anderen Browser angezeigt werden kann. Aktivieren Sie dafür die Option "Öffentlich" in der entsprechenden Vertretungsliste.

### **Tipp: Kopieren existierender Vertretungslisten**

Vertretungslisten können in der Übersicht kopiert werden. Markieren Sie die Checkbox der zu kopierenden Liste, und wählen Sie anschließend den Button <Kopieren> aus.

Die Vertretungsmonitore haben eine Vielzahl von Einstellungsmöglichkeiten:

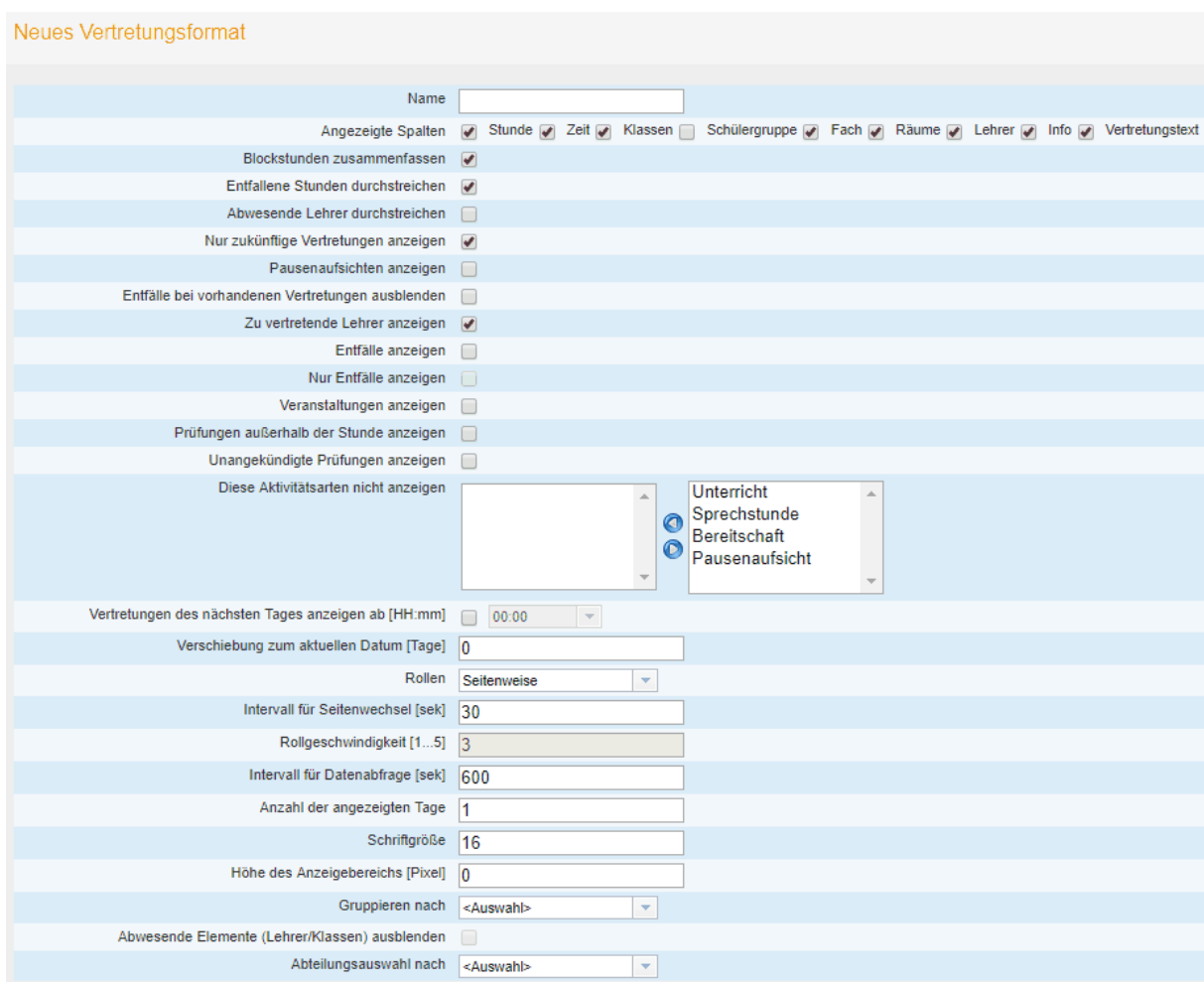

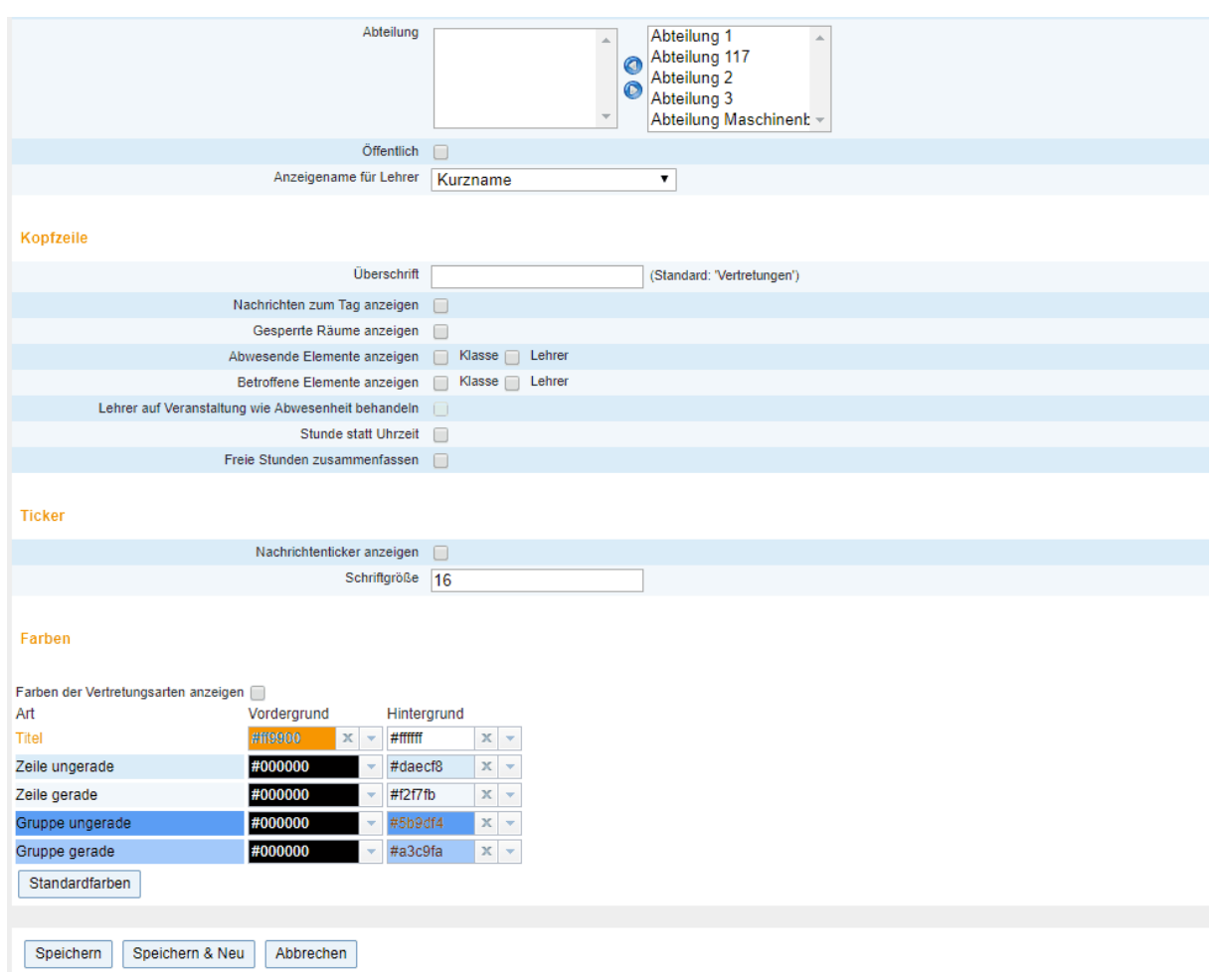

Im Folgenden werden einige wichtige Optionen näher erläutert.

# **Entfälle und Vertretungen allgemein**

WebUntis bietet Ihnen sehr viele Optionen für die Einstellung der Anzeige von Vertretungen und Entfällen. Hier haben Sie zahlreiche Optionen, wie z. B.: entfallene Stunden durchstreichen, Entfälle bei vorhandenen Vertretungen ausblenden, Entfälle anzeigen oder für Vertretungen z. B. "nur zukünftige Vertretungen anzeigen" (vergangene Stunden des Tages werden nicht mehr angezeigt), "zu vertretende Lehrer anzeigen", usw.

# **Intervall für Seitenwechsel**

Bestimmen Sie, nach wie vielen Sekunden die Seite weiter scrollen soll.

### **Intervall für Datenabfrage**

Bestimmen Sie, nach wie vielen Sekunden Neuigkeiten abgefragt werden sollen. Zum Beispiel wird beim Standardwert von 600 alle 10 Minuten eine Abfrage an die Server gesendet, ob neue Änderungen vorhanden sind.

### **Anzahl der angezeigten Tage**

Wie viele Tage möchten Sie auf Ihrem Monitor anzeigen. Je nach Größe des Bildschirms ist es notwendig mehr oder weniger Tage anzuzeigen.

### **Gruppieren nach**

Hier können Sie zwischen "Lehrer" und "Klasse" auswählen. Die Gruppierung bezieht sich auf die Gruppierung der angezeigten Änderungen nach Klasse oder nach Lehrer. Verwenden Sie z.B. für den Eingangsbereich einen Klassen-Monitor und für das Lehrerzimmer einen Monitor nach Lehrern gruppiert.

### **Abwesende Elemente ausblenden**

Wenn Sie z. B. viele Klassen oder Lehrer haben, die abwesend sind und daher die Information am Monitor nur Platz in Anspruch nimmt und keinen Mehrwert aufweist (denn die abwesenden Elemente sind ja nicht da), dann aktivieren Sie diese Option.

### **Öffentlich**

Hier bestimmen Sie, ob die Vertretungsliste auch auf anderen Browsern bzw. Computern über eine Kopie der Monitor-URL aufrufbar ist. Sollte diese Option nicht gesetzt sein, kann die Vertretungsliste nur auf dem freigegebenen Browser angezeigt werden.

### **Anzeigename für Lehrer**

Wählen Sie aus, wie Lehrernamen dargestellt werden sollen. Beispiele sind Kurzname, Langname Vorname, Titel Langname Vorname, Personalnummer, usw.

### **Farben**

Definieren Sie neue Farben frei nach Ihren Wünschen.

# **"Kopfzeile" und "Ticker" (Absatzüberschriften)**

Hier definieren Sie generell, ob Nachrichten zum Tag im Header bzw. als Nachrichtenticker im unteren Fensterbereich angezeigt werden sollen. Darüber hinaus bietet WebUntis die Möglichkeit in der Kopfzeile weitere Einstellungen zu ändern, wie z. B. die Anzeige der gesperrten Räume, abwesenden Elemente (Lehrer, Klassen) oder die Zusammenfassung der freien Stunden.

Es gibt also - wie Sie es von den Vertretungslisten von Untis schon gewohnt sind - die Möglichkeit, eine Kopfzeile zu aktivieren, in der die abwesenden bzw. betroffenen Klassen und Lehrer angezeigt, sowie optional die Nachrichten zum Tag eingeblendet werden können.

Tagestexte aus Untis werden als Nachrichten zum Tag nach WebUntis übernommen. Für jede Nachricht zum Tag können Sie angeben, ob diese in der jeweiligen Vertretungsliste angezeigt werden soll oder nicht.

# **Hinweis: Nachrichten zum Tag in den Vertretungslisten**

Nachrichten zum Tag können Sie in den Vertretungslisten in der Kopfzeile oder als Nachrichtenticker anzeigen lassen indem Sie dies in der jeweiligen Nachricht zum Tag und im Vertretungsmonitor aktivieren.

# **Hinweis: Tagestexte aus Untis**

Tagestexte aus Untis können ebenfalls in den dynamischen Vertretungslisten angezeigt werden. Unter <Administration> | <Integration> | <Untis> finden sich Optionen zur Steuerung der Tagestexte aus Untis.

# **2.6 Nachrichten**

WebUntis verfügt über ein eigenes internes Nachrichtensystem. Um zu diesem zu gelangen, klicken Sie im rechten oberen Eck auf <Meine Nachrichten>. Sie sehen die Nachrichten aus einem der drei Ordner: Posteingang, Gesendet und Entwürfe.

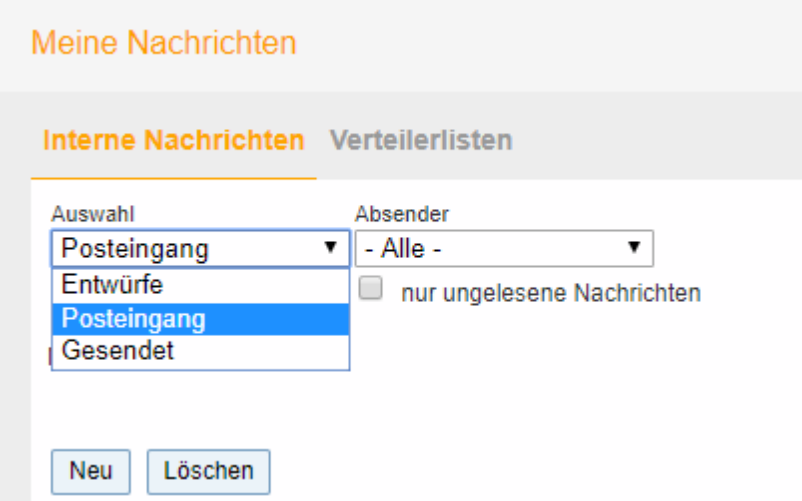

Sie können auswählen ob Sie alle Nachrichten sehen wollen oder nur ungelesene. Darüber hinaus bietet Ihnen eine Auswahlliste die Möglichkeit einen bestimmten Absender auszuwählen. Für die Administration wird hier neben dem Button "Löschen" ein zusätzlicher Button angezeigt über den eine Statistik zu den internen Nachrichten an der Schule einzusehen ist.

Um eine Nachricht zu verfassen, klicken Sie auf <Neu>.

# **Nachricht verfassen**

Nachdem Sie die Nachricht geschrieben und den Betreff eingetragen haben, wählen Sie den oder die Adressaten aus.

Um einen Empfänger hinzuzufügen, klicken Sie im oberen Feld "Empfänger" und wählen die gewünschten Benutzer aus.

Mithilfe des Filters können Sie nach gewünschten Benutzern anhand von Abteilung, Klasse, Benutzergruppe oder Personenrolle filtern und dann ggf. auch alle Benutzer den Empfängern hinzufügen. Diese Filter befinden sich im rechten Feld.

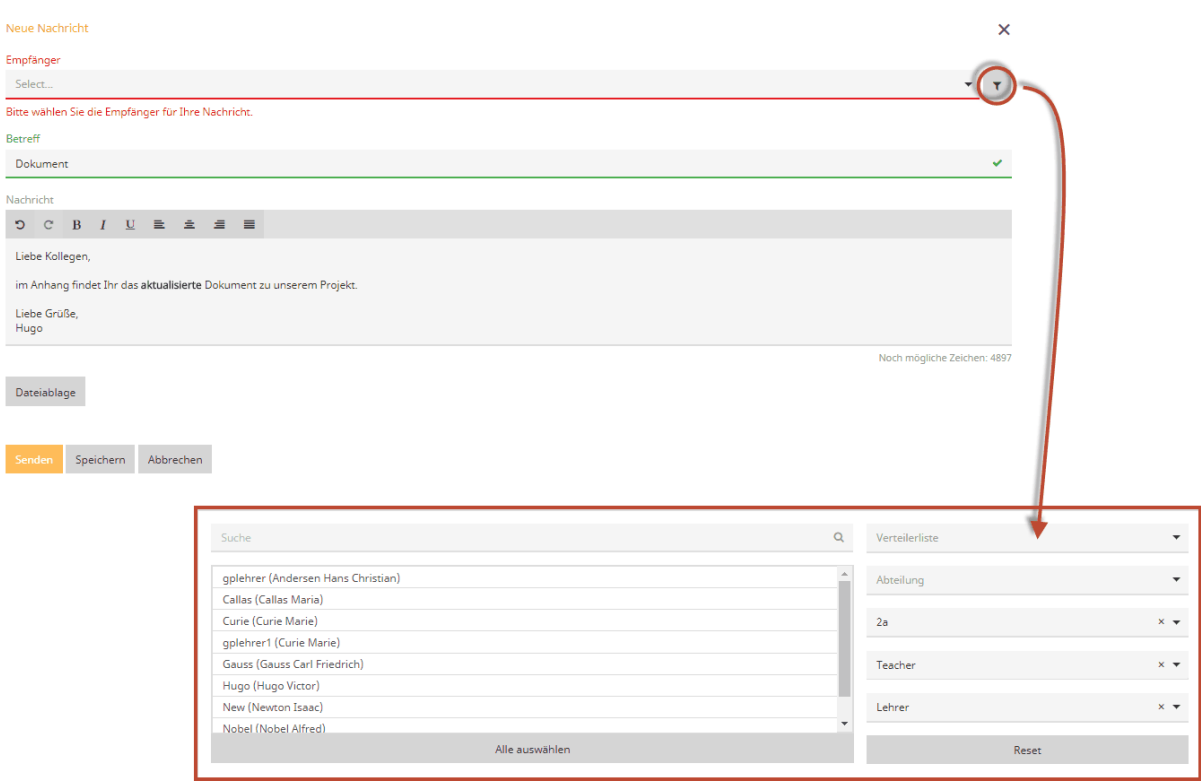

Sollten Sie gewissen Personengruppen regelmäßig Nachrichten senden, empfehlen wir die Verwendung von Verteilerlisten .

# **Dateianhänge bei Nachrichten**

Beim Versenden von Nachrichten können Sie auch Dateianhänge anfügen. Klicken Sie dazu einfach beim Erstellen einer neuen Nachricht auf die gekennzeichnete Schaltfläche "Dateiablage" und wählen Sie die gewünschte Datei aus Ihrer Dateiablage aus. Sie können Dateien auch auf diesen Bereich per Drag-and-Drop schieben, um sie hochzuladen.

J.

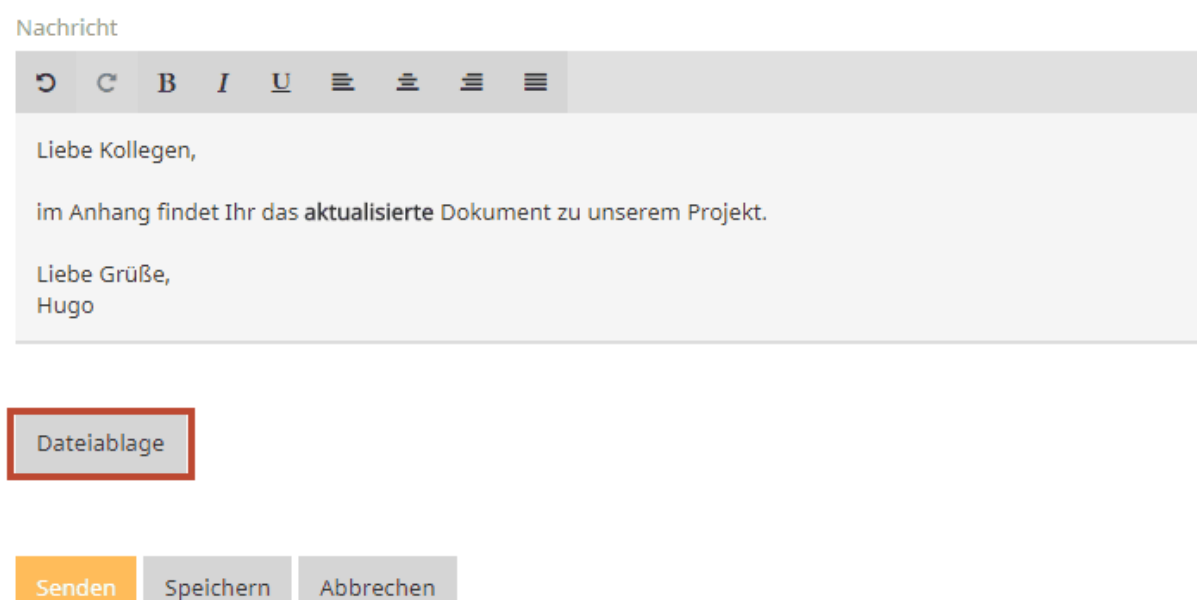

# **Formatierung interner Nachrichten**

Sie haben die Möglichkeiten Ihre Nachrichten anzupassen indem Sie auf eine Palette von Editierungsmöglichkeiten zurückgreifen.

# **Neue Nachricht**

Über erhaltene Nachrichten werden Sie sofort nach der Anmeldung auf Ihrer Startseite informiert. Wenn Sie auf diesen Hinweis klicken, wird der Ordner Posteingang geöffnet, wo Sie nun die entsprechende Nachricht per Klick auf die Nachricht öffnen können.

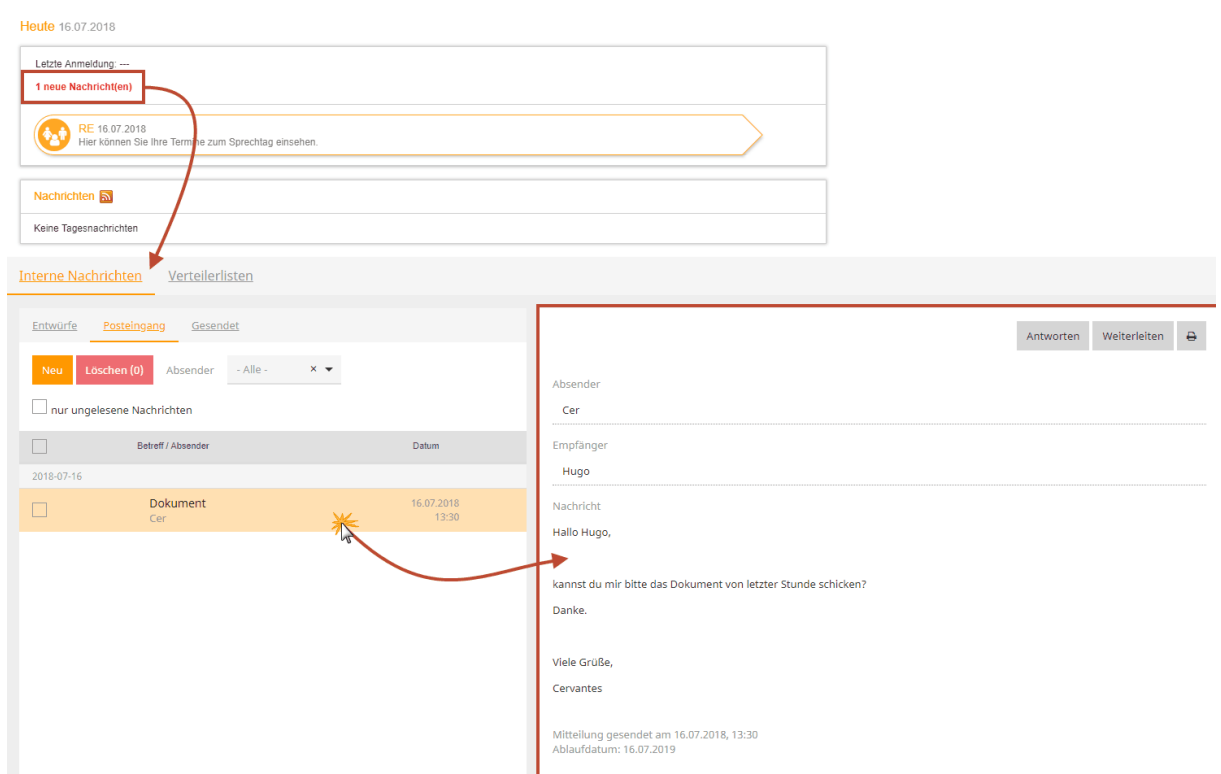

# **Status der gesendeten Nachrichten**

Sobald eine von Ihnen versendete Nachricht von Empfängern gelesen wurde, erscheint vor deren Name ein "+" (ansonsten finden Sie hier ein "-" für noch nicht gelesen). So können Sie leicht feststellen, ob Ihre Nachricht den Empfänger schon erreicht hat oder nicht.

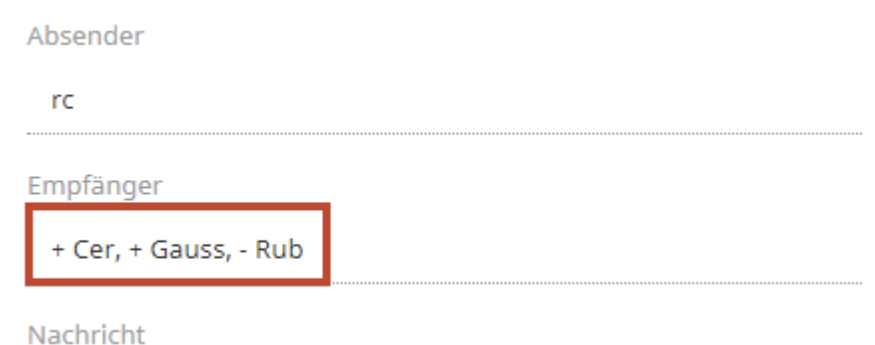

# **Antwortadressen (Reply-to) & automatische Weiterleitung**

Ist im Profil eines Benutzers eine E-Mail-Adresse eingetragen, so können interne WebUntis-Nachrichten an diese Adresse weitergeleitet werden. Über die bekannte "Antworten"- bzw. "Reply-to"-Funktion des jeweiligen E-Mail-Programmes kann dann anschließend an die E-Mail-Adresse des Absenders eine Nachricht als Antwort gesendet werden. Hier wird die im Benutzerprofil hinterlegte E-Mail-Adresse als Antwortadresse verwendet.

Wenn jedoch im Profil keine Adresse eingetragen ist und es sich beim betreffenden Benutzer um eine
Person handelt (z.Bsp. Lehrer), wird die bei den Stammdaten eingetragene Adresse verwendet.

Das automatische Eintragen einer Antwortadresse in der weitergeleiteten Nachricht kann durch den Administrator über <Administration> | <Einstellungen> auch deaktiviert werden. An dieser Stelle kann der Administrator anhand einer eigenen Option auch bestimmen ob alle internen Nachrichten an die E-Mail-Adressen der Benutzer weitergeleitet werden sollen.

# **Zurückrufen einer Nachricht**

Um eine bereits versendete interne Nachricht in WebUntis zurückzurufen, ist es notwendig die Nachricht zu öffnen und im oberen rechten Bereich die Schaltfläche <Zurückrufen> auszuwählen. Über diesen Weg ist die abgeschickte Nachricht beim Empfänger nicht mehr zu sehen.

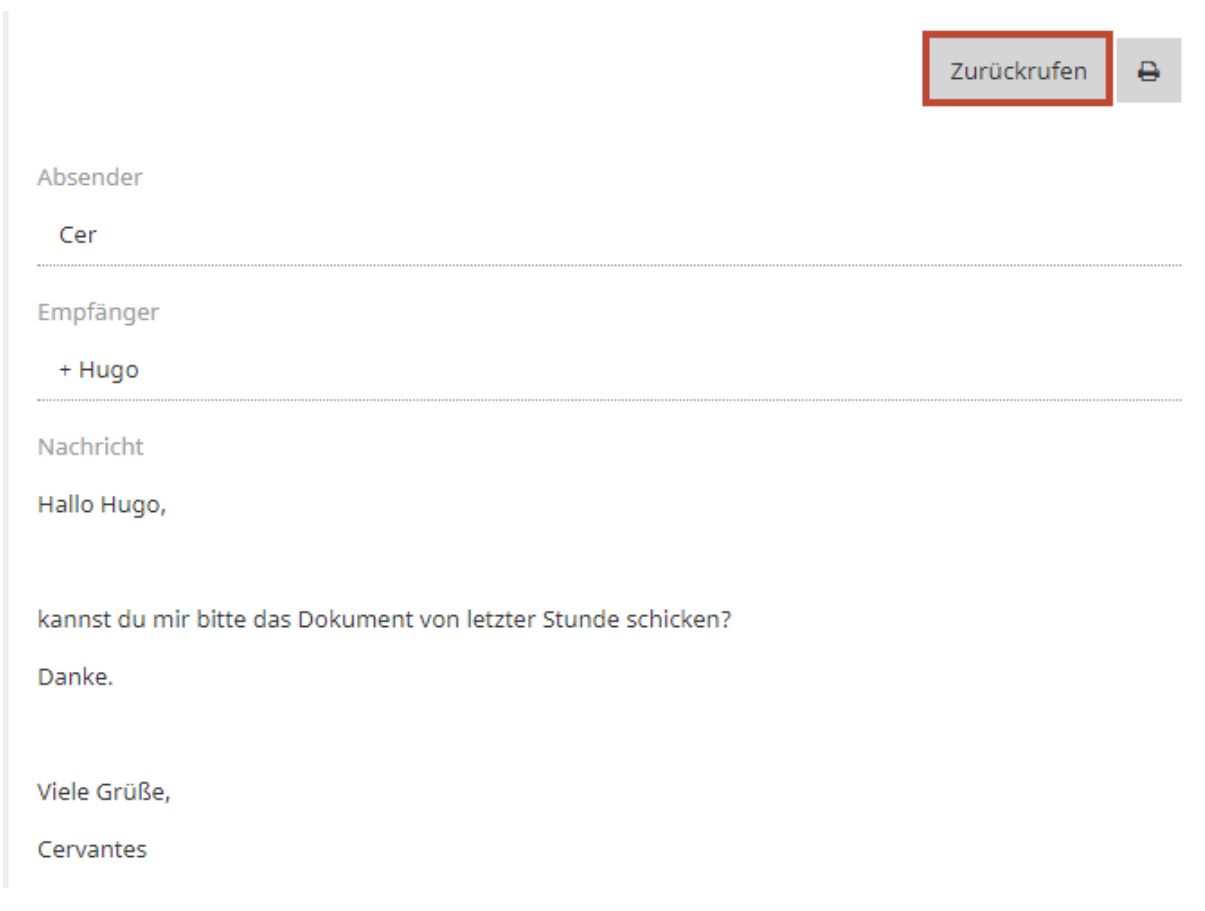

# **2.6.1 Verteilerlisten**

Um eine Verteilerliste zu bearbeiten, klicken Sie im Menü <Meine Nachrichten> auf den Reiter <Verteilerliste>.

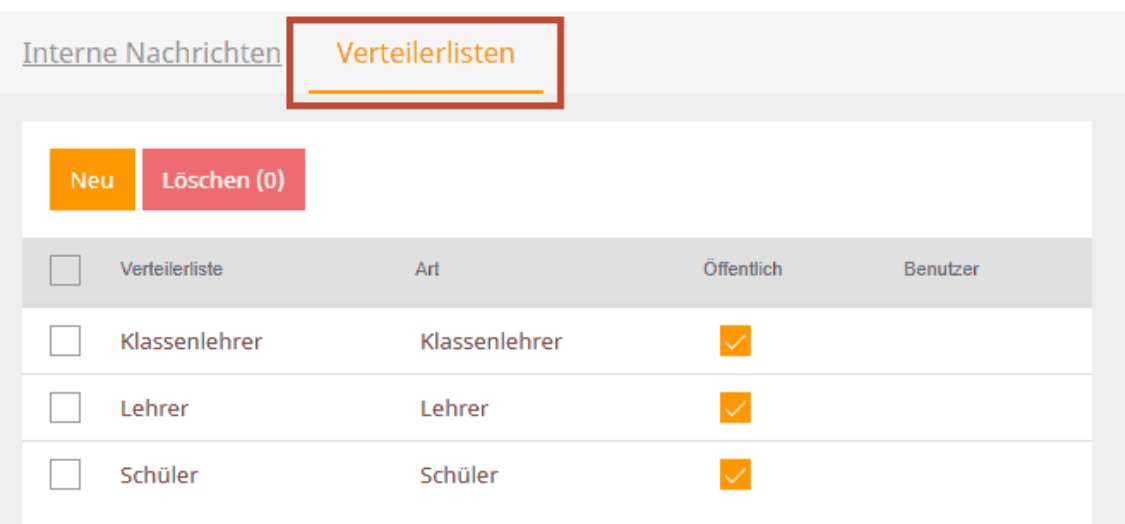

Um eine neue Verteilerliste zu erstellen, klicken Sie auf die Schaltfläche <Neu>. In dem Fenster, das sich nun öffnet, können Sie nun mithilfe zahlreicher Filterfunktionen leicht die Adressaten-Auswahl für Ihre Verteilerliste treffen.

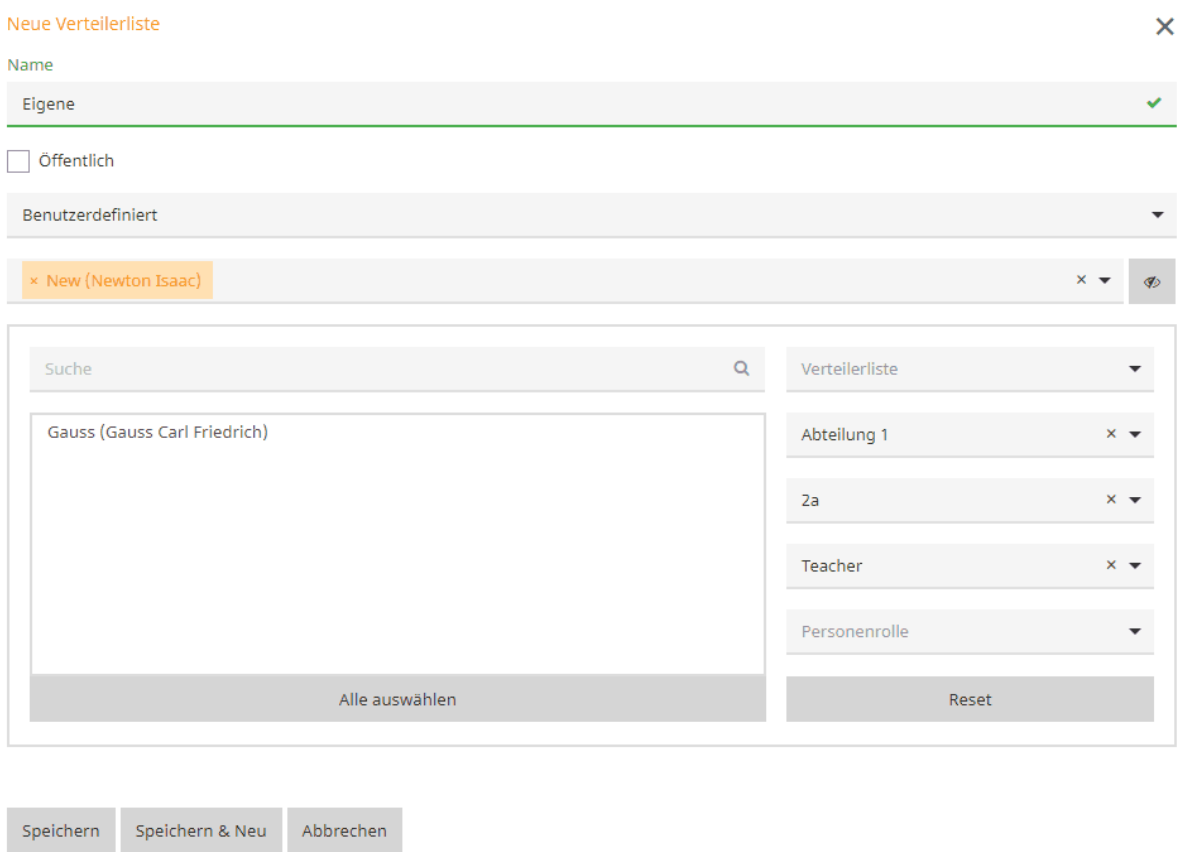

Wenn Sie z.B. eine Liste aller Lehrer der Klasse 2a benötigen, stellen Sie den Filter auf die Klasse "2a" und die Benutzergruppe "Lehrer". Mit einem Klick auf <Alle auswählen> werden die Benutzer hinzugefügt und mit einem weiteren Klick auf <Speichern> wird die Verteilerliste erstellt.

#### **Hinweis: Globale Verteilerlisten**

Der Administrator kann auch Verteilerlisten erstellen die global für alle Benutzer in WebUntis zur Verfügung stehen.

# **2.7 Nachrichten zum Tag**

Die Nachrichten zum Tag dienen dazu, den Benutzern von WebUntis allgemeine Mitteilungen bzw. Nachrichten und Neuigkeiten anzuzeigen. Die Anzeige erfolgt im Hauptfenster auf der Startseite, direkt nach dem Anmelden des Benutzers, in den dynamischen Vertretungslisten (Monitoransichten) bzw. in der Untis Mobile App.

Nachrichten zum Tag können entweder direkt in WebUntis eingegeben werden oder aus Untis übernommen werden, wenn diese dort in der Vertretungsplanung als Tagestext eingegeben wurden.

Über den Menüpunkt <Administration> | <Nachrichten zum Tag> können Sie diese Art der Mitteilungen erstellen, indem Sie auf <Neu> klicken und verwalten, indem Sie auf die Schaltfläche <Bearbeiten> klicken.

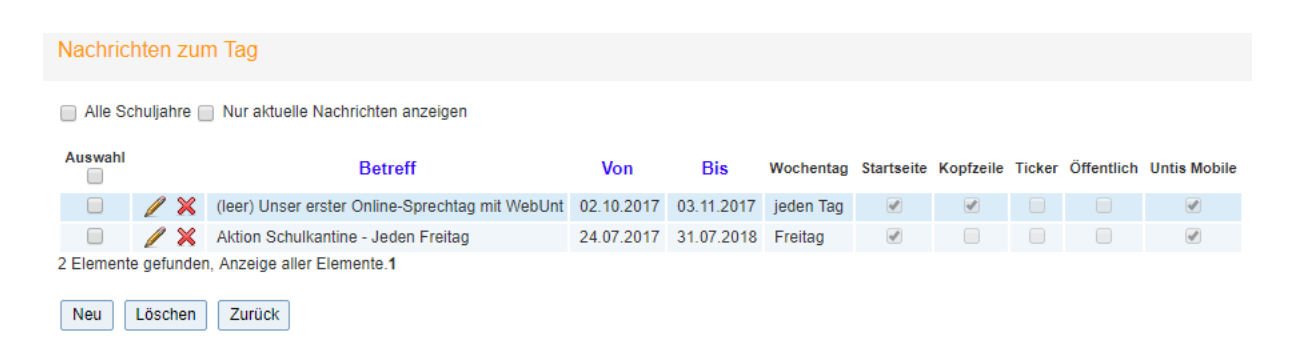

#### **Tipp: Einschränkung der Anzeige**

Mit den Optionen "Alle Schuljahre" und "Nur aktuelle Nachrichten anzeigen" können Sie die Anzeige der Nachrichten zum Tag weiter einschränken.

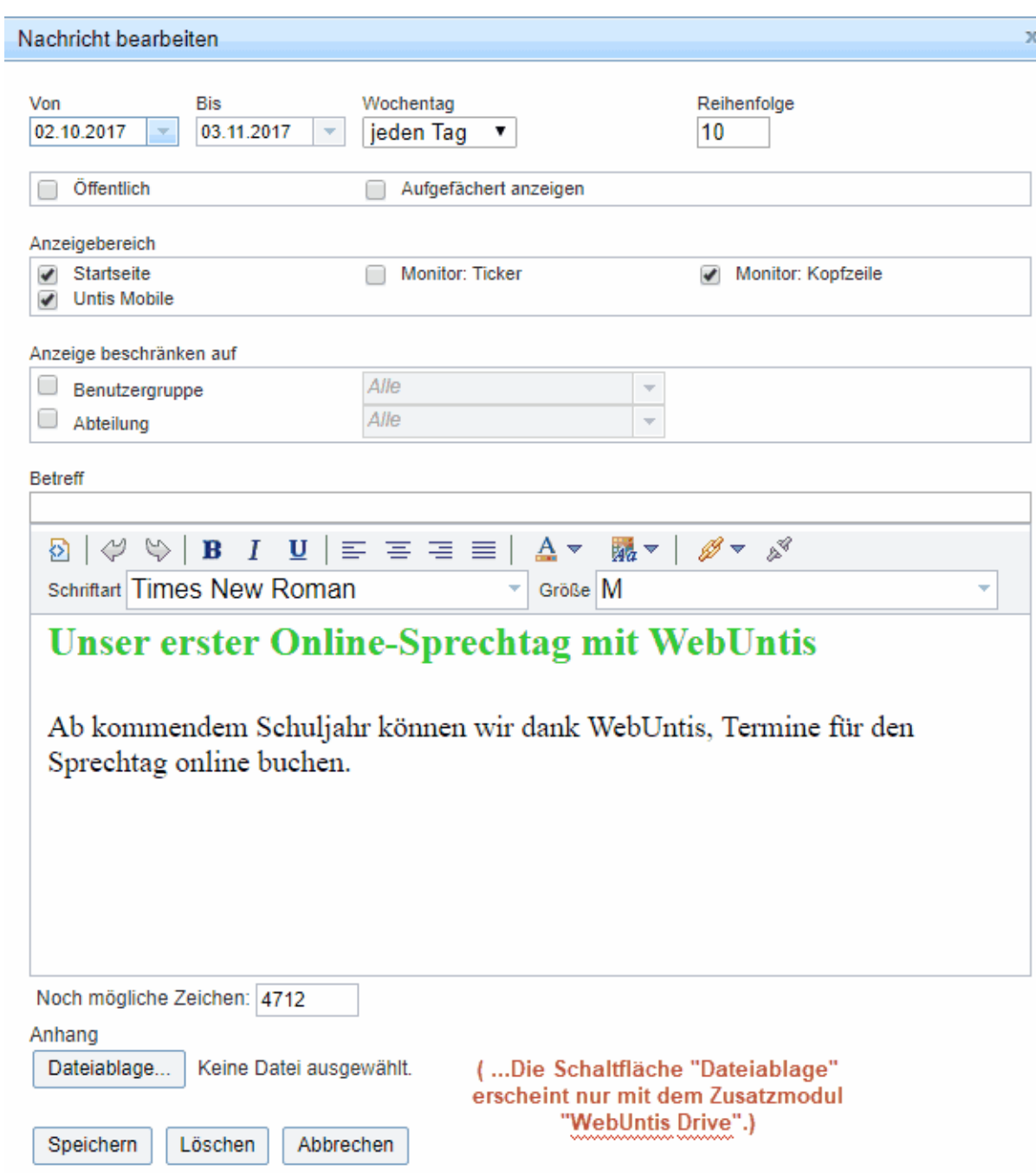

Von Bis

Hier geben Sie an, von wann bis wann diese Nachricht angezeigt werden soll.

## **Wochentag**

Wählen Sie einen Wochentag aus, wenn die Anzeige nur an diesem Wochentag aktiviert werden soll (z. B. Schüleraktion in der Kantine jeden Freitag).

Reihenfolge

Sollte mehr als eine Nachricht für einen Tag angelegt sein, können Sie hier die Reihenfolge der Nachrichten bestimmen.

#### Öffentlich

Hier können Sie definieren, dass eine Nachricht öffentlich sein soll und auch im ausgeloggten Bereich von WebUntis angezeigt werden soll.

#### Aufgefächert anzeigen

Mit dieser Option werden sowohl Betreff als auch Nachricht angezeigt. Ansonsten wird die Nachricht erst angezeigt, wenn man auf den Betreff klickt.

#### **Anzeigebereich**

Für jede Nachricht zum Tag können Sie individuell angeben wo sie angezeigt werden soll. Die Optionen für "Monitor: Ticker" und "Monitor: Kopfzeile" beziehen sich dabei auf die dynamischen Vertretungsmonitore .

**Hinweis: Anzeige der Nachrichten zum Tag in der mobilen App** Im Anzeigebereich können Sie auch steuern, ob die Nachricht zum Tag in der mobilen Untis Mobile App für Smartphones und Tablets angezeigt werden soll oder nicht.

#### **Anzeige beschränken auf**

Bei der Erstellung bzw. Bearbeitung der Nachricht können Sie einerseits einen Betreff und andererseits die eigentliche Nachricht eingeben. Mit dieser Option können Sie z.B. die Anzeige auf Benutzergruppen und Abteilungen beschränken.

#### **Tipp: Nachricht zum Tag ohne Betreff**

Sie können Nachrichten zum Tag auch ohne einen Betreff anlegen. In diesem Fall wird z.B. in der Kopfzeile der Vertretungslisten der komplette Text aus dem Body statt nur der Betreff angezeigt. Somit ist es möglich formatierte Nachrichten anzuzeigen, z.B. mit einer anderen Schriftgröße und Farbe.

#### **Tagestexte/Nachrichten zum Tag aus Untis**

Nachrichten zum Tag, die aus der Vertretungsplanung in Untis stammen, können mithilfe einer globalen Einstellung unter <Administration> | <Integration> | <Untis> gesteuert werden.

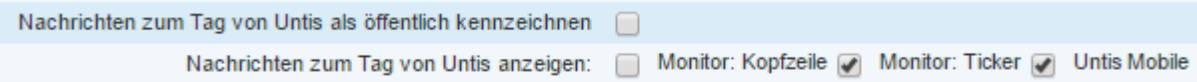

Hier ist es möglich, die Tagestexte aus Untis als öffentlich zu kennzeichnen, sodass sie im ausgeloggten Bereich auf der Startseite angezeigt werden. Weiters können Sie bestimmen, wo überall die Tagestexte aus Untis dargestellt werden dürfen.

#### **Nachrichten zum Tag als RSS Feed veröffentlichen**

Unter <Administration> | <Einstellungen> ist es anhand der Option "Nachrichten zum Tag als RSS Feed veröffentlichen" möglich den Benutzern die Funktion zur Verfügung zu stellen Nachrichten zu abonnieren. So können Benutzer in ihren RSS-Readern wie z.B. Microsoft Outlook Nachrichten zu Tag lesen.

# **2.8 SMS**

WebUntis SMS ermöglicht das Versenden von Kurznachrichten an mobile Endgeräte.

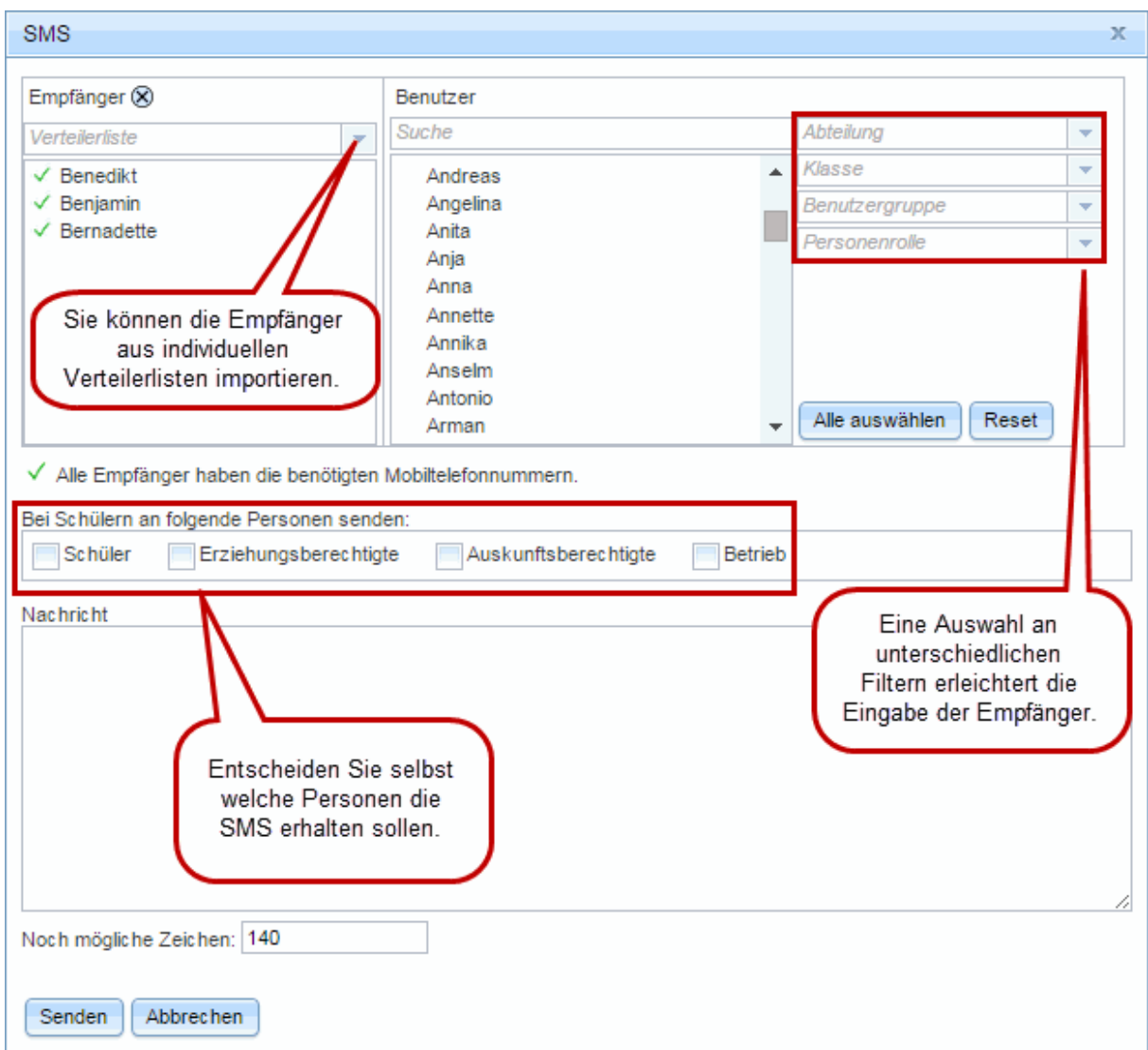

Für die Eingabe der Empfänger haben Sie zahlreiche Möglichkeiten:

- Die dynamische Suche
- Die Verwendung von individuellen Verteilerlisten
- Die Benutzung der Filter nach Abteilung, Klasse, Benutzergruppe oder Personenrolle

In WebUntis können Sie nicht nur an Schüler SMS versenden, sondern auch an verantwortliche Personen wie:

- Erziehungsberechtigte der Schüler
- Auskunftsberechtigte der Schüler
- Betrieb (z.Bsp. für Berufsschüler)

## **Hinweis: Mobiltelefonnummer müssen vorher eingetragen sein**

Die Mobiltelefonnummer der Personen müssen über <Stammdaten> | <Schüler> | <Adresse> | <Neue Adresse> inklusive Ländervorwahl eingetragen werden, um das Versenden an unterschiedliche Personen zu ermöglichen.

Für die Kurznachricht selbst haben Sie 140 Zeichen frei.

In WebUntis können Sie über verschiedene Wege zu diesem Fenster gelangen, über das Sie SMS versenden. In den folgenden Kapiteln werden einige Szenarien vorgestellt.

# **2.8.1 Versand über Meine Nachrichten**

Um Ad hoc SMS zu versenden, klicken Sie im rechten oberen Eck auf <Meine Nachrichten> und wählen anschließend den Reiter <SMS> aus.

Hier haben Sie Einsicht in Ihre Versand-Historie inklusive Sende-Status aller SMS.

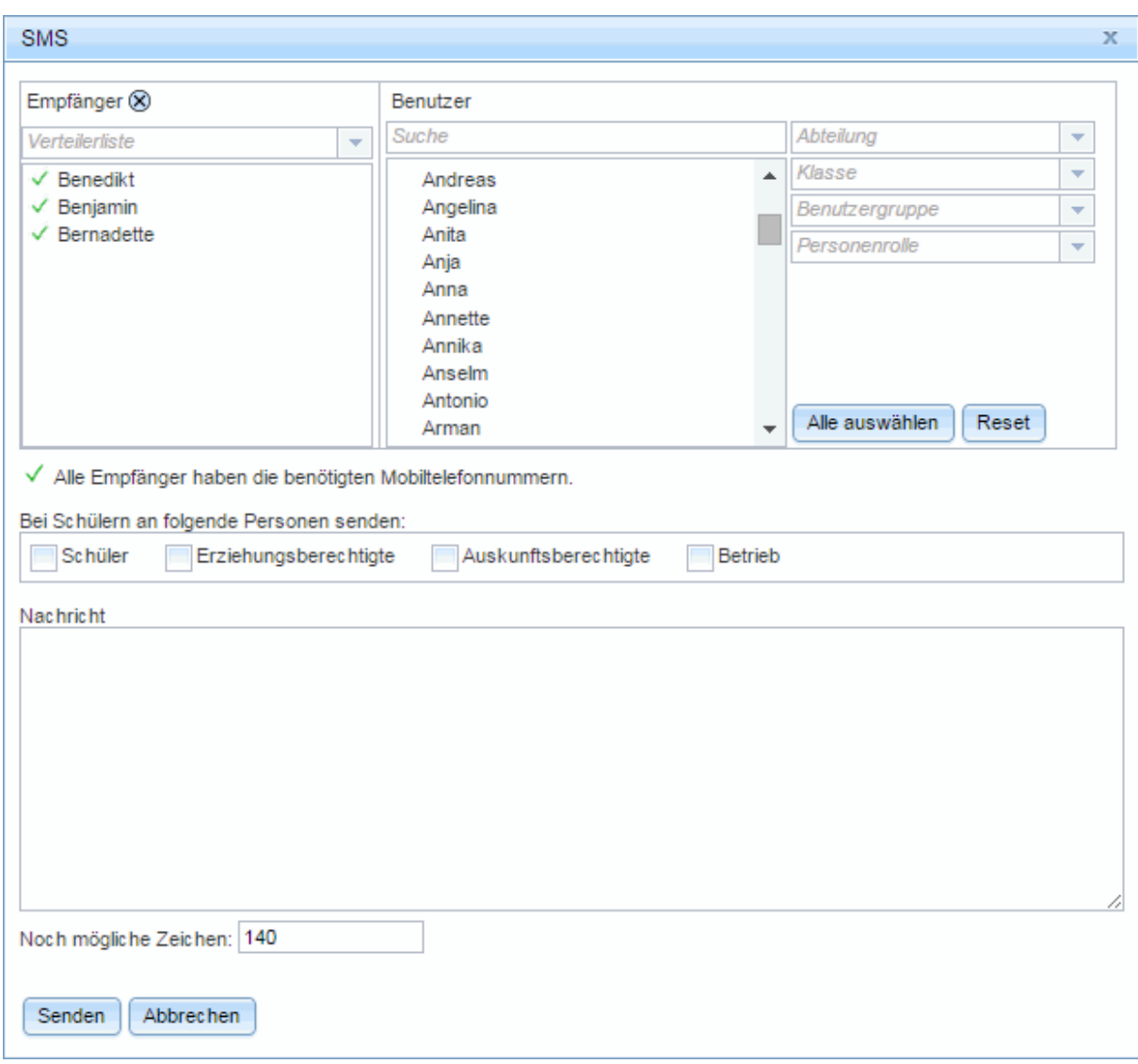

Versand über Meine Nachrichten

# **2.8.2 Versand über Klassenbuch**

Neben abwesend eingetragenen Schülern im Klassenbuch sehen Sie nach Aktivierung der SMS-Funktionalität einen neuen zusätzlichen Button mit einem Mobiltelefon-Symbol.

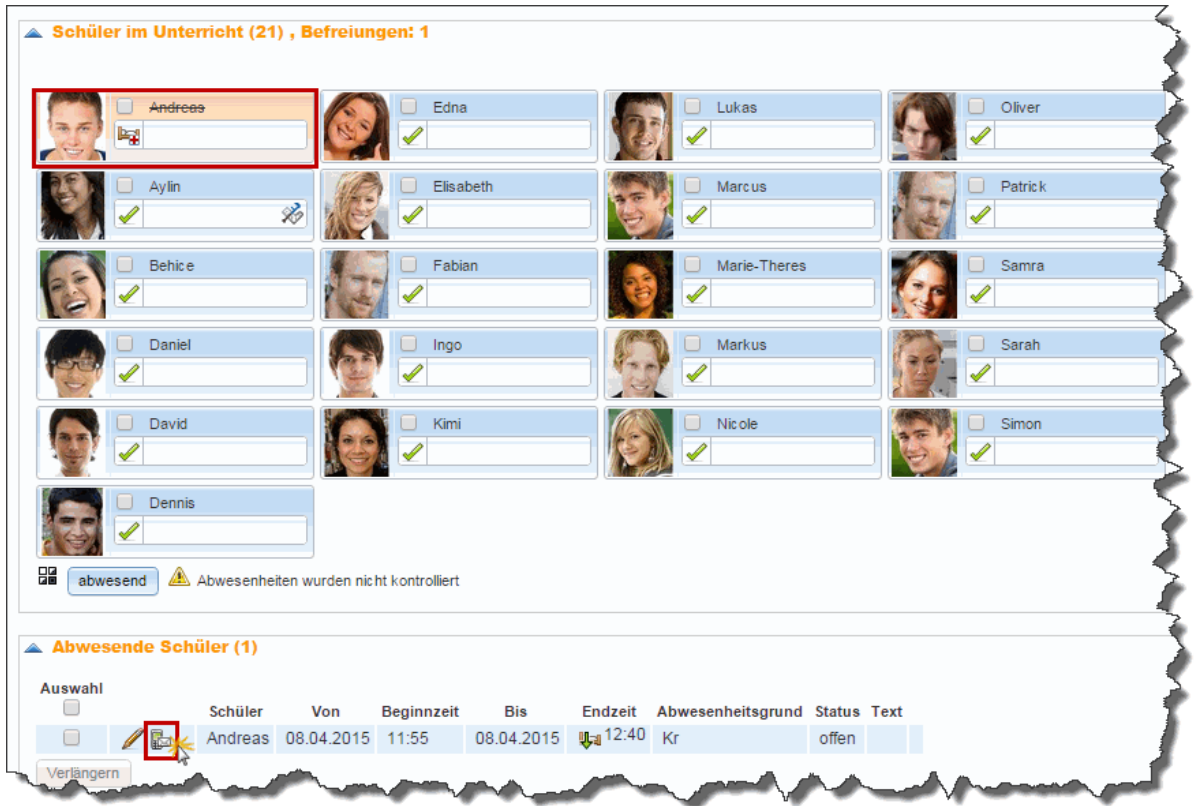

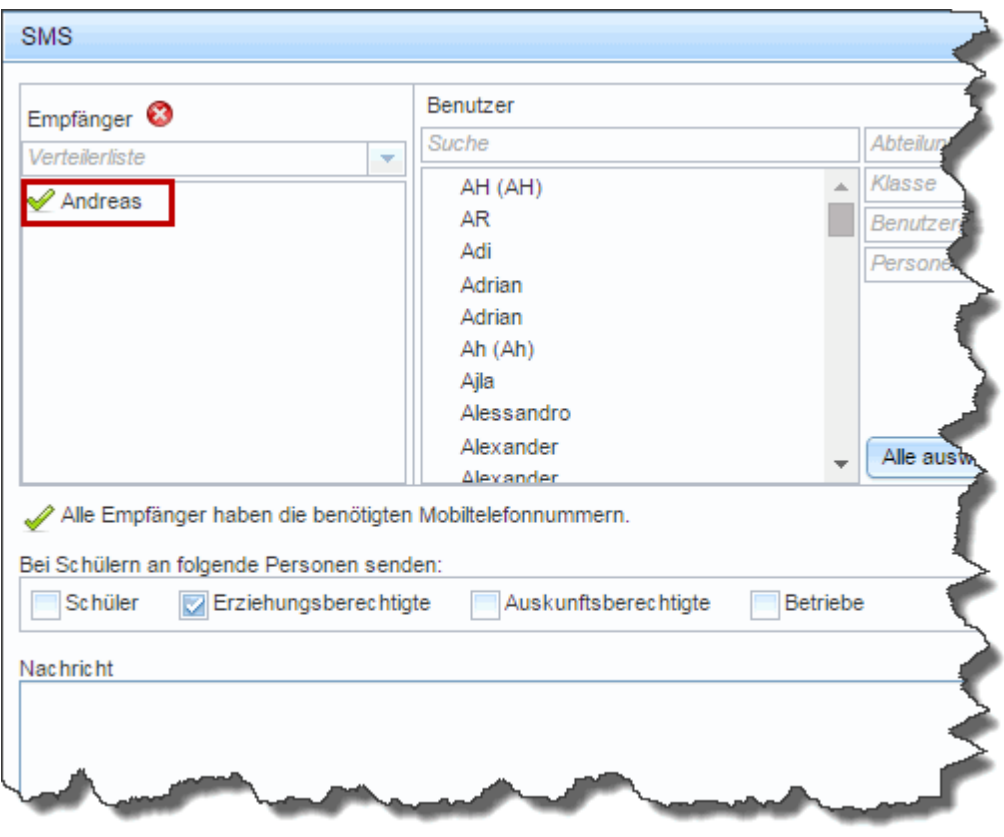

Versand über Klassenbuch

# **2.8.3 Versand über Tagesunterricht des Lehrers**

Zusätzlich zu den vorher genannten Szenarien, gibt es die Möglichkeit über den Tagesunterricht des Lehrers SMS zu versenden. Dies kann zum Beispiel nach Entfall eines Unterrichts nützlich sein, um Schüler und deren Angehörige über eine kurzfristige Änderung zu informieren.

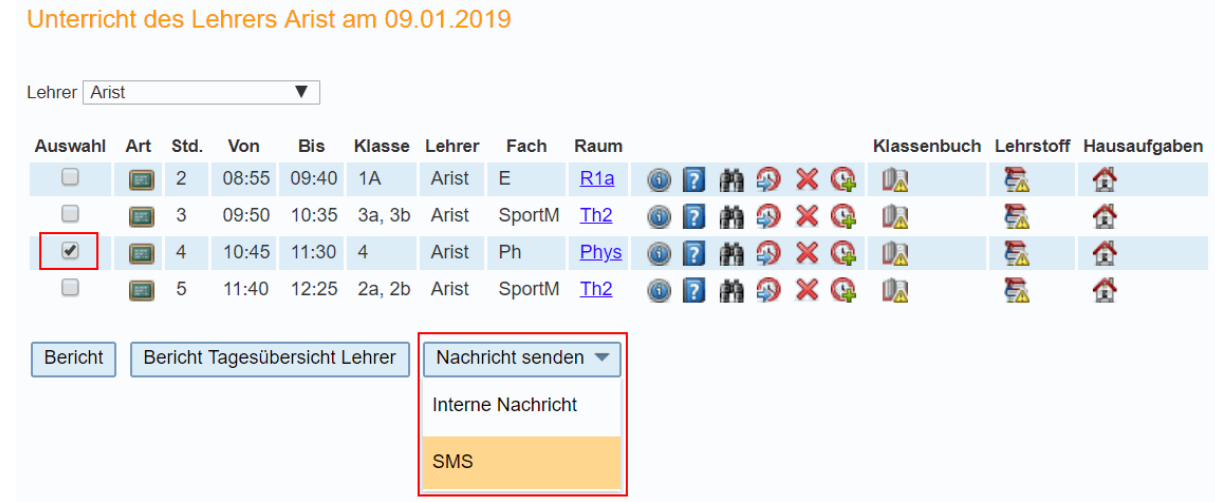

Aktivieren Sie die Spalte <Auswahl> des entfallenen Unterrichts indem Sie auf die Checkbox klicken. Selektieren Sie anschließend den Button <Nachricht senden> und wählen Sie <SMS> aus. Nun öffnet sich das, im Kapitel SMS beschriebene, SMS-Fenster. Der einzige Unterschied liegt darin, dass in diesem Fall alle betroffenen Schüler der Klasse bereits als Empfänger eingetragen sind.

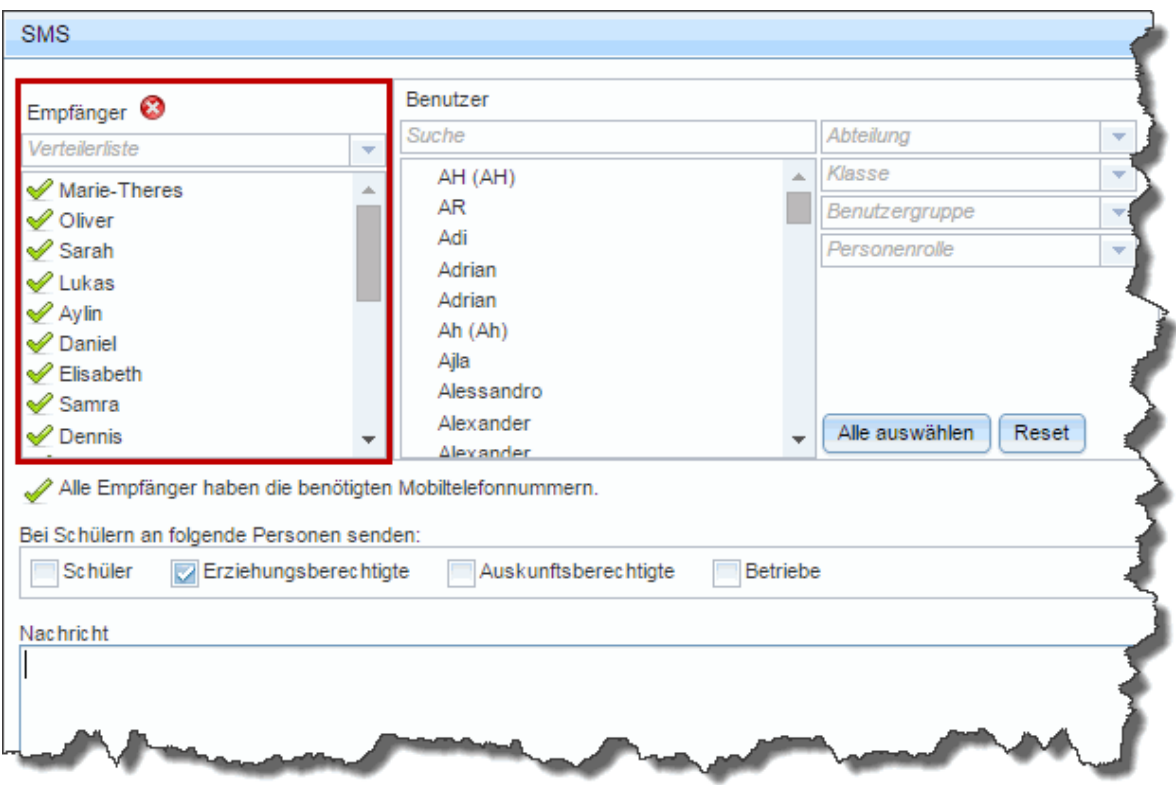

# **2.8.4 Versand über Abwesenheiten**

Einen weiteren Zugriff auf den SMS-Versand haben Sie, falls entsprechende Rechte verteilt wurden, unter <Klassenbuch> | <Abwesenheiten>.

Hier können Sie beispielsweise als Klassenlehrer/Klassenvorstand zu den noch nicht entschuldigten Abwesenheiten SMS verfassen und Sie an die betroffenen Schüler bzw. deren Eltern versenden.

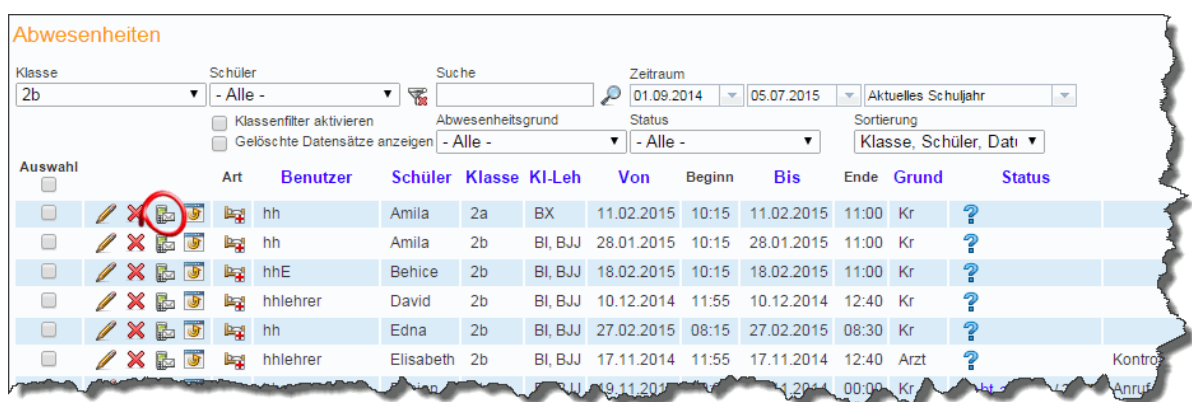

Versand über Abwesenheiten

# **2.9 Aufgaben für alle (Fehlerticket-System)**

Ist in einem Klassenzimmer die Beamer-Lampe defekt oder ist ein PC in einem PC-Labor auszutauschen, so ist es vorteilhaft, wenn der Schaden sofort gemeldet werden kann. Dies ist nun mit dem neuen Fehlerticket-System von WebUntis möglich. Unmittelbar nach Meldung eines Problems ist dieses für alle Kolleginnen und Kollegen sofort sichtbar. Das vermeidet Doppelmeldungen und der für die Reparatur zuständigen Sachbearbeiter kann das *Ticket* umgehend bearbeiten.

Die Vorgehensweise wird wie folgt in drei Schritte unterteilt:

- Vorbereitung
- Tickets erstellen
- Tickets zuweisen

# **2.9.1 Vorbereitungen**

Unter <Stammdaten> | <Aufgabenarten> müssen zunächst Aufgaben definiert werden, die als *Ticket* , das heißt als allgemeine Fehlermeldung behandelt werden sollen. Diesen Aufgaben können auch Benutzer zugewiesen werden, die als Empfänger dieser Aufgaben in Frage kommen.

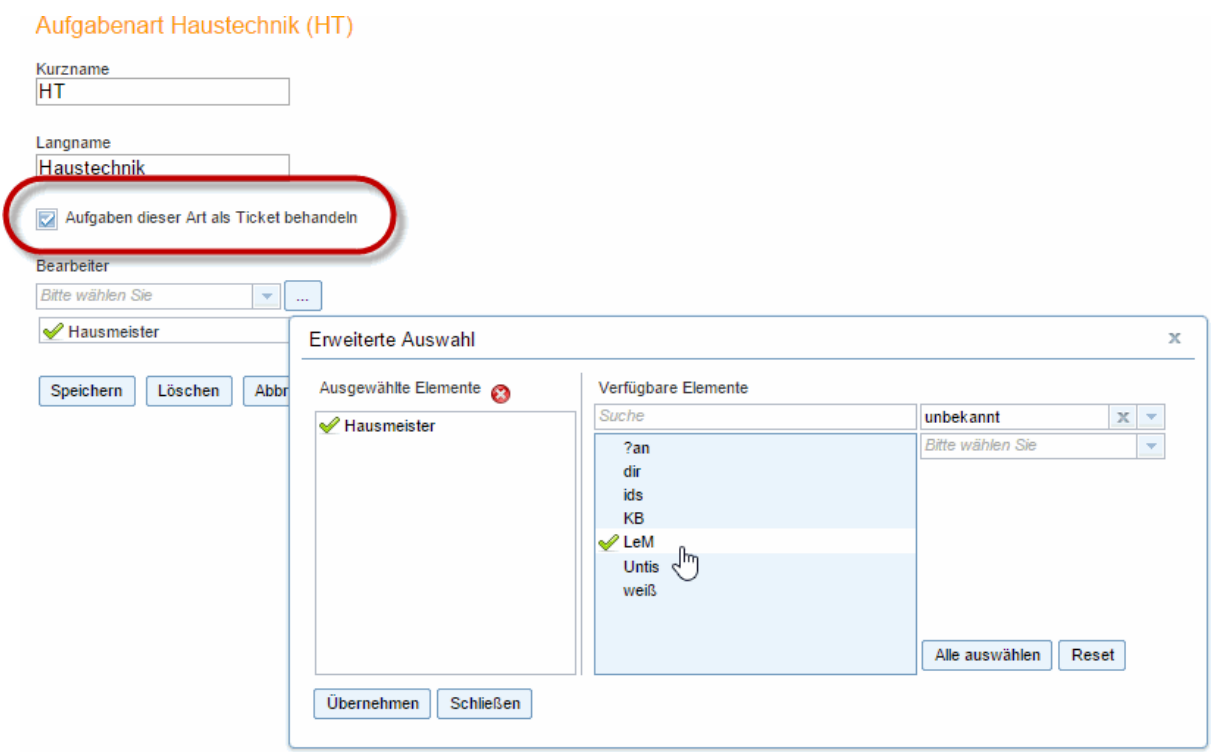

Für das Lehrerkollegium und das sonstige Personal werden folgende Rechteeinstellungen empfohlen:

# **2.9.2 Tickets erstellen**

Tickets (Schadensmeldungen) können mit diesen Rechten ganz leicht über die Klassenbuchseite erstellt werden. Ganz unten im Klassenbuch des Unterrichts, finden Sie den Button "Ticket erstellen", der folgende Ansicht öffnet, in der die Unterrichtslehrer Tickets anlegen können:

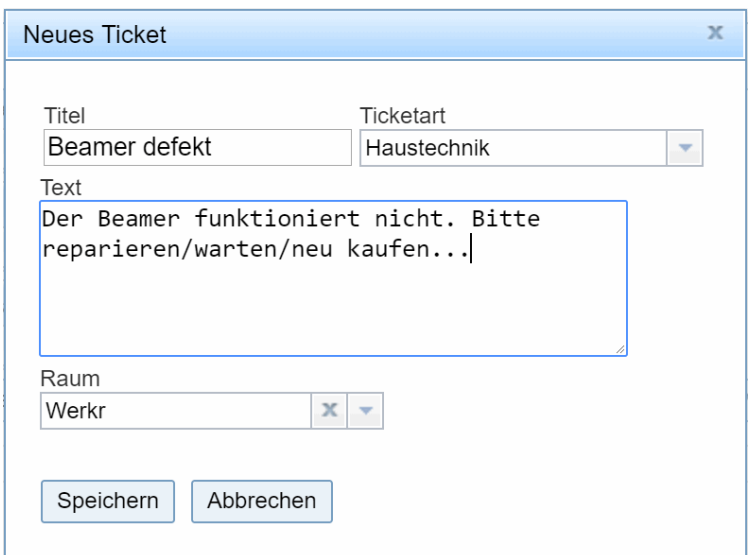

Alle Lehrer sehen nun auf Ihrer Startseite, dass der Beamer derzeit nicht funktioniert.

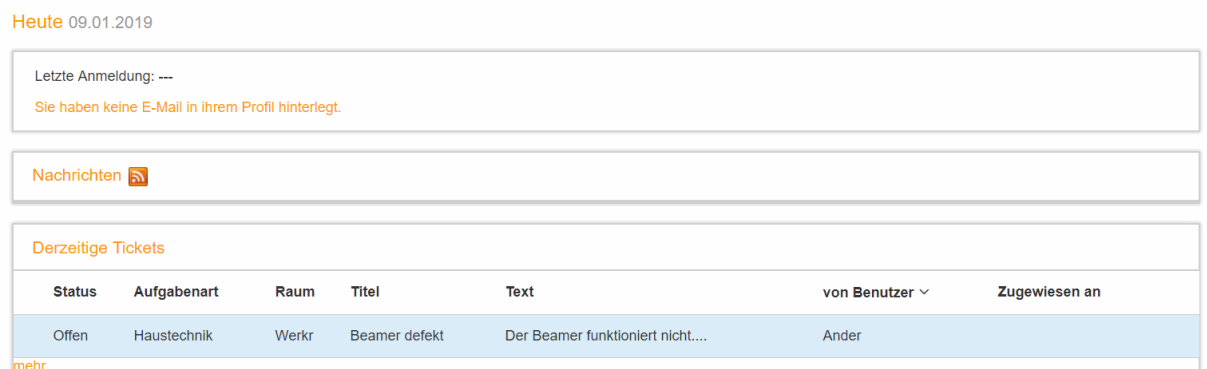

# **2.9.3 Tickets bearbeiten**

Die Mitarbeiter der Haustechnik können nun diese Tickets selbständig übernehmen. Nach dem Login wird ihnen auf der Heute-Seite folgendes angezeigt:

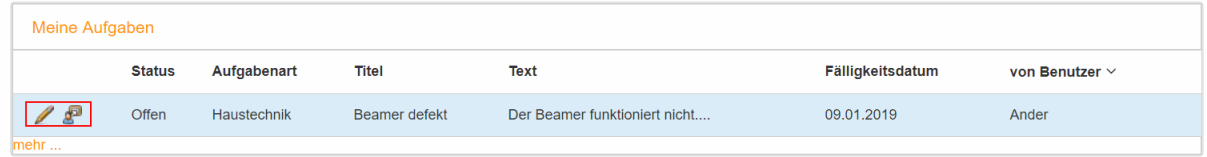

Der zweite Button übernimmt das Ticket für den eingeloggten Benutzer.

Die Aufgabe kann nun vom Sachbearbeiter mit einer Bemerkung versehen, einem anderen Benutzer zugewiesen und der Status ("Erledigt", "in Bearbeitung") geändert werden.

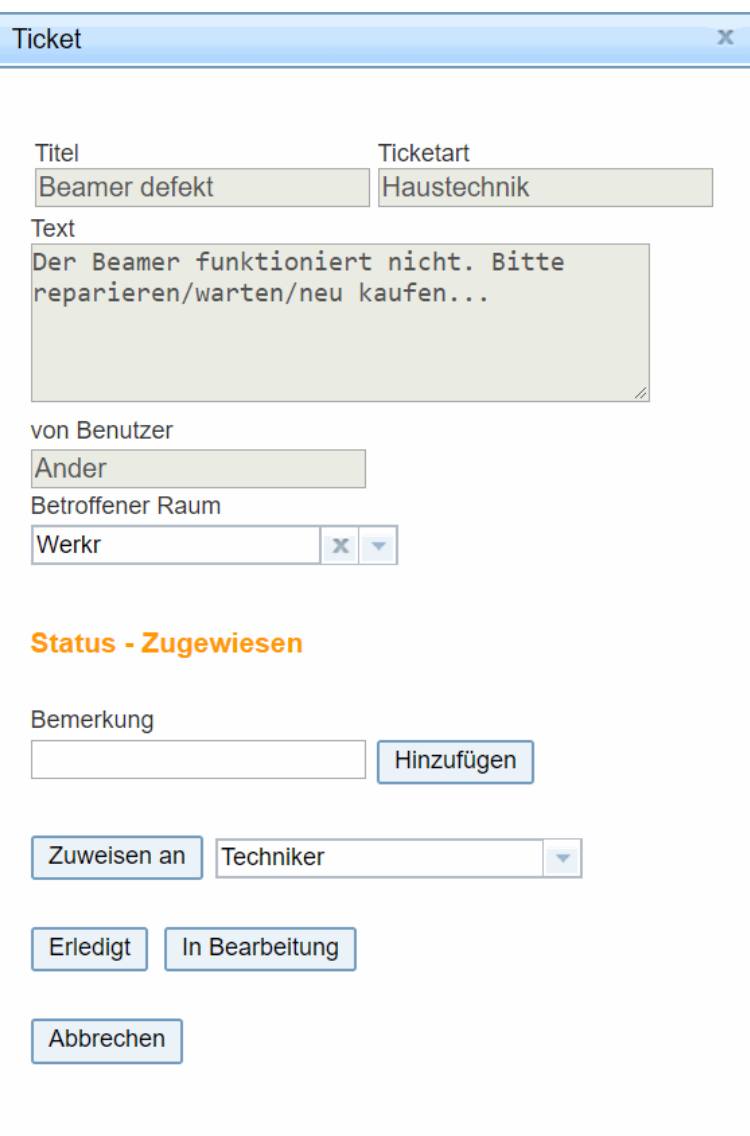

Ändert sich der Status einer Aufgabe, so wird der Ersteller des Tickets mittels Nachricht verständigt.

Empfänger Ander Nachricht Automatische Benachrichtigung - Der Status des Tickets wurde auf Zugewiesen geändert.

Benutzer: Techniker Raum: Werkr Aufgabenart: Haustechnik Text: Der Beamer funktioniert nicht. Bitte reparieren/warten/neu kaufen... Ist eine Aufgabe "erledigt" so verschwindet sie aus der Liste der Aufgaben. Wie alle anderen Aufgaben findet man sie natürlich noch in der Liste der Aufgaben unter <Unterricht> | <Aufgaben>.

# **3 Lehrkräfte**

Die Gruppe der Lehrer wird wohl die meisten Einträge in WebUntis machen, deshalb ist ihr hier ein großer Abschnitt gewidmet.

Neben den Grundfunktionen der Beauskunftung, die im Abschnitt WebUntis Grundpaket schon beschrieben wurden, haben die Lehrer auch die Möglichkeit, die Unterrichte einzusehen, und in vielen Fällen muss z. B. bei geteilten Unterrichten definiert werden, welche Schüler an welchem Unterricht teilnehmen. Das funktioniert über Schülergruppen .

Weiters gibt es hier ein großes Kapitel zum Klassenbuch, wo neben anderen Themen die Erfassung der Abwesenheiten und der Lehrstoffeinträge beschrieben werden. Im Kapitel zum Modul Termin wird erklärt, wie man einen Raumwechsel durchführen oder Räume und Ressourcen buchen kann und vieles mehr.

In diesem großen Kapitel werden somit alle notwendigen Informationen behandelt, um das Arbeiten mit WebUntis für Lehrpersonen zu erleichtern.

# **3.1 Unterricht**

## **Mein Unterricht**

Informationen über den eigenen Unterricht können im Menü <Unterricht> | <Mein Unterricht> abgerufen werden. Bei geteilten Unterrichten können Sie hier über die Schülergruppen definieren, welche Schüler tatsächlich diesen Unterricht besuchen.

Die Schaltflächen bei <Termine> bieten einen Überblick zu jeder einzelnen Unterrichtsstunde. Über den Button "Abwesenheit melden" können sich Lehrer selbst abwesend melden, vorausgesetzt das nötige Recht (Abwesenheitsmeldung) ist vergeben. Selbst angelegte Abwesenheiten sind ebenfalls hier ersichtlich. Des Weiteren können in diesem Bereich auch die Anmeldungen zu Sprechstunden eingesehen werden.

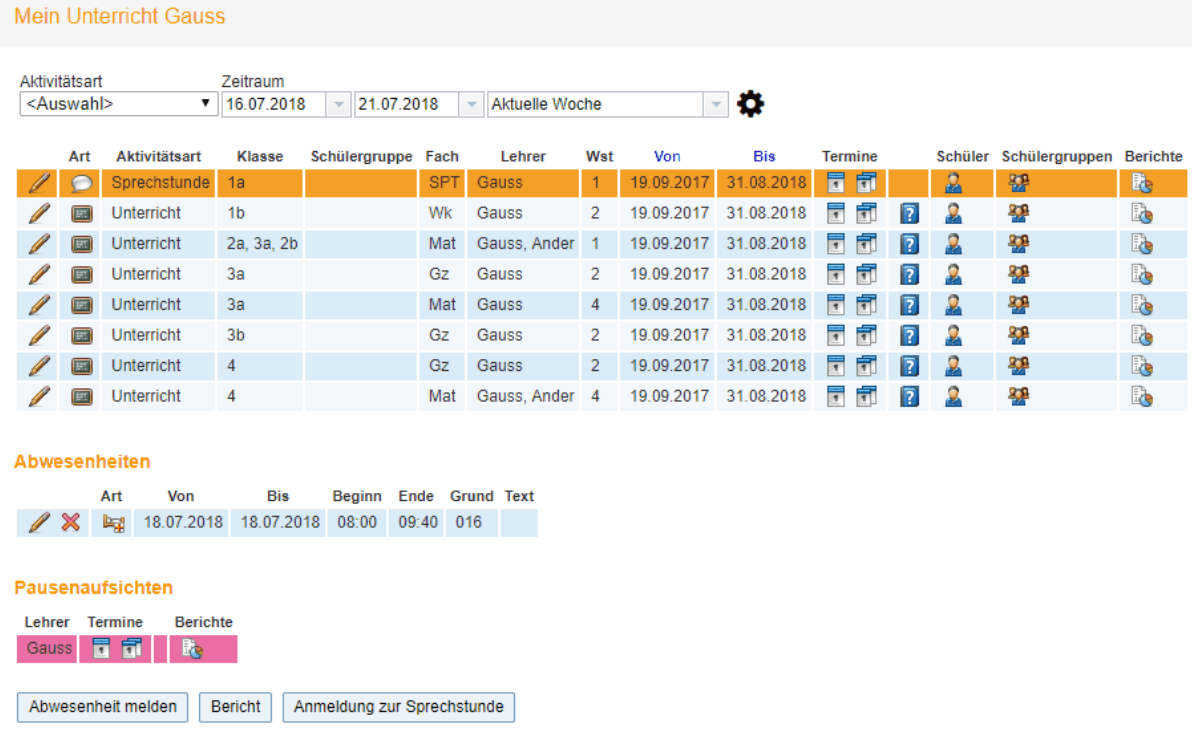

Unter <Mein Unterricht> kann jeder Lehrer jenen Schülern, die seinen Unterricht besuchen, auch eine Nachricht oder eine SMS schicken.

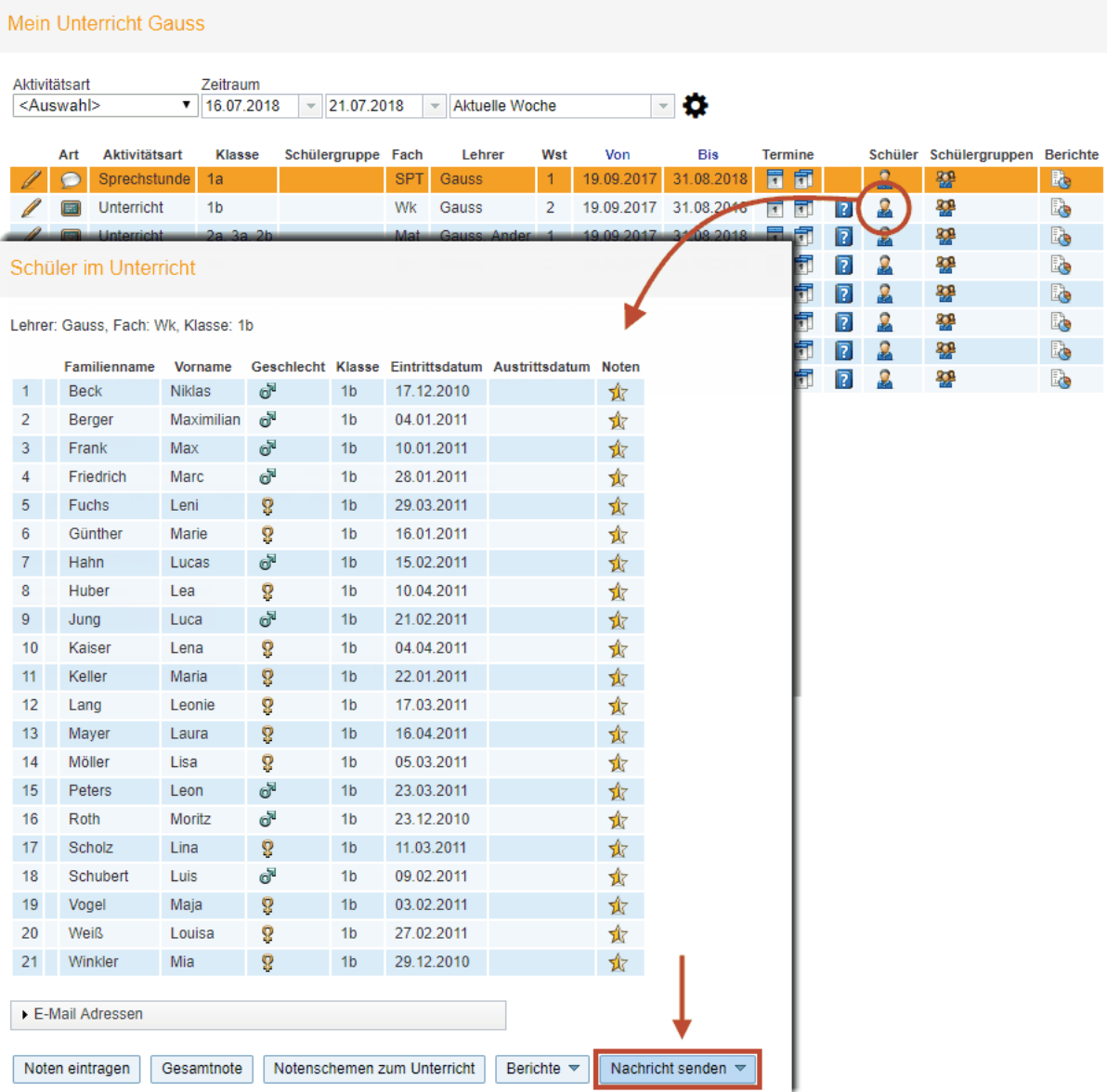

# **Tagesunterricht**

Über <Tagesunterricht Lehrer> und <Tagesunterricht Klasse> rufen Sie den Unterricht des Lehrers oder der Klasse für den im Kalender ausgewählten Tag aus. Über die angezeigten Unterrichte können Sie ausgestattet mit den entsprechenden Rechten - z.B. das Klassenbuch öffnen, neue Prüfungen anlegen, Unterrichtsstunden verlegen oder entfallen lassen, zusätzliche Stunden eintragen, etc.

#### Unterricht des Lehrers Hugo am 18.07.2016

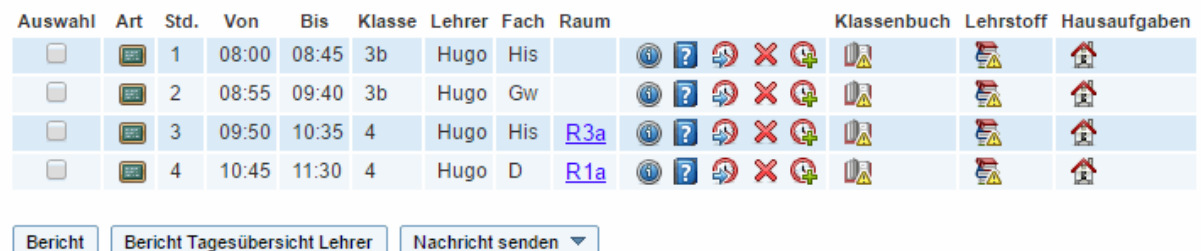

#### **Tipp: Verwendung der "Info zur Stunde"**

An dieser Stelle sehen Sie das 'i'-Symbol. Diese Funktionalität ermöglicht Ihnen als Lehrkraft eine Information zur Stunde zu verfassen. Diese Information wird im Stundenplan von Ihren Schülern gelesen. Somit haben Sie eine simple Methode um zum Beispiel ad-hoc Erinnerungsnotizen direkt an der Unterrichtsstunde anzuhängen. Die Info zur Stunde kann natürlich auch direkt im Stundenplan verfasst werden.

#### **Hinweis: Fehlende Funktionen**

Sollten Funktionen nicht sichtbar sein dann sind entweder die entsprechenden Rechte deaktiviert oder es fehlen notwendige WebUntis Module.

#### **Prüfungen in WebUntis**

In WebUntis können Sie als Lehrkraft Prüfungen anlegen. Um die Benotungebenfalls durchzuführen, benötigt Ihre Schule ein zusätzliches WebUntis-Modul namens "elektronisches Klassenbuch".

# **3.2 Schülergruppen**

An vielen Unterrichten nehmen alle Schüler einer Klasse teil. Es gibt aber auch Unterrichte, an denen nur ein Teil einer Klasse oder Teile von verschiedenen Klassen teilnehmen.

#### **Achtung: Alle Schüler der Klasse**

Wenn alle Schüler der Klasse am Unterricht teilnehmen, ist es nicht notwendig für diesen Unterricht Schülergruppen anzulegen.

Um die Stundenpläne für jeden einzelnen Schüler korrekt auszugeben, und um das Klassenbuch vernünftig nutzen zu können, muss WebUntis nun mitgeteilt werden, welcher Schüler welchen Unterricht bei welchem Lehrer besucht.

Die Zuteilung der Schüler zu diesen geteilten Unterrichten funktioniert nun über die Schülergruppen unter <Unterricht> | <Mein Unterricht> | Symbol in der Spalte "Schülergruppe" .

Das Grundprinzip der Schülergruppen ist folgendes:

- Jedem Unterricht, an dem nicht alle Schüler einer Klasse teilnehmen, wird eine eindeutige Schülergruppe zugeordnet. Dem Sport-Unterricht der Knaben der Klasse 5A beispielsweise die Gruppe "Knaben\_Sport\_5A".
- Dieser Schülergruppe werden dann einzelne Schüler zugeordnet, beispielsweise die männlichen

Schüler der Klasse 5A.

Eine Schülergruppe kann nur einem einzigen Unterricht zugeordnet werden.

#### **Hinweis: Schülergruppen in Untis**

Diese Schülergruppen sollten bereits vom Stundenplaner in Untis eingetragen sein. Fachlehrer können anschließend in WebUntis diesen Schülergruppen SchülerDiese Schülergruppen sollten bereits vom Stundenplanerin Untis eingetragensein. Fachlehrer können anschließend in WebUntis diesen Schülergruppen Schülerzuordnen. Somit wird in Untis nur der Schülergruppen-"Container" (also nur der Name) angelegt und in WebUntis mit Schülern "befüllt" (Schüler zugeordnet).

## **3.2.1 Schüler zuordnen**

Wenn einem Unterricht schon eine Schülergruppe zugeordnet ist, dann finden Sie in der Spalte "Schülergruppen" unter <Unterricht> | <Mein Unterricht> neben den drei Köpfen auch noch ein Symbol mit nur einem Kopf.

Mit einem Klick auf diesen Kopf können Sie nun die Schüler der Schülergruppe zuordnen bzw. die Zuordnung ändern.

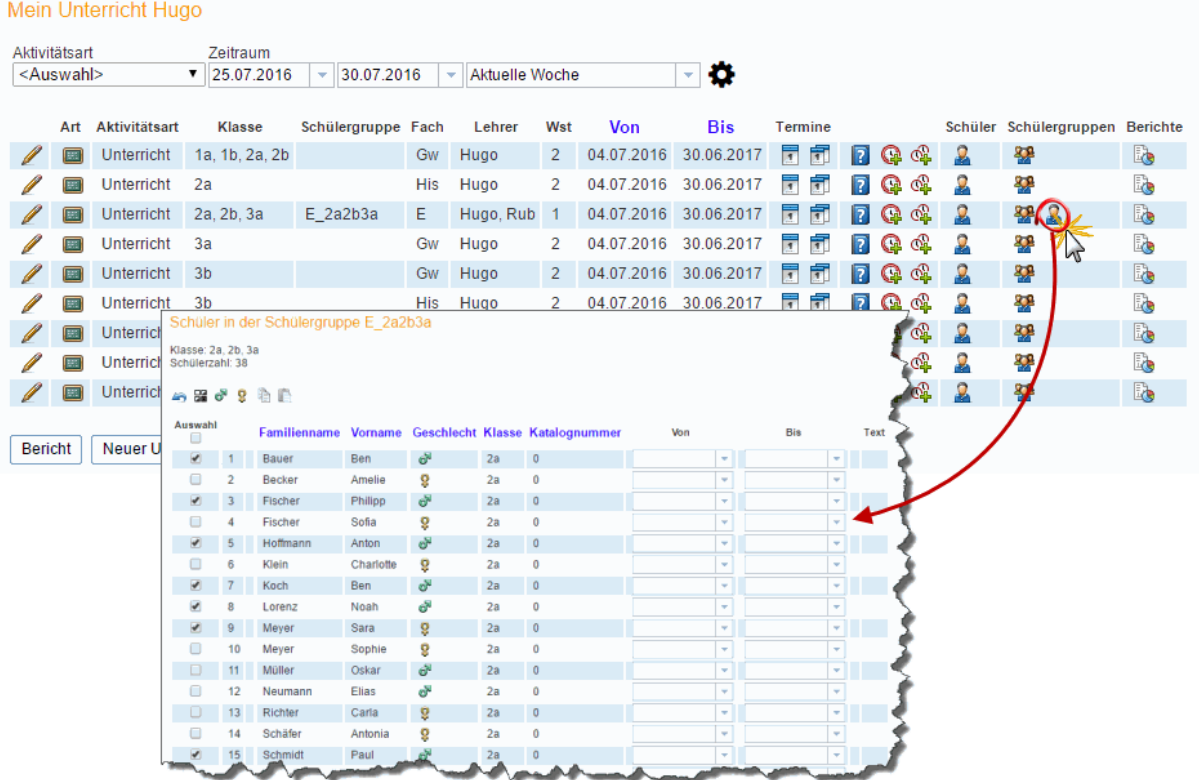

Sie sehen nun eine Liste der Schüler, die an dem ausgewählten Unterricht teilnehmen können. Haken Sie in der Spalte "Auswahl" all jene Schüler an, die am betreffenden Unterricht teilnehmen und klicken Sie dann auf Speichern.

Im Von-Bis-Bereich können Sie den Zeitbereich angeben, in dem die Schüler in dieser Schülergruppe

integriert sein sollen. Liegt ein Schüler außerhalb dieses Bereiches wird er automatisch von WebUntis aus der jeweiligen Schülergruppe genommen. Hier ist eine Bearbeitung der Von-Bis-Daten per Zusammenspiel mit dem Hauptkalender in WebUntis (rechts oben) möglich.

# **Auswahlfunktionen**

Die verschiedenen Auswahlfunktionen sollen den Lehrern dabei helfen die Schülergruppen möglichst einfach zu selektieren. Folgende Auswahlfunktionen stehen Ihnen zur Verfügung:

- ✓ Wählt alle Schüler aus
- × Deaktiviert alle ausgewählten Schüler
- K. Stellt den Ausgangszustand wieder her
- 厊 Invertierung: alle deaktivierten Elemente werden aktiviert und vice versa
- ₫. Aktiviert alle männlichen Schüler
- $\circ$ Aktiviert alle weiblichen Schülerinnen
- ò. Aktiviert alle inter/diversen Schülerinnen
- € Kopiert die aktuelle Auswahl in eine (interne) Zwischenablage
- 倌 Stellt den in der internen Zwischenablage abgelegten Zustand wieder her

## **Tipp: Kopieren und Einfügen**

Es ist nicht möglich, eine Schülergruppe mehreren Unterrichten zuzuordnen. Sie können jedoch die Schülerzuordnung in die Zwischenablage kopieren und dann bei einer anderen Schülergruppe wieder einfügen. So können Sie schnell idente Schülerzuordnungen mehreren Unterrichten zuteilen.

## **3.2.2 Wildcards**

Die Bezeichnung der Schülergruppe ist frei wählbar. Es sind auch sprechende Bezeichnungen wie "Basketball-Unterstufe" möglich. Um die Eingabe von Schülergruppen zu erleichtern wurde eine Reihe von Wildcards definiert.

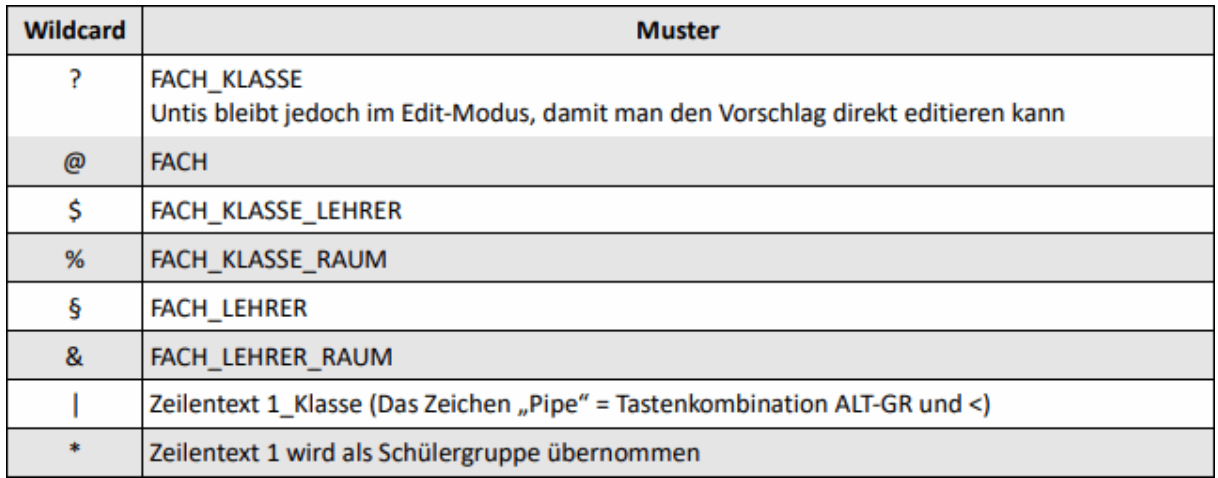

Per Serienänderung z.B. @\_# eingeben. Dann erhält die Schülergruppe auch noch eine Durchnummerierung: D\_1, E\_2, Tw\_3, usw. Wichtig bei der Serienänderung der Schülergruppe ist, dass das Feld vorher LEER ist bzw. die alte Schülergruppe vorher gelöscht wird. Nicht jeder Unterricht muss mit einer Schülergruppe versehen werden.

Die Bezeichnung für konstant zusammengesetzte Schülergruppe für einen Unterricht muss auch über alle Perioden hinweg dieselbe sein. Auch bei Raum oder Lehreränderungen darf die Bezeichnung nicht geändert werden. Etwaige Änderungen der Schülergruppe haben Auswirkungen auf das Klassenbuch und sollen nur im Rahmen einer neuen Periode erfolgen.

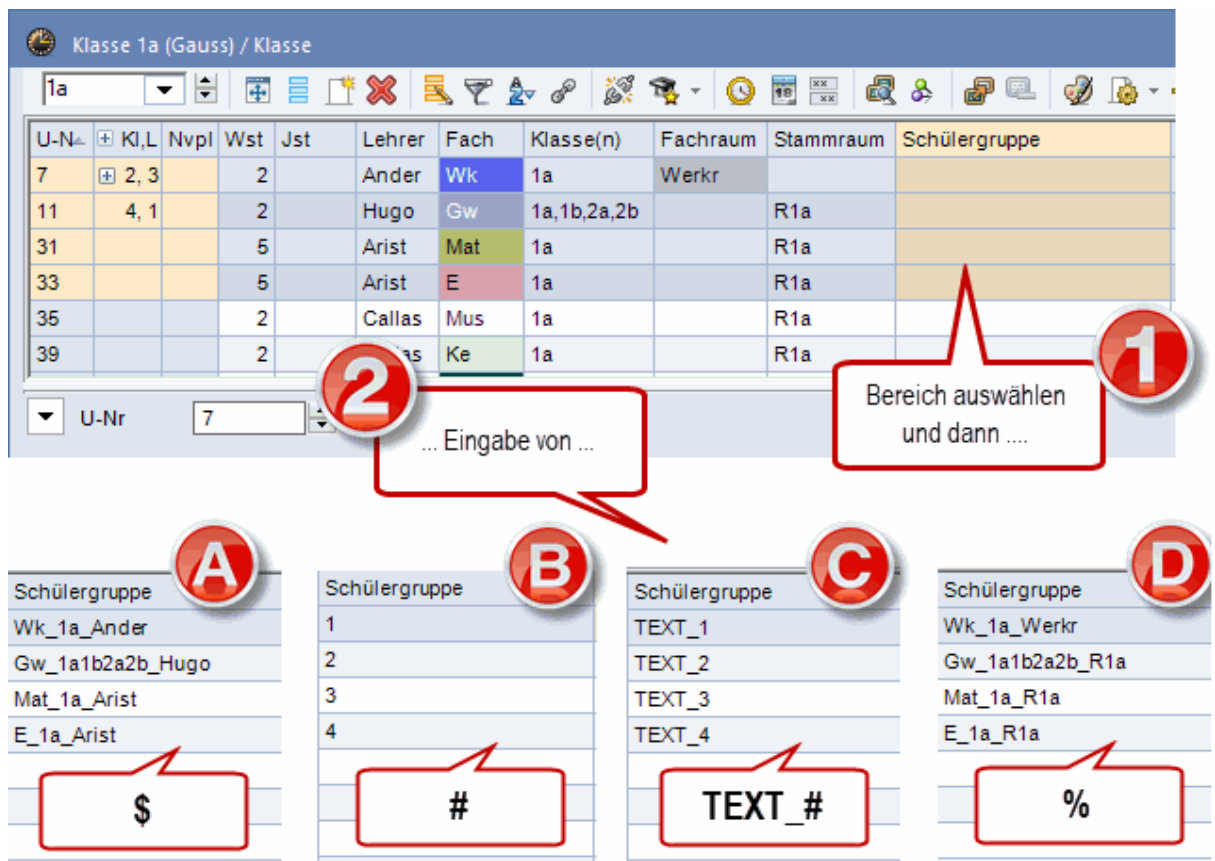

# **3.3 Klassenbuch**

Die wichtigsten Funktionen des elektronischen Klassenbuches sind die Erfassung der Abwesenheiten der Schüler sowie der Lehrstoffeintrag. Über den Tagesunterricht oder den Stundenplan können Sie das Klassenbuch zu einer ganz bestimmten Unterrichtsstunde öffnen.

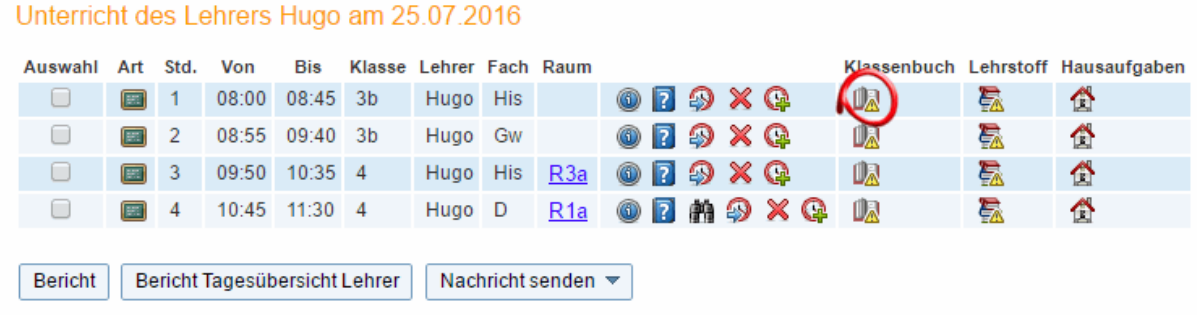

Die Klassenbuchseite zeigt Ihnen - mit oder ohne Bild - an, welche Schüler an Ihrem Unterricht teilnehmen sollten. Ist ein Schüler nicht da, können Sie ihn mit wenigen Mausklicks als abwesend markieren.

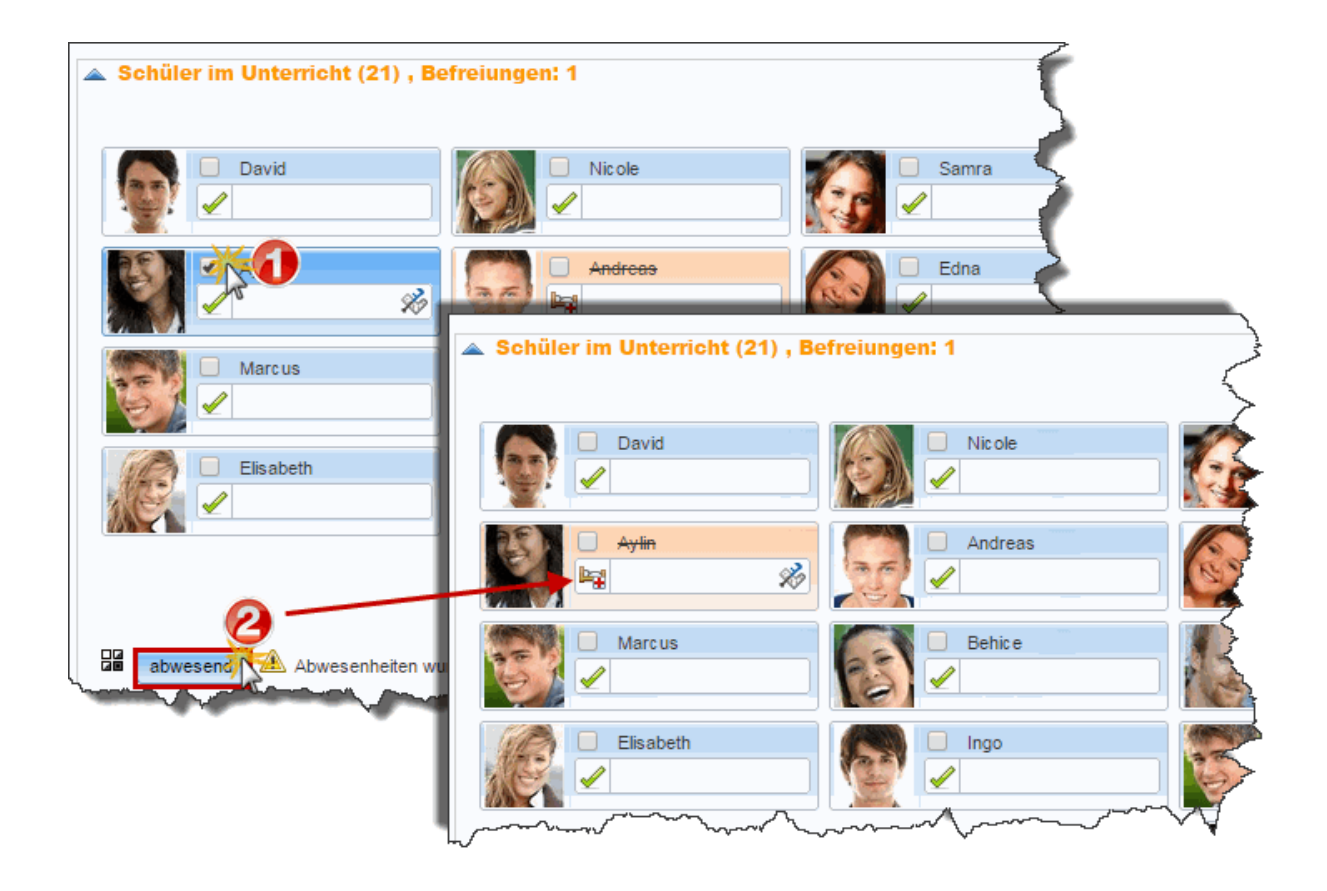

Oder mit einem Klick auf den grünen Haken:

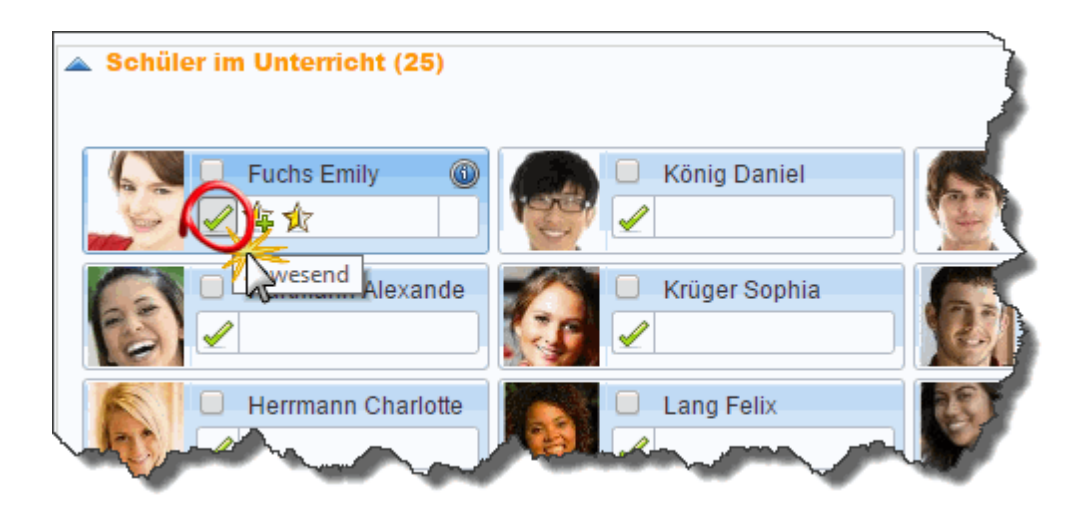

Im unteren Bereich können Sie den Lehrstoff dieser Unterrichtsstunde eintragen.

Details zu diesen zwei Funktionen sowie Informationen zu anderen Möglichkeiten wie Klassenbucheinträge, Klassendienste, Hausaufgaben und Prüfungen finden Sie in den folgenden Kapiteln.

# **3.3.1 Aufruf Klassenbuch**

### **Startseite**

Unter den aktuellen Tagesmeldungen der Heute-Seite erscheint am Begrüßungsbildschirm eine Liste der Unterrichtsstunden des aktuellen Tages.

Zu dieser Liste gelangen Sie auch, indem Sie den Menüpunkt <Tagesunterricht Lehrer> oder <Mein Unterricht> aus dem Menü <Unterricht> aufrufen.

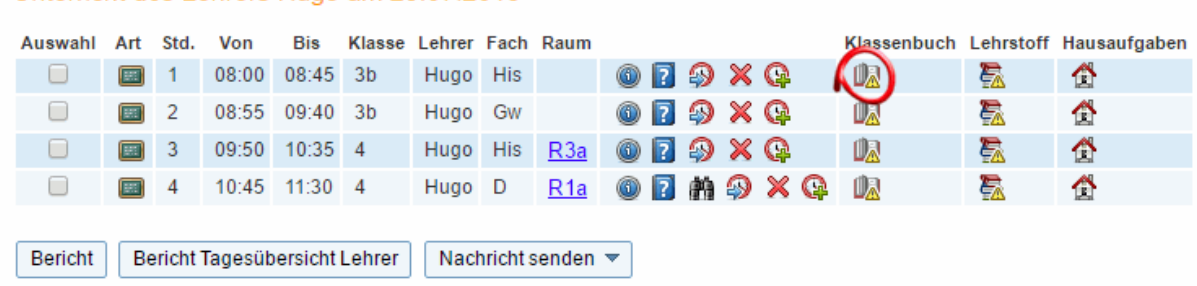

#### Unterricht des Lehrers Hugo am 25.07.2016

Betätigen Sie zum Öffnen des Klassenbuches die Schaltfläche <Klassenbuch>.

## **Aus dem Stundenplan**

Wenn Sie im Stundenplan auf eine Unterrichtsstunde klicken, erscheinen die Details zur Stunde. Auch hier finden Sie die Schaltfläche <Klassenbuch> (erster Button ganz links) mit der Sie eben dieses öffnen können.

# **3.3.2 Die Klassenbuchseite**

Auf der geöffneten Klassenbuchseite finden Sie verschiedene Abschnitte, die Sie durch einen Klick auf den jeweils kleinen Pfeil ein- und ausblenden können.

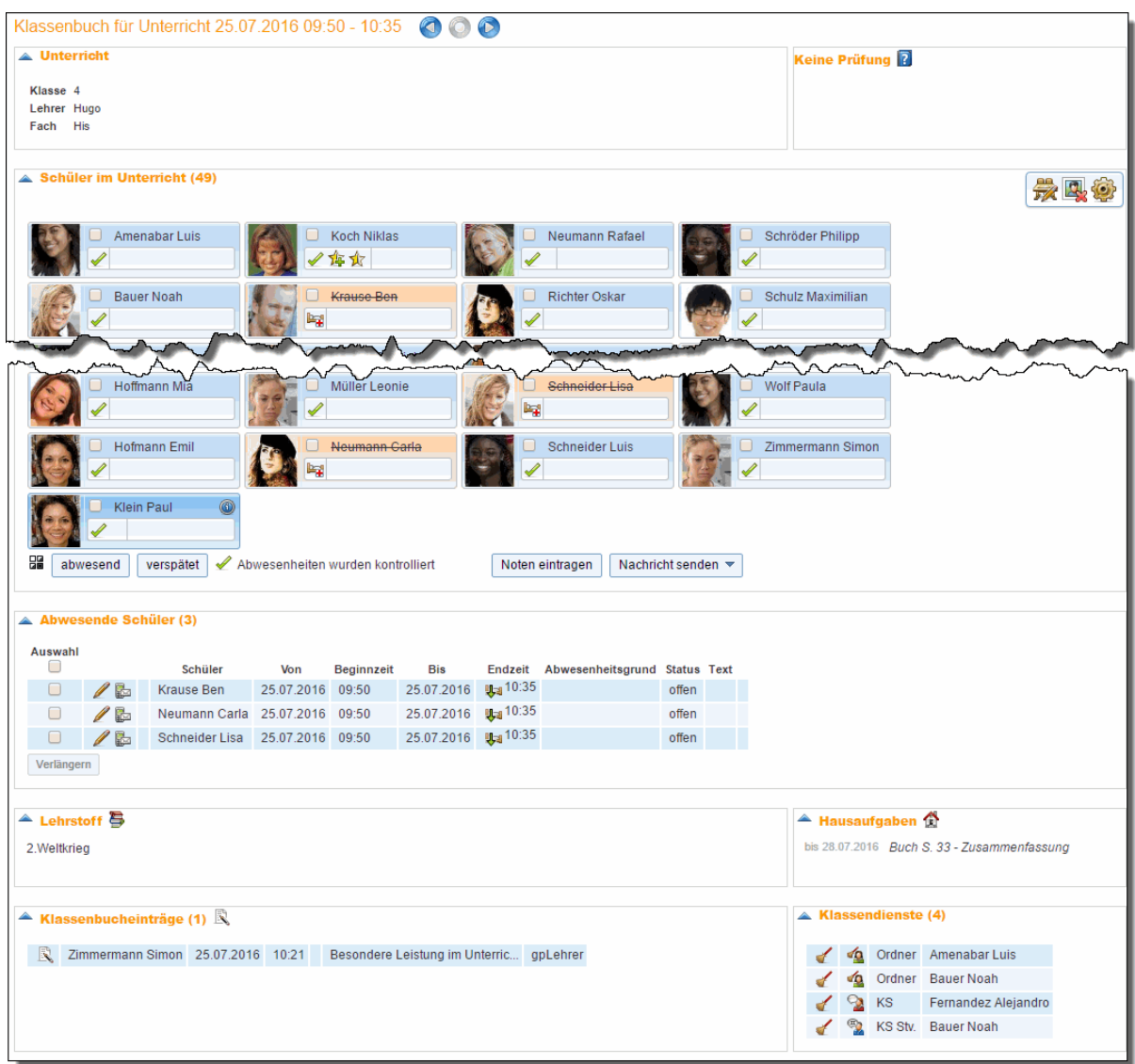

Von oben nach unten finden Sie die folgenden Abschnitte:

- Unterricht
- Prüfungen
- Schüler im Unterricht
- Abwesende Schüler
- Lehrstoff
- Hausaufgabe
- **Klassenbucheinträge**
- Klassendienste

# **3.3.3 Schülerabwesenheiten**

Die Abwesenheiten der Schüler können entweder zentral im Sekretariat oder direkt vom jeweiligen Lehrer in der Unterrichtsstunde erfasst werden.

Mit entsprechender Berechtigung können auch Schüler ihre eigenen Abwesenheiten eintragen/melden.

#### **3.3.3.1 Neuerfassung**

Um die Abwesenheit eines Schülers zu erfassen setzen Sie das Häkchen links neben dem Namen des betroffenen Schülers und betätigen Sie die Schaltfläche <abwesend>.

**Hinweis: Grüner Haken** Falls eine Abwesenheit für einen einzigen Schüler angelegt wird, können Sie auch über den grünen Haken den Schüler abwesend setzen.

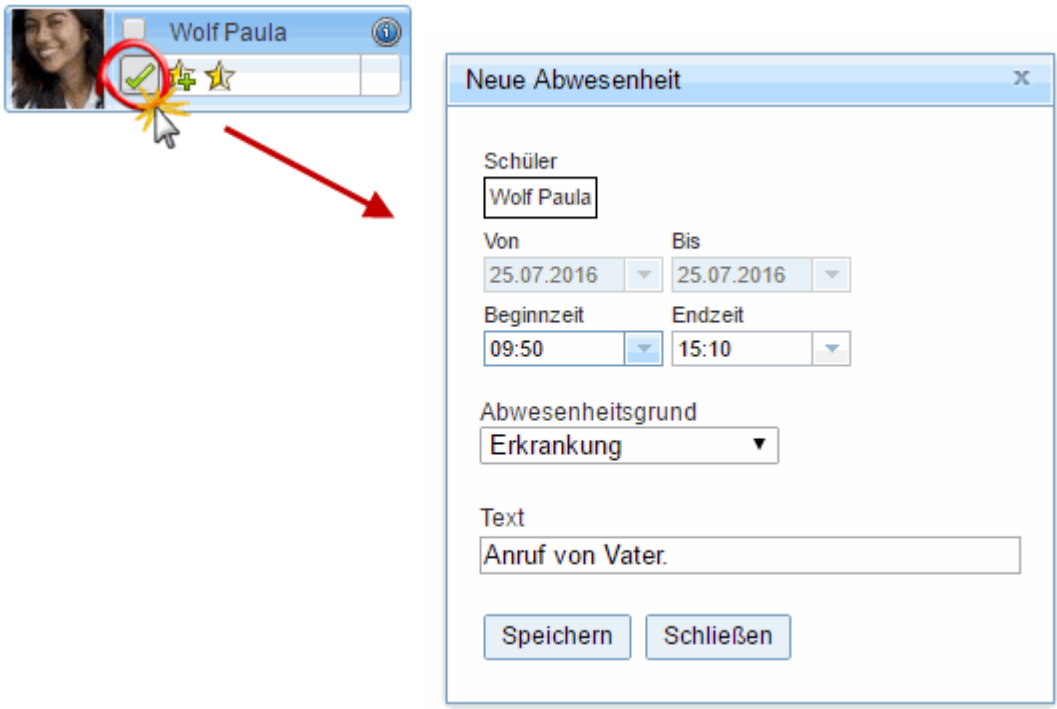

Tragen Sie nun die Details zur Abwesenheit ein. In der Regel werden Sie dabei die voreingestellten Beginn- und Endzeiten Ihrer Unterrichtsstunde nicht verändern. Sollte ein passender Abwesenheitsgrund definiert sein, so tragen Sie ihn ein. Falls Ihnen der Abwesenheitsgrund des Schülers nicht bekannt ist, können Sie dieses Feld auch leer lassen. Außerdem haben Sie noch die Möglichkeit einen erläuternden Text einzugeben. Diese Informationen können auch im Nachhinein verändert werden.

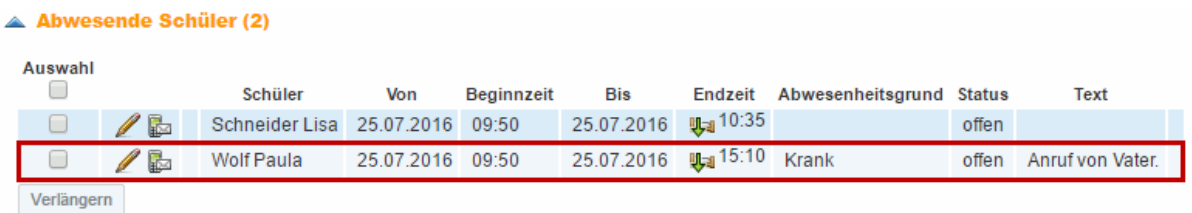

Der eingetragene Schüler erscheint nun ebenfalls in der Liste der abwesenden Schüler.

#### **Hinweis: Abwesenheiten müssen kontrolliert werden**

Sind keine Schüler abwesend, klicken Sie auf die Schaltfläche < Abwesenheiten kontrolliert>. Damit wird im System vermerkt, dass die Stunde bearbeitet wurde; sie scheint dann auch nicht mehr bei den " Offenen Stunden " auf.

#### **3.3.3.2 Zu spät kommende Schüler**

Erscheint ein Schüler mit Verspätung zum Unterricht, so können Sie die eingegebene Abwesenheit einfach verkürzen. Betätigen Sie dazu den Button <Abwesenheit verkürzen> direkt im Feld <Abwesende Schüler>. Damit wird die Abwesenheit automatisch auf die aktuelle Systemzeit verkürzt, es sind keine weiteren Eingaben notwendig.

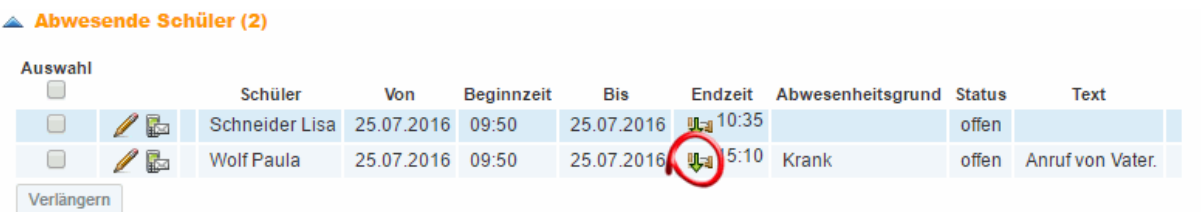

Alternativ dazu können Sie auch auf die Schaltfläche <Bearbeiten> (Stiftsymbol) klicken und die Uhrzeit manuell verändern.

#### **3.3.3.3 Abwesenheiten verlängern**

Schülerabwesenheiten müssen nicht für jede Stunde neu eingegeben werden. Hat der Lehrer der 1. Unterrichtsstunde beispielsweise eine Schülerabwesenheit bereits eingegeben, so braucht diese in der 2. Stunde lediglich verlängert zu werden.

Betätigen Sie in diesem Fall die Schaltfläche <Abwesenheit verlängern> im Bereich <Abwesende Schüler>. Die Abwesenheit wird dann entsprechend bis zu dem Ende der Stunde verlängert. Dies ist einerseits schneller und bewirkt außerdem, dass bei Doppel- oder Blockstunden nicht jede Stunde einzeln erfasst werden muss.

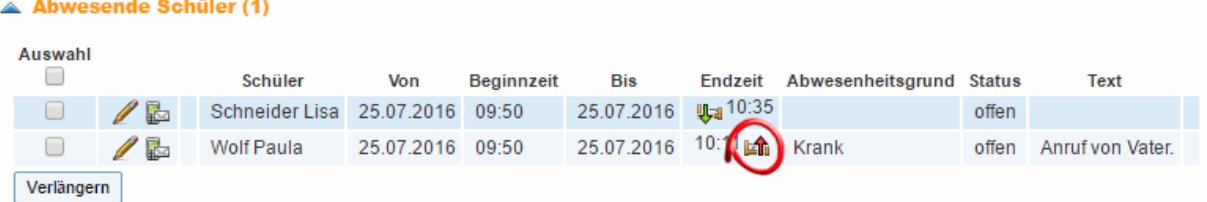

Alternativ dazu können Sie auch auf die Schaltfläche <Bearbeiten> mit dem Stiftsymbol klicken und die Uhrzeit manuell verändern.

#### **Hinweis: Abwesenheit bis Tagesende oder Unterrichtsende**

Beachten Sie bitte, dass das automatische Setzen der Endzeit einer Abwesenheit abhängig von den getroffenen Klassenbuch-Einstellungen Ihrer Administration ist. Hier gibt es die Möglichkeiten: Ende des Unterrichtes, Ende des Schultages des Schülers oder fixe Uhrzeit als Endzeit einer Abwesenheit.

#### **3.3.3.4 Abwesenheit unterbrechen**

Schülerabwesenheiten können unterbrochen werden. Dies ist beispielsweise sinnvoll, wenn ein Schüler zwar krankgemeldet ist, für eine wichtige Klassenarbeit aber dennoch - allerdings nur für diese eine Stunde - in die Schule kommt.

Klicken Sie dazu im Bereich <Abwesende Schüler> auf den Editierungs-Knopf der Abwesenheit des jeweiligen Schülers. Anschließend wählen Sie den Button <Neue Unterbrechung der Abwesenheit> aus und treffen im darauf erscheinenden Dialog die notwendigen Einstellungen wie Beginn- und Endzeit und Text.

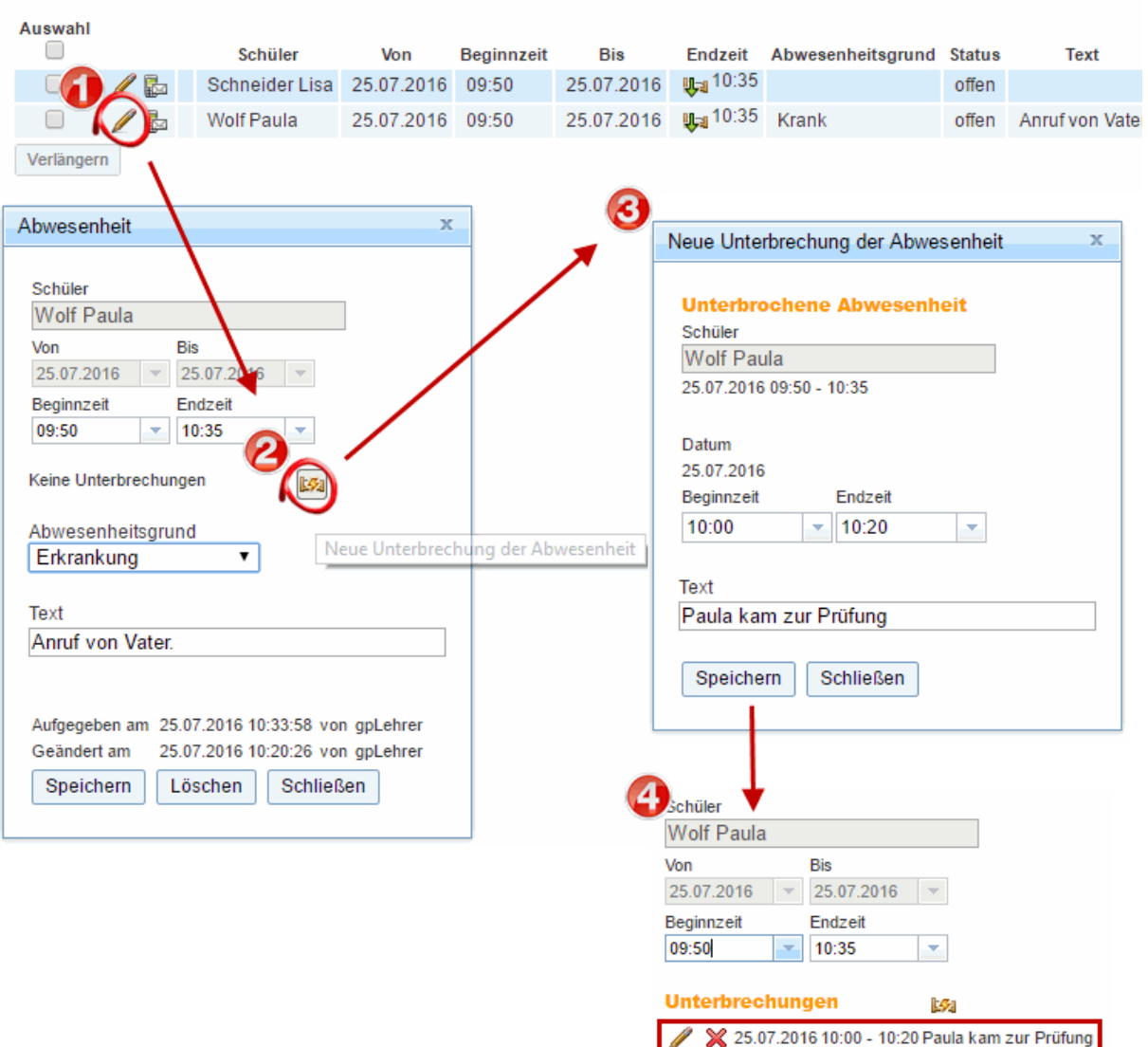

Abwesende Schüler (2)

Unterbrechungen können direkt im Editierungsmodus der Abwesenheit gelöscht oder bearbeitet werden.

### **3.3.3.5 Abwesenheiten löschen**

Abwesenheiten von Schülern, die im Klassenbuchfenster als abwesend aufscheinen, können mittels der Schaltfläche <Bearbeiten> gelöscht werden.

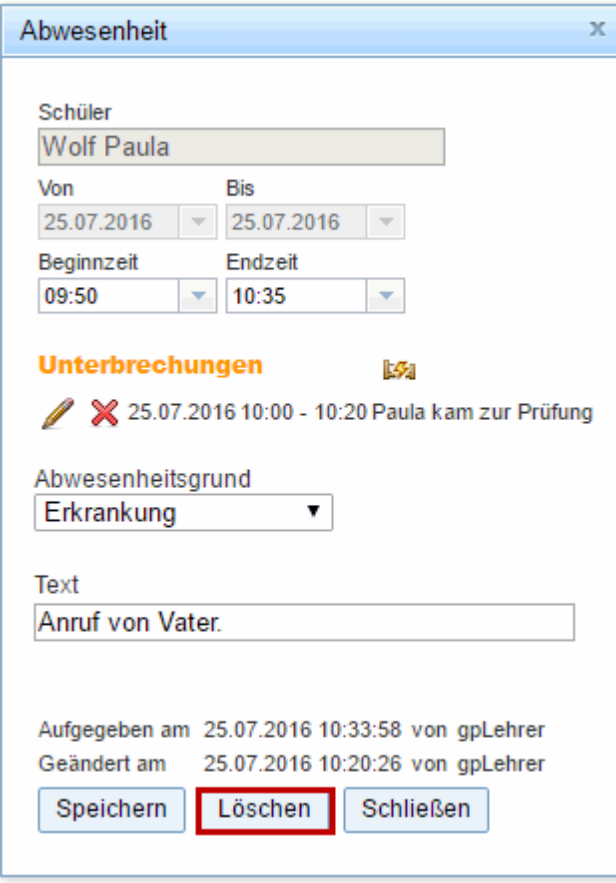

#### **Achtung: Löschen nur gewisse Zeitspanne möglich**

Aus Sicherheitsgründen kann eine Abwesenheit nur bis spätestens eine Stunde nach dem Erfassen gelöscht werden. Dieser Zeitraum kann von Ihrem WebUntis-Administrator in den Klassenbuch-Einstellungen verändert werden.

### **3.3.3.6 Höherwertige Schulveranstaltungen**

Nimmt ein Schüler an einer sogenannten höherwertigen Schulveranstaltung (z.B. eine Veranstaltung aus Untis) teil, so wird er im Unterricht einer zeitgleichen niederwertigeren Schulveranstaltung als potentiell abwesend markiert.

Beispiel

Einige Schüler der 2a nehmen für eine Stunde an einer Schulveranstaltung teil:

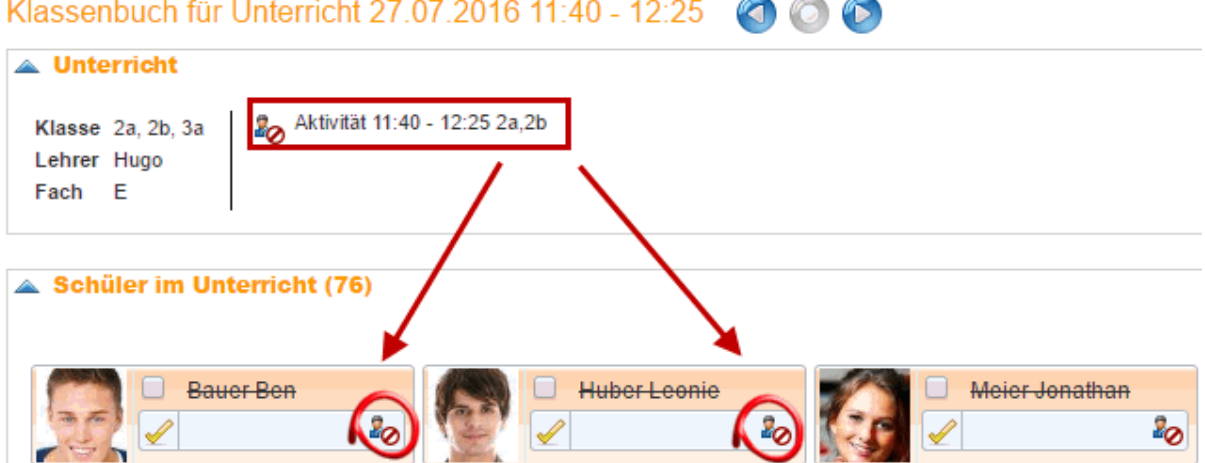

Diese Schüler erscheinen nun im Regelunterricht durchgestrichen und mit einem Symbol. Dieses Symbol bedeutet, dass der Schüler wahrscheinlich nicht an diesem Unterricht teilnimmt und daher auch nicht abwesend gesetzt werden muss.

## **3.3.4 Lehrstoffeingabe**

Zum Erfassen des Lehrinhaltes gibt es mehrere Möglichkeiten.

## **Schneller Eintrag**

Klicken Sie auf der Klassenbuchseite des Unterrichts direkt in den Bereich "Lehrstoff" in die Textzeile und tragen Sie den Lehrstoff ein. Speichern Sie per Button "Speichern".

# **Eintrag in eigenem Fenster**

Klicken Sie auf die Schaltfläche <Bearbeiten> im Bereich "Lehrstoff". Es öffnet sich ein Fenster, in dem Sie den Lehrstoff eingeben können.

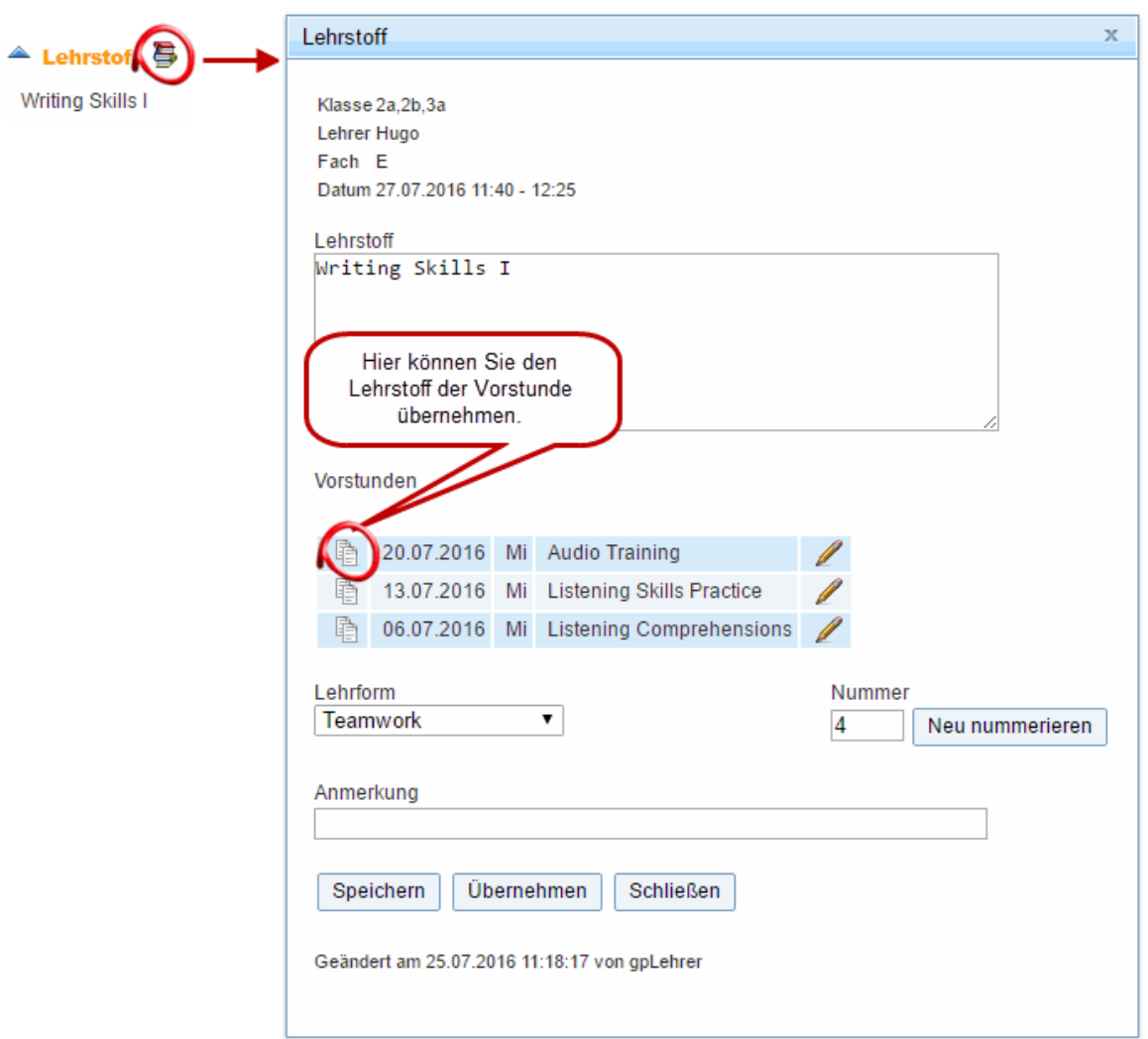

Neben der Erfassung des Lehrstoffes können Sie hier den Lehrstoff der Vorstunden einsehen und ggf. übernehmen/kopieren, die Lehrform wie z.b. "Teamwork" auswählen, der Stunde eine Nummer zuordnen und eine beliebige Anmerkung hinzufügen.

# **3.3.5 Berichte zum Unterricht**

Unter dem Menüpunkt <Unterricht> | <Mein Unterricht> finden Sie eine Liste aller Ihrer Unterrichte. Wenn Sie dort auf die Schaltfläche <Berichte> klicken, können Sie unterschiedliche Berichte zu dem selektierten Unterricht anzeigen und ausdrucken. Die meisten Berichte können als pdf-Datei, als csv-Datei oder als Excel-Datei ausgegeben werden.

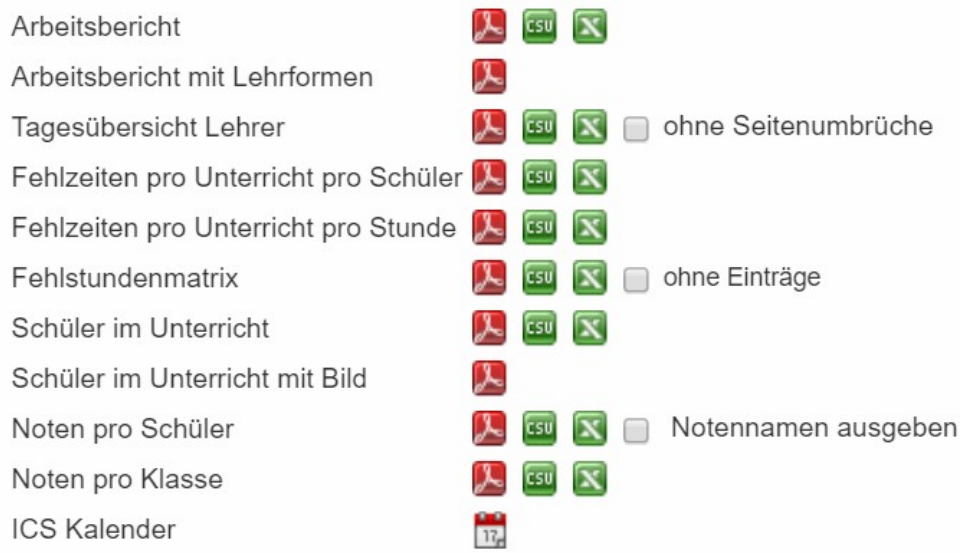

# **Beispiel Arbeitsbericht**

Schuljahr: 2016/2017

# Arbeitsbericht zum Unterricht

25.07.2016 - 30.07.2016,

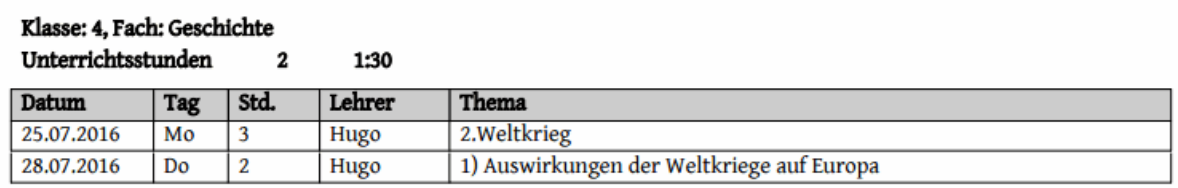

# **Beispiel Fehlstundenmatrix**

Dieser Bericht gibt eine Tabelle mit allen Schülern und Unterrichtstagen aus. Dieser Bericht könnte zum Erfassen der fehlenden Schüler dienen, wenn nicht in jedem Klassenzimmer ein PC zur Verfügung steht und keine UntisMobile App mit Offline-Funktionalität verwendet wird.

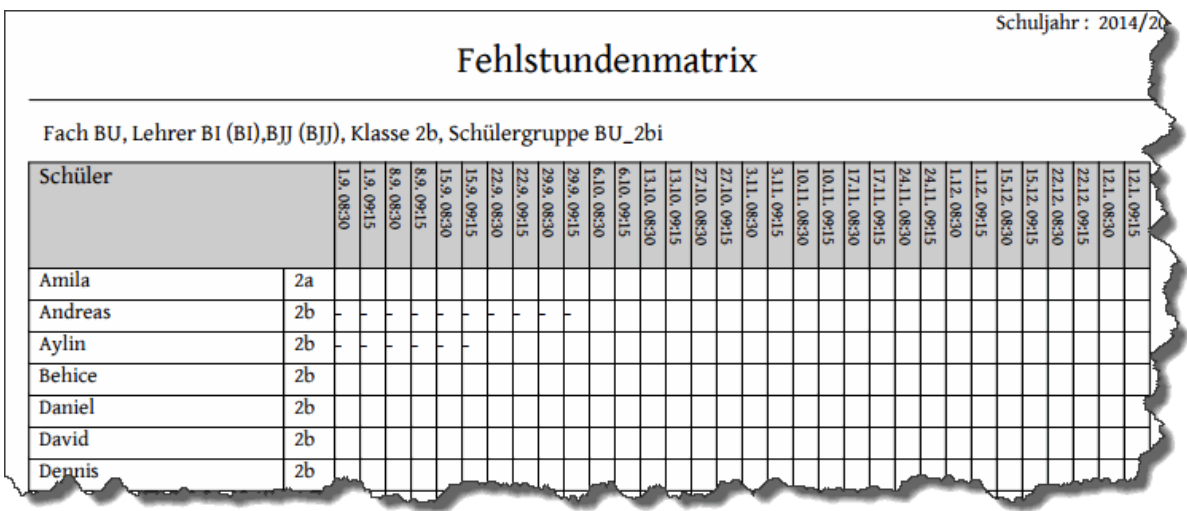

# **Beispiel Bericht Schüler im Unterricht**

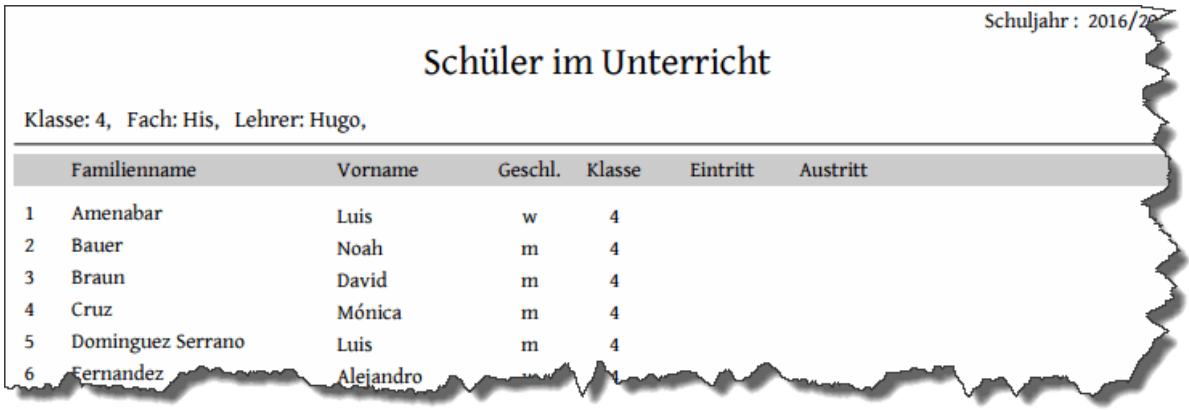

# **Beispiel Fehlzeiten pro Unterricht**

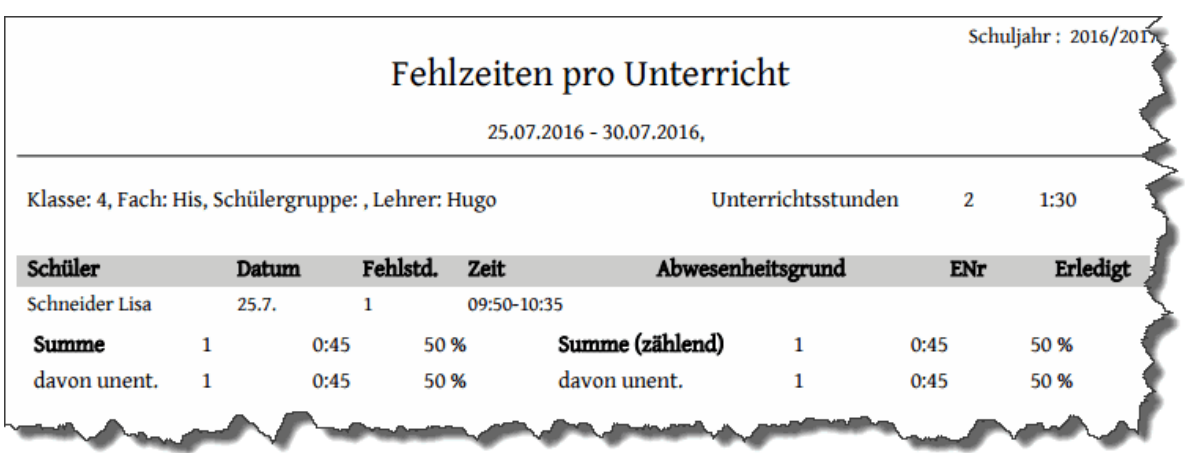

# **3.3.6 Klassenbucheinträge**

Klassenbucheinträge sind - wie der Name schon sagt - "offizielle" Einträge im Klassenbuch. Es kann sich dabei etwa um den Vermerk von disziplinären Verstößen während des Unterrichts handeln. Dementsprechend ist es auch möglich, solche Eintragungen für die ganze Klasse bzw. einzelne Schüler durchzuführen.

Das Fenster für Klassenbucheinträge öffnet sich nach einem Klick auf die Schaltfläche <Neu> im Feld <Klassenbucheinträge> im elektronischen Klassenbuch.

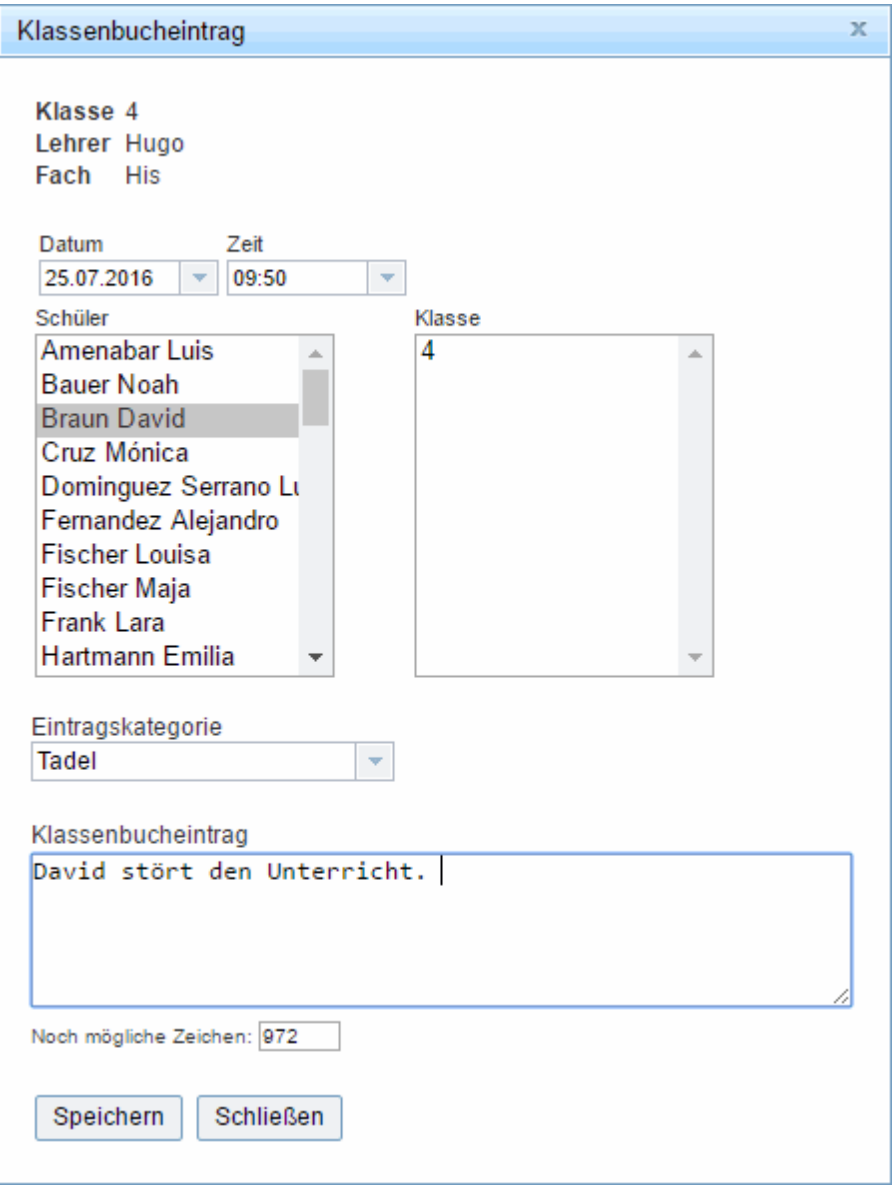

Sie können in diesem Fenster einzelne Schüler (mittels <STRG>-Klick) oder die ganze Klasse selektieren. Wählen Sie eine für den Eintrag geeignete Eintragskategorie und tragen Sie in dem dafür vorgesehenen Feld einen Kommentar ein. Vergessen Sie nicht Ihre Eingaben zu <Speichern>.

Die Eintragungskategorien werden von Ihrem Klassenbuch-Administrator festgelegt und können vom einzelnen Lehrer nicht geändert werden. Auch die Einstellung wie lange Einträge angezeigt werden, kann von Ihrem Administrator angepasst werden.

# **3.3.7 Hausaufgaben**

Im Bereich "Hausaufgaben" sehen Sie die aktuell noch offenen Hausaufgaben, die in diesem Unterricht vorhanden sind. Im folgenden Beispiel sehen wir, dass die Hausaufgabe vom 16.1. heute fällig ist. Die nächsten Hausaufgaben (17.1. und 18.1) sind noch nicht fällig, da das Datum noch nicht erreicht wurde.

 $\triangleq$  Hausaufgaben  $\bigoplus$ 

bis 16.01.2019 Buch S. 33 bis 17.01.2019 Zusammenfassung zur Geschichte bis 18.01.2019 Buch S. 36 - Beispiele 4 bis 8

#### **Neu anlegen von Hausaufgaben**

Klicken Sie auf das Symbol mit dem Haus und wählen Sie anschließend den Button "Neue Hausaufgabe" aus.

#### **Neue Hausaufgabe** 라

Sie sehen ein Fenster, in dem Sie das Fälligkeitsdatum, den Hausaufgaben-Text, eine Bemerkung und einen Anhang auswählen/eintragen können:

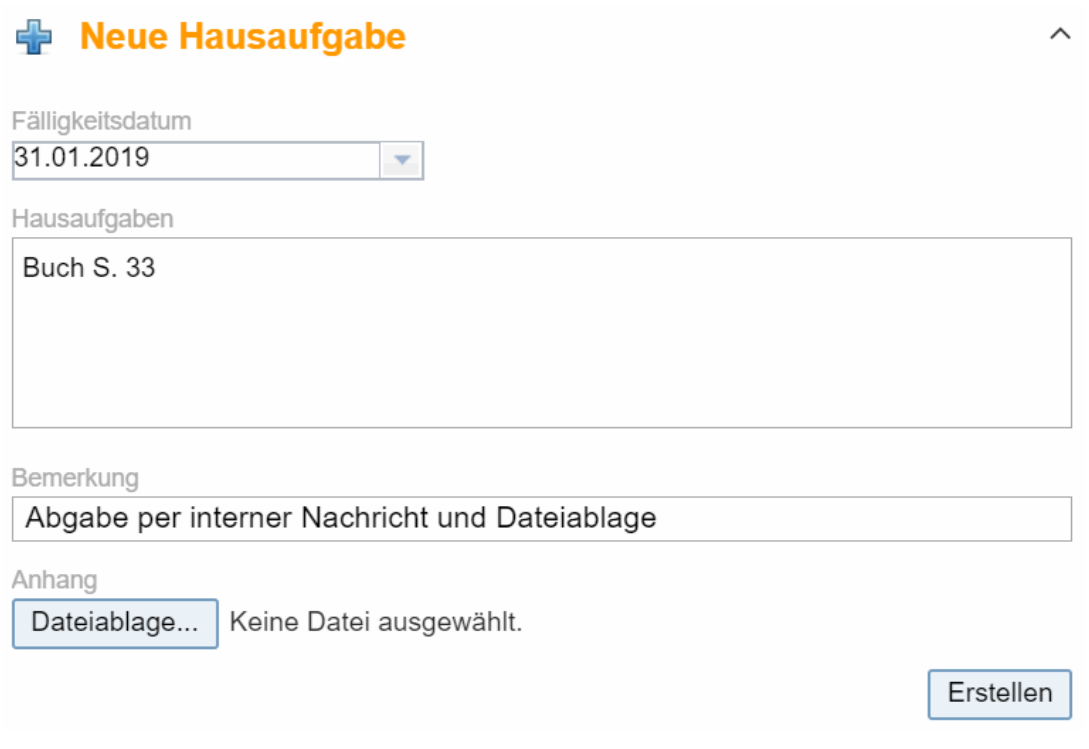
Ein Klick auf "Erstellen" legt die Hausaufgabe an, welche je nach Rechte-Einstellung durch Ihre Administration, auch Ihre Schüler des Unterrichts sehen können.

**Hinweis: Hausaufgaben "erledigen".**

Vergessen Sie nicht die kontrollierten bzw. eingesammelten Hausaufgaben auf "erledigt" zu setzen. Öffnen Sie die Hausaufgaben und klicken Sie in der Übersicht auf das Häkchen, um die Hausaufgabe zu erledigen.

## **3.3.8 Offene Stunden**

Stunden, für die die erforderlichen Einträge noch nicht vorgenommen wurden, finden Sie gesammelt unter dem Menüpunkt "Offene Stunden/Lehrer". In dieser Liste werden einerseits Stunden erfasst, in denen noch kein Lehrstoff eingetragen ist, andererseits Unterrichte, bei denen die Abwesenheit der Schüler nicht kontrolliert wurde.

Mit dem Auswahl-Feld bei "Eintragung" können Sie die Liste auf jene Unterrichte einschränken, bei denen nur der Lehrstoff oder nur die Abwesenheiten nicht eingetragen wurden.

## Unerledigte Unterrichtsstunden von Lehrer Gauss

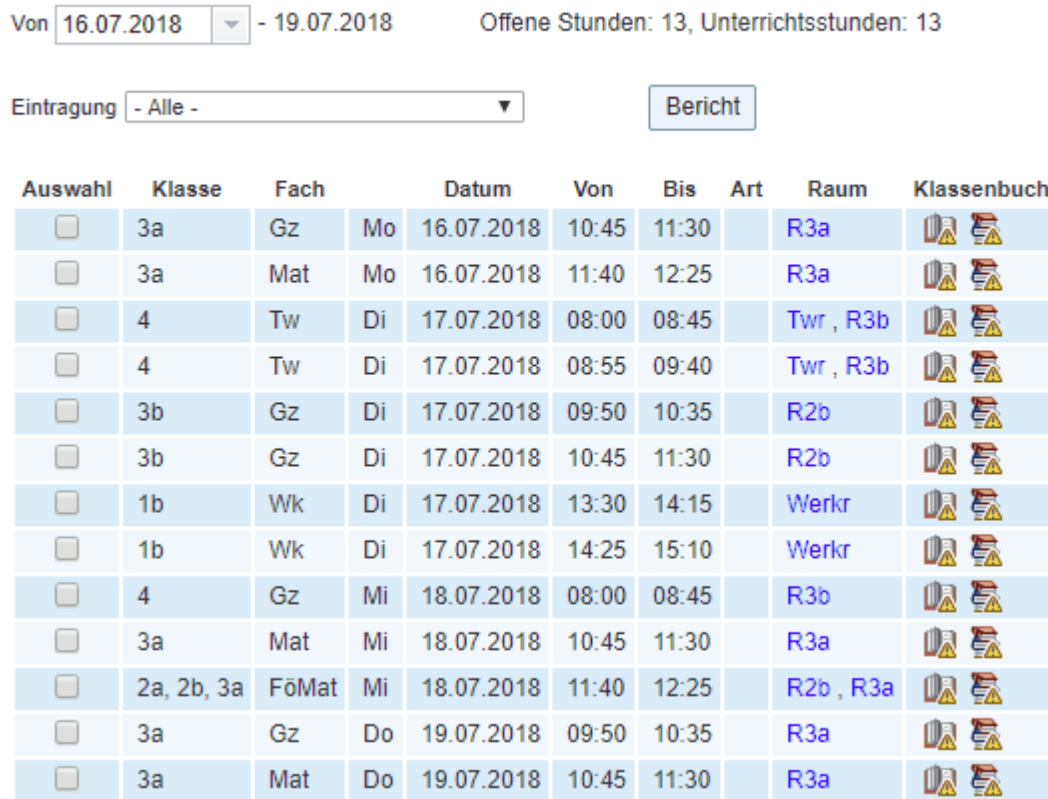

In der Liste wird optisch angezeigt, ob die Abwesenheiten bzw. der Lehrstoff schon erledigt sind.

Um Abwesenheiten einzutragen, klicken Sie auf das Klassenbuchsymbol mit dem Warndreieck und um Lehrstoff nachträglich zu erfassen, klicken Sie auf das Symbol mit den Büchern und einem Warndreieck.

## **3.3.9 Offene Stunden Klasse**

Unter <Klassenbuch> | <Offene Stunden/Klasse> haben z.B. Klassenlehrer die Möglichkeit sämtliche noch offenen Stunden Ihrer Klasse zu betrachten. Hier können Sie direkt sehen in welchen Unterrichtstunden Ihrer Klasse noch kein Lehrstoff eingetragen wurde oder wo noch keine Anwesenheitskontrolle durchgeführt wurde.

Mit dem Auswahl-Feld bei "Eintragung" können Sie die Liste auf jene Unterrichte einschränken, bei denen nur der Lehrstoff oder nur die Abwesenheiten nicht eingetragen wurden.

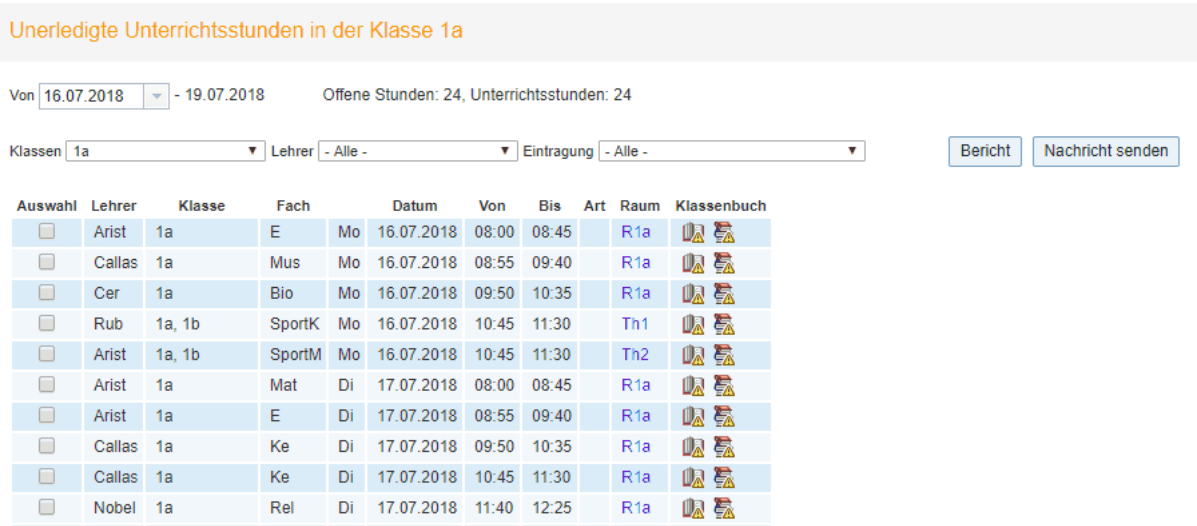

In der Liste wird optisch angezeigt, ob die Abwesenheiten bzw. der Lehrstoff schon erledigt sind.

Um Abwesenheiten einzutragen, klicken Sie auf das Klassenbuchsymbol mit dem Warndreieck und um Lehrstoff nachträglich zu erfassen, klicken Sie auf das Symbol mit den Büchern und einem Warndreieck.

Über den Button "Nachricht senden" können Sie eine Nachricht direkt an die betroffenen Lehrer senden welche noch offen Stunden haben.

### **3.3.10 Prüfungen**

In WebUntis können Prüfungen eingegeben und bearbeitet werden. Eine Prüfungsplanung gibt Ihnen einen interaktiven Überblick über die Verteilung der Prüfungen in den verschiedenen Klassen - tragen Sie hier bequem Ihre Prüfungen ein und verwalten Sie diese.

Ihr WebUntis Administrator kann einige Parameter für die Prüfungen definieren, wie die Prüfungsarten, Notenschemen, Gewichtungsfaktoren der einzelnen Prüfungsarten oder die Anzahl der Prüfungen, die einem Schüler in einem gewissen Zeitraum zugemutet werden können oder die gesetzlich bestimmt sind.

#### **Kurze Erklärung zu den einzelnen Begriffen in WebUntis**

Eine Prüfungsart beschreibt die Art der tatsächlichen Prüfung, z. B. eine schriftliche Prüfung oder eine mündliche Stundenwiederholung.

Ein Notenschema beschreibt das Schema der Benotung, z. B. wäre eine Notenschema für eine österreichische schriftliche Prüfung ("Schularbeit") 1 bis 5.

Gewichtungsfaktoren beeinflussen die Gewichtung der einzelnen Prüfungen bei der Gesamtnoten-Beurteilung. Hat eine schriftliche Prüfung den Gewichtsfaktor 2 im Vergleich zu einer mündlichen Stundenwiederholung mit einem Gewichtungsfaktor 1, so "zählen" schriftliche Prüfungen doppelt so viel bei der Beurteilung am Ende des Semesters bzw. des Schuljahres.

#### **3.3.10.1 Notenerfassung**

## **Benotung der Schüler**

Bei der Notenerfassung unterscheiden wir zwischen zwei Arten:

- 1. Benotung ohne eine eigene Prüfung in WebUntis geeignet für z. B. spontane mündliche Stundenwiederholungen
- 2. Benotung mit einer eigenen Prüfung in WebUntis geeignet für z. B. schriftliche Prüfungen/Klausuren/ Schularbeiten.

## **Benotung ohne Prüfung**

Soll beispielsweise die Mitarbeit einzelner Schüler während einer Unterrichtsstunde benotet werden, so reicht es das Klassenbuch aufzurufen und den Button <Note eintragen> zu betätigen:

Schüler im Unterricht

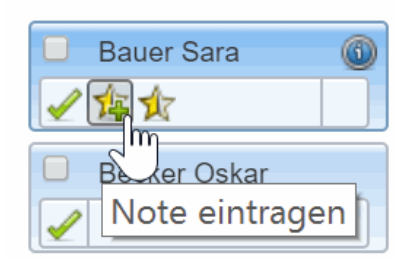

Es öffnet sich das Fenster zur Noteneingabe.

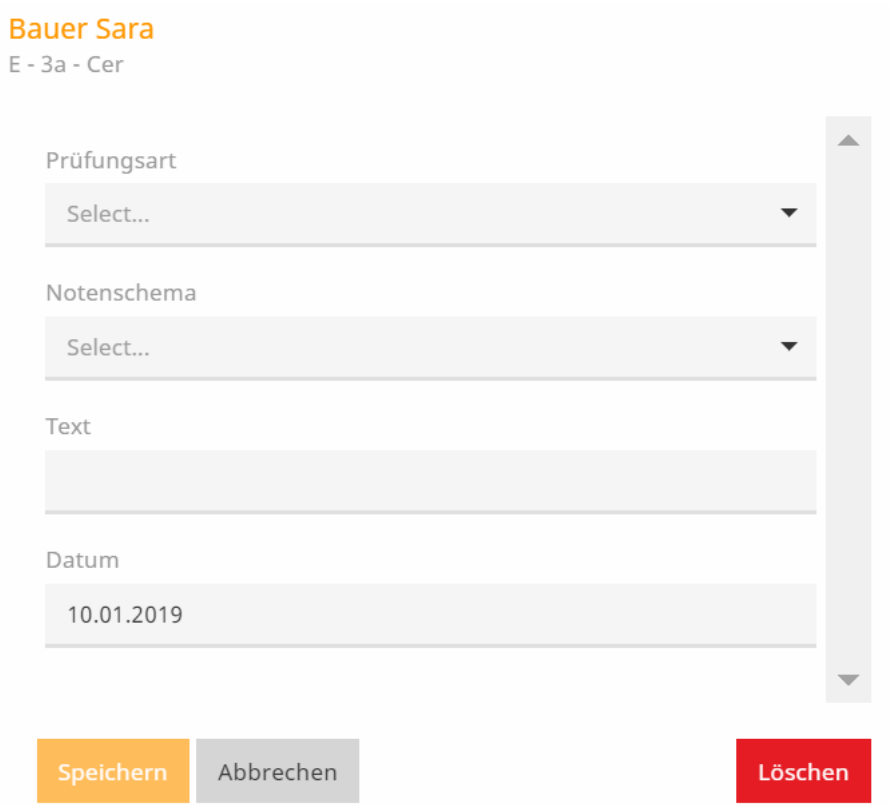

Sobald eine Prüfungsart im Feld "Prüfungsart" gewählt wird, können zwei Szenarien entstehen:

- 1. die Administration der Schule hat bereits ein Notenschema für die Prüfungsart zugewiesen, welche auch automatisch übernommen und dementsprechend angezeigt wird.
- 2. die Administration der Schule hat kein Notenschema für die ausgewählte Prüfungsart zugewiesen und die Lehrkraft kann selbst eins der angebotenen Notenschemen auswählen.

Die Ansicht für die Auswahl mit der schriftlichen Prüfung sieht folgendermaßen aus:

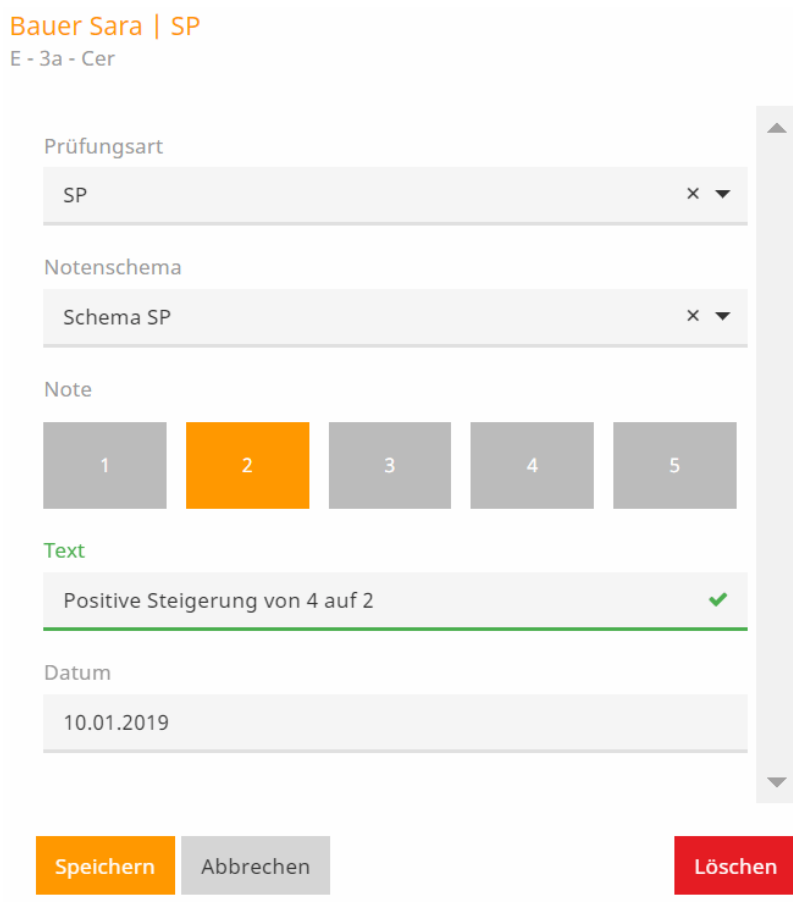

Wie Sie sehen, können Sie hier nicht nur die Prüfungsart und das Notenschema auswählen, sondern eine Note aus dem Schema bestimmen und einen optionalen Text verfassen.

Sobald Sie die Benotung gespeichert haben, sehen Sie folgendes Symbol zusätzlich beim Namen:

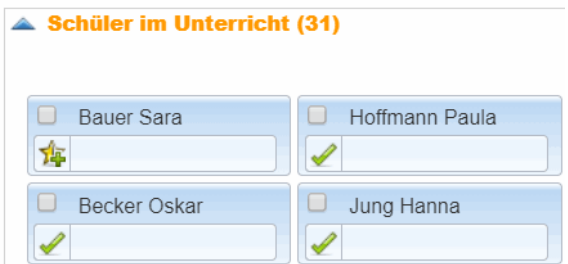

Wie Sie vielleicht schon erkannt haben, zeigt hier WebUntis weitere Symbole an, wenn Sie mit dem Mauszeiger über die Schüler navigieren:

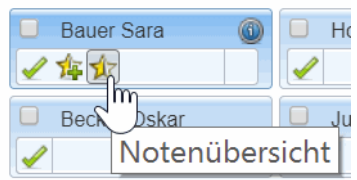

Über die Notenübersicht gelangen Sie zur Übersicht aller Noten der Schülerin in Ihrem Unterricht.

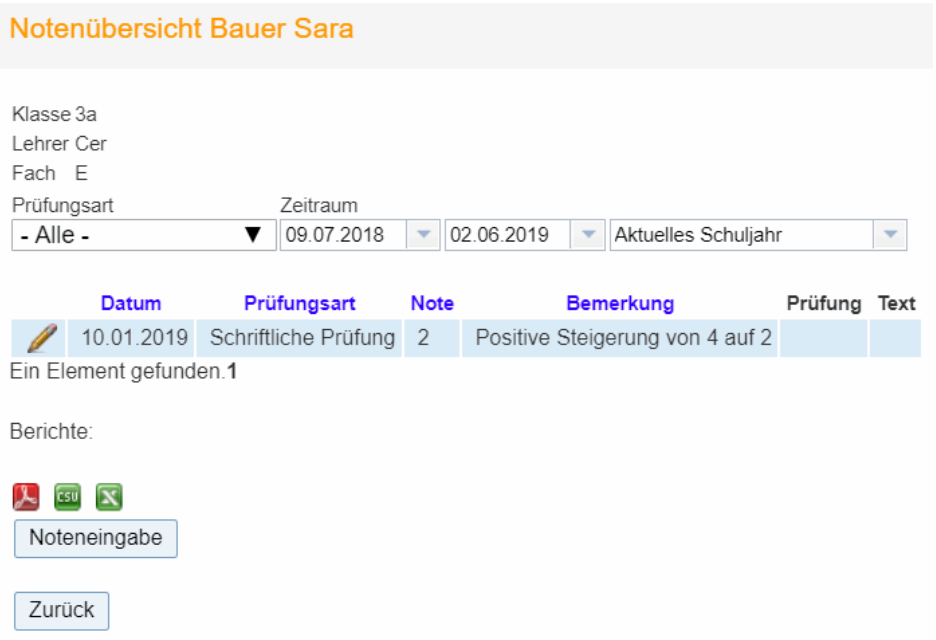

#### **Hinweis: Notenschemen per default**

Falls Sie Notenschemen zu Prüfungsarten fix zuweisen wollen, können Sie das pro Unterricht abbilden: <Unterricht> | <Mein Unterricht> | Button "Schüler im Unterricht" | Button "Notenschemen zum Unterricht".

#### **Notenübersicht**

Bereits eingetragene Noten können auch übersichtlicher im Gesamtnotenüberblick aufgelistet werden: <Unterricht> | <Mein Unterricht> | Button "Schüler im Unterricht" | Button "Gesamtnote". Dort haben Sie vertikal alle Schüler aufgelistet, die Sie auswählen können. Auf der rechten Seite ist es möglich für einzelne Prüfungsarten Noten einzutragen. Die Gesamtnoteneintragung aus unserem letzten Beispiel:

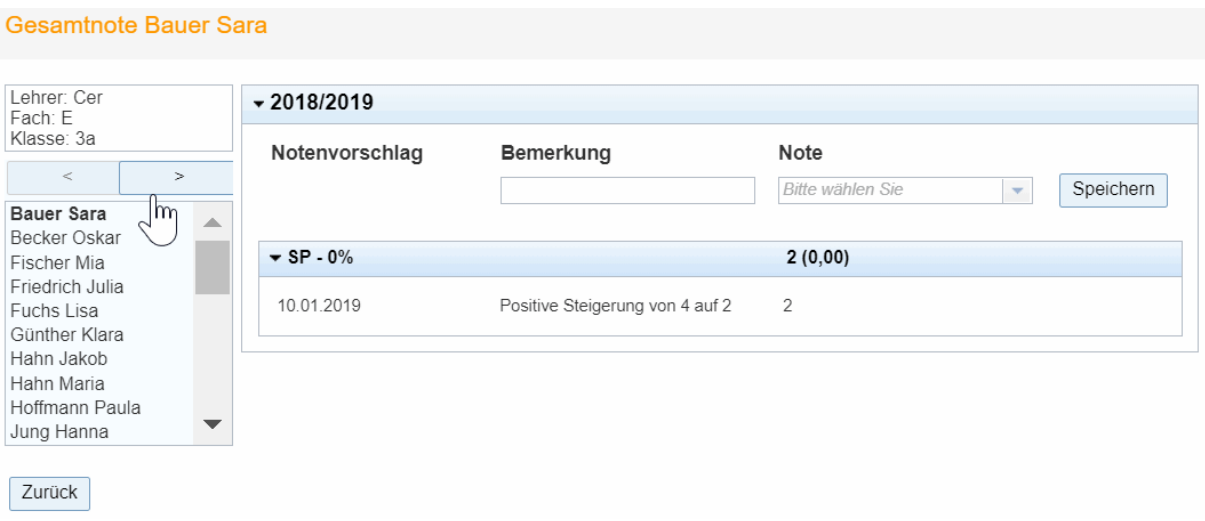

#### **Benotung mehrerer Schüler**

Sollen mehrere Schüler benotet werden, so ist es im Klassenbuch des jeweiligen Unterrichtes möglich, den Button "Noten eintragen" im Klassenbuch auszuwählen und die Noten schnell und direkt allen Schülern zu vergeben:

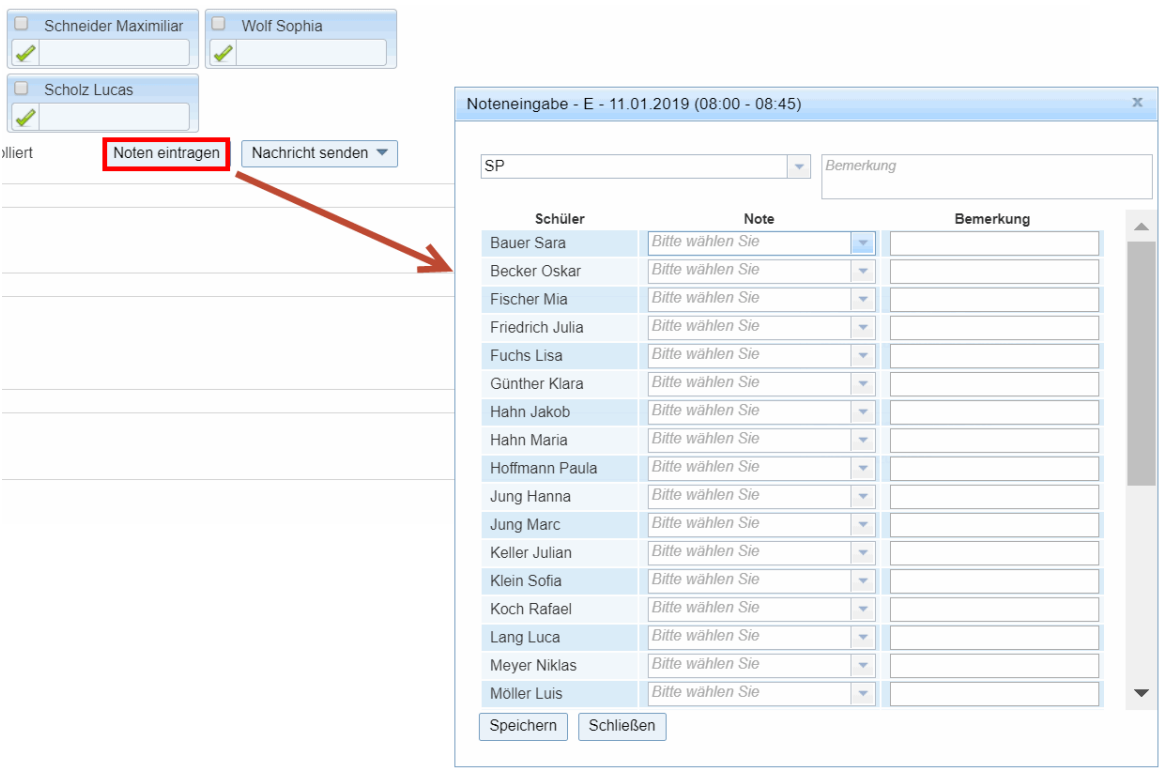

## **Benotung mit Prüfung**

In der Regel werden Klassenarbeiten oder andere schriftliche Prüfungen zunächst in WebUntis als Prüfung eingegeben .

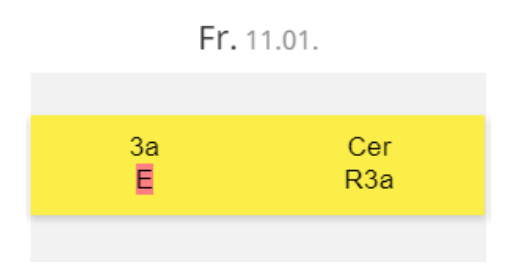

Klicken Sie auf diese Unterrichtsstunde. Die Details zur Stunde öffnen sich nun, wo Sie über die Schaltfläche "Prüfung bearbeiten" zu den Prüfungsdetails gelangen.

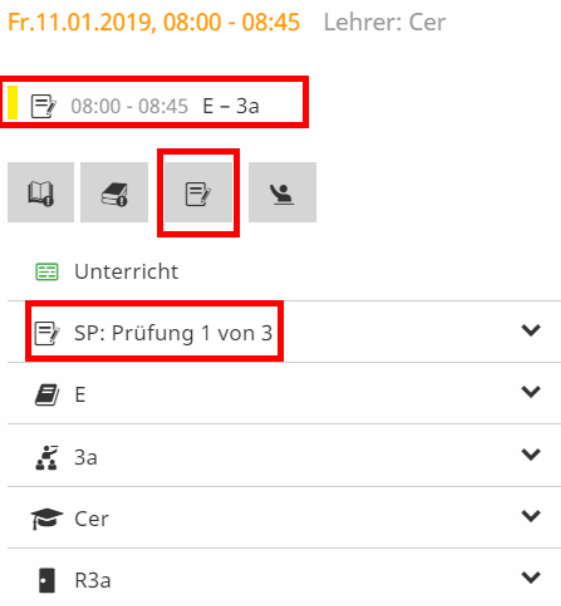

Die Prüfungsdetails:

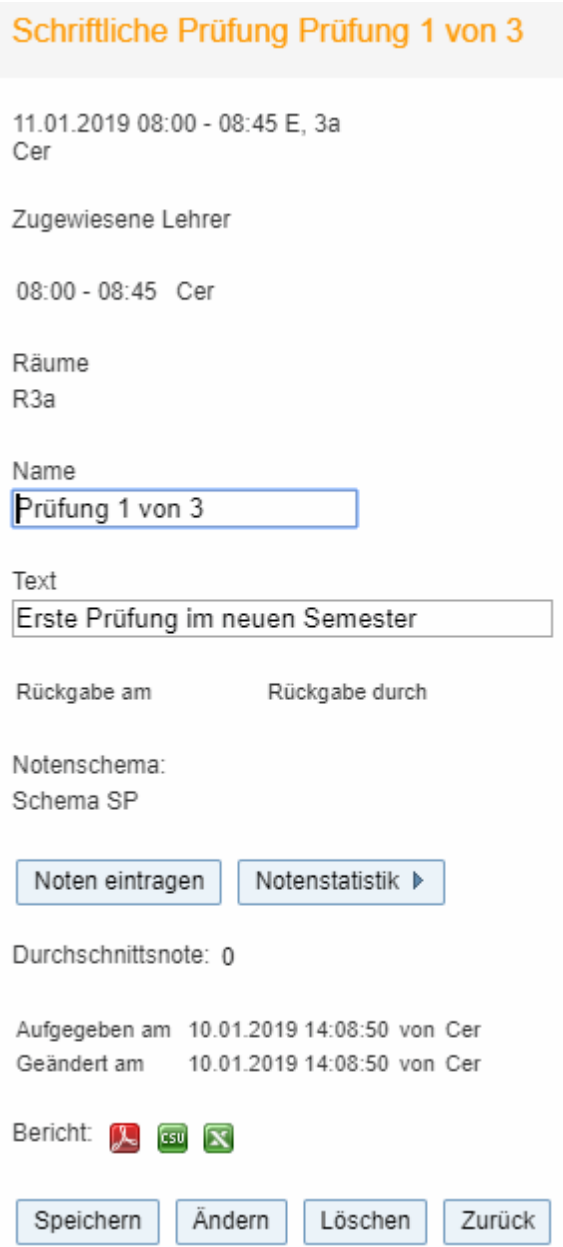

Über den Button <Ändern> können Sie hier u. A. folgende Informationen aktualisieren: Prüfungsart, ausgewählte Schüler, Name der Prüfung und Text.

Die Schaltfläche <Noten eintragen> öffnet nun die Ansicht zur Benotung aller Schüler der Prüfung:

#### Noteneingabe - Prüfung 1 von 3 (Schriftliche Prüfung)

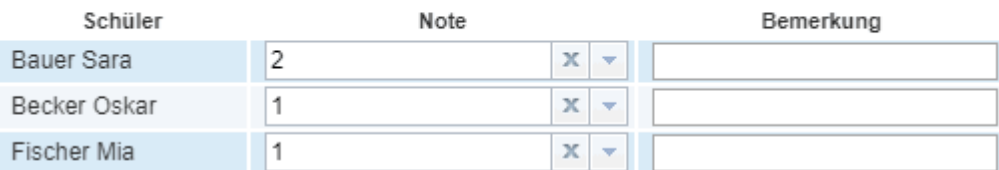

Hier können Sie nun die individuellen Noten pro Schüler (und ggfs. Bemerkungen dazu) eingeben und speichern.

 $\mathbf x$ 

#### **Tipp: Verwendung von Tabulator**

Falls Sie rasch die Liste der Schüler benoten möchten, empfehlen wir die Nutzung des Tabulators, um mit dem Mauscursor in die nächste Zeile zu springen.

Nach dem Speichern haben Sie über die Schaltfläche <Notenstatistik> Zugriff auf eine Statistik zu den Noten und auf eine Berechnung der Durchschnittsnoten.

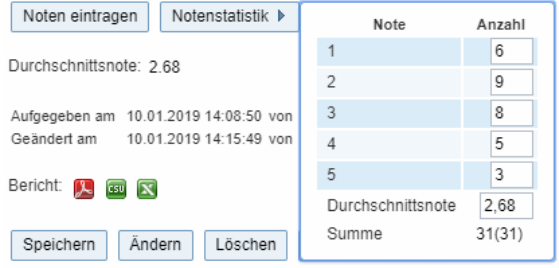

#### **Hinweis: Zugriff auf Prüfungen**

Löschen

Zur Benotung können Prüfungen auch über andere Pfade erreicht werden: z.B. über <Unterricht> | <Prüfungen>, <Unterricht> | <Mein Unterricht> | Button "Termine" | Unterricht wählen und zur Klassenbuch-Hauptseite navigieren, <Stundenplan> | <Lehrer">.

Eine Liste Ihrer Prüfungen finden Sie unter <Unterricht> | <Prüfungen>:

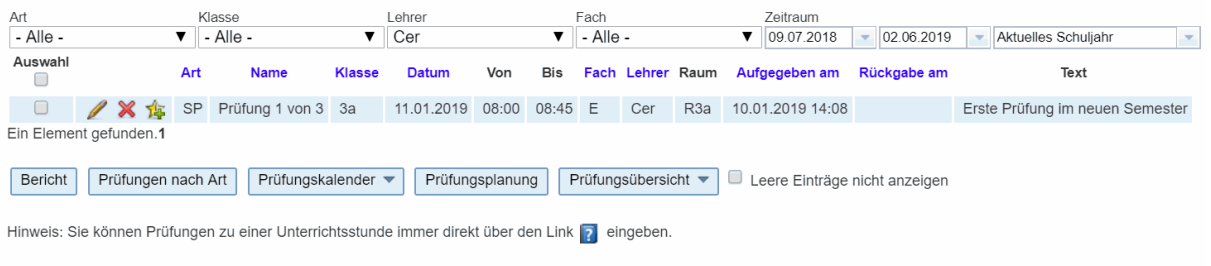

## **Notenübersicht - Auflistung der eingetragenen Noten**

Im Folgenden werden verschiedene Möglichkeiten der Betrachtung der eingetragenen Noten beschrieben.

Über die Hauptseite des Klassenbuches - z. B. über <Unterricht> | <Tagesunterricht Lehrer> | <Klassenbuch>:

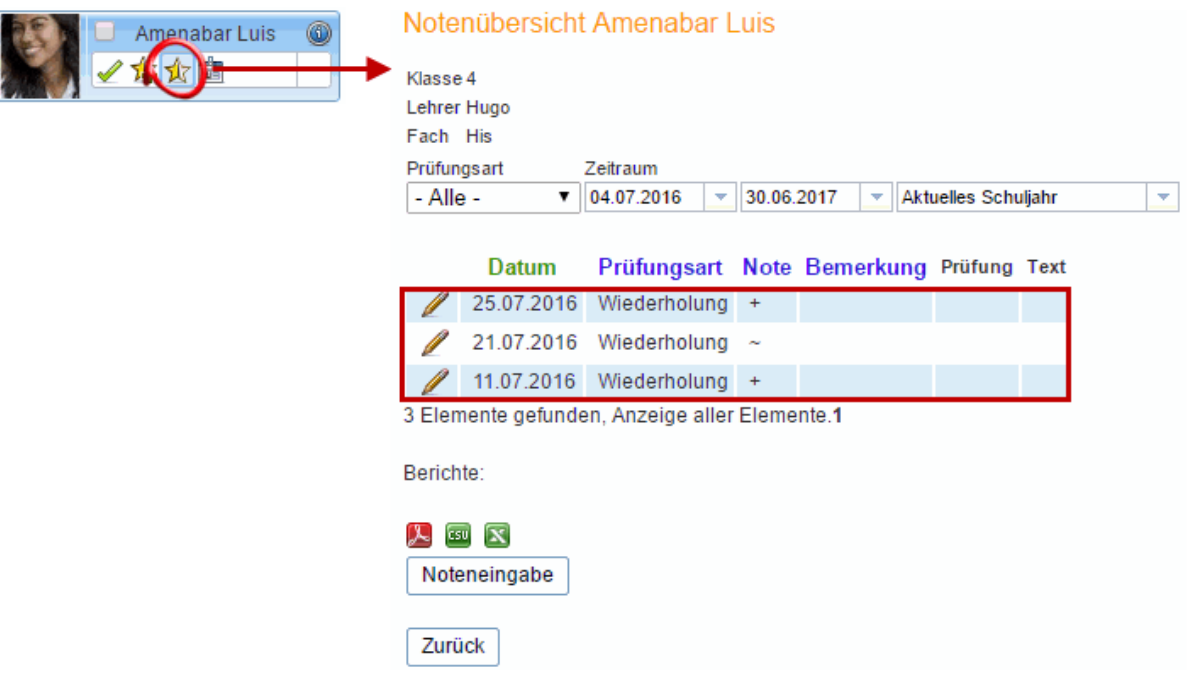

Über die Gesamtnotenübersicht - <Unterricht> | <Mein Unterricht> | <Schüler im Unterricht> | Button <Gesamtnote>:

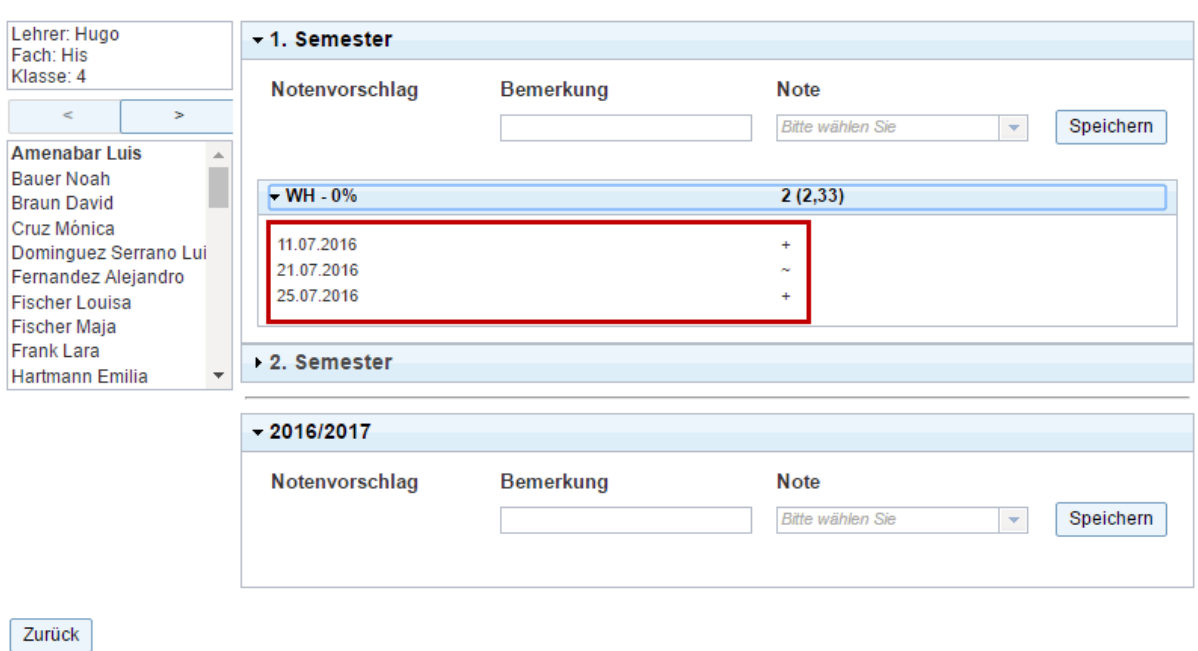

#### **Gesamtnote Amenabar Luis**

Über die Berichte zum Unterricht : zu finden unter <Unterricht> | <Mein Unterricht> | <Berichte>.

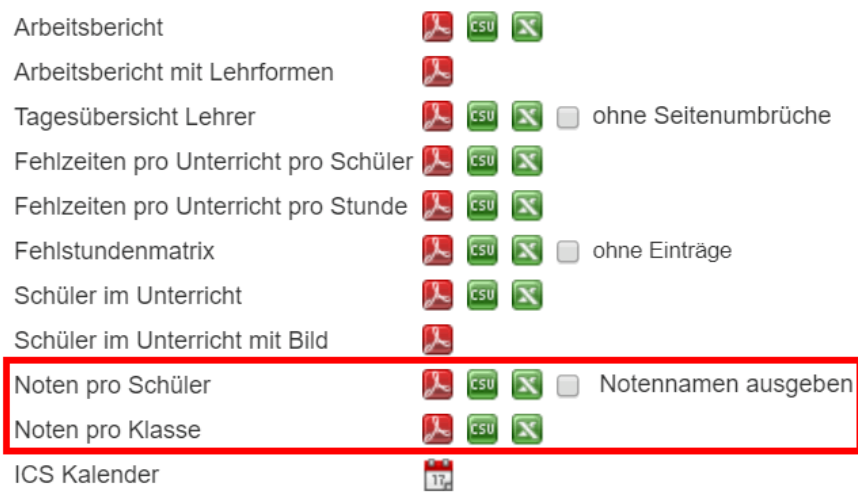

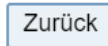

### **3.3.10.2 Eingabe einer Prüfung**

Geben Sie Prüfungen so ein, dass Sie im Stundenplan auf die erste Stunde klicken, in der die Prüfung abgehalten werden soll. Sie können auch über Ihren persönlichen Tagesunterricht (<Unterricht> | <Tagesunterricht Lehrer>) eine neue Prüfung anlegen.

#### **Beispiel**

Klicken Sie im Stundenplan auf die erste Unterrichtsstunde, in der die Prüfung stattfinden soll:

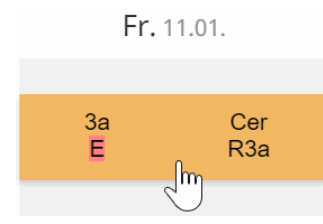

Wählen Sie anschließend den Button "Neue Prüfung":

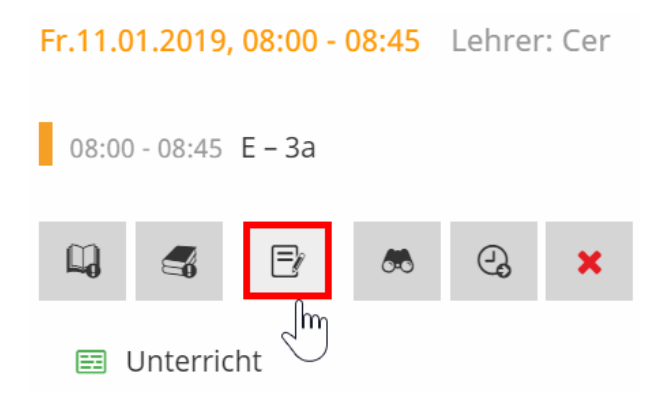

Gehen Sie in den folgenden Ansichten so vor wie im vorigen Kapitel beschrieben : wählen Sie eine Prüfungsart, die Schüler, die Bezeichnung und den Text.

#### **Hinweis: Zugriff auf Prüfungen**

Die eingetragene Prüfung finden Sie z.B. auf der Hauptseite des elektronischen Klassenbuches, unter <Unterricht> | <Prüfungen>, in der Übersicht zu Ihrem Tagesunterricht über <Unterricht> | <Tagesunterricht Lehrer> oder in den Einzelterminen Ihres Unterrichts in <Unterricht> | <Mein Unterricht>.

#### **Achtung: Richtiges Fach verwenden**

Es ist wichtig, dass eine Prüfung zum "richtigen" Unterricht in Bezug auf das Fach aber nicht unbedingt zur richtigen Zeit eingetragen werden muss. Die Zeit (auch das Datum) kann nach der Wahl beliebig verändert werden, der Bezug zum Unterricht (zum Fach) nicht.

Es ist ebenfalls möglich im Rahmen einer Prüfung mehrere Aufsichtslehrer zu einem Zeitbereich zuzuteilen.

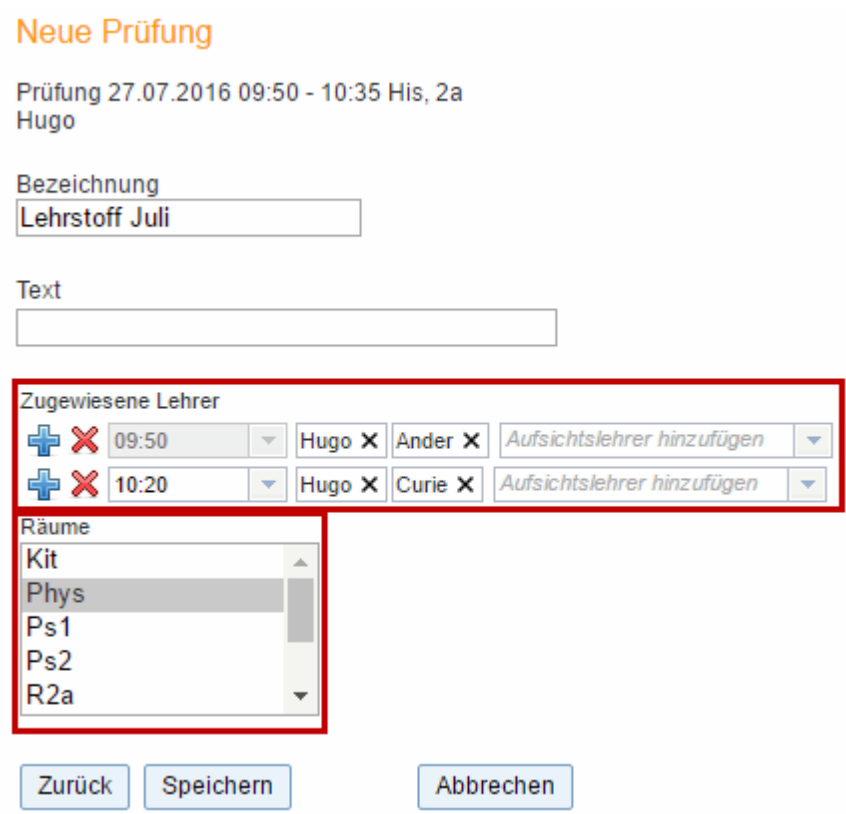

Ihr WebUntis-Administrator muss hierfür weitere Rechte freischalten, um die Auswahl der Aufsichtslehrer und Prüfungsräume zu ermöglichen.

#### **3.3.10.3 Notenmatrix**

Unter <Unterricht> | <Mein Unterricht> | Button "Schüler im Unterricht" | Button "Notenmatrix" sehen Sie eine Matrixansicht mit allen Prüfungen, Noten und Schülern des Unterrichts:

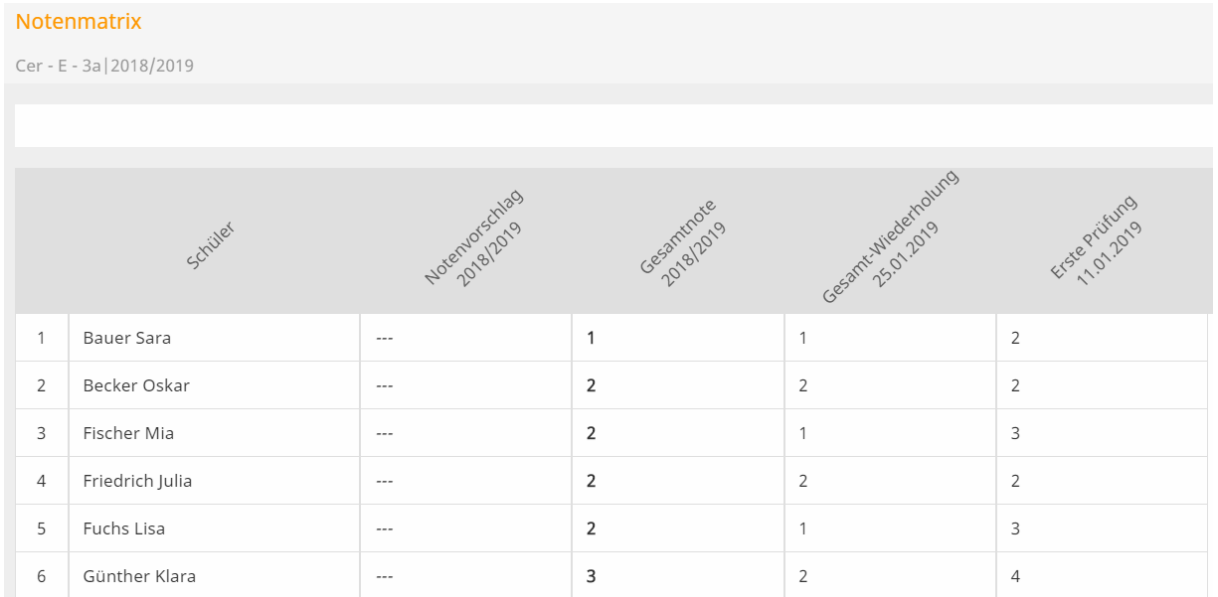

Hier können Sie direkt in die einzelnen Felder klicken, um Schüler zu benoten. Die anschließende Ansicht wurde bereits in den vorigen Kapiteln behandelt:

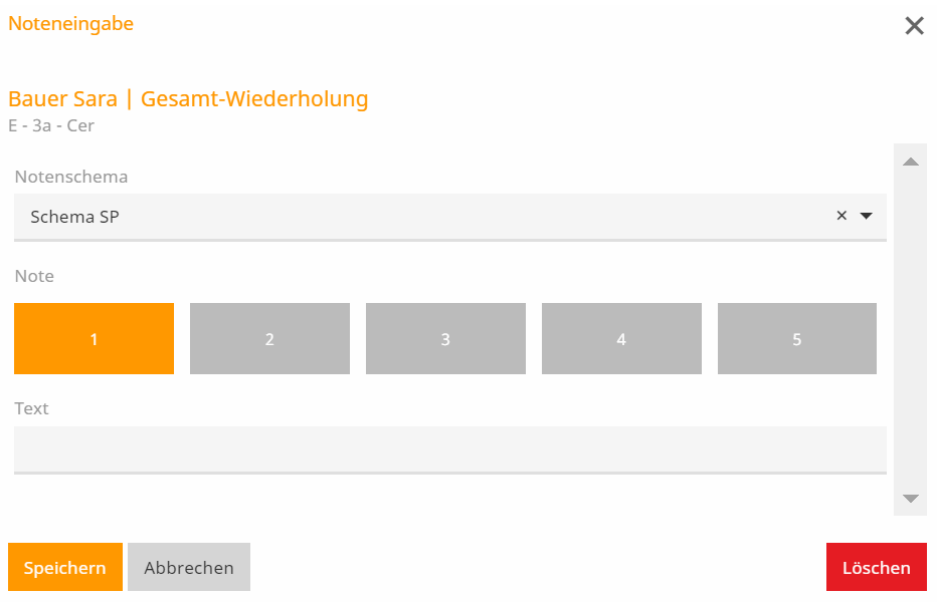

Vergeben Sie hier die Note des Schülers und fügen Sie optional einen Text hinzu.

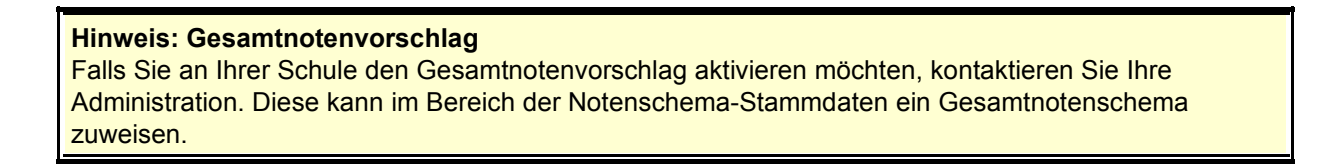

#### **3.3.10.4 Prüfungslisten**

Löschen

Eine vollständige Liste aller definierten Prüfungen kann über <Unterricht> | <Prüfungen> abgerufen werden.

 $\rightarrow$ 

#### Prüfungen Klasse Lehrer Fach Art Zeitraum  $\vee$  25.07.2016  $\vee$  - Alle - $\overline{\phantom{0}}$  30.07.2016  $\overline{\phantom{0}}$  Aktuelle Woche - Alle - $\vee$  - Alle - $\vee$  - Alle -Gelöschte Datensätze anzeigen Auswahl Art Name Klasse Datum Von Bis Fach Lehrer Raum Aufgegeben am Rückgabe am Text  $\Box$ □ / ※ 画 食 Prüfung His 2a 27.07.2016 09:50 10:35 His Hugo R2a 25.07.2016 14:25 X The Prüfung Mat 1b 27.07.2016 10:45 11:30 Mat Asim R1b 25.07.2016 14:31 □ / ※ 画 fig. Prüfung Mat 3a 28.07.2016 10:45 11:30 Mat Gauss R3a 25.07.2016 14:30 3 Elemente gefunden, Anzeige aller Elemente.1 Bericht Prüfungen nach Art Prüfungskalender v Prüfungskalender Prüfungsbericht mit Noten v Prüfungsübersicht v Leere Einträge nicht anzeigen Hinweis: Sie können Prüfungen zu einer Unterrichtsstunde immer direkt über den Link [2] eingeben.

Mit den Auswahlfeldern oberhalb der Liste kann nach einzelnen Elementen (z.B. Prüfungsart) bzw. nach dem Zeitraum gefiltert werden.

**Hinweis: Prüfungen eingeben** Prüfungen können entweder direkt über Klick auf die betroffene Stunde im Stundenplan, <Unterricht> | <Tagesunterricht Lehrer>, <Unterricht> | <Mein Unterricht> oder direkt im Klassenbuch über das Feld <Prüfung> eingegeben werden.

## **Prüfungskalender**

Der Prüfungskalender zeigt alle Prüfungen einer Klasse aufgelistet nach Fächern. Den Prüfungskalender finden Sie unter <Unterricht> | <Prüfungen>.

**88**

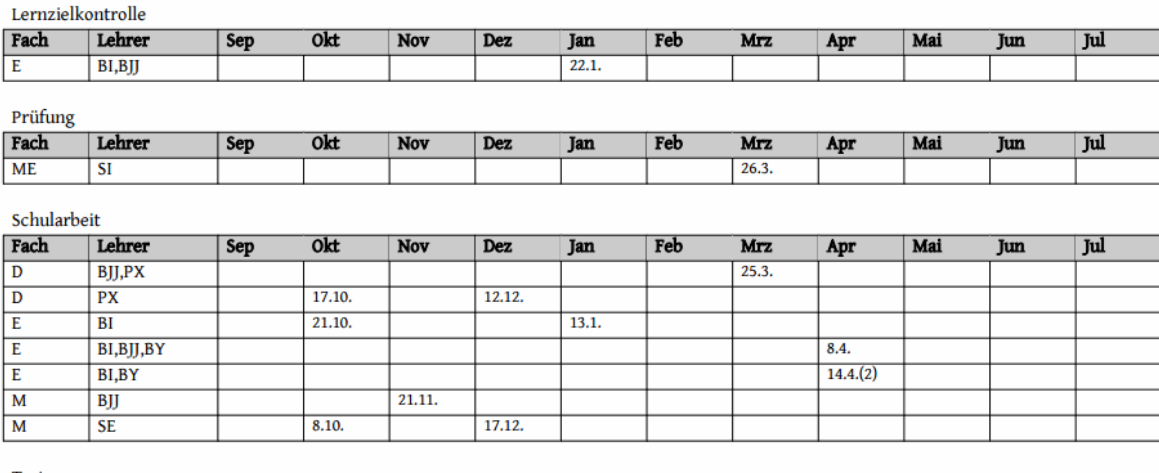

#### Prüfungskalender für die Klasse 2b im Schuljahr 2014/2015 Stand: 07.04.2015

Test

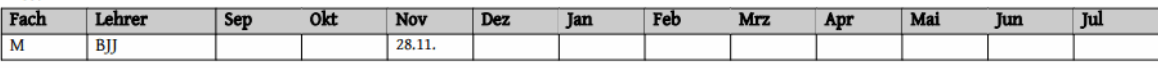

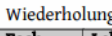

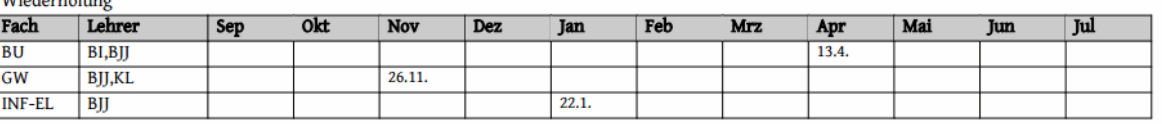

## **3.3.10.5 Prüfungsberichte**

## **Prüfungsübersicht**

Ein viel genutzter Bericht ist die Prüfungsübersicht Klassen/Lehrer, die alle Prüfungen aller Klassen/ Lehrer auf einem Kalenderblatt zusammenfasst.

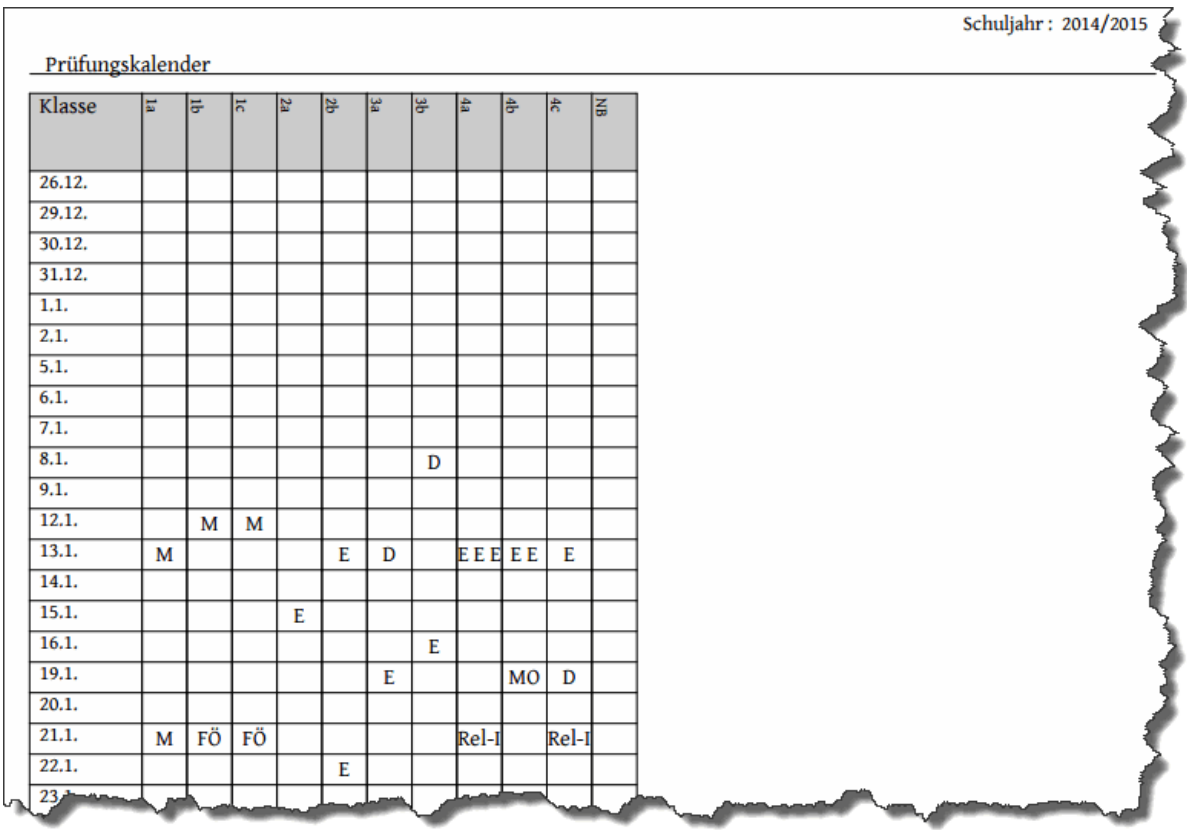

## **Prüfungsbericht mit Noten**

Ein Bericht mit allen Prüfungsnoten zu allen Prüfungen eines Lehrers

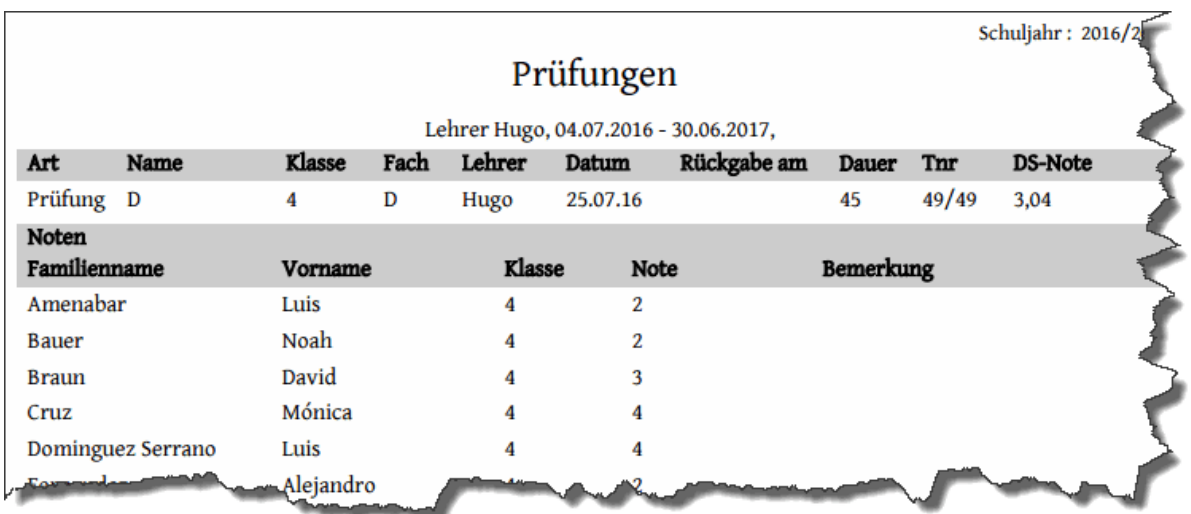

# **Bericht Prüfungskalender**

Ein Bericht mit der Übersicht über alle Prüfungen.

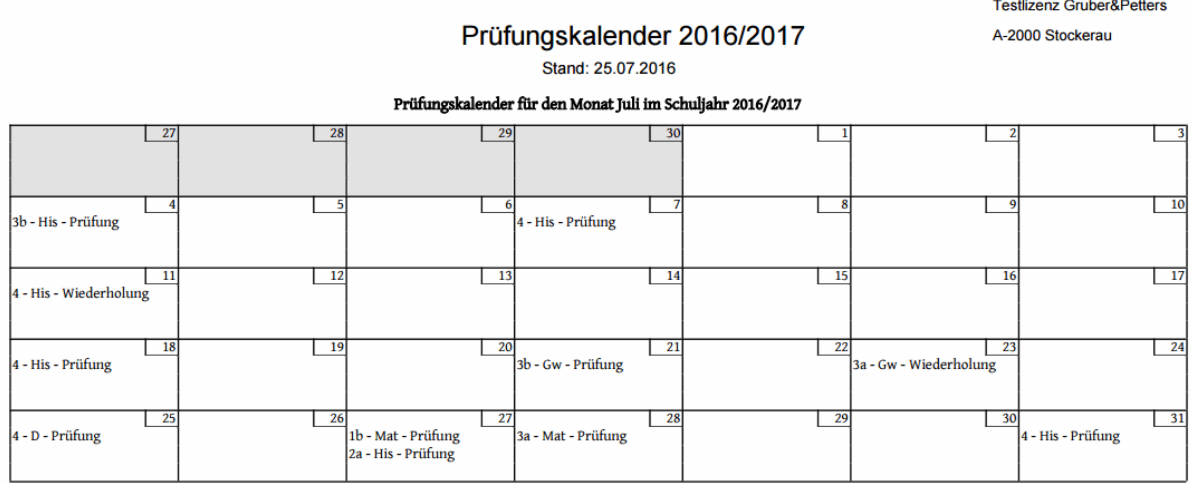

#### **3.3.10.6 Prüfungsplanung**

Die Prüfungsplanung bzw. den Prüfungskalender finden Sie unter <Unterricht> | <Prüfungen> | <Prüfungsplanung>.

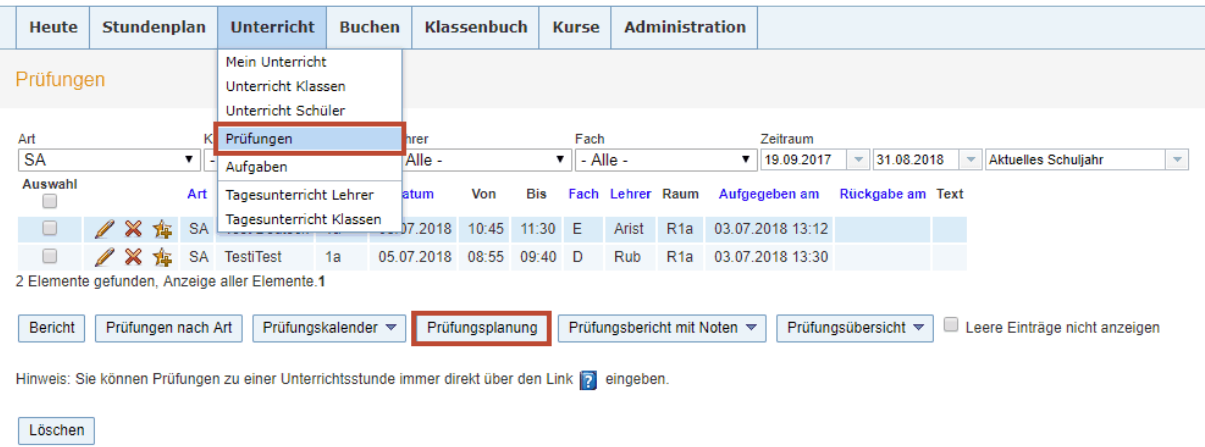

Mithilfe der Prüfungsplanung können Sie auf einfache und übersichtliche Art Ihre Prüfungen für das gesamte Schuljahr verplanen, da Sie zusätzlich zum Kalender einen guten Überblick zu all Ihren Prüfungen (auch jene in anderen Unterrichten) und zu den Prüfungen Ihrer Schüler haben. Wählen Sie dazu im linken Bereich einen Unterricht und eine Prüfungsart aus, anschließend sehen Sie im Prüfungskalender an welchen Tagen der Unterricht stattfindet (orange gefärbt). Klicken Sie nun auf einen gewünschten Tag um eine neue Prüfung anzulegen.

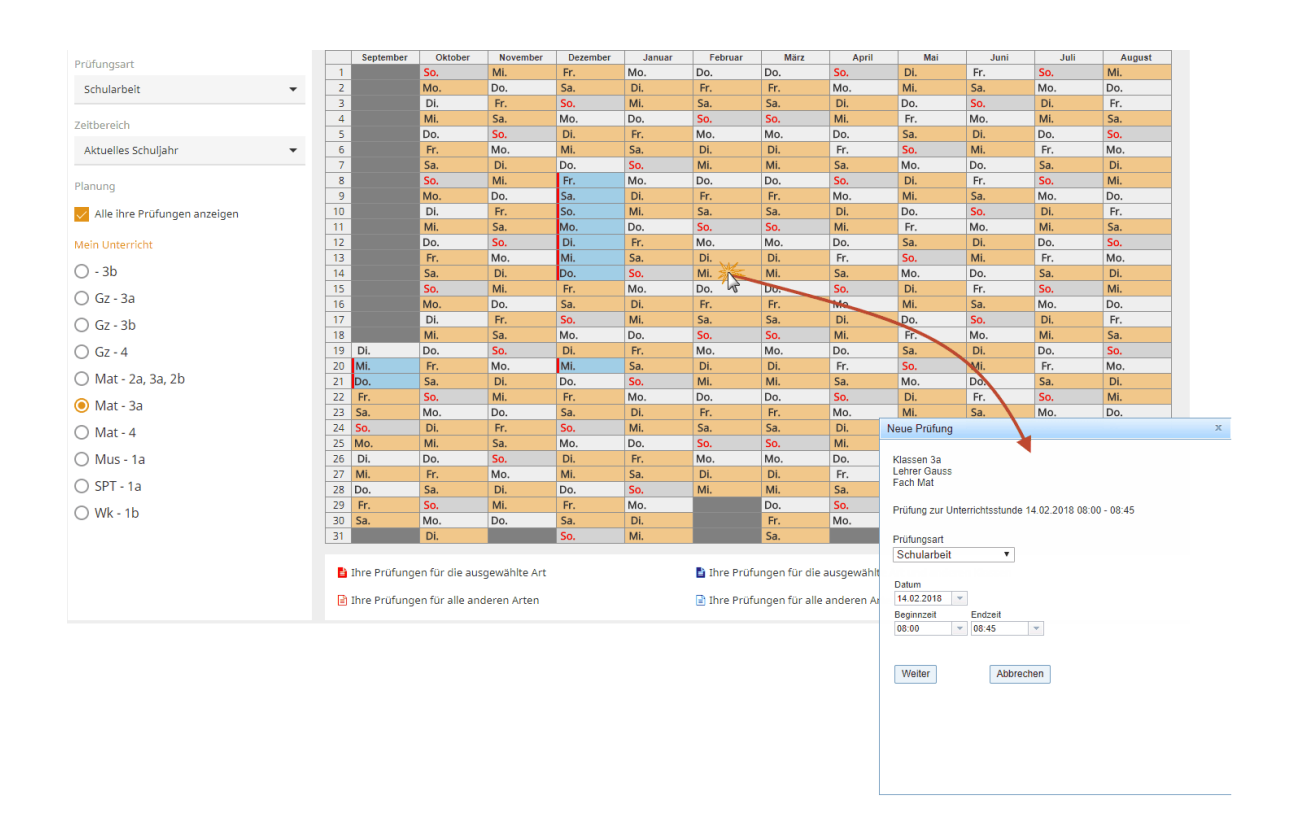

## **Farblegende der Wochentage**  Dunkelgrau: Tage außerhalb des Schuljahres. Hellgrau: Sonn- und Feiertage. Blau: Ferien Orange: Tage an denen der ausgewählte Unterricht stattfindet. Weiß: Tage an denen der ausgewählte Unterricht nicht stattfindet.

Je nach ausgewähltem Unterricht und ausgewählter Prüfungsart auf der linken Seite, sehen Sie für bereits existierende Prüfungen Symbole mit folgender Legende:

für die

für alle anderen

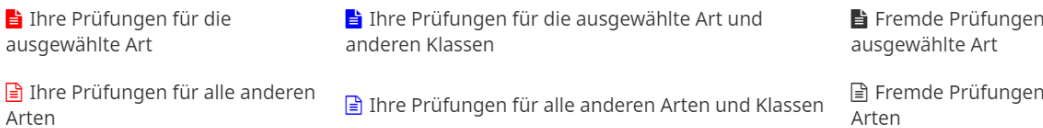

In der Prüfungsplanung sehen Sie auch Vertretungen und Sondereinsätze falls diese existieren. Die Anzeige findet im linken Bereich, unterhalb der einzelnen Unterrichte, statt.

## **3.4 Termin**

Das Modul WebUntis Termin unterstützt Sie bei der Raum- und Ressourcenverwaltung. Ihr WebUntis Administrator legt fest, welche Räume bzw. Ressourcen Sie sofort buchen und welche Sie reservieren können. Reservierungen müssen noch vom Raumadministrator bestätigt werden.

Abhängig von der Problemstellung gibt es verschiedene Funktionen:

### **Raum / Ressourcenliste**

Eine Raum- bzw. Ressourcenliste informiert Sie, welche Räume und Ressourcen vorhanden sind. Hier können verschiedene Parameter wie die Raumkapazität erfasst sein.

### **Raumwechsel**

Wenn Sie für eine bestehende Stunde einen anderen Raum benötigen, verwenden Sie den Raumwechsel

## **Raum buchen**

.

Wenn Sie zu einem bestimmten Zeitpunkt einen Raum benötigen, dann können Sie das über Raum buchen lösen. Eine Raumbuchung erstellt eigentlich eine Aktivität mit dem Raum, d.h. ein zusätzlicher Unterricht wird angelegt.

## **Ressource buchen**

Wenn Sie zu einem bestimmten Zeitpunkt eine Ressource benötigen, dann können Sie das über Ressource buchen lösen. Diese Funktion bucht tatsächlich nur die Ressource und stellt keine Aktivität dar.

### **Neue Aktivität**

Wenn Sie zu einem bestimmten Zeitpunkt eine Aktivität planen möchten, aber nicht unbedingt vom Raum ausgehen wollen, dann legen Sie eine neue Aktivität an. Hier wird auch gleich ein Termin angelegt.

## **Neuer Unterricht**

Ein neuer Unterricht dient auch zur Planung von Aktivitäten . Allerdings müssen Sie bei der Erstellung noch keinen Termin festlegen.

### **Zusätzliche Stunden**

Zu Unterrichten die von Untis übernommen wurden oder zu neu angelegten Unterrichten sowie zu allen Aktivitäten können Sie zusätzliche Stunden verplanen.

### **Verabredungen**

Sie können eine Verabredung organisieren, an der andere Kollegen und vielleicht auch Klassen teilnehmen.

### **Buchungsliste**

Ihre Buchungslistezeigt Ihnen alle oben erwähnten Aktivitäten an.

## **3.4.1 Raum- Ressourcenliste**

Die Raum- bzw. Ressourcenliste kann über den Menüpunkt <Buchen> aufgerufen werden. Sie ermöglicht Ihnen, nach Räumen oder Ressourcen mit bestimmten Ausstattungsmerkmalen zu suchen, ohne dass deren Belegungsplan das Suchergebnis einschränkt. Im Prinzip handelt es sich um eine Liste, auf die verschiedene Filter angewandt werden können.

## **Raumliste**

Die Funktion <Raumliste> können Sie im Menü <Buchen> des Navigationsmenüs aufrufen.

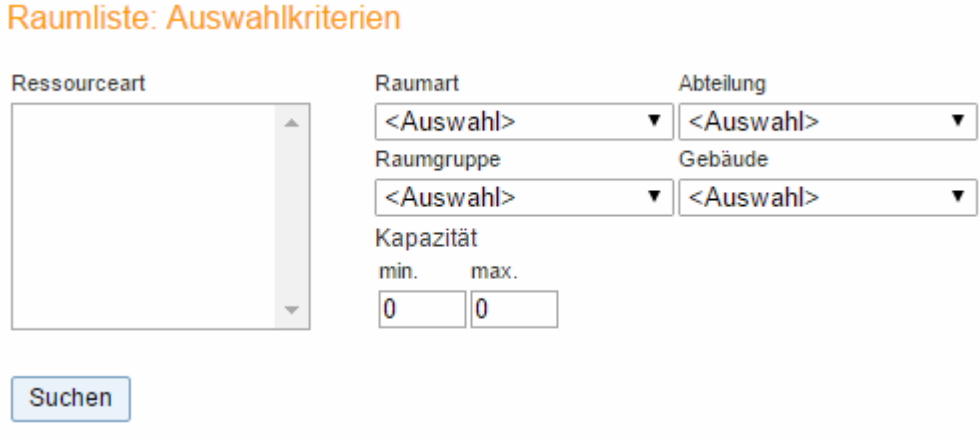

## **Ressourcenliste**

Die Ressourceliste (<Buchen> | <Ressourceliste>) zeigt die Liste der an Ihrer Schule vorhandenen beweglichen Ressourcen. Wie bei der Raumliste können Sie auch hier verschiedene Filter einschalten.

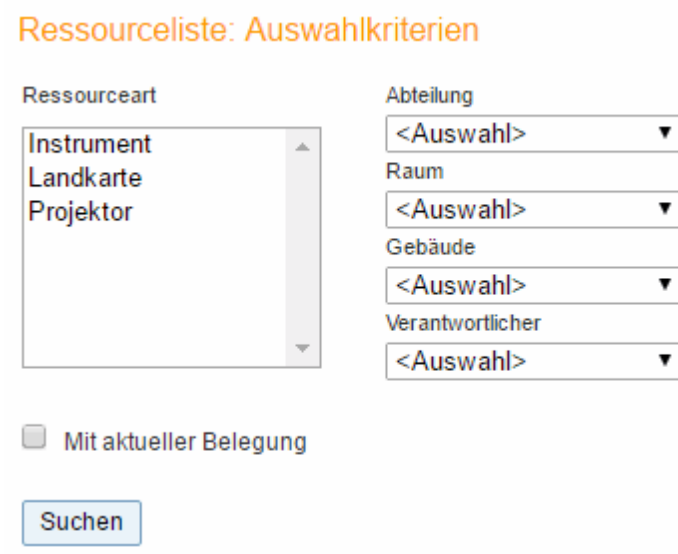

Mit aktivierter Option "Mit aktueller Belegung" zeigt sie dem zentralen Verantwortlichen an, in welcher Stunde des aktuellen Tages eine Ressource zuletzt, bzw. in welcher Stunden des nächsten Tages (an dem Buchungen prinzipiell möglich sind) als nächstes gebucht ist.

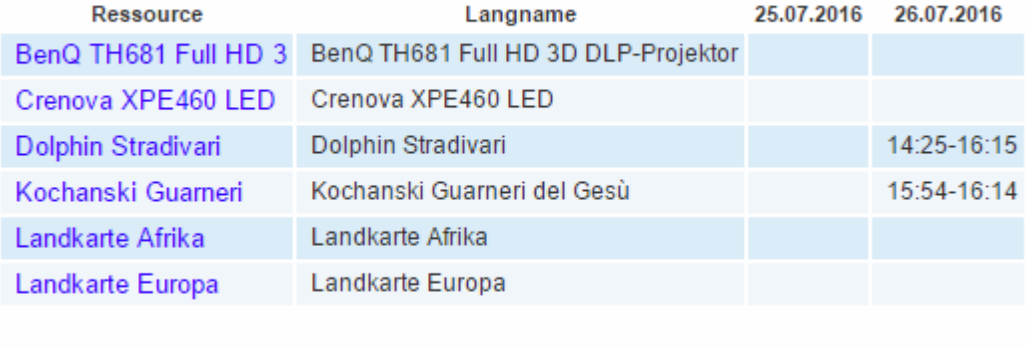

### Ressourcen

Zurück

#### **Hinweis: Zusätzliche Rechte notwendig**

Für die Nutzung der Raum- und Ressourcenliste sind eigene Stammdaten-Rechte notwendig die vom WebUntis-Administrator gesetzt werden können. Sollten diese Rechte nicht vorhanden sein, kann alternativ die Raum- und Ressourcenübersicht unter dem Menüpunkt <Stundenplan> genutzt werden.

## **3.4.2 Raumwechsel für eine Unterrichtsstunde**

Wenn Sie bei einem bestehenden Unterricht den Raum wechseln wollen, gehen Sie folgendermaßen vor:

1. Klicken Sie auf die Unterrichtsstunde, für die Sie den Raum ändern wollen.

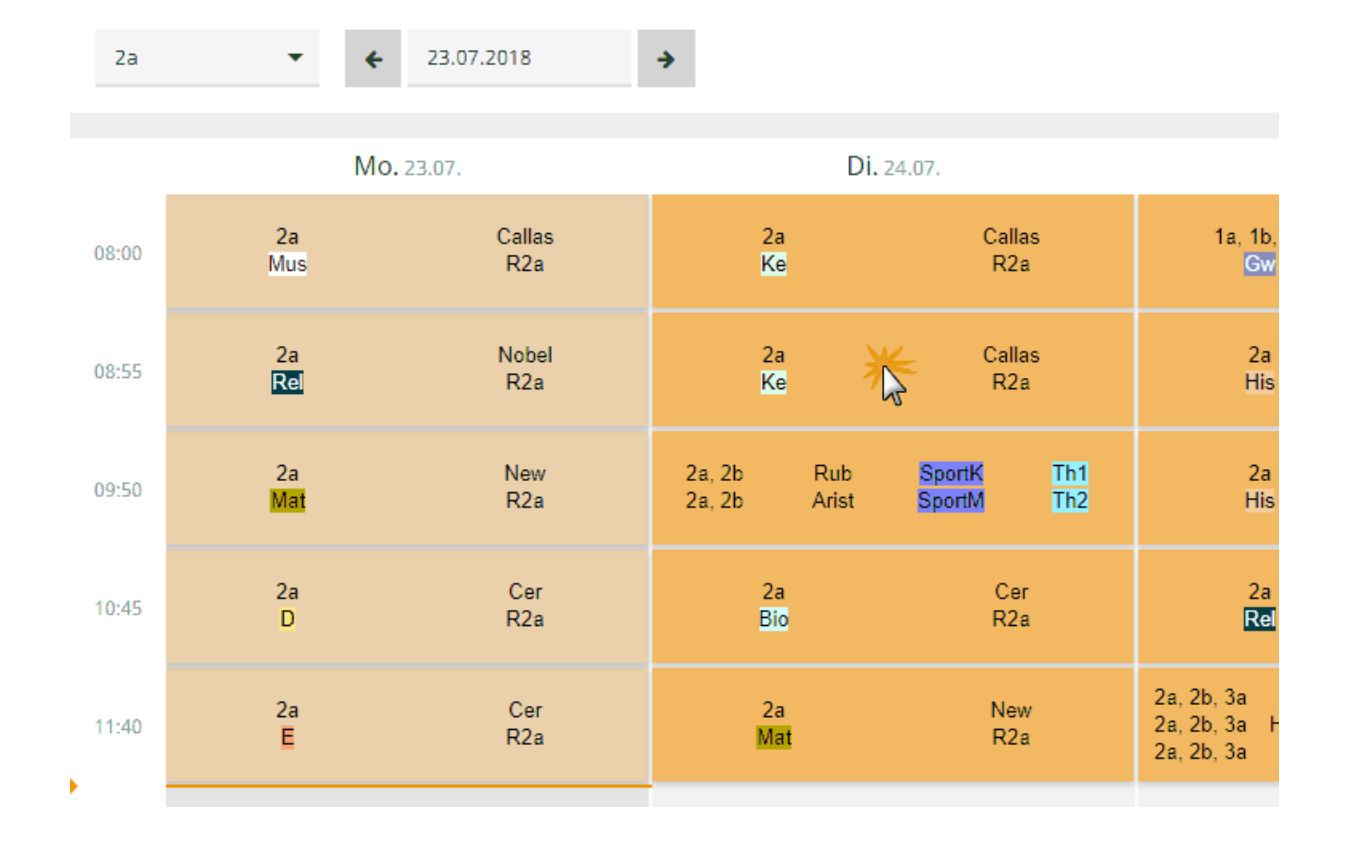

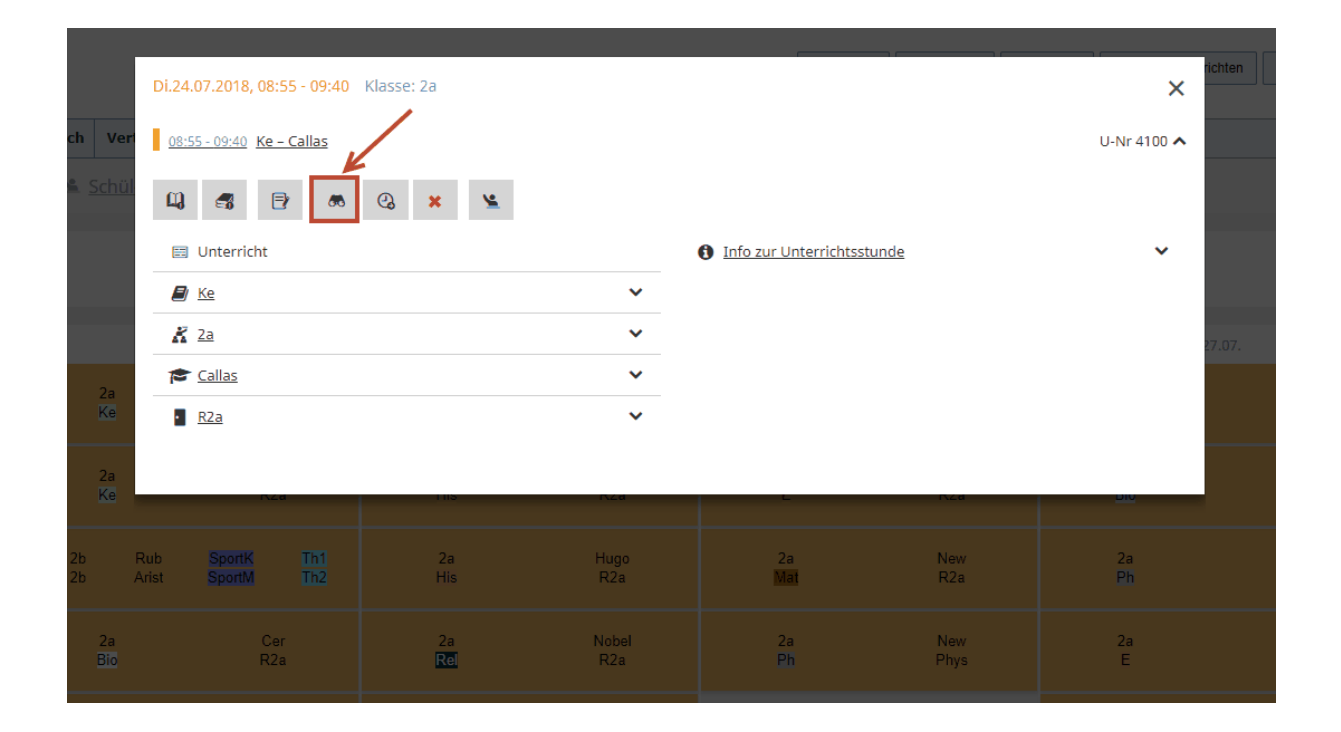

2. Es öffnen sich die Details zur Stunde. Klicken Sie in diesem Fenster auf die Schaltfläche <Suche nach freien Räumen>.

3. Es öffnet sich nun das Raumänderungsfenster. Wählen Sie nun in diesem Fenster einen freien Raum sämtliche Filter, die Sie von der Raumliste kennen, stehen Ihnen hier selbstverständlich auch zur Verfügung.

#### Raumänderung Ke | 2a | Callas

#### Dienstag 24.07.2018

**Einzelstunde 08:55 - 09:40** 

Stundenblock 08:00 - 09:40

#### **Freie Räume**

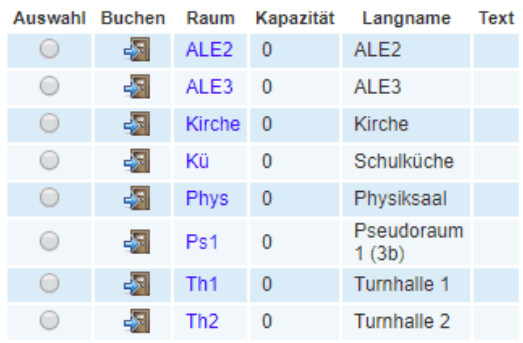

#### Unterrichtsräume

Ē.

r.

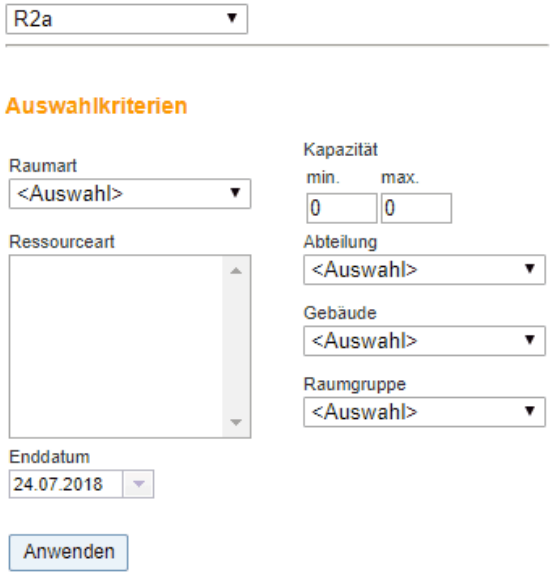

Buchen Ohne Raum Zurück

#### **Hinweis: Enddatum**

Wenn Sie das Enddatum ändern, können Sie diesen Raumwechsel auch für einen längeren Zeitraum durchführen. Wenn z.Bsp. der Raum für Fach BU am Montag geändert wird, werden alle Montags-Unterrichtsstunden des Faches BU bis zum gewählten Enddatum mit-geändert.

Diese Raumänderung wird im Stundenplan und in der Buchungsliste angezeigt.

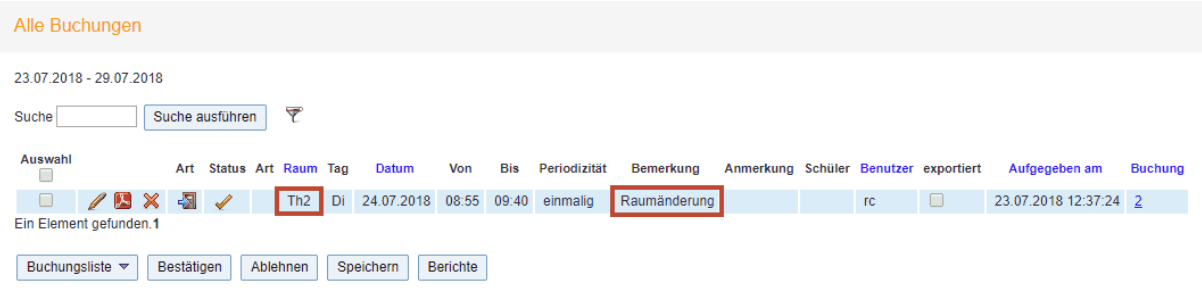

#### **Hinweis: Raumwechsel über "Mein Unterricht"**

Sie können den Raumwechsel auch über <Unterricht> | <Mein Unterricht> | <Termine des Unterrichts anzeigen> wiederum über die Schaltfläche <Unterrichtsraum ändern> durchführen.

### **3.4.2.1 Zusätzlicher Raum**

Neben der Option einen Unterrichtsraum zu ändern, ist es in WebUntis auch möglich einen zusätzlichen Raum zu buchen. In diesem Fall muss in der Auswahlliste die Option <Zusätzlicher Raum> ausgewählt werden. Somit kommt es statt einer Raumänderung zu einer Buchung eines zusätzlichen Raumes.

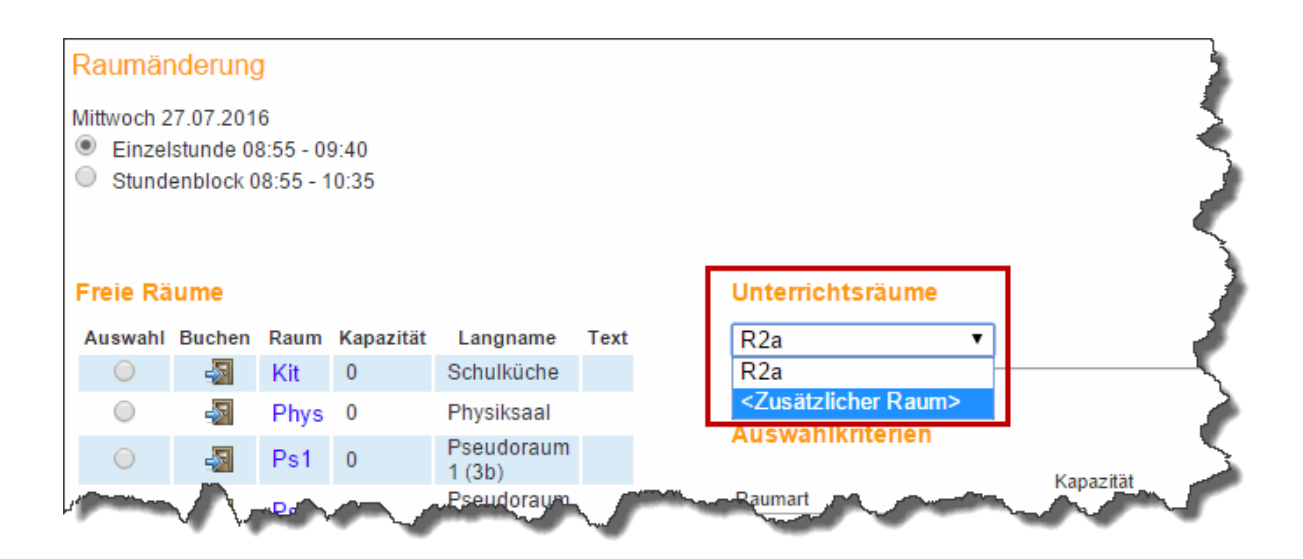

Im Stundenplan:

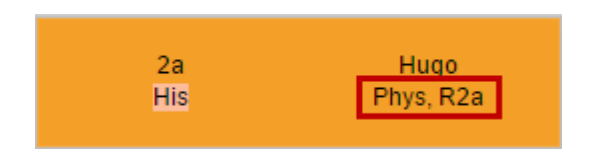

In den Details zur Stunde:

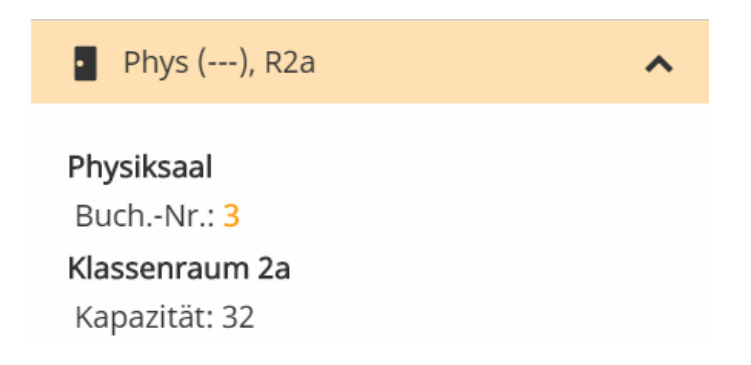

## **3.4.3 Räume buchen**

Es gibt verschiedene Methoden, Räume zu buchen, je nach Anforderung.

Wenn Sie gewisse Anforderungen an den Raum haben, mit dem Zeitpunkt aber flexibel sind, dann buchen Sie am besten über den Menüpunkt <Stundenplan> | <Raumübersicht> .

Wenn Sie jedoch den genauen Zeitpunkt wissen, empfehlen wir, den Menüpunkt <Buchen> | <Raum buchen> zu verwenden.

## Buchung: Suche nach freien Räumen

#### **Zeitbereich**

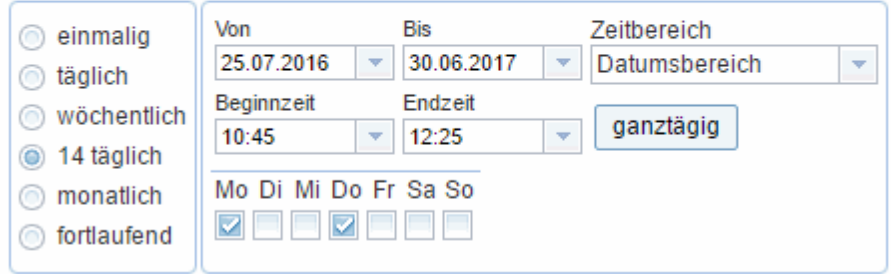

In beiden Fällen können Sie die verfügbaren Räume über die folgenden Auswahlkriterien einschränken:

#### **Auswahlkriterien**

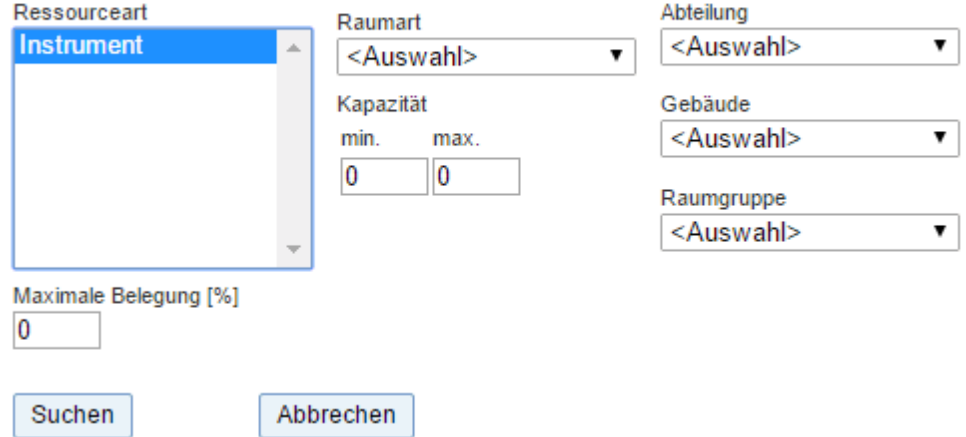

Die Ressourcearten sind diejenigen, die Ihr WebUntis-Administrator für Ihre Schule definiert hat. Die anderen Informationen erhält WebUntis anhand der Stammdaten der Räume. Dort sind Informationen zur Kapazität, Abteilung, Gebäude oder Raumgruppen enthalten.

#### **3.4.3.1 Raumübersicht**

Wenn Sie bei der Wahl des Termins einer Buchung flexibel sind, ist es am einfachsten, Räume über die Raumübersicht (<Stundenplan> | <Raumübersicht>) zu buchen.

Wählen Sie zunächst einen, mehrere (über <STRG>-Klick) oder alle Räume (über die gleichnamige Schaltfläche) aus. Auf der rechten Seite des Fensters können Sie die angezeigten Räume nach Abteilung, Gebäude, Raumgruppe, Raumart, Kapazität sowie Ressourceart filtern.

## Raumauswahl für Raumübersicht

Übersichtsformat default ▼

## Zeitraum

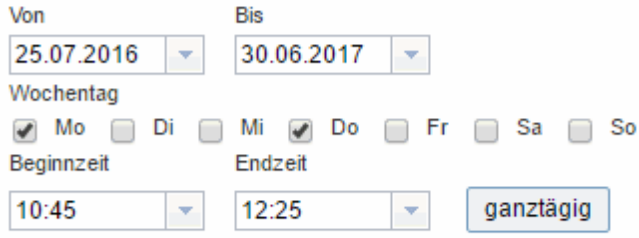

Stunden komprimiert darstellen

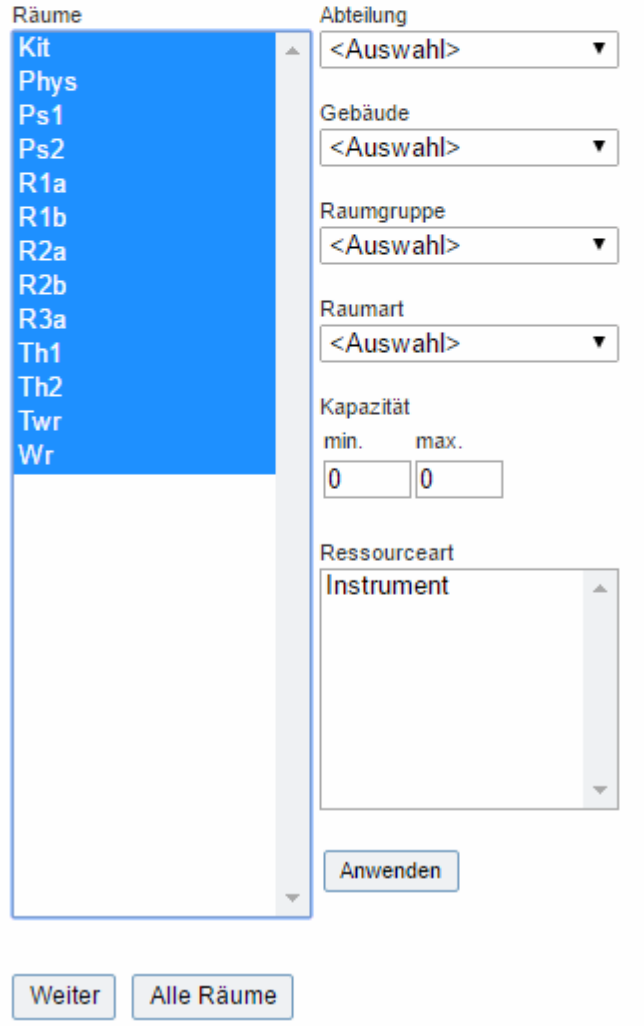

#### **Achtung: Anwenden klicken** Bitte klicken Sie auf die Schaltfläche <Anwenden>, um Ihre Auswahlkriterien wirksam zu machen.

## **Erweiterte Suche**

Standardmäßig wird in der Raumübersicht die komplette Woche dargestellt. Mitunter ist es aber wünschenswert, den angezeigten Bereich einzuschränken. Die Schaltfläche <Erweiterte Suche> erlaubt es, einen Filter zu definieren, um nur einzelne Tage bzw. Uhrzeiten auszugeben.

#### Zeitraum

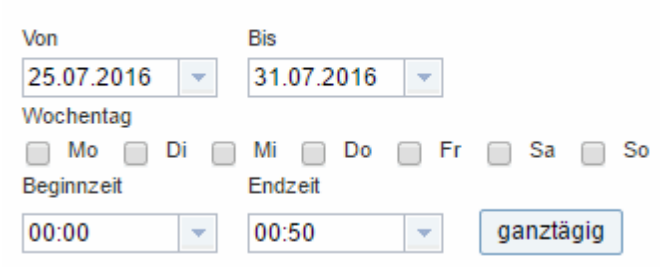

Nachdem die gewünschten Einstellungen getroffen wurden, erscheint am Bildschirm eine Übersicht über die Belegung der Räume in der aktuellen Woche bzw. im ausgewählten Zeitbereich. Normaler Unterricht, Reservierungen, Buchungen und abgelehnte Buchungen sind mit verschiedenen Farben gekennzeichnet.

#### **Hinweis: Navigation mit dem Kalender**

Die dargestellte Woche kann mittels des Kalenders im Navigationsmenü geändert werden. Beginn- und Enddatum der gewählten Woche wird in der Überschriftszeile angezeigt.

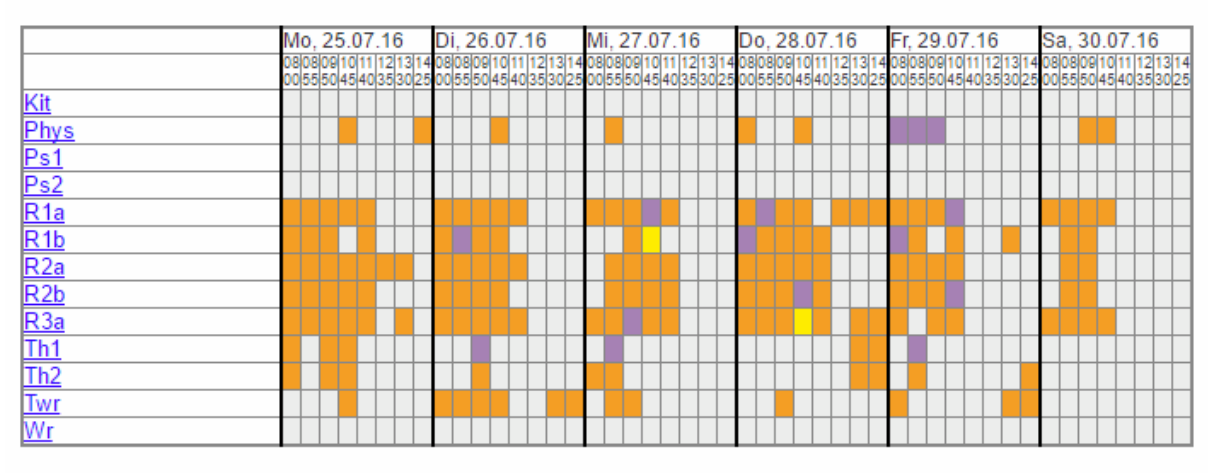

#### Raumauswahl für Raumübersicht

Legende Freie Stunde Ferien (nicht buchbar)

Zurück

Wenn Sie auf eine belegte Stunde klicken, dann erhalten Sie die Details zu dieser Stunde. Räume, zu deren Buchung Ihnen die Berechtigung (vom Administrator erteilt) fehlt, sind in der ganzen Zeile grau gekennzeichnet.

### **Buchen**

Beim Klick auf eine freie Stunde erscheint ein Fenster, mit dem Sie den betreffenden Raum buchen können. Neben der Beginnzeit und der Dauer der Buchung können je nach eingestelltem Buchungsformat auch noch weitere Details für die Buchung eingegeben werden, wie z.B. den verantwortlichen Lehrer, Bemerkungen oder Art der Buchung (z.B. Unterricht, Sprechstunde, Bereitschaft). Zusätzlich ist es möglich alle E-Mail-Adressen der Lehrer per Knopfdruck hinzuzufügen, um diese automatisch über Statusänderungen der Buchung benachrichtigen zu lassen.

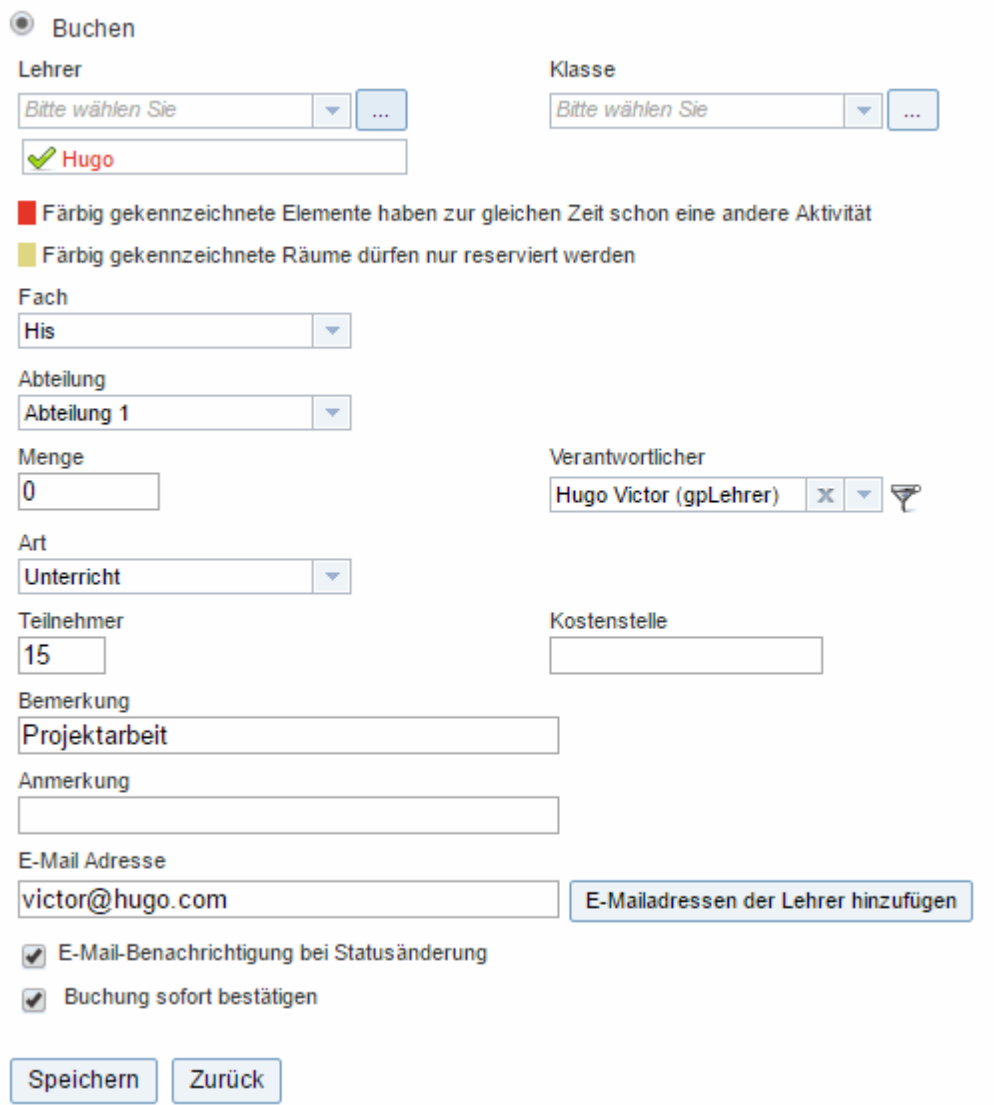

Beachten Sie, dass bei der Anzeige der Klassen jene Elemente, die zum fraglichen Zeitpunkt Unterricht haben, rot dargestellt werden. Bei entsprechender Berechtigung kann die Buchung auch gleich bestätigt werden. Mit der Schaltfläche <Buchen> wird die Buchung abgeschlossen. Das Eingabefenster wird daraufhin automatisch geschlossen und der Raumüberblick aktualisiert.

Ab WebUntis 2019 ist es möglich auf dieser Ansicht ein Häkchen zu setzen, damit alle Lehrkräfte automatisch benachrichtigt werden:

Lehrpersonen der Aktivität benachrichtigen

## **Bereits belegte Stunden**

Sollten Sie einen Raum buchen wollen obwohl Sie zum angegeben Zeitpunkt Unterricht haben, werden Ihnen folgende Optionen als mögliche Alternative vorgeschlagen:

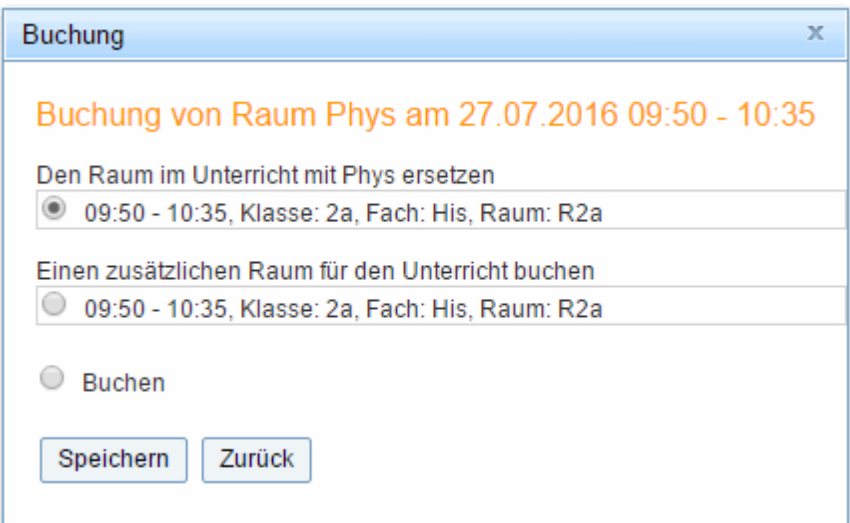

### **3.4.3.2 Suche nach freien Räumen**

Wenn Sie den genauen Termin Ihrer Buchung kennen, finden Sie einen geeigneten Raum am besten über den Menüpunkt <Buchen> | <Raum buchen>.

Das gewünschte Datum und die Uhrzeit kann im oberen Bereich eingestellt werden.

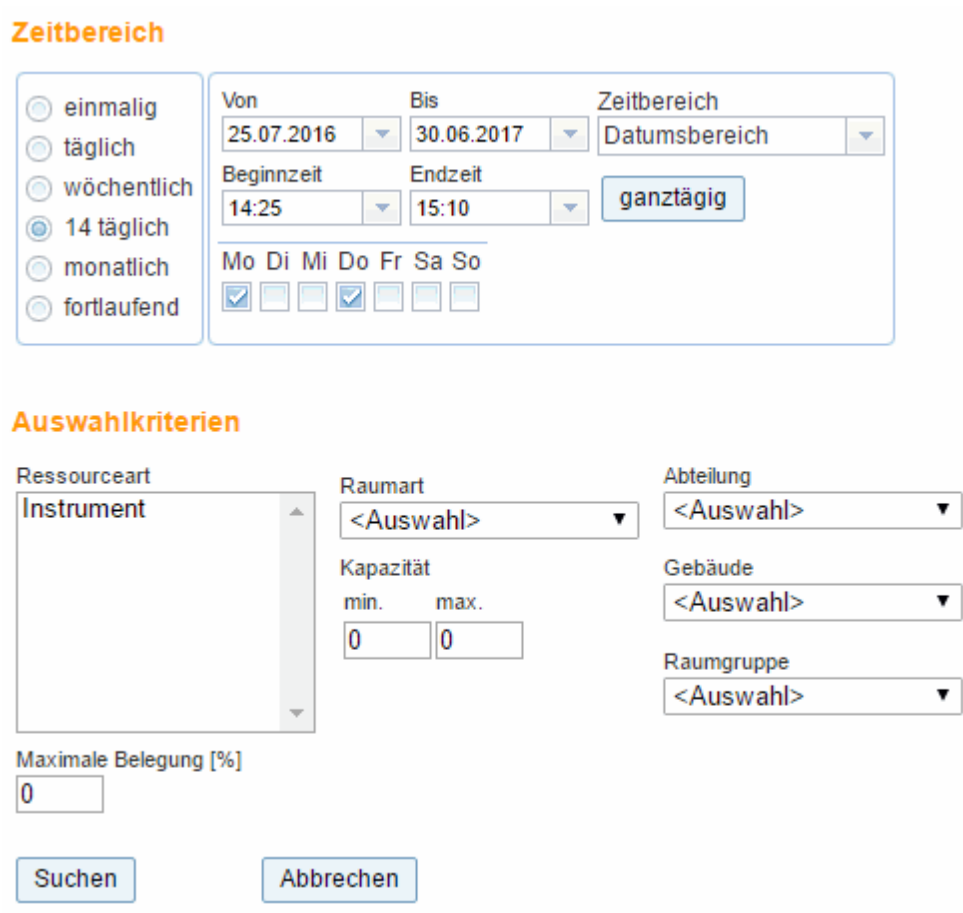

Sie können die Liste der freien Räume über die Auswahlkriterien nach bestimmten Ressourcen, Abteilungen etc. filtern.

Soll die Buchung öfter als einmal erfolgen, so verwenden Sie dafür die Periodizität im <Zeitbereich>.

## **Periodizität**

Hier haben Sie die Möglichkeit, einen Raum nicht nur für ein Ereignis zu buchen, sondern z.B. im Zeitraum vom 25.7. bis zum 30.06. jeden zweiten Montag und Donnerstag von 14:25 Uhr bis 15:10 Uhr.

#### Zeitbereich

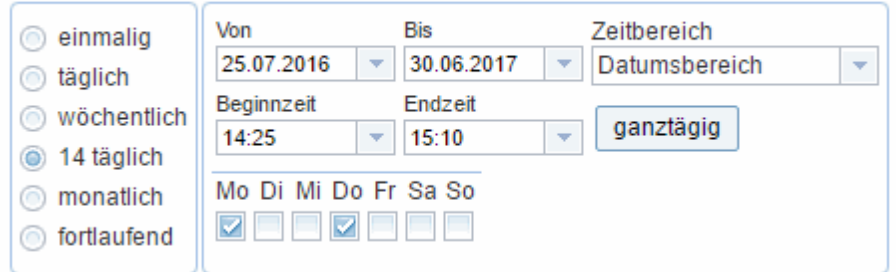

Wenn Sie die Schaltfläche <Suchen> betätigen, wird Ihnen die Liste der gefundenen freien Räume

angezeigt.

3.4.3.2.1 Freie Räume

Nachdem Sie die Suche gestartet haben, erscheint eine Liste mit den Räumen, die zum gewählten Termin frei sind. Oberhalb der Liste finden Sie noch einmal die Auswahlkriterien aufgelistet.

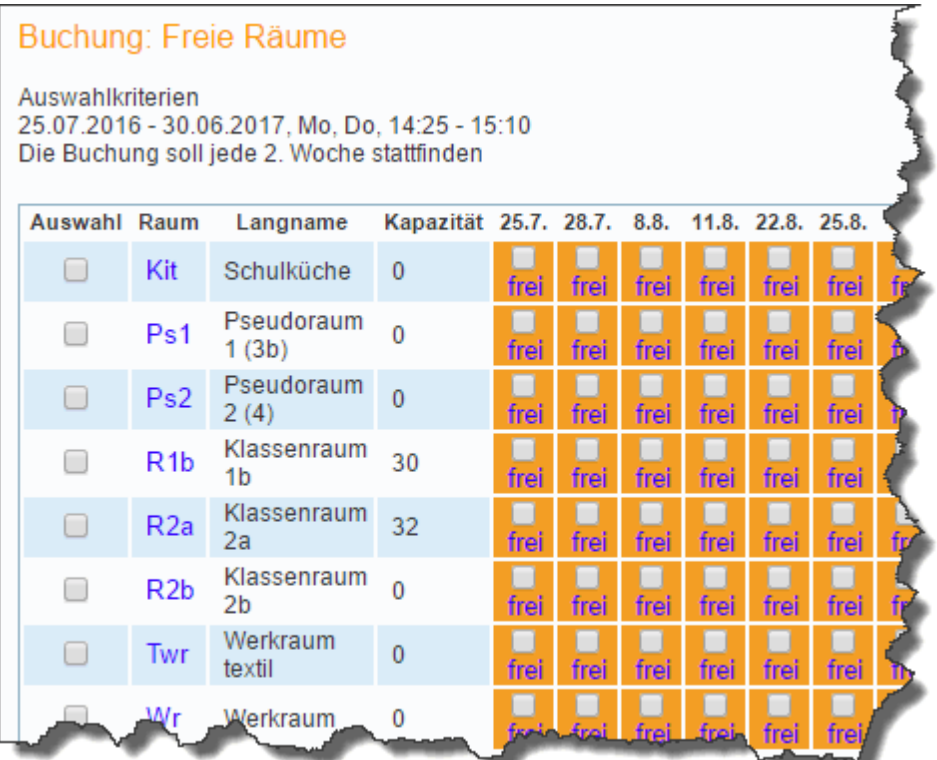

Wählen Sie einen Raum und klicken Sie auf <Weiter>. Hier können Sie nun weitere Parameter wie Klasse oder Fach für diese Buchung auswählen.

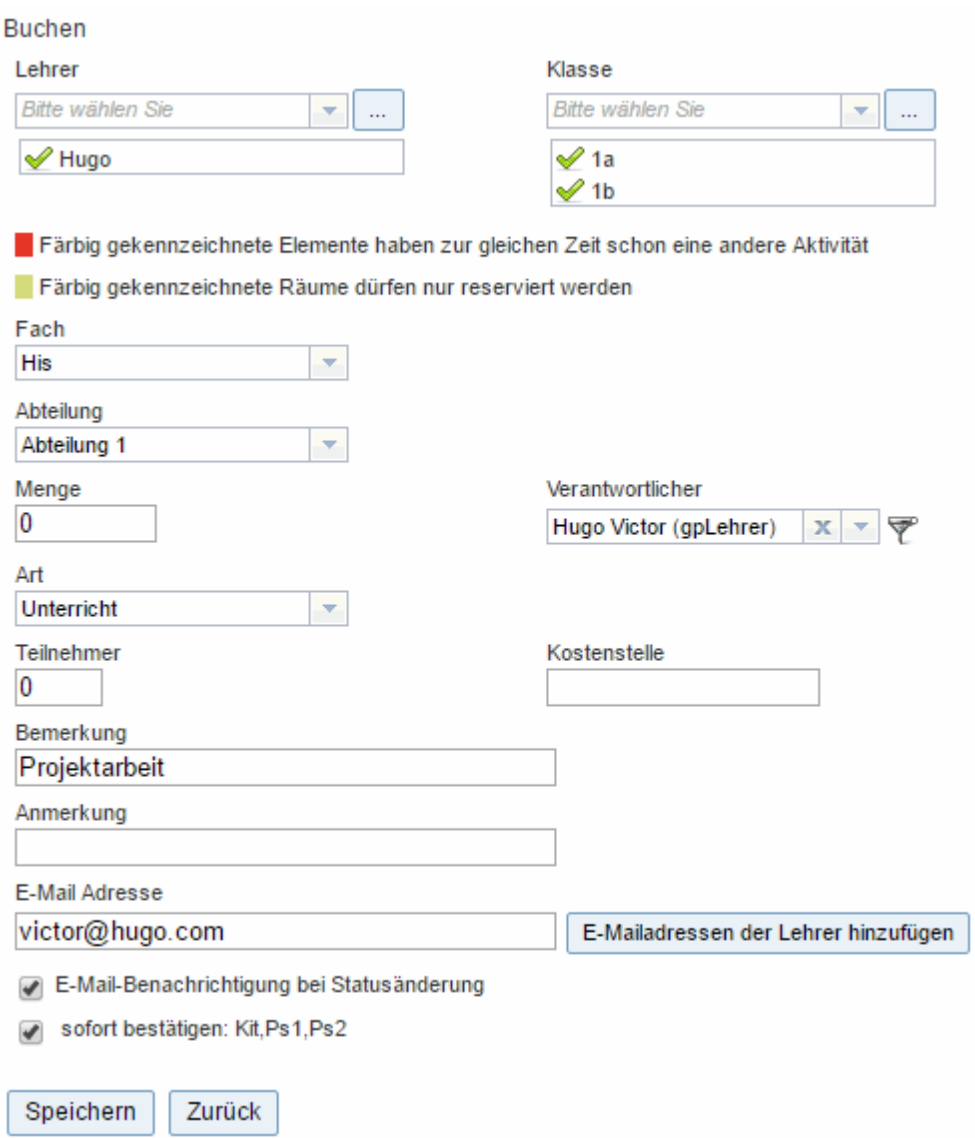

Mit <Speichern> ist die Buchung abgeschlossen. Sie erscheint nun in der Buchungsliste (<Buchen> | <Meine Buchungen>) und in den entsprechenden Stundenplänen.

#### **Periodizität**

Normalerweise zeigt Ihnen WebUntis Termin nur Räume, die für den gewählten Termin frei sind. Bei Verwendung der Periodizität kann jedoch ein Raum an manchen Terminen besetzt sein, an den anderen aber nicht.

Im Feld <Maximale Belegung> können Sie prozentuell angeben, an wie vielen Tagen ein Raum belegt sein darf und trotzdem noch im Suchergebnis angezeigt werden soll. Dies macht z.B. dann Sinn, wenn es in einer vorhergehenden Suche nicht möglich war einen Raum zu finden, der für alle Termine frei ist.

Sie können sich daher auch Räume anzeigen lassen, die nicht an allen Terminen verfügbar sind und für jeden einzelnen Termin einen anderen Raum auswählen.

## Buchung: Freie Räume

#### Auswahlkriterien 25.07.2016 - 29.07.2016, , 14:25 - 15:10

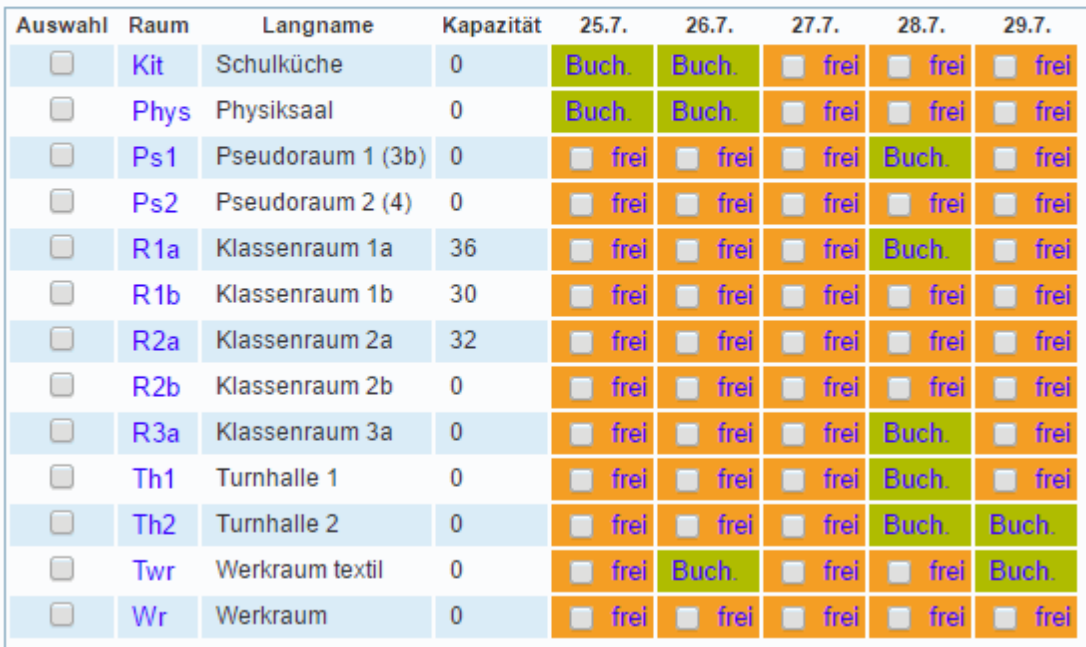

## **3.4.4 Ressourcen buchen**

Ressourcen können entweder Räumen fix zugeordnet sein (z.B. Internetverbindung), oder aber vollkommen unabhängig von den Räumen gehalten werden (z.B. mobiler Projektor).

Das Buchen von Ressourcen funktioniert analog dem Buchen von Räumen. Über den Menüpunkt <Buchen> | <Ressource buchen> gelangen Sie zur Suchmaske, mit der nach freien Ressourcen gesucht werden kann.
## Buchung: Suche nach freien Ressourcen

#### Zeitbereich

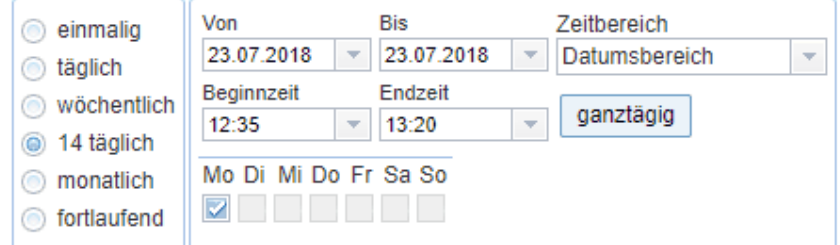

#### Auswahlkriterien

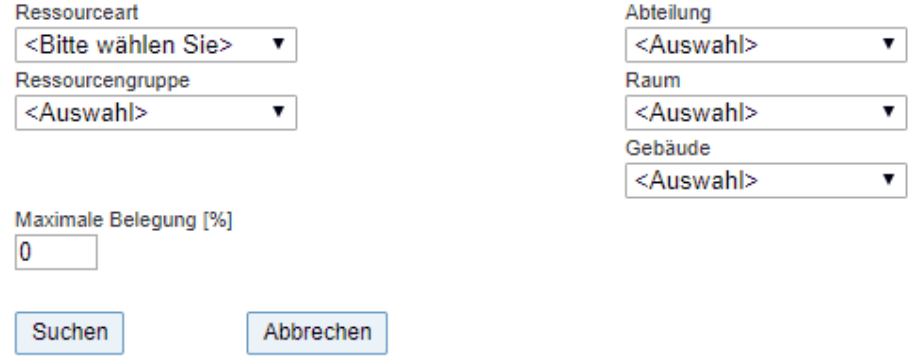

Nachdem Sie die Suchkriterien definiert und auf <Suchen> geklickt haben, werden alle verfügbaren Ressourcen aufgelistet.

## Buchung: Suche nach freien Ressourcen

Auswahlkriterien 23.07.2018, Mo, 12:35 - 13:20 Die Buchung soll jede 2. Woche stattfinden

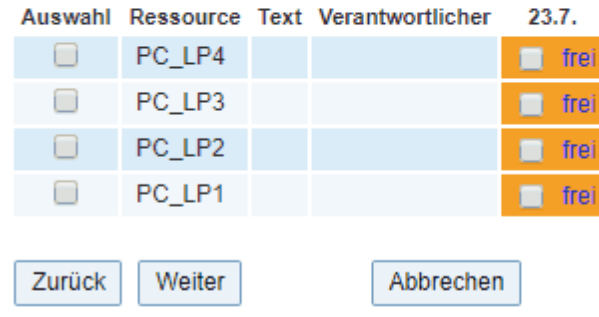

Aktivieren Sie nun die Ressource, die Sie buchen möchten und klicken Sie auf <Weiter>.

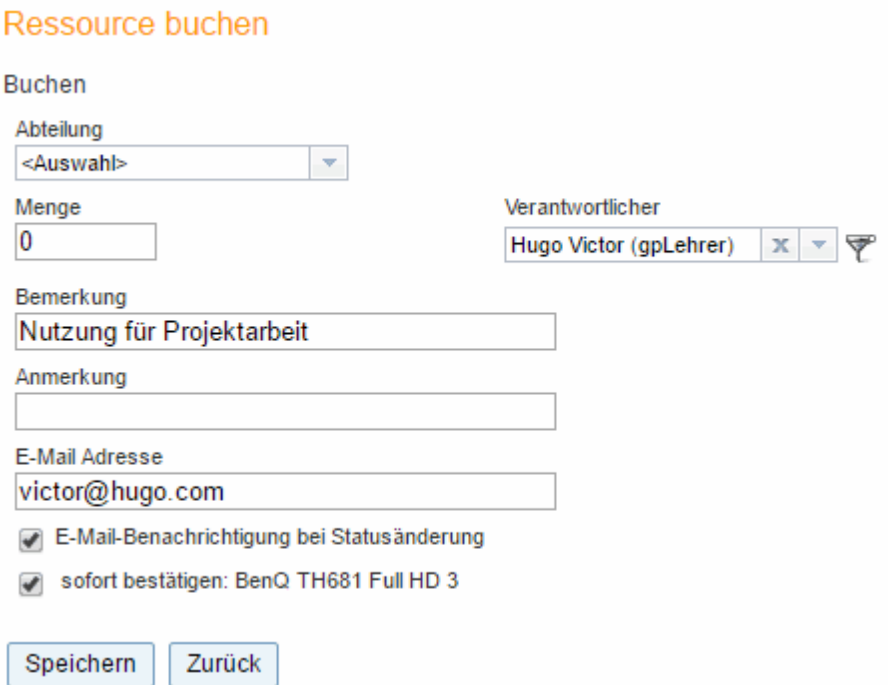

Über die Schaltfläche <Speichern> schließen Sie die Buchung ab, sie scheint nun analog zu den Raumbuchungen in der Liste "Meine Buchungen" (<Buchungen> | <Meine Buchungen>) auf.

#### **3.4.4.1 Ressourcenübersicht**

So wie bei der Raumübersicht , steht Ihnen auch für die Ressourcen eine Übersicht zur Verfügung, welche die Belegung aller Ressourcen auflistet. Sie erreichen diese Liste über <Stundenplan> | <Ressourcenübersicht>. Mit der Schaltfläche <Erweiterte Suche> können Sie den angezeigten Zeitbereich steuern.

Auf der rechten Seite des Fensters sind sämtliche Ressourcearten aufgelistet, mit denen Sie die Liste der angezeigten Ressourcen auf eine bestimmte Art einschränken können.

#### **Hinweis: Filter anwenden**

Klicken Sie auf den Button <Anwenden> um die Filterkriterien auf der rechten Seite zu aktivieren.

## Ressourcenauswahl für Ressourcenübersicht

Übersichtsformat default v

#### Zeitraum

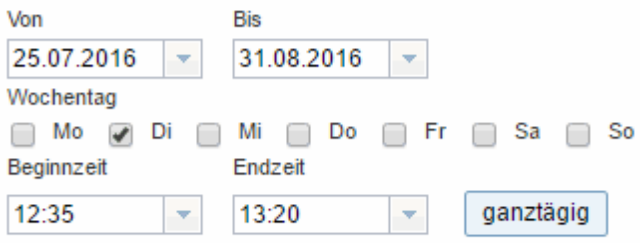

Stunden komprimiert darstellen

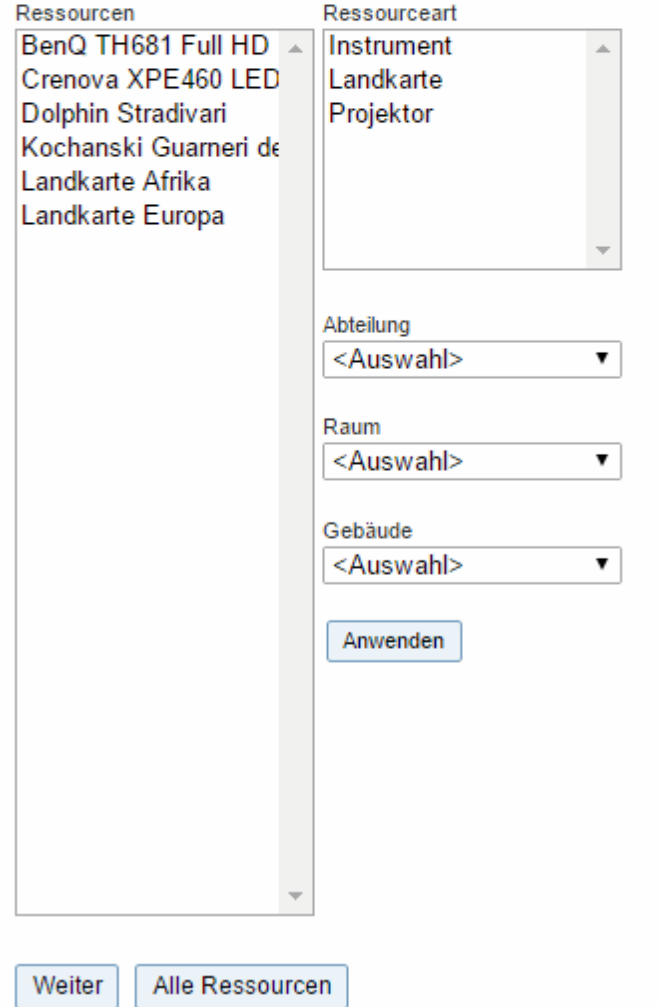

Mit der Schaltfläche <Weiter> oder <Alle Ressourcen> gelangen Sie schließlich zur Übersicht.

#### Ressourcenauswahl für Ressourcenübersicht

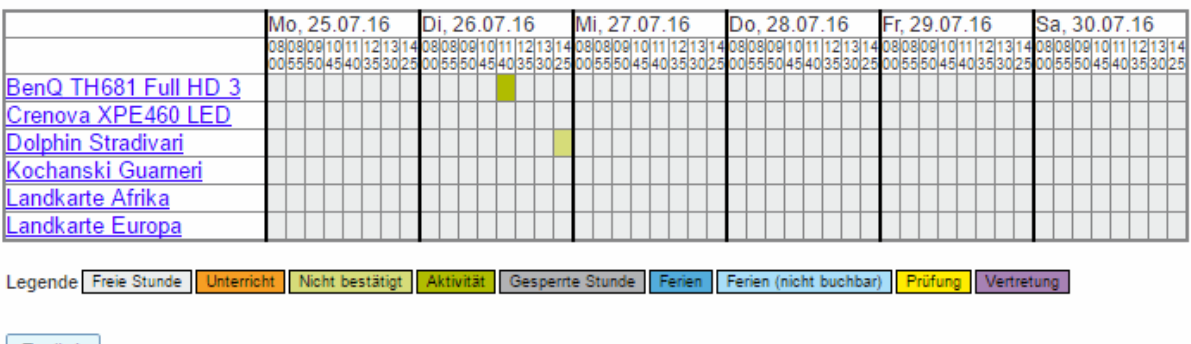

Zurück

#### **3.4.5 Neue Aktivitäten**

Lehrveranstaltungen, die nicht über den Stundenplan von Untis erfasst worden sind, können in WebUntis als Aktivitäten eingegeben werden. Rufen Sie dazu den Menüpunkt <Buchen> | <Neue Aktivität> auf.

Die Besonderheit der Aktivitäten liegt darin, dass weder Klassen, noch Fächer, noch Räume zugewiesen werden müssen. Auf diese Art ist es einem Benutzer beispielsweise möglich, außerschulische Aktivitäten oder Förderunterrichte in den Stundenplan einzubinden.

Eine neue Aktivität geht vom Termin aus, d.h. man legt zuerst fest, wann die Aktivität stattfinden soll und danach definiert man welche Klassen, welcher Lehrer, welches Fach und welcher Raum daran beteiligt ist.

### Neue Aktivität

#### **Zeitbereich**

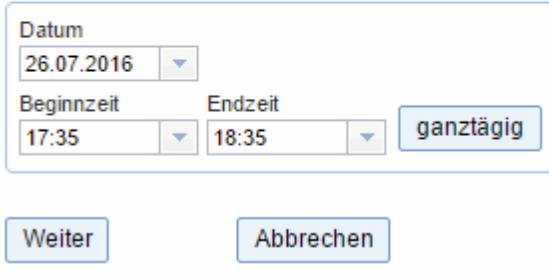

Klicken Sie auf den Button <Weiter> um zur eigentlichen Buchung zu gelangen.

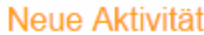

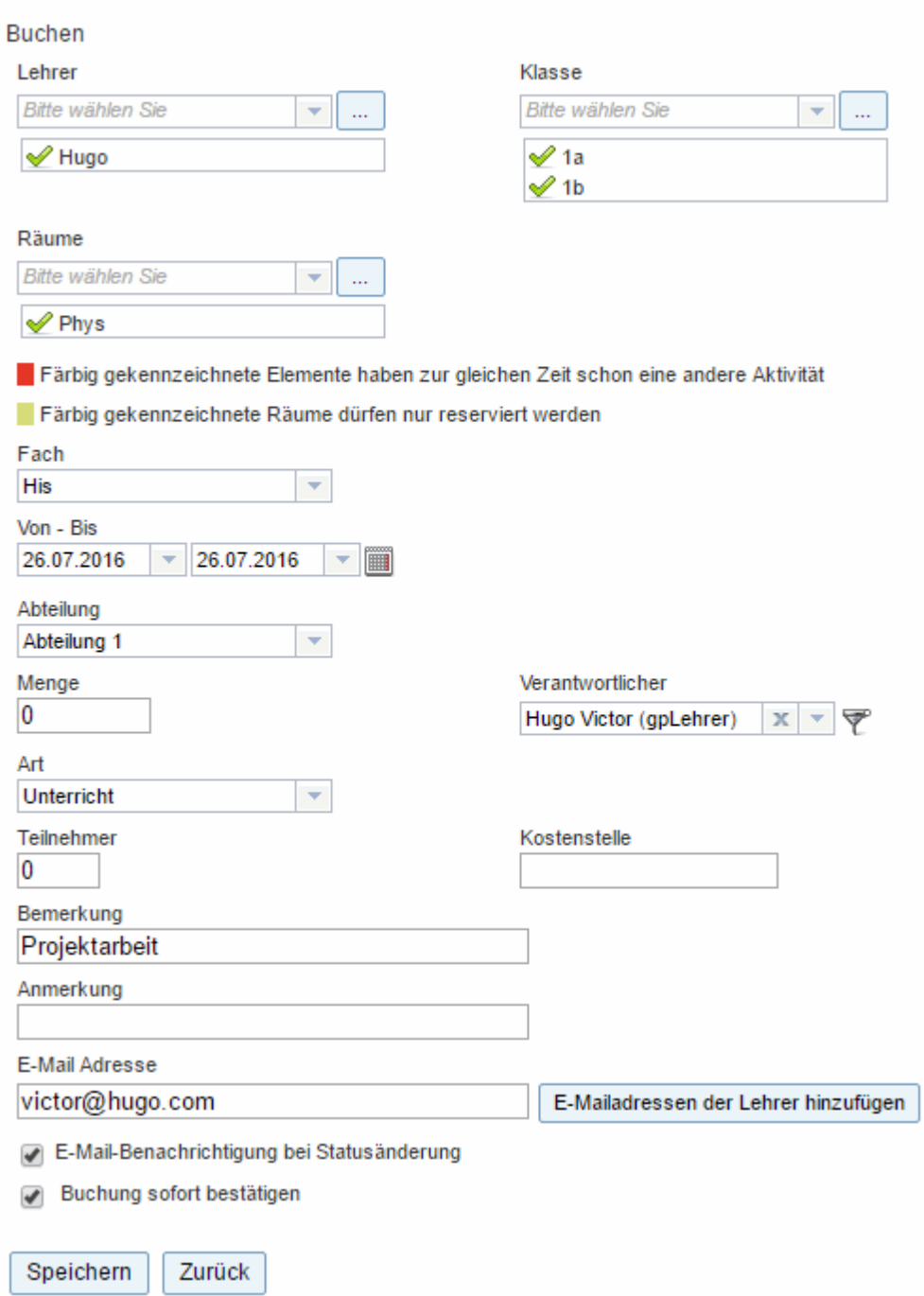

Seit WebUntis 2019 können Lehrkräfte auch automatisch benachrichtigt werden - anhand der Option "Lehrpersonen der Aktivität benachrichtigen":

Lehrpersonen der Aktivität benachrichtigen

Nach der Speicherung scheint die neue Aktivität in den Stundenplänen und unter <Buchen> | <Meine

Buchungen> auf. **D X D V** Unterricht Phys Di 26.07.2016 17:35 18:35 einmalig Projektarbeit 28 2 25.07.2016 17:37:58 11

#### **3.4.5.1 Neuer Unterricht**

Es ist auch möglich, einen Unterricht in WebUntis neu anzulegen und dann die Stunden über die Funktion <Zusätzliche Stunden> zu verplanen.

Unter <Unterricht> | <Mein Unterricht> | Button <Neuer Unterricht> können Sie einen neuen Unterricht anlegen indem Sie u.A. Lehrer, Fach und Klasse des Unterrichts eintragen.

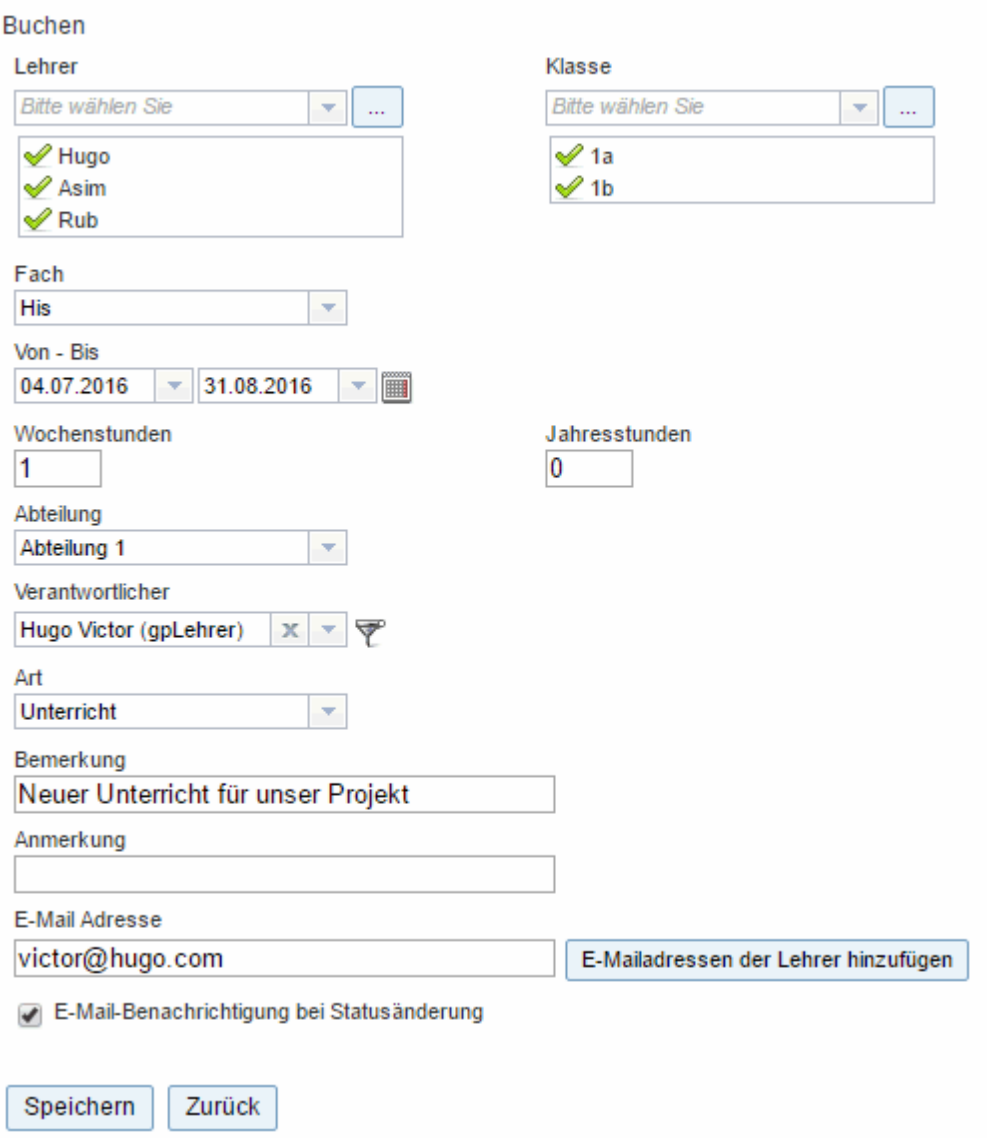

#### **Neuer Unterricht**

Beachten Sie, dass auch hier ab WebUntis 2019 eine eigene Option zur automatischen

Benachrichtigung von Lehrkräften in der Aktivität existiert:

 $\Box$ Lehrpersonen der Aktivität benachrichtigen

Nun finden Sie den neuen Unterricht bei <Unterricht> | <Mein Unterricht> oder unter <Buchen> | <Meine Buchungen> und Sie können, wie im nächsten Kapitel beschrieben, zusätzliche Stunden verplanen.

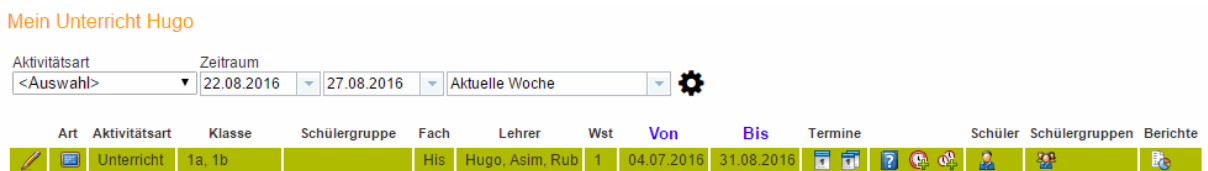

#### **3.4.6 Zusätzliche Stunden**

Zu existierenden Unterrichten oder allgemein zu existierenden Aktivitäten, können zusätzliche Stunden auch ganz rasch mit einem Knopfdruck eingegeben werden. Die entsprechenden Schaltflächen finden Sie unter <Unterricht> | <Mein Unterricht> | <Zusätzliche Stunden>, unter <Unterricht> | <Tagesunterricht Lehrer> | <Zusätzliche Stunde> und unter <Buchen> | <Meine Buchungen> | <Bearbeiten> | <Zusätzliche Stunden>.

Sie benötigen dafür das Recht "Stundenplanänderung".

Über <Mein Unterricht>:

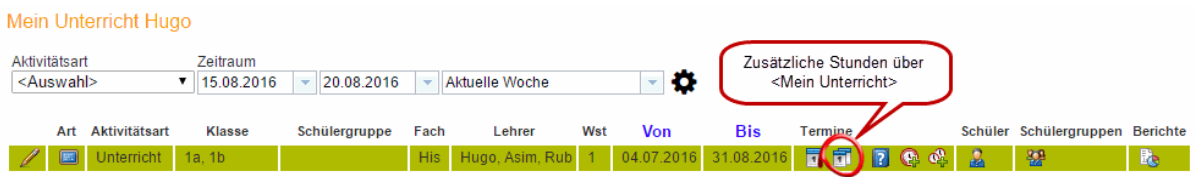

Oder über <Meine Buchungen>:

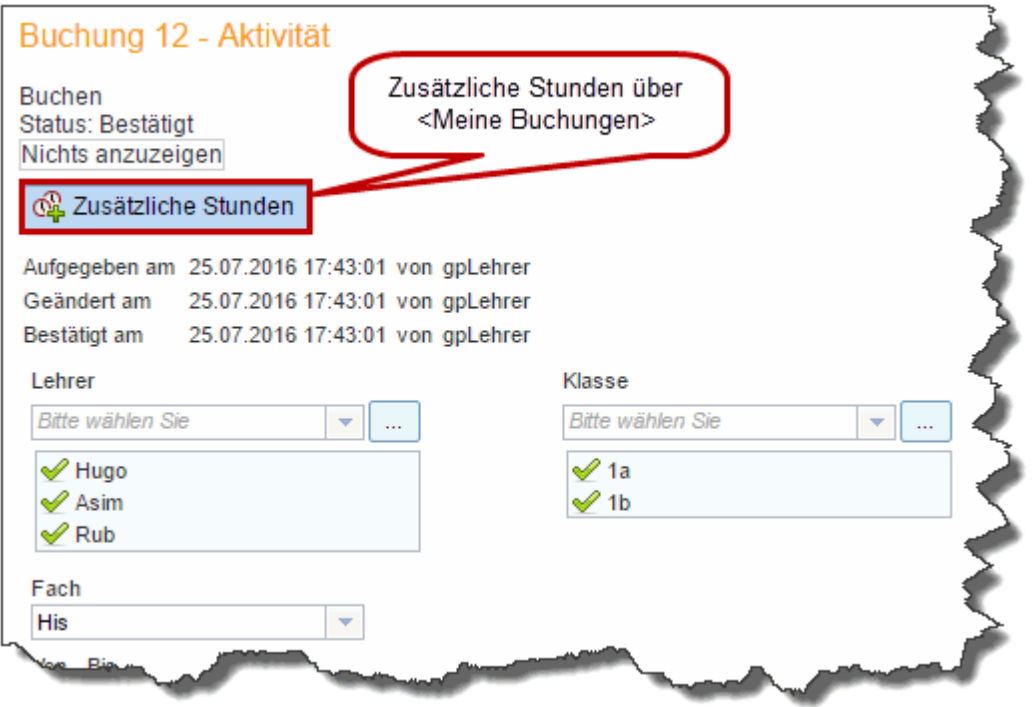

Klicken Sie auf die Schaltfläche <Zusätzliche Stunden> und Sie können den Zeitpunkt des neuen Termins fixieren, wobei Sie Lehrerkonflikte und/oder Klassenkonflikte zulassen können.

Die Auswahl eines Raumes kann die verfügbaren Zeiten natürlich weiter einschränken. Klicken Sie nun auf die gewünschte Beginnzeit der zusätzlichen Stunde.

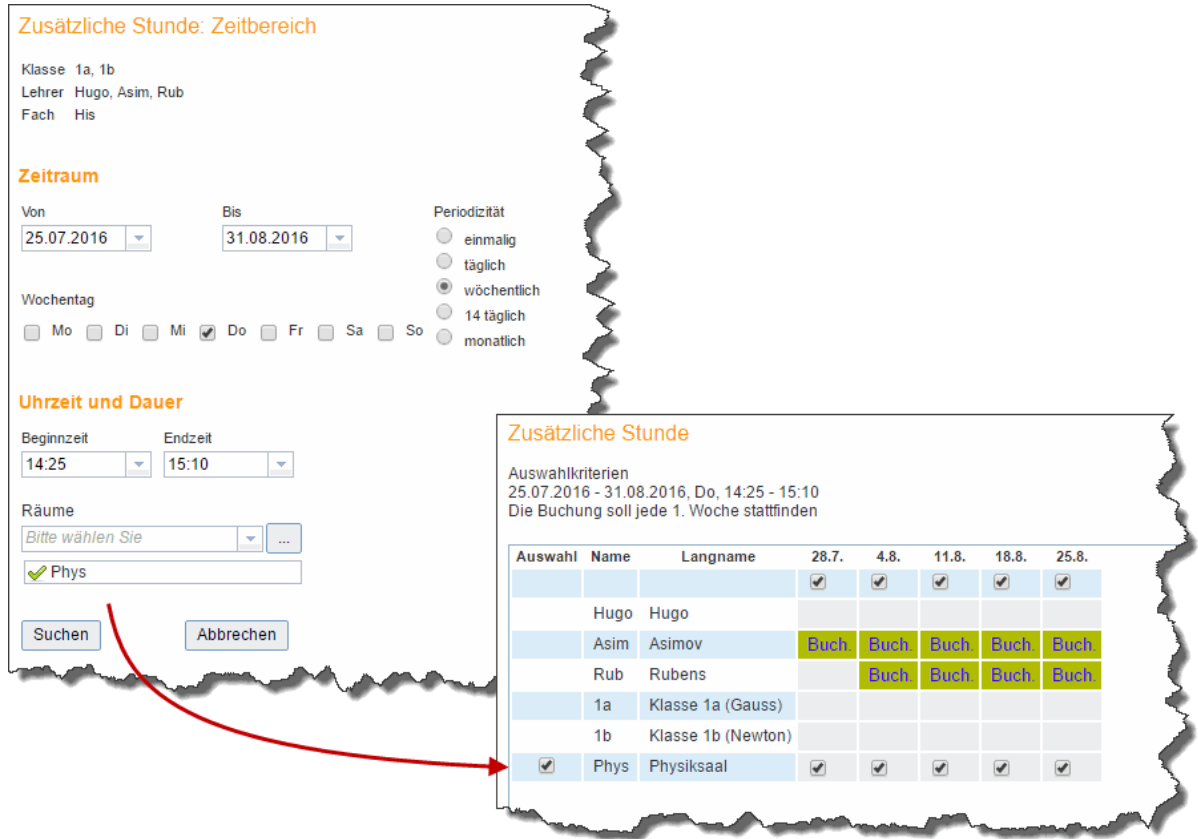

Bestätigen Sie die Buchung der zusätzlichen Stunden per Klick auf <Buchen> und die Buchungen erscheinen einerseits in allen relevanten Stundenplänen und andererseits in der Liste <Meine Buchungen> unter <Buchungen>.

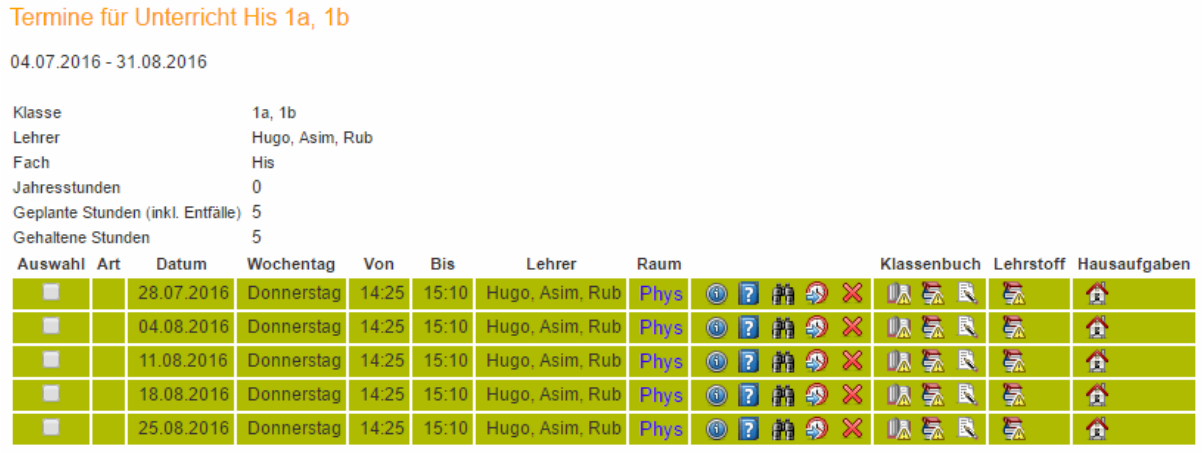

Zurück

#### **3.4.7 Verabredungen**

Die Verabredungen erlauben es, für mehrere Lehrer, Klassen und Räume gemeinsame Termine festzulegen, an denen alle beteiligten Elemente verfügbar sind. Die Verabredungen sind über den Menüpunkt <Buchen> | Verabredungen> aufzurufen.

Wählen Sie die entsprechenden Elemente aus und klicken Sie auf <Suchen>. Im Zeitraster werden nun die verfügbaren freien Zeiten grün eingefärbt.

Mit einem Klick auf eine grüne Fläche im Zeitraster gelangen Sie zum Dialog für die Eingabe von Zusatzinformationen zur Verabredung.

#### **Hinweis: Länge der Verabredung**

Die Default-Dauer von Verabredungen sowie der Zeitbereich, in dem Verabredungen angelegt werden können, wird von Ihrer Administration unter "Administration | Buchungsbeschränkungen" eingestellt.

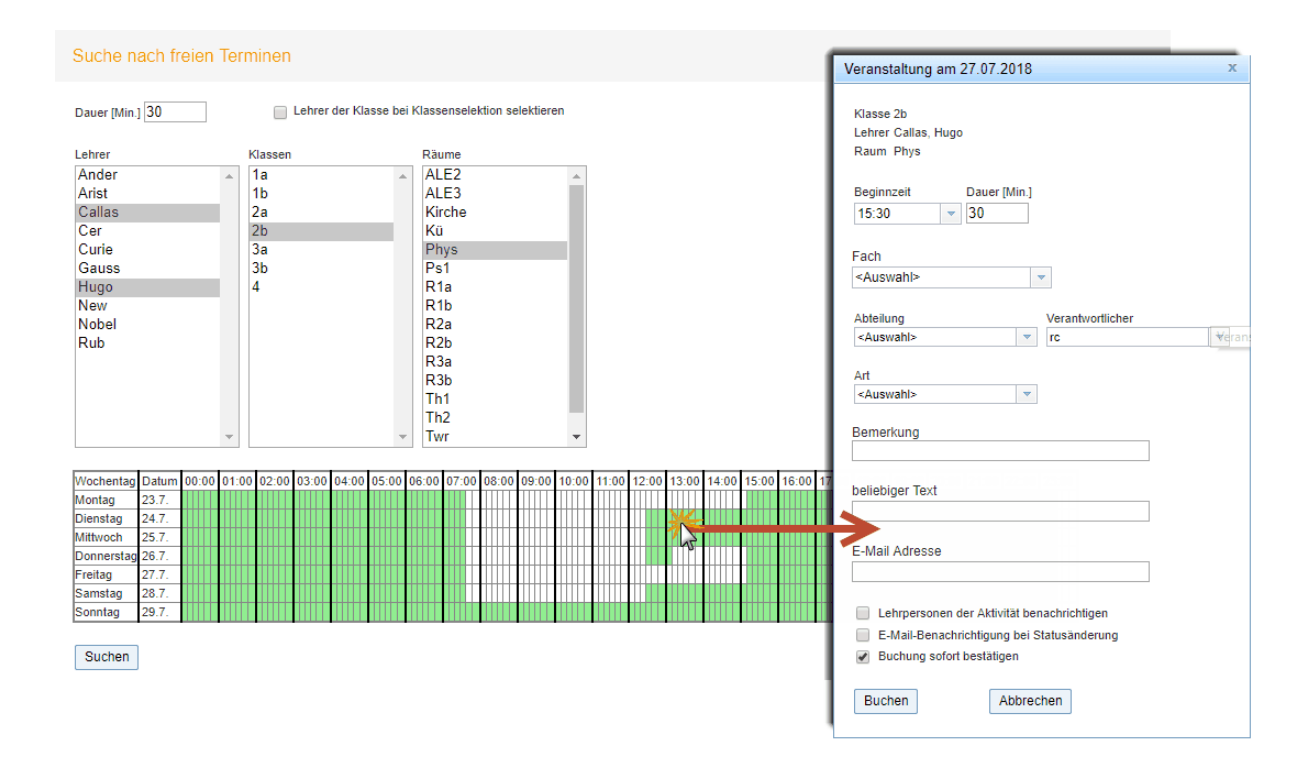

Mit einem Klick auf <Buchen> wird die Eingabe abgeschlossen. Die Verabredung scheint nun in allen betroffenen Klassen-, Lehrer- und Raumstundenplänen auf. Außerdem finden Sie sie in der Buchungsliste.

#### **Hinweis: Anzeige der Feiertage**

In diesem Fenster werden natürlich auch alle Feiertage angezeigt, wenn diese bereits mit dem Untis-Stammdaten-Export nach WebUntis exportiert wurden.

### **3.4.8 Meine Buchungen**

Die Liste <Meine Buchungen> im Menü <Buchen> des Navigationsmenüs zeigt Ihnen Ihre Buchungen in der ausgewählten Woche.

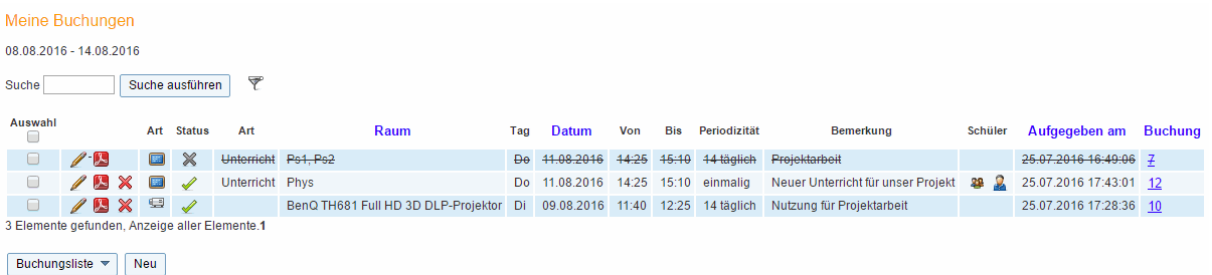

Über die Schaltfläche <Bearbeiten> können Sie Details der Buchung verändern, die gesamte Buchung stornieren oder zusätzliche Stunden erzeugen.

Hier besteht ebenfalls die Möglichkeit für Ihre Buchungen Schüler zu Schülergruppen der Buchungen hinzuzufügen. Darüber hinaus können Sie auch Berichte generieren.

## **3.5 Sprechtag**

Der folgende Abschnitt beschreibt die Funktionen des Sprechtags-Moduls aus der Sicht der (Fach-) Lehrer.

### **3.5.1 Die Planungsphase**

Ist ein Sprechtag aktiv, so erscheint bei jedem Lehrer nach dem Einloggen ein entsprechender Hinweis auf der Startseite.

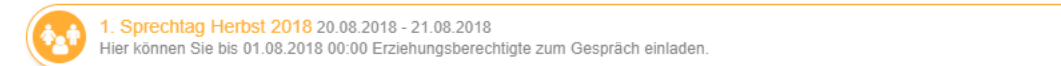

Durch einen Klick auf den entsprechenden Link gelangen Sie zum Planungsfenster für den Sprechtag.

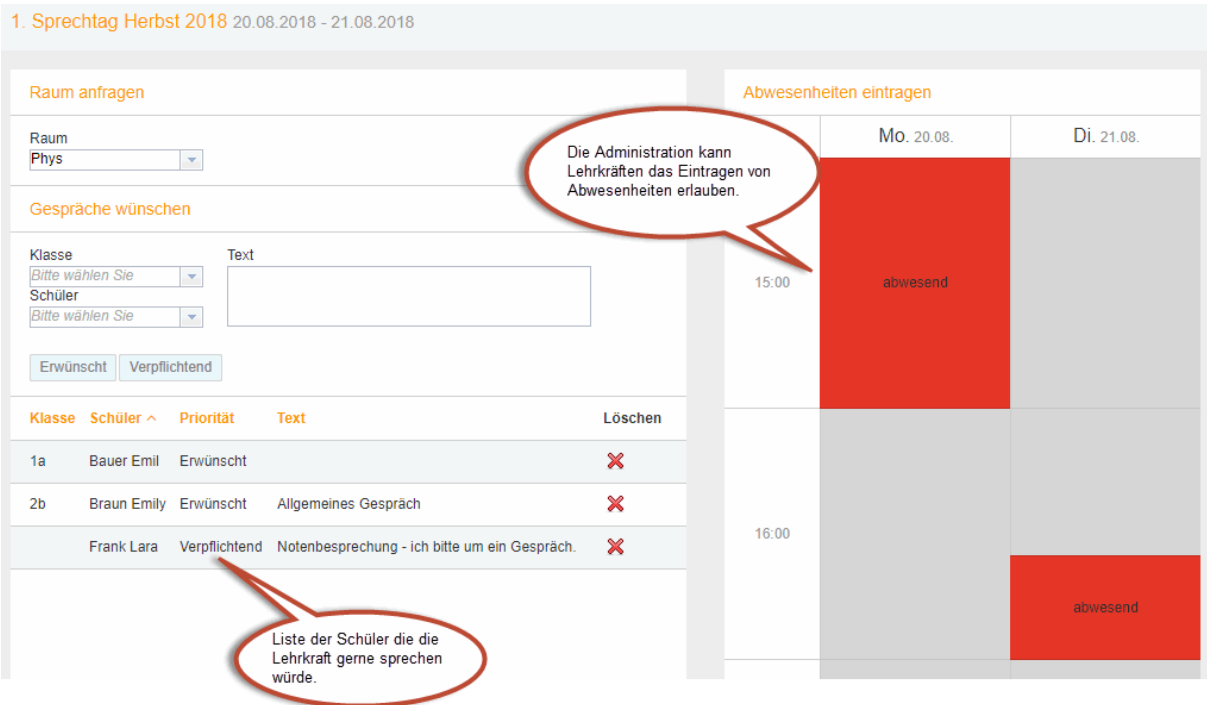

Im linken Fensterteil können Sie jene Schüler auswählen, mit deren Eltern Sie ein Gespräch wünschen. Hier können Sie nicht nur Kommentare dazu schreiben, sondern auch markieren ob das Gespräch erwünscht oder verpflichtend eingestuft werden soll.

Im rechten Fensterteil können Sie etwaige Abwesenheiten eingeben.

Zusätzlich ist es je nach Einstellung durch die Administration möglich einen Raum für den Sprechtag auszuwählen.

#### **Hinweis: Raumauswahl und Abwesenheiten**

Die Auswahl der Räume und Abwesenheiten kann durch Ihre WebUntis-Administration freigeschaltet werden.

#### **Tipp!**

Die Abwesenheiten können auch dazu genutzt werden, um Pausen einzuplanen.

#### **3.5.2 Eltern-Anmeldephase und Sprechtag**

Der WebUntis-Administrator bestimmt den Zeitpunkt, ab dem sich die Eltern für Gesprächstermine anmelden können. Damit beginnt die Eltern-Anmeldephase. Ab diesem Zeitpunkt können Sie als Lehrer keine weiteren Gesprächseinlandungen an Eltern aussprechen.

Nach dem Einloggen haben Sie nun die Möglichkeit die Sprechtag-Seite aufzurufen oder unmittelbar die Liste der bisher eingetragenen Gesprächstermine herunterzuladen.

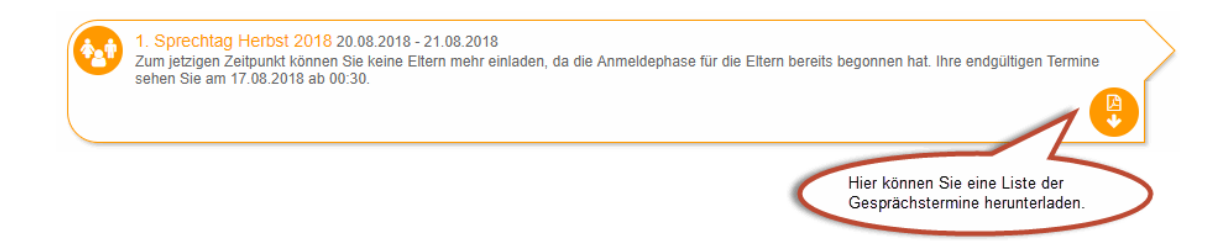

Auf der Sprechtagsseite sehen Sie, welche Eltern Ihrer Aufforderung zu einem Gespräch bereits nachgekommen sind und welche Termine bei Ihnen bisher gebucht wurden.

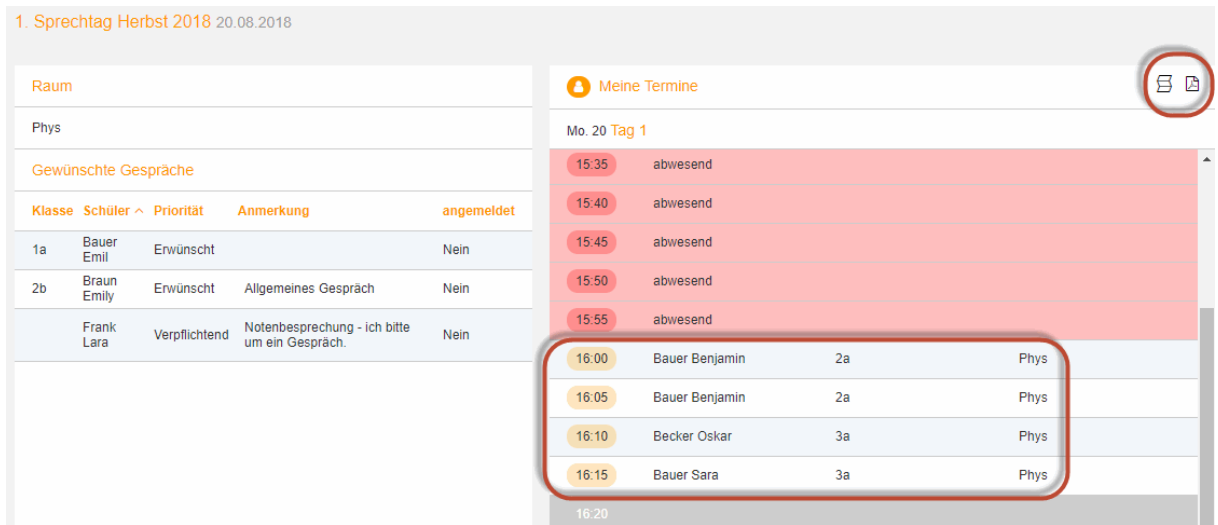

Die Terminübersicht können Sie auch über den Button rechts oben in pdf-Format herunterladen und abspeichern. In der Untis Mobile App für Smartphones und Tablets haben Sie zusätzlich die Funktion auf diese Termine zuzugreifen.

Der andere Button rechts oben dient dazu Ihre Termine zu- und wieder aufzuklappen.

Lehrkräfte haben bis zum Sprechtag die Möglichkeit diese Ansichten zu sehen. Das heißt Sie können bis zum Sprechtag Ihre Einladungen und Gesprächstermine betrachten und diese auch herunterladen.

## **3.6 Dateiablage/Drive**

In WebUntis haben Benutzer die Möglichkeit eigene Dateien abzulegen, diese in der täglichen Arbeit mit WebUntis einzubinden und mit anderen Benutzern zu teilen. Im Vergleich zu anderen Filehosting-Services bietet WebUntis Drive die Möglichkeit Dateien zu verwalten, ohne die tägliche Arbeit in WebUntis unterbrechen zu müssen.

#### **Zugriff**

Den Zugriff zur Dateiablage zur Verwaltung Ihrer Dateien in WebUntis Drive finden Sie rechts oben neben <Meine Nachrichten>:

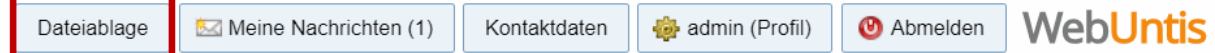

Über diesen Button gelangen Sie zu dieser Ansicht:

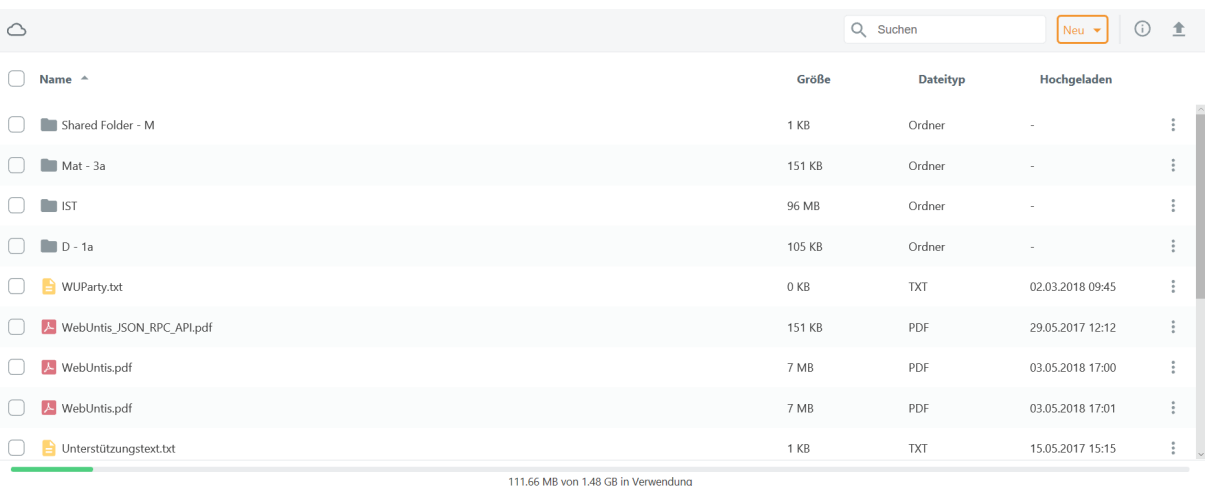

In der oberen Abbildung sehen Sie als Beispiel vier Ordner aber auch Dateien. Hier sind Sie flexibel und können je nach Wunsch Ordner anlegen (z. B. für den gesamten Unterricht) oder beliebige Dateien in verschiedenen Formaten (pdf, doc, xls, csv, txt, usw.) hinzufügen.

#### **Hochladen von Dateien**

Die einfachste Methode, um Dateien hochzuladen ist per Drag & Drop. Wählen Sie Ihre Datei aus einem Ordner auf Ihrem Computer aus und ziehen Sie sie in Ihren Drive. Durch Loslassen wird die Datei nun im Drive gespeichert.

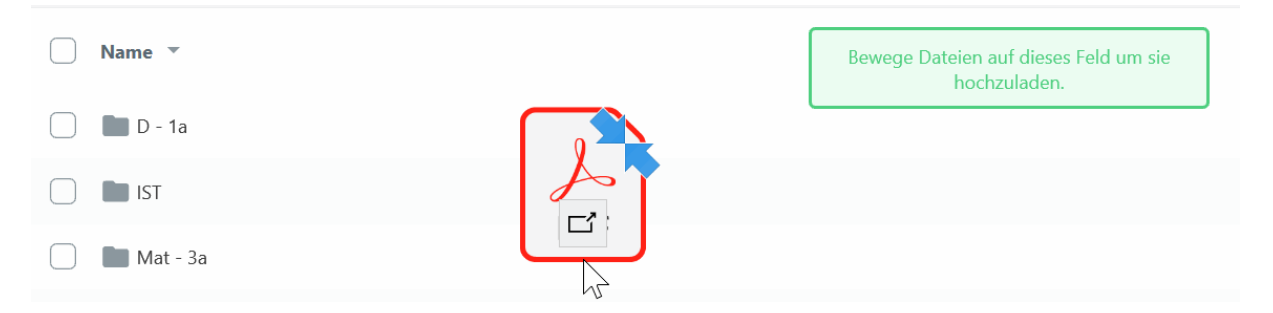

Eine Alternative zum Drag & Drop bietet ein Klick auf den Button rechts oben und anschließend in den unteren Bereich. Hier wird ein eigenes Fenster zum Auswählen Ihrer gewünschten Datei geöffnet.

#### **Anlegen von neuen Ordnern**

In WebUntis Drive finden Sie rechts oben einen eigenen Button für das Anlegen von neuen Ordnern:

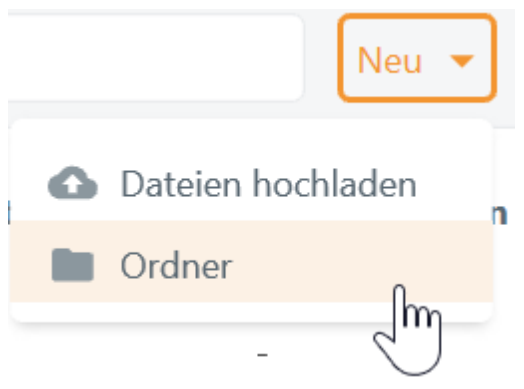

# Ordner erstellen

Erhöhe die Übersichtlichkeit des Dateisystems in dem du verschiedene Ordner für die Dateien anlegst. Bitte benenne den neuen Ordner und klicke auf "Ordner erstellen" um ihn anzulegen.

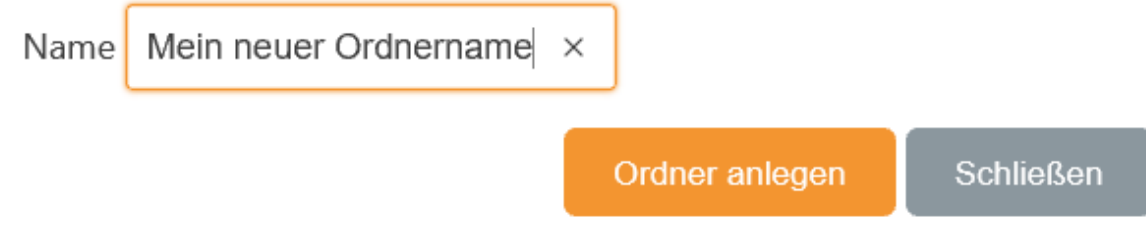

### **Weitere Aktionen pro Datei/Ordner**

Ein Klick auf das Symbol mit den drei Punkten öffnet folgendes Kontextmenü:

für Dateien:

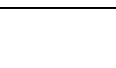

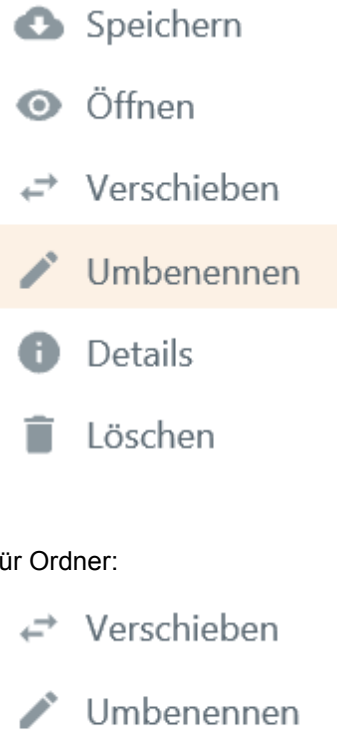

### für Ordner:

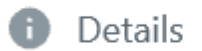

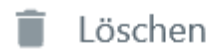

- Speichern: das Speichern bzw. Herunterladen der Datei auf Ihrem Computer
- Öffnen: zum Öffnen bzw. Lesen der jeweiligen Datei
- Verschieben: zum Verschieben einer Datei in einen anderen Drive-Ordner
- Umbenennen: Umbenennung der Datei
- Details: Name der Datei, Größe, Dateityp, Datum des Hochladens, Status, Ordnername
- Löschen: Löschen der Datei von WebUntis Drive

### **Details & Teilen von Dateien/Ordnern**

Ein Klick auf das Symbol mit den drei Punkten bzw. ein Rechtsklick pro Datei oder Ordner, gibt dem Benutzer die Möglichkeit über "i - Details" einen Link zu einer Datei oder Ordner zu generieren. Dieser Link kann wiederum mit anderen Personen geteilt werden.

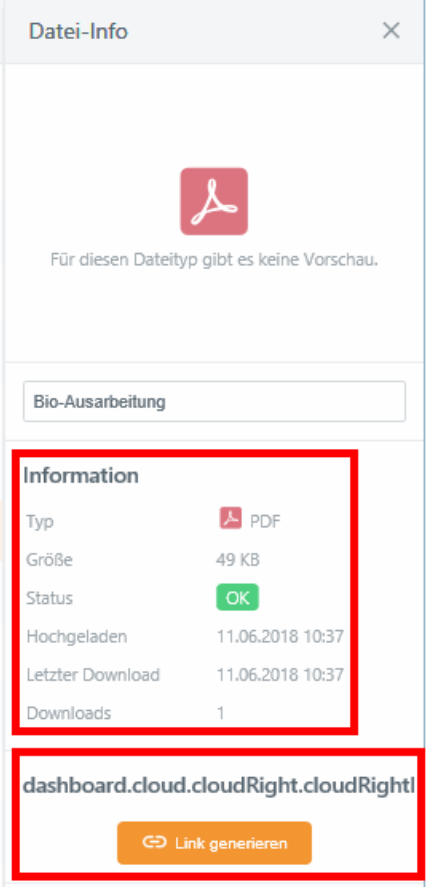

In der oberen Ansicht sind Details wie z. B. Dateiformat, Größe, Datum des Hochladens oder die Anzahl der Downloads zu sehen. Ein Klick auf den Button "Link generieren" erzeugt eine URL, die zur Datei führt:

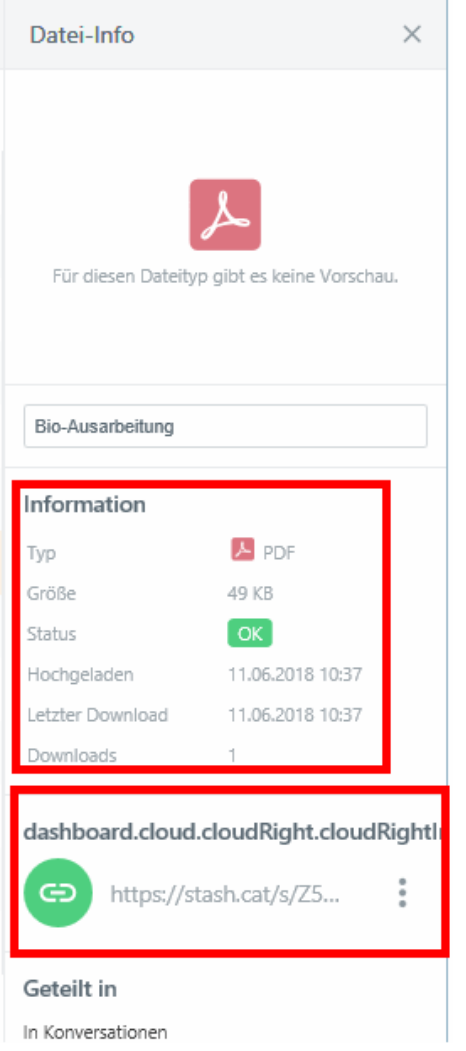

Klicken Sie auf das Symbol mit den drei Punkten (rechts neben der URL), so öffnet sich folgendes Kontextmenü:

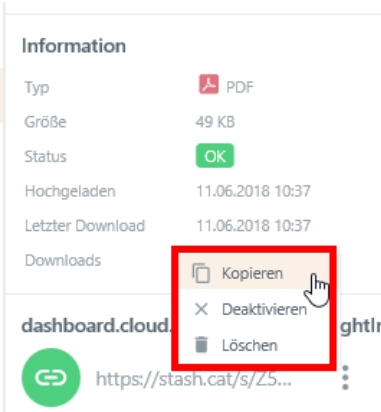

Kopieren: Kopieren der URL für den weiteren Gebrauch.

Deaktivieren: Deaktivierung der Verfügbarkeit des Links zur Datei bzw. zum Ordner. Nach der Deaktivierung ist die Datei bzw. der Ordner nur über WebUntis direkt zu erreichen (also nach dem Login und nicht anhand einer URL).

Löschen: Löscht die URL.

#### **Weitere Hinweise**

Der grüne Balken symbolisiert den belegten Speicherplatz. In diesem Beispiel ca. 112 MB von insgesamt verfügbaren 1.48 MB:

111.66 MB von 1.48 GB in Verwendung

#### **Sortiermöglichkeiten**

Sortiermöglichkeiten finden Sie in WebUntis Drive ganz oben in der ersten Zeile. Hier können Sie nach Größe, Dateityp, Datum oder Namen sortieren:

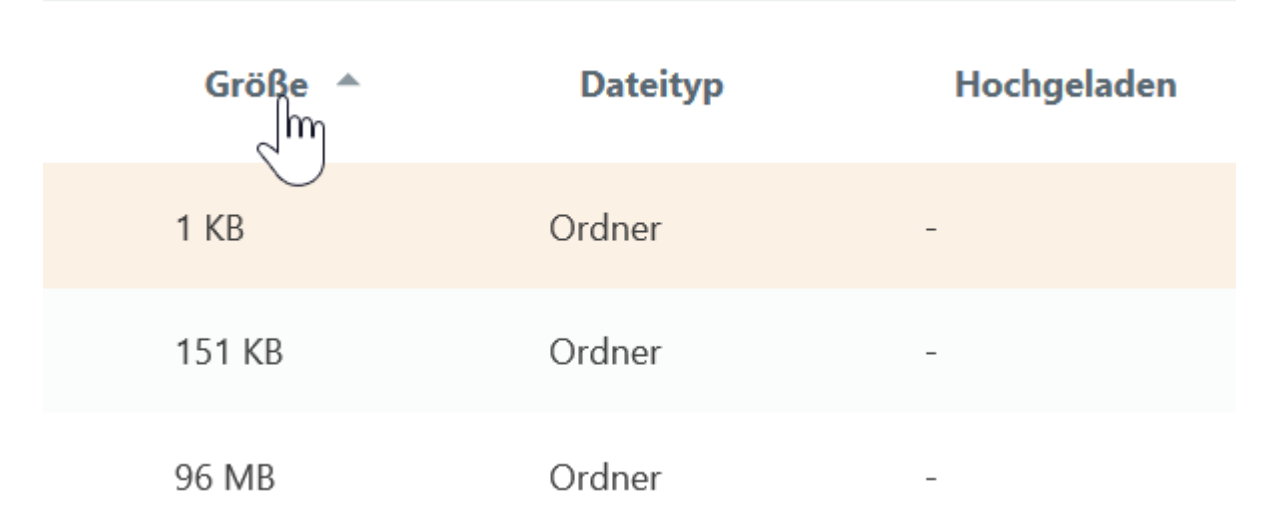

#### **3.6.1 Einsatz der Dateiablage**

Sie können die Dateien aus der Dateiablage an unterschiedlichen Stellen in WebUntis nutzen. In diesem Kapitel werden all diese Stellen beschrieben:

#### **Interne Nachrichten**

Sie können die Dateien, die Sie in WebUntis Drive abgelegt haben, in Ihren internen WebUntisNachrichten einbinden.

Beim Verfassen einer neuen Nachricht über <Meine Nachrichten> | <Interne Nachrichten> | <Neu> können Sie nun zusätzlich direkt auf Dateien aus Ihrem WebUntis Drive zugreifen und diese verschicken: Nachricht

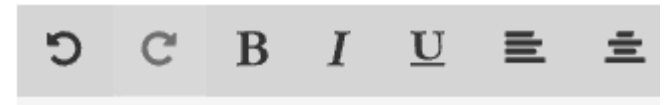

Liebe Kollegen, im Anhang die versprochene Anleitung. MfG, V.H.

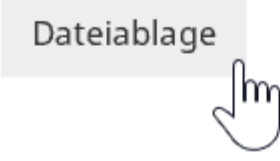

Anschließend öffnet sich ein Popup-Fenster mit allen Ordnern und Dateien aus Ihrer Dateiablage. Wählen Sie eine oder mehrere Dateien aus:

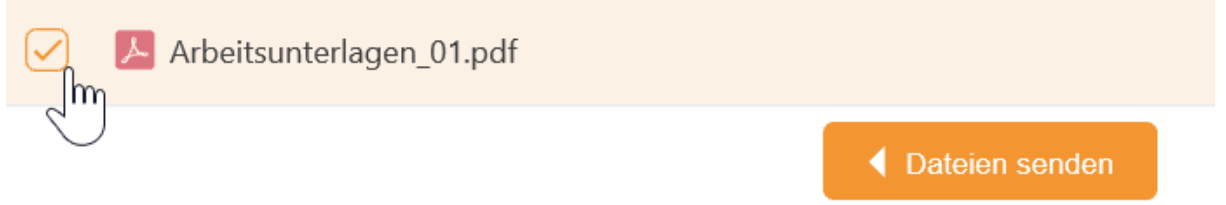

Klicken Sie auf "Dateien senden" um die ausgewählten Dateien in der internen Nachricht anzuhängen. In der internen Nachricht sehen Sie nun unterhalb des Buttons "Dateiablage" die angehängten Dateien, die Sie an die Empfänger schicken möchten:

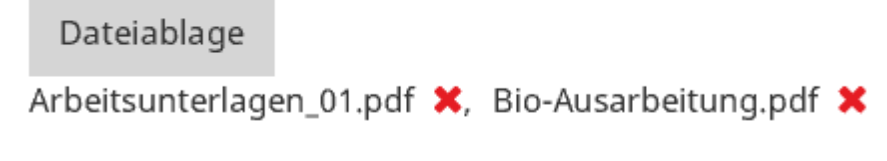

Der Empfänger kann nun die Datei direkt aus der Nachricht heraus herunterladen, ohne zu bemerken, dass es sich um eine Datei aus WebUntis Drive handelt:

Empfänger

Arist, Cer

Nachricht

Liebe Kollegen, im Anhang die versprochene Anleitung. MfG, V.H.

& Arbeitsunterlagen\_01.pdf

**& Bio-Ausarbeitung.pdf** 

Mitteilung gesendet am 12.01.2019, 19:50 Ablaufdatum: 12.01.2020

#### **Info zur Stunde**

Dateien, die Sie in WebUntis Drive abgelegt haben, können Sie auch in der Info zur Stunde einfügen. Klicken Sie im Stundenplan auf eine Unterrichtsstunde; folgende Ansicht sehen Sie:

Di.15.01.2019, 08:00 - 08:45 Lehrer: Cer  $\times$ 08:00 - 08:45 Bio - Aliasklasse ㅅ  $\Box$ ¥.  $\odot$  $\mathsf{F}$ G × 国 Unterricht **O** Info zur Unterrichtsstunde  $\Box$  Bio  $\checkmark$ ₹ Aliasklasse  $\ddot{\phantom{0}}$  $\epsilon$  Cer  $R1a$ 

Aufgeklappt sieht die Info zur Stunde folgendermaßen aus:

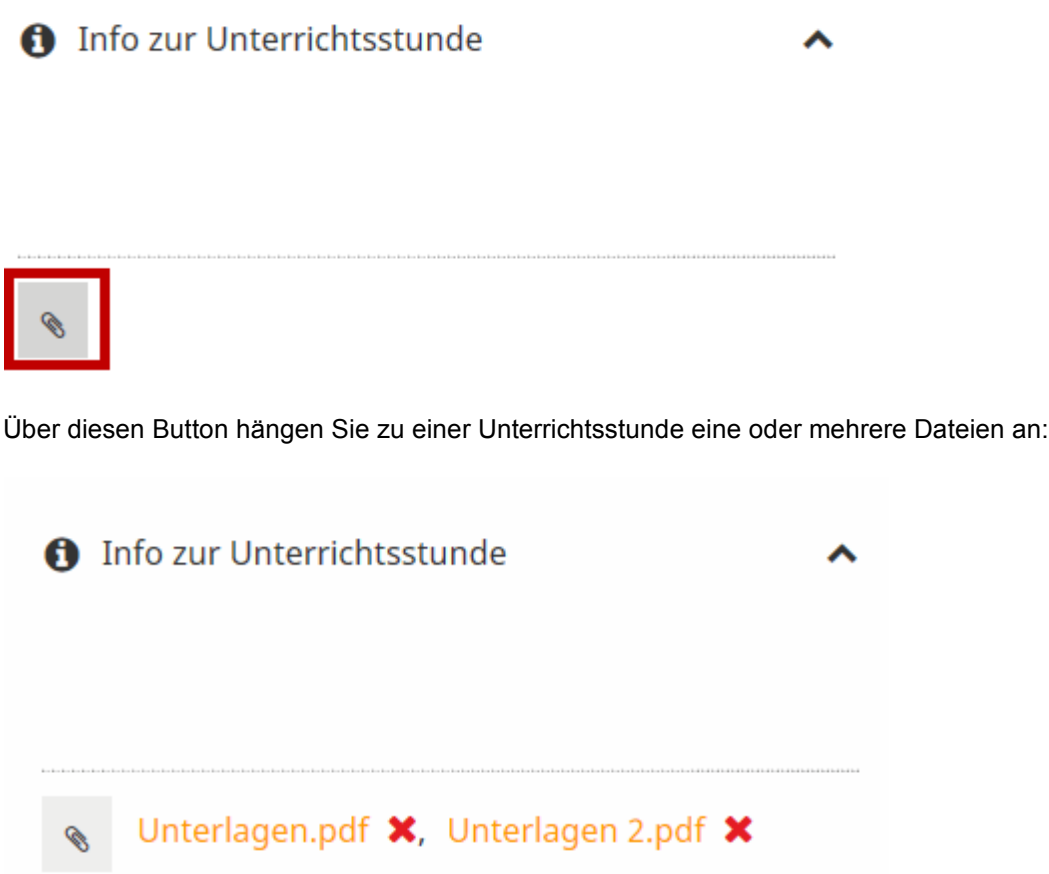

Sie und Ihre Schüler sehen dann anschließend im Stundenplan folgendes 'i'-Symbol über welchen Sie und die Schüler die Dateien herunterladen können, ohne zu merken, dass diese von der Dateiablage kommen.

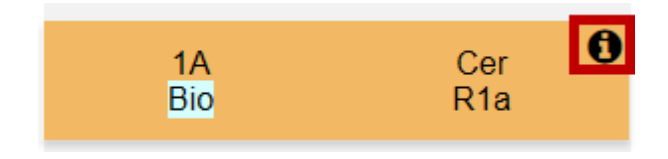

### **Hausaufgaben**

Ein ähnliches Prinzip des Anhängens von Dateien aus WebUntis Drive finden Sie bei den Hausaufgaben im elektronischen Klassenbuch.

Hier haben Sie ab WebUntis 2018 zusätzlich die Möglichkeit, Dateien hinzuzufügen, die Sie zuvor in WebUntis Drive hochgeladen haben.

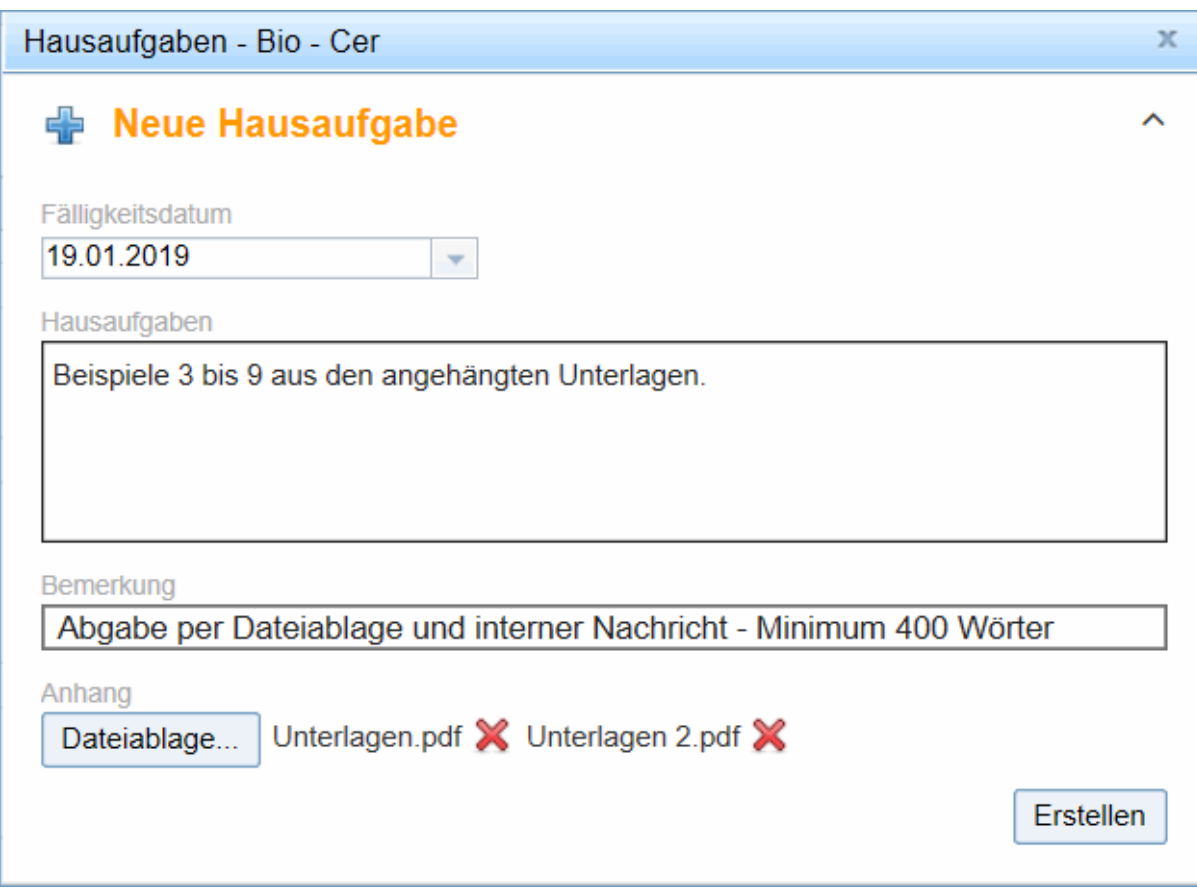

## **Lehrstoff**

Auch im Rahmen der Lehrstoffeintragung im elektronischen Klassenbuch können Sie Dateien aus WebUntis Drive anhängen:

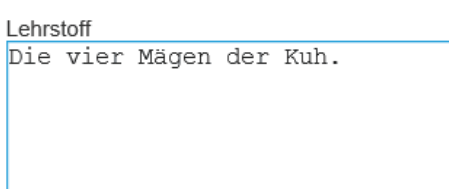

Vorstunden

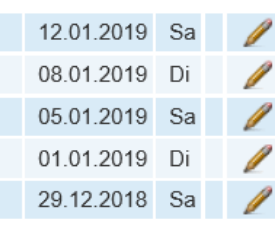

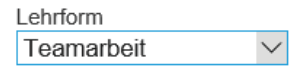

Anmerkung

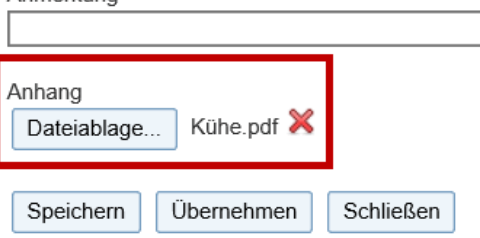

## **Nachrichten zum Tag**

Ihre Administration hat die Möglichkeit auch für die Nachrichten zum Tag Dateien aus der Dateiablage anzuhängen.

### **3.6.2 Freigabe**

Zu beachten ist auch die Freigabe im WebUntis-Profil des eigenen Benutzers unter dem Reiter "Freigaben" und dem Feld "Zugang zur Dateiablage":

#### Dateiablage

#### Authentifizierungsschlüssel für die Dateiablage

Verwenden Sie diesen Schlüssel zur Aktivierung der Dateiablage, der WebUntis Drive App oder dem WebUntis Drive Desktop Client.

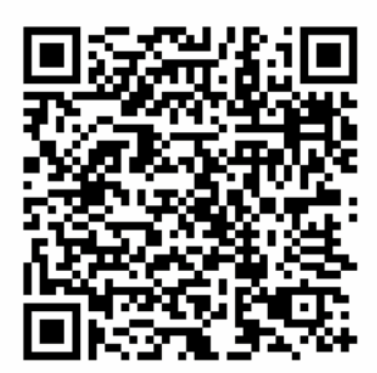

Authentifizierungsschlüssel

grgQ7xH6rUp87ttCMfTv+OlBdMwDEEm4TrN/7aWau95BLPQ7+7kM/RKJcikupbbDJotAUhgls6HjNb /c493KVWI1AxGWF75JNBs5MQjymo0=:tmnk8iiHM42FfW4A4jxQlq==

Dieser Schlüssel kann verwendet werden für:

- Aktivierung der Dateiablage
- Aktivierung der App zur Dateiablage (nicht zu verwechseln mit Untis Mobile)
- Aktivierung des Desktop Clients zur Dateiablage (Windows 10)

#### **Hinweis: Profil**

Das Benutzerprofil ist von allen Ansichten zu erreichen: rechts oben in WebUntis neben dem Button zum Abmelden des Benutzers.

## **4 Klassenvorstand/Klassenlehrer**

Klassenvorstände (Klassenlehrer) benötigen naturgemäß Funktionen, die über die eines "normalen" Lehrers hinausgehen. Diese Zusatzfunktionen können über den Menüpunkt <Klassenbuch> aufgerufen werden.

 $\overline{\mathsf{x}}$ 

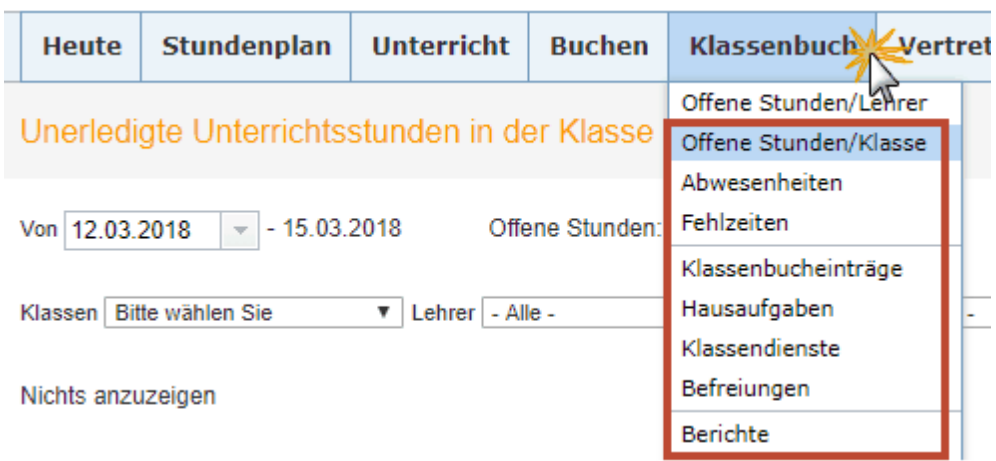

Zusätzlich zu < Offene Stunden/Lehrer >, das schon beschrieben wurde, sind die folgenden Punkte verfügbar:

- Offene Stunden/Klasse
- Abwesenheiten
- Fehlzeiten
- **Klassenbucheinträge**
- Klassendienste
- Befreiungen
- Berichte

## **4.1 Offene Klassenbuchstunden**

Der Klassenlehrer kann zusätzlich zu den eigenen offenen Stunden (Abwesenheiten nicht erfasst und/ oder kein Lehrstoff eingetragen) auch alle offenen Stunden "seiner" Klasse einsehen und ggf. bearbeiten.

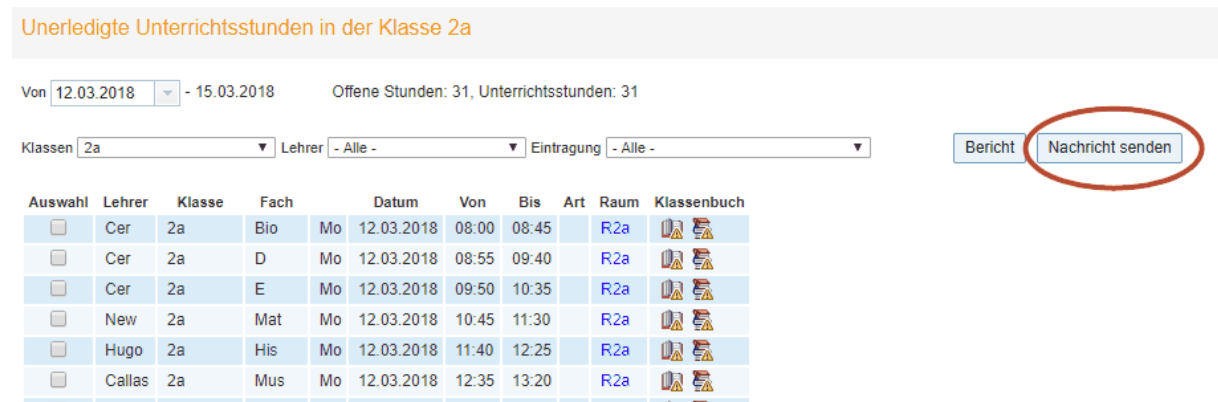

#### **Tipp: Nachricht an alle betroffenen Kollegen schicken**

Hier ist es auch möglich, auf Knopfdruck über den Button "Nachricht senden" all jene Lehrer zu verständigen, die noch offene Stunden haben. Alle Lehrer mit offenen Stunden werden automatisch als Empfänger einer persönlichen internen Nachricht ausgewählt.

## **4.2 Abwesenheiten bearbeiten**

Der Klassenlehrer kann sich über den Menüpunkt <Klassenbuch> | <Abwesenheiten> eine Liste aller Abwesenheiten der Schüler "seiner" Klasse anzeigen lassen. Diese Liste kann mit verschiedenen Filtern angepasst werden, und die einzelnen Abwesenheiten können mit einem Klick auf die Schaltfläche <Bearbeiten> bearbeitet werden. Darüber hinaus existiert die Möglichkeit Berichte herunterzuladen.

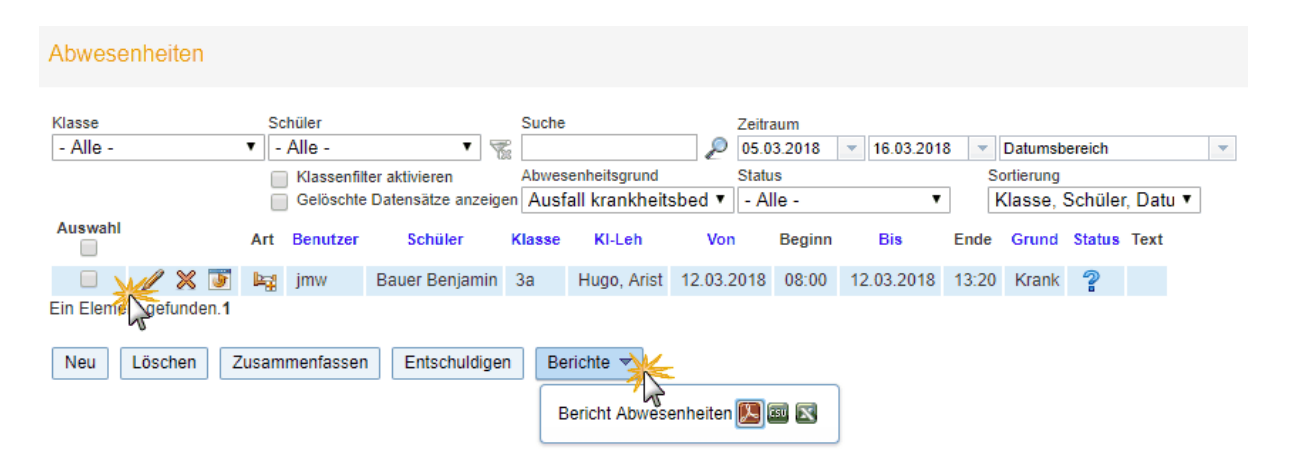

### **Zusammenfassen**

Über die Schaltfläche <Zusammenfassen> können Sie zwei oder mehrere Abwesenheiten eines Schülers zu nur einer Abwesenheit zusammenfassen. Hierbei werden alle Abwesenheiten im gewählten Zeitbereich, wenn es möglich ist, zusammengefasst. Wenn ein Schüler z. B. in der ersten, zweiten und vierten Stunde als abwesend eingetragen ist, und in der dritten Stunde die Abwesenheiten nicht kontrolliert wurden, dann können diese Abwesenheiten zu einer zusammengefasst werden.

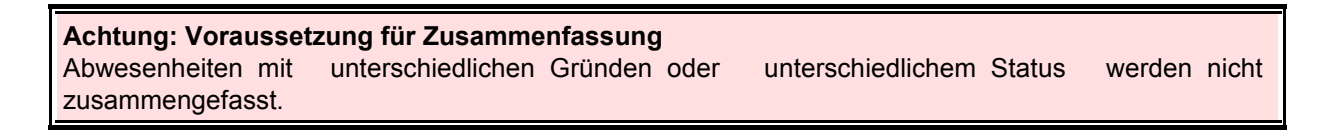

### **Entschuldigen**

Mit der Schaltfläche <Entschuldigen> können mehrere Abwesenheiten auf einmal entschuldigt werden.

#### **Status**

Der Status einer Entschuldigung kann mehrere Zustände wie offen, entschuldigt, nicht akzeptiert, nicht entschuldigt, etc. einnehmen. Der Klassenlehrer kann so Abwesenheiten entschuldigen. Die verschiedenen Zustände werden vom WebUntis-Administrator definiert.

Um den Status zu ändern, klicken Sie auf den Eintrag in der Spalte "Status".

In diesem Dialog kann gleichzeitig auch der Abwesenheitsgrund und ein Zusatztext eingegeben werden.

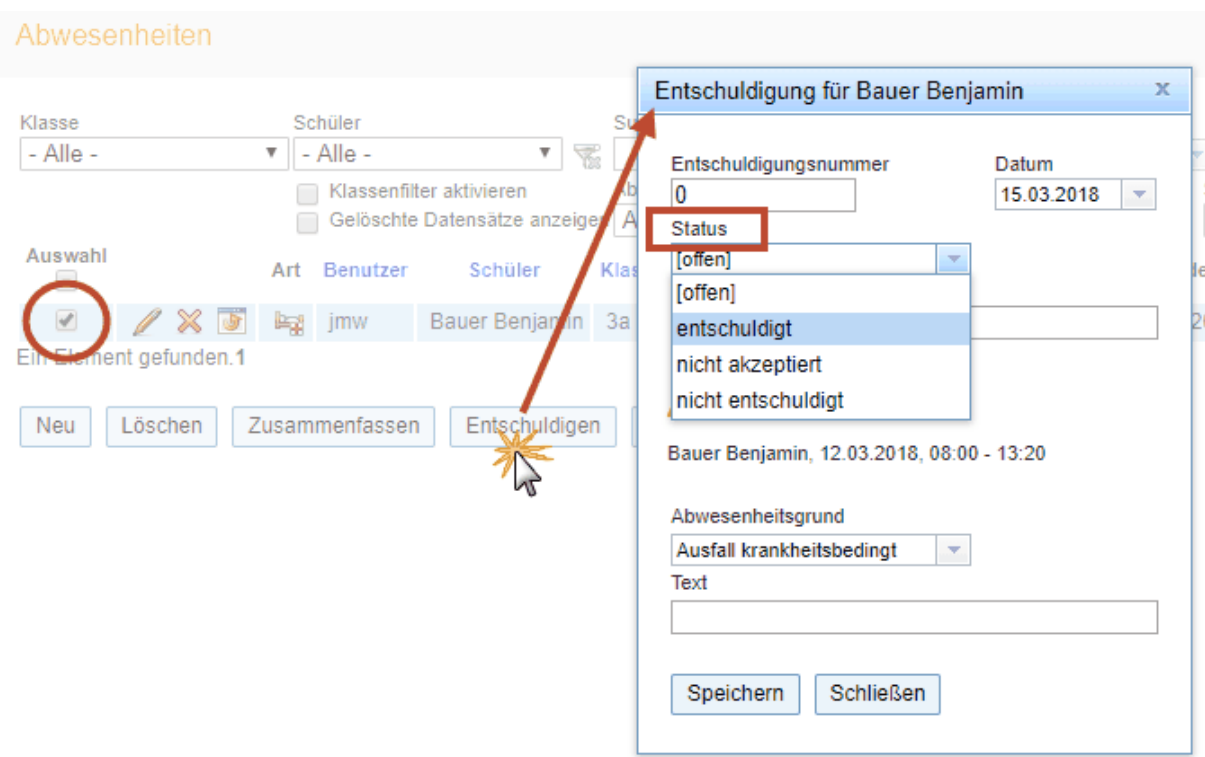

### **Entschuldigungsschreiben**

WebUntis kann für die Fehlstunden Ihrer Schüler Entschuldigungsformulare drucken. Wählen Sie dazu <Klassenbuch> | <Berichte> | <Entschuldigungsschreiben> aus.

Die Entschuldigungsschreiben können an die Schüler ausgeteilt und später ausgefüllt und unterschrieben wieder eingesammelt werden.

#### **Tipp: Änderung der Einstellungen**

Ihr WebUntis-Administrator kann in den Klassenbuch-Einstellungen den Standardtext der Entschuldigungsformulare ändern. Somit können Sie schul-spezifische Entschuldigungsschreiben ausdrucken und an die Schüler verteilen.

### **Klassenfilter**

Bei den Abwesenheiten gibt es die Option "Klassenfilter aktivieren". Die Funktion dieser Option soll anhand des folgenden Beispiels beschrieben werden.

Schülerin Zimmermann war bis zum 15.03. in der Klasse 1a, erst danach wurde sie in die Klasse 1b versetzt. Abwesenheiten der Schülerin, die noch in der Zeit lagen, in der sie in der Ursprungsklasse war, werden standardmäßig auch bei der neuen Klasse angezeigt.

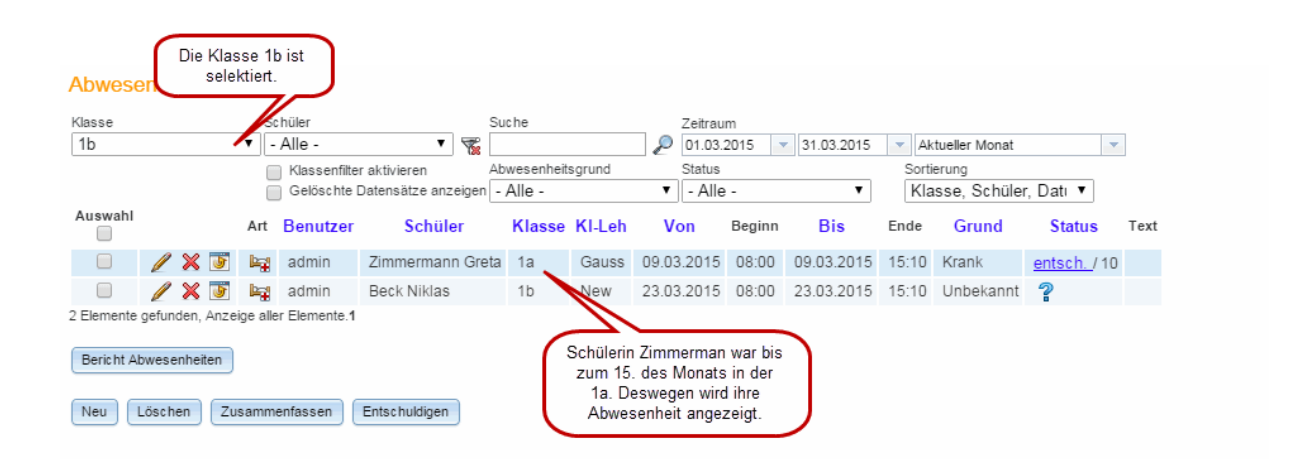

Ist die Option "Klassenfilter aktivieren" gesetzt, werden solche Abwesenheiten nicht angezeigt.

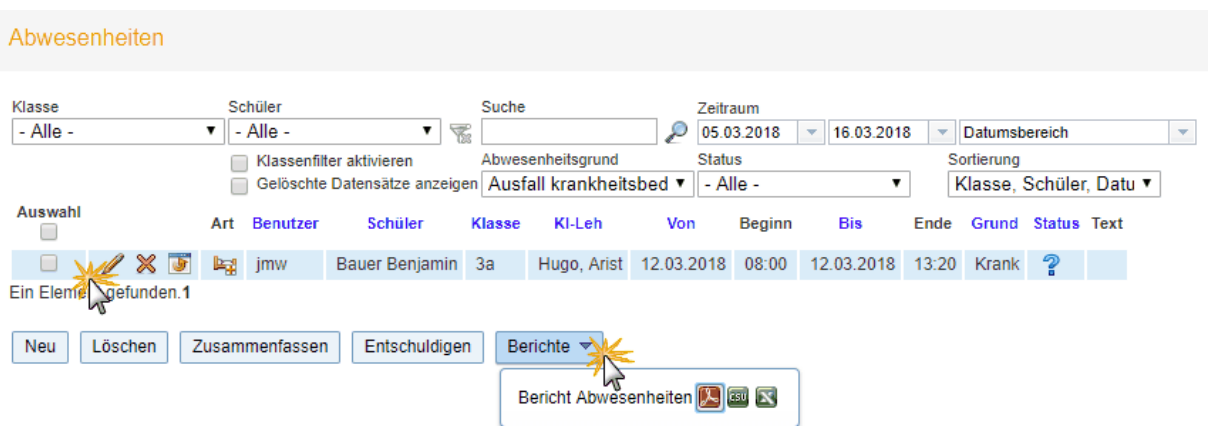

Berichte zum Herunterladen in pdf, xls, csv sind ebenfalls vorhanden.

#### **Hinweis: zusätzliche Möglichkeit für Administration**

Beachten Sie, dass die, in den oberen Abbildungen vorhandenen, Funktionalitäten "Gelöschte Datensätze anzeigen" und "Löschen" für Mehrfachbearbeitung nur für Ihre Administration vorhanden sind. Wenden Sie sich bitte an diese, falls Sie die zwei Funktionalitäten nutzen müssen.

#### **4.3 Fehlzeiten**

Als " Abwesenheit " wird in WebUntis Klassenbuch die grundsätzliche Absenz eines Schülers bezeichnet. Der Schüler ist somit beispielsweise am Mittwoch, den 08.04. abwesend.

"Fehlzeiten" resultieren aus Abwesenheiten und dem Stundenplan des Schülers. Gezählt werden konkret jene Stunden, in denen der Schüler Unterricht gehabt hätte. Aus der oben angesprochenen Abwesenheit von Mittwoch, 08.04. könnten beispielsweise 2 konkrete "Fehlstunden" (das heißt 2 Unterrichtsstunden "Fehlzeit") resultieren.

Die Fehlzeiten eines Tages können über die Funktion <Klassenbuch> | <Fehlzeiten> aufgerufen werden. Hier kann u. a. auch nach Klasse, Schüler und Status gesucht werden.

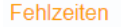

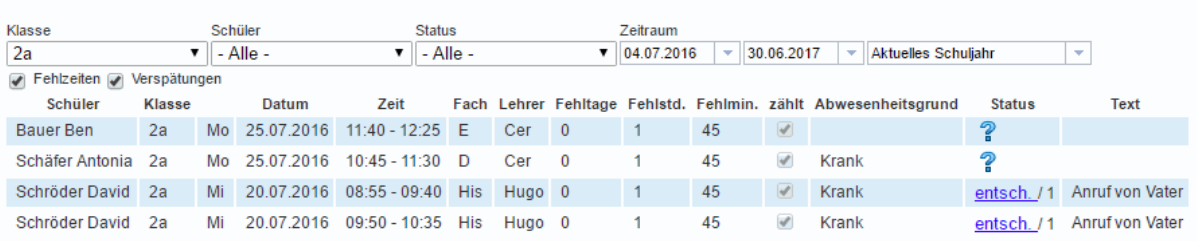

Die Fehlzeiten pro Schüler (in einem beliebigen Zeitraum) finden Sie auch unter dem Menüpunkt <Klassenbuch> | < Berichte>.

## **4.4 Klassenbucheinträge**

Über den Aufruf <Klassenbuch> | <Klassenbucheinträge> können sich die Klassenlehrer einen Überblick über alle Eintragungen des Schuljahres machen. Dabei können sowohl Klassen, einzelne Schüler und/ oder die Eintragskategorie selektiert, als auch der betrachtete Zeitraum eingegrenzt werden.

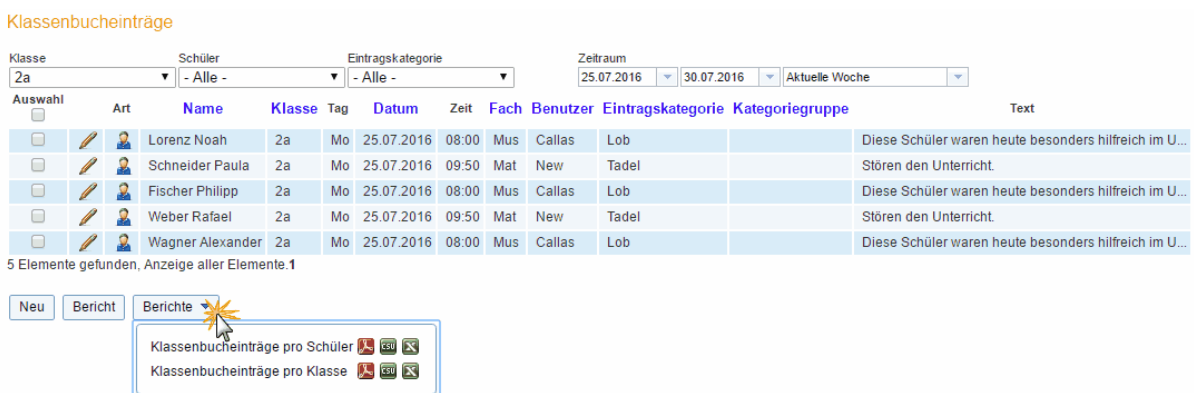

Über die Schaltfläche <Berichte> finden Sie außerdem die Berichte "Klassenbucheinträge pro Schüler" und "Klassenbucheinträge pro Klasse" als PDF-, CSV- oder XLS-Dokument.

## **4.5 Klassendienste**

Als Kassenvorstand können Sie auch die Klassendienste Ihrer Klasse eintragen. Zu den Klassendiensten gehören zum Beispiel "Klassensprecher" und "Klassensprecher-Stellvertreter", sowie "Klassenordner".

#### **Hinweis: Klassendienste**

Welche Klassendienste an Ihrer Schule eingeteilt werden können, wird vom WebUntis-Administrator definiert.

Der Klassenlehrer ruft über <Klassenbuch> | <Klassendienste> die Klassendienst-Matrix auf.

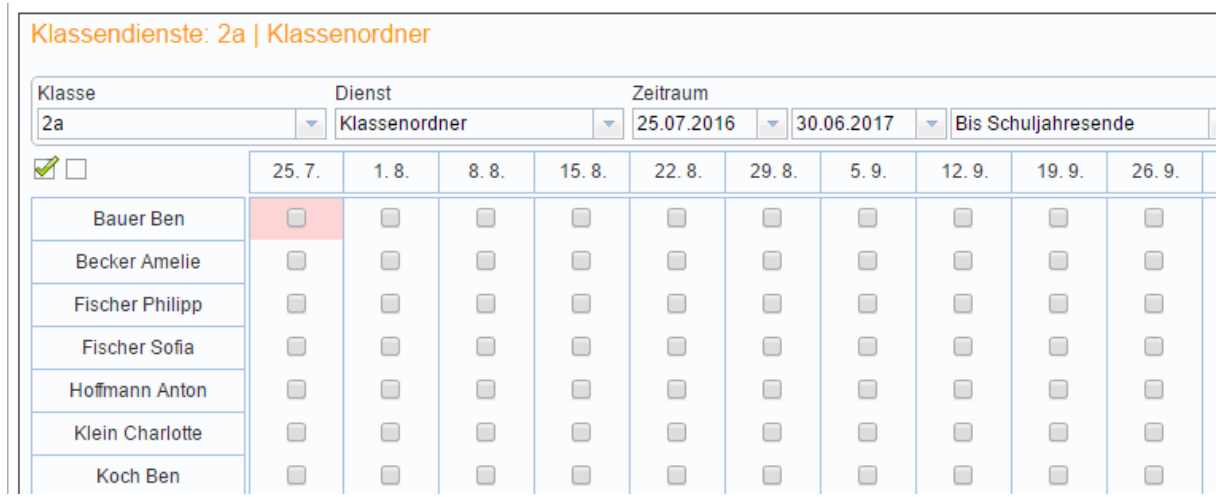

Schüler können nun zu Klassendiensten zugeteilt werden, indem man sie in der betreffenden Woche anhakt. Es können auch Zeilen (Schüler) oder Spalten (Wochen) per STRG-Taste mehrfach selektiert und alle Haken dieser Spalten mit den Funktionen aktiviert bzw. gelöscht werden.

Unsere Empfehlung ist es die <Automatische Schülereinteilung> zu verwenden.

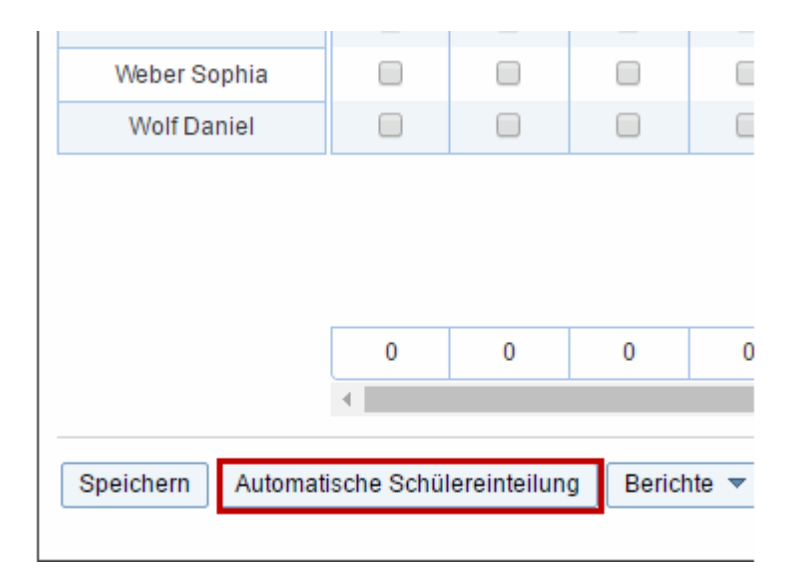

Bei der automatischen Schülereinteilung wird die Anzahl der Schüler, die in jeder Woche für den Klassendienst benötigt werden, und die jeweilige Dauer des Dienstes eingegeben. Wichtig ist, dass manuell in der Matrix vorgenommene Eintragungen nicht gelöscht, sondern bei der Einteilung berücksichtigt werden. Ebenso können Schüler von der Einteilung ausgenommen werden.

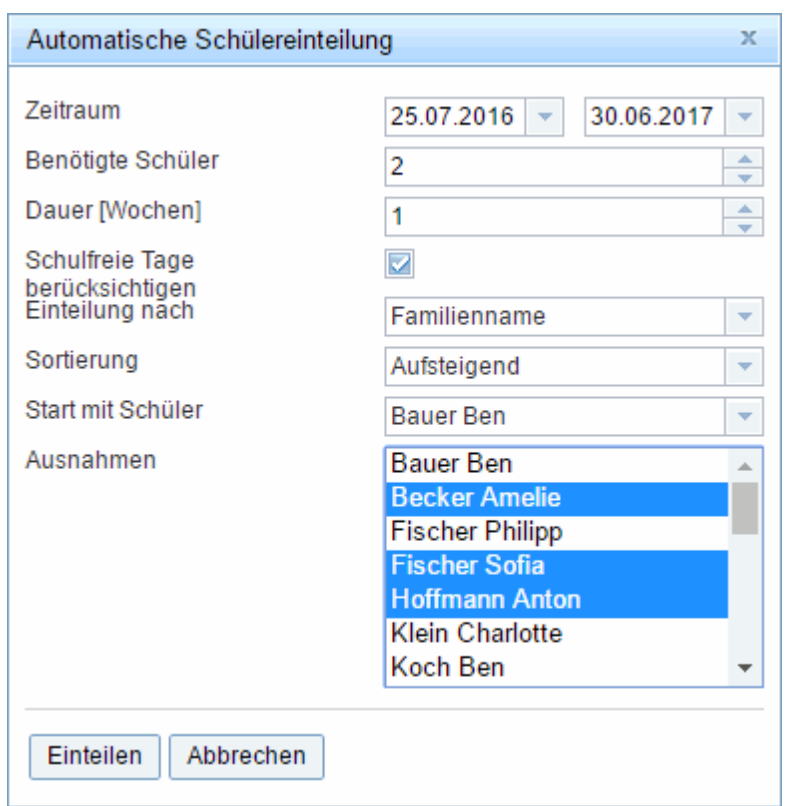

Nach einem Klick auf "Einteilen" haben Sie alle Schüler der Klasse bereits für den ausgewählten Klassendienst eingeteilt. Vergessen Sie nicht die Änderungen zu speichern.

Diese Schritte können für einen anderen Klassendienst analog verwendet werden.

## **4.6 Befreiungen**

Ist ein Schüler von einem Unterricht befreit, so kann dies unter <Klassenbuch> | <Befreiungen> eingegeben werden.

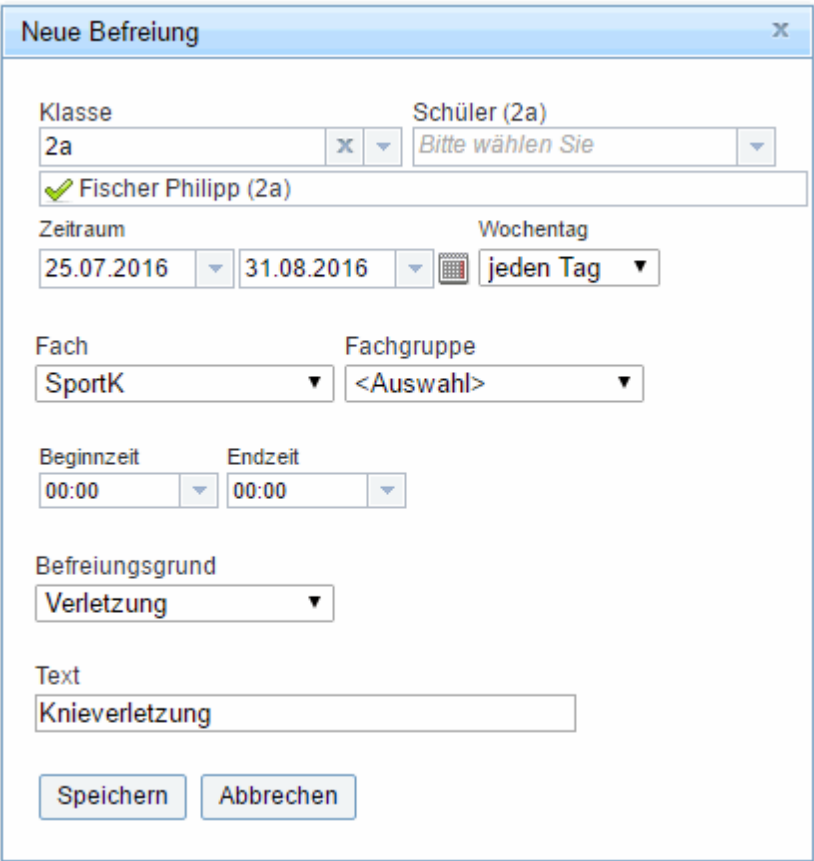

Die Befreiung wird im Klassenbuch mit einem Gips- und Krückensymbol beim jeweiligen Schüler angezeigt. Wenn Sie nun auf das blaue Symbol 'i' für Information klicken, erscheinen die Details dieser Befreiung. Wenn Sie einen befreiten Schüler nun als abwesend markieren, dann wird die Stunde zu den Fehlzeiten gerechnet, allerdings in der Kategorie der "nicht zählenden", also nicht relevanten Fehlzeiten.

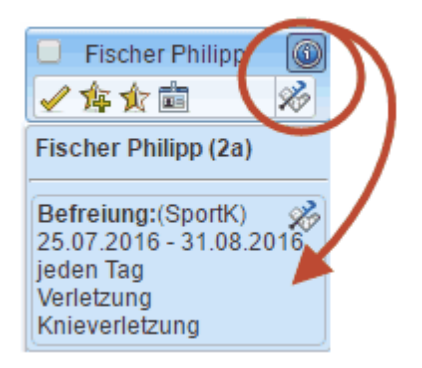

Es können auch Befreiungen eingegeben werden, die für alle Unterrichtsstunden zu bestimmten Zeiten gelten. Hier werden <Fach> und <Fachgruppe> nicht editiert. Der Standardwert <Auswahl> befreit den Schüler automatisch von allen Fächern im ausgewählten Zeitraum.

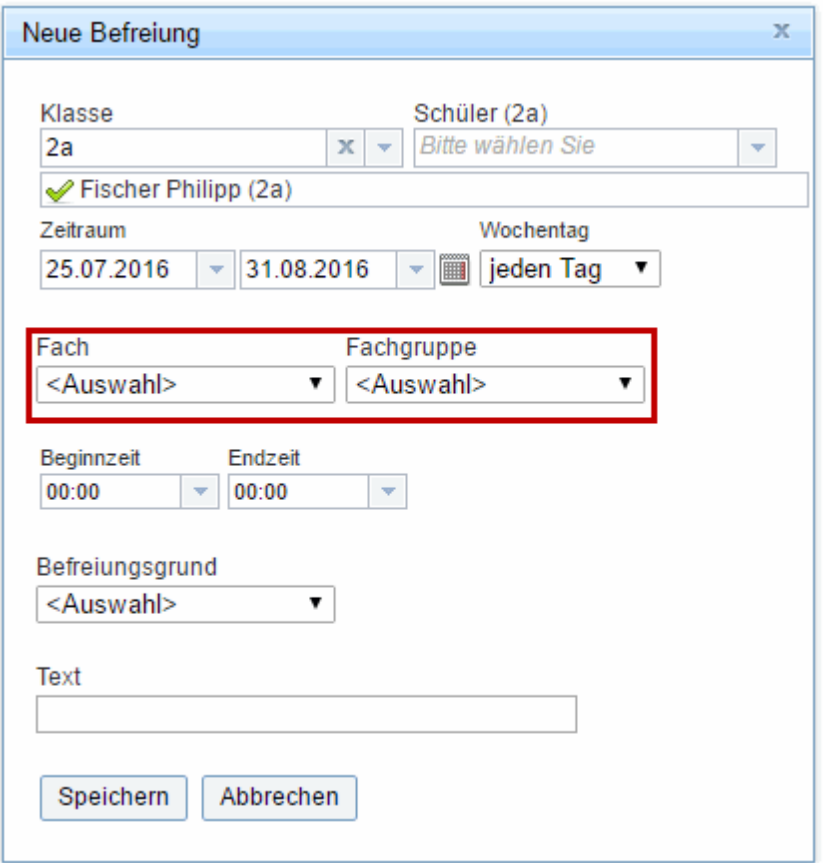

Die Befreiungsgründe können vom WebUntis-Administrator in den Stammdaten eingegeben werden.

## **4.7 Berichte**

囚 csu  $\mathbf{\overline{x}}$ 

Über den Menüpunkt <Klassenbuch> | <Berichte> können Sie eine Vielzahl von verschiedenen Berichten erstellen.

Sie können Berichte zu den Abwesenheiten, Klassenbucheinträgen, Arbeitsberichten, Prüfungen und Lehrformen aufrufen. Bei vielen Berichten können Sie entweder die ganze Klasse oder einzelne Schüler der Klasse auswählen.

Mit den Datumsfeldern können Sie die Auswertungen auf einen bestimmten Zeitraum begrenzen. Die Filter <Klasse> und <Schüler> ermöglichen Ihnen die weitere Steuerung des Berichtsinhaltes.

Bei einigen Berichten haben Sie noch zusätzliche Filter-Optionen. Diese stehen in der jeweiligen Zeile des Berichtes. Ein Beispiel dafür ist der Bericht <Fehlzeiten pro Klasse> mit der Filter-Option <sortiert nach Schülern>.

Bei den meisten Berichten stehen Ihnen folgende Optionen zur Verfügung:

<PDF Ausgabe>: generiert den Bericht im pdf-Format.

- <CSV Ausgabe>: speichert die Daten im csv (comma separated value) Format.
- <Excel Ausgabe>: erstellt eine Microsoft Excel-Datei.

Weitere Berichtefinden Sie unter <Unterricht> | <Mein Unterricht> wenn Sie zu einem bestimmten Unterricht die Schaltfläche <Berichte> betätigen.

### **4.7.1 Beispiele Berichte**

Zur Auswertung der Daten des Klassenbuchs stehen Ihnen zahlreiche Berichte zur Verfügung, beispielsweise:

## **Fehlzeit pro Schüler**

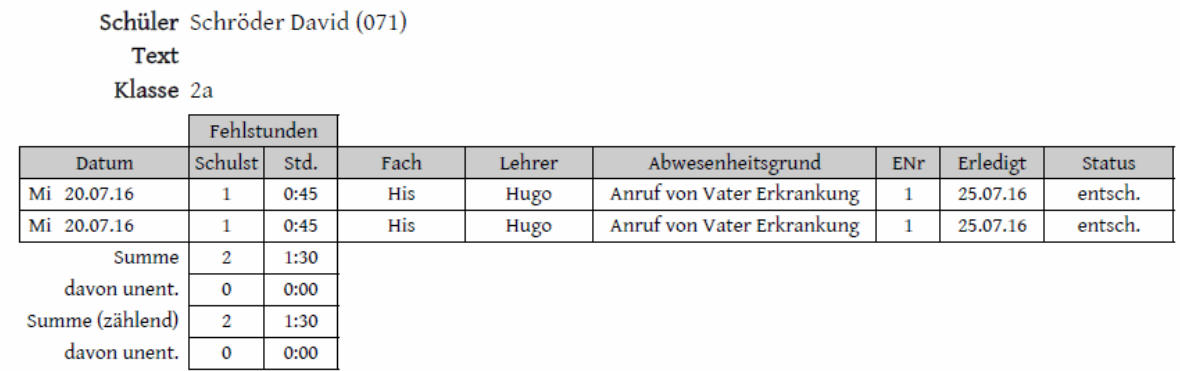

## **Fehlzeit pro Klasse**

Schuljahr: 2016/2017

## Fehlzeiten pro Klasse

04.07.2016 - 30.06.2017,

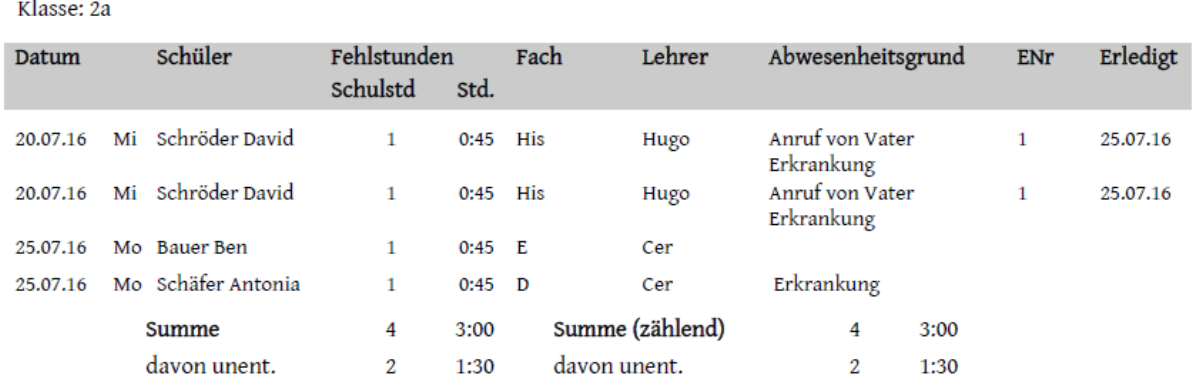

## **Klassenbuchdeckblatt**
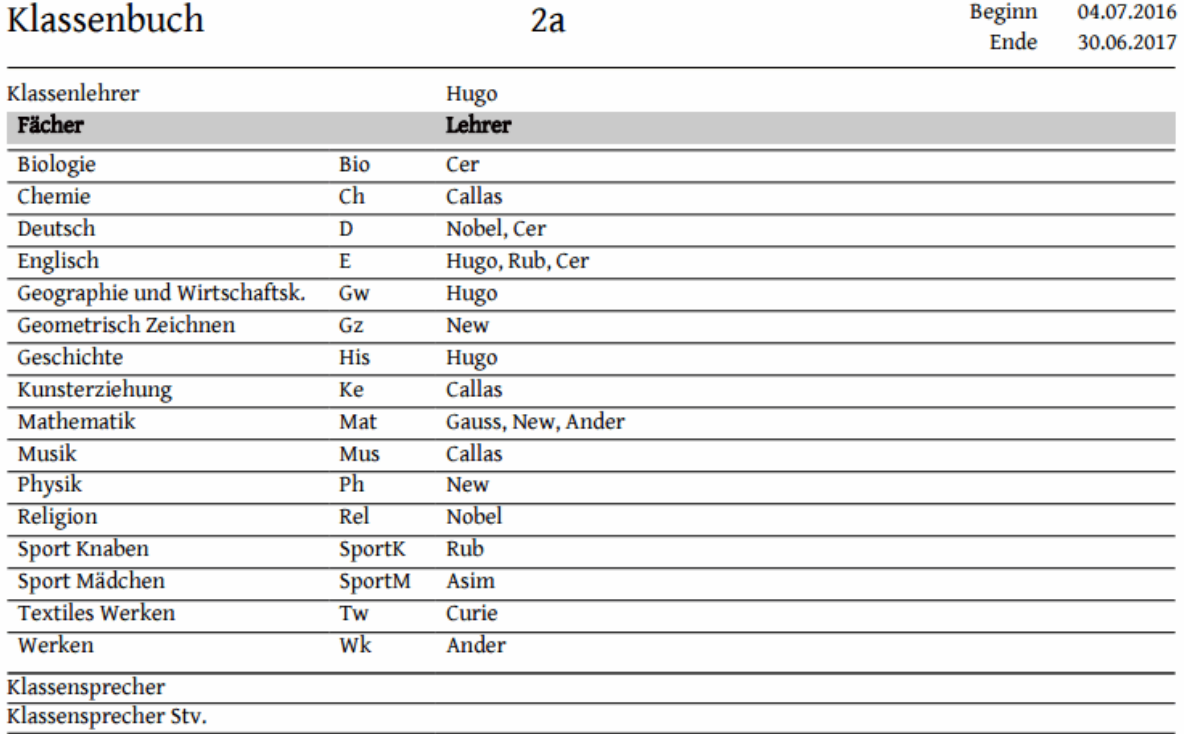

# **5 Direktion**

Das Konzept der hierarchischen Benutzerrechte von WebUntis Klassenbuch sieht vor, dass ein "normaler" Lehrer seinen eigenen Unterricht bearbeiten kann, ein Klassenlehrer (Klassenvorstand) zusätzlich noch den Unterricht "seiner" eigenen Klasse.

Die Schulleitung soll nun Zugang zu all diesen Daten haben, es ist aber in den meisten Fällen nicht erforderlich, dass diese Daten von der Direktion geändert werden können.

Wir empfehlen folgende Punkte für die Direktion zu aktivieren:

- Alle Stundenpläne
- Klassendienste
- Prüfungen
- Befreiungen
- Lehrstoffeintragungen
- Hausaufgaben
- Abwesenheiten
- **Klassenbucheinträge**
- Offene Stunden
- Berichte zum Klassenbuch
- Interne Nachrichten

# **5.1 Klassenbuchdruck**

Sollte es notwendig sein, dass das Klassenbuch am Ende des Schuljahres auch in gedruckter Form archiviert wird, so finden Sie unter <Klassenbuch> | <Berichte> eine Palette von

Ausdrucksmöglichkeiten.

Die meisten Schulen verwenden für den Klassenbuchdruck den Arbeitsbericht "Tagesübersicht Klasse" und das "Klassenbuch Deckblatt".

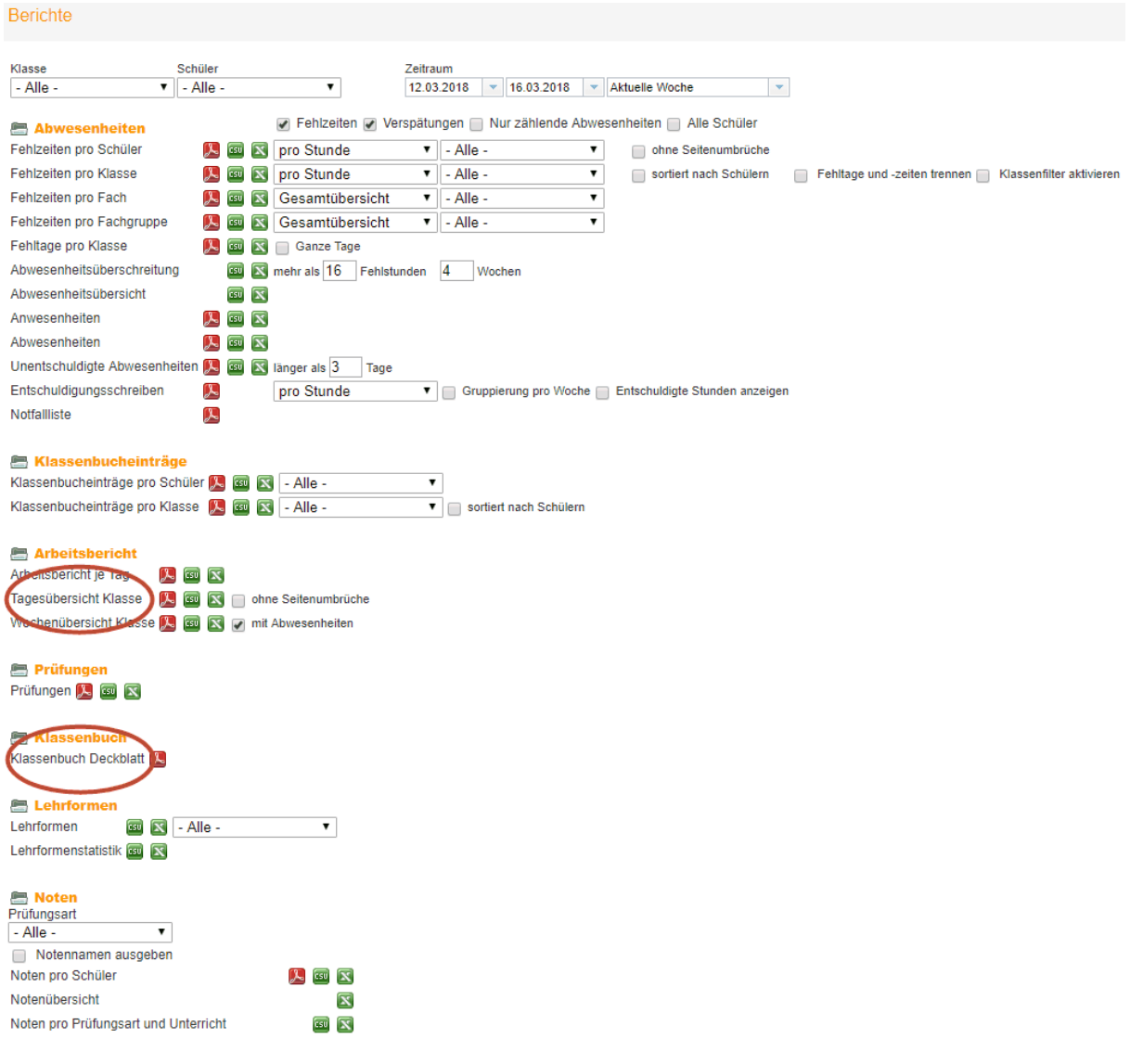

# **6 Administration**

Der nächste Abschnitt ist nun der Administration von WebUntis gewidmet.

Wenn Sie zum ersten Mal mit WebUntis arbeiten, finden Sie eine Arbeitsliste im Kapitel Erste Schritte.

Danach kommen Kapitel zu Grundeinstellungen , dem Import der Schülerdaten , der Benutzerverwaltung und dem Stundenplan, bevor die Module Klassenbuch, Termin, Student, Sprechtag und Drive erklärt werden.

Zum Schluss finden Sie noch Anwendungshinweisezum reibungslosen Gebrauch von WebUntis.

# **6.1 Erste Schritte**

Hier soll Ihnen eine To-do Liste helfen, die erforderlichen Schritte beim ersten Arbeiten mit WebUntis geordnet und in der richtigen Reihenfolge zu erledigen.

# **Anmeldung**

Für die Inbetriebnahme von WebUntis erhalten Sie von der Untis GmbH die URL des Webservers, den Schulnamen, Benutzernamen und das Passwort. Damit können Sie sich sofort anmelden.

# **Achtung: Passwort ändern**

Ein Einrichtungsassistent unterstützt Sie bei der Vergabe eines neuen Passworts und der Eingabe einer Mail-Adresse der WebUntis-Administration. Dieser Assistent wird nach Ihrem ersten Login automatisch aufgerufen.

# **Datenübertragung**

Zuerst müssen die Daten (Stammdaten, Unterrichte, Vertretungen) von Untis nach WebUntis übertragen werden. Details hierzu lesen Sie bitte im Kapitel Datenübertragung im Abschnitt Untis Benutzer .

# **Schülerimport**

Nun benötigen Sie auch die Schüler im System. Zum Schülerimport lesen Sie bitte das Kapitel Import der Schülerdaten .

# **Grundeinstellungen**

Jetzt können Sie Grundeinstellungen von WebUntis definieren.

# **Benutzergruppen - Benutzer**

Um auch anderen Personen das Arbeiten mit WebUntis zu ermöglichen, müssen Sie in der BenutzerverwaltungBenutzergruppen und Benutzer anlegen und anschließend Rechte vergeben.

# **Schülergruppen**

Damit alle Schüler den richtigen Unterrichten zugeordnet werden, müssen z.B. bei geteilten Unterrichten Schülergruppen bereits in Untis angelegt und in WebUntis Schüler zugeordnet werden. In der Regel führen Fachlehrkräfte die Schülerzuordnung durch, die diese Unterrichte halten. Deshalb ist das Kapitel Schülergruppen im Abschnitt Lehrkräfte zu finden.

# **Hinweis: Rechte Schülerzuordnung - Stammdaten Schülergruppen**

Jede Lehrkraft, die Schüler selbständig zu ihrem Unterricht zuordnet, benötigt das Recht Schülerzuordnung. Das Recht Stammdaten Schülergruppe wird in der Regel nicht benötigt. Es berechtigt zum Ändern des Namens der Schülergruppe oder der Klassen, von denen prinzipiell Schüler zugeordnet werden könnenJede Lehrkraft, die Schüler selbständig zu ihrem Unterricht zuordnet, benötigt das Recht Schülerzuordnung. Das Recht Stammdaten Schülergruppe wird in der Regel nicht benötigt. Es berechtigt zum Ändern des Namens der Schülergruppe oder der Klassen, von denen prinzipiell Schüler zugeordnet werden können. Eine Beschreibung aller Rechte in WebUntis finden Sie auf der offiziellen Webseite.

# **Administration Klassenbuch**

Verwenden Sie das Modul Klassenbuch, gibt es hier noch weitere Einstellungen und Stammdaten zu bearbeiten (siehe Abschnitt **Administration - Klassenbuch**).

# **Administration Termin**

Auch für das Modul Termin sind eigene Einstellungen und Stammdaten zu bearbeiten (siehe Abschnitt Administration - Termin ).

# **Administration Student**

In diesem Kapitel erfahren Sie wie Sie in WebUntis Kurse verwalten können.

## **Administration Sprechtag**

Hier wird das neue Modul Sprechtagvon der Sicht des Administrators behandelt.

# **6.2 Grundeinstellungen**

Die Grundeinstellungen werden im Navigationsmenü unter <Administration> | <Einstellungen> vorgenommen. Diese Grundeinstellungen gelten prinzipiell für alle Benutzer, einige können aber entweder bei der Benutzergruppe (z.B. Session Timeout) oder im Benutzerprofil (z.B. Sprache) noch auf die speziellen Bedürfnisse der Gruppe oder des Benutzers angepasst werden.

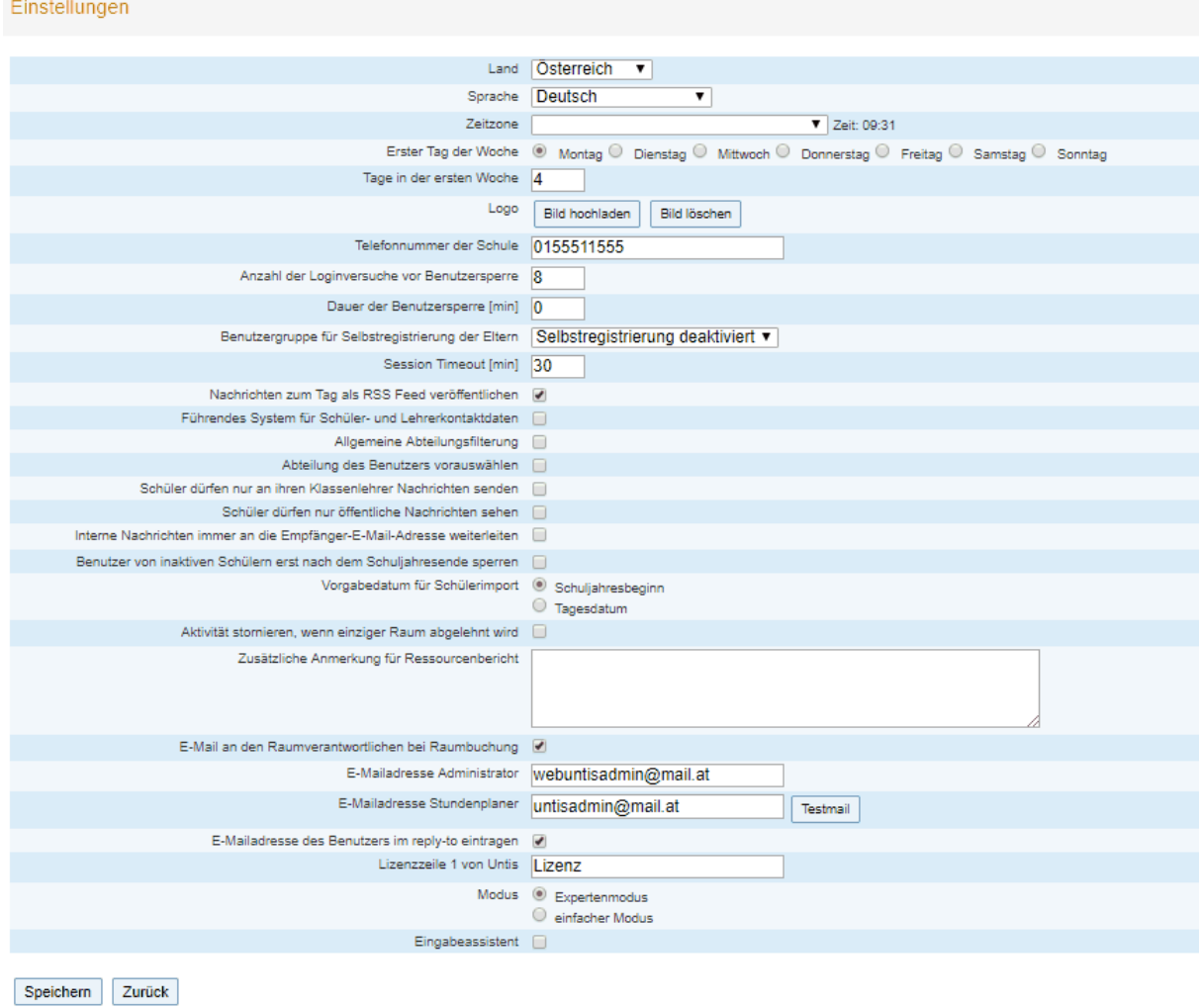

Im Folgenden sollen einige Einstellungen beschrieben werden.

### **Sprache**

Wählen Sie hier die globale Sprache für Ihr WebUntis. Benutzer können anschließend über ihr eigenes Profil eine Sprache für sich auswählen.

Bitte beachten Sie den Unterschied zwischen den Sprachen Deutsch, Deutsch Hochschule und Österreichisch.

### **Erster Tag der Woche**

Hier stellen Sie ein welcher Tag der erste in der Stundenplan-Anzeige sein soll.

Logo

Über diese Funktion können Sie Ihr Schullogo in WebUntis einbinden. Es wird dann für alle Benutzer nach dem Einloggen immer im linken, oberen Bereich angezeigt.

### **Hinweis: Browsercache löschen**

Bilder werden wahrscheinlich in Ihrem lokalen Browser gecached. Es kann daher sein, dass beim Upload des neuen Bildes dieses nicht sofort angezeigt wird. Löschen Sie daher nach dem Upload explizit den Cache Ihres Browsers, damit Sie das aktuelle Bild sehen.

#### **Telefonnummer der Schule**

Hier können Sie einen Text und die Telefonnummer Ihrer Schule eintragen. Diese Eingabe wird auf der dynamischen Sprechstunden-Liste rechts oben angezeigt. Ein Beispiel für einen Eintrag wäre "Bitte um telefonische Voranmeldung unter 01 4444 4444"

#### **Anzahl der Loginversuche vor Benutzersperre**

Diese Option bestimmt, wie oft ein Benutzer sich ohne Erfolg anmelden darf, bis es zu einer Sperre des Benutzers kommt. Der Standardwert liegt bei 8.

#### **Dauer der Benutzersperre**

Beschreibt wie viele Minuten ein Benutzer gesperrt bleibt, bis er wieder versuchen darf, sich einzuloggen. Der Standardwert "0" beschreibt die Benutzersperre ohne Endzeit, also für immer.

### **Benutzergruppe für Selbstregistrierung der Eltern**

Hier aktivieren Sie als Administrator die Funktion der Selbstregistrierung, sobald Sie hier eine Benutzergruppe auswählen. Die Selbstregistrierung ist anschließend im ausgeloggten Bereich zu sehen. Selbst-registrierte Benutzer werden automatisch in diese Benutzergruppe integriert:

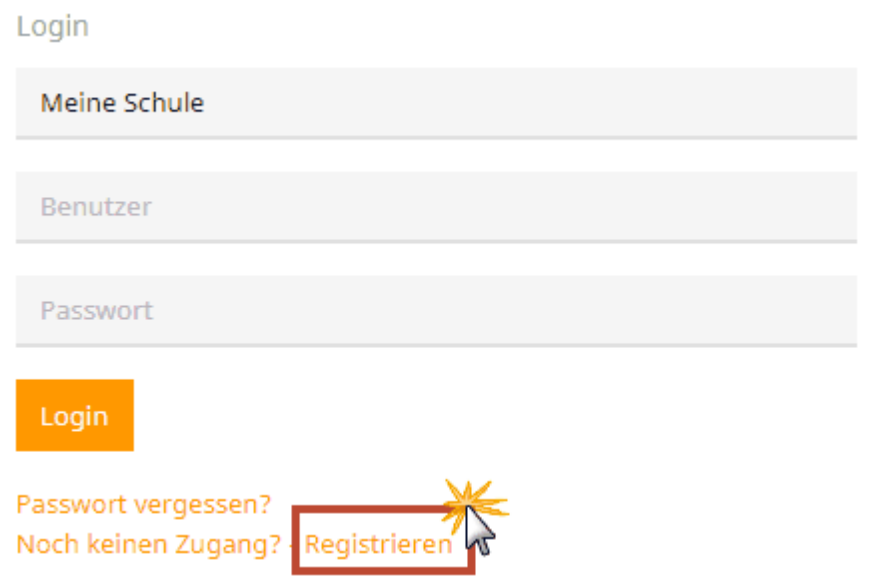

### Session Timeout

Diese Zeit beschreibt die Minuten bis zum automatischen Ausloggen eines inaktiven Benutzers. Hier kann maximal 60 Minuten eingegeben werden. Der Standardwert liegt bei 30 Minuten. Sie können auch pro Benutzergruppe bestimmen wie lange die Session Timeout sein soll.

### Nachrichten zum Tag als RSS Feed veröffentlichen

Nachrichten zum Tag die Sie unter <Administration> | <Nachrichten> erstellen, können von Benutzern über RSS abonniert werden. Somit können Nachrichten zum Tag auch außerhalb von WebUntis (zeitversetzt) gelesen werden.

### **Führendes System für Schüler- und Lehrerkontaktdaten**

Ist diese Option gesetzt, so werden alle aus Untis kommenden Informationen zu Adress- und Kontaktdaten der Schüler und Lehrkräfte (z.B. E-Mail-Adresse) ignoriert.

### **Allgemeine Abteilungsfilterung**

Diese Abteilungsfilterung ist vor allem für größere (Hoch-)Schulen gedacht, da dadurch in WebUntis global eine Abteilungsfilterung (rechts oben in WebUntis) aber auch eine Filterung für den Stundenplan dargestellt werden.

#### **Abteilung des Benutzers vorauswählen**

WebUntis wählt automatisch die Abteilung des Benutzers aus, sobald der Benutzer sich in WebUntis einloggt.

#### **Schüler dürfen nur an ihren Klassenlehrer Nachrichten senden**

Sollten Sie Benutzern in WebUntis die Möglichkeit geben Nachrichten zu versenden, können Sie mit dieser Option steuern, dass Schüler nur an ihre Klassenvorstände/Klassenlehrer schreiben dürfen.

#### **Schüler dürfen nur öffentliche Nachrichten sehen**

Schüler sehen nur öffentliche Nachrichten zum Tag.

#### **Interne Nachrichten immer an die Empfänger-E-Mail-Adresse weiterleiten**

Mit dieser Einstellung bestimmen Sie als Administrator, ob alle internen Nachrichten an die E-Mail-Adressen der Benutzer weitergeleitet werden sollen.

### **Hinweis: Globale vs. individuelle Einstellung**

Sollte in den Administrations-Einstellungen die globale Nachrichten-Weiterleitung nicht aktiviert sein, kann jeder Benutzer über das Profil für sich selbst entscheiden, ob er eine Weiterleitung der internen Nachrichten an das eigene E-Mail-Konto haben möchte oder nicht. Sobald der Administrator jedoch die globale Option setzt, ist es nicht mehr möglich, pro Benutzer diese Einstellung zu ändern - jeder Benutzer erhält dann anschließend neue interne Nachrichten auch als Mail.

Benutzer von inaktiven Schülern erst nach dem Schuljahresende sperren Manchmal tritt der Fall ein, dass Schüler in den Stammdaten deaktiviert werden, aber dennoch mit WebUntis arbeiten müssen. In diesen Fällen kann diese Option aktiviert werden.

#### **Hinweis: Temporärer Austritt von Schülern**

Sie können für Schüler ein Austrittsdatum setzen. Sollte dazu kein erneutes Eintrittsdatum gesetzt sein, wird der Schülerbenutzer gesperrt und ein Login in WebUntis ist nicht mehr möglich. Sollte der Schüler aber nach einem Austrittsdatum ein erneutes Eintrittsdatum erhalten, kann sich der Schülerbenutzer weiterhin ungehindert in WebUntis anmelden.

### Vorgabedatum für Schülerimport

Hier wählen Sie aus, welches Datum unter <Stammdaten> | <Schüler> | Button "Import" vorausgewählt sein soll.

### **Aktivität stornieren, wenn einziger Raum abgelehnt wird** (Modul Termin)

Im Rahmen einer Aktivitätsbuchung, soll die gesamte Aktivität storniert werden, sobald ein einzelner Raum abgelehnt wurde.

### **Zusätzliche Anmerkung für Ressourcenbericht** (Modul Termin)

Diese Anmerkung wird im Bericht zu einzelnen Ressourcen-Buchungen dargestellt.

#### E-Mail an den Raumverantwortlichen bei Raumbuchung (Modul Termin)

In den Stammdaten der Räume können Sie eine Person eintragen, die für den Raum verantwortlich ist. Diese Person erhält mit dieser Option eine E-Mail, sobald der Raum gebucht wird.

E-Mailadresse Administrator

Hier wird die E-Mail-Adresse des WebUntis-Administrators eingetragen. Diese Mail-Adresse wird verwendet. um z.B. wichtige Meldungen des WebUntis-Produktmanagements zu empfangen.

### E-Mailadresse Stundenplaner

In das Feld "E-Mailadresse Stundenplaner" tragen Sie die E-Mail-Adresse der Person ein, die bei Fehlern bei der Datenübernahme von Untis nach WebUntis benachrichtigt werden soll. Die Datenübertragung von Untis nach WebUntis läuft teilweise asynchron, daher ist die Mailfunktion wichtig, damit Sie eventuelle Import-Fehlermeldungen erhalten.

### E-Mail-Adressen des Benutzers im reply-to eintragen

Bei Aktivierung dieser Option kann nach der automatischen Weiterleitung der internen Nachricht an die E-Mail-Adresse, über die "reply-to"- bzw. "antworten an"-Funktion direkt eine E-Mail an den Absender verschickt werden. Somit ist es nicht mehr notwendig, in WebUntis einzusteigen, um dort die Nachricht zu beantworten - die Kommunikation läuft direkt per Mail.

## SMS (Modul SMS)

Beim Versand der SMS kann ausgewählt werden, welcher Personenkreis die eingegebene Nachricht erhalten soll. Bei Berufsschulen können dies zum Beispiel die Ausbilder in den Betrieben und bei minderjährigen Schülern die Erziehungsberechtigten sein.

In den Administrations-Einstellungen kann die Default-Auswahl geändert werden:

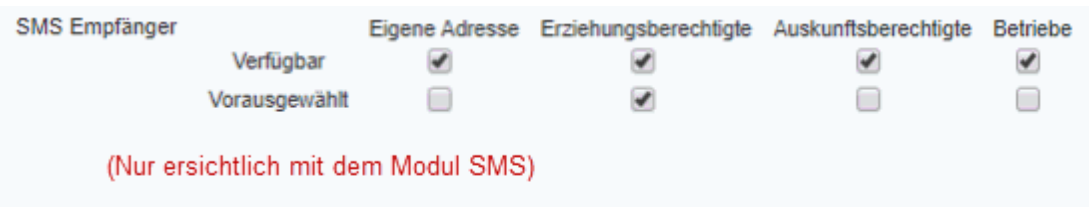

# **6.2.1 Ansichtseinstellungen**

In den Ansichtseinstellungen finden Sie verschiedenste Optionen zur Darstellung von WebUntis. Hier können Sie beispielsweise Fachfarben definieren oder neue Stundenplanformate anlegen. Die Ansichtseinstellungen beinhalten folgende Unterpunkte die zum Großteil Auswirkungen auf die Stundenplan-Darstellung haben (und daher zum Teil im Kapitel Stundenplan näher beschrieben werden):

- Allgemein
- Farben
- Stundenpläne
- Übersichtspläne
- ICal
- Sprechstunden
- Berichte

# **6.2.1.1 Allgemeine\_Ansichtseinstellungen**

Über die allgemeinen Ansichtseinstellungen können Sie beispielsweise vorgeben wie lange eine Listenansicht in WebUntis sein soll oder welche Anzeigenamen verwendet werden sollen.

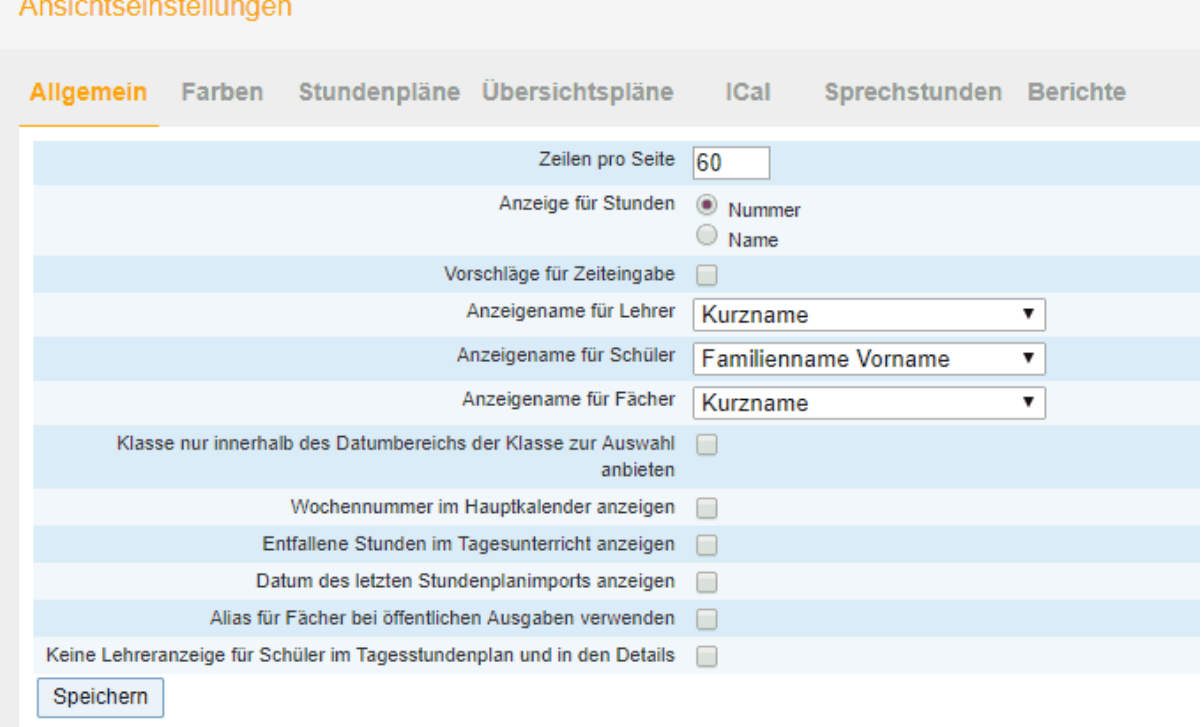

# **Zeilen pro Seite**

In WebUntis haben Sie oft Auflistungen von Daten. Mit dieser Option steuern Sie die Anzahl der angezeigten Zeilen auf einer Seite. Ein Beispiel wäre die Auflistung aller Schüler unter <Stammdaten> | <Schüler> - in diesem Beispiel werden 60 Schüler pro Seite angezeigt. Mit dieser Option können Sie die Zahl der angezeigten Schüler pro Seite anpassen.

#### **Hinweis: Einfluss auf Ladezeiten**

Beachten Sie, dass die Ladezeit der einzelnen Seiten durch diese Option beeinflusst wird. Setzen Sie daher diese Zahl immer auf eine niedrigere, um WebUntis das Laden von Seiten zu vereinfachen.

#### **Anzeige für Stunden**

Sollen die Stundennamen oder die Stundennummern angezeigt werden? Hier wählen Sie die Darstellung selbst aus. Überprüfen können Sie die Nummern und Namen unter <Stammdaten> | <Zeitraster>.

#### **Vorschläge für Zeiteingabe**

WebUntis unterstützt Sie durch diese Option bei der Eingabe von Zeiten.

#### **Anzeigename für Lehrer**

Hier legen Sie fest wie Lehrer in WebUntis angezeigt werden sollen. Zum Beispiel "Baier (Johannes)" oder "Mag. Johannes Baier".

#### **Anzeigename für Schüler**

Hier legen Sie fest wie Schüler in WebUntis angezeigt werden sollen.

#### **Anzeigename für Fächer**

Hier legen Sie fest wie Fächer in WebUntis angezeigt werden sollen.

## **Klasse nur innerhalb des Datumsbereichs der Klasse zur Auswahl anbieten**

Bestimmen Sie ob Klassen ausgeblendet und nicht zur Verfügung stehen sollen, sobald ihr Enddatum ("Bis"-Feld unter <Stammdaten> | <Klassen> | Stiftsymbol) erreicht wurde.

### **Wochennummer im Hauptkalender anzeigen**

Aktivierung der Wochennummer im Hauptkalender

### **Entfallene Stunden im Tagesunterricht anzeigen**

Sollen entfallene Stunden im Tagesunterricht (unter <Unterricht>) durchgestrichen und in grau angezeigt werden oder sollen sie verborgen werden.

### **Datum des letzten Stundenplanimports anzeigen**

Um den Benutzern die Möglichkeit zu geben auf der Heute-Seite das Datum der letzten Aktualisierung zu sehen.

### **Alias für Fächer bei öffentlichen Ausgaben verwenden**

Bei öffentlichen Angaben (im ausgeloggten Bereich) können hiermit die Aliase der Fächer angezeigt werden.

### **Keine Lehreranzeige für Schüler im Tagesstundenplan und in den Details**

Hier deaktivieren Sie die Anzeige der Lehrer im Tagesstundenplan und in den Details zur Stunde (über den Stundenplan).

Vergessen Sie nicht Ihre Änderungen per "Speichern" zu sichern.

## **6.2.1.2 Berichte**

In diesem Bereich können Sie definieren was in den Fußzeilen von Berichten angezeigt werden soll.

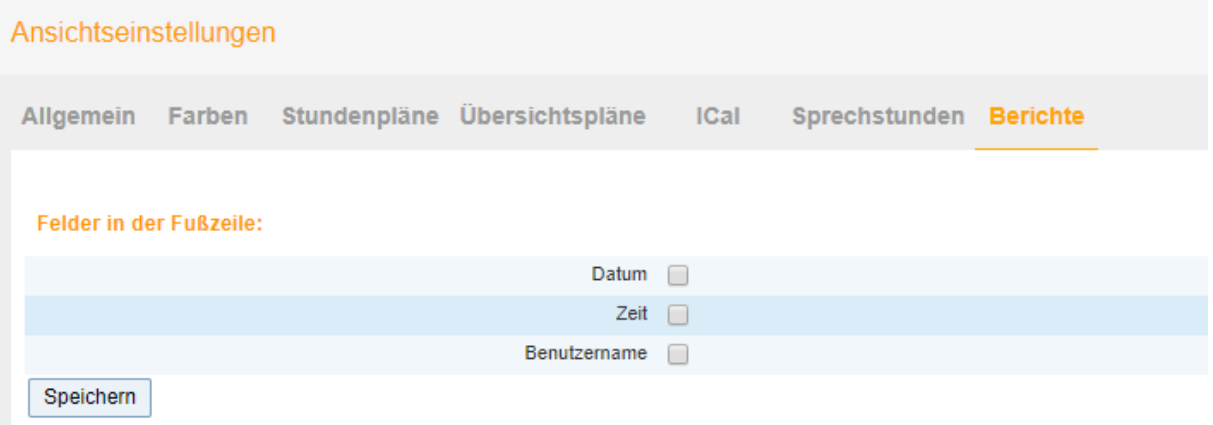

# **6.3 Integrationseinstellungen**

Die Integrationseinstellungen werden im Navigationsmenü unter <Administration> | <Integration> vorgenommen. Diese Einstellungen steuern die Schnittstellen in WebUntis:

- Untis
- SAML
- LDAP
- Office365
- Sokrates
- Smartschool

# **6.3.1 Untis**

Die Integrationseinstellung zu Untis betreffen den Export aus Untis nach WebUntis für Stammdaten, Unterrichte und Vertretungen. Hier können Sie steuern wie WebUntis die Daten die Untis schickt, behandeln soll:

#### **Import von Untis**

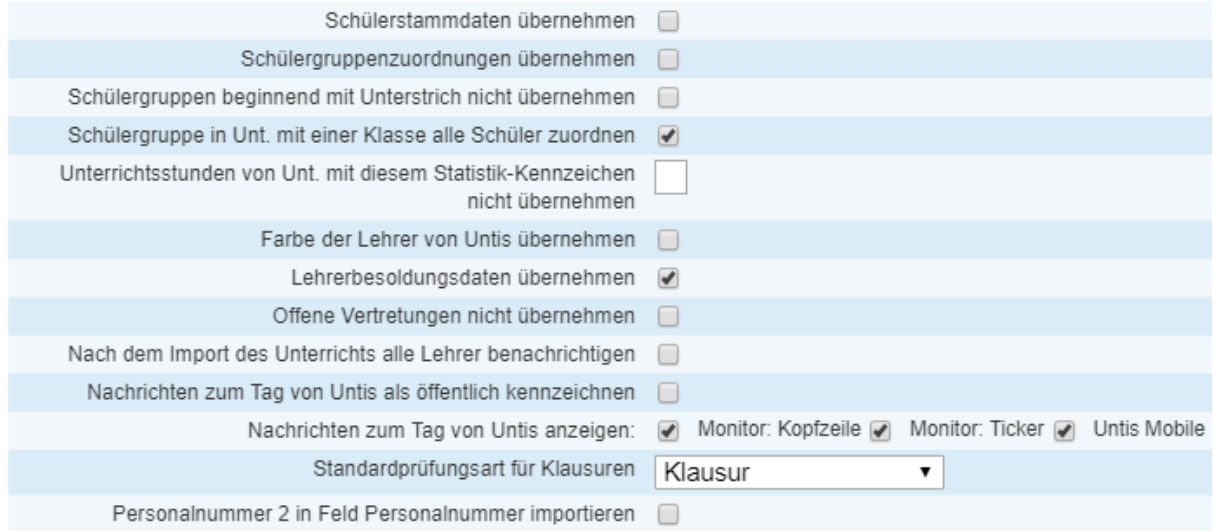

#### Standardaktivitätsarten

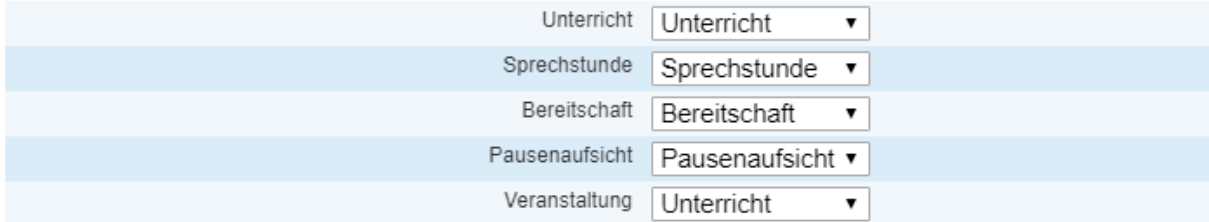

## Schülerstammdaten übernehmen

Sollen, falls vorhanden, Schülerstammdaten aus Untis durch den Stammdaten-Export übernommen werden? Dann aktivieren Sie folgende Einstellung!

Schülergruppenzuordnungen übernehmen Sollten Schüler und Schülergruppenzuordnungen vorhanden sein, werden diese übernommen.

Schülergruppen beginnend mit Unterstrich nicht übernehmen Schülergruppen, die in Untis einen Unterstrich am Anfang des Namens haben, werden durch diese Einstellung in WebUntis nicht übernommen.

Schülergruppe in Unt. mit einer Klasse alle Schüler zuordnen Schickt Untis einen Unterricht der zwar eine Schülergruppe hat, jedoch nur eine Klasse an diesem Unterricht teilnimmt, so werden anhand dieser Einstellung alle Schüler dieser Klasse dem Unterricht zugeordnet - eine explizite Zuordnung in WebUntis ist nicht notwendig.

### **Hinweis: fehlende Anzeige der Schüler im Klassenbuch**

Beachten Sie, dass diese Einstellung nur dann greift, wenn Sie tatsächlich bereits Schüler in WebUntis haben. Falls Sie im Klassenbuch keine Schüler sehen, wurde vermutlich diese Einstellung aktiviert und der Unterricht aus Untis exportiert bevor Schüler vorhanden waren. Importieren Sie Ihre Schüler in WebUntis, aktivieren Sie diese Einstellungen und übertragen Sie den Unterricht aus Untis erneut nach WebUntis.

Unterrichtsstunden von Unt. mit diesem Statistik-Kennzeichen nicht übernehmen Bestimmen Sie ein eigenes Statistik-Kennzeichen, um Unterrichtsstunden mit diesem Kennzeichen in WebUntis zu ignorieren.

Farbe der Lehrer von Untis übernehmen Eingestellte Farbe der Lehrer aus Untis auch für WebUntis übernehmen.

Lehrerbesoldungsdaten übernehmen Besoldungsdaten der Lehrer von Untis übernehmen.

Offene Vertretungen nicht übernehmen Offene Vertretungen aus Untis ignorieren.

Nach dem Import des Unterrichts alle Lehrer benachrichtigen Alle Lehrkräfte per interner Nachricht informieren sobald ein Unterrichts-Export aus Untis stattgefunden hat.

Nachrichten zum Tag von Untis als öffentlich kennzeichnen Nachrichten zum Tag die von Untis nach WebUntis geschickt werden, können hiermit automatisch als öffentlich gekennzeichnet werden.

#### Nachrichten zum Tag von Untis anzeigen

Wo sollen die Nachrichten zum Tag die aus Untis stammen, angezeigt werden. In der Kopfzeile oder im Ticker der Vertretungsliste der Monitoransicht und/oder in der Untis Mobile App für Smartphones und Tablets.

Standardprüfungsart für Klausuren Klausuren, die von Untis nach WebUntis gesendet werden, erhalten hier eine WebUntis-Standardprüfungsart.

Personalnummer 2 in Feld Personalnummer importieren Die "Personalnummer 2" aus Untis soll in WebUntis-Lehrerstammdaten im Feld "Personalnummer" stehen.

#### Standardaktivitätsarten

Bestimmen Sie hier ob die Standardeinstellung der Aktivitätsarten beibehalten werden soll oder ob Sie Ihre eigenen Aktivitätsarten einsetzen möchten.

# **6.3.2 SAML**

Die Einstellung zum 'SSO Provider' finden Sie unter <Administration> | <Integration> | <SAML>.

# **Einrichtung Identity Provider / SAML für WebUntis**

• Definieren Sie das Attribut, das den Benutzernamen enthält, das mit WebUntis-IDP verwendet wird. Das gewählte Attribut kann in WebUntis mit "Benutzername" oder "Fremdbenutzername" verglichen werden.

• Bitte kontaktieren Sie das WebUntis-Team bezüglich den von Ihnen gewählten attribute-name oder urnid

• Übermitteln Sie die Metadaten Ihres IDPs an das WebUntis-Team (Wichtig: WebUntis unterstützt nur offiziell signierte SSL-Zertifikate)

• Laden Sie die WebUntis-Metadaten herunter (https://name.webuntis.com/WebUntis/saml/metadata) und importieren Sie diese in Ihren IDP.

• Das WebUntis-Team importiert Ihre Metadaten in den WebUntis SAML-Provider. Der Import neuer Metadaten kann bis zu 24 Stunden in Anspruch nehmen.

• Geben Sie Ihren SSO-Provider in WebUntis unter <Administration> | <Integration> | <SAML> ein und speichern Sie die Einstellungen.

# **Testen IDP / SSO Provider**

Wenn Sie den SSO-Provider unter <Administration> | <Integration> | <SAML> aktivieren, wird der Button "SSO-Login" im ausgeloggten Bereich von WebUntis aktiviert.

• Versuchen Sie sich über den SSO-Provider anzumelden, indem Sie auf den Login-Button klicken.

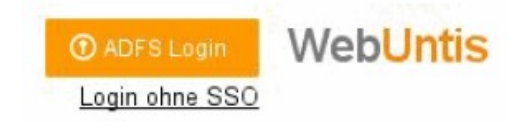

• Wenn die Anmeldung nicht erfolgreich ist, wenden Sie sich an den WebUntis-Support, um weitere Informationen zu erhalten. Andernfalls fahren Sie mit der Konfiguration der SAML-Integration fort. in WebUntis.

# **SAML-Integration in WebUntis**

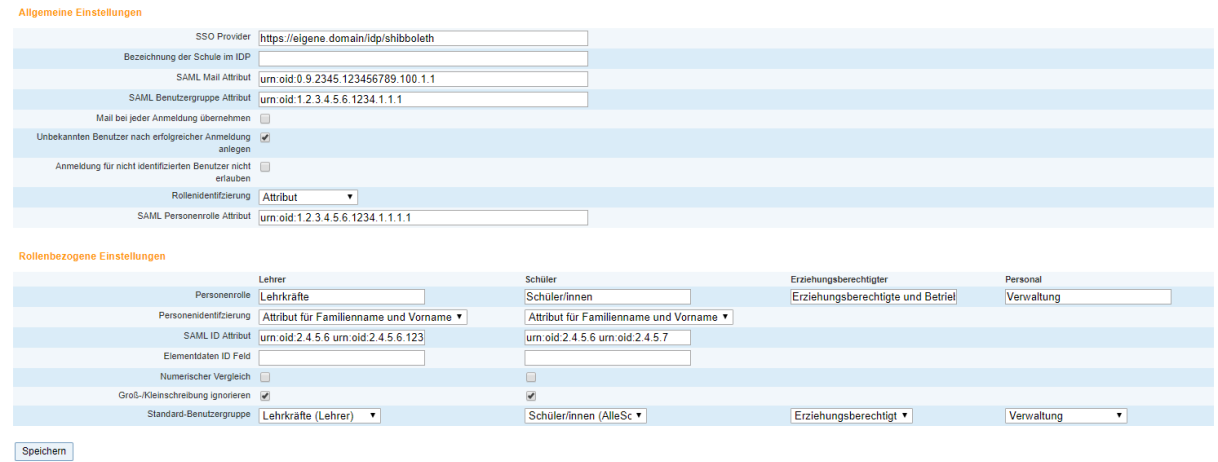

### **Identifikation und automatische Erstellung eines Benutzers**

Wenn Sie nicht möchten, dass Benutzer dynamisch erstellt werden, können Sie die Funktion mit der Option "Unbekannten Benutzer nach erfolgreicher Anmeldung anlegen" deaktivieren. Durch Deaktivierung dieser Option können sich nur Benutzer anmelden, die bereits einen Benutzer in WebUntis besitzen.

Die Benutzerrolle (Lehrer oder Schüler) kann durch den Vergleich mit einem Benutzerattribut bestimmt werden.

### **Vergleich mit einem Attribut**

In diesem Fall identifiziert der Eintrag im Feld "Personenrolle" die Rolle, z. B. "Lehrkräfte". Der Name des Attributs, welches die Rollenbezeichnung, z. B. 'urn: oid: 1.2.3.4.5.6.1234.1.1.1.1', enthält, muss im Feld "SAML Personenrolle Attribut " eingegeben werden. Der Benutzer wird somit als Lehrkraft identifiziert, wenn für einen Benutzer die Bezeichnung "Lehrkraft" im Attribut "urn: oid: 1.2.3.4.5.6.1234.1.1.1.1" gefunden wird.

Die Identifizierung der Rolle bedeutet, dass die Standardrechte definiert werden können. Dafür werden Benutzergruppen, z. B. Lehrkräfte, benötigt. Wenn Attribute miteinander verglichen werden, müssen die Benutzergruppen-Namen ident mit den Einträgen in den Feldern "Personenrolle" sein.

Wenn in WebUntis keine übereinstimmende Benutzergruppe gefunden wird, wird die Default-Benutzergruppe herangezogen.

Zusätzliche Angaben sind erforderlich, um die Person zu identifizieren. Diese Angaben können sich für Lehrkräfte und Schüler/innen unterscheiden. Identifizierung bedeutet, dass das System nach einem geeigneten Stundenplanelement (Lehrkräfte oder Schüler/innen) für den Benutzer sucht.

### **Es gibt einige Möglichkeiten, um eine Identifizierung durchzuführen:**

Einzelattribut : Diese Methode ist normalerweise die effektivste, da kein Namensvergleich erforderlich ist. Jedoch ist dies nicht in allen Fällen möglich. Diese Methode vergleicht einen eindeutigen Wert aus einem WebUntis-Feld des Benutzers mit dem persönlichen Attribut in SAML.

Mögliche Felder in WebUntis sind:

- id Benutzername in WebUntis
- name Kurzname
- longName Familienname
- Text Textfeld
- externKey Externe ID

Eines dieser Felder wird in das Feld "Elementdaten ID-Feld" eingetragen. Der Name des Attributs in LDAP wird in das Feld "SAML ID Attribut" eingegeben.

Beispiel: Der Kurzname des WebUntis-Lehrers wird auch in SAML unter dem Attribut "urn: oid: 2.4.5.1" gespeichert. "urn:oid:2.4.5.1" wird daher in das Feld "SAML ID Attribut" und "name" in das Feld "Elementdaten ID Feld" eingetragen.

Attribut für Nachname und Vorname : Diese Methode verwendet den Namen zur Identifizierung. Nachname und Vorname müssen in verschiedenen Attributen in SAML existieren. Beide Attribute werden im Feld "SAML ID Attribut", mit einem Komma getrennt, eingegeben - zuerst das Attribut für den Familiennamen und dann das Attribut für den Vornamen.

# **6.3.3 LDAP**

Detaillierte Informationen zur Integration von LDAP finden Sie unter dem Punkt LDAP Einstellungenim Kapitel "Benutzerverwaltung".

# **6.3.4 Office 365**

Falls Sie an Ihrer Schule Office 365 im Einsatz haben, können Sie an dieser Stelle das SSO (Single Sign-On) aktivieren. Nach korrekter Einrichtung der Integration von Office 365 in WebUntis, können Benutzer, die auf dem jeweiligen lokalen Computer in Office 365 eingeloggt sind, ohne Eingabe von Benutzerdaten in WebUntis einsteigen.

SSO aktivieren v

Diese Aktivierung reicht noch nicht aus um, eine Anmeldung eines Benutzers in WebUntis per Office 365 zu erlauben. Um die Einrichtung der Integration von Office 365 in WebUntis abzuschließen, benötigen Sie die Office 365 IDs der jeweiligen Benutzer.

In WebUntis können Sie über <Administration> | <Benutzer> im Editierungsbereich (Stiftsymbol) eines Benutzers die Office 365 Identität eintragen, indem Sie das Textfeld "Office 365 Identität" befüllen.

Einen automatischen Import aller Office 365 Identitäten über eine Datei können Sie unter <Administration> | <Benutzer> | <Benutzerverwaltung> | <Import> durchführen und die Feldzuordnung auswählen. Das Ergebnis des Imports können Sie im Editierungsbereich (Stiftsymbol) der einzelnen Benutzer im Textfeld "Office 365 Identität" unter <Administration> | <Benutzer> überprüfen.

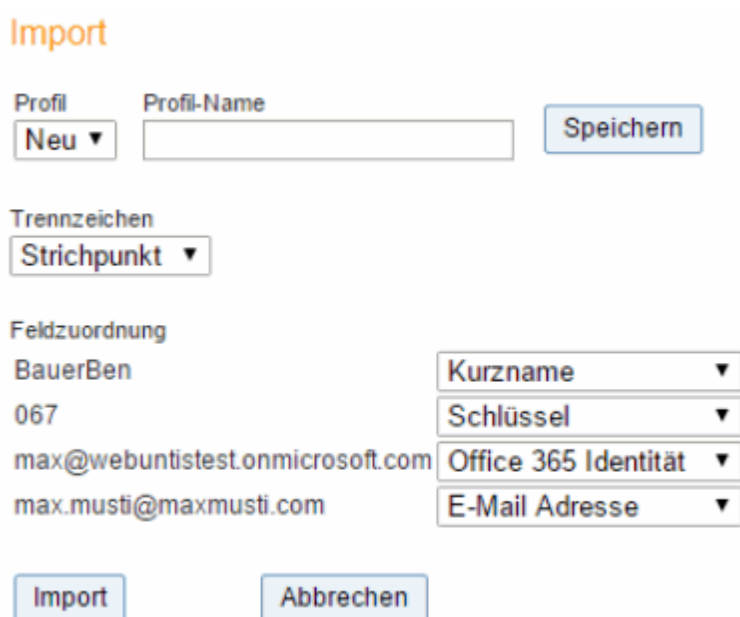

Nach der Durchführung der oberen Schritte finden Sie im ausgeloggten Bereich einen neuen Button, über den Sie sich nun mit Ihrem Office365-Konto auch in WebUntis einloggen können:

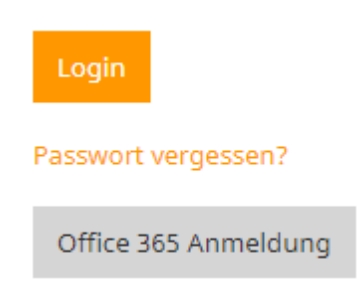

# **6.3.5 Sokrates Schülerimport**

# **6.3.6 Smartschool**

Einstellungsmöglichkeiten zu Smartschool finden Sie unter <Administration> | <Integration> auf der Karteikarte Smartschool.

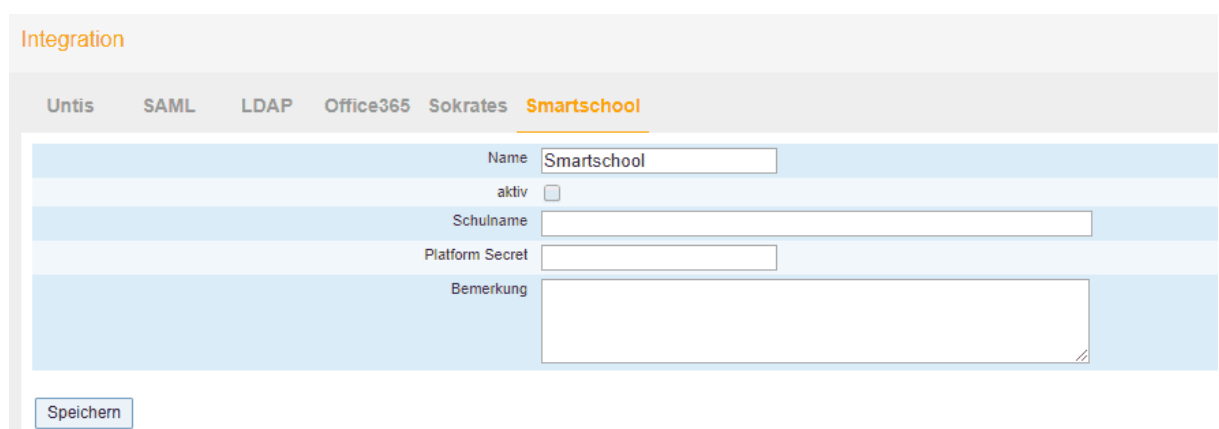

# **6.4 Import der Schülerdaten**

Von Untis kommen bereits sehr viele der benötigten Daten nach WebUntis. Wenn allerdings die Schülerdaten nicht in Untis gehalten werden, müssen sie aus anderen Quellen importiert werden.

Wenn Untis mit dem Modul Studentenstundenplan oder Kursplanung eingesetzt wird, dann werden in Untis vorhandene Schüler und Kurszuordnungen beim Export von Untis nach WebUntis natürlich übertragen. Schüler von "normalen" Klassen werden aber normalerweise nicht in Untis geführt, sodass diese Schüler aus Ihrem Schülerverwaltungsprogramm übernommen werden müssen.

Zum Importieren von Schülerdaten benötigt der Benutzer das Recht "Stammdaten | Schüler". Auf der Seite <Stammdaten> | <Schüler> finden Sie die Schaltfläche < Import>.

# **6.4.1 Import**

In WebUntis können Sie Schüler anhand eigener Import-Dateien anlegen. Die Schülerdaten müssen für diese Schnittstelle als Text oder CSV-Datei vorliegen, in der die einzelnen Datenfelder mit einem der üblichen Separatoren (z.B. Komma, Semikolon, Leerzeichen, Tabulator oder Pipe) getrennt sind.

### students.txt - Editor

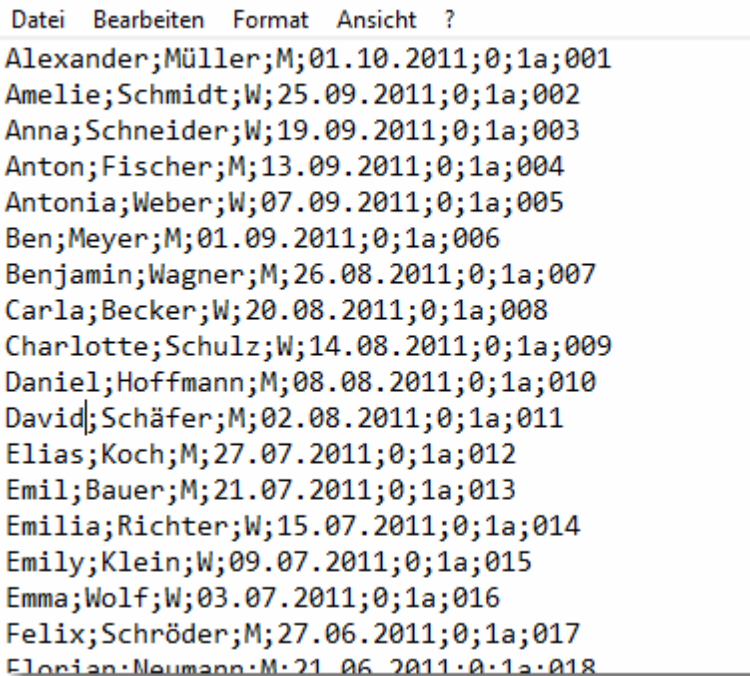

### **Achtung: Testimport**

Wenn Sie das erste Mal einen Schülerimport durchführen, importieren Sie zunächst nur ein paar Schüler (möglichst mit Sonderzeichen im Namen), damit Sie diese gegebenenfalls wieder leicht löschen können. Nehmen Sie dazu eine Importdatei mit nur wenigen Zeilen.

Wählen Sie die Importfunktion auf der Seite <Stammdaten> | <Schüler> aus. Laden Sie anschließend Ihre Datei mit den Schülern hoch.

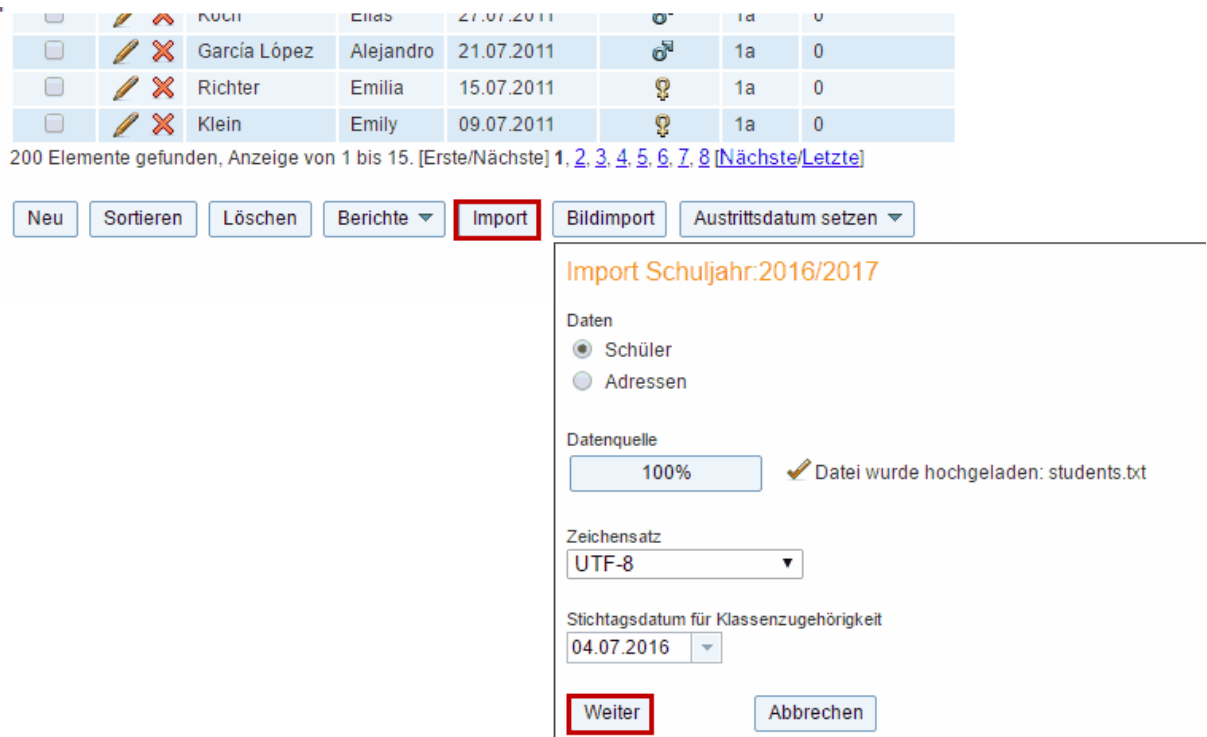

#### Datenquelle

Geben Sie jene Datei als Datenquelle an, welche die Schülerdaten enthält wie z.B. "students.txt".

### **Zeichensatz**

Standardmäßig ist der mitteleuropäische Zeichensatz ISO-8859-1 eingestellt. Wenn Ihre Daten etwa im Unicode-Format utf-8 vorliegen, müssen sie den Zeichensatz entsprechend ändern, um ein korrektes Importieren der Schüler-Stammdaten zu ermöglichen.

### **Stichtagsdatum**

Wird mit den Schülern eine Klassenzugehörigkeit importiert, gilt diese ab diesem Datum. Standardmäßig ist hier das Beginndatum des Schuljahres eingestellt.

Klicken Sie nun auf <Import> und erstellen Sie ein Importprofil wie im nächsten Kapitel beschrieben.

# **6.4.2 Importprofil**

Wenn der Import gestartet ist, können Sie beim Importprofil definieren, welcher Eintrag der Datei mit den Schülern welchem Parameter in WebUntis entspricht.

Nun können Sie diesem Importprofil einen Namen geben und dieses Profil nach der Feldzuordnung für spätere Zwecke speichern. Als nächstes können Sie das Trennzeichen Ihrer Textdatei auswählen. Im Screenshot oben wäre das Trennzeichen beispielsweise das Semikolon (Strichpunkt).

Im Bereich darunter sehen Sie auf der linken Seite nun alle Einträge zu einem Schüler in der Importdatei. Hier können durchaus Einträge zu finden sein, die Sie gar nicht benötigen, diese werden einfach nicht importiert.

### **Zuordnung**

Auf der linken Seite werden Ihnen nun die Einträge der ersten Zeile der Textdatei (des ersten Schülers

bzw. der Überschrift) angezeigt. Verwenden Sie die Auswahllisten, um die einzelnen Felder zu identifizieren.

Sie wissen nun z.B., dass der Familienname des angezeigten Schülers "Müller" ist. Klicken Sie auf die Auswahlbox neben diesem Namen, und stellen Sie den Parameter auf "Familienname".

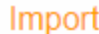

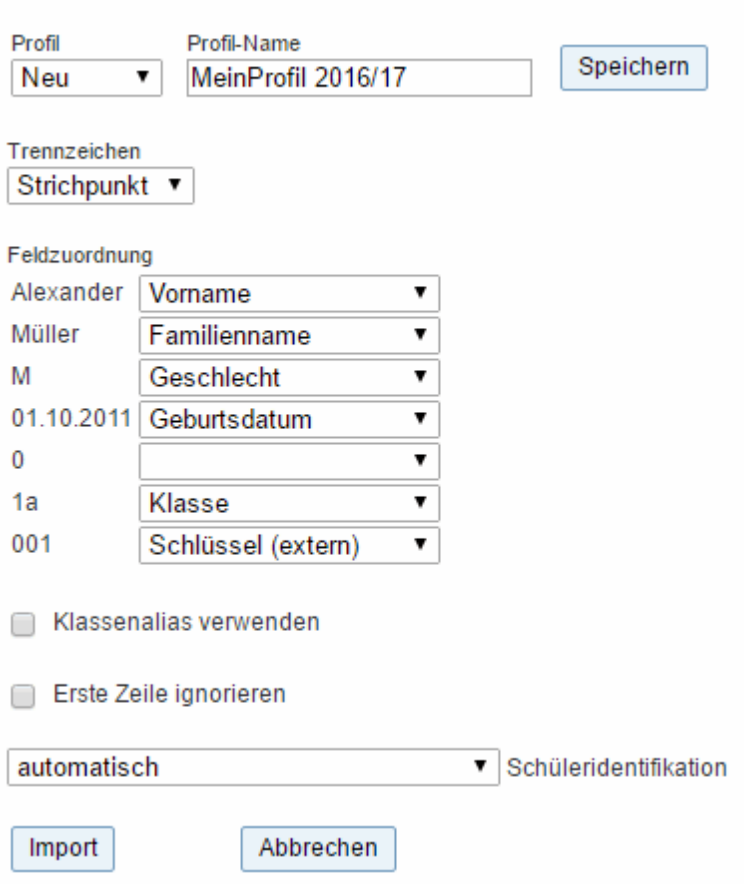

Diese Zuordnung machen Sie nun bei allen Parametern, die Sie in WebUntis importieren wollen.

Mit dem Eintrag eines Profil-Namens und einem Klick auf die Schaltfläche <Speichern> wird dieses Importprofil gespeichert, damit Sie zu einem späteren Import die Zuordnung nicht noch einmal durchführen müssen.

Die Schülerdaten werden durch die Feldzuordnung noch nicht importiert.

### **Hinweis: Überschriften**

Wenn Sie in der Textdatei eine Überschrift verwenden, haken Sie bitte die Option "Erste Zeile ignorieren" an. Damit wird die Überschriftszeile nicht als Schüler importiert.

### **Hinweis: Klassenalias**

Sollte in der Textdatei der Aliasname der Klasse verwendet werden, kann die Zuordnung der Schüler zu den Klassen - mit aktivierter Option - auch stattfinden.

## **Import**

Klicken Sie nun auf die Schaltfläche <Import>, und die Schülerdaten werden importiert.

### **Hinweis: Existierende Schüler**

Existierende Schüler werden mit den Importdaten abgeglichen. Dafür muss WebUntis einen Schüler eindeutig identifizieren können. Am besten importieren Sie daher auch eine eindeutige Schüler-ID. Normalerweise hat jede Schülerverwaltung eine solche ID. Zu dieser ID weisen Sie das Feld "Schlüssel (extern)" zu und wählen als Schüleridentifikation "automatisch" aus.

Die importierten Schüler finden Sie nun unter <Stammdaten> | <Schüler>.

# **6.4.3 Import von Schülerbildern**

Zu jedem Schüler kann auch ein Bild abgespeichert werden. Das kann entweder für jeden Schüler einzeln oder automatisch für alle Schüler erfolgen.

### **Schülerbilder - manuelle Zuordnung**

Eine Möglichkeit der Zuordnung besteht direkt im Stammdatenblatt des einzelnen Schülers:

Aktivieren Sie <Stammdaten> | <Schüler> und klicken Sie bei einem Schüler auf die Schaltfläche <Bearbeiten>. Es öffnet sich das Stammdatenblatt. Klicken Sie nun auf die Schaltfläche <Bild hochladen>.

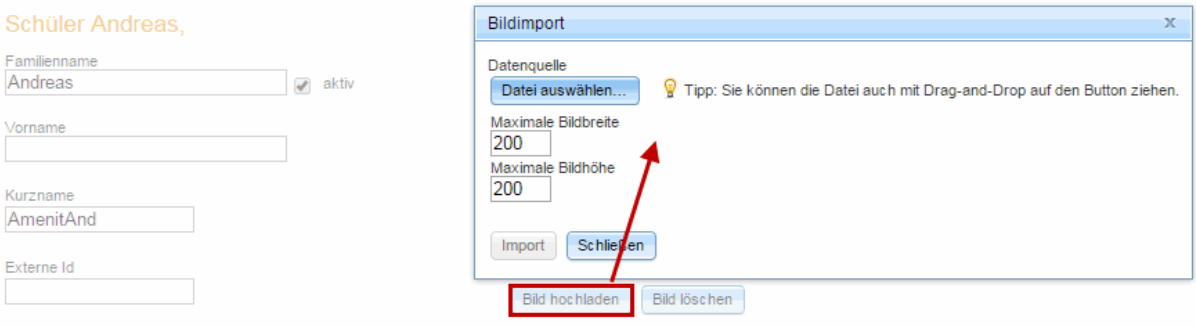

Geben Sie ggfs. die gewünschte maximale Breite oder Höhe des Bildes an und wählen Sie dann über den gewohnten "Datei-Öffnen"-Dialog die passende Bilddatei aus.

Das Bild des Schülers wird nun in seinem Stammdatenblatt und, wenn gewünscht, im Klassenbuch angezeigt:

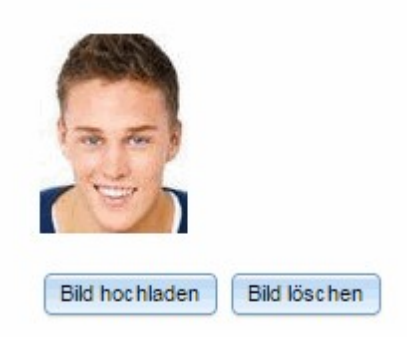

## **Achtung: Wiederholter Import**

Wenn Sie neue Schülerbilder zu schon existierenden Schülern importieren und diese nicht angezeigt werden, dann dürfte Ihr Browser die Schülerbilder gecached haben. In diesem Fall löschen Sie bitte den Cache Ihres Browsers (z.B. STRG + Shift + R unter Windows in Chrome).

### **Schülerbilder - automatische Zuordnung**

In der Schülerliste ( <Stammdaten> | <Schüler> ) steht Ihnen auch die Funktion <Bildimport> zur Verfügung:

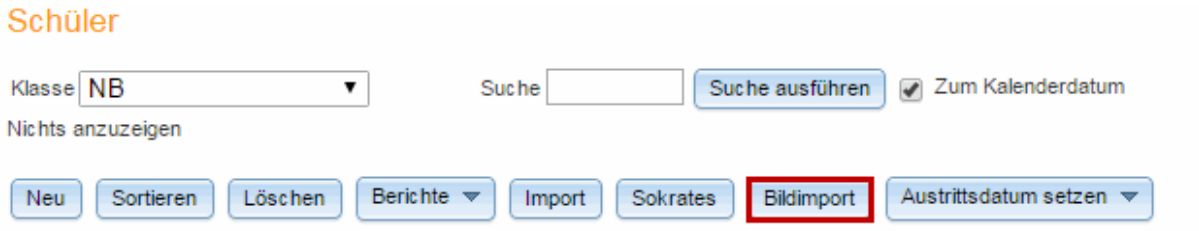

Klicken Sie auf die Schaltfläche <Bildimport>, so erscheint eine Seite, auf der Sie eine zip-Datei angeben können, die die Bilderdaten enthält. Die Namen der einzelnen Bilddateien müssen dabei einer der folgenden Konventionen folgen:

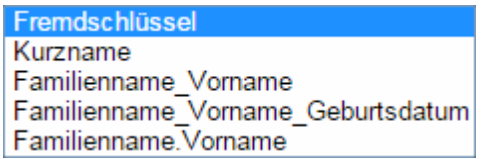

## **Hinweis: Keine Pfadinformationen** In der zip-Datei darf keine Pfadinformation zu den Bilddateien gespeichert sein (keine Ordner oder Unterordner verwenden, sondern nur die Bilder).

Außerdem können Sie auch noch die gewünschte maximale Bildhöhe bzw. Bildbreite definieren.

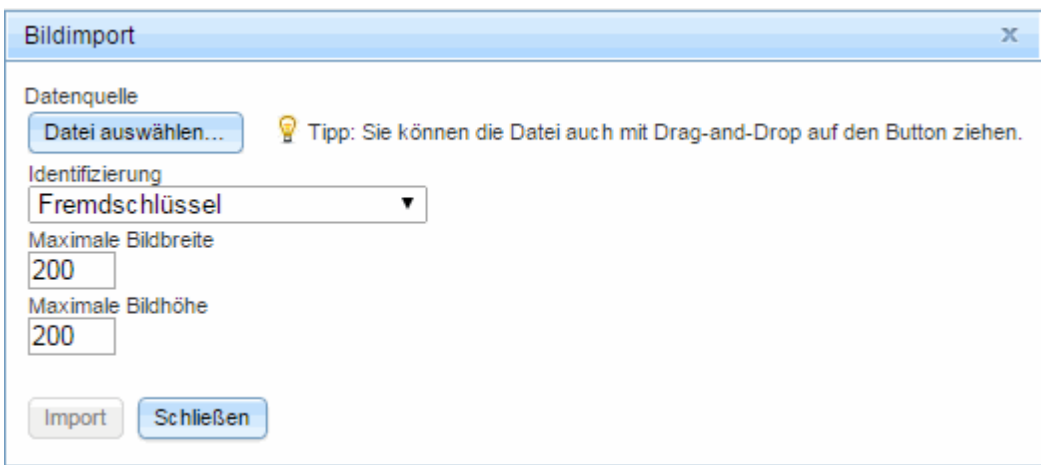

# **6.4.4 Adressimport**

Beim Stammdatenimport für Schüler, den Sie über <Stammdaten> | <Schüler> => <Import> aufrufen, können Sie nun optional wählen, ob Personen- oder Adressdaten importiert werden sollen.

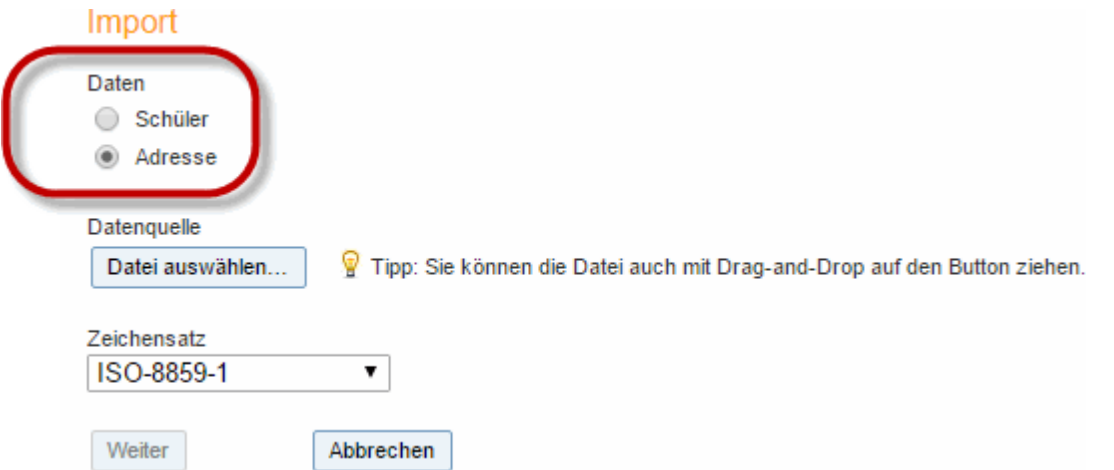

Wenn Sie den Adressimport wählen, können Sie auch die Kontaktart, beispielsweise Ausbildungsbetrieb oder Erziehungsberechtigter, wählen.

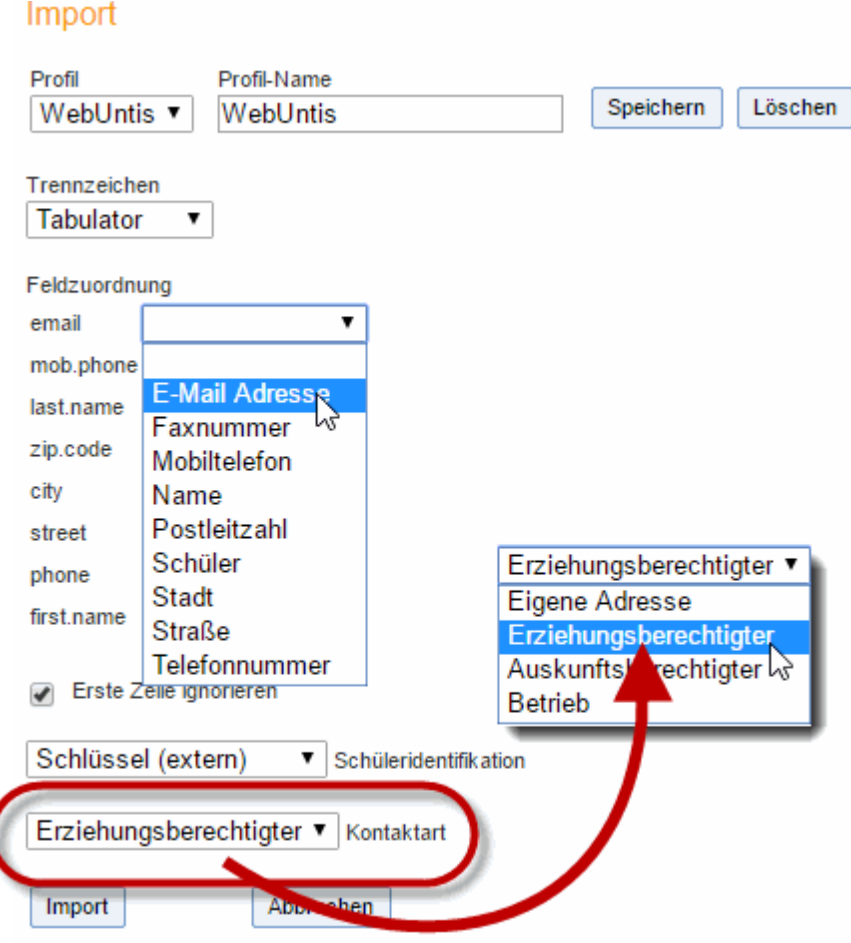

# **6.4.5 FAQ**

### **Wozu dient der Schülerimport?**

Der Schülerimport dient dazu, die Schülerstammdaten in WebUntis zu aktualisieren und neu eingetretene Schüler erstmalig anzulegen.

### **Wann ist ein Schülerimport sinnvoll?**

Der Schülerimport findet hauptsächlich zu Beginn des Schuljahres statt, um die neuen Schüler nach WebUntis zu exportieren und die bestehenden Schüler den neuen Klassen zuzuordnen. Importe während des Jahres sind dann sinnvoll, wenn Sie die Informationen von mehreren Schülern auf einmal bearbeiten möchten. Klassenwechsel für einzelne Schüler werden in der Regel händisch in WebUntis durchgeführt.

### **Woher bekomme ich die Schülerdatei für den Import?**

Die Schülerdatei wird aus Ihrer Schülerverwaltung exportiert. Die genaue Vorgangsweise erfragen Sie am besten direkt beim Hersteller Ihrer Schülerverwaltung.

### **Muss die Schülerdatei einem gewissen Aufbau folgen?**

Die Schülerdatei hat keine feste Vorgabe in der Anordnung der Spalten. Die Spalten können den WebUntis Feldern beim Import händisch zugeordnet werden.

Die Datei selbst ist eine Textdatei, in der die einzelnen Datenfelder mit einem der üblichen Trennzeichen (z.B. Komma, Semikolon oder TAB) getrennt sind. Üblicherweise hat die Datei die Endung .txt oder .csv.

### **Was passiert mit Schülern, die aus der Schule austreten?**

Schüler, die aus der Schule austreten, dürfen nicht gelöscht werden. Stattdessen ist es ratsam diese mit einem Austrittsdatum zu versehen. Dieses kann entweder über den Schülerimport mitimportiert werden oder unter Stammdaten | Schüler mittels der Sammelfunktion 'Austrittsdatum setzen' händisch gesetzt werden.

Sobald dieses Austrittsdatum überschritten ist, scheint der Schüler in keiner der Auswahllisten mehr auf (außer in den Stammdaten).

### **Was ist der Unterschied zwischen Schülern und Benutzern?**

Wenn Sie Schüler importierten, so bedeutet das nicht, dass diese automatisch auch einen Zugang zu WebUntis erhalten. Stattdessen muss für diese Schüler über die Benutzerverwaltung ein eigener Benutzer angelegt werden. Der Name des Benutzers kann sich dabei gänzlich vom Kurznamen des Schülers unterscheiden.

Umgekehrt bedeutet das, dass wenn Sie einen Schülerbenutzer löschen, das zugehörige Stammdatenelement nicht automatisch mitgelöscht wird.

### **Wie kann ich Abteilungen für die Schüler importieren?**

Die Abteilung leitet sich automatisch aus der Klasse des Schülers ab. Eine gesonderte Zuweisung ist nicht nötig.

### **Bei den Schülern fehlt die Klassenzuordnung?**

Wenn Sie feststellen, dass bei Schülern keine Klasse zugeordnet ist, so sollten Sie beim Import der Schüler auch entsprechende Fehlermeldungen erhalten haben ('Die Klasse wurde nicht gefunden').Das Problem kommt meist daher, dass die importierte Klasse in WebUntis nicht bekannt ist. Im einfachsten Fall liegt dies an einem fehlenden Stammdatenexport aus Untis. Führen Sie einen Export der Stammdaten durch und wiederholen Sie den Import.

Ein anderer Grund könnte die Groß- und Kleinschreibung der Klassennamen sein. Stellen Sie bitte sicher, dass die Namen der Klassen in beiden Systemen (der Importdatei und in WebUntis) gleich sind.

### **Bei den Schülernamen werden die Umlaute falsch dargestellt?**

Sollten Sie in den Schülernamen seltsam anmutende Sonderzeichen vorfinden (Mļller statt Müller), so liegt das wahrscheinlich daran, dass beim Import der falsche Zeichensatz ausgewählt wurde.

Wenn Sie sich an die empfohlene Vorgangsweise für die Identifikation der Schüler gehalten haben und dafür einen externen Schlüssel verwenden, so ist die Situation nicht weiter tragisch. Importieren Sie die Schülerdatei bitte nochmals, allerdings unter der Auswahl des richtigen Zeichensatzes. Da die Identifikation über den externen Schlüssel geschieht, werden die Vornamen und Nachnamen einfach auf die richtige Schreibweise aktualisiert.

Sollen Sie die Identifikation der Schüler über die Methode 'Vorname, Nachname, Geburtsdatum' durchführen, so ist es sehr wahrscheinlich, dass Sie in den Schülerdaten doppelte Schüler vorfinden. Näheres dazu im nächsten Punkt.

### **Meine Schüler sind doppelt?**

Im Falle von doppelten Schülern ist es wichtig keine weiteren Importe mehr durchzuführen. Die weitere Vorgangsweise hängt von dem Zeitpunkt ab, wann die Tatsache von verdoppelten Schülern entdeckt wird.

#### Feststellung direkt nach dem Import:

Wenn Sie nach der Durchführung des Imports feststellen, dass manche Schüler doppelt vorhanden sind, so kann die Situation noch relativ einfach bereinigt werden indem Sie die doppelten Schüler händisch wieder löschen. Das Löschen ist zu diesem Zeitpunkt noch möglich, da direkt nach dem Import noch keine Abhängigkeiten (Abwesenheiten, …) vorhanden sind.

Feststellung zu einem späteren Zeitpunkt:

Wenn Sie erst zu einem späteren Zeitpunkt (nach einem Tag) feststellen, dass manche Schüler doppelt vorhanden sind, so ist es wahrscheinlich, dass zu diesen bereits Abhängigkeiten (eingetragene Abwesenheiten, …) vorhanden sind.

Die Supportmitarbeiter der Untis GmbH können eine Funktion aufrufen, die versucht die doppelten Schüler wieder zusammenzufassen. Voraussetzung dafür ist, dass der Vorname, Nachname und das Geburtsdatum bei den Duplikaten gleich sind.

Stellen Sie bitte sicher, dass diese Voraussetzung erfüllt ist (händische Anpassung) und wenden Sie sich dann an Ihren Support.

### **Wie wechsle ich die Schülerverwaltung?**

Wenn sich Ihre Schülerverwaltung ändert und Sie zur Schüleridentifikation einen externen Schlüssel aus der Schülerverwaltung verwendet haben, so müssen in WebUntis die alten Schlüssel bei den Schülern durch die neuen Schlüssel aus der neuen Schülerverwaltung ersetzt werden.

Als Ausgangsbasis brauchen Sie für den Wechsel ein Schülerdatei, wie Sie sie für den regulären Import von Schülerdaten verwenden, nur diesmal mit den eindeutigen Schlüsseln aus beiden Schülerverwaltungen ('Schlüssel extern alt' und 'Schlüssel extern neu').

Führen Sie mit dieser Datei den Import der Schülerdaten wie gewohnt durch bis Sie zur Auswahl der Feldzuordnungen kommen. Dort wählen Sie bitte den Feldnamen 'Schlüssel (extern, alt)' für die Spalte mit dem eindeutigen Schlüssel aus der alten Schülerverwaltung und den Feldnamen 'Schlüssel (extern)' für die Spalte, die den Schlüssel aus der neuen Schülerverwaltung enthält.

Abschließend wählen Sie bei der Schüleridentifikation die Methode 'Schlüssel (extern, alt)' aus und klicken Sie auf den Button 'Import'.

Durch diesen Prozess werden die Schüler über die alten Schlüssel identifiziert und stattdessen der neue Schlüssel eingesetzt. Bei zukünftigen Importen ist der alte Schlüssel nicht mehr erforderlich und der Import kann wieder in gewohnter Weise durchgeführt werden.

Wenn Sie keinen externen Schlüssel in Verwendung hatten, so achten Sie bitte bei der Umstellung auf die neue Schülerverwaltung darauf, ob es beispielsweise Schüler mit einem 2. Vornamen gibt, welcher nun in der Schülerdatei enthalten/nicht mehr enthalten ist. Falls ja, so muss dieser 2. Vorname in WebUntis vor dem Import händisch hinzugefügt/entfernt werden. Dasselbe gilt auch für einen geänderten Familiennamen oder ein korrigiertes Geburtsdatum.

Achten Sie bei der neuen Schülerdatei auch auf den Zeichensatz, da sich dieser vom verwendeten Zeichensatz der alten Schülerverwaltung unterscheiden kann. Wenn Sie sich nicht sicher sind, so kontaktieren Sie diesbezüglich bitte den Hersteller Ihrer neuen Schülerverwaltung.

# **6.5 Benutzerverwaltung**

Jeder Benutzer muss sich in WebUntis anmelden damit WebUntis weiß was der Benutzer darf und was er nicht darf.

Die Berechtigungen werden dabei nicht einzelnen Benutzern, sondern Benutzergruppen zugeordnet. Jeder Benutzer muss daher zu genau einer Benutzergruppe gehören.

Um alle Benutzer mit den entsprechenden Rechten anzulegen gehen Sie bitte in dieser Abfolge vor:

- Benutzergruppen
- $\overline{\phantom{a}}$  Zuteilung der Benutzerrechte zu den Benutzergruppen
- Anlegen von Benutzern

# **6.5.1 Benutzergruppen**

Per default sind folgende Benutzergruppen unter <Administration> | <Rechte und Rollen> zu sehen:

- Administration
- Lehrkräfte
- Schüler/innen
- Erziehungsberechtigte und Betriebe
- Schulleitung
- Verwaltung
- Öffentlich

**Hinweis: Standardgruppen** Diese Standardgruppen reichen für den Schulalltag vollkommen aus. Sie können natürlich auch zusätzliche Benutzergruppen anlegen - siehe später.

Unter <Administration> | <Rechte und Rollen> finden Sie alle Benutzergruppen in einer Übersicht. Diese Übersicht zeigt auch an wie viele Benutzer pro Benutzergruppe bereits vorhanden sind.

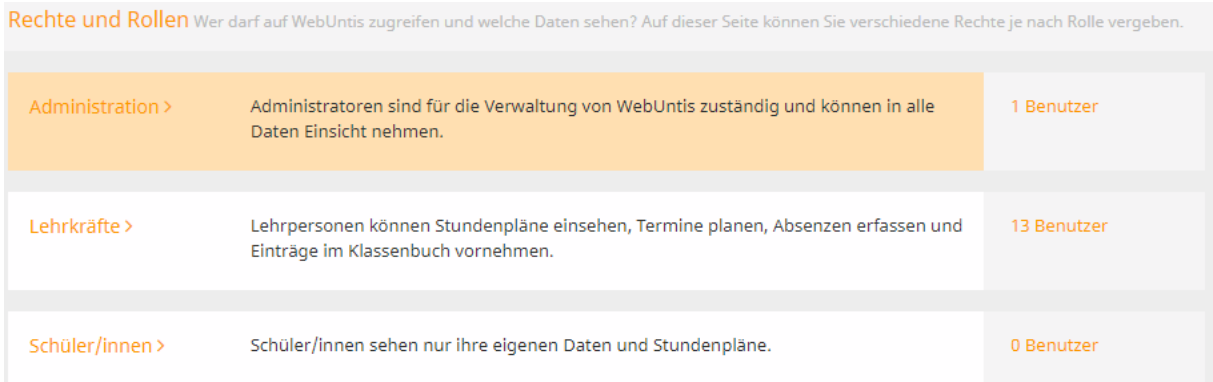

Ein Klick auf die Benutzerzahl ganz rechts, öffnet die Auflistung der jeweiligen Benutzer der Gruppe.

Ein Klick auf die Benutzergruppe öffnet die wichtigsten Rechte für die jeweilige Benutzergruppe. Beispiel Lehrkräfte:

# Lehrkräfte

# Stundenplan

A Unabhängig von diesen Einstellungen sehen Benutzer alle Stundenpläne, die öffentlich verfügbar sind. Einstellungen dazu können unter Öffentlich getroffen werden.

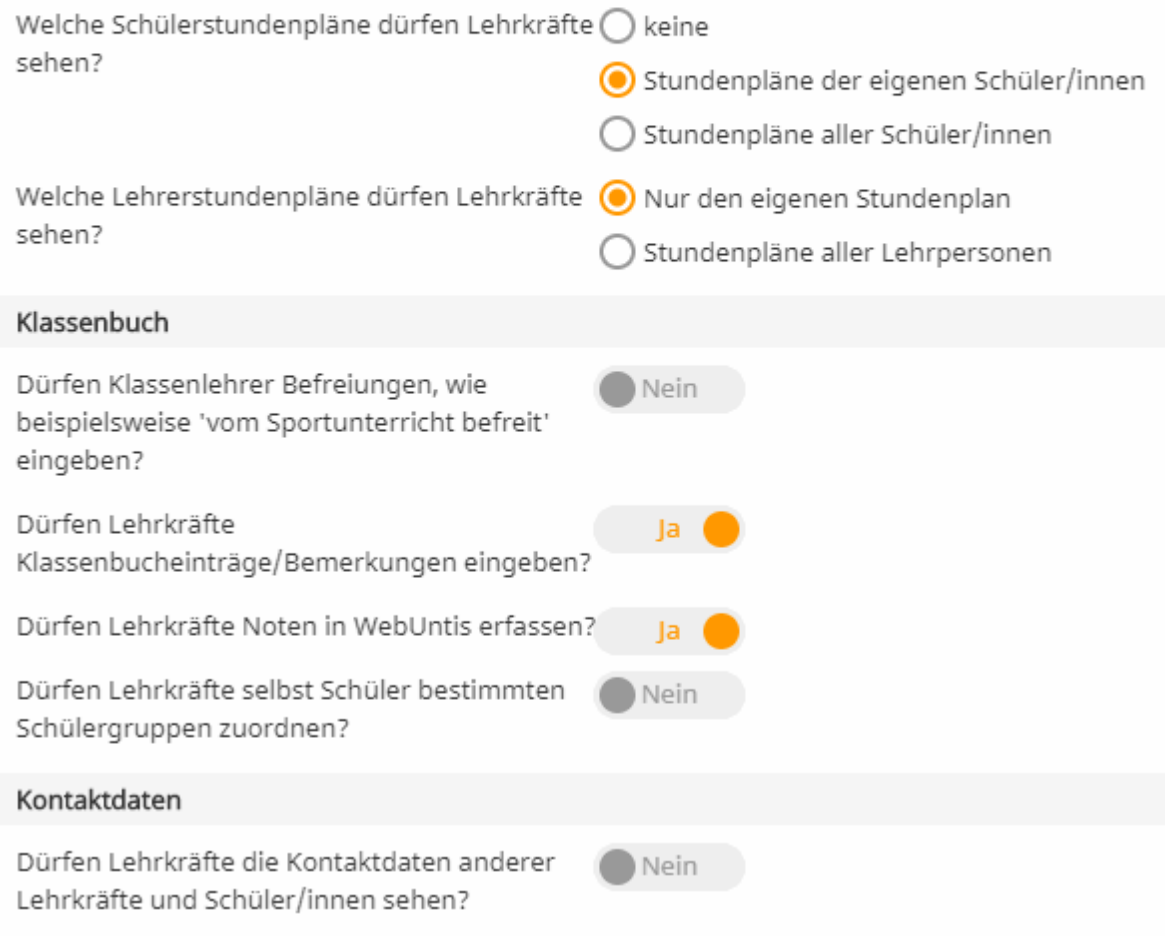

Ein anderes Beispiel mit der Benutzergruppe der Verwaltungskräfte:

# Verwaltung

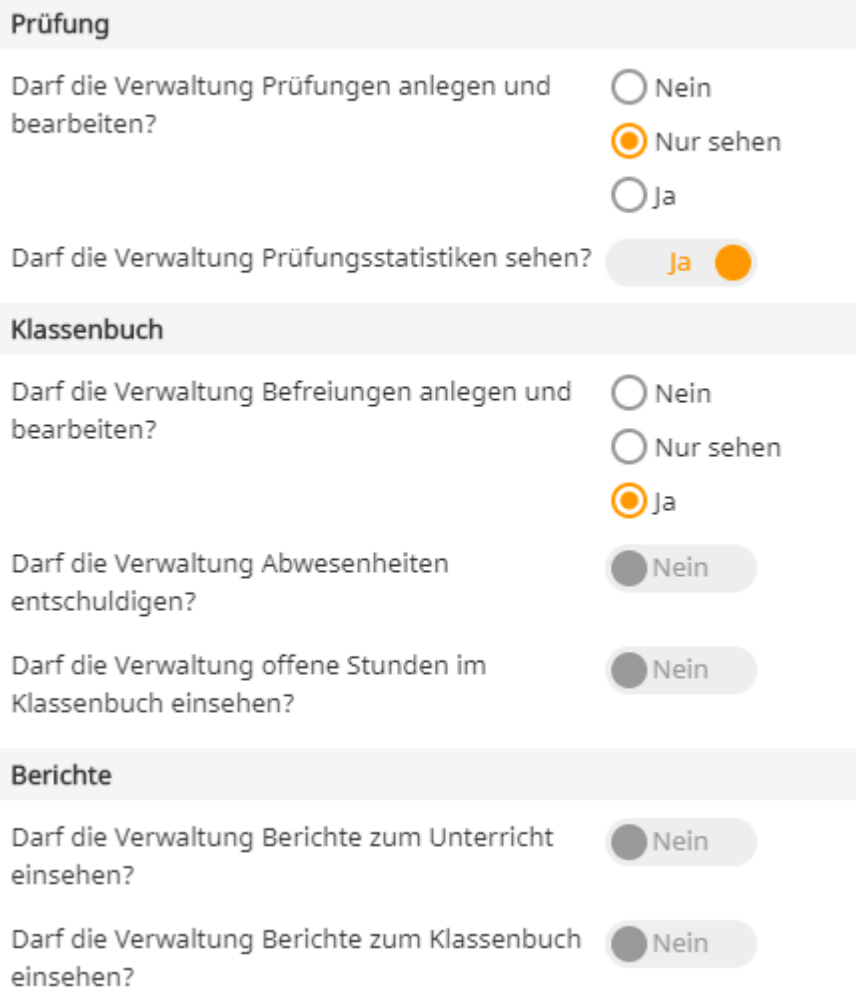

Dieser Bereich ist seit WebUntis 2019 vorhanden, um möglichst rasch die wichtigsten Rechte-Einstellungen pro Benutzergruppe ändern zu können. Dies wird in der Praxis nach einiger Zeit nicht mehr ausreichen - dafür existiert der Expertenmodus.

# **Der Expertenmodus**

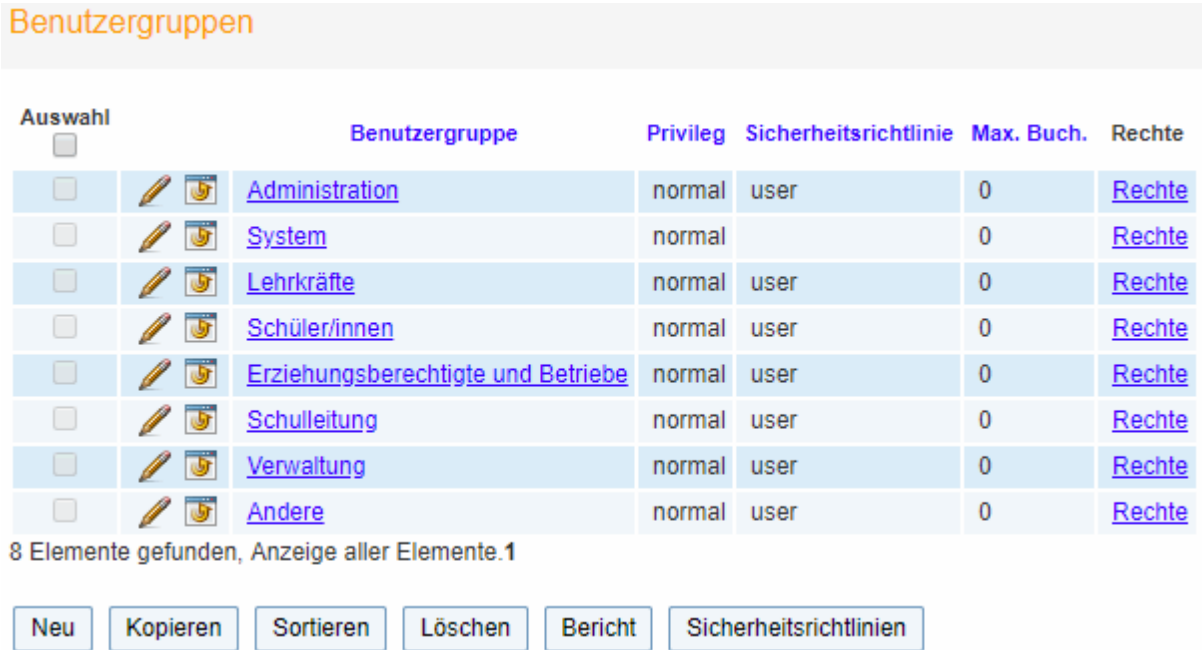

Den Expertenmodus finden Sie über <Administration> | <Rechte und Rollen> | Link "Zum Expertenmodus wechseln" (links unten).

## **Anlegen von Benutzergruppen**

Im Expertenmodus können Sie neue Benutzergruppen anlegen. Um neue Benutzergruppen anzulegen, öffnen Sie <Administration> | <Rechte und Rollen> | Button "Zum Expertenmodus wechseln" und klicken Sie dort auf die Schaltfläche "Neu".

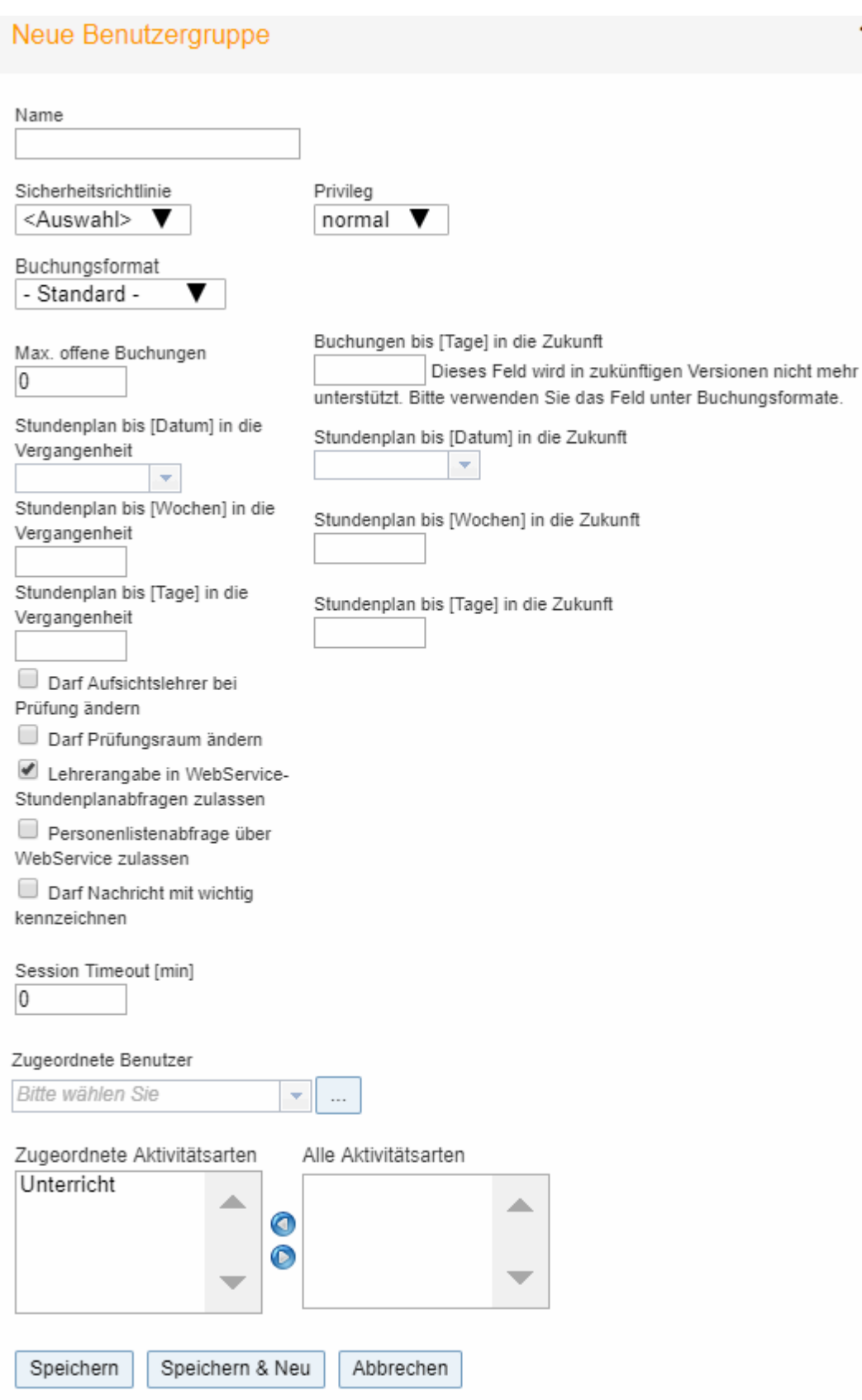

 $\overline{\mathbf{r}}$ 

Sie können dabei folgende Attribute setzen:

### **Sicherheitsrichtlinie**

Hier können eigene Sicherheitsrichtlinien pro Benutzergruppe ausgewählt werden. Z. B. sollen Mitglieder der Benutzergruppe "Schüler" nur Passwörter mit minimaler Länge von 7 Zeichen und nur mit Sonderzeichen auswählen können. Oder ein Klassen-Benutzer, der von Schülern einer Klasse gemeinsam genutzt wird, soll keine Passwörter ändern können.

Eigene Sicherheitsrichtlinien legen Sie unter <Administration> | <Rechte und Rollen> | Button <Sicherheitsrichtlinie> an.

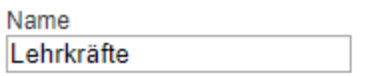

8 Minimale Passwortlänge

Passwort muss Großbuchstaben enthalten

- Passwort muss Kleinbuchstaben enthalten
- Passwort muss Ziffern enthalten
- Passwort muss Sonderzeichen enthalten
- Passwort darf keine markante Ähnlichkeit zum Benutzernamen haben

 $\overline{0}$ Passwort muss nach [n] Tagen geändert werden.

Benutzer dürfen Passwort nicht ändern

Zwei-Faktor-Authentifizierung verpflichten. Benutzer nach [n] Missachtungen sperren. 0

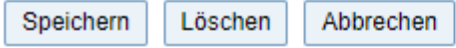

# **Privileg**

Bestimmen Sie das Privileg der Benutzergruppe. Beispiel: die Benutzergruppe "Direktion" kann das Privileg "hoch" besitzen. Gleichzeitig gibt es z.B. Abwesenheitsgründe, die nur von "höher privilegierten" Benutzern verwendet werden dürfen. Auf diese Art könnte z. B. ein Benutzer der Benutzergruppe Direktion Abwesenheiten mit einem Abwesenheitsgrund "Schulsprecher-Sitzung" für Schüler anlegen.

### **Buchungsformat**

Wählen Sie ein Buchungsformat aus, um die einzelnen Felder beim Anlegen einer neuen Buchung (Termin-Modul) anders als im Standard anzuzeigen. Buchungsformate legen Sie unter <Administration> | <Buchungsformate> an.

Max. Anzahl von offenen Buchungen (nur bei WebUntis Termin)

Mit diesem Feld können sie die maximale Anzahl der offenen Buchungen je Mitglied der Benutzergruppe steuern. Sind z.B. nicht mehr als 5 offene Buchungen erlaubt, so ist die 6. Buchung erst möglich, sobald der Termin der frühesten Buchung abgelaufen ist.

Buchungen bis [Tage] in die Zukunft (nur bei WebUntis Termin)

Mit diesem Feld können Sie verhindern, dass Benutzer an beliebigen Daten Buchungen durchführen. Eine Eintragung von 30 erlaubt beispielsweise nur Buchungen innerhalb der nächsten 30 Tage (vom aktuellen Datum aus gesehen). Beachten Sie, dass dieses Feld in zukünftigen Versionen nicht mehr unterstützt wird.

Stundenplan - Zeitbeschränkungen der Ansicht

Sie haben für die Zukunft sowie für die Vergangenheit jeweils drei unterschiedliche Möglichkeiten, die Ansicht der Stundenpläne für diese Benutzergruppe einzuschränken.

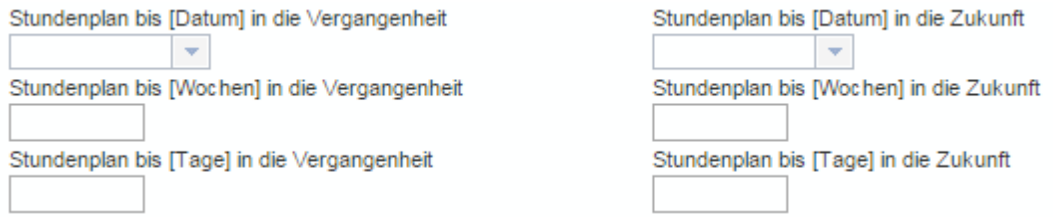

## Session Timeout [min]

Mit der Session Timeout ist die Zeit gemeint, nach der ein inaktiver Benutzer automatisch vom System abgemeldet wird. Während dies bei den generellen Einstellungen (<Administration> | <Einstellungen>) für alle Benutzer gilt, können hier für unterschiedliche Benutzergruppen unterschiedliche Zeiten definiert werden.

Die maximal einstellbare Zeit ist eine Stunde, also 60.

### Darf Aufsichtslehrer bei Prüfung ändern

Ist diese Option aktiviert, so können Mitglieder dieser Benutzergruppe beim Anlegen einer neuen Prüfung die einzelnen Aufsichtslehrer ändern.

### Darf Prüfungsraum ändern

Ist diese Option aktiviert, so können Mitglieder dieser Benutzergruppe beim Anlegen einer neuen Prüfung den Raum ändern.

### **Lehrerangabe in WebService-Stundenplanabfragen zulassen**

Deaktivieren Sie diese Option, ist es zum Beispiel möglich, in der Smartphone-Applikation die Lehrer-Namen zu verbergen.

### **Darf Nachricht mit wichtig kennzeichnen**

Interne Nachrichten können mit einer zusätzlichen Kennzeichnung verschickt werden.

# **Bericht**

Unter <Administration> | <Rechte und Rollen> können Sie einen Bericht zu den Mitgliedern der einzelnen Benutzergruppen generieren lassen.

# **Historie der Benutzergruppen**

Aus Sicherheitsgründen haben Sie in WebUntis die Möglichkeit die Historie zu einer Benutzergruppe zu betrachten:

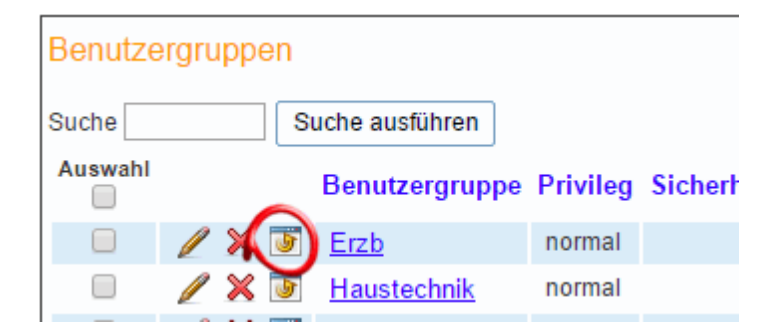

Hier wird pro Benutzergruppe angezeigt welche Rechte von welchem Benutzer zu welcher Zeit aktiviert bzw. deaktiviert wurden.

# **6.5.2 Benutzerrechte**

Benutzergruppen

Die Benutzerrechte sind an eine Benutzergruppe gebunden. Öffnen Sie daher <Administration> | <Rechte und Rollen> | "Zum Expertenmodus wechseln" um die Liste aller Benutzergruppen zu erhalten. Sie können Benutzergruppen (inklusive Rechte) auch kopieren indem Sie sie über die Checkbox markieren und den Button <Kopieren> auswählen.

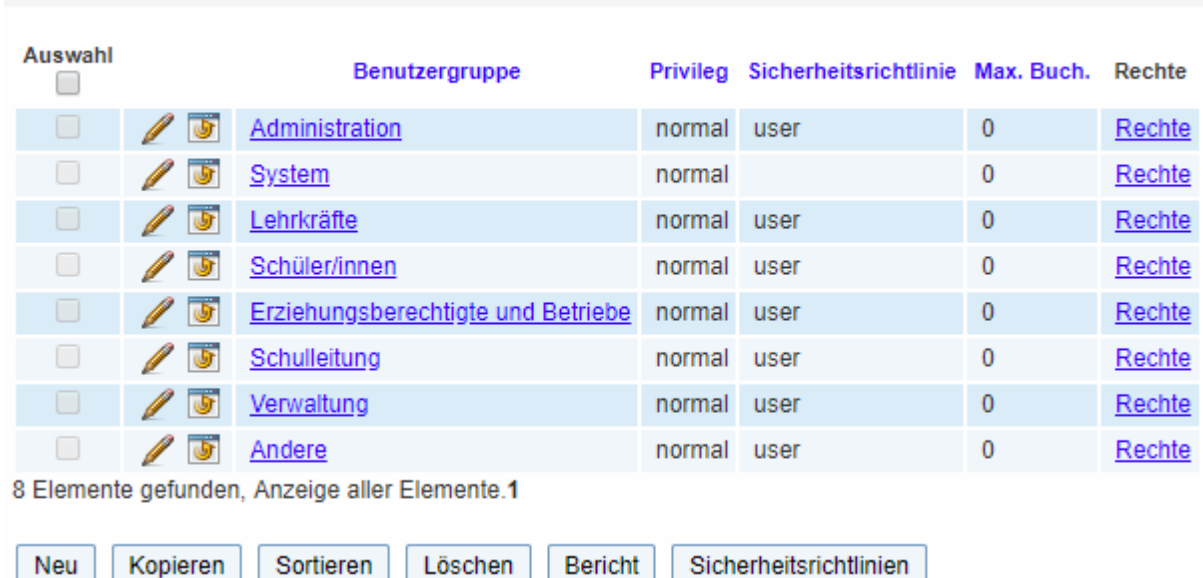

# Nun klicken Sie bei der gewünschten Gruppe auf <Rechte>. Hier können Sie nun durch das Setzen von Häkchen die Rechte vergeben.

# **Beschreibung aller Rechte**

Benutzerrechte

# **6.5.3 Anlegen von Benutzern**

Jeder Benutzer benötigt einen persönlichen Benutzerzugang. Aus der Zugehörigkeit dieses Benutzers zu einer Benutzergruppe leiten sich die Berechtigungen für den einzelnen Benutzer ab.

### **Hinweis: Lehrer - Stammdaten - Benutzer**

Die Lehrer-Stammdaten kommen aus Untis und sind die Datenelemente des Stundenplans mit denen gearbeitet wird. Ein Benutzer ist eine reale Person, die mit WebUntis arbeitet. Um nun Lehrern das Arbeiten mit WebUntis zu ermöglichen, muss jedem Lehrer der Stammdaten ein Benutzer zugeordnet werden . Bei den Schülern ist die Sachlage analog.

Den meisten Benutzern muss auch eine Rolle zugeordnet werden. Es gibt die Rollen "Lehrkräfte", "Schüler/innen", "Klasse" und "Andere". Mit der Rolle Lehrkräfte wird z.B. festgelegt, welchem Lehrer der Benutzer entspricht. Aus dieser Zuordnung leiten sich wieder Rechte ab. Ein Benutzer mit einer Lehrerzuordnung hat z.B. für "seinen" Unterricht mehr Rechte als für den Unterricht eines anderen Lehrers.

Benutzer können im Navigationsmenü unter <Administration> | <Benutzer> | Button "Neu" angelegt werden. Geben Sie für jeden neuen Benutzer zumindest den Benutzernamen, die Personenrolle, die Person dahinter, die Benutzergruppe und ein Passwort an.

Das automatische Anlegen mehrerer Benutzer gleichzeitig finden Sie in der Benutzerverwaltung .

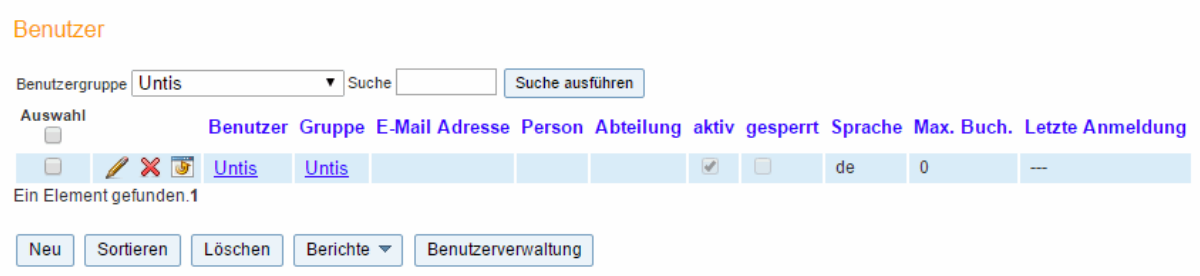

(Benutzer-Attribute können übrigens auch aus einer CSV-Datei importiert werden (<Administration> | <Benutzer> | <Benutzerverwaltung> | <Import>). Die Benutzer selbst müssen dafür allerdings schon existieren.)

### **Berichte**

Die Berichte unter <Administration> | <Benutzer> | <Berichte> sind in PDF, CSV und XLS abrufbar und bieten eine Auflistung aller Benutzer aus der Anzeige.

### Änderungshistorie

Sowohl bei Benutzern als auch bei Benutzergruppen ist die Änderungshistorie nun über eine eigene Schaltfläche zugänglich.

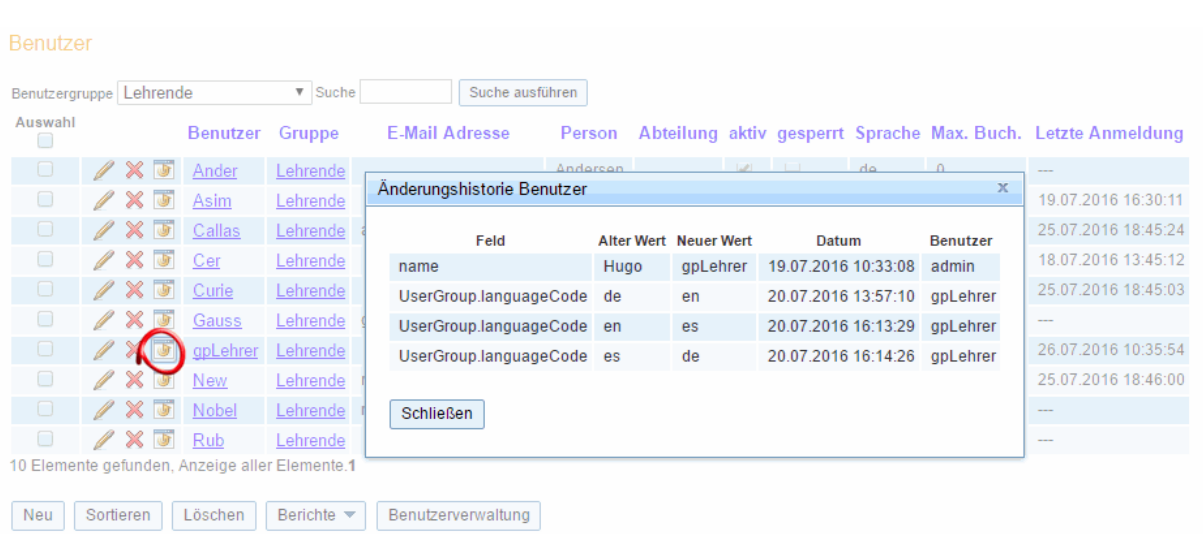

# **Weitere Funktionen**

Neu - Neue Benutzer anlegen

Sortieren - Benutzerdefinierte Reihenfolge der Benutzer in der Liste Löschen - Löschen einzelner oder mehrerer Benutzer Benutzerverwaltung - siehe Kapitel Benutzerverwaltung

## **6.5.3.1 Benutzerattribute**

Die folgenden Attribute können bei einem Benutzer gesetzt werden:
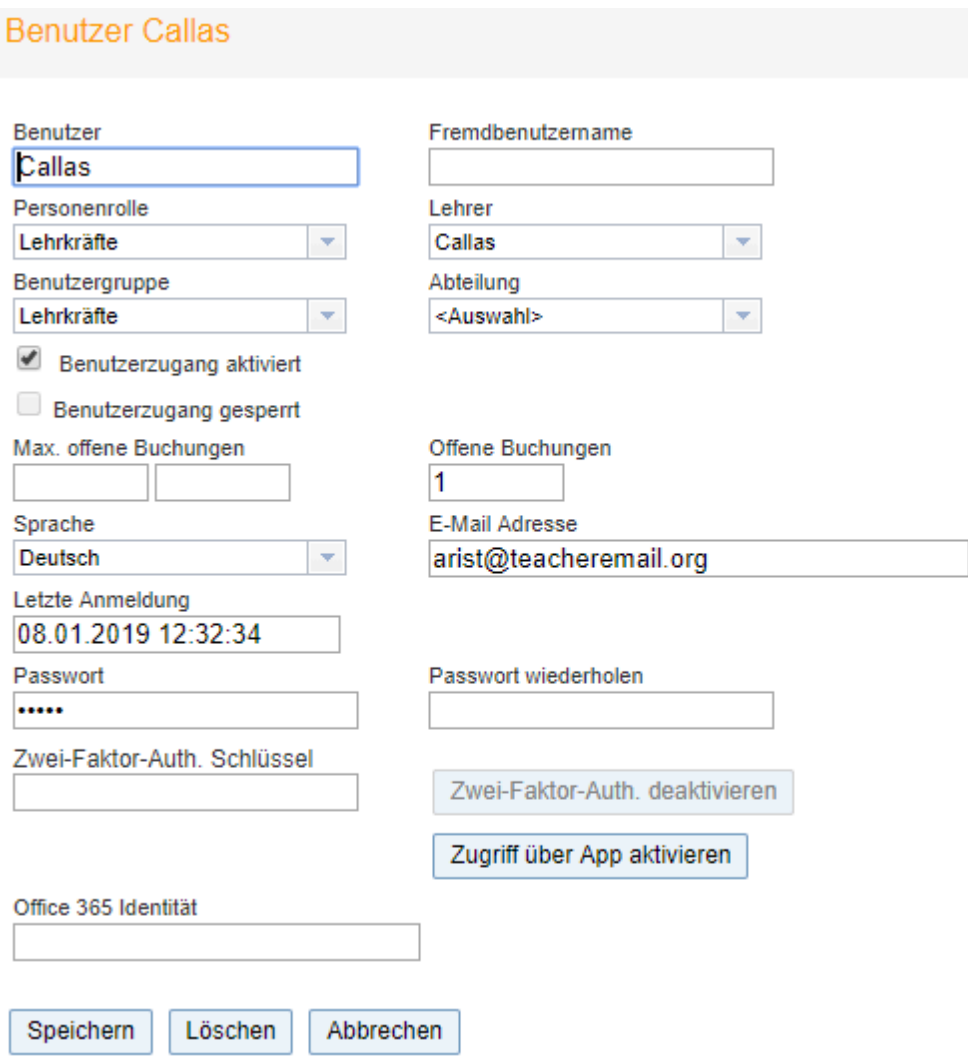

Benutzername

Der Name, der beim Anmelden in WebUntis verwendet wird.

Fremdbenutzername

Das Feld Fremdbenutzername wird ausschließlich in Zusammenhang mit Drittsystemen (z.B. bei Single Sign On über SAML) verwendet und wird in der Regel ohne diese Systeme nicht benötigt.

Personenrolle

Benutzer können folgenden Personenrollen zugeordnet werden:

- Lehrkräfte
- Schüler/innen
- Administration
- System
- Schulleitung
- Verwaltung
- Klasse
- Erziehungsberechtigte und Betriebe
- Andere

Diese Zuordnung aktiviert für Schüler/innen und Lehrkräfte ein zusätzliches Feld mit den tatsächlichen Personen aus den Stammdaten, die weiter ausgewählt werden können.

Sollte keiner dieser Fälle zutreffen, so wählen Sie "Andere" als Personenrolle.

Personenrolle Klasse

An einigen (Fach- [Hoch-]) Schulen wird nicht jedem Schüler/Studenten ein eigener Benutzerzugang zu WebUntis eingerichtet. Damit die Studierenden trotzdem Ihre Stundenpläne (z.B. über UntisMobile) abfragen können, kann man in diesem Fall pro KIasse einen Benutzer mit der Personenrolle Klasse einrichten.

#### **Tipp: Sicherheitsrichtlinie für Klassenbenutzer**

Um diese Klassenbenutzer daran zu hindern, das Passwort des Benutzers zu ändern, können eigene Sicherheitsrichtlinien angelegt und der Benutzergruppe zugewiesen werden.

#### Passwort

Hier kann das Passwort geändert werden. Das kann notwendig werden, wenn der Benutzer dieses vergessen hat.

#### **Benutzergruppe**

Die Benutzergruppe muss auf jeden Fall definiert werden. Über diese werden die Benutzerrechte an den Benutzer vergeben.

#### Abteilung

Der Benutzer kann auch einer Abteilung zugeordnet werden.

#### Benutzerzugang aktiviert/gesperrt

Der Benutzerzugang wird vom System gesperrt, wenn ein Benutzer zu viele ungültige Anmeldeversuche hat. Hier können Sie den Zugang wieder entsperren.

Sie können einen Benutzerzugang aber jederzeit manuell auf aktiv oder inaktiv setzen.

## Max. offene Buchungen / Offene Buchungen

Diese Felder sind nur mit dem Modul Termin freigeschaltet. Hier kann die maximale Anzahl von aktiven Buchungen für einen Benutzer festgelegt werden. "Offen" ist eine Buchung dann, wenn Sie noch in der Zukunft liegt. Hat der Benutzer die Maximalzahl an offenen Buchungen erreicht, kann die nächste Buchung erst erfolgen, wenn eine bereits getätigte Buchung abgelaufen ist (oder eine Buchung storniert wird).

Eine Eintragung hier überschreibt den bei der Benutzergruppe eingetragenen Wert, der im "ausgegrauten" Feld rechts neben dem Eingabefeld eingeblendet wird. Weiters werden im Anzeigefeld "Offene Buchungen" die derzeitigen offenen Buchungen des Benutzers angezeigt.

#### Sprache

Die Sprache, in der WebUntis dem Benutzer präsentiert wird, sobald er sich angemeldet hat. Die Sprache kann vom Benutzer selbst unter < Profil > verändert werden.

#### E-Mail Adresse

E-Mail-Nachrichten werden an diese E-Mail Adresse versandt. Im E-Mail-Feld können mehrere Adressen durch Komma getrennt eingegeben werden (insgesamt maximal 255 Zeichen). Die Nachrichten werden an alle diese Adressen geschickt.

## **6.5.3.2 Anlegen von mehreren Benutzern**

WebUntis bietet auch eine Funktion zum Anlegen von Benutzern aus der Lehrer- bzw. Schülerliste. Sie finden diese Funktion in der Ansicht Benutzerverwaltung, die Sie über <Administration> | <Benutzer> -Schaltfläche <Benutzerverwaltung> aufrufen können.

# Benutzerverwaltung

Benutzer für Lehrer anlegen

Benutzer für Schüler anlegen

Benutzer von inaktiven oder ausgetretenen Personen sperren

Fremdschlüssel von Person für Benutzer übernehmen

E-Mail von Person für Benutzer übernehmen

Import Zurück

## **Benutzer für Lehrer anlegen**

Die Funktion geht alle Lehrer in WebUntis durch und legt für jeden Lehrer einen Benutzer an. Die Benutzer werden dabei der Benutzergruppe zugeordnet, die Sie ausgewählt haben. Wenn bei den Lehrerstammdaten schon eine E-Mail-Adresse angegeben wurde, wird diese auch für den Benutzer übernommen.

Für den Benutzernamen können Sie bestimmen ob Kurzname, Vorname, Familienname, Geburtsdatum oder Personalnummer gewählt werden soll. Sie können Benutzernamen ebenfalls mit Trennzeichen generieren lassen.

Umlaute in Benutzernamen können Sie über eine eigene Option konvertieren, wie z.Bsp. 'ü' zu einem 'ue'.

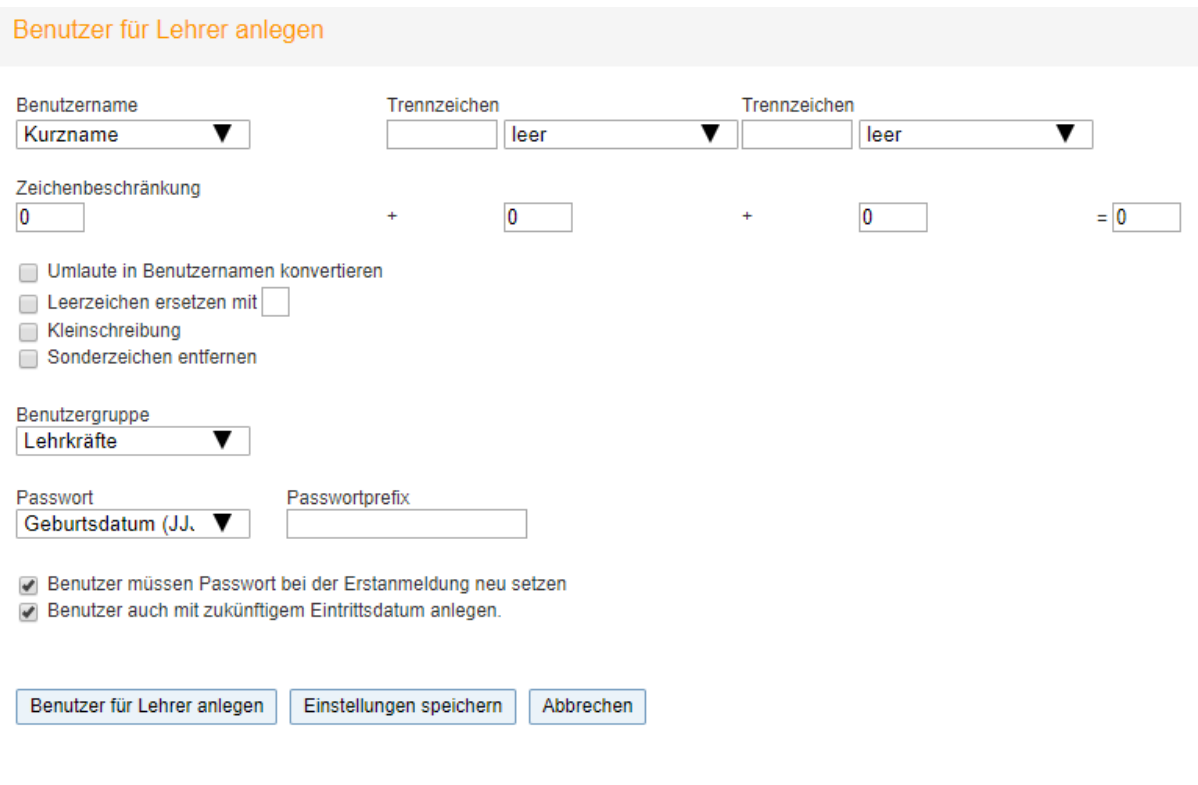

## **Hinweis: Zuerst Vorschau**

Beachten Sie, dass WebUntis zuerst eine Vorschau bietet nachdem Sie den Button <Benutzer für Lehrer anlegen> auswählen. Erst nachdem Sie diese Vorschau "bewilligen" und auf "Benutzer erstellen" klicken, werden Benutzer angelegt.

# **Benutzer für Schüler anlegen**

Analog zu den Lehrern funktioniert diese Anwendung für die Schüler. Hier haben Sie zusätzlich die Möglichkeit, nur Benutzer für Schüler anzulegen, denen eine Klasse zugeordnet ist.

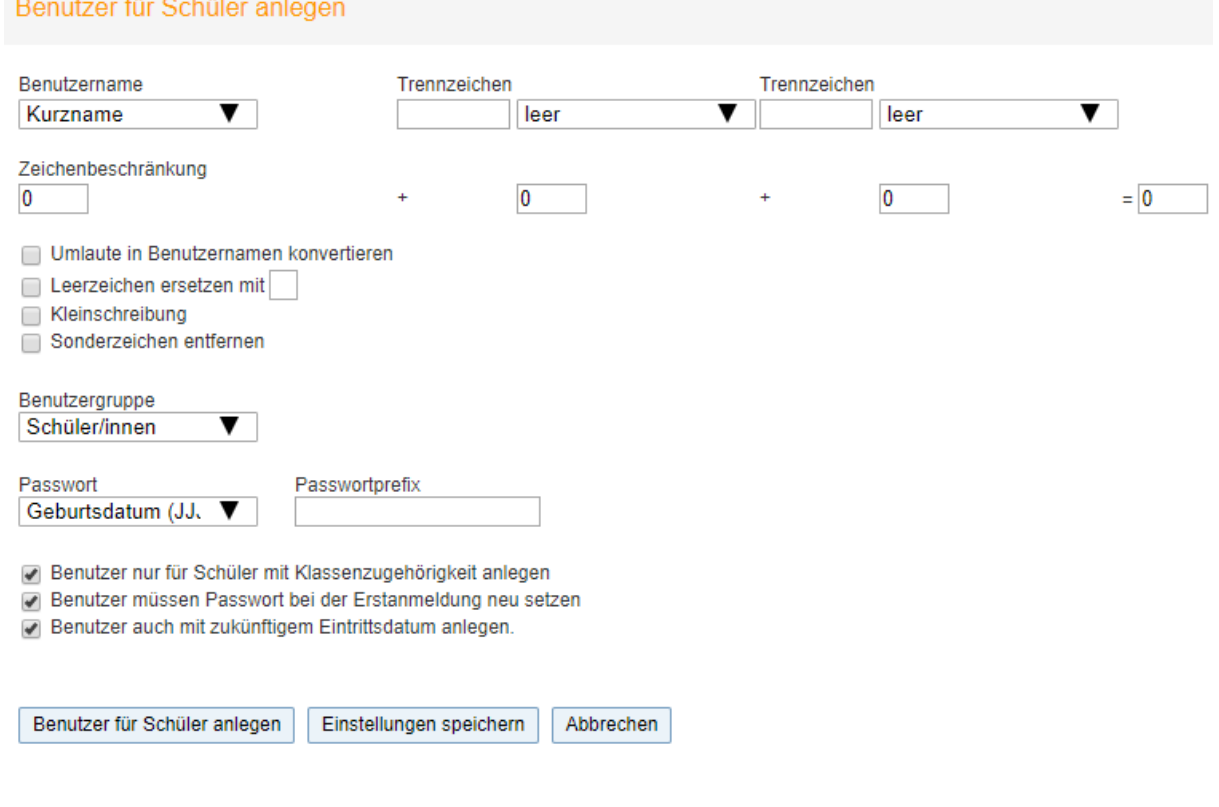

#### **Hinweis: Mehrmals anlegen**

Die Funktion <Benutzer anlegen> kann beliebig oft aufgerufen werden. Bestehende Benutzer werden nicht mehr angerührt.

## **Passwort erstellen**

Wahlweise kann das Passwort für die neuen Benutzer leer bleiben, nach dem Geburtsdatum oder zufällig generiert (erstellt) werden. Die Passwörter werden nach dem Anlegen auf dem Bildschirm ausgegeben und können dann gedruckt oder als Datei gespeichert werden. Außerdem werden die Passwörter in einer eigenen Datei in einer internen Nachricht an Sie geschickt. Sie können ebenfalls aus Sicherheitsgründen den Benutzer forcieren, sein Passwort bei der Erstanmeldung neu zu setzen.

## **Benutzer von inaktiven oder ausgetretenen Personen sperren**

Benutzer von inaktiven oder ausgetretenen Personen sperren

Benutzer von ehemaligen Lehrern oder Schülern, die inaktiv bzw. ausgetreten sind, können über diese Schaltfläche gesperrt werden.

## **Fremdschlüssel von Person für Benutzer übernehmen**

Fremdschlüssel von Person für Benutzer übernehmen

Wenn dem Lehrer oder Schüler ein Fremdschlüssel zugeordnet ist, kann dieser hier auch für den Benutzer übernommen werden.

## **E-Mail von Person für Benutzer übernehmen**

E-Mail von Person für Benutzer übernehmen

Wenn dem Lehrer oder Schüler eine E-Mail-Adresse zugeordnet ist, kann diese hier auch für den Benutzer übernommen werden.

## **6.5.3.3 LDAP**

WebUntis unterstützt das Lightweight Directory Access Protocol (LDAP).

## **LDAP-Prinzip**

- 1. Authentifizierung von Benutzername und Passwort gegen ein LDAP-System.
- 2. Wenn sich der Benutzer erfolgreich authentifiziert, prüft WebUntis ob es diesen Benutzer in WebUntis schon gibt. Falls ja, kann der Benutzer jetzt genauso mit WebUntis arbeiten als ob er sich gegen die Benutzerkonten in WebUntis authentifiziert hätte.
- 3. Wenn der Benutzer noch nicht existiert, legt WebUntis automatisch ein Konto für diesen Benutzer an. Dabei versucht WebUntis zunächst festzustellen, ob es sich bei dem Benutzer um einen Lehrer oder Schüler handelt und danach, um welche Person es sich handelt. Diese Identifizierung ist wichtig, damit der Benutzer eine passende Benutzergruppe erhalten kann und ihm auch das passende Stundenplan-Element (Lehrer oder Schüler) zugewiesen werden kann. Das Passwort wird mit einem Zufallswert belegt, so dass sich der neue Benutzer nur über LDAP, aber nicht über WebUntis authentifizieren kann.

## 6.5.3.3.1 LDAP Einstellungen

Die LDAP-Einstellungen finden Sie unter <Administration> | <Integration> | <LDAP>. Ein Beispiel:

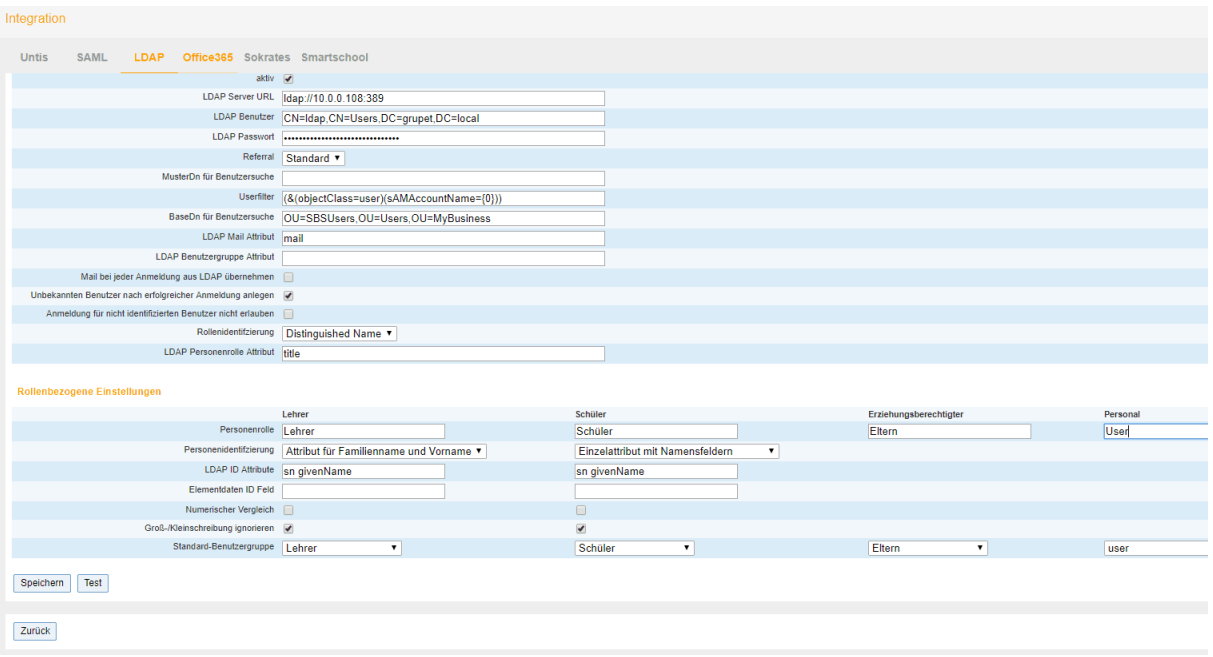

## **aktiv**

aktiviert die LDAP-Unterstützung

#### **LDAP Server URL**

URL für die Verbindung zum LDAP Server, z.B. ldap://ldap.meineschule.at:389 Wenn in der URL eine BaseDn angegeben wird, dann sind alle folgenden DN-Angaben relativ zu dieser BaseDn anzugeben. In diesem Fall kann der Testbutton nicht verwendet werden.

#### **LDAP Benutzer/Passwort**

LDAP-Benutzer: wenn für die LDAP-Abfrage ein Benutzer angegeben werden muss, können dessen Daten hier angegeben werden.

#### **a) Authentifizierung von Benutzername und Passwort gegen ein LDAP-System**

Für die Authentifizierung muss der Benutzername in der LDAP-Verzeichnisstruktur gefunden werden. Das kann entweder über eine direkte Angabe des Distinguished Name geschehen oder über eine LDAP-Suche.

#### **Angabe des Distinguished Name**

Die Suchmaske wird im Feld "MusterDn für Benutzersuche" angegeben, z.B. mit uid={0},ou=lehrer,ou=personen. {0} ist dabei der Platzhalter für den Benutzernamen, nach dem gesucht wird. Wenn der Benutzername etwa Goethe ist, dann sucht WebUntis das Benutzerkonto bei unseren Beispieldaten an der Stelle uid=Goethe,ou=lehrer,ou=personen,dc=meineschule,dc=at . Es können auch mehrere Suchmasken durch Leerzeichen getrennt angegeben werden. Achten Sie daher bitte darauf, dass innerhalb einer Suchmaske keine Leerzeichen vorkommen.

## **LDAP-Suche**

In diesem Fall wird eine LDAP-Suche nach dem Benutzerkonto ausgeführt. Im Feld "BaseDn für Benutzersuche" wird die Ausgangsstruktur für die Suche angegeben, z.B. ou=personen,dc=meineschule,dc=at. Im Feld "Userfilter" wird der Suchfilter nach LDAP-Syntax angeben, z.B. (&(objectClass=person)(sn={0})). Wieder für den Benutzer Goethe würde WebUntis nach einem Eintrag suchen, der die Eigenschaft objectClass person hat und dessen Attribut sn gleich Goethe ist.

Das LDAP Mail Attribut gibt den Namen des Attributs an, aus dem die E-Mail-Adresse des Benutzers genommen wird.

## **b) Identifizierung und automatisches Anlegen eines Benutzers**

Falls das dynamische Anlegen von Benutzern nicht gewünscht wird, kann dieses Feature mit der Option "Unbekannten Benutzer nach erfolgreicher Anmeldung anlegen" ausgeschaltet werden. In diesem Fall ist ein Login nur für Benutzer möglich, die bereits in WebUntis angelegt wurden.

Die Rolle des Benutzers (Lehrer oder Schüler) kann entweder durch Vergleich mit einem Teil des Distinguished Name des Benutzers erfolgen oder durch Vergleich mit einem Attribut des Benutzers.

#### **Vergleich mit einem Teil des Distinguished Name**

Im Feld Personenrolle (kann verschieden für Lehrer und Schüler sein) muss der Teil des Distinguished Name angegeben werden, der die Rolle identifizieren kann. Wenn die Lehrer z.B. einen Distinguished Name wie uid=Goethe,ou=lehrer,ou=personen,dc=meineschule,dc=at haben, dann wäre die Angabe in diesem Fall ou=lehrer. WebUntis sucht den Eintrag im Feld Personenrolle im DN und wenn er gefunden wird, ist damit die Benutzerrolle festgelegt.

#### **Vergleich mit einem Attribut**

In diesem Fall wird im Feld Personenrolle der Eintrag, der die Rolle identifiziert eingegeben, z.B. lehrer. Im Feld "LDAP Personenrolle Attribut" muss der Name des Attributs eingetragen werden, in dem die Rollenbezeichung zu finden ist, z.B. rolle. Wird also bei einem Benutzer im Attribut mit dem Namen rolle die Bezeichnung lehrer gefunden, dann wird der Benutzer als Lehrer identifiziert.

Mit der Feststellung der Rolle können auch die Standardberechtigungen festgelegt werden. Dafür müssen für Lehrer bzw. Schüler Benutzergruppen angelegt werden. Beim Attributsvergleich müssen die Benutzergruppen gleich heißen wie der Eintrag im Feld Personenrolle. Beim Vergleich des Teil-DN müssen die Benutzergruppen wie der Werteteil des Eintrags heißen. Bei ou=lehrer, also auch lehrer. Wird keine passende Benutzergruppe in WebUntis gefunden, dann wird die Benutzergruppe mit dem Kennzeichen Standardgruppe zugeordnet.

Zur Identifizierung der Person selbst werden weitere Angaben benötigt. Diese Angaben können sich für Lehrer und Schüler auch unterscheiden. Identifizierung bedeutet, dass zum Benutzer ein passendes Stundenplanelement (Lehrer oder Schüler) gesucht wird.

Es gibt derzeit 3 Arten wie die Personenidentifizierung erfolgen kann.

#### 1. Einzelattribut

Diese Methode ist normalerweise die eindeutigste, weil nicht mit einem Namensvergleich gearbeitet werden muss. Sie wird aber nicht in allen Fällen möglich sein.

Hier wird ein eindeutiger Wert aus einem WebUntis-Feld der Person mit einem Wert aus einem Attribut der Person in LDAP verglichen.

Mögliche Felder in WebUntis sind:

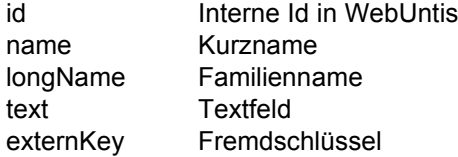

Eines dieser Felder wird im Feld "Elementdaten ID Feld" angegeben. Im Feld "LDAP ID Attribute" wird der Name des Attributs in LDAP eingegeben.

Beispiel: Der Untis-Kurzname der Lehrer ist auch in LDAP in einem Attribut mit dem Namen kuerzel gespeichert. Im Feld "LDAP ID Attribute" wird also kuerzel, im Feld "Elementdaten ID Feld" name eingegeben.

## 2. Attribut für Familienname und Vorname

Die Identifikation erfolgt bei dieser Methode nach dem Namen. Es müssen Familienname und Vorname in verschiedenen Attributen in der LDAP-Struktur stehen. Im Feld LDAP ID Attribute werden beide Attribute durch Leerzeichen getrennt eingegeben, zuerst das Attribut für den Familiennamen und dann für den Vornamen.

Wenn die Namen z.B. in den Attributen sn und givenName gespeichert sind, würden Sie sn givenName eingeben. WebUntis vergleicht dann die Inhalte dieser Felder mit den entsprechenden Namenseinträgen der Personen.

#### 3. Einzelattribut mit Namensfeldern

Wenn im LDAP-System die Namensbestandteile nicht in verschiedenen Attributen, sondern nur in einem Attribut gespeichert sind, kann über diese Methode eine Identifikation erfolgen. Diese Methode ist die unsicherste und sollte nur als letzter Ausweg verwendet werden.

In diesem Fall muss es möglich sein, dass Vorname und Familienname aufgrund einer Maske, die im Feld "LDAP ID Attribute" eingegeben wird, unterschieden werden können. Im Feld "LDAP ID Attribute" wir zunächst der Name des Attributes angegeben. Hinter einem Doppelpunkt folgt dann die Erkennungsmaske. In der Maske müssen die Platzhalter {s} für den Familiennamen und {f} für den Vornamen eingesetzt werden.

Wenn z.B. im Attribut cn der Name in der Form Newton Isaac steht, dann wäre die Eingabe im Feld "LDAP ID Attribute" cn: {s} {f}

Für den Feldervergleich kann noch eingestellt werden, dass Groß-/Kleinschreibung berücksichtigt werden soll bzw. dass der Vergleich numerisch stattfinden soll. Die letztere Option kann wichtig sein, wenn der Identifier an sich numerisch ist, aber in einem System als Zeichenkette mit eventuellen führenden Nullen und im anderen System als Zahl gespeichert wird.

## **6.5.3.4 Office 365 Benutzer**

Siehe Integrationseinstellungen zu Office 365.

# **6.6 Stundenplan**

Der Stundenplan kann in WebUntis Ihren Bedürfnissen angepasst werden. Sie können verschiedene Stundenplanformate für unterschiedliche Benutzergruppen erstellen, und in diesen auswählen, was angezeigt werden soll. Weiters können Sie Stundenpläne öffentlich anzeigen (also auch außerhalb des eingeloggten Bereichs) und den Zeitraum der veröffentlichten Pläne einschränken. Auch Farbeinstellungenkönnen vorgenommen werden.

# **6.6.1 Farbeinstellungen**

Unter <Administration> | <Ansichtseinstellungen> | <Farben> können verschiedene Farbeinstellungen für die Darstellung der einzelnen Stunden im Stundenplan getroffen werden.

Zum Ändern einer Farbe klicken Sie auf eine der Farbflächen in der Spalte Vordergrund bzw. Hintergrund. Im darauf erscheinenden Dialog können Sie eine neue Farbe auswählen. Sie können Farbcodes auch direkt eingeben.

Mit der Schaltfläche <Standardfarben> kann die ursprüngliche Farbauswahl von WebUntis wiederhergestellt werden.

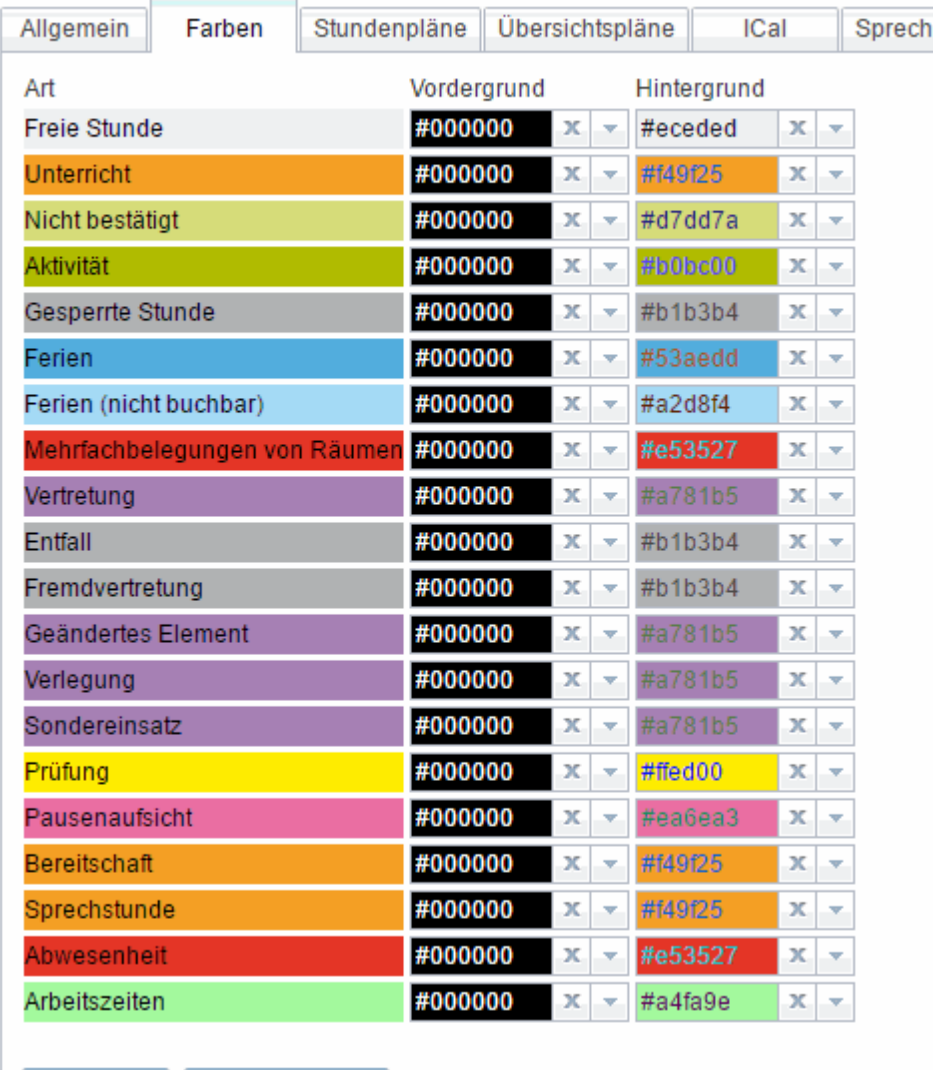

# Ansichtseinstellungen

Speichern

Standardfarben

## **6.6.2 Stundenplanformate**

Unter dem Menüpunkt <Administration> | <Ansichtseinstellungen> | <Stundenpläne> können Sie verschiedene Stundenplanformate anlegen. Hier können Sie definieren, was im Stundenplan angezeigt werden soll und was nicht.

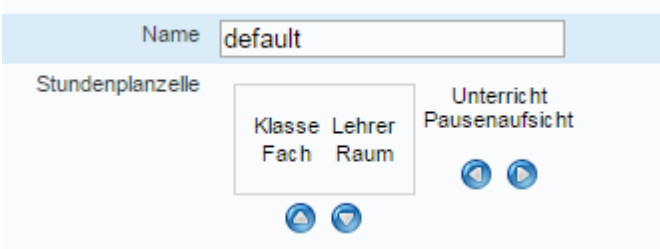

Zum Erweitern bzw. Reduzieren der Stundenplanzelle klicken Sie auf einen der vier Pfeile. Klicken Sie bei der Erweiterung der Stundenplanzelle auf eines der Platzhaltersymbole (Klasse, Lehrer, Fach, Raum, ...). Es öffnet sich ein weiteres Fenster, in dem Sie die dargestellte Elementart und weitere Details der Anzeige wählen können.

Bei der Auswahl von "Text", wird der Untis (Zeilen-) Text in der Stundenplanstunde angezeigt.

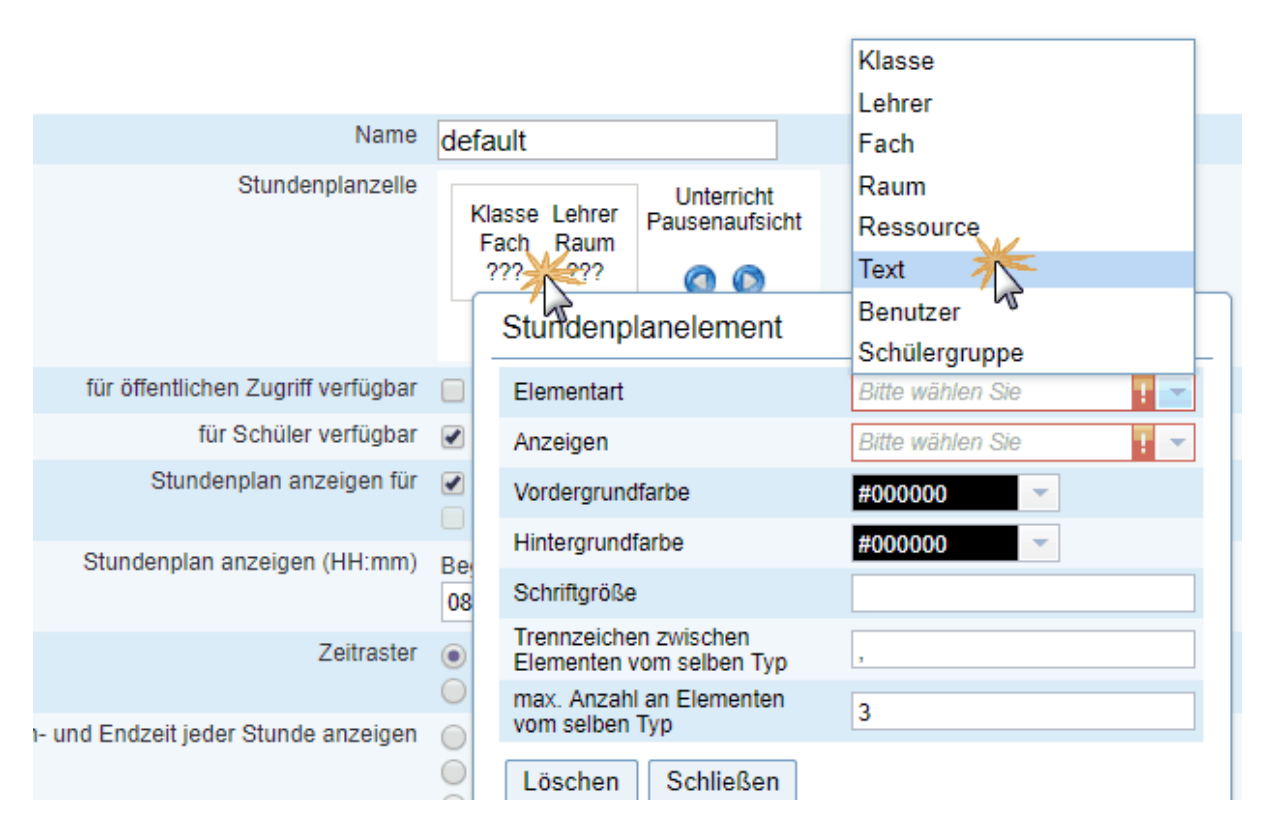

Weiters können Sie u. a. pro Format angeben, ob der Untis Zeitraster oder ein freies Zeitraster verwendet werden soll, welche Tage im Stundenplan angezeigt werden, und Vieles mehr.

Die meisten Einstellmöglichkeiten für das Stundenplanformat sind selbsterklärend, im Folgenden sollen

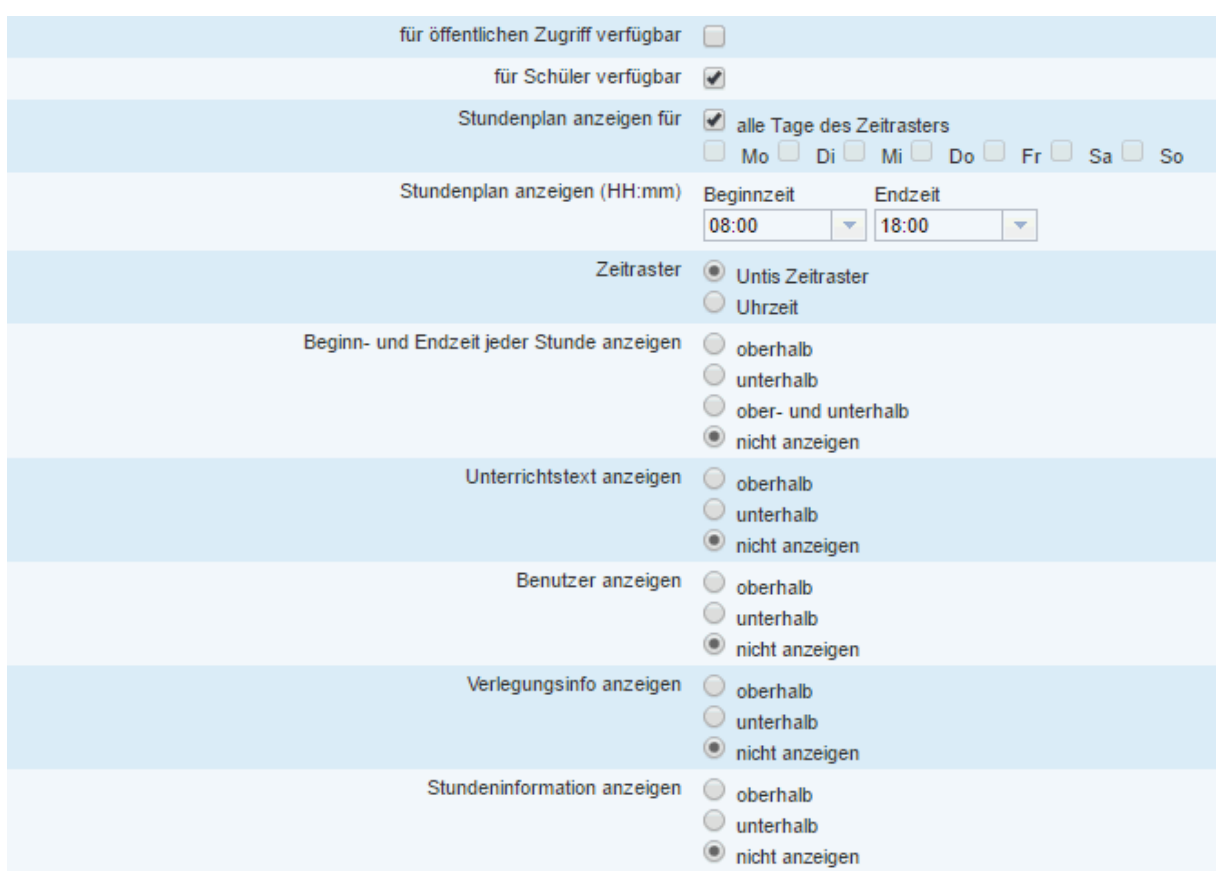

ein paar zusätzliche Kommentare zu den einzelnen Punkten angegeben werden.

## Für öffentlichen Zugriff verfügbar

Hier können Sie festlegen, ob einzelne Stundenplanformate (nicht Stundenpläne) auch in öffentlichen Stundenplänen zur Verfügung stehen sollen. Damit ist es beispielsweise möglich Schülern und Eltern, die keinen eigenen Benutzer haben, bestimmte Formate zur Verfügung zu stellen. Z. B. soll im öffentlichen Stundenplanformat nur die Klasse und das Fach angezeigt werden, jedoch nicht Lehrername und Raum.

Benutzer anzeigen

Wo es sinnvoll ist, beispielsweise bei Buchungen von Ressourcen, kann auch der Benutzer in der Unterrichtsstunde angezeigt werden.

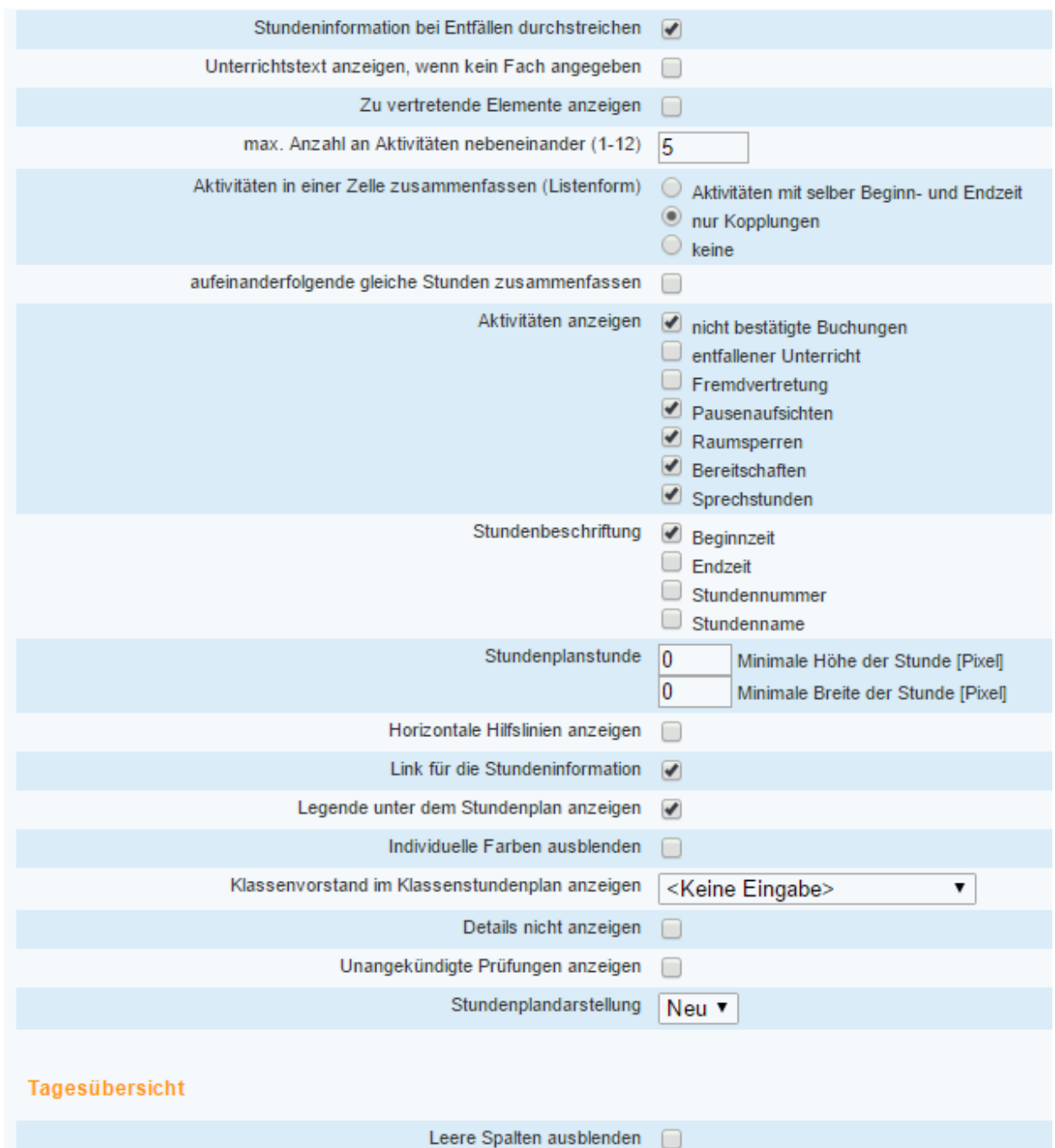

## Zu vertretende Elemente anzeigen

Ist diese Auswahlmöglichkeit aktiviert, wird im Stundenplan beispielsweise nicht nur der Vertretungslehrer, sondern in Klammern auch der Kollege angezeigt, der den Unterricht gehalten hätte.

## Fremdvertretung

Unter einer Fremdvertretung versteht man eine Vertretung, bei der nicht nur ein anderer Lehrer (Vertreter) eingeteilt wird, sondern auch das Fach geändert wird. Im Gegensatz zu einer "normalen" Vertretung fällt hier die ursprüngliche Unterrichtsstunde aus.

Link für die Stundeninformation

Wenn diese Option aktiviert ist und Text zu einer der im Stundenplan angezeigten Unterrichtsstunden vorhanden ist, dann wird in der rechten oberen Ecke dieser Stunde ein Symbol angezeigt, über das der Text abgerufen werden kann.

## **Legende unter dem Stundenplan anzeigen**

Nach Aktivierung dieser Option wird eine Legende zu den einzelnen Farben unterhalb des Stundenplanes angezeigt:

Legende Unterricht Aktivität Bereitschaft Sprechstunde Prüfung Pausenaufsicht Sondereinsatz Vertretung Verlegung Nicht bestätigt Entfall Fremdvertretung Ferien (nicht buchbar)

Klassenlehrer/Klassenvorstand im Stundenplan anzeigen Der Klassenlehrer/Klassenvorstand kann auch auf die Klassenpläne gedruckt werden.

## **Details nicht anzeigen**

Diese Option kann z. B. für öffentliche Stundenplanformate aktiviert werden, um weitere Details einer Unterrichtsstunde zu verbergen (Ein Klick auf die Unterrichtsstunde und das anschließende Öffnen er Details ist nicht mehr möglich).

## **Unangekündigte Prüfungen anzeigen**

Prüfungsarten die Sie als Administrator anlegen können als "angekündigt" oder "unangekündigt" definiert werden. Mit der Aktivierung dieser Option im Stundenplanformat werden auch alle unangekündigten Prüfungen angezeigt. Das kann sinnvoll sein, wenn z.B. die Administration ein Stundenplanformat nur für Lehrpersonen anlegt und diese Einstellung aktiviert damit Lehrer auch unangekündigte Prüfungen sehen können.

## **6.6.3 Stundenplaneinstellungen**

Über den Menüpunkt <Administration> | <Stundenplaneinstellungen> können Sie z. B. entscheiden, ob Sie Stundenpläne öffentlich (im ausgeloggten Bereich von WebUntis, also ohne Passwort verfügbar) zugänglich schalten möchten, ob eine Elementliste die Auswahl des Stundenplanes unterstützen soll, oder ob der Anzeigezeitraum des Stundenplanes eingeschränkt werden soll.

## **Öffentliche Stundenpläne**

Wenn Sie das Feld "Öffentlich" aktivieren, kann der Stundenplan auch ohne Anmeldung in WebUntis angezeigt werden. Sinnvoll ist dies etwa, wenn Sie z. B. Schülern und Eltern die tagesaktuellen Änderungen zur Verfügung stellen möchten, ohne dafür extra eigene Benutzer anlegen zu müssen. Beachten Sie, dass anschließend bei den angebotenen Stundenplanformaten im ausgeloggten Bereich nur jene Formate angezeigt werden, die den Haken "für öffentlichen Zugriff verfügbar" gesetzt haben.

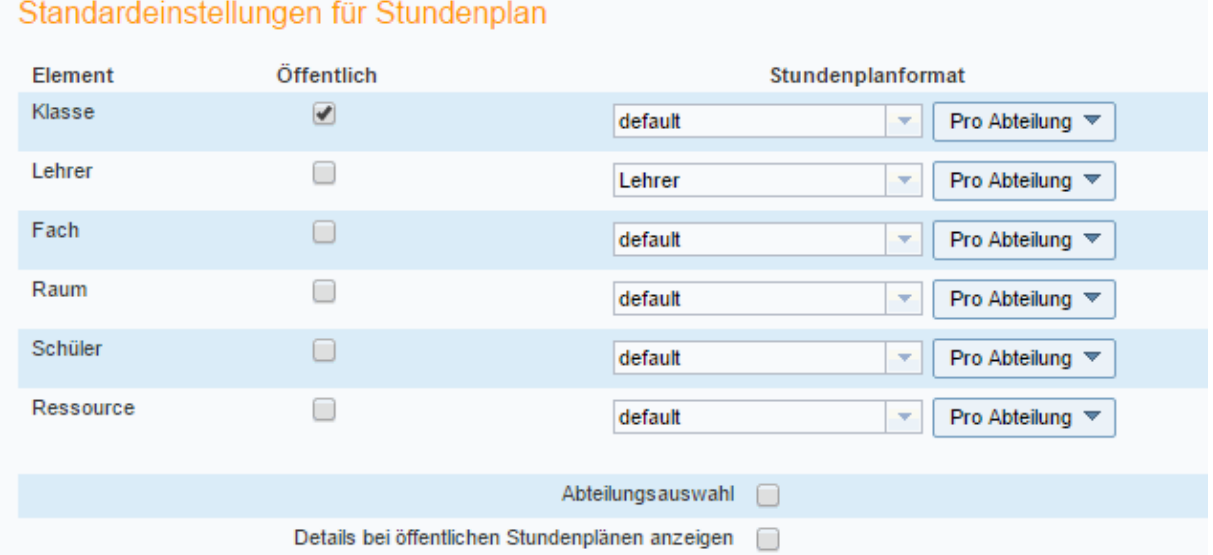

Außerdem können Sie noch global einstellen, ob bei "öffentlichen" Stundenplänen Details zum jeweiligen Unterricht angezeigt werden sollen oder nicht.

## **Elementliste auf Stundenplanseite**

Mit den Feldern Elementliste auf der Stundenplanseite und Anzeigen können Sie einstellen, ob und wie die Quick-Links oberhalb der Stundenpläne eingeblendet werden sollen. Die Einstellung in der Spalte "Anzeigen" gilt auch für die Element-Auswahlfelder.

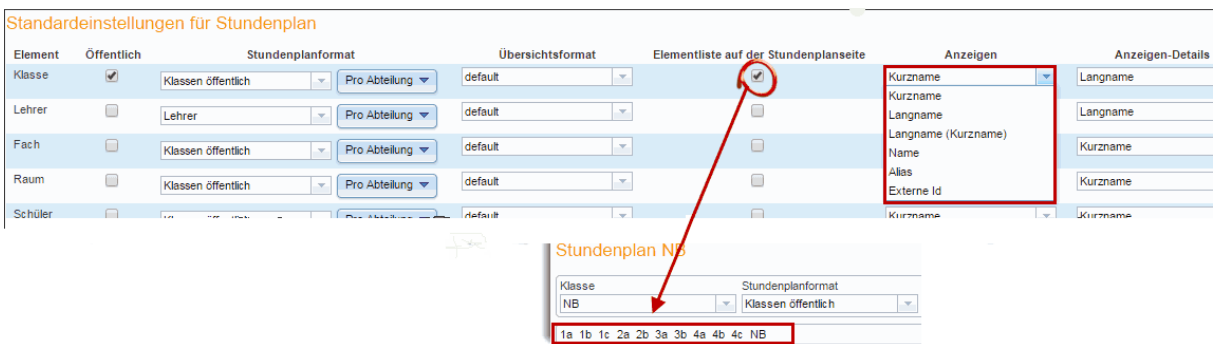

**Lehrerangabe in WebService-Stundenplanabfragen zulassen** 

Lehrerangabe in WebService-Stundenplanabfragen zulassen 7

Diese globale Option ermöglicht das Laden der Lehrerinformationen in den Stundenplänen der UntisMobile App für Smartphones und Tablets. Sollte diese Option nicht aktiviert sein, werden keine Lehrer in UntisMobile angezeigt (keine Lehrernamen, keine Stundenpläne der anderen Lehrer). Einzige Ausnahme: Lehrer sehen dennoch ihre eigenen Stundenpläne in der App.

In den einzelnen Benutzergruppen findet sich die gleiche Option <Lehrerangabe in WebService-Stundenplanabfragen zulassen> wieder. Beachten Sie, dass die Option in der Benutzergruppe aufgrund der feineren Granularität die Option in den Stundenplaneinstellungen überschreibt.

## **Beschränkung auf vorgegebene Zeiträume**

Die Anzeige des Stundenplans kann auch global auf vorgegebene Zeiträume beschränkt werden:

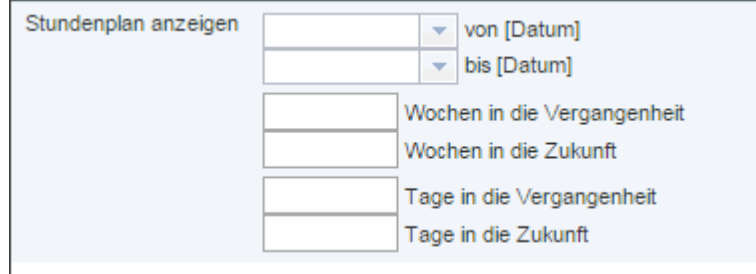

Mit diesen Einstellungen können Sie verhindern, dass Kollegen oder Schüler den Stundenplan von Zeiträumen aufrufen, die noch nicht fertig geplant sind.

## **Achtung: Option auch in der Benutzergruppe**

In den einzelnen Benutzergruppen finden sich diese Optionen wieder. Beachten Sie, dass die Option in der Benutzergruppe aufgrund der feineren Granularität die Option in den Stundenplaneinstellungen überschreibt.

## **6.6.4 Sprechstundenliste**

Über <Stundenplan> | <Sprechstunden> können Sie die aktuellen Sprechstunden der ausgewählten Woche in Listenform aufrufen. Diese Sprechstunden kommen aus Untis per Stammdaten- und Unterrichtsexport. In Untis werden diese als reguläre Unterrichtsstunden angelegt und verplant. Wichtig ist nur, dass die Fach-Stammdaten für die Sprechstunde eine explizite Kennzeichnung (Häkchen namens 'S' für Sprechstunde) besitzen.

Unter <Administration> | <Ansichtseinstellungen> | <Sprechstunden> können Sie u. a. diese Sprechstundenliste auch öffentlich zugänglich schalten, sowie die Anmeldung für Sprechstunden aktivieren.

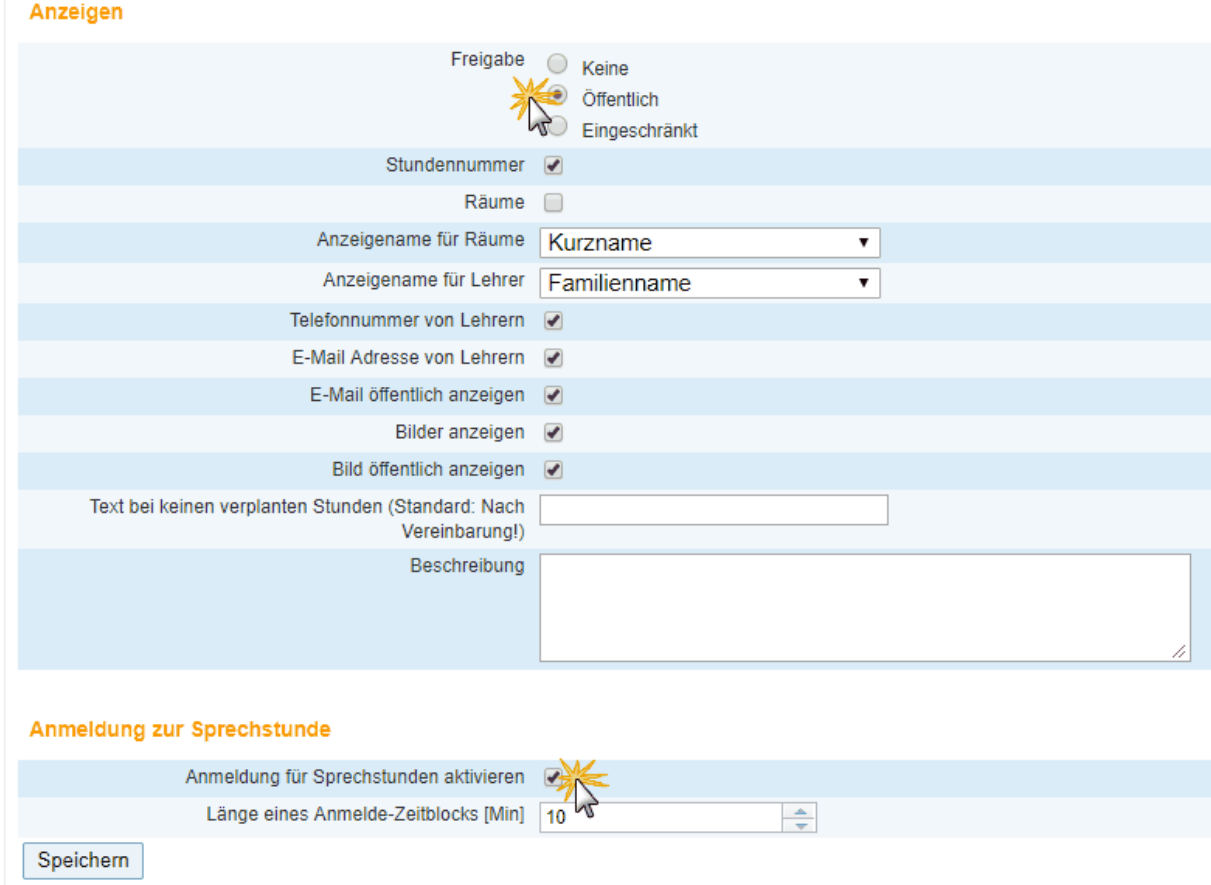

#### **E-Mail öffentlich anzeigen**

Sollten Sie E-Mail-Adressen der Lehrpersonen anzeigen, können Sie mit dieser Option verhindern, dass bei öffentlichen Sprechstundenlisten E-Mail-Adressen angezeigt werden.

#### **Bilder anzeigen**

Unter <Stammdaten> | <Lehrer> | Button "Bildimport" können Fotos zu den Lehrpersonen gespeichert werden. Diese können mit der Aktivierung dieser Option in der Sprechstundenliste angezeigt werden.

## **Text bei keinen verplanten Stunden**

Sollten Sprechstunden einiger Lehrer nicht verplant, sondern nur nach Vereinbarung möglich sein, kann hier ein Text eingegeben werden um die Erziehungsberechtigten zu informieren. Der Standardtext in diesem Fall lautet "Nach Vereinbarung".

#### **Beschreibung**

Der in diesem Feld eingegebene Text erscheint oberhalb der Sprechstundenliste. Hier können zusätzliche Informationen für Erziehungsberechtigte stehen. Eine Alternative bietet auch das Feld "Telefonnummer der Schule" unter <Administration> | <Einstellungen> die mit einem Text und einer Telefonnummer befüllt werden kann.

Sprechstundenlisten können auch als PDF-, CSV- und Exceldateien ausgegeben werden. Die E-Mail-Adressenbesitzen einen "mailto"-Link, sodass sich im Regelfall mit einem Klick auf die E-Mail-Adresse das Mail-Programm öffnet.

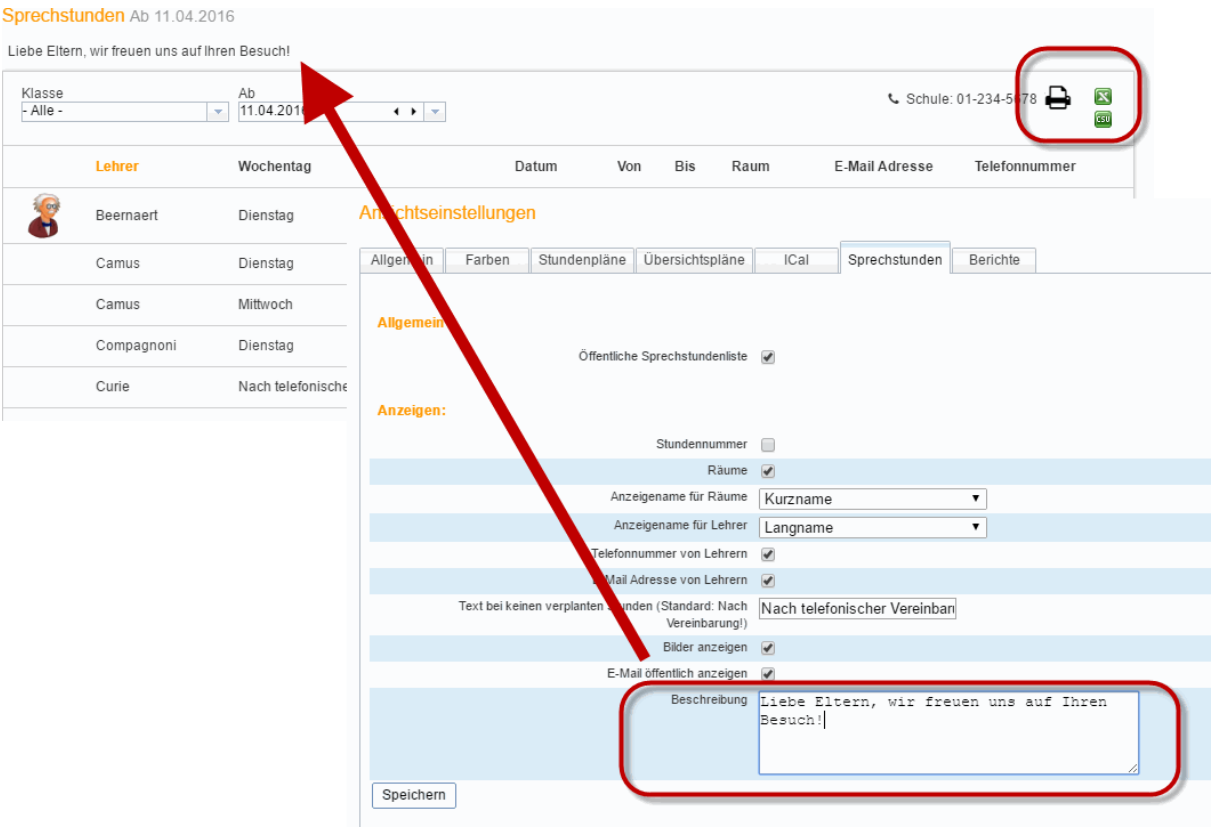

# **6.6.5 ICS Formate**

Unter <Administration> | <Ansichtsformate> | <ICal> können Sie persönliche ICal-Formate definieren, in denen Sie WebUntis-Stammdaten bestimmten ICal-Eigenschaften zuweisen.

An dieser Stelle können Sie auch angeben, dass aufeinanderfolgende gleiche Stunden zu einem Block zusammengefasst und Prüfungen gekennzeichnet werden sollen. Zusätzlich ist es möglich, die Verfügbarkeit (Busystatus) in Office 365 automatisch ändern zu lassen.

# **Neues ICal Format**

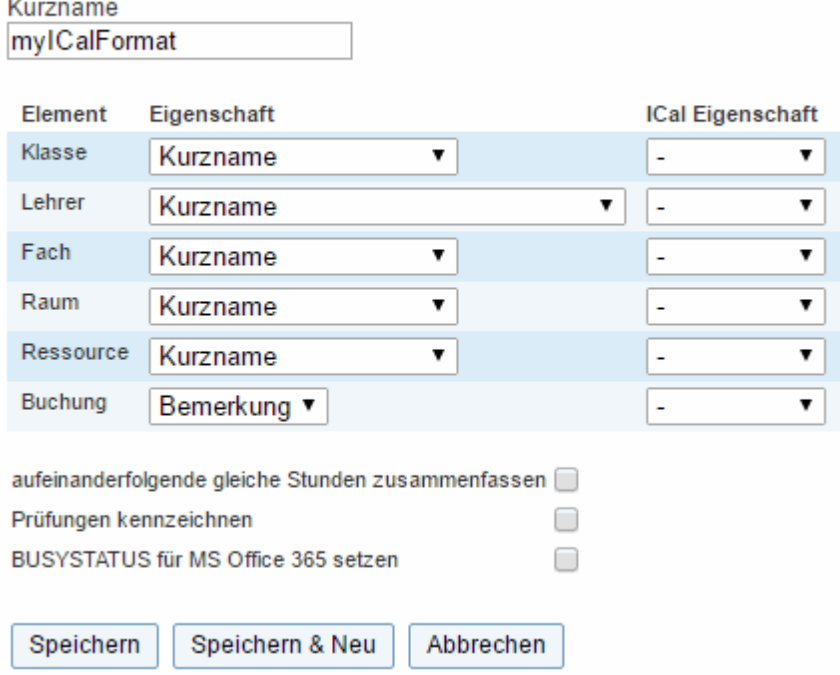

# **6.6.6 Übersichtspläne**

Unter dem Menüpunkt <Stundenplan> finden Sie eine Vielzahl an Übersichtsplänen wie z.B. Klassenoder Lehrerübersicht. Für diese Übersichtspläne können Sie als Administrator eigene Formate über <Administration> | <Ansichtseinstellungen> | <Übersichtspläne> erstellen und diese den einzelnen Stundenplänen (Schüler, Lehrer, usw.) unter <Administration> | <Stundenplaneinstellungen> zuweisen.

# Neues Übersichtsformat

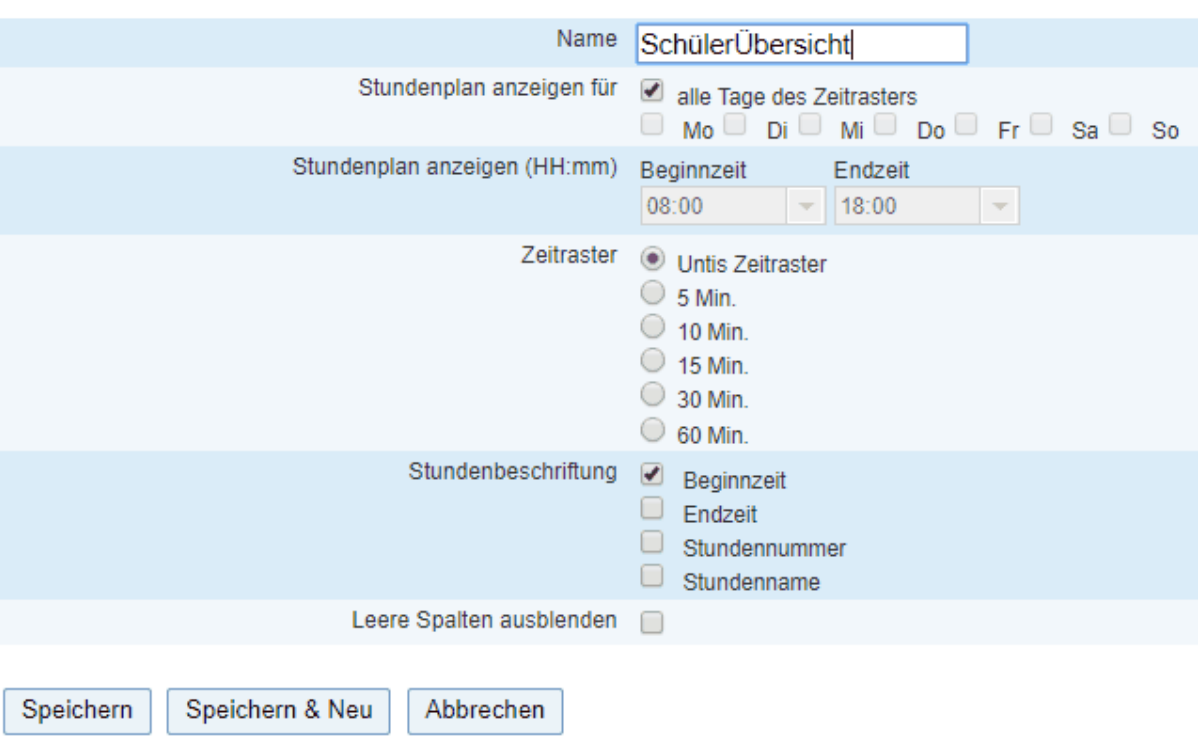

# **6.7 Administration - Klassenbuch**

Als Administrator des Klassenbuches sind Sie für die Erstellung und Pflege von vielen Stammdaten, sowie für die Vorgabe von zahlreichen Einstellungenzuständig.

## **6.7.1 Stammdaten - Klassenbuch**

Der Klassenbuchadministrator ist u. a. für die Pflege der folgenden Stammdaten verantwortlich:

- Klassen
- Schüler
- Lehrer
- Fächer
- Fachgruppen
- Abwesenheitsgründe
- Befreiungsgründe
- Entschuldigungsstatus
- Eintragskategorie
- Schülereigenschaften
- Prüfungsarten
- Notenschemen
- Prüfungssperren
- Lehrformen
- Dienste
- **Anrechnungsgründe**

## **Inaktive Stammdaten**

Alle Stammdaten können durchgängig *inaktiv* gesetzt werden, so zum Beispiel auch Lehrformen.

#### Lehrformen Suche Suche ausführen Auswahl Lehrform Langname aktiv □ Frontalunterricht  $\Box$ Frontal × 0 ℅ Einzel Einzelarbeit  $\Box$ ℅ Partner Partnerarbeit I I  $\Box$ ℅ Ġ Lehrform Frontalunterricht (Frontal)  $\overline{\psi}^0$  $\Box$ Í ℅ ¢  $\left[ \mathcal{A} \right]$ Kurzname Í Frontal ✔ aktiv  $\Box$ ℅ C  $\mathcal{A}$  $\Box$ ℅ ¢  $\overline{\mathscr{A}}$ I Langname 0 ℅ Í D ssion  $\mathcal{A}$ Frontalunterricht  $\Box$ ℅ R Í  $\left[ \mathcal{A} \right]$ R 0 Í ℅ Speichern Löschen Abbrechen  $\mathcal{A}$  $\Box$  $\mathbb{\mathbb{X}}$ Projekt Klasse Projektarbeit - Klassenprojekt  $\overline{\mathscr{C}}$ Í 0 / X Projekt übergreifend Projektarbeit - klassenübergreifend  $\overline{\mathcal{A}}$  $\Box$  $\times$ Projekt Schule Projektarbeit - schulübergreifend  $\overline{\mathscr{C}}$ Í  $\Box$ / X Teamteaching Teamteaching  $\mathcal{A}$  $\n *2 8*\n$  $\Box$ Externe Externe Experten  $\overline{\mathscr{A}}$ 16 Elemente gefunden, Anzeige von 1 bis 15. [Erste/Nächste] 1, 2 [Nächste/Letzte] Neu Sortieren Löschen Beispiellehrformen anlegen

Ein weiteres Beispiel stellen die Stammdaten der Lehrer dar:

## Lehrer

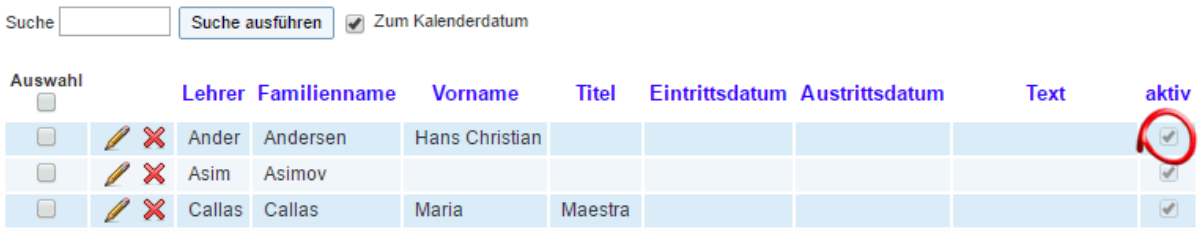

Wie im Kapitel der Benutzerverwaltung dargestellt, gibt es eine komfortable Funktion, mit der Benutzer inaktiv gesetzt werden können, nachdem die zugeordneten Lehrer oder Schüler die Schule verlassen. Die Funktion finden Sie unter <Administration> | <Benutzer> | <Benutzerverwaltung>:

Benutzerverwaltung

Benutzer für Lehrer anlegen

Benutzer für Schüler anlegen

Benutzer von inaktiven oder ausgetretenen Personen sperren

Fremdschlüssel von Person für Benutzer übernehmen

E-Mail von Person für Benutzer übernehmen

Import Zurück

## **6.7.1.1 Klassen**

Hier finden Sie Informationen zur Klasse, und Sie können einerseits die Klassendienste eingeben und andererseits über die Schaltfläche <Klassenbuch Deckblatt> das Klassenbuchblatt für die Klasse aufrufen oder über <Sitzplan> einen Sitzplan für die Klasse im elektronischen Klassenbuch vorgeben.

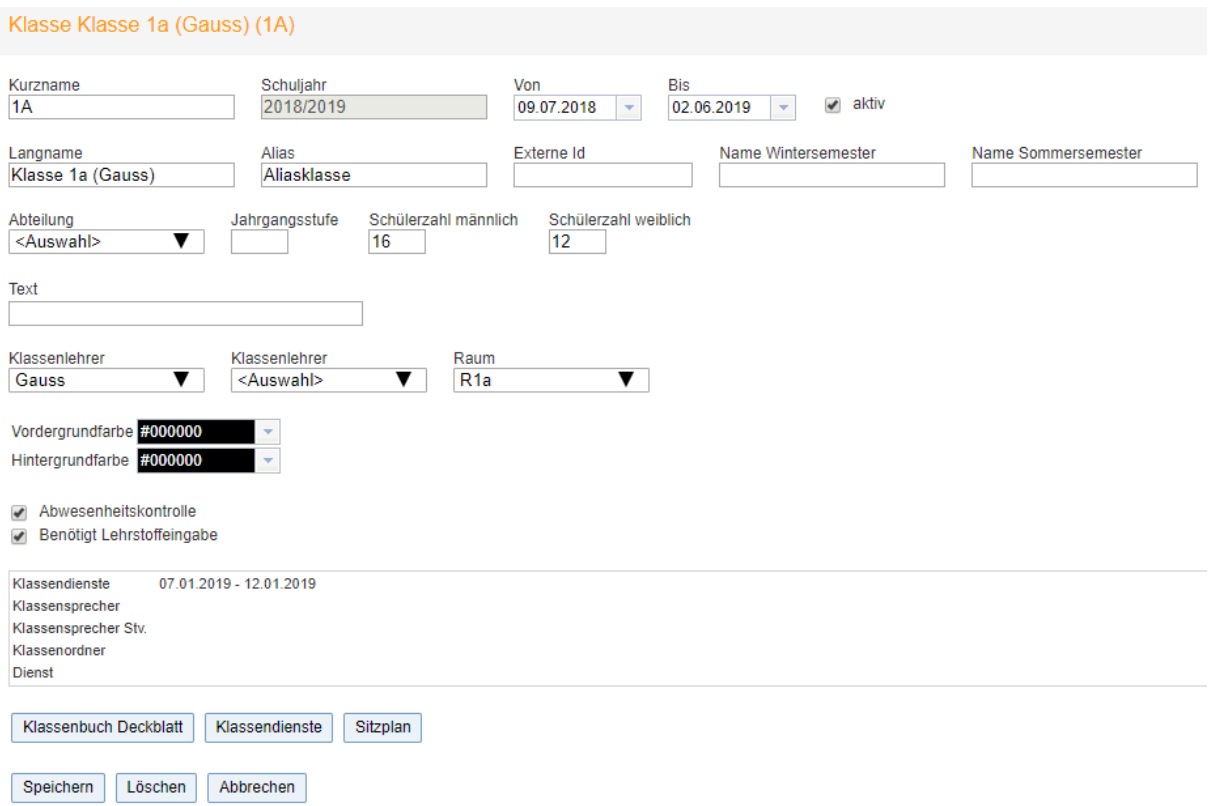

## **Abwesenheitskontrolle**

Hier legen Sie fest, ob in dieser Klasse Schülerabwesenheiten kontrolliert werden müssen.

## Benötigt Lehrstoffeingabe

Sie können auch definieren, ob diese Klasse eine Lehrstoffeingabe benötigt.

#### Klassendienste

Durch diese Schaltfläche können Sie, für die ausgewählte Klasse, Schülern Dienstrollen wie z. B. Tafelordner oder Klassensprecher zuteilen.

**Sitzplan** 

Über diesen Button verwalten Sie den Sitzplan der Klasse. Die Verteilung der Schüler erfolgt grafisch per Drag & Drop.

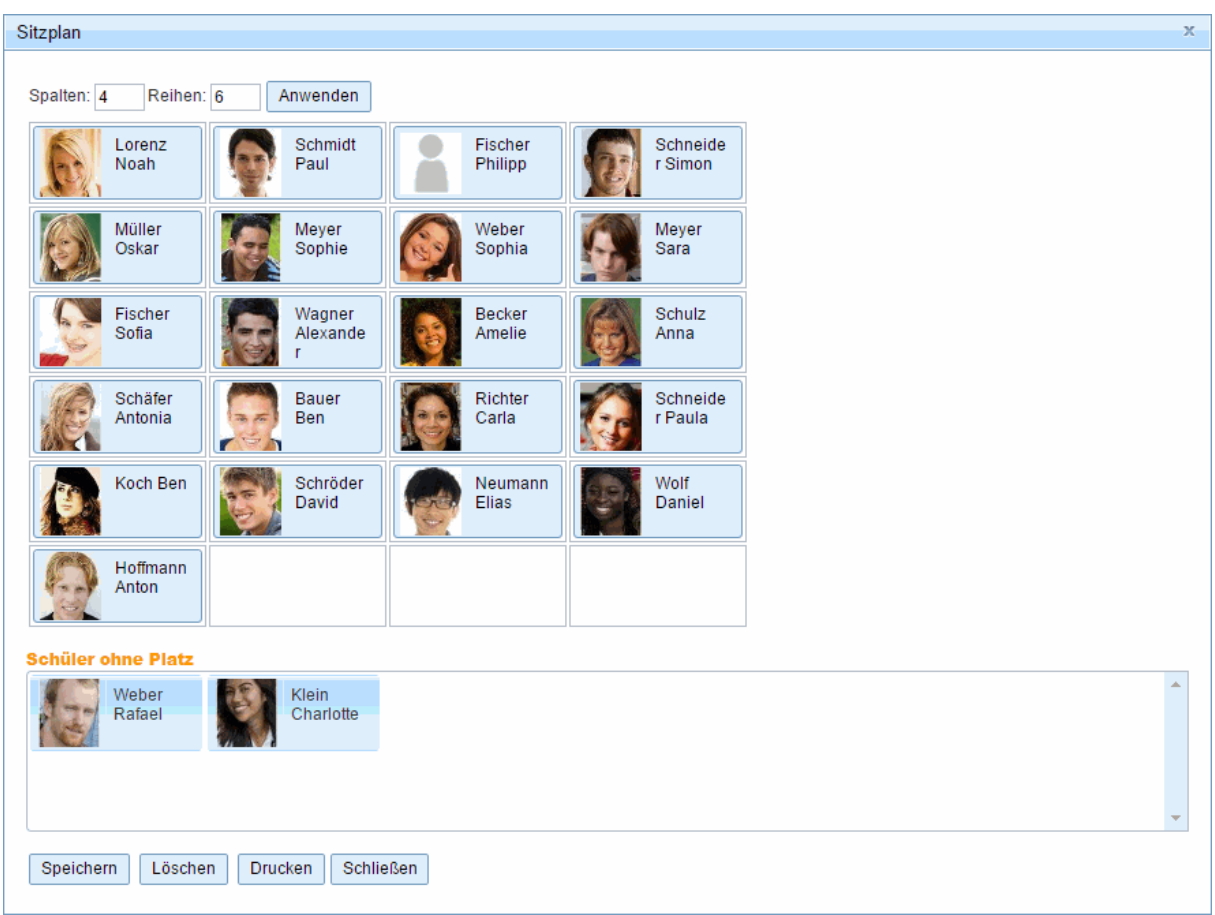

## **Klassenvorstand/Klassenlehrer**

Pro Klasse können zwei Klassenvorstände bzw. Klassenlehrer definiert werden. Diese Information zum Klassenvorstand wird mit dem Untis-Stammdatenexport automatisch nach WebUntis mitgeschickt.

## **Hinweis: Schülerzahl**

Die aktuelle Schülerzahl der Klasse wird automatisch nach dem Schüler-Import gesetzt.

#### **Achtung: Änderungen an den Stammdaten**

Sollte in WebUntis Änderungen an den Stammdaten notwendig sein, so ist es dringend notwendig die Änderungen parallel in Untis nachzuziehen. Beispiel: Klassenname ändert sich, parallel dazu muss der Klassenname in Untis geändert werden.

## **6.7.1.2 Schüler**

Unter <Stammdaten> | <Schüler> finden Sie eine Liste aller Schüler. Die eigentliche "Pflege" dieser Daten, das heißt, das Eintragen von Detaildaten (z.B. Eintritts- oder Austrittsdatum), übernimmt im Regelfall der Klassenbuch-Administrator.

Unter <Stammdaten> | <Schüler> können Sie auch den Schülerimport sowie den Import von

Schülerbildern starten.

Zusätzlich ist es hier möglich, Berichte zu den Schülern über das Auswahlfeld <Berichte> zu generieren. Sie können zum Beispiel Informationen wie Name, Eintritts- und Austrittsdatum, Adresse oder Telefonnummer zu Schülern einer bestimmten Klasse in PDF, CSV oder Excel herunterladen.

Das Bearbeitungsfenster eines bestimmten Schülers sieht folgendermaßen aus:

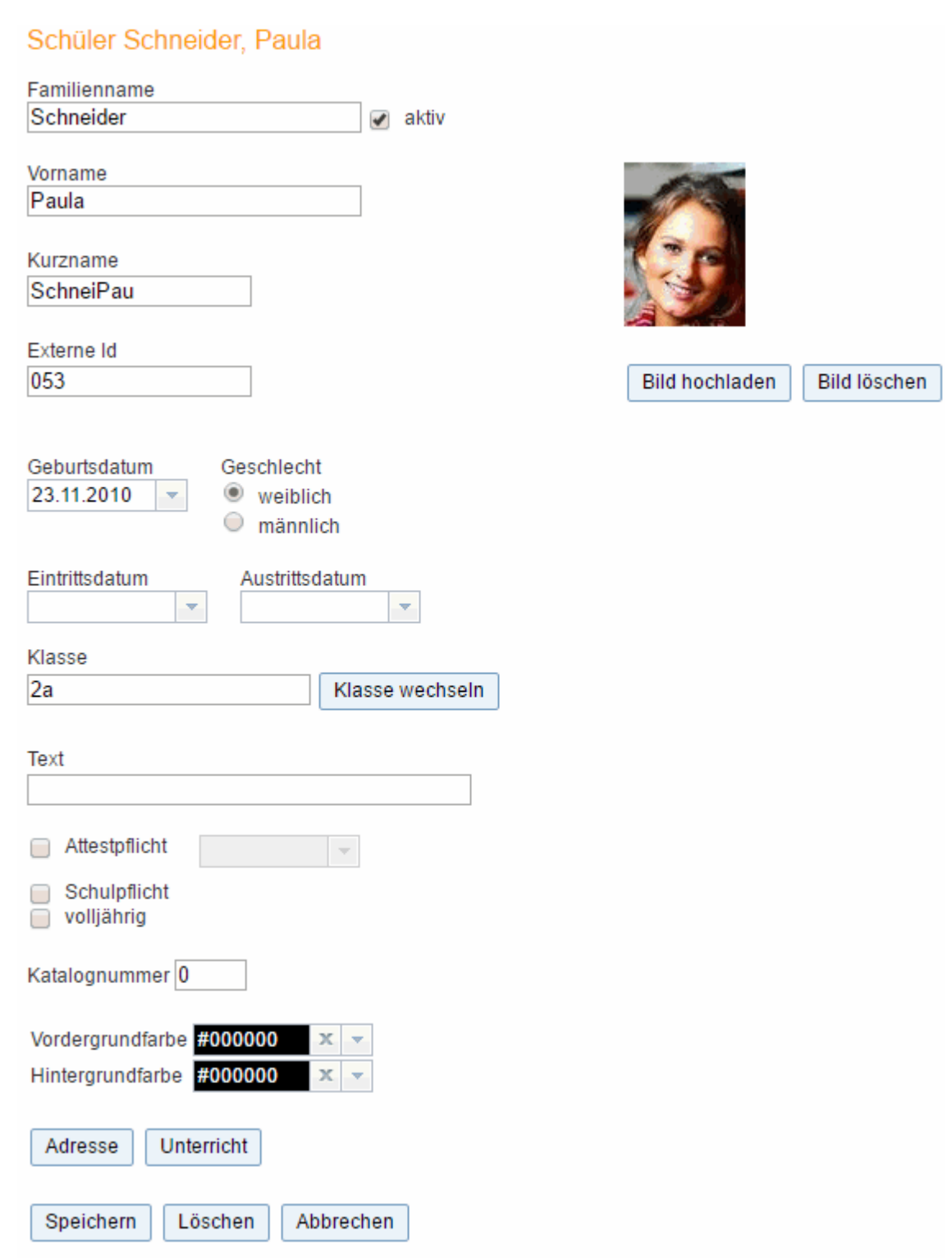

## Austrittsdatum

Im Falle eines Austritts des Schülers kann hier ein Datum gesetzt werden, um zu markieren, dass die Person ab diesem Zeitpunkt nicht mehr in diese Schule geht.

## **Hinweis: Das Austrittsdatum kann auch bei temporärer Abwesenheit gesetzt werden.**

Sollte ein Schüler z.Bsp. einige Monate eine Partnerschule im Ausland besuchen, kann hier ein Austrittsdatum und ein zweites Eintrittsdatum gesetzt werden. Somit fallen für diese Zeit der Inaktivität keine Absenzen an und zusätzlich ist die Darstellung des Schülers im Klassenbuch richtig.

#### Attestpflicht

Aktivieren Sie die Attestpflicht, so erscheint im Klassenbuch neben dem Schüler ein Stethoskop-Symbol. Nach einem Klick auf das blaue 'i' für Information neben dem Schüler, sehen Sie das Datum ab dem die Attestpflicht gilt. Somit wird die eingetragene Attestpflicht schon bei der Eingabe und der Bearbeitung der Abwesenheit des betreffenden Schülers angezeigt.

#### Klasse wechseln

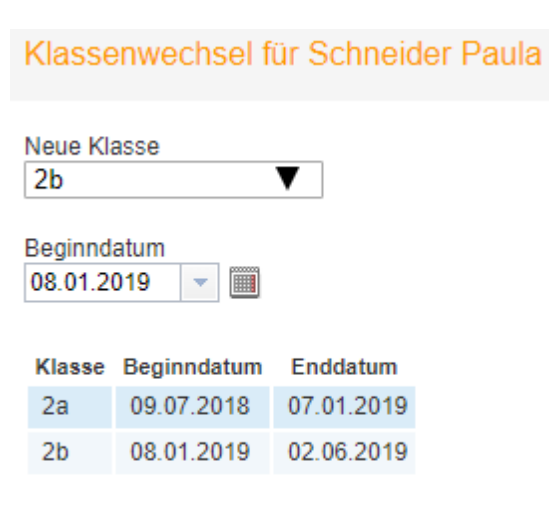

Abbrechen

Hier können Sie für den ausgewählten Schüler einen Klassenwechsel durchführen. Setzen Sie ein Beginndatum für die neue Klasse, und wählen Sie im darauffolgenden Schritt die notwendigen Schülergruppen aus.

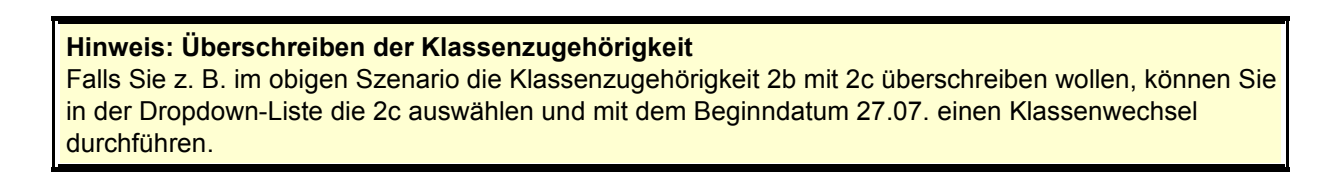

Adresse

Weiter

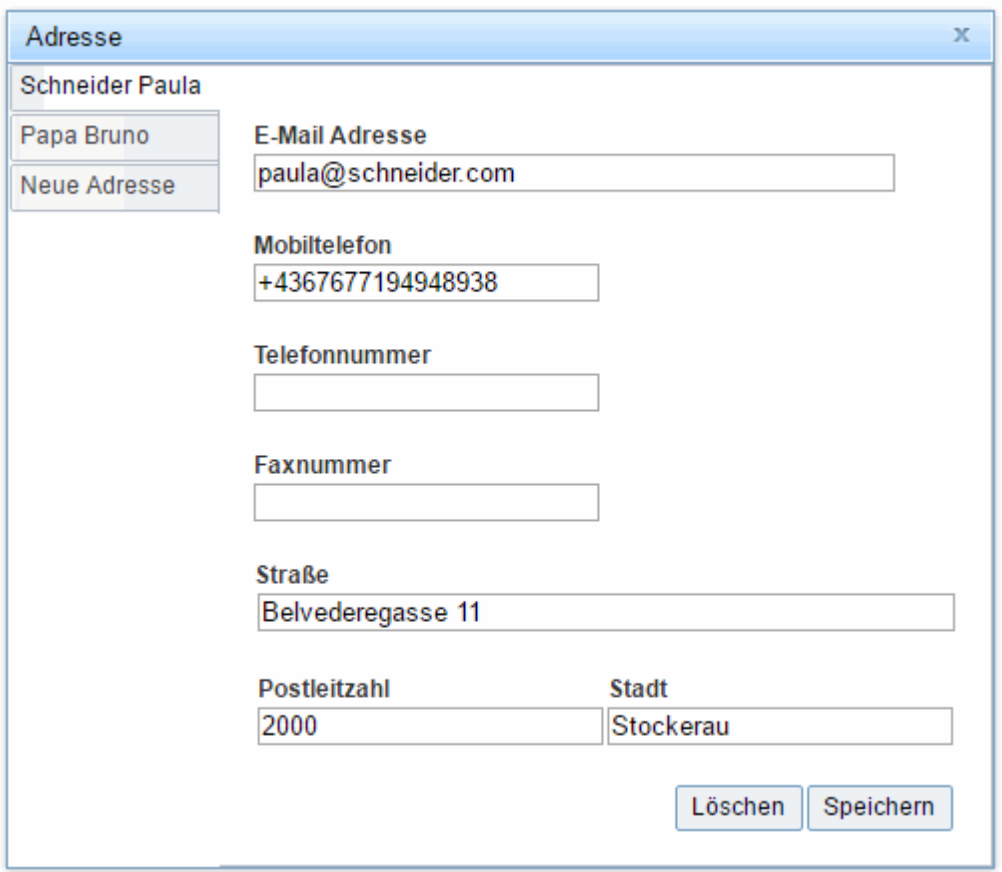

Über die Schaltfläche <Adresse> können Sie Details wie E-Mail-Adresse, Telefonnummer und Straße angeben. Hier ist es ebenfalls möglich, über den Reiter <Neue Adresse> Informationen zu weiteren Angehörigen wie Erziehungsberechtigte, Auskunftsberechtigte oder Betriebe zu speichern.

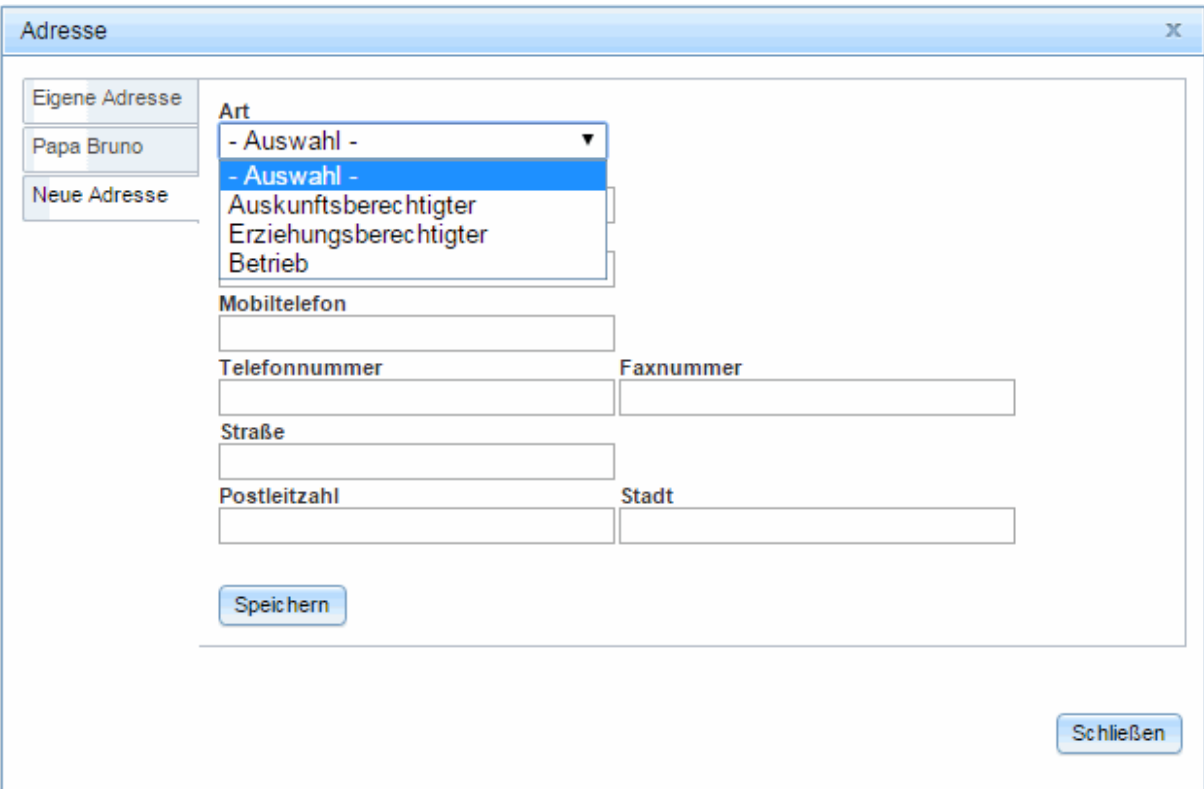

## **Hinweis: Import der Adressdaten**

Ab WebUntis 2017 können Sie unter <Stammdaten> | <Schüler> | Button <Import> | Option "Adressen" Dateien (csv, txt) mit Daten zu Erziehungsberechtigten, Auskunftsberechtigten oder Betrieben importieren. Dadurch müssen Sie nicht mehr manuell Adressdaten eintragen.

## **6.7.1.3 Schülereigenschaften**

Die Stammdaten der Schüler können mit weiteren Feldern adaptiert werden. Im folgenden Beispiel hat sich die Schule dafür entschieden, in den Schüler-Stammdaten eine zusätzliche Information zu den Allergien anzuzeigen.

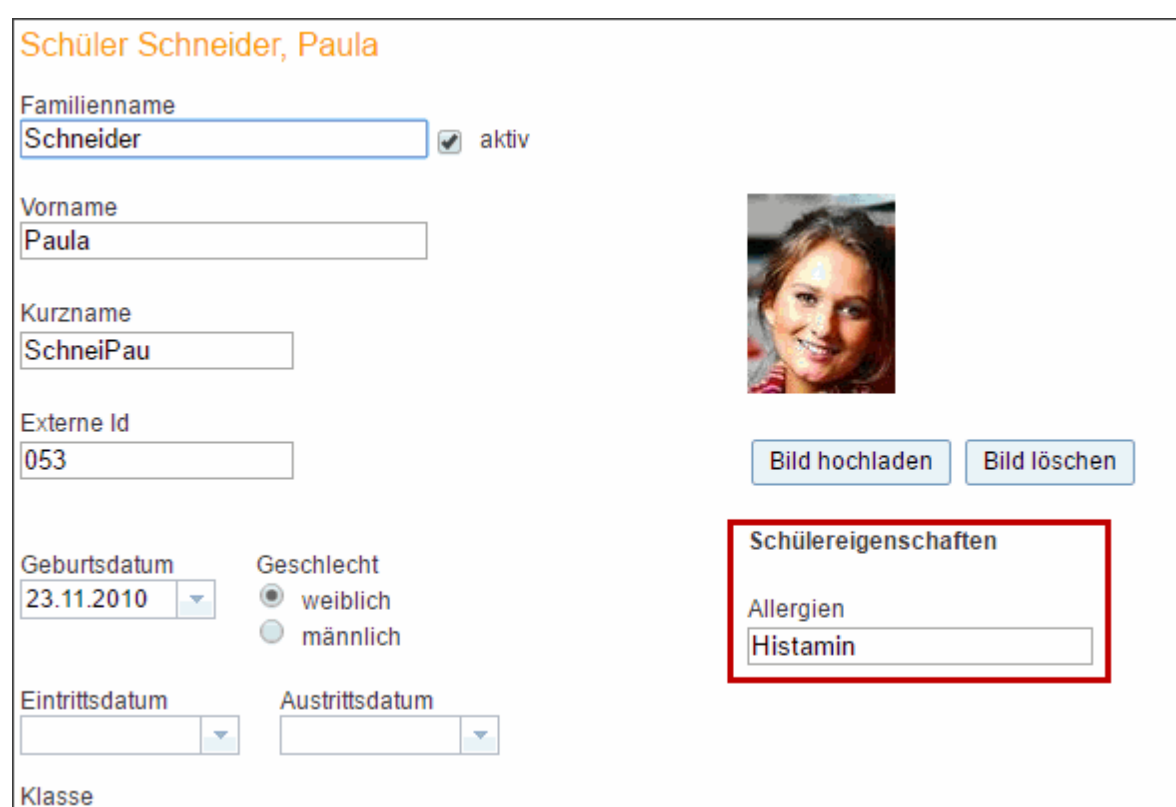

Unter <Stammdaten> | <Schülereigenschaften> können Sie als Administrator weitere Eigenschaften erstellen die in den Schülerstammdaten angezeigt und editiert werden können.

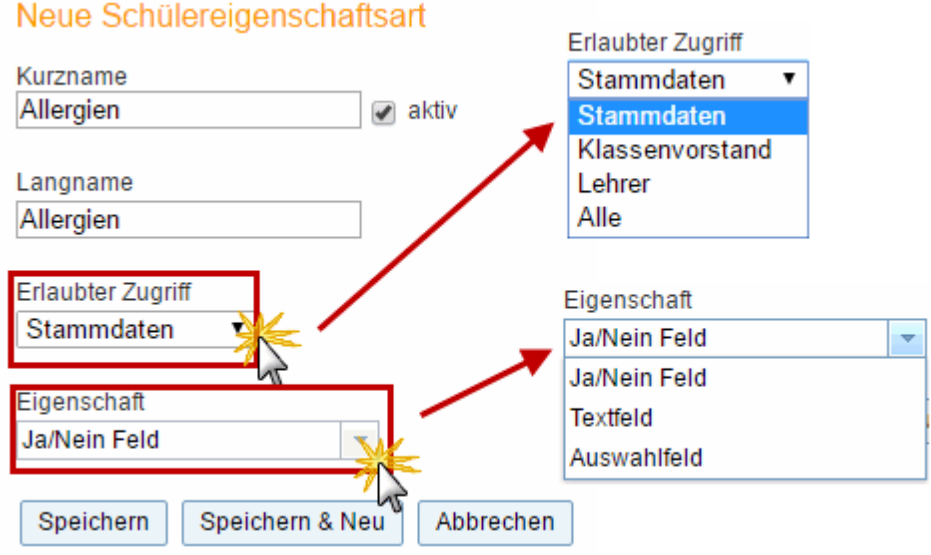

## "Stammdaten Schüler" diese Eigenschaftsart editieren.

## **6.7.1.4 Lehrer**

In den Stammdaten der Lehrer wird der <Lehrerstatus> und das <Soll/Woche> standardmäßig aus Untis übernommen.

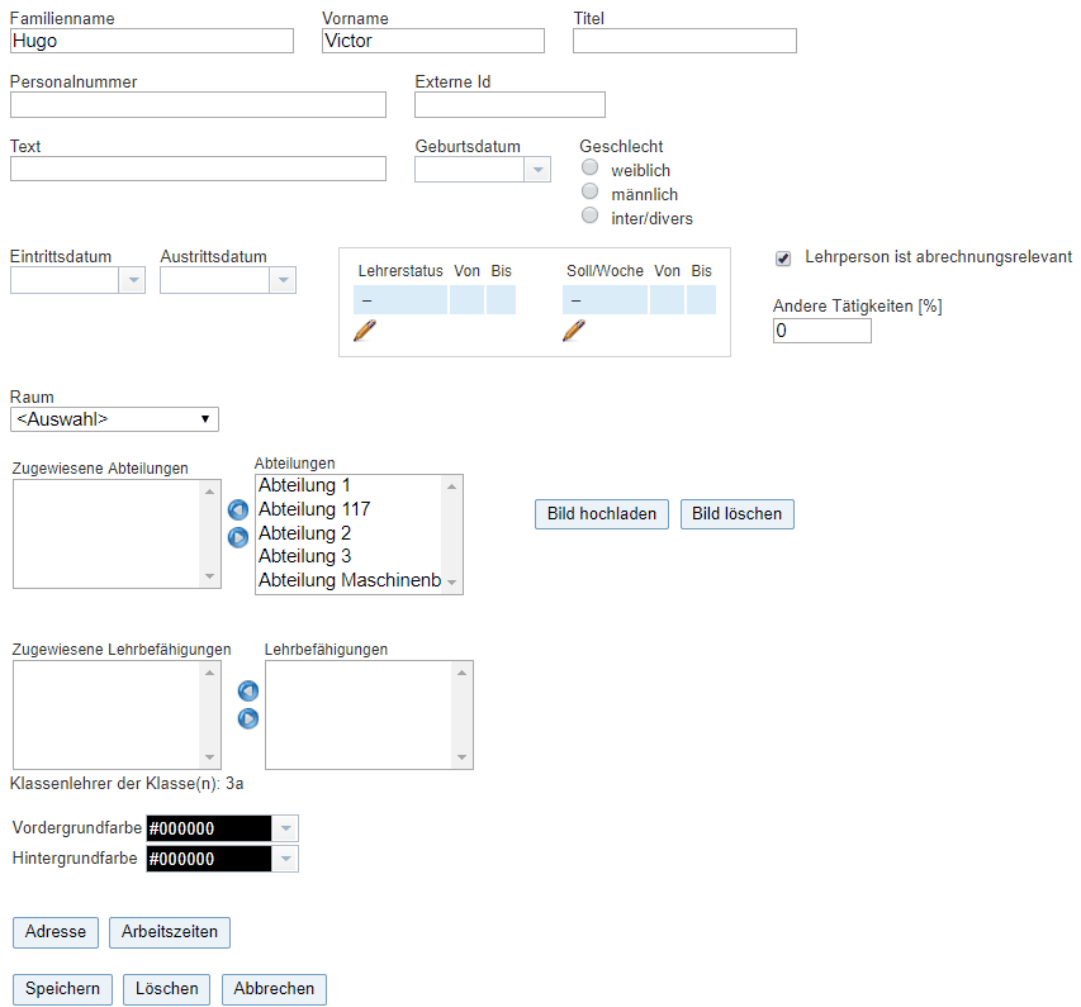

In der Bearbeitung eines bestimmten Lehrers ist es möglich, dieser Person einen Raum, Abteilungen und Lehrbefähigungen zuzuweisen. Zusätzlich können Sie als Administrator Adressen des Lehrers pflegen.

In den Lehrerstammdaten gibt es die Möglichkeit, Arbeitszeiten pro Lehrer einzugeben. Klicken Sie auf den Button <Arbeitszeiten>, und tragen Sie diese ein. Die jeweilige Lehrperson kann ihre eigenen Arbeitszeiten im Lehrerplan anzeigen lassen, indem die notwendige Einstellung aktiviert wird.

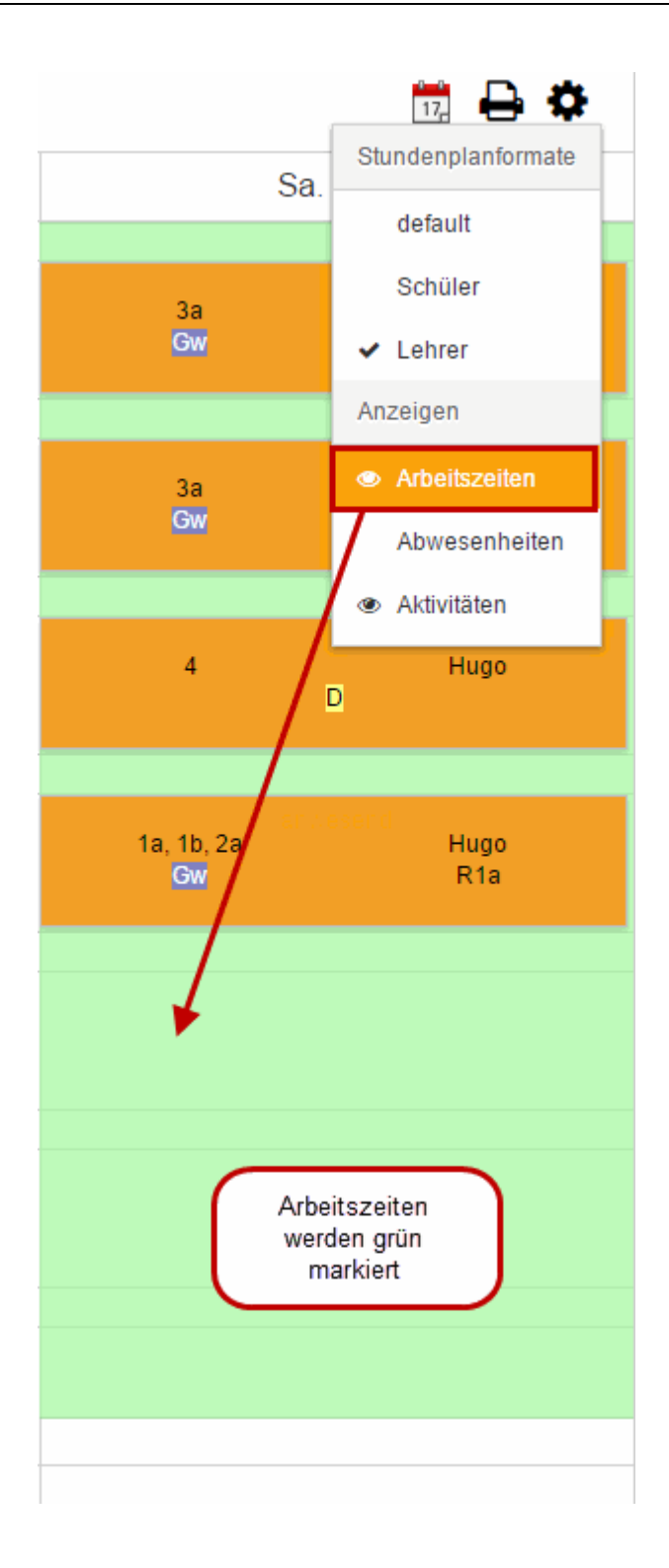

Unter <Administration> | <Integration> können Sie außerdem angeben, ob die den Lehrern in Untis zugewiesenen Farben auch in WebUntis übernommen werden sollen.

## **6.7.1.5 Fächer**

Bei den Stammdaten der Fächer kann angegeben werden, ob für ein bestimmtes Fach eine Abwesenheitskontrolle und/oder eine Lehrstoffeingabe nötig ist.

# Fach Geschichte (His)

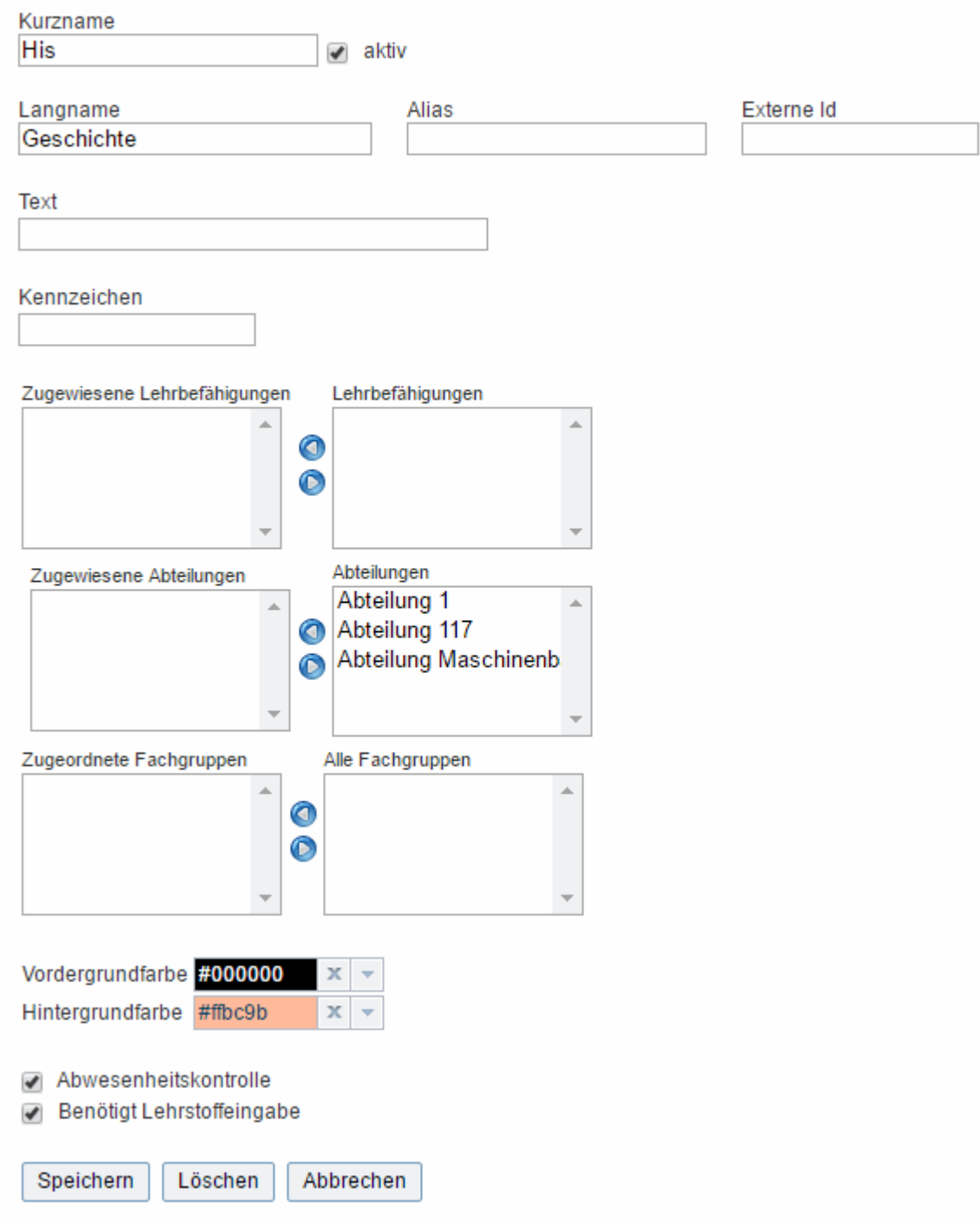

Darüber hinaus können Sie hier dem ausgewählten Fach Lehrbefähigungen, Abteilungen und

Fachgruppen zuweisen sowie die Farbendarstellung anpassen.

## **6.7.1.6 Fachgruppen**

Sie können über <Stammdaten> | <Fachgruppen> Fachgruppen erstellen und Fächer zu Fachgruppen zusammenfassen.

# Neue Fachgruppe

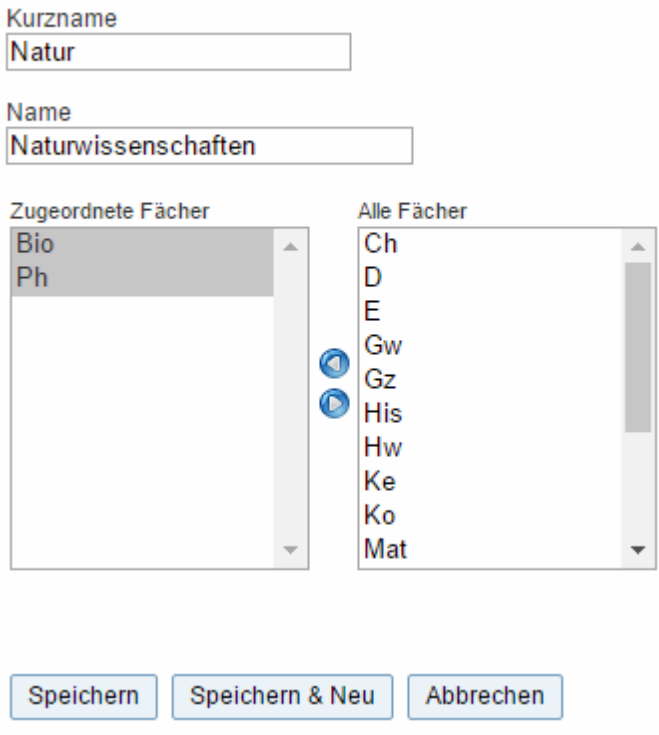

## **6.7.1.7 Abwesenheitsgründe**

Unter <Stammdaten> | <Abwesenheitsgründe> tragen Sie die an Ihrer Schule üblichen Abwesenheitskategorien ein. Diese werden den Abwesenheiten der Schüler zugeordnet.

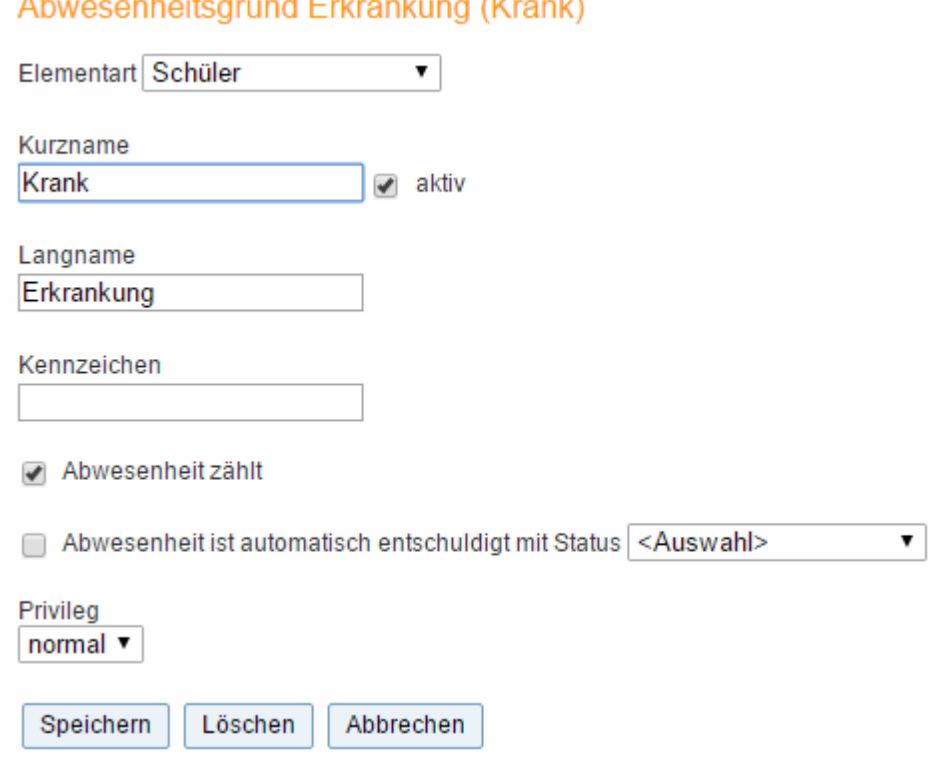

Sie können festlegen, ob eine Abwesenheit mit diesem Abwesenheitsgrund zählen soll, oder nicht. Außerdem ist es möglich, Abwesenheitsgründe zu definieren, die sofort mit einem ausgewählten Abwesenheitsstatus entschuldigt sind.

## **Schulische Abwesenheitsgründe**

Manchmal ist es notwendig, Abwesenheitsgründe für Schülerabwesenheiten wählen zu können, die nicht gezählt und automatisch mit einem bestimmten Status entschuldigt werden. Ein Beispiel dafür sind schulische Gründe wie z.B. Meetings der Schulsprecher. Welche Änderungen notwendig sind, sehen Sie in der folgenden Abbildung.

#### **College**  $\mathbf{r} = \mathbf{r}$  $\mathbf{A}$

# Neuer Abwesenheitsgrund

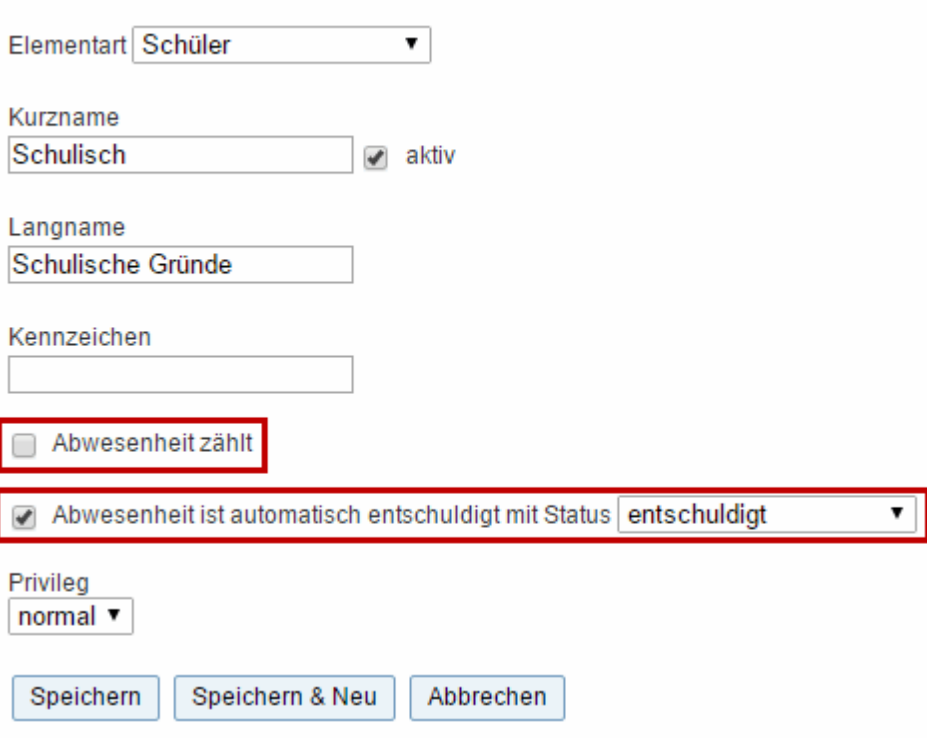

## **Privileg**

Soll ein Abwesenheitsgrund nur von Benutzern mit höheren Privilegien verwendet werden, können Sie diese beim Anlegen des Abwesenheitsgrundes angeben. Notwendig ist auch die Auswahl eines höheren Privilegs in der Benutzergruppe unter <Administration> | <Benutzergruppen>.

## **6.7.1.8 Befreiungsgründe**

Unter <Stammdaten> | <Befreiungsgründe> können Gründe für Befreiungen definiert werden. Diese Stammdaten können anschließend Klassenlehrer/Klassenvorstände unter <Klassenbuch> | <Befreiungen> anlegen.

## Befreiungsgrund Verletzung (Verletzung)

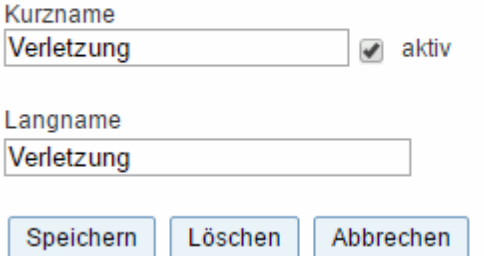
### **6.7.1.9 Entschuldigungsstatus**

Mit dem Entschuldigungsstatus legen Sie fest, ob die Entschuldigung einer Abwesenheit akzeptiert wurde, oder nicht. Verwaltungskräfte der Klassenlehrer/Klassenvorstände können somit unter <Klassenbuch> | <Abwesenheiten> die Schülerabwesenheiten entschuldigen.

## Entschuldigungsstatus

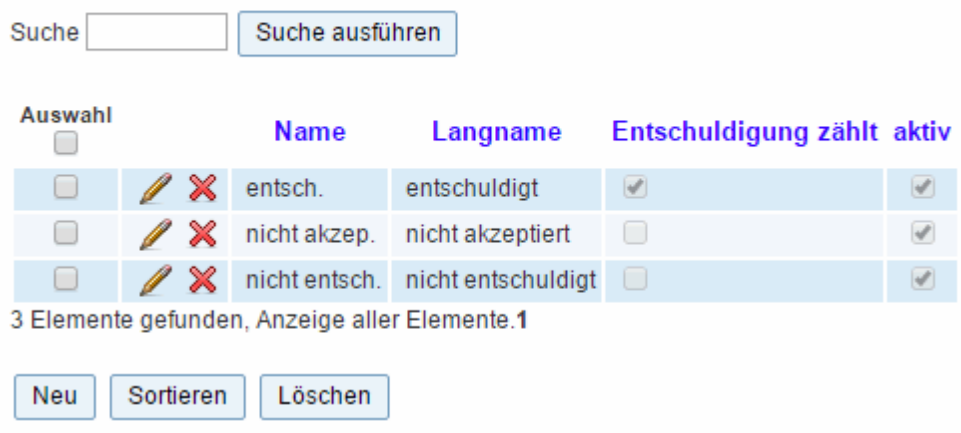

Diese drei Entschuldigungsstati sind per default in WebUntis angelegt.

## Entschuldigungsstatus entschuldigt (entsch.)

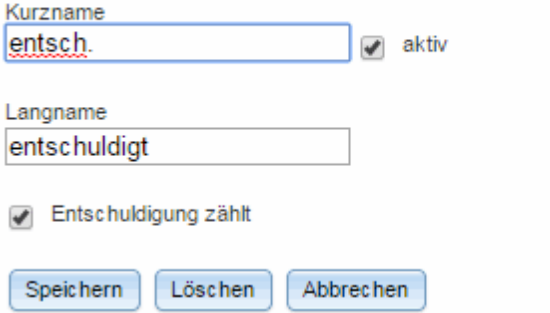

### **6.7.1.10 Eintragskategorie**

Klassenbucheinträge können verschiedenen Eintragskategorien zugeordnet werden, die unter <Stammdaten> | <Eintragskategorien> festgelegt werden können. Diese Kategorien werden von Fachlehrern im elektronischen Klassenbuch verwendet, um Einträge für Schüler zu verfassen. Eine Eintragskategorie gilt entweder für einzelne Schüler oder für die ganze Klasse:

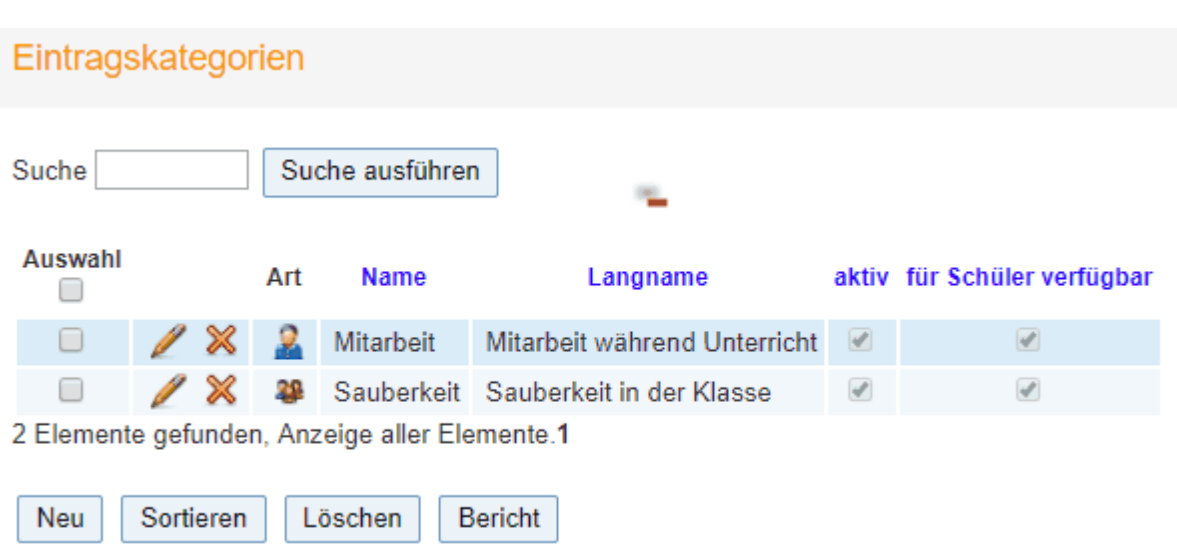

## **Eintragskategoriegruppen**

In manchen Ländern ist es üblich, zu statistischen Zwecken Klassenbuch-Eintragskategorien in Gruppen zusammenzufassen. Sie können über <Stammdaten> | <Eintragskategoriegruppe> neue Kategoriegruppen für Ihre Klassenbuch-Einträge anlegen. Im Beispiel unten sehen Sie die Gruppe "Verhalten".

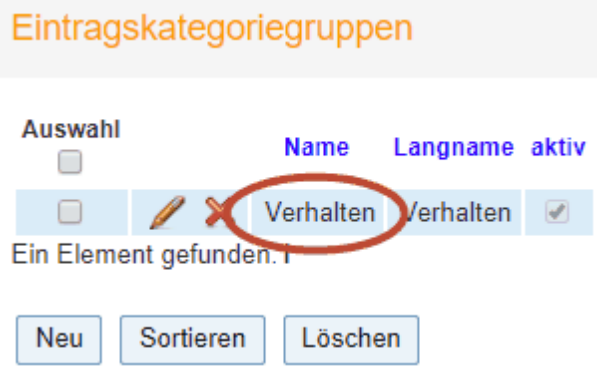

Und hier ein Beispiel dafür, wie die einzelnen Kategorien den Gruppen zugeordnet werden:

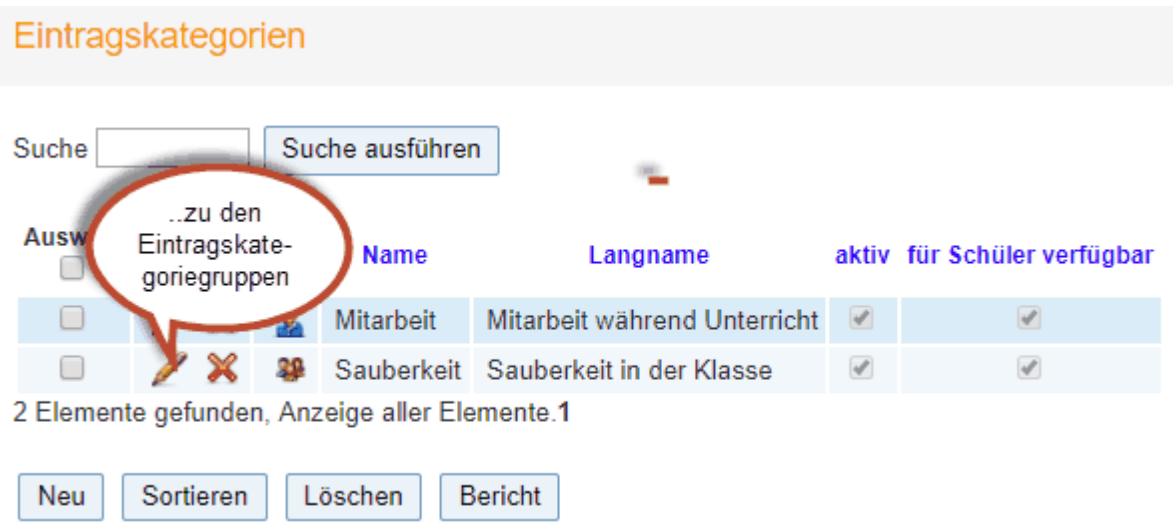

...und so kann man die Eintragskategoriegruppe zuordnen:

# Eintragskategorie Sauberkeit in der Klasse (Sauberkeit)

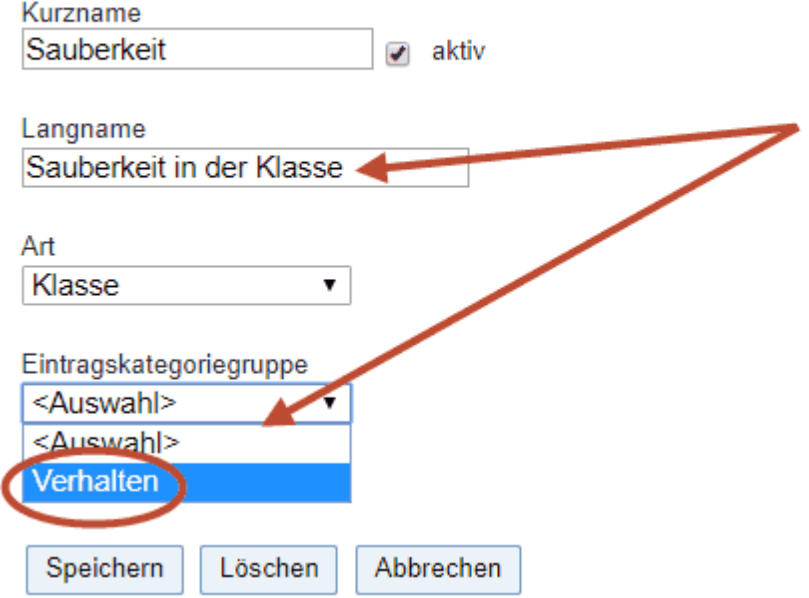

## **6.7.1.11 Prüfungsarten**

Unter <Stammdaten> | <Prüfungsarten> können Sie unterschiedliche Prüfungsarten erfassen. Diese Prüfungsarten werden von Fachlehrern beim Anlegen einer neuen Prüfung genutzt.

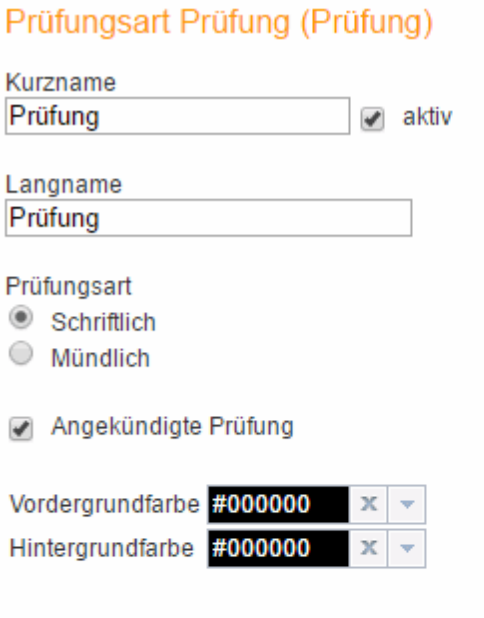

### Maximale Anzahl der Prüfungen pro Schüler

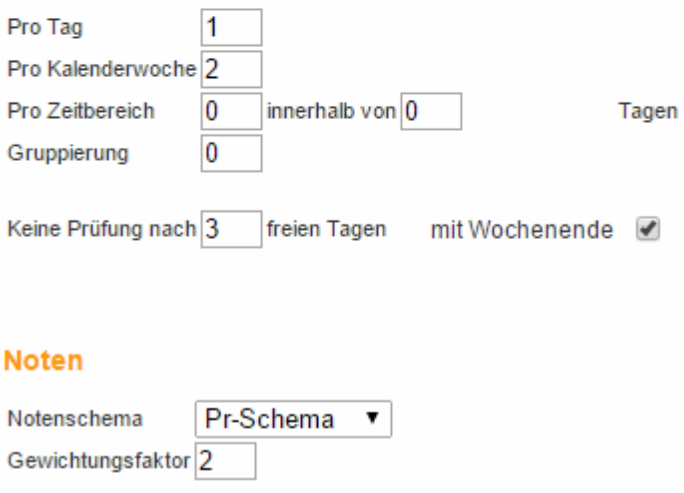

Abbrechen

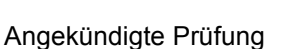

Löschen

Wenn diese Option angehakt ist, erscheinen Prüfungen mit dieser Prüfungsart in den Stundenplänen. Wenn Sie die Anzeige in den Stundeplänen unterdrücken wollen, entfernen Sie dieses Häkchen. Sie können Lehrpersonen auch unangekündigte Prüfungen im Stundenplan anzeigen, indem Sie für Ihre Kollegen ein eigenes Stundenplanformat einstellen, das dies erlaubt.

### Maximale Anzahl

Speichern

Sie können festlegen, wie viele Prüfungen einem Schüler pro Zeitbereich zugemutet werden können bzw. was gesetzlich erlaubt ist.

Einträge bei "Gruppierung" erlauben es Ihnen, verschiedene Prüfungsarten zusammenzufassen. Tragen Sie hierzu bei den Prüfungsarten, die zusammengefasst werden sollen, jeweils die gleiche Ziffer ein. Diese Ziffer hat nichts mit der Anzahl an Prüfungen zu tun, sie dient lediglich dazu, die Prüfungsarten

zusammenzufassen und die gleichen Regeln für diese zu verwenden.

### **Keine Prüfung nach n freien Tagen**

Mit dieser Option ist es möglich eine Prüfung am ersten Tag nach einer gewissen Anzahl von unterrichtsfreien Tagen zu verbieten, beispielsweise am ersten Schultag nach drei Ferientagen.

### **Notenschema**

Die über <Stammdaten> | <Notenschemen> definierten Schemen können hier der Prüfungsart zugeordnet werden. Beispielsweise benötigen Sie für eine mündliche Wiederholung ein anderes Notenschema als für eine schriftliche Prüfung.

Sollten Sie dieses Feld leer lassen, können Lehrer bei Verwendung dieser Prüfungsarten eigene Notenschemen definieren und nutzen. Diese individuellen Notenschemen sind nur für den eigenen Benutzer sichtbar.

#### **Gewichtungsfaktor**

Um Prüfungsarten unterschiedlich zu gewichten, können Sie selbst entscheiden, welche globalen Gewichtungsfaktoren Sie den einzelnen Arten vergeben. Diese Zahl wird in Verhältnis zu den anderen Gewichtungsfaktoren gesetzt.

### **6.7.1.12 Notenschemen**

## **Ein**

**Notenschema ermöglichen die Benotung in einer Prüfung mit einer bestimmten Prüfungsart. Z. B. benötigen Lehrer für Stundenwiederholungen ein anderes Notenschema als für Klassenarbeiten.**

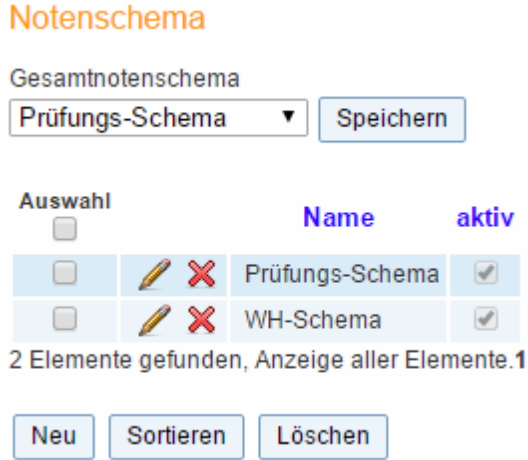

Ein Beispiel für ein österreichisches Prüfungs-Notenschema finden Sie in der folgenden Abbildung:

# Notenschema Prüfungs-Schema

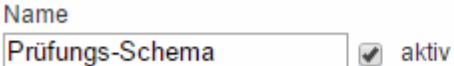

## **Noten**

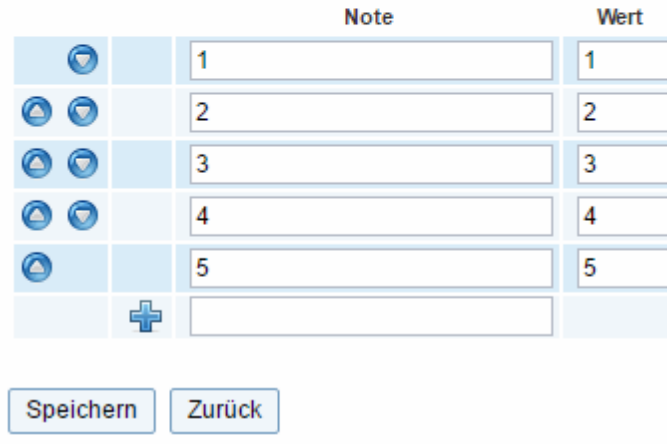

Ein Gesamtnotenschema wird für den Notenvorschlag in den Gesamtnoten der einzelnen Unterrichte benötigt (Gesamtnoten finden Sie unter <Unterricht> | <Mein Unterricht> | <Schüler im Unterricht> | <Gesamtnote>),

z. B. für Lehrer Gauss:

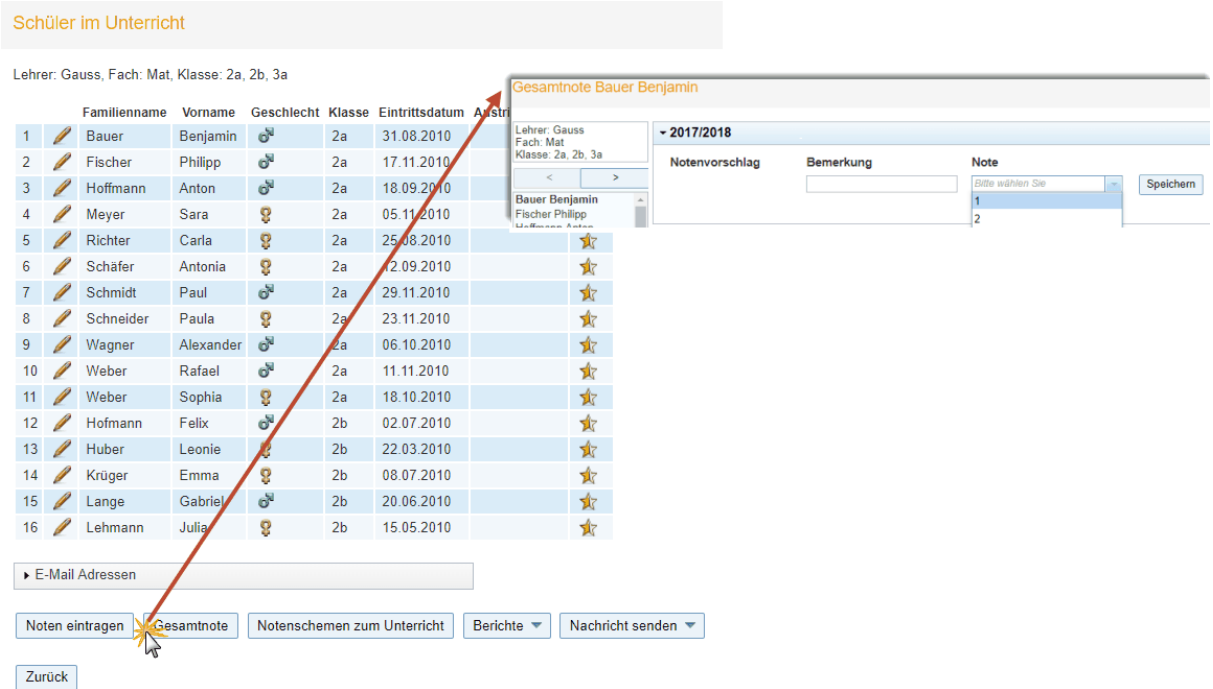

 $\pmb{\mathrm{v}}$ 

## **6.7.1.13 Prüfungssperren**

Prüfungssperren unter <Administration> | <Prüfungssperren> können für mehrere Klassen eingetragen werden. Prüfungssperren beschreiben Zeiten, zu denen keine Prüfungen stattfinden dürfen.

## Neue Prüfungssperre

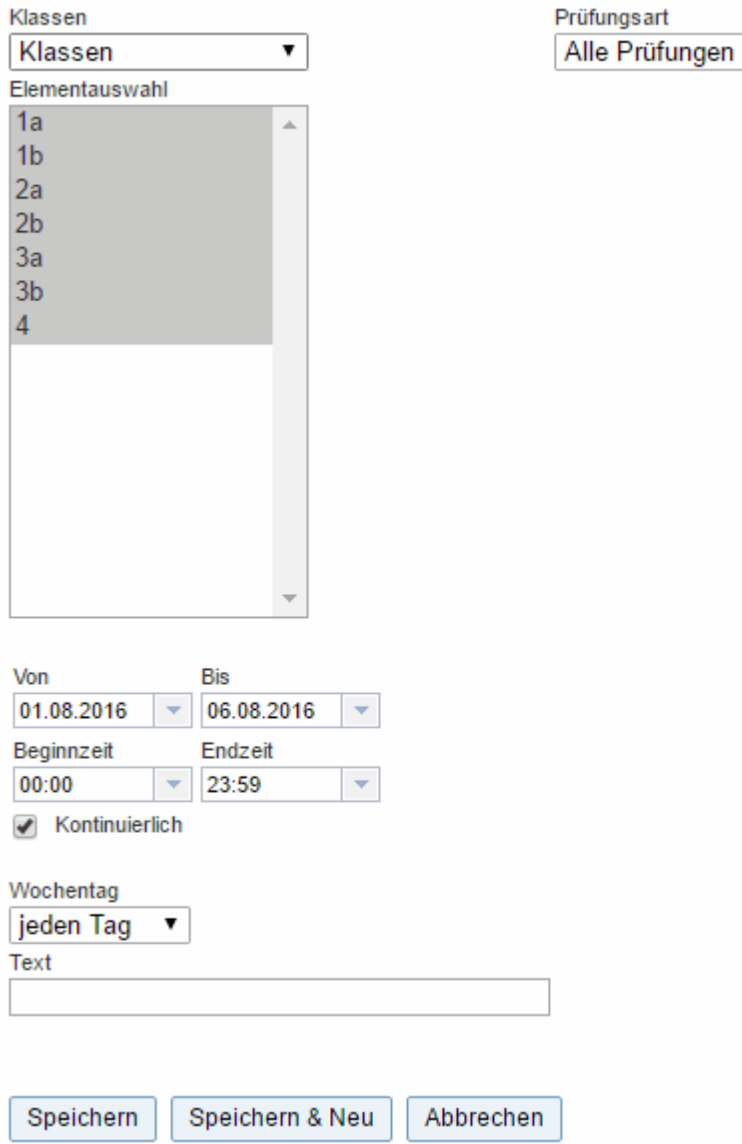

Bestimmen Sie, welche Prüfungsarten für die jeweilige Sperre gelten. Darüber hinaus ist es an dieser Stelle möglich, wiederkehrende Prüfungssperren nach Wochentagen zu definieren (hierzu muss die Option "Kontinuierlich" deaktiviert sein).

Im rechten Bereich der Ansicht, unter "Konflikte", werden alle Prüfungen aufgelistet, die von einer neuen Prüfungssperre betroffen sind.

### **6.7.1.14 Lehrformen**

Lehrformen

Unter <Stammdaten> | <Lehrformen> definieren Sie die an Ihrer Schule üblichen Lehrformen (Gruppenarbeit, Frontalunterricht, etc.). Lehrer verwenden diese im elektronischen Klassenbuch im Rahmen der Lehrstoffeintragung. Lehrformen sollen Lehrer dabei unterstützen eine bessere Historie zu den Lehrstoffen führen zu können. Die Berichte können in weiterer Folge unter anderem nach diesen Lehrformen gefiltert werden.

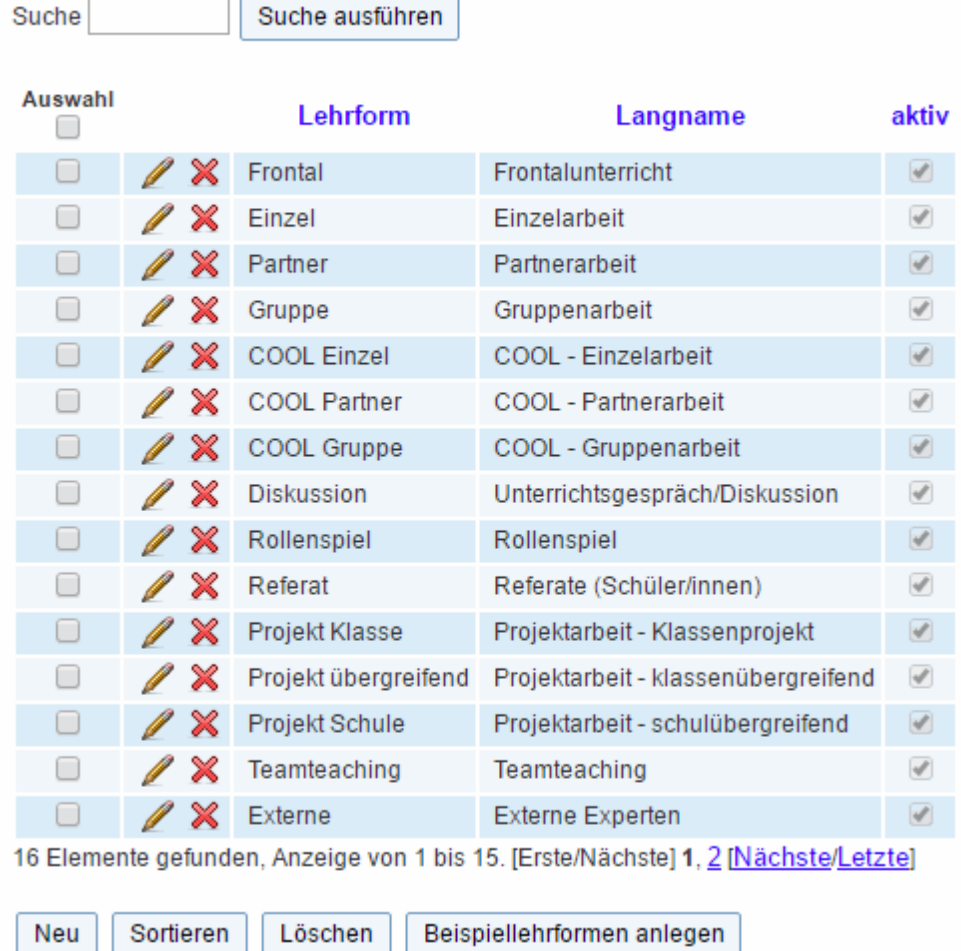

## Über den Button <Beispiellehrformen anlegen> können Sie die oben aufgelisteten Lehrformen erstellen.

## Lehrform Frontalunterricht (Frontal)

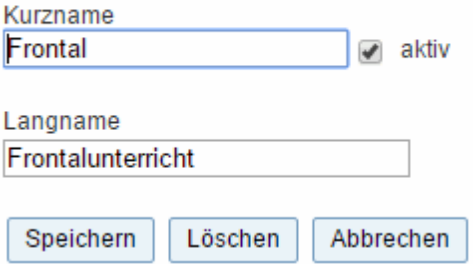

## **6.7.1.15 Dienste**

Jeder Klasse werden in der Regel vom Klassenlehrer/Klassenvorstand bestimmte Klassendienste wie Klassensprecher und Klassenordner zugeordnet.

Unter <Stammdaten> | <Dienste> können Sie unterschiedliche Klassendienste erzeugen. Beispiel 1-2, Klassenordner:

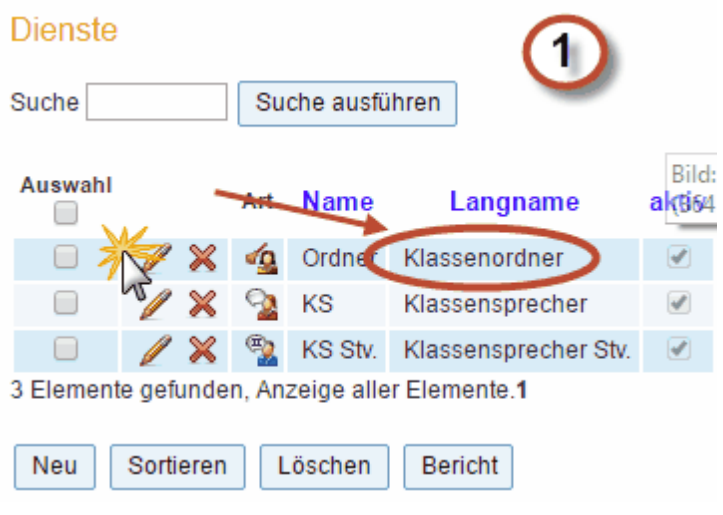

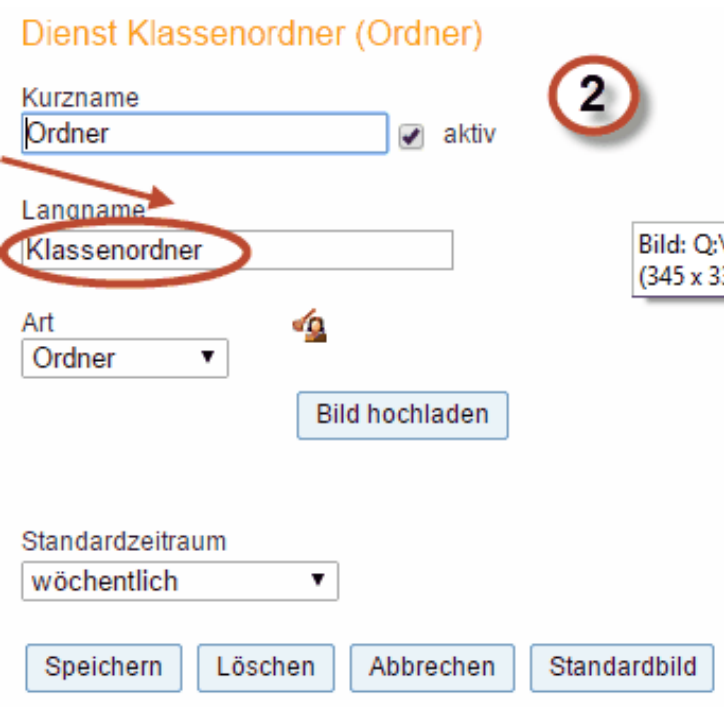

Unter <Klassenbuch> | <Klassendienste> ist es anschließend möglich diesen Diensten Schüler zuzuweisen: Beispiel 3, Klassenordner

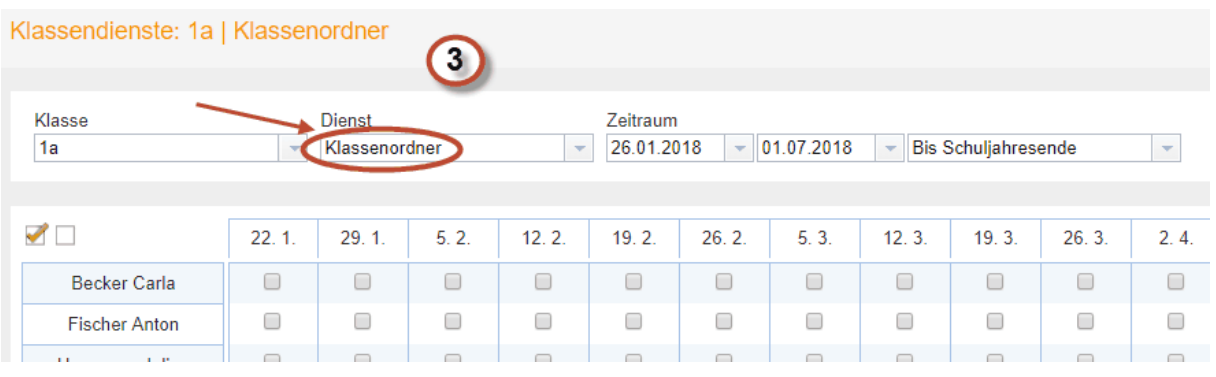

### **6.7.1.16 Anrechnungsgründe**

Unter <Stammdaten> | <Anrechnungsgründe> können Sie Gründe für Unterrichtsanrechnungen definieren.

# **6.7.2 Einstellungen - Klassenbuch**

Über den Menüpunkt <Klassenbuch> | <Einstellungen> können generelle Einstellungen zum Klassenbuch getroffen werden. Diese können wiederum in folgende Kategorien aufgeteilt werden:

- Klassenbuch Hauptseite
- Allgemein

### **6.7.2.1 Klassenbuch Hauptseite**

Die folgenden Einstellungen betreffen die Hauptseite des Klassenbuches, wo Fachlehrer Abwesenheiten vermerken und den Lehrstoff eintragen.

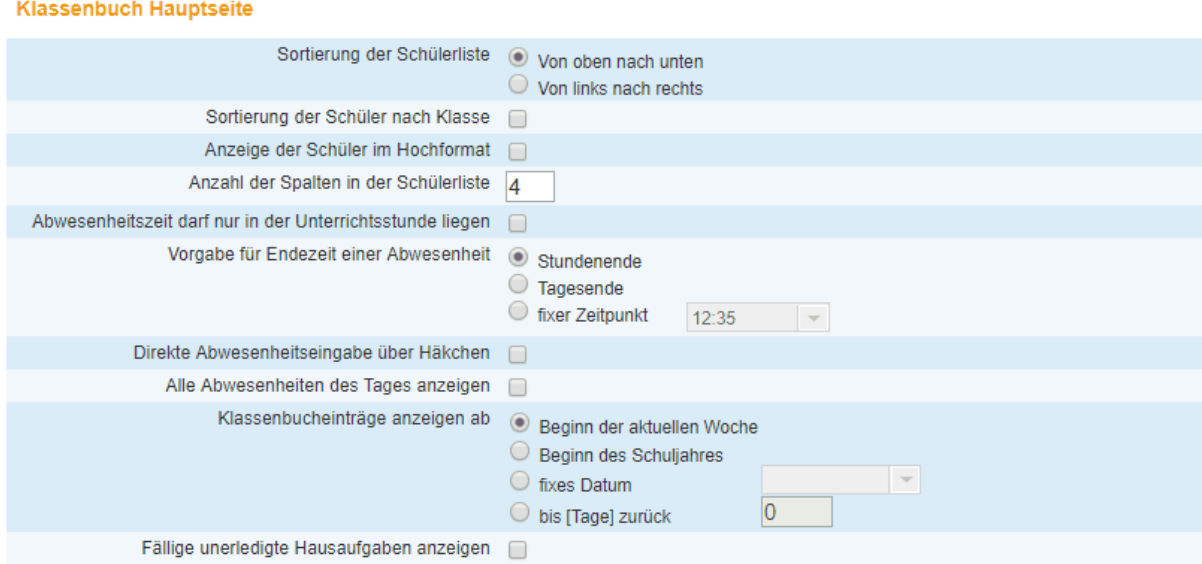

### Sortierung

Die ersten Punkte betreffen die Sortierung der Schüler im elektronischen Klassenbuch.

Abwesenheiten

Hier finden sich Parameter zur Erfassung der Abwesenheiten , wie z.B. die standardmäßige Endzeit einer Abwesenheit, oder ob man eine Abwesenheit mit einem Klick auf das grüne Häkchen neben dem Schülernamen anlegen kann. In letzterem Fall sind keine weiteren Eingaben notwendig.

### **Tipp: Endzeit einer Abwesenheit**

Für die Endzeit einer Abwesenheit gibt es zwei wichtige Optionen: Entweder die Abwesenheit läuft bis zum Ende der aktuellen Unterrichtsstunde oder bis zum Tagesende. Bei der ersten Option müssen Lehrer in den folgenden Unterrichten die Abwesenheit verlängern (über einen eigenen eingeblendeten Button), solange der Schüler noch abwesend ist. Bei der Option "Tagesende" müssten Lehrer in den folgenden Stunden die Abwesenheit verkürzen *,* sobald der Schüler wieder in die Schule kommt. Sollten beide Optionen nicht in Frage kommen, können Sie einen fixen Zeitpunkt als Ende einer Abwesenheit auswählen.

#### Anzeige

Die letzten Punkte beziehen sich auf die Anzeige der Abwesenheiten und der Klassenbucheinträge. Auch unerledigte Hausaufgaben bleiben nicht unentdeckt.

### **6.7.2.2 Allgemein**

Im Abschnitt "Allgemein" finden Sie weitere Einstellungen, die die Handhabe des Klassenbuches betreffen, wie die Definition des erlaubten Zeitbereichs für Eingaben oder Entschuldigungstexte.

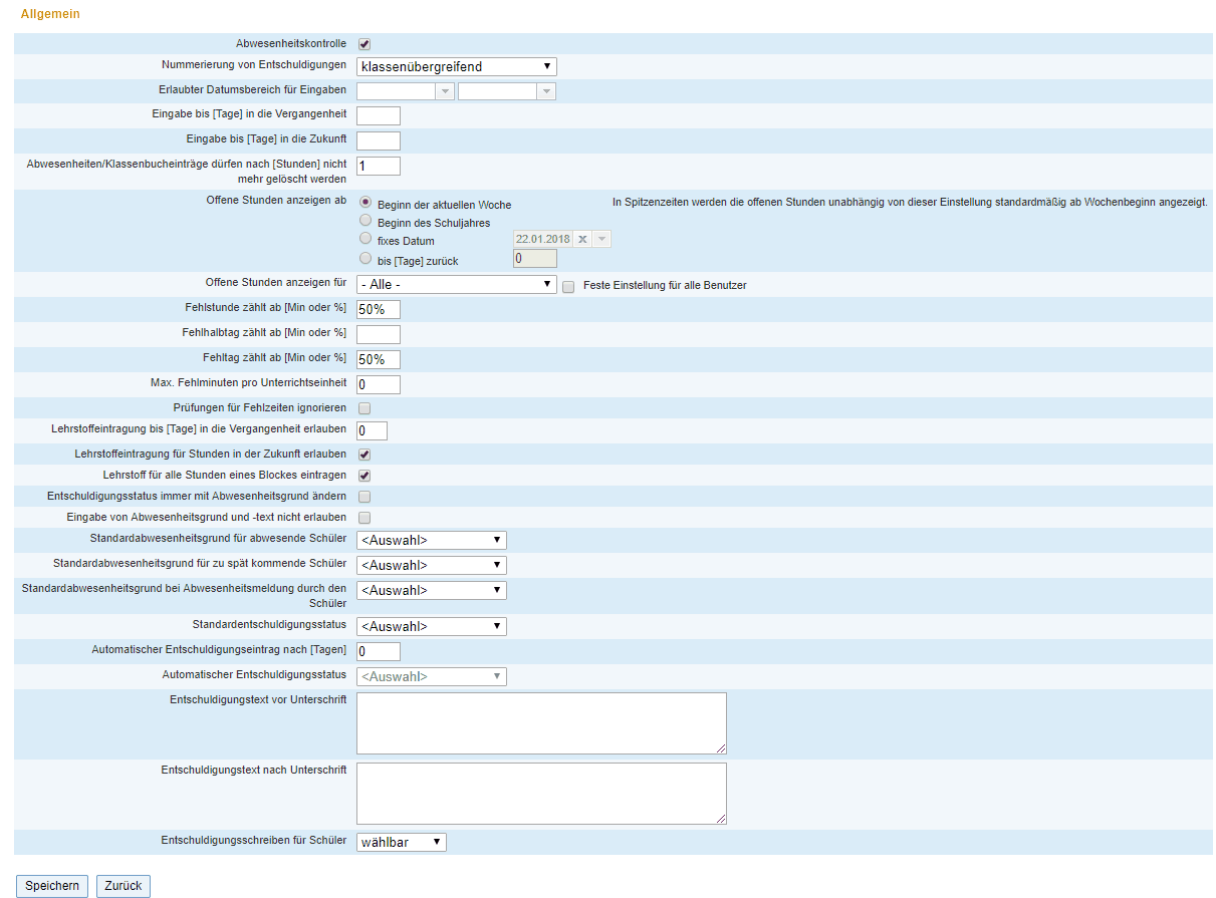

#### Abwesenheitskontrolle

Ist diese Auswahlmöglichkeit aktiviert, dann werden Unterrichtsstunden, in denen keine Schülerabwesenheiten kontrolliert wurden, unter den offenen Stunden ausgewiesen. Wenn eine Abwesenheit eingegeben wird, wird in der Stunde die erfolgte Kontrolle eingetragen. Sind keine Schüler abwesend, dann kann über die Schaltfläche <Abwesenheit kontrolliert> im Klassenbuch-Fenster unterhalb der Schülerliste bestätigt werden, dass die Abwesenheiten kontrolliert wurden.

#### **Eingabe bis [Tage] in die Vergangenheit & Eingabe bis [Tage] in die Zukunft**

Hier bestimmen Sie, wie viele Tage in die Vergangenheit bzw. in die Zukunft Abwesenheitserfassungen durchgeführt werden dürfen.

Abwesenheiten/Klassenbucheinträge dürfen nach [Stunden] nicht mehr gelöscht werden Diese Option erlaubt das Löschen nur in einer gewissen Zeitspanne. Der Administrator kann natürlich Abwesenheiten und Klassenbucheinträge auch noch zu einem späteren Zeitpunkt löschen. Der maximal zulässige Eintrag hier ist 999.

### Offene Stunden

Wählen Sie einerseits den Zeitraum der offenen Stunden und andererseits ob fehlende Abwesenheitskontrolle und/oder fehlende Lehrstoffeintragung angezeigt werden soll. Diese Optionen können natürlich auch während der Überprüfung der offenen Stunden unter <Klassenbuch> | <Offene Stunden/Klasse> oder <Offene Stunden/Lehrer> angepasst werden. Bitte beachten Sie, dass zu Spitzenzeiten auf unseren Servern die offenen Stunden unabhängig von dieser Einstellung standardmäßig ab Wochenbeginn angezeigt werden.

### Fehlstunde / Fehltage

Hier definieren Sie, ab wann eine Abwesenheit als Fehlstunde bzw. Fehltag gerechnet wird. Diese Information ist wichtig für einige Berichte unter <Klassenbuch> | <Berichte>.

### **Lehrstoffeintragung bis [Tage] in die Vergangenheit erlauben**

Wie lange dürfen Lehrkräfte den Lehrstoff nachtragen.

### **Lehrstoffeintragung für Stunden in der Zukunft erlauben**

Auch für zukünftige Unterrichtsstunden können Lehrkräfte ihren Lehrstoff eintragen, nicht nur für bereits abgehaltene oder aktuelle.

### **Lehrstoff für alle Stunden eines Blockes eintragen**

Bei Doppel- oder Mehrfachstunden kann somit der Lehrstoff der ersten Unterrichtsstunde automatisch für die weiteren Stunden des Unterrichtsblockes kopiert werden.

### **Entschuldigungsstatus immer mit Abwesenheitsgrund ändern**

Je nach Einstellung in den Stammdaten der Abwesenheitsgründe wird der Entschuldigungsstatus angepasst, sobald ein User im Klassenbuch den Abwesenheitsgrund ändert.

### **Eingabe von Abwesenheitsgrund und Text nicht erlauben**

Diese Option verhindert die Eingabe von Abwesenheitsgründen und einem Text durch Fachlehrer im elektronischen Klassenbuch.

#### Standardabwesenheitsgrund

Für verschiedene Szenarien können Standardabwesenheitsgründe aus den von Ihnen definierten Abwesenheitsgründen ausgewählt werden. Diese werden automatisch eingetragen, können jedoch wieder geändert werden. Z.B. ist das für die direkte Abwesenheitseingabe über den grünen Haken von Bedeutung damit automatisch auch ein Standard-Abwesenheitsgrund gewählt wird.

#### **Entschuldigungstext**

Mit Hilfe zweier Textblöcke können Sie Entschuldigungen individualisieren. Diese Textblöcke sehen Sie dann anschließend auf allen Entschuldigungsberichten.

### **6.7.2.3 Einstellungen - Unterricht**

Unter dem Menüpunkt <Unterricht> | <Einstellungen> finden Sie noch weitere Parameter zur Anzeige bzw. zur Eingabe:

## Aktivitäten Einstellungen

### Prüfungen

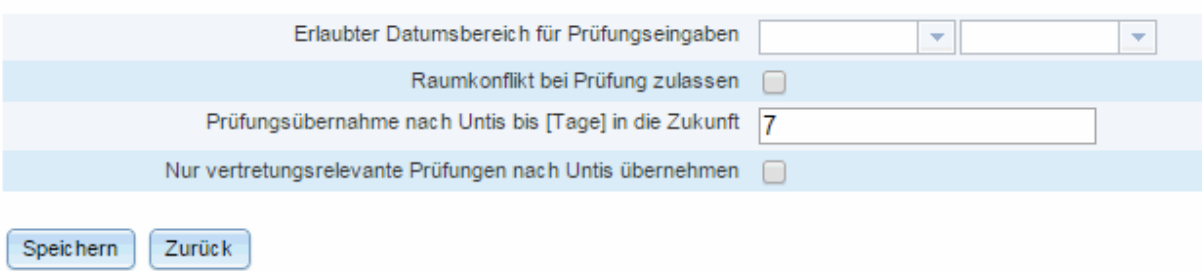

## **Prüfungen**

- Sie können einen Datumsbereich festlegen, in dem die Eingabe von Prüfungen erlaubt ist.
- Definieren Sie, ob Raumkonflikte bei Prüfungen zugelassen sind oder nicht.
- Prüfungen werden analog zu Buchungen nach Untis übernommen. Hier können Sie den Zeitraum festlegen, für den Sie Prüfungen nach Untis übernehmen wollen.
- Sie können festlegen, dass nur vertretungsrelevante Prüfungen nach Untis übernommen werden.

### **6.7.2.4 Einstellungen - Noten**

Falls das von Ihnen verwendete Notenschema mit Auslieferung von WebUntis noch nicht vordefiniert wurde, kann der Systemadministrator unter <Stammdaten> | <Notenschemen> verschiedene Notenschemata, z.B. "1 - 5" oder "+,~,-" vorgeben.

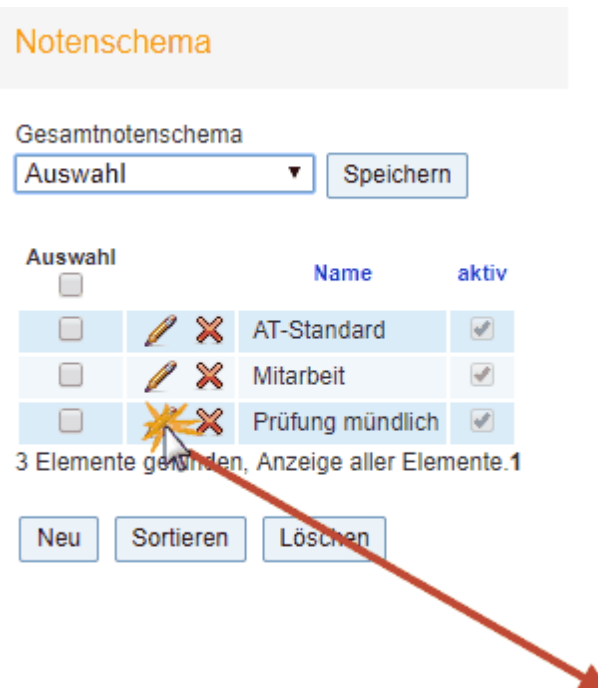

In unserem Beispiel soll das Notenschema "Prüfung mündlich" für die mündliche Mitarbeit während einer Schulstunde mit den Noten " Bestanden" und "Nicht Bestanden" dienen:

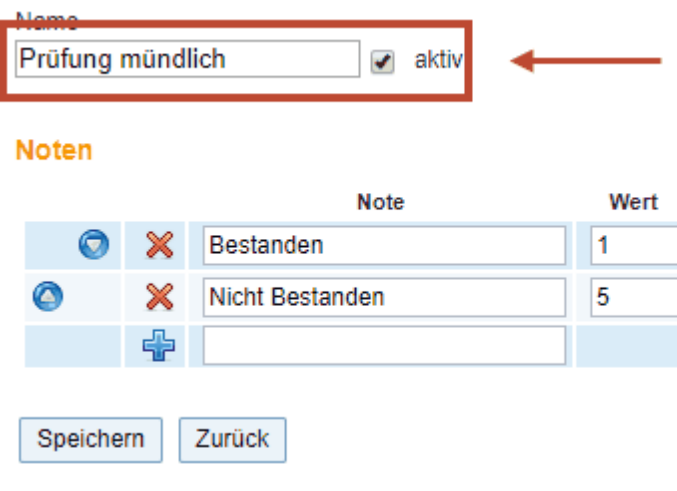

### **Hinweis**

Sie müssen den Noten eines Notenschemas nicht zwingend Werte zuweisen. Sind keine Werte zugewiesen, so werden in Folge bei diesem Schema keine Durchschnittsnoten ausgegeben.

Unteres Beispiel : Wählen Sie <Stammdaten> | <Prüfungsarten> | <Zwischenprüfung (ZwP)>: Sie können nun z. B. das von oben bekannte Notenschema "Prüfung mündlich" anklicken.

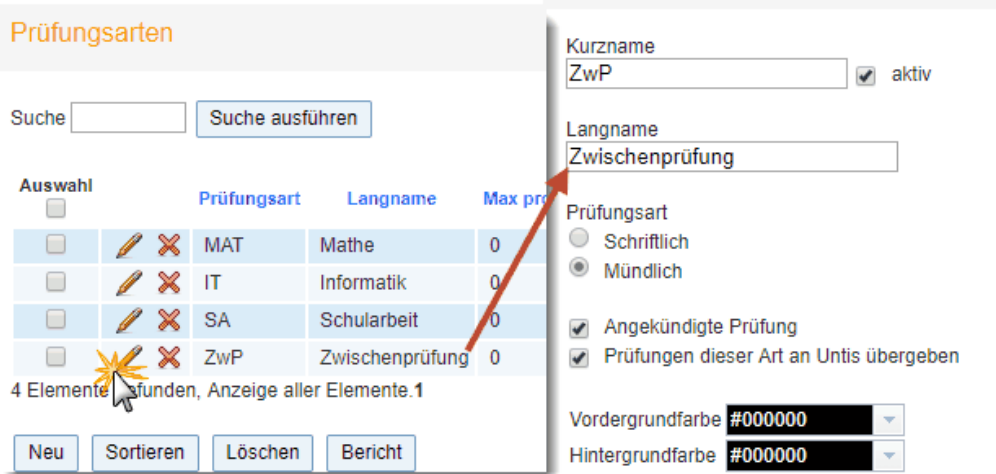

### Maximale Anzahl der Prüfungen pro Schüler

Prüfungsart Zwischenprüfung (ZwP)

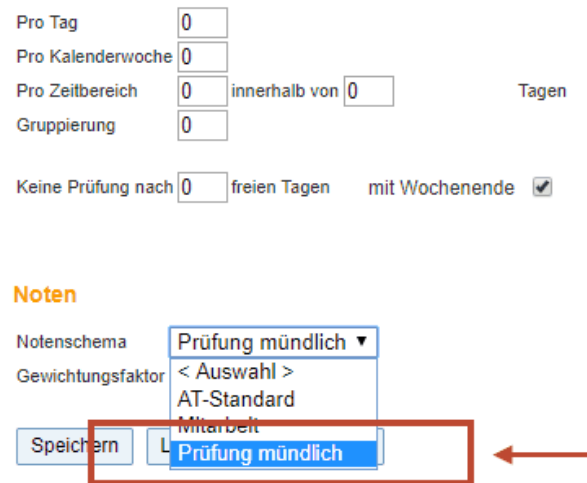

### **Hinweis: Kein Notenschema in Prüfungsart**

Sollten Sie in einer Prüfungsart kein Notenschema auswählen, so werden Lehrer bei der Nutzung dieser Prüfungsart nach einem individuellen Notenschema gefragt, welches nur sie selbst sehen und verwenden können.

## **6.8 Administration - Buchen (Termin)**

Die Administration des Moduls Termin lässt sich in drei Bereiche gliedern:

- Stammdaten
- Administration
- Buchen

## **6.8.1 Stammdaten - Buchen (Termin)**

Die folgenden Stammdaten spielen bei der Raum- und Ressourcenverwaltung mit dem Modul Termin eine Rolle:

- Räume
- Raumgruppen
- Raumarten
- Gebäude
- Ressourcen
- Ressourcegruppen
- Ressourcearten
- Aktivitätsarten
- Abteilungen

### **6.8.1.1 Räume**

Die Grunddaten der Räume werden in der Regel mit den Stammdaten und Stundenplan von Untis übernommen. Beispiel - wählen Sie <Stammdaten> | <Räume> | <Physiksaal>:

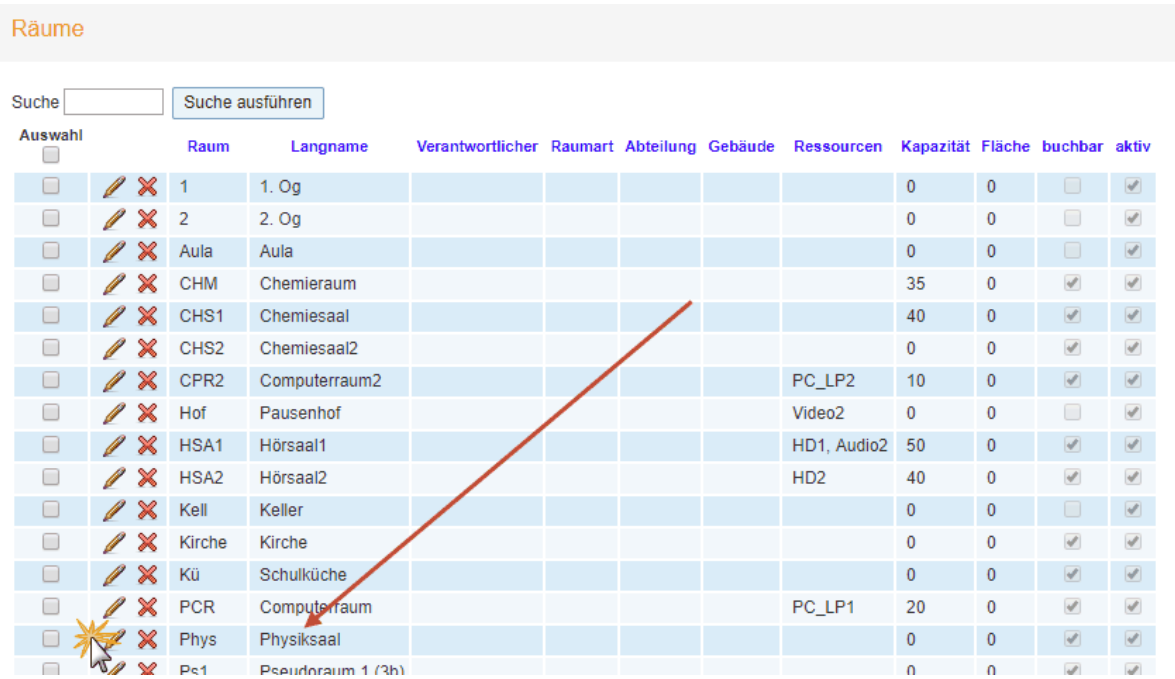

Wenn ein Raum nicht mehr zur Verfügung steht und daher in Auswahlfeldern nicht mehr aufscheinen soll, die Buchungsdaten der Vergangenheit aber nicht gelöscht werden sollen, entfernen Sie das Häkchen bei "aktiv".

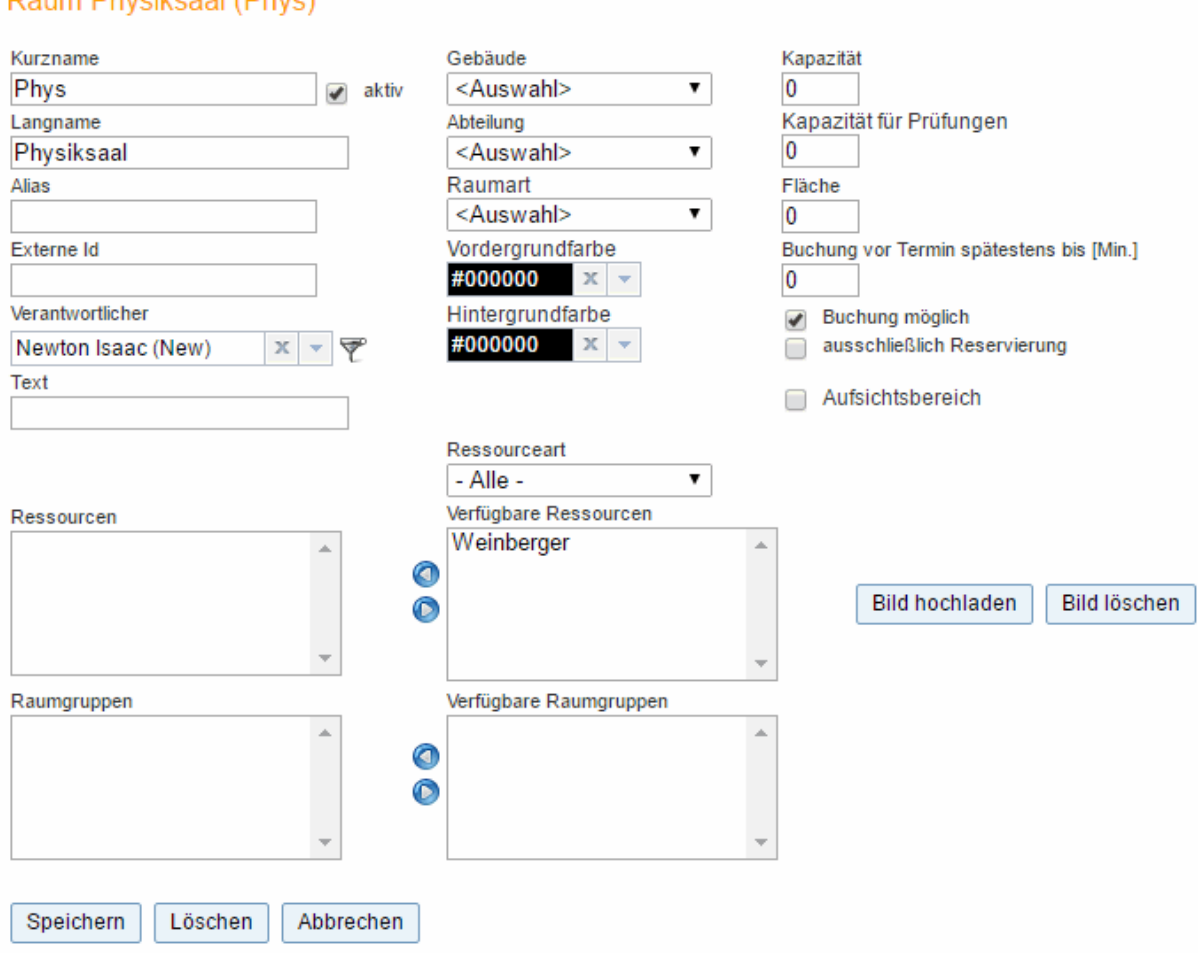

Die Raumstammdaten können allerdings um weitere Attribute ergänzt werden, die dann ebenfalls als Suchkriterium verwendet werden können. Dazu zählen etwa Abteilung, Gebäude, Raumart, Kapazität, Fläche und Verantwortlicher.

Weiters können Sie festlegen, ob der Raum gebucht werden kann oder nicht. Sollte eine Buchung des Raumes möglich sein, dann können Sie weiter entscheiden ob eine direkte Buchung durchführbar ist oder nur eine Reservierung.

Manche Räume sollen nicht ad-hoc gebucht werden. Unter Umständen sind vor der Nutzung Vorbereitungs- oder Wegräumarbeiten notwendig. Über den Eintrag bei "Buchung vor Termin spätestens bis [Min.]" können Sie eingeben, wie viele Minuten vor der eigentlichen Verwendung der Raum spätestens gebucht werden muss.

Jedem Raum können Ressourcen und/oder Raumgruppen über die gewohnten Zuordnungsfunktionen zugeordnet werden:

### Ressourcen

Jedem Raum können eine oder mehrere Ressourcen zugeordnet werden. In dem Auswahlfeld "Ressourcen" sehen Sie alle diesem Raum zugeordneten Ressourcen. Im Auswahlfeld "Verfügbare Ressourcen" sehen Sie alle Ressourcen der eingestellten Ressourceart. Bei der Suche nach Räumen können diese zusätzlichen Angaben wichtig sein, um die Suchergebnisse einzuschränken und einfacher

Doum Dhugikeeel (Dhug)

zum gewünschten Raum zu kommen.

#### Raumgruppen

Räume können auch einer oder mehreren Raumgruppen zugewiesen werden. Buchungsrechte können dann pro Benutzergruppe auf einzelne Raumgruppen eingeschränkt werden.

Raumgruppen legen Sie unter <Stammdaten> | <Raumgruppen> an und ordnen dort auch die einzelnen Räume zu. Umgekehrt können Sie genauso unter <Stammdaten> | <Räume> einzelnen Räumen bereits bestehende Raumgruppen zuweisen.

### **6.8.1.2 Raumgruppen**

Räume können im Menüpunkt <Stammdaten> | <Raumgruppen> auch zu Raumgruppen zusammengefasst werden. Einzelnen Benutzergruppen kann dann das Buchungsrecht für diese Raumgruppen (anstelle aller Räume der Schule) zuerkannt werden.

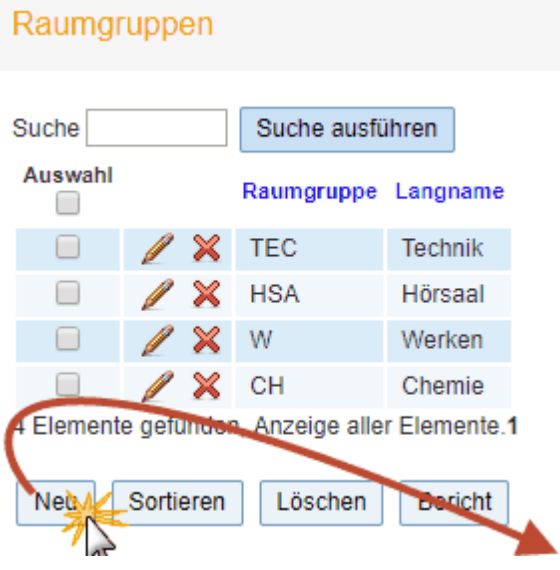

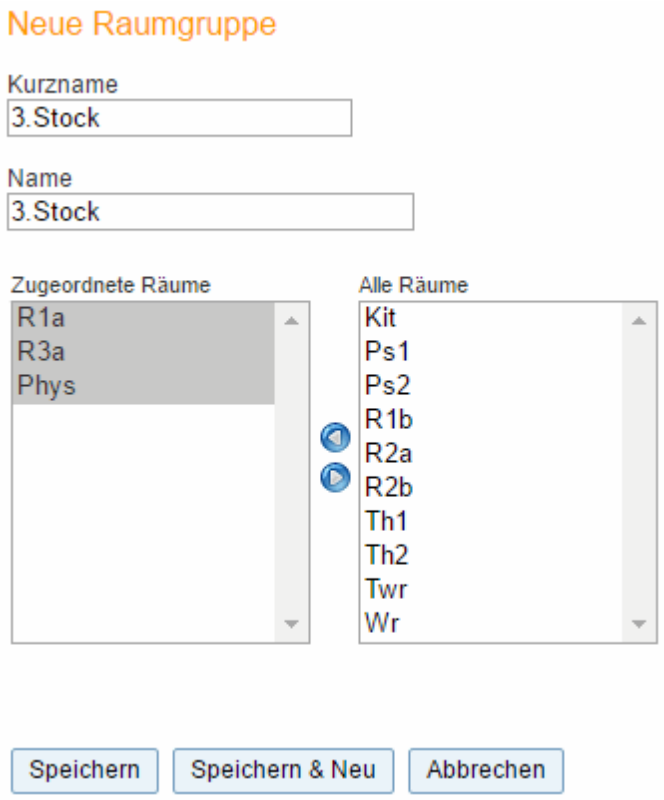

Die Zuordnung der Räume zu Raumgruppen kann auch unter

<Stammdaten> | < Räume> erfolgen.

## **6.8.1.3 Raumarten**

Unter <Stammdaten> | <Raumarten> können Sie die Raumart festlegen.

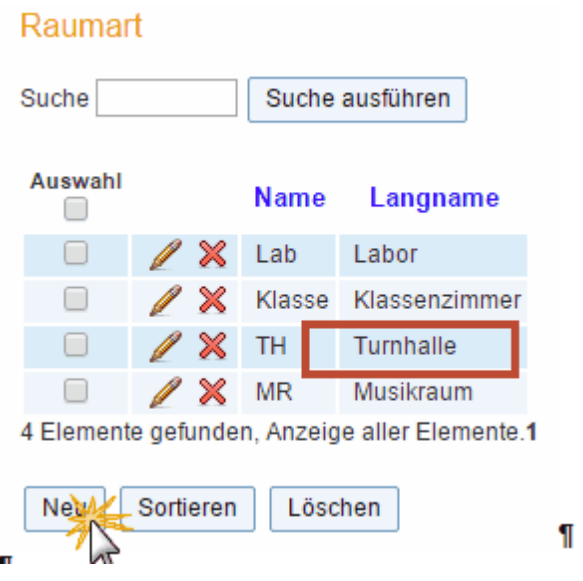

Die Raumart kann in weiterer Folge bei Buchungen als Selektionskriterium verwendet werden, im unteren Beispiel <Buchen> | <Raum buchen> | <Raumart>

### Auswahlkriterien

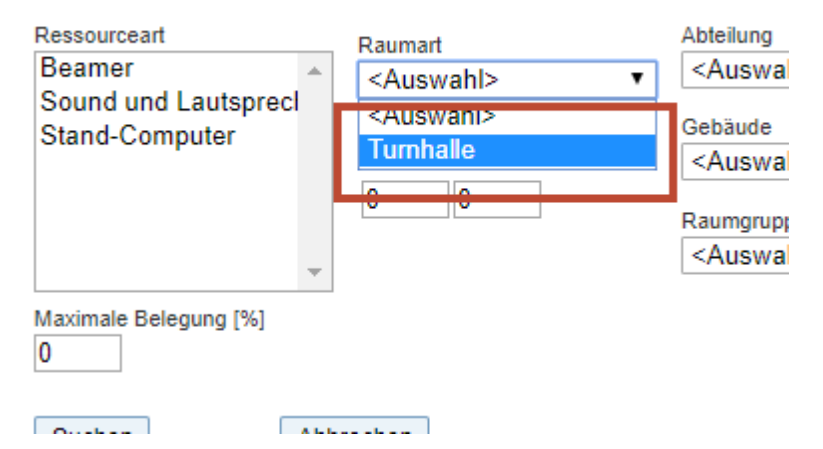

### **6.8.1.4 Gebäude**

Eine Schule kann auch über mehrere Gebäude verfügen. Geben Sie deshalb gegebenenfalls unter <Stammdaten> | <Gebäude> des Navigationsmenüs Ihre verschiedenen Schulgebäude ein, um die Raumsuche zu einem späteren Zeitpunkt sinnvoll auf ein Gebäude einschränken zu können.

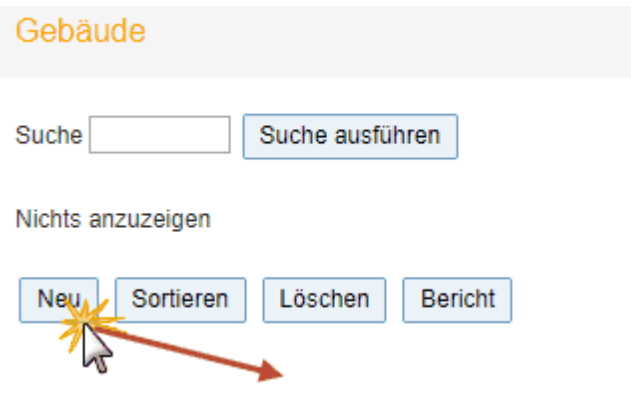

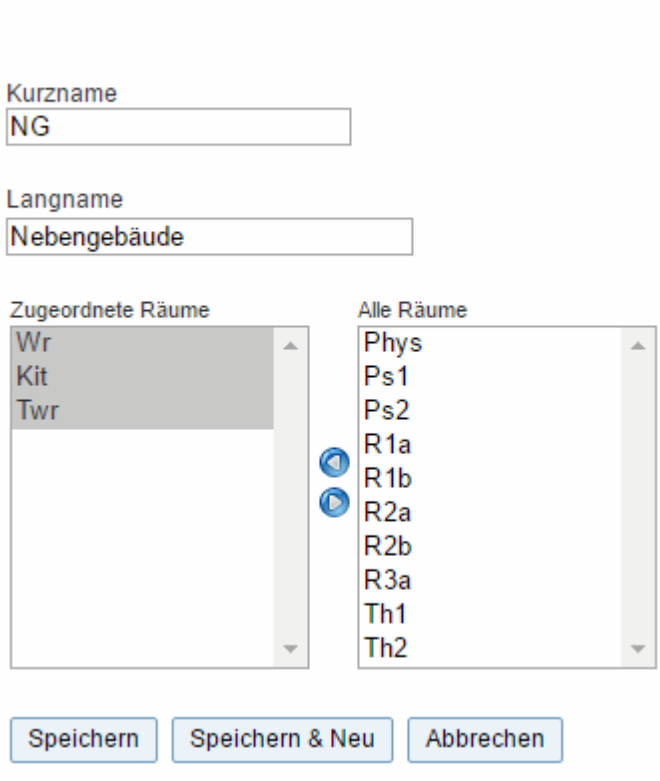

Neues Gebäude

Die Zuordnung der einzelnen Räume zu einem Gebäude kann auch in diesem Fenster erfolgen. Eine weitere Eingabemöglichkeit findet sich unter <Stammdaten> | <Räume>.

### **6.8.1.5 Ressourcen**

Neue Ressourcen werden unter dem Menüpunkt <Stammdaten> | <Ressourcen> angelegt.

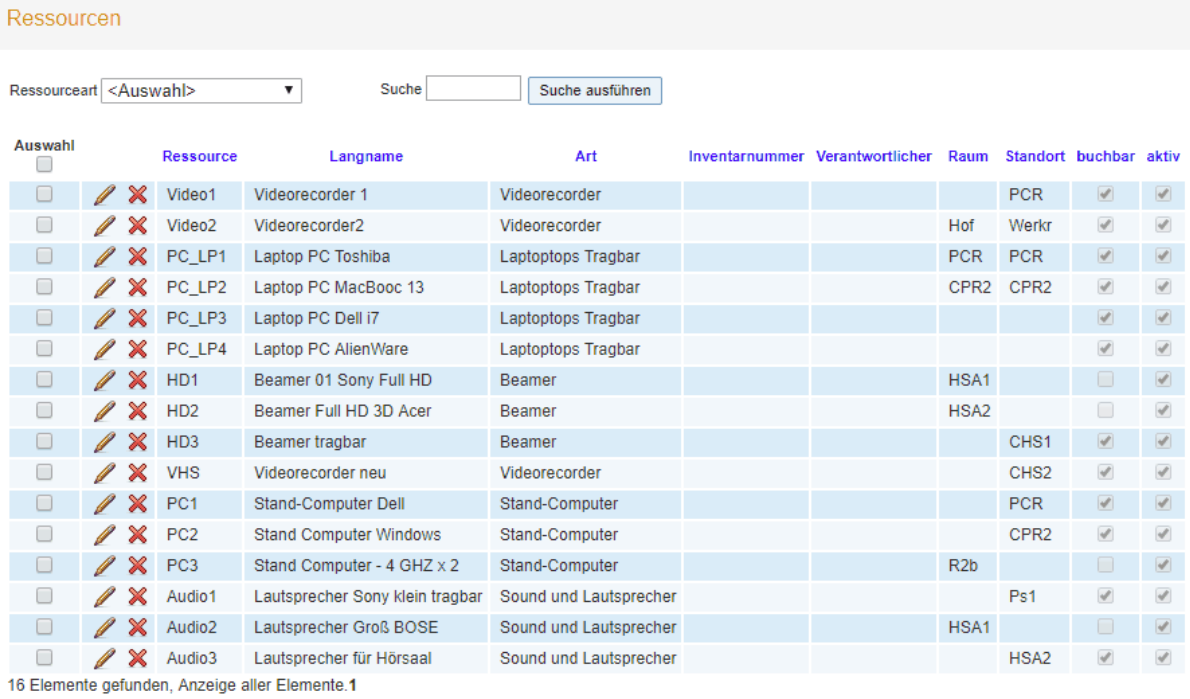

New Sortieren Löschen Import Bericht

## Ressource Dolphin Stradivari (Dolphin Stradivari)

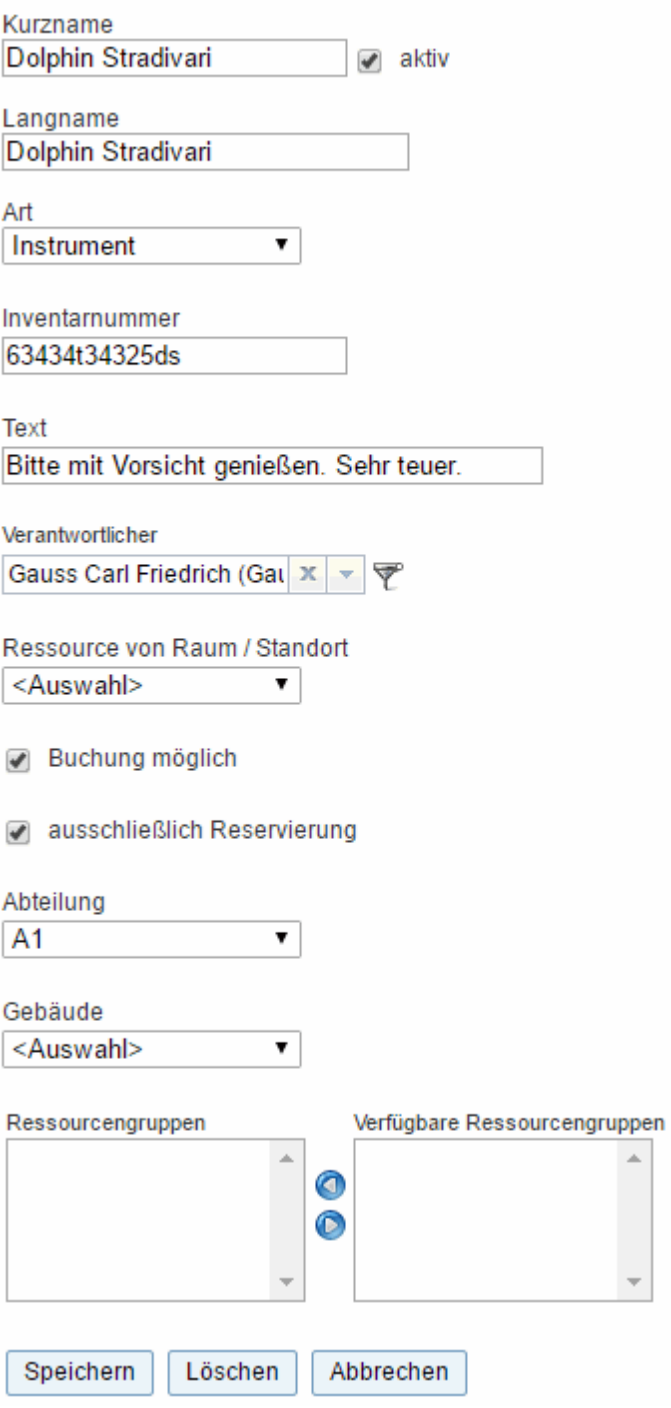

Die Art beschreibt die Ressourceart der Ressource. Die Zuordnung

erfolgt mit einem Auswahlfeld und ist optional. Weiters können Sie noch optional eine Inventarnummer und einen verantwortlichen Benutzer eingeben. Eine fixe Zuordnung der Ressource zu einem Raum kann über das Feld "Ressource von Raum" vorgenommen werden. Darüber hinaus können Ressourcen bestimmten Abteilungen bzw. Gebäuden zugeordnet werden.

Eine Ressource kann auch einer oder mehreren Ressourcengruppen zugeordnet werden. Sie können eine Benutzergruppe beim Buchen von Ressourcen auf bestimmte Ressourcengruppen einschränken.

Im Feld <Verantwortlicher> können Sie nach Benutzergruppe und Abteilung filtern.

### **Import der Ressourcearten und Ressourcen**

Ressourcen

Ressourcearten und Ressourcen können auch aus Textdateien importiert werden. Die Vorgangsweise ist dabei ganz analog dem Import der Schülerstammdaten.

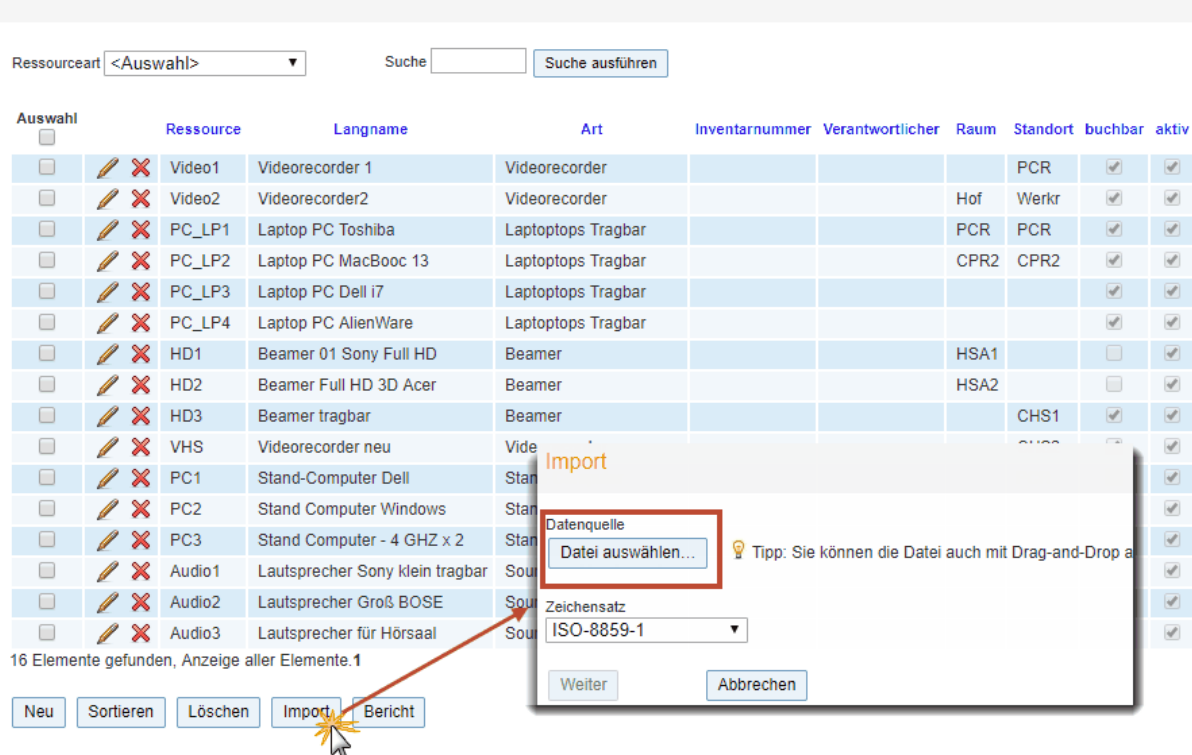

Für die Importfelder "Buchung möglich"/"buchbar" und "ausschließlich Reservierung" tragen Sie bitte in der zu importierenden Vorlage "1" für ja und "0" für nein ein. Später per Auswahlfeld änderbar, siehe Beispiel:

## Ressource Laptop PC Toshiba (PC\_LP1)

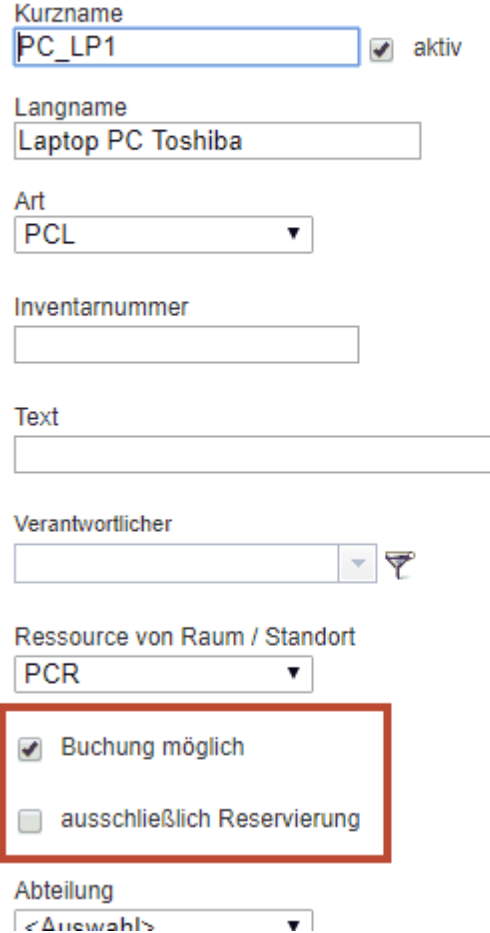

## **Weitere Funktionalität**

Unter <Stammdaten> | <Ressourcen> finden Sie auch die Möglichkeit Berichte zu Ihren Ressourcen zu generieren, Ressourcen neu zu sortieren und sie zu löschen.

6.8.1.5.1 Allgemeine Ressourcen

Standortfeste Ressourcen, das heißt solche, bei denen die Option "Buchung möglich" nicht aktiviert ist, können beliebig vielen Räumen zugeordnet werden. Damit ist es beispielsweise nicht nötig, die Ressource "Internet" für jeden Raum einzeln anzulegen.

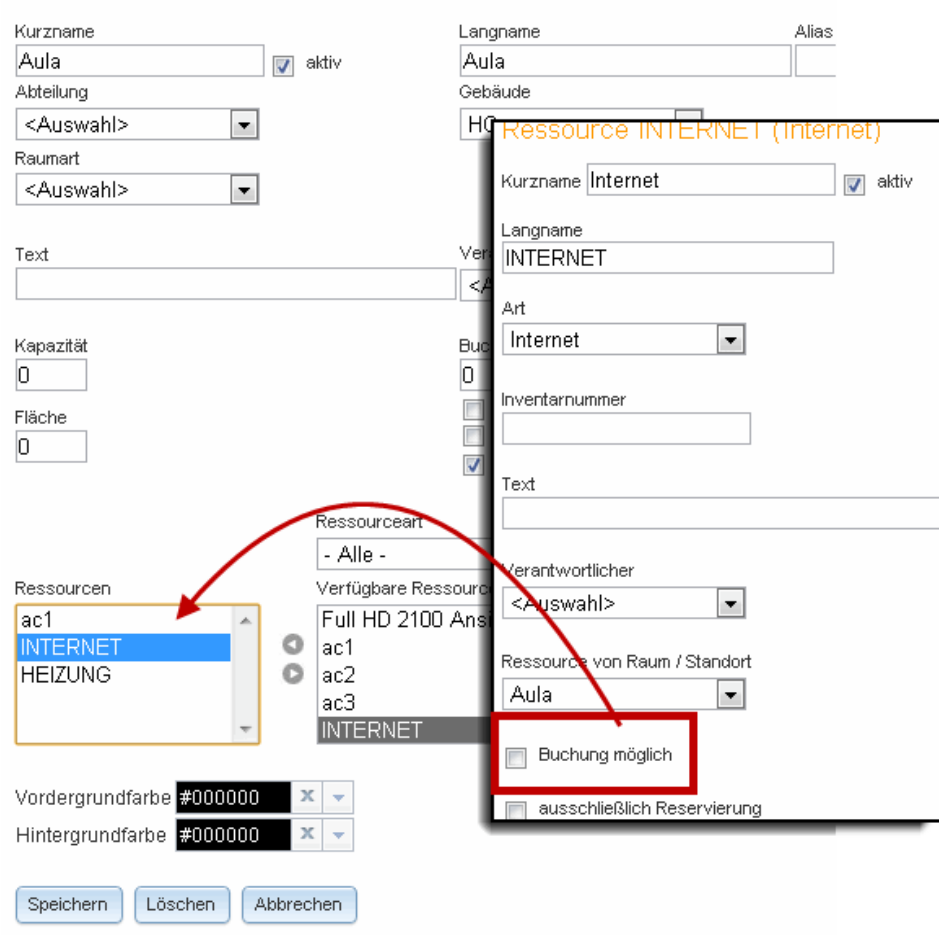

### Raum Aula (Aula)

## **6.8.1.6 Ressourcengruppen**

Unter <Stammdaten> | <Ressourcengruppen> | <Neu> können Sie einzelne Ressourcen Ressourcengruppen zuordnen.

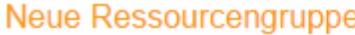

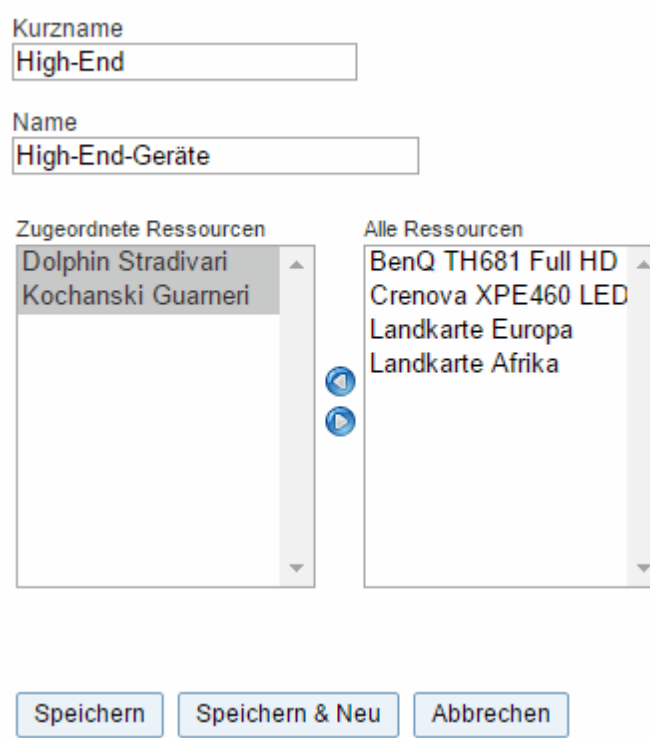

Sie können bei der Einstellung der Benutzerrechte eine Benutzergruppe bei der Buchung oder Reservierung von Ressourcen auf bestimmte Ressourcengruppen einschränken:

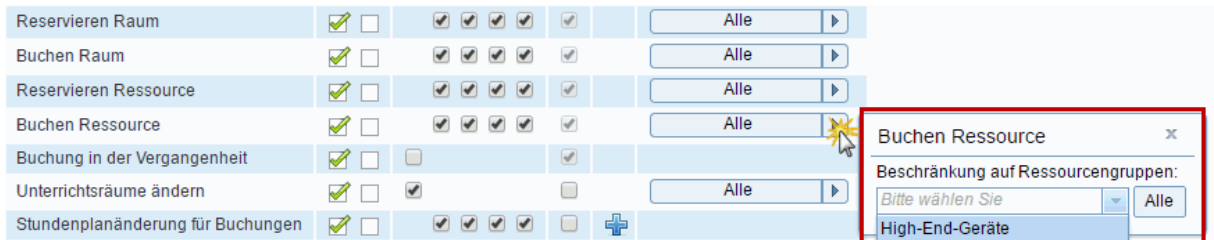

## **6.8.1.7 Ressourcearten**

Auf der Seite <Stammdaten> | <Ressourcearten> können Sie beliebige Ressourcearten definieren. Der grundlegende Gedanke ist der, dass Sie verschiedene konkrete Ressourcen (beispielsweise "Großer Beamer" oder "Kleiner Beamer") einer bestimmten Ressourceart (z. B. "Projektoren") zuordnen.

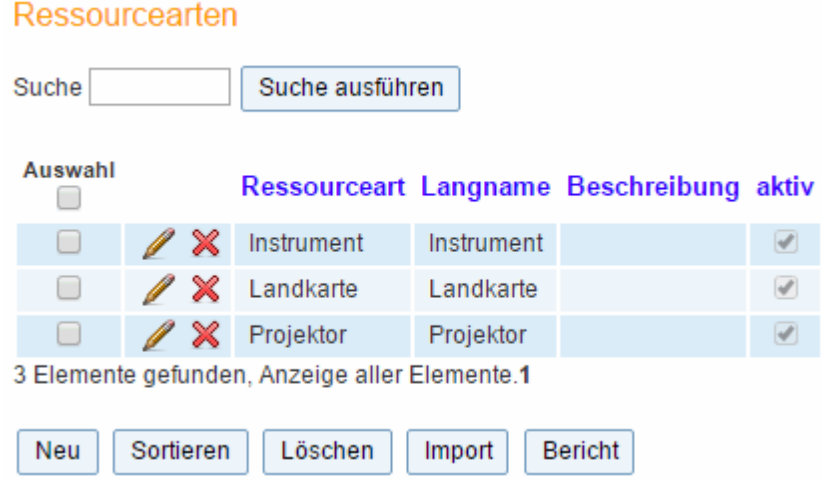

Ressourcearten können auch über eine CSV- oder Text-Datei importiert werden. Dafür benötigen Sie nur den Kurz- und Langnamen der Ressourcearten in einer eigenen Datei.

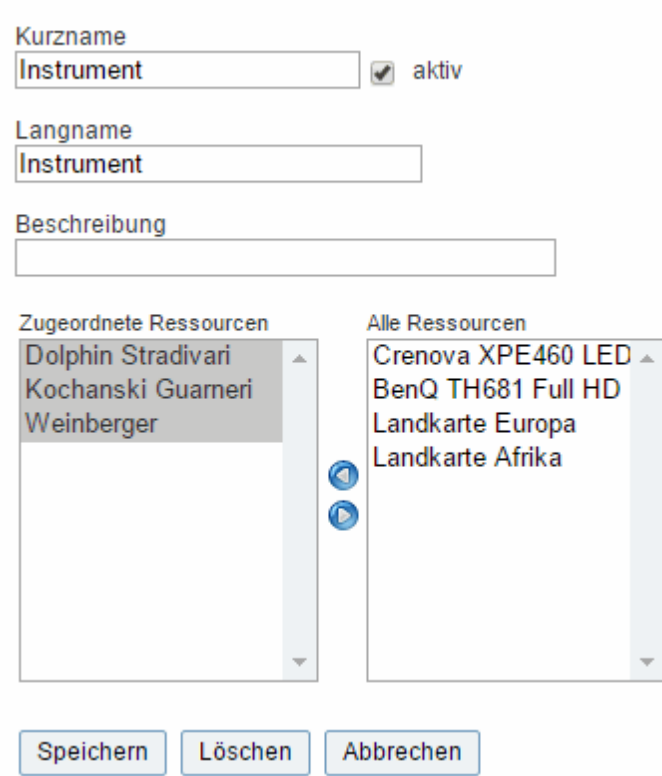

Ressourceart Instrument (Instrument)

### Im Feld "Beschreibung" kann optional ein erklärender Text eingegeben werden.

## **6.8.1.8 Aktivitätsarten**

Unter <Stammdaten> | <Aktivitätsarten> können verschiedene Arten von Aktivitäten definiert werden, beispielsweise Vorlesungen oder Seminare. Aktivitäten können dann diesen Aktivitätsarten zugeordnet werden.

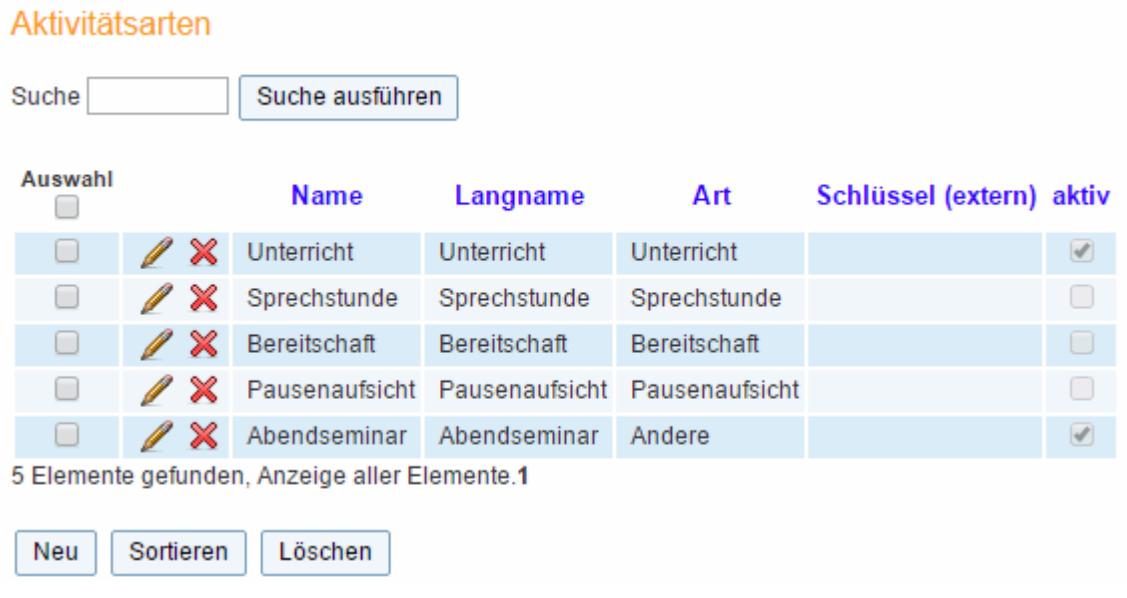

## **Prioritäten der Aktivitätsarten**

Aktivitätsarten, die in WebUntis angelegt werden, können Prioritäten besitzen. Die Grundidee ist den Untis-Veranstaltungen entlehnt und kann folgendermaßen erklärt werden:

Schüler können durch einen höherprioren Unterricht aus einem "normalen" Unterricht verdrängt werden. Der Lehrer des ursprünglichen (normal-prioritären) Unterrichts soll darüber informiert werden, dass die betroffenen Schüler nicht fehlen, sondern eben an einer höher-wertigen Schulveranstaltung teilnehmen.

Im folgenden Beispiel findet für einige Schüler der Klassen 1a und 1b die (höherwertige) Schulveranstaltung "Exkursion: Haus der Musik" statt.

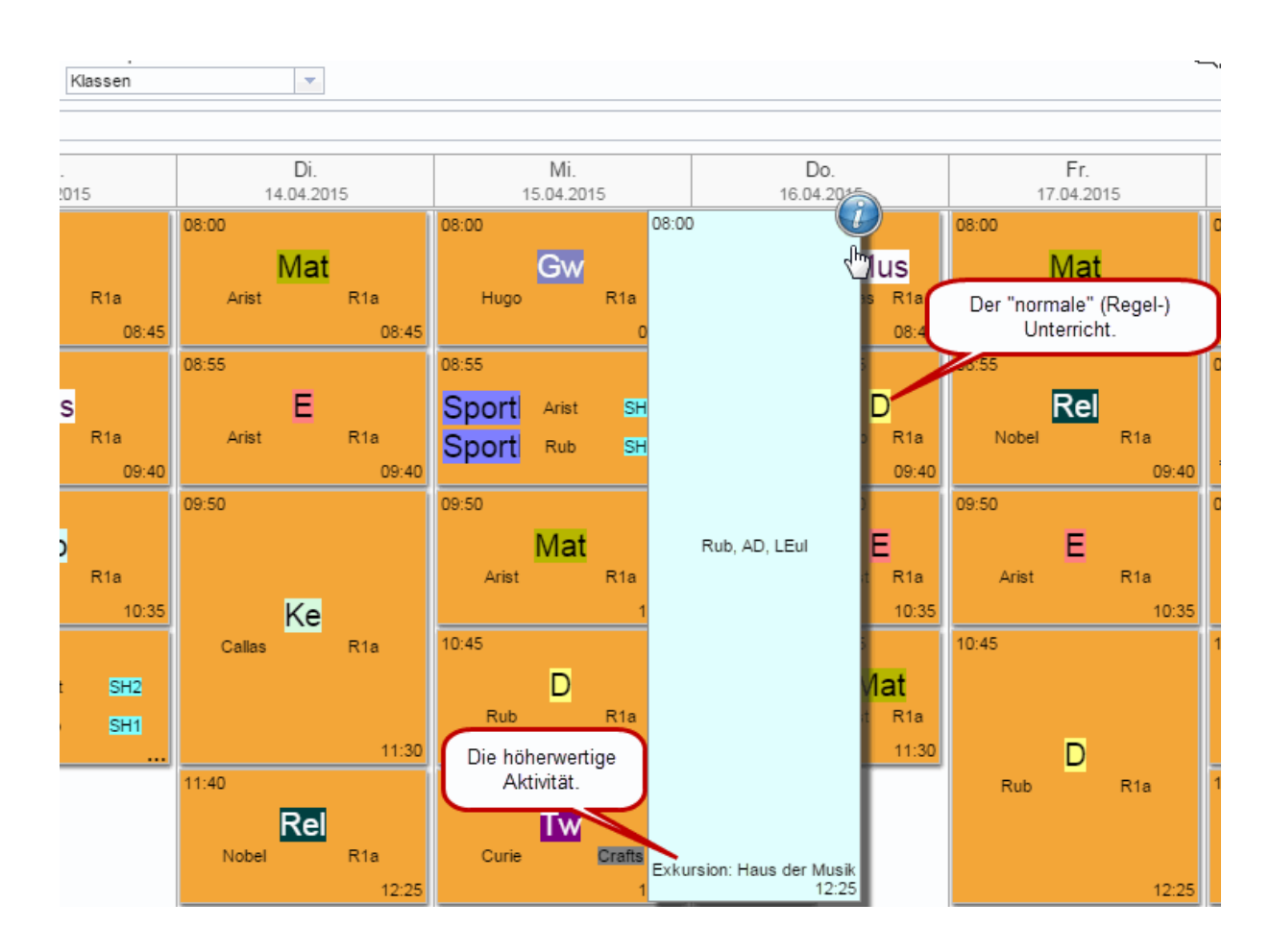

Nicht alle Schüler und Schülerinnen nehmen an dieser Exkursion teil, einige Schüler bleiben im Regelunterricht. Die Lehrer, die an der Schule den Regelunterricht halten, sehen, dass einige Schüler an der Exkursion teilnehmen:

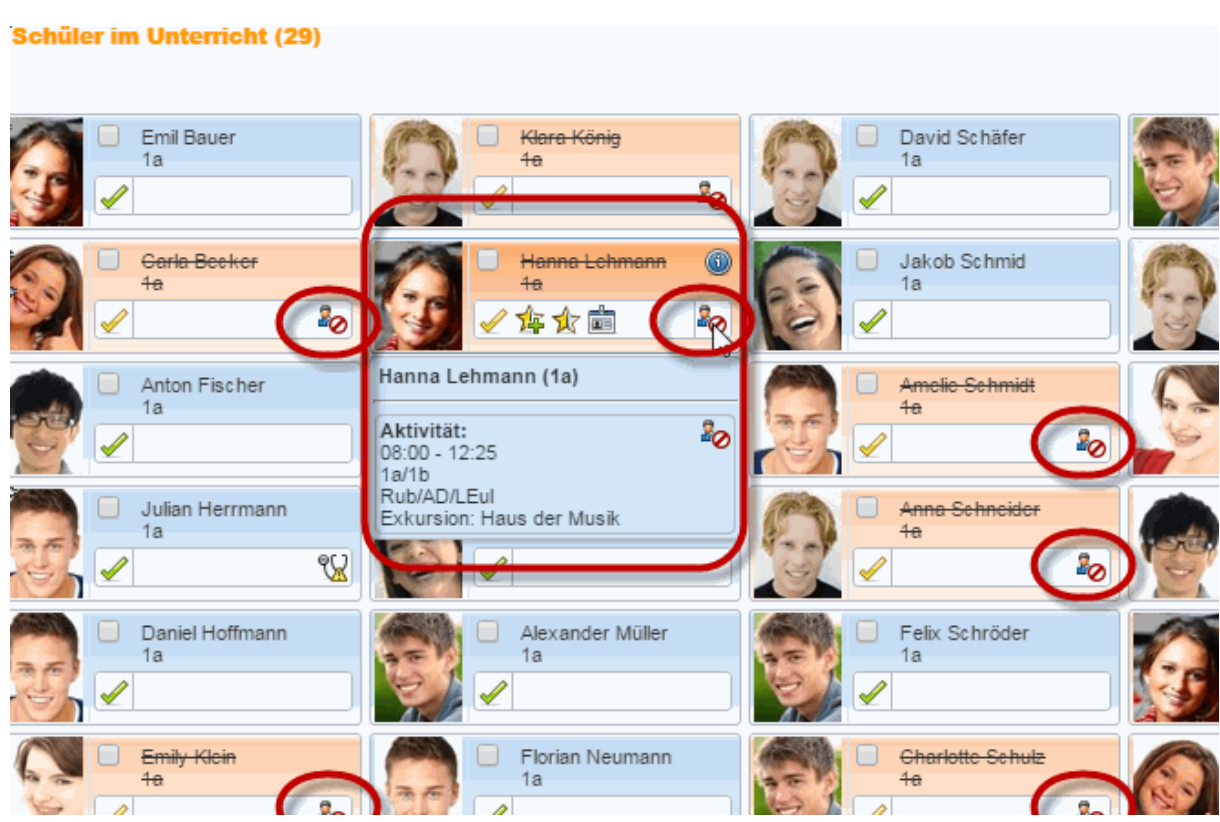

Für die Aktivität "Exkursion: Haus der Musik" gibt es naturgemäß die entsprechend komplementären Klassenbuchlisten:

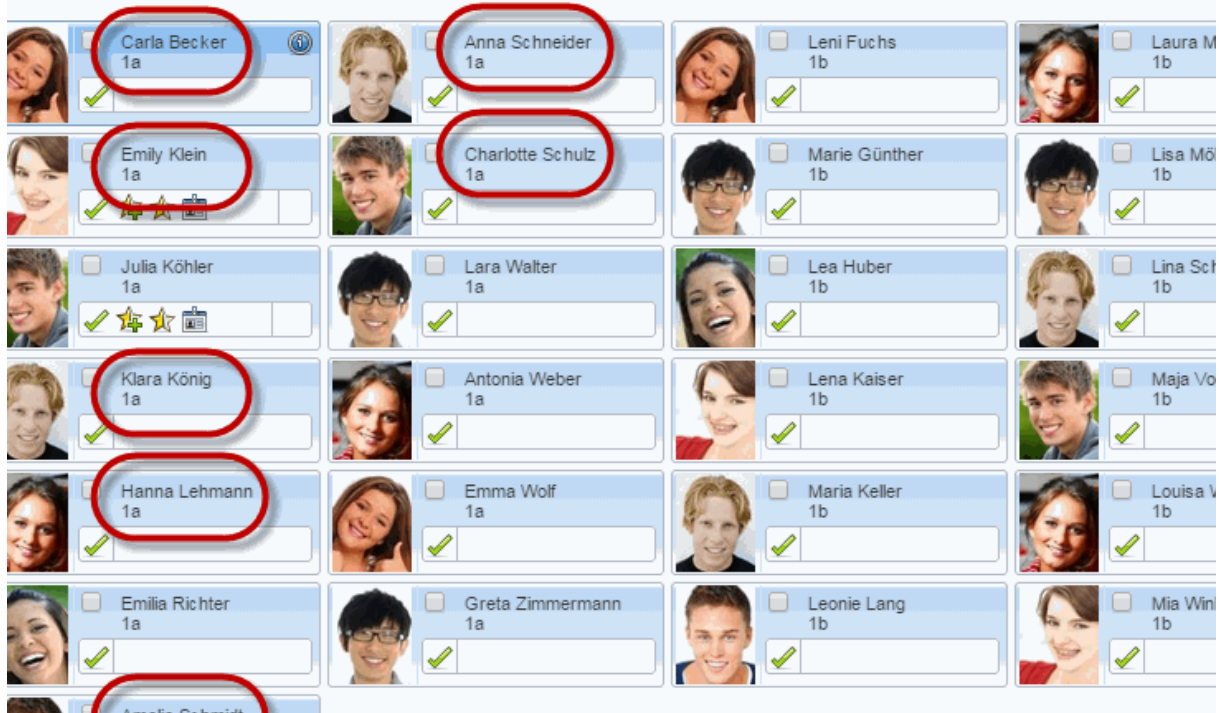

Mit dem Feld Priorität können auch in WebUntis Aktivitätsarten definiert werden, die ein automatisches "Herauslösen" von Schülern aus einem niedriger-prioritären Unterricht zur Folge haben:

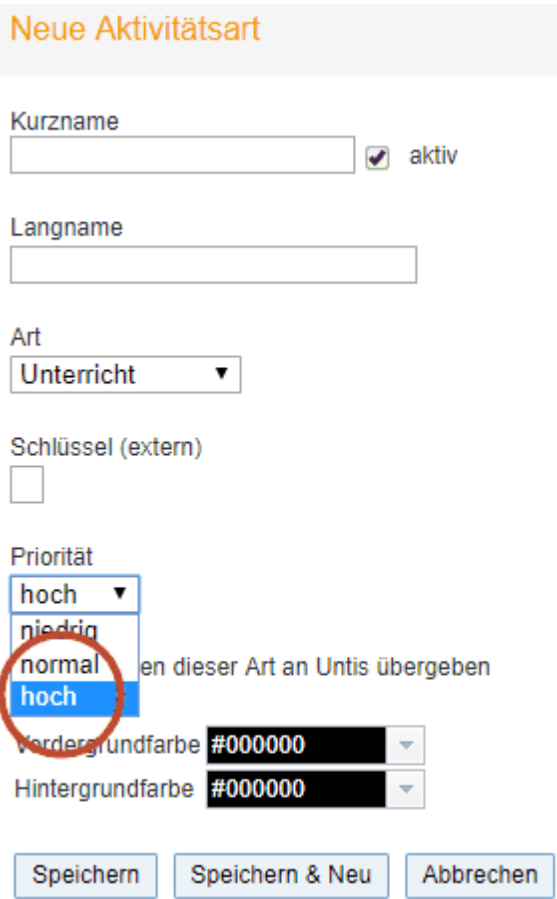

### **6.8.1.9 Abteilungen**

Abteilungen können im Navigationsmenü unter <Stammdaten> | <Abteilungen> eingetragen, gelöscht und verändert werden. Grundsätzlich werden die Abteilungen von Untis nach dem Stammdatenexport übernommen.

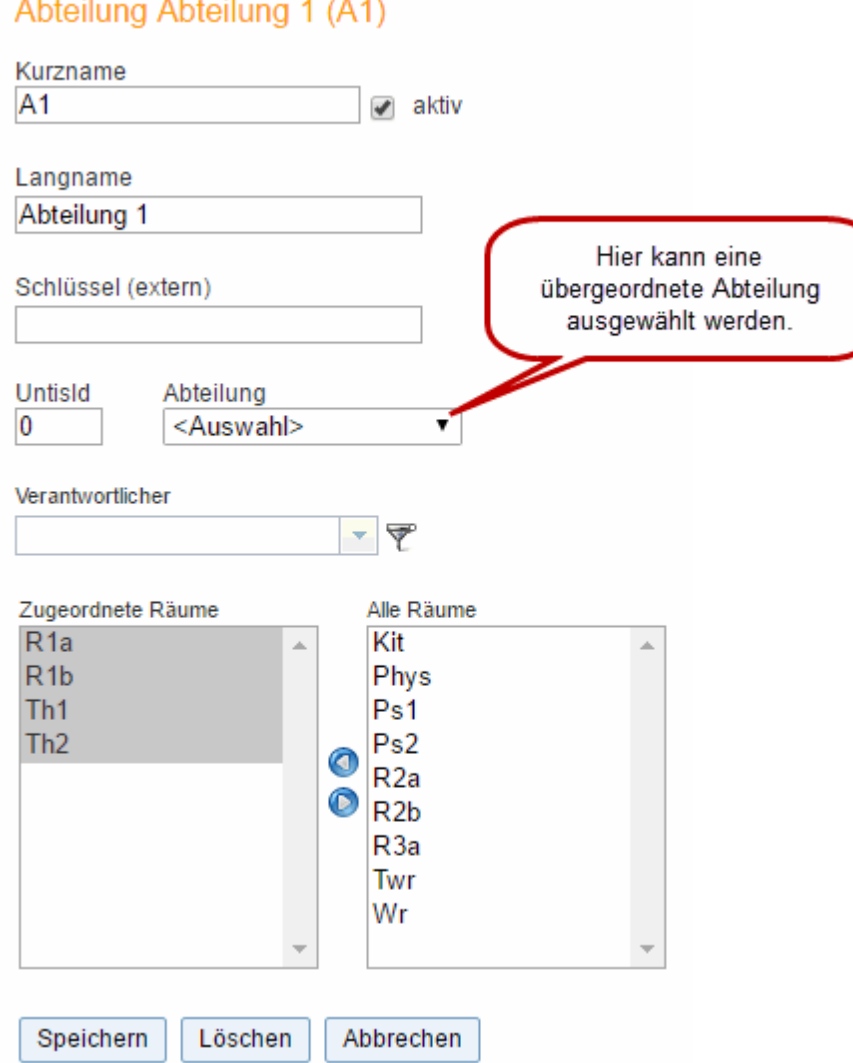

In WebUntis Termin können die Räume den jeweiligen Abteilungen zugeordnet und die Raumsuche demnach auch auf einzelne Abteilungen beschränkt werden. Gültige Attribute für Abteilungen sind der Kurzname und der Langname.

Die Zuordnung der einzelnen Räume zu einer Abteilung erfolgt über die Standard-Zuordnungsfunktion. Beachten Sie, dass auch Lehrer Abteilungen zugeordnet werden können. Diese Zuordnungsmöglichkeit finden Sie unter <Stammdaten> | <Lehrer>.

Hinweis: Untis-ID ( **Feld "UntisId"** 

Hinweis: Untis-ID ( **Feld "UntisId"** 

Die Untis-ID in WebUntis wird von Schulen verwendet, die mit mehreren Untis GPN-Dateien arbeiten. In das Feld "UntisId" wird jene Zahl eingetragen die auch in deren GPN-Datei unter <Einstellungen> | <Einstellungen> im Feld "ID" eingegeben wurde.

## **6.8.2 Einstellungen - Termin**

Unter dem Menüpunkt <Administration> finden Sie u.A. folgende Unterpunkte, über die Sie Buchungen beeinflussen können:

- Zeitsperren
- Buchungsbeschränkungen
- Raumsperren

Weiters ist auch noch die Unterscheidung in Reservierungen und Buchungenganz entscheidend für die Raum- und Ressourcenverwaltung.

#### **6.8.2.1 Buchen (Reservieren)**

WebUntis Termin bietet zwei unterschiedliche Möglichkeiten, um Buchungen von Räumen durchzuführen:

1. Reservierungen

2. Buchungen

Für jede dieser Buchungsarten gibt es eine eigene Zeile bei den Benutzerrechten (<Administration> | <Rechte und Rollen> | Button "Zum Expertenmodus wechseln" |<Rechte>).

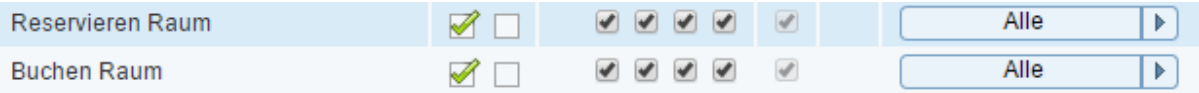

Unter einer Reservierung wird eine vorläufige, noch zu bestätigende Buchung verstanden. Gedacht ist dies für Benutzer, die nicht die Berechtigung haben, endgültige Buchungen durchzuführen. Die Vorgangsweise, um eine Reservierung durchzuführen, ist ganz analog der der Buchungen .

#### **Achtung: Reservieren - Buchen**

Beachten Sie, dass ein Raum zwar von verschiedenen Seiten zur selben Zeit reserviert, aber nur ein einziges Mal gebucht werden darf. Ein Benutzer, dem nur das Recht "Buchen" zugewiesen ist, kann keine Reservierungen vornehmen, sondern nur Buchungen.

In der Abbildung unten wurde etwa der Raum "Kit" für den 19.8. reserviert. Eine Reservierung erkennt man an dem Symbol in der Spalte <Status>.

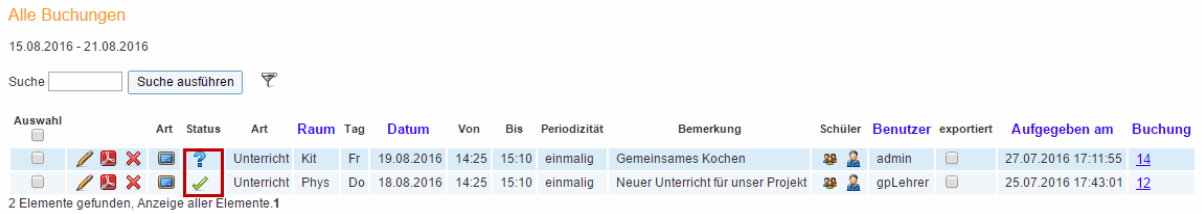

Sollten zwei Benutzer zum gleichen Termin einen Raum oder eine Ressource reservieren, kommt es zu Konflikten, die am besten in der Arbeitsliste gelöst werden.

### **Einschränkung auf Raumgruppen**

Sowohl das Recht für das Reservieren von Räumen, als auch für das Buchen, kann auf einzelne Raumgruppen eingeschränkt werden.

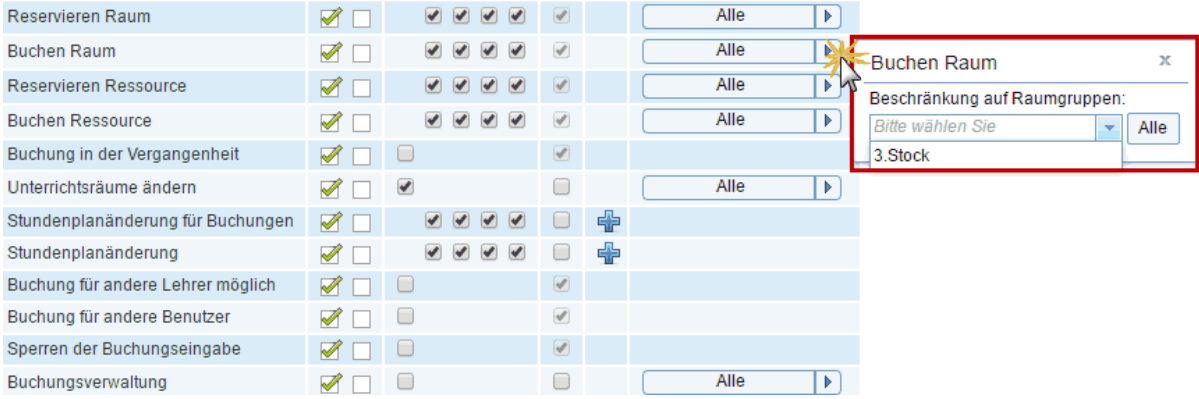

#### **Raum nur für Reservierung freigeben**

Soll ein Raum nur für Reservierungen, aber nicht für direkte Buchungen freigegeben werden, ist folgende Einstellung für den jeweiligen Raum unter <Stammdaten> | <Räume> notwendig (beide Checkboxen aktivieren):

### Raum Schulküche (Kit)

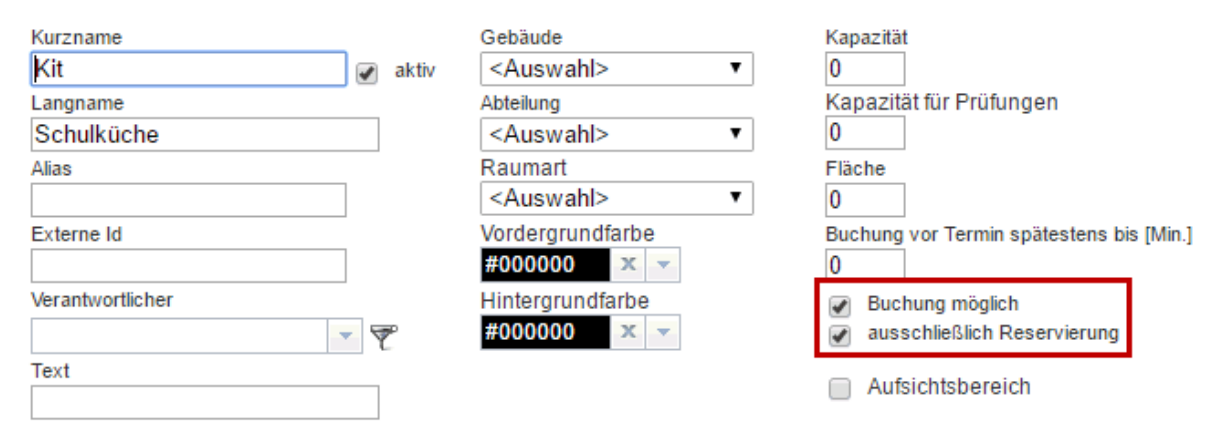

Soll aber eine direkte Buchung ohne notwendige zusätzliche Genehmigung eines Raumadministrators möglich sein, wird nur die erste Checkbox "Buchung möglich" aktiviert:

 $\overline{\mathcal{L}}$ Buchung möglich ausschließlich Reservierung □

### **6.8.2.2 Zeitsperren**

Mit den Zeitsperren unter <Administration> | <Zeitsperren> können Sie verhindern, dass zu bestimmten Zeiten Buchungen getätigt werden. Dies ist beispielsweise dann nützlich, wenn Sie während der täglichen Arbeit am Vertretungsplan, bei der ja auch Räume zu verändern sind, keine Buchungen zulassen wollen. Nach Erledigung der Vertretungsregelung können Sie die tagesaktuellen
Stundenplanänderungen von Untis nach WebUntis übermitteln und WebUntis Termin dann den Benutzern wieder zur Verfügung stellen.

Die Eingabe erfolgt mit der Angabe des Wochentages und der Beginn- und Endzeit.

Z. B. kann das Buchungssystem am Montag und Dienstag zwischen 7:50 und 8:15, (der Zeit der dringenden täglichen Vertretungsplanung), gesperrt sein.

### Gesperrte Zeiten für Buchungen

n d

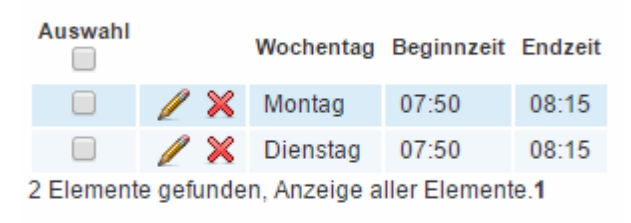

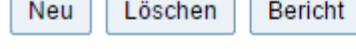

### **6.8.2.3 Buchungsbeschränkungen**

n r

Unter <Administration> | <Buchungsbeschränkungen> können Sie Buchungen nach Ihren Vorstellungen einschränken.

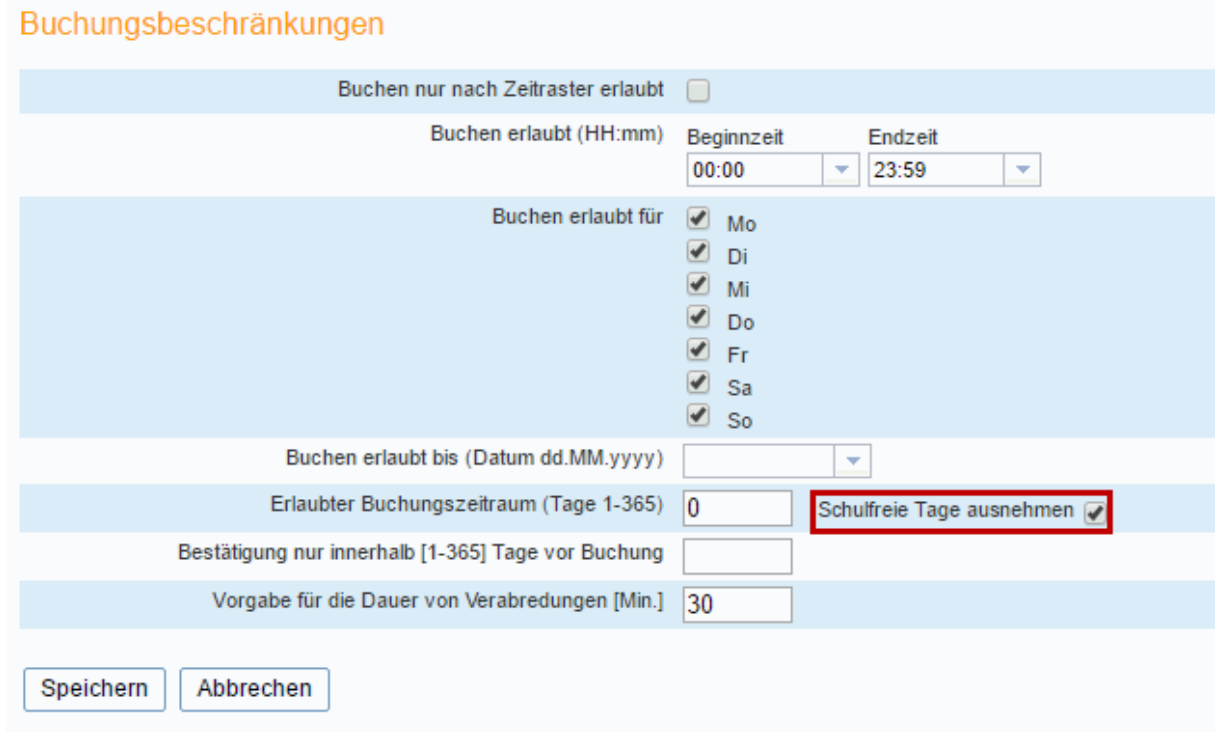

Buchen nur nach Zeitraster erlaubt

Wenn diese Option angehakt ist, können Buchungen nur gemäß dem Zeitraster angelegt werden. Zum

Beispiel könnten Benutzer keine Buchung für Sonntag anlegen, wenn dieser Tag nicht im Zeitraster der Schule (<Stammdaten> | <Zeitraster>) liegt.

Buchen erlaubt (HH:mm) & Buchen erlaubt für & Buchen erlaubt bis (Datum dd.MM.yyyy) Hier definieren Sie die Stunden des Tages und die Tage der Woche, an denen gebucht werden darf, sowie ein fixes Datum, bis zu dem Buchungen durchgeführt werden können.

Erlaubter Buchungszeitraum

Maximale Anzahl von Tagen, die vom derzeitigen Datum ausgehend in die Zukunft gebucht werden dürfen. Hier können nun optional schulfreie Tage von der Berechnung des gültigen Zeitraums ausgenommen werden.

Bestätigung nur innerhalb [1-365] Tage vor Buchung

In diesem Feld wird definiert, bis wie viele Tage vor dem Buchungsdatum eine bestätigte Buchung durchgeführt werden kann. Wenn also hier z.B. eine 10 eingetragen wird und ein Benutzer für den 20.Mai einen Raum buchen möchte, darf diese Reservierung erst ab dem 10. Mai in eine Buchung umgewandelt werden.

Vorgabe für die Dauer von Verabredungen

Hier können Sie die standardmäßige Länge einer Verabredungeinstellen. Beim Anlegen einer Verabredung kann die Länge noch geändert werden.

### **6.8.2.4 Raumsperren**

**Neue Sperre** 

Analog zu den Zeitsperren können Sie auch verhindern, dass zu bestimmten Zeiten einzelne Räume, Raumgruppen oder Ressourcen für Buchungen zur Verfügung stehen. Die dazu notwendigen Eingaben können über den Menüpunkt <Administration> | <Raumsperren> eingegeben werden.

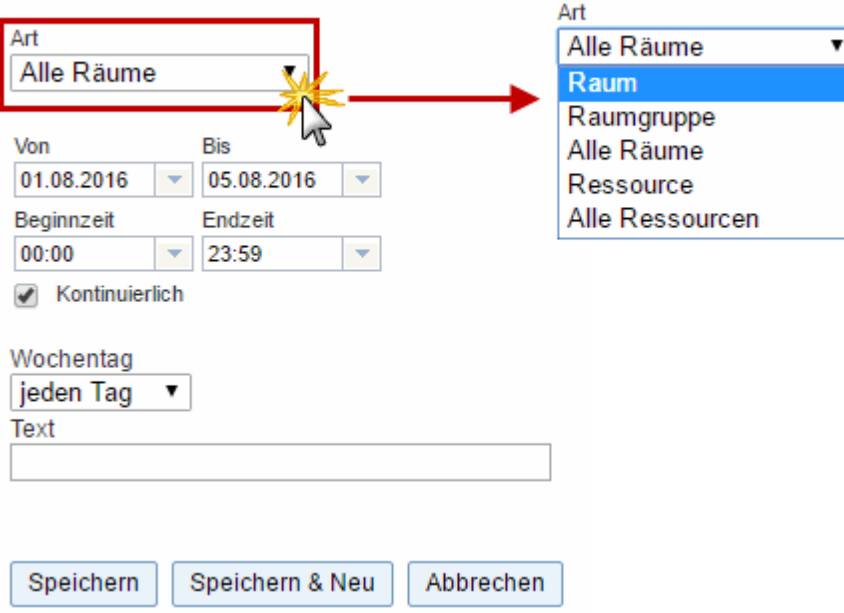

Die Raumsperren können für einzelne Räume, Raumgruppen, alle Räume, einzelne Ressourcen oder alle Ressourcen definiert werden.

Kontinuierlich

Raumsperren gelten in der Regel kontinuierlich, das heißt vom Zeitpunkt des Beginns an bis zum Zeitpunkt des Endes der Raumsperre, ohne Unterbrechung.

Wenn Sie das Häkchen entfernen, ist die Sperre nur für einen gewissen Zeitbereich im angegebenen Datumsbereich wirksam. Über diesen Weg ist es auch möglich, regelmäßige Raum- oder Ressourcensperren anzulegen.

### **6.8.2.5 Aktivitätslisten**

Analog zu den Vertretungslisten gibt es in WebUntis 2016 sogenannte Aktivitätslisten (Aktivitätsformate). Sie erreichen die Aktivitätslisten via <Administration> | <Monitoransichten> | <Aktivitäten>.

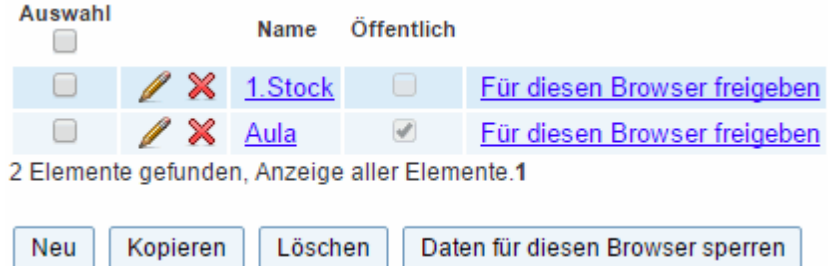

Klicken Sie auf <Neu> um ein neues Aktivitätsformat zu erstellen.

### Aktivitätsformat

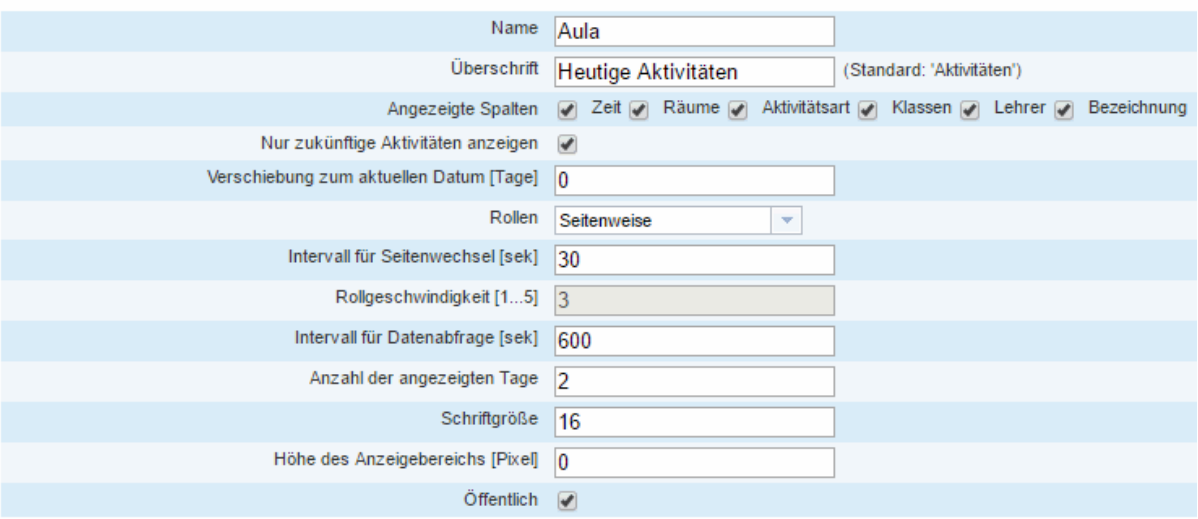

Filter für die angezeigten Aktivitäten

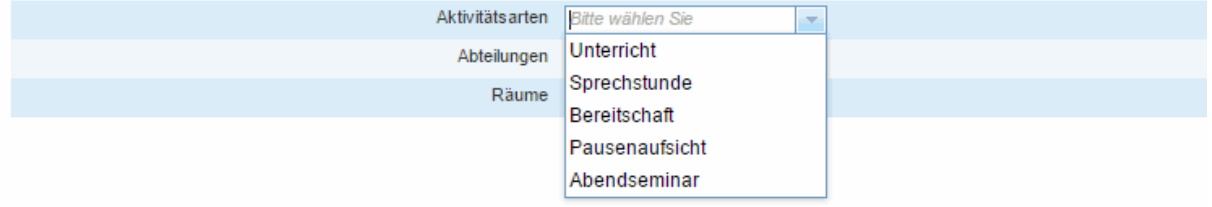

Nachdem Sie die Aktivitätsliste angelegt haben, können Sie in der Übersicht per Klick auf "Für diesen Browser freigeben" alle gewünschten Aktivitäten darstellen.

Beachten Sie, dass nur Aktivitäten, die in WebUntis gebucht wurden, in den Aktivitätslisten angezeigt werden.

#### **6.8.2.6 Buchungsformate**

Unter <Administration> | <Buchungsformate> können Sie Buchungsformate für verschiedene Benutzergruppen definieren.

Mithilfe der Buchungsformate können Sie festlegen, welche Eingaben Benutzer für die Buchung eines Raumes oder einer Aktivität tätigen müssen.

Die Buchungsformate können Sie anschließend unter <Administration> | <Benutzergruppen> | Benutzergruppe editieren (Bleistiftsymbol) pro Benutzergruppe vergeben.

Standardmäßig sind hier bereits zwei Buchungsformate vorhanden (Default, Simple Default).

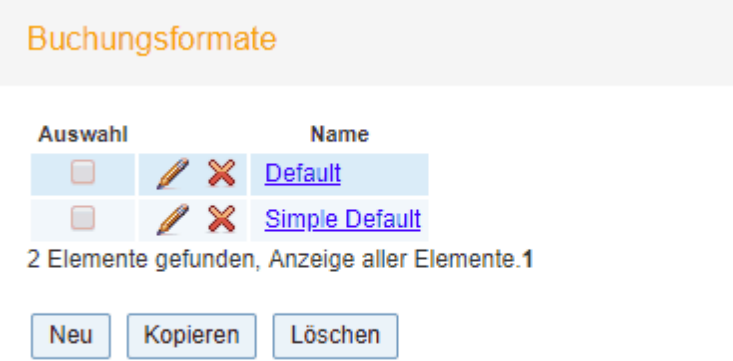

Klicken Sie auf den Button <Neu> um ein neues Buchungsformat anzulegen oder auf <Kopieren> um ein bereits bestehendes zu kopieren und anschließend zu bearbeiten (Bleistiftsymbol).

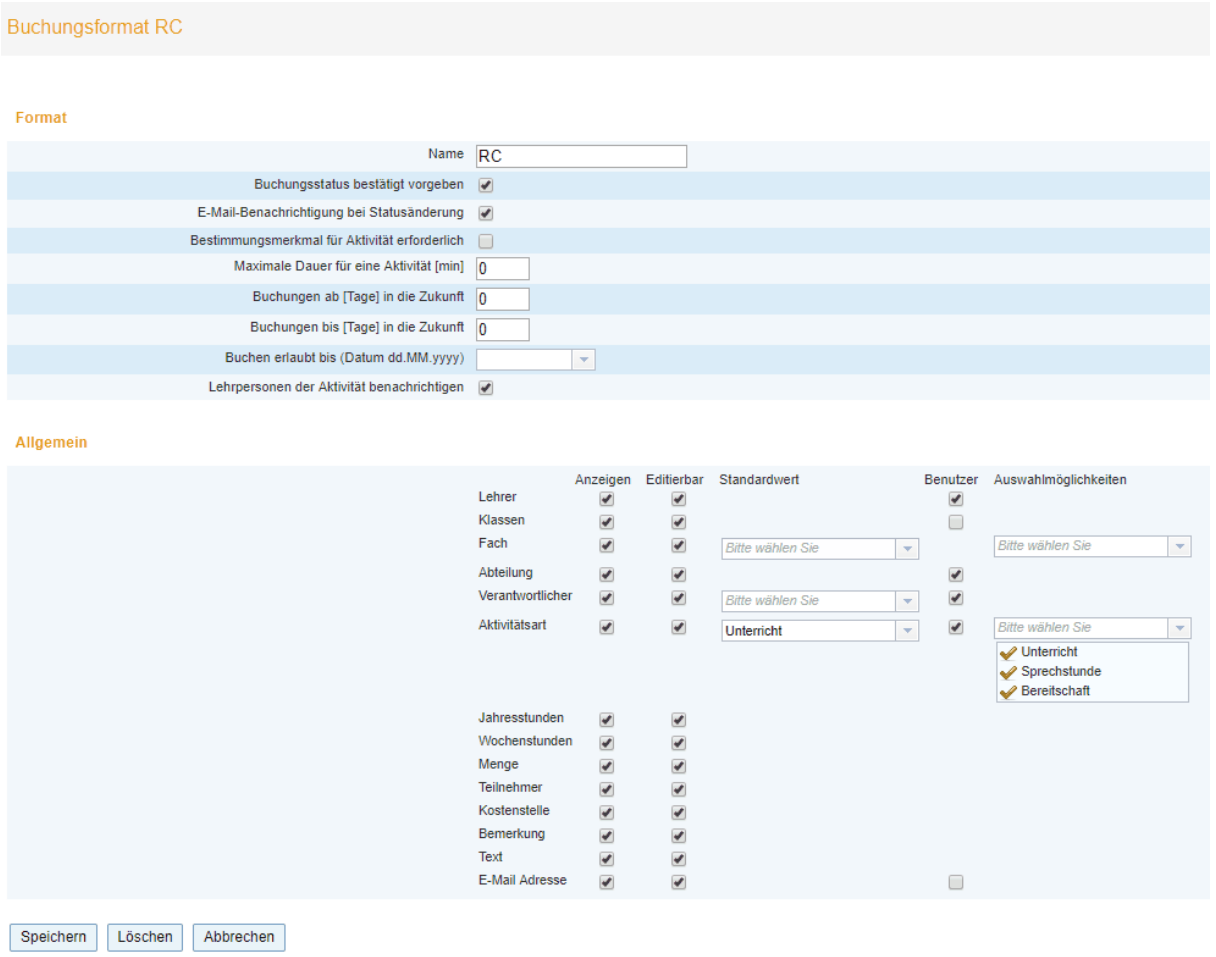

Im oberen Bereich befinden sich die Einstellungsmöglichkeiten:

## **Buchungsstatus bestätigt vorgeben:**

Hierdurch werden die Buchungen automatisch bestätigt.

#### **E-Mail-Benachrichtigung bei Statusänderung:**

Diese Option bewirkt, dass der verantwortliche Benutzer via E-Mail benachrichtigt wird sobald ein Administrator die Buchung beispielsweise bestätigt oder ablehnt.

#### **Bestimmungsmerkmal für Aktivität erforderlich:**

Wenn dieses Häkchen aktiviert ist, muss der Benutzer bei der Buchung einer Aktivität die Art der Aktivität angeben! Beispielsweise Unterricht, Sprechstunde oder Bereitschaft.

### **Maximale Dauer für eine Aktivität [min]:**

Hiermit können Sie festlegen wie lange eine Aktivität maximal andauern darf.

Mithilfe der Zeitbeschränkungen können Sie die Zeiten für mögliche Buchungen einschränken.

#### **Lehrpersonen der Aktivität benachrichtigen:**

Hierdurch werden beim Buchen einer neuen Aktivität die eingetragenen Lehrer automatisch benachrichtigt.

Im unteren Bereich (Allgemein) werden die Eingabemöglichkeiten vorgegeben. Hier können Sie Felder hinzufügen oder entfernen. Felder, welche Sie hier aktivieren sind anschließend für die betroffenen Benutzer im Buchungsformular ersichtlich.

Wenn Sie beispielsweise beim Feld "Lehrer" das Häkchen nur auf "Anzeigen" setzen, dann sieht der Lehrer beim Buchen das Feld "Lehrer", kann es aber nicht editieren/befüllen:

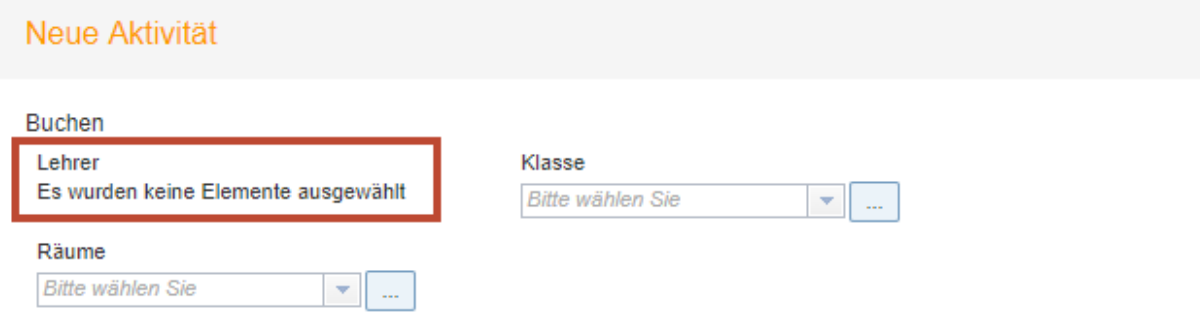

Wenn Sie zusätzlich auch "Editierbar" aktivieren, kann der Benutzer dadurch auch einen oder mehrere Lehrer angeben:

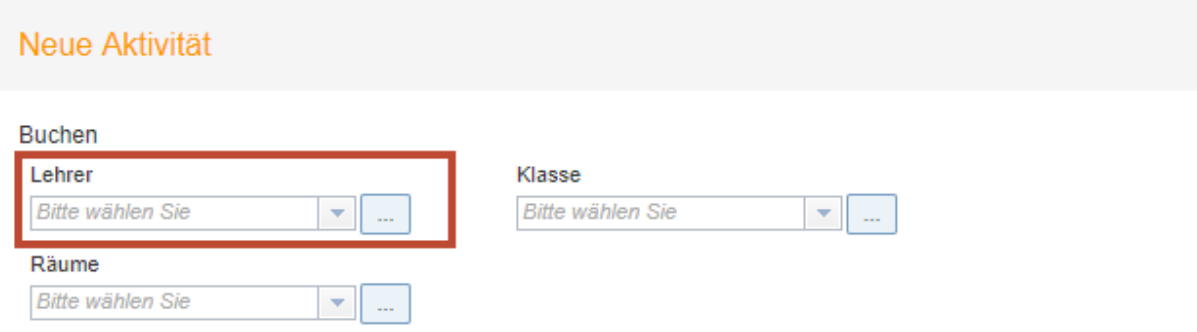

Die zusätzliche Option "Benutzer" bewirkt, dass der Lehrer welcher die Buchung vornimmt im Feld "Lehrer" automatisch eingetragen wird:

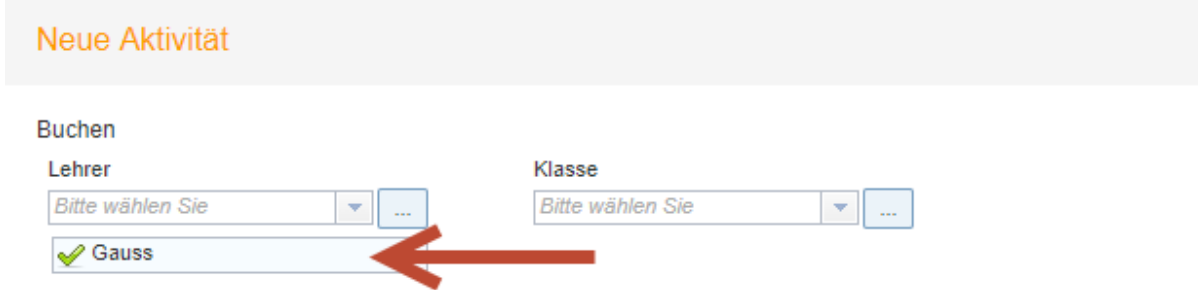

Es können auch weitere Lehrer eingetragen werden.

Sie können beispielsweise auch einstellen, dass nur der Lehrer eingetragen wird, welcher die Buchung vornimmt.

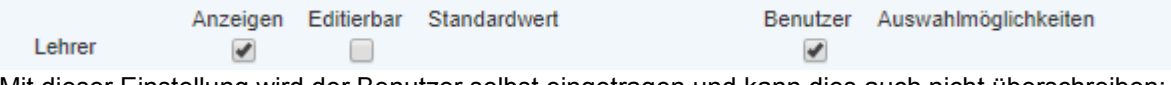

Mit dieser Einstellung wird der Benutzer selbst eingetragen und kann dies auch nicht überschreiben:

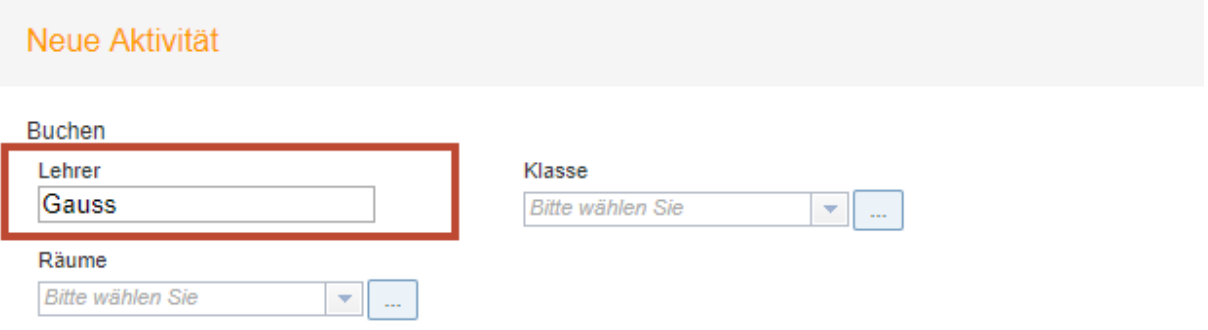

Bei manchen Feldern haben Sie zusätzlich die Möglichkeit auch einen Standardwert anzugeben. Dieser Wert ist dann im Buchungsformular der betroffenen Benutzergruppe vorausgefüllt.

## **6.8.3 Webuntis Termin im Betrieb**

Im laufenden Betrieb werden Sie in der Administration hauptsächlich mit der Arbeitslistearbeiten.

### **6.8.3.1 Buchungen**

Unter dem Menüpunkt <Buchen> | <Buchungen> finden Sie eine Liste sämtlicher Buchungen für die ausgewählte Woche.

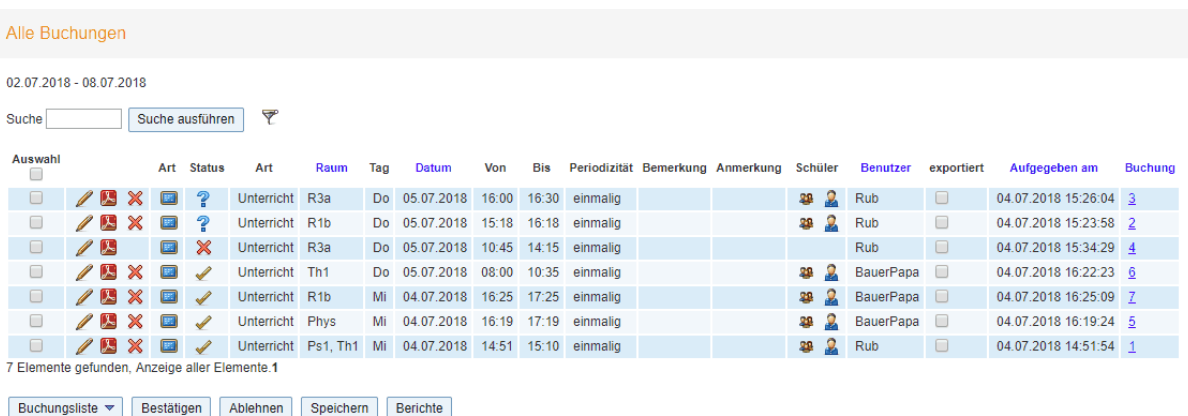

In diesem Bereich haben Sie ebenfalls die Möglichkeit Buchungen zu bestätigen oder abzulehnen.

Über die Schaltfläche <Bearbeiten> können Sie Details der Buchung verändern, die gesamte Buchung stornieren oder zusätzliche Stunden erzeugen.

Hier besteht ebenfalls die Möglichkeit für Ihre Buchungen Schüler zu Schülergruppen der Buchungen hinzuzufügen.

Nach dem Exportieren einer Buchung nach Untis erscheint automatisch beim Feld "exportiert" ein Häkchen. Wenn Sie Änderungen an einer Buchung vorgenommen haben, können Sie dieses Häkchen entfernen, um die Buchung erneut nach Untis zu exportieren.

Zusätzlich haben Sie noch die Möglichkeit die Buchungen als Bericht über den Button "Berichte" zu exportieren.

#### **6.8.3.2 Arbeitsliste**

Unter <Buchen> | <Arbeitsliste> sehen Sie nun alle Konflikte, alle Ereignisse, die es zu bearbeiten gilt oder die schon erledigt wurden.

#### **Reservierung**

Eine Reservierung kann nun bestätigt oder abgelehnt werden. Als dritte Alternative können Sie auch den Unterrichtsraum ändern.

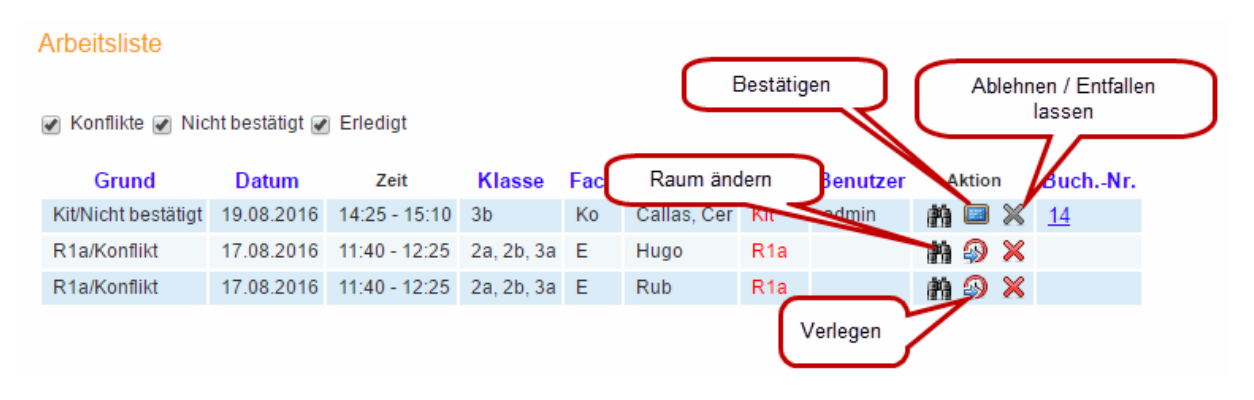

#### **Buchung mit mehreren Stunden**

Klicken Sie auf die Buchungsnummer, um die Buchung zu öffnen. Hier sehen Sie, ob zusätzliche

Stunden zu dieser Buchung existieren:

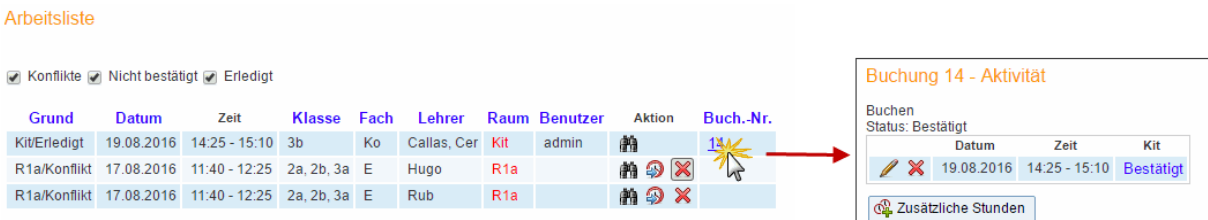

## **Konflikte**

Wenn ein Raum oder eine Ressource zur selben Zeit von zwei unterschiedlichen Ereignissen beansprucht wird, dann erscheint dies als Konflikt in der Arbeitsliste. Auch hier haben Sie wieder drei Möglichkeiten. Sie können den Unterrichtsraum ändern, den Unterricht verlegen oder den Unterricht entfallen lassen.

Sollte es an Ihrer Schule Team-Teaching geben, wäre das schon in Untis zu erfassen. Lesen Sie hierzu das Kapitel Team-Teaching im Abschnitt Untis-Benutzer.

### **6.8.3.3 Buchung sperren**

Es kann zu Situationen kommen, in denen Sie nicht wollen, dass "normale" Benutzer Räume buchen können, beispielsweise wenn Sie als Raumadministrator gerade mit der Vertretungsplanung des nächsten Tages beschäftigt sind und erst die notwendigen Raumvertretungen regeln wollen.

Sperren Sie in diesem Fall das System zum Buchen mittels der Funktion <Buchungen sperren> im Menü <Buchen>.

Auch wenn WebUntis Termin für Buchungen gesperrt ist, können alle anderen Funktionen des Systems (z.B. die Stundenplananzeige) noch genutzt werden.

#### **6.8.3.4 Raum- und Ressourcenkonflikte**

Über den Menüpunkt <Buchen> | <Raumkonflikte> gelangen Sie zur Liste der Konflikte der Mehrfachbelegungen von Räumen. Wählen Sie den gewünschten Zeitraum aus und klicken auf die Schaltfläche <Suchen>, um die Liste zu aktivieren.

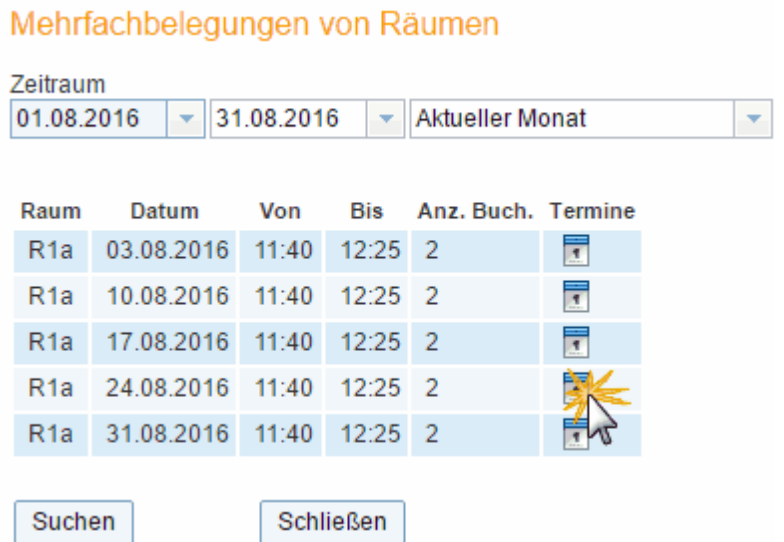

Die Konfliktdetails werden angezeigt, sobald Sie auf die Schaltfläche in der Spalte "Termine" klicken.

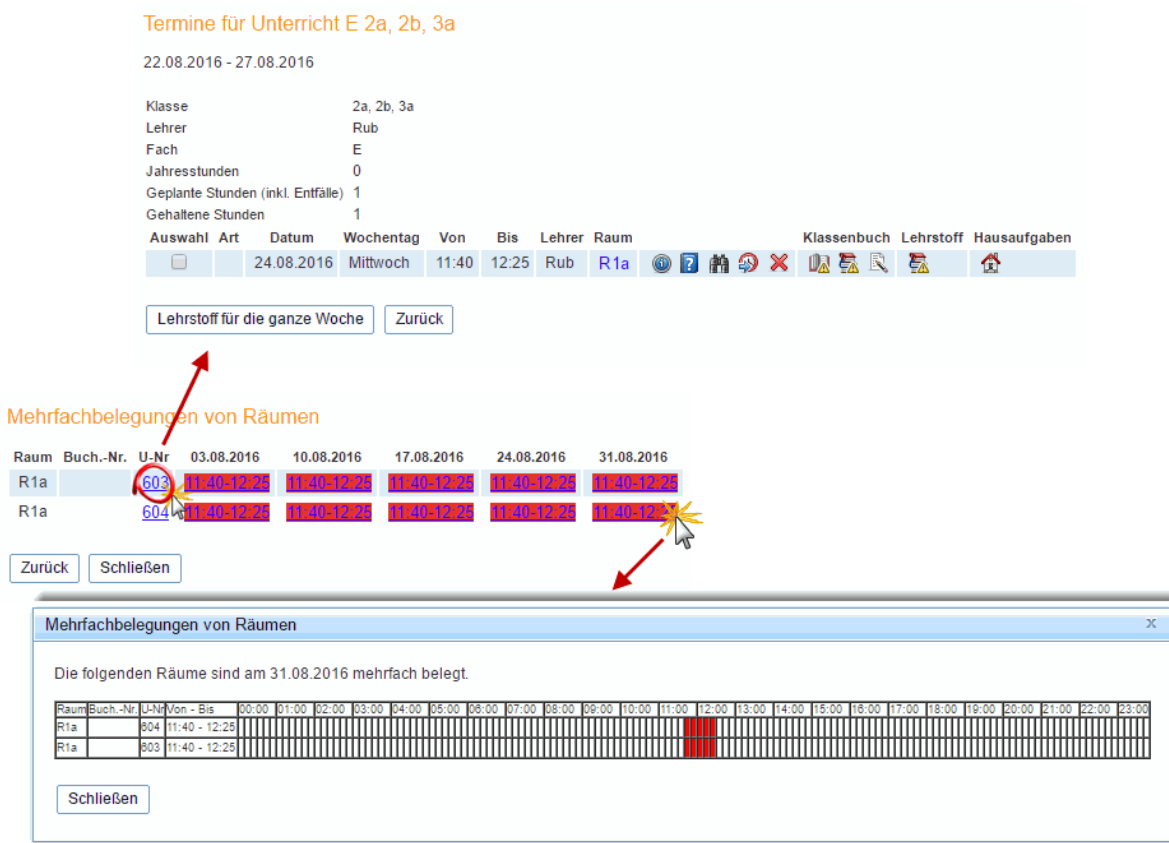

Ein Klick auf einen der rot hinterlegten Links zeigt Ihnen in einem Popup-Fenster die genaue Ursache des Konflikts.

Den Konflikt können Sie lösen, indem Sie in den Konfliktdetails in der Spalte "U-Nr" auf den Link der Buchung klicken und die Buchung so ändern, dass der Konflikt verschwindet.

#### **Tipp: Arbeitsliste**

Die Arbeitsliste zeigt Konflikte an und bietet auch gleichzeitig Möglichkeiten an, diesen Konflikt zu lösen. Sie finden sie unter <Buchen> | <Arbeitsliste>.

### **Ressourcenkonflikte**

Die Behandlung von Ressourcenkonflikten funktioniert ganz analog zu den Raumkonflikten. Auch hier empfehlen wir die Arbeitsliste.

#### **6.8.3.5 Berichte zur Buchung**

Unter <Buchen> | <Berichte> finden Sie Berichte zu den Buchungen; im Speziellen Ressourcenbuchungen, Raumbelegungen und Buchungsstatistiken.

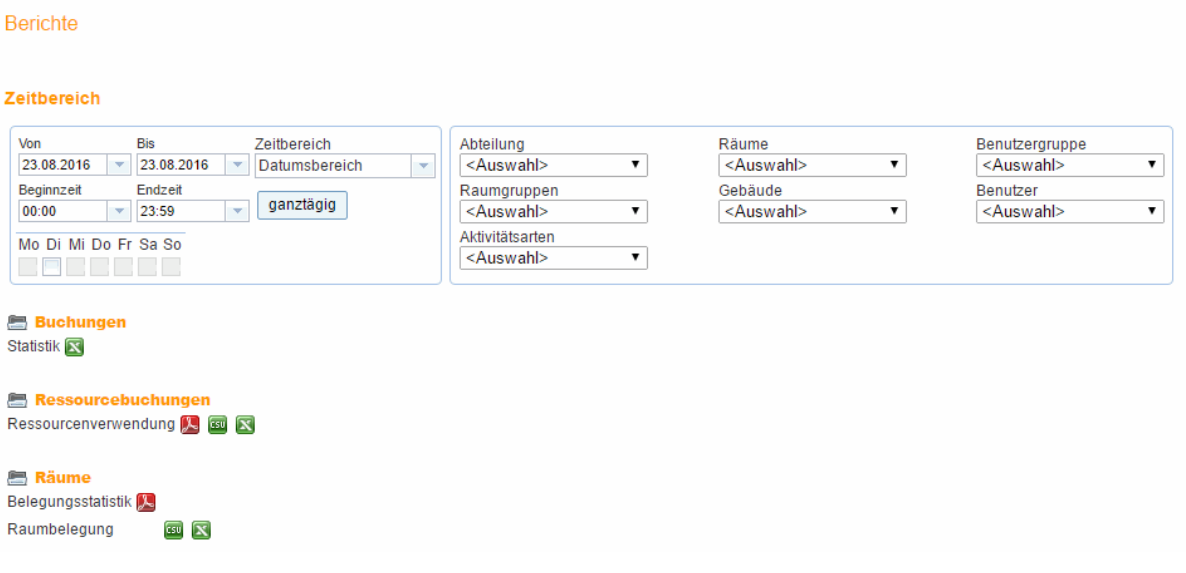

Hier können Sie nicht nur nach dem Zeitbereich filtern, sondern u. a. auch nach Abteilungen, Räumen, Benutzergruppen, Aktivitätsarten, etc.

# **6.9 Administration Kurse (Student)**

Das Modul WebUntis Student erlaubt Schülern, sich online für bestimmte Kurse anzumelden.

Bei der Arbeit mit WebUntis Student sind folgende Schritte einzuhalten:

#### **Anlegen von sogenannten Kurs-Vorlagen**

Diese Kursvorlagen dienen als Schablonen für die tatsächlich abgehaltenen Kurse. Sie werden einmal erstellt und können immer wieder verwendet werden.

### **Anlegen von Kursen**

Jedes Schuljahr (oder Semester) werden aus den Vorlagen die tatsächlichen Kurse gebildet .

Beispielsweise der Italienisch-Kurs mit 2 Stunden für die Schüler der 10. - 12. Jahrgangsstufe.

### **Festlegen von Anmeldezeiträumen**

Es muss ein Zeitraum festgelegt werden, in dem sich die Schüler zu den Kursen anmelden können.

### **Registrierung**

Innerhalb des definierten Zeitraums können sich die Schüler für die dafür vorgesehenen Kurse online anmelden. Hier kann zwischen Voranmeldung, Anmeldung und Vormerkung unterschieden werden.

### **Datentransfer nach Untis**

Die Übermittlung der Kursanmeldungen an Untis, um dort mit dem Kursmodul zunächst die Bänder und schließlich den Stundenplan zu erstellen. Details zur Arbeit in Untis entnehmen Sie bitte dem Handbuch "Kursplanung".

## **6.9.1 Kursvorlagen**

Unter <Kurse> | <Kursvorlagen> finden Sie eine Liste aller schon angelegten Kursvorlagen. Sie können Kursvorlagen einsetzen, um eine Schablone für alle Kurse zu bieten. So müssen Kursmanager nicht immer wieder gleiche Informationen pro Kurs eingeben.

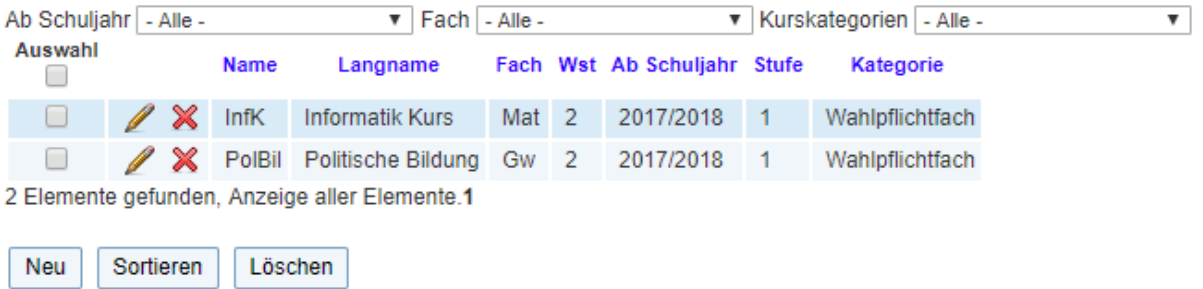

Um eine neue Kursvorlage anzulegen, klicken Sie auf die Schaltfläche <Neu>.

In der Kursvorlage können nun die allgemeinen Merkmale gespeichert werden, die jene Kurse haben sollen, die aus dieser Kursvorlage gebildet werden.

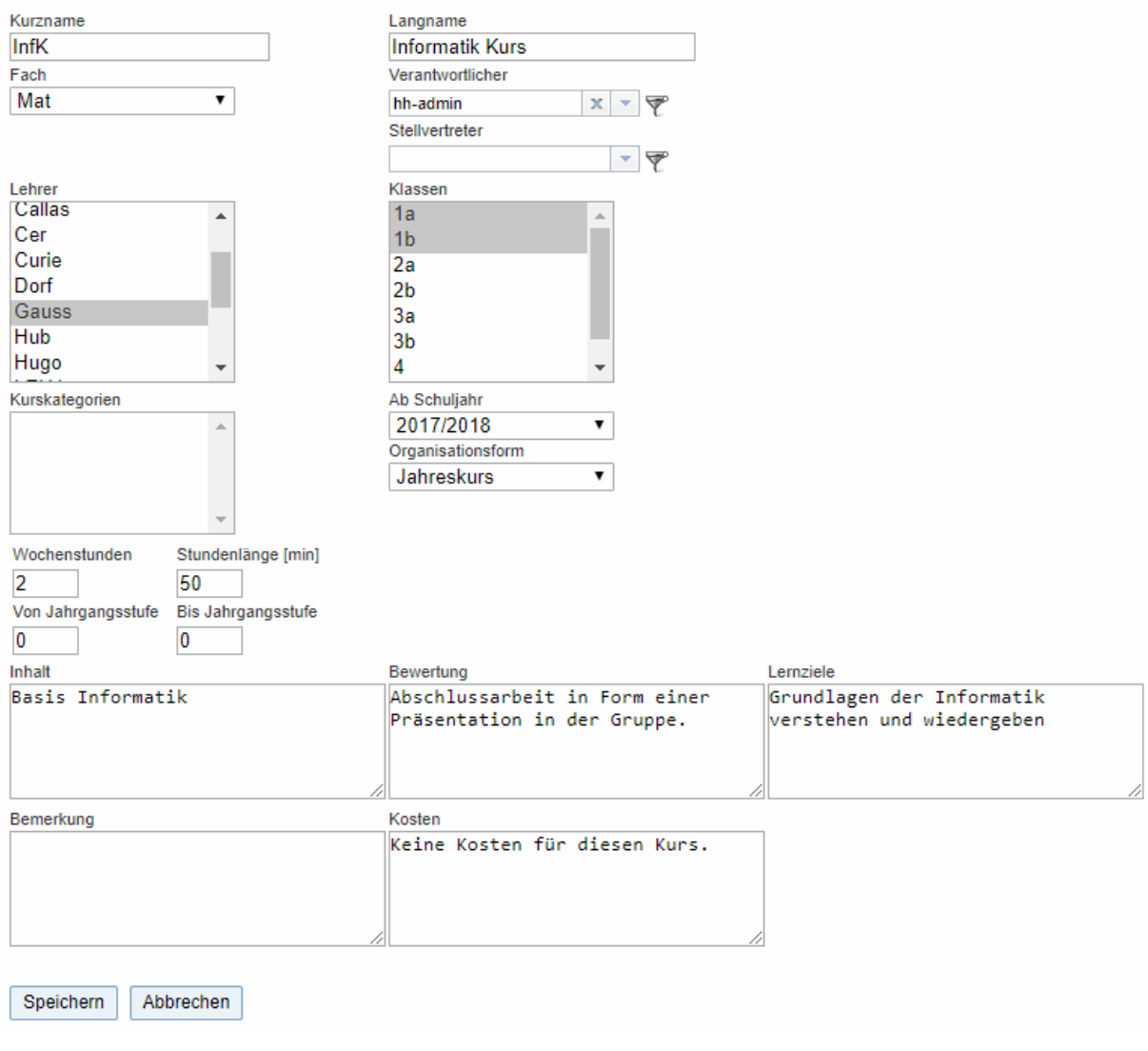

### **Tipp: Verantwortlicher und Stellvertreter eines Kurses**

Die Personen die im Feld "Verantwortlicher" und "Stellvertreter" eingetragen sind, haben zusätzliche Rechte um diese Kurse weiter verwalten und bearbeiten zu können. Somit können Sie mit dieser Auswahl Kursmanager explizit auswählen.

### **Hinweis: Änderung der Inhalte einer Kursvorlage**

Inhalte der Kursvorlage können beim Anlegen eines neuen Kurses natürlich jederzeit verändert und angepasst werden.

## **6.9.2 Kurse anlegen**

Im Gegensatz zu Kursvorlagen sind Kurse auf ein Schuljahr beschränkt, da die Schüler ja konkrete Kurse wählen und somit diesen gewählten Kursen zugeordnet sind.

Auf der Seite <Kurse> | <Kurse> finden Sie eine Liste mit allen angebotenen Kursen. Um einen Kurs anzulegen, klicken auf die Schaltfläche <Neu>.

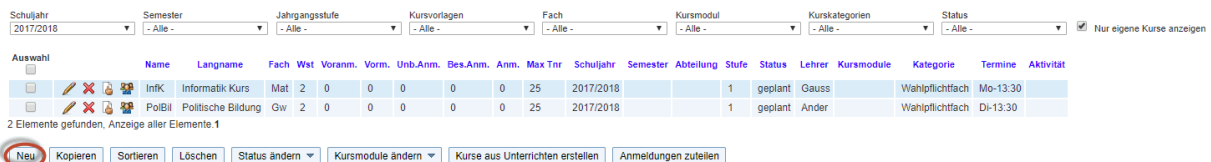

Zuerst wird eine Kursvorlage ausgewählt:

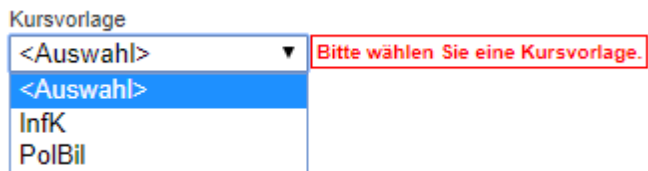

In der daraufhin erscheinenden Maske können Sie alle Attribute, die aus der Kursvorlage übernommen wurden, ändern und durch weitere Informationen ergänzen:

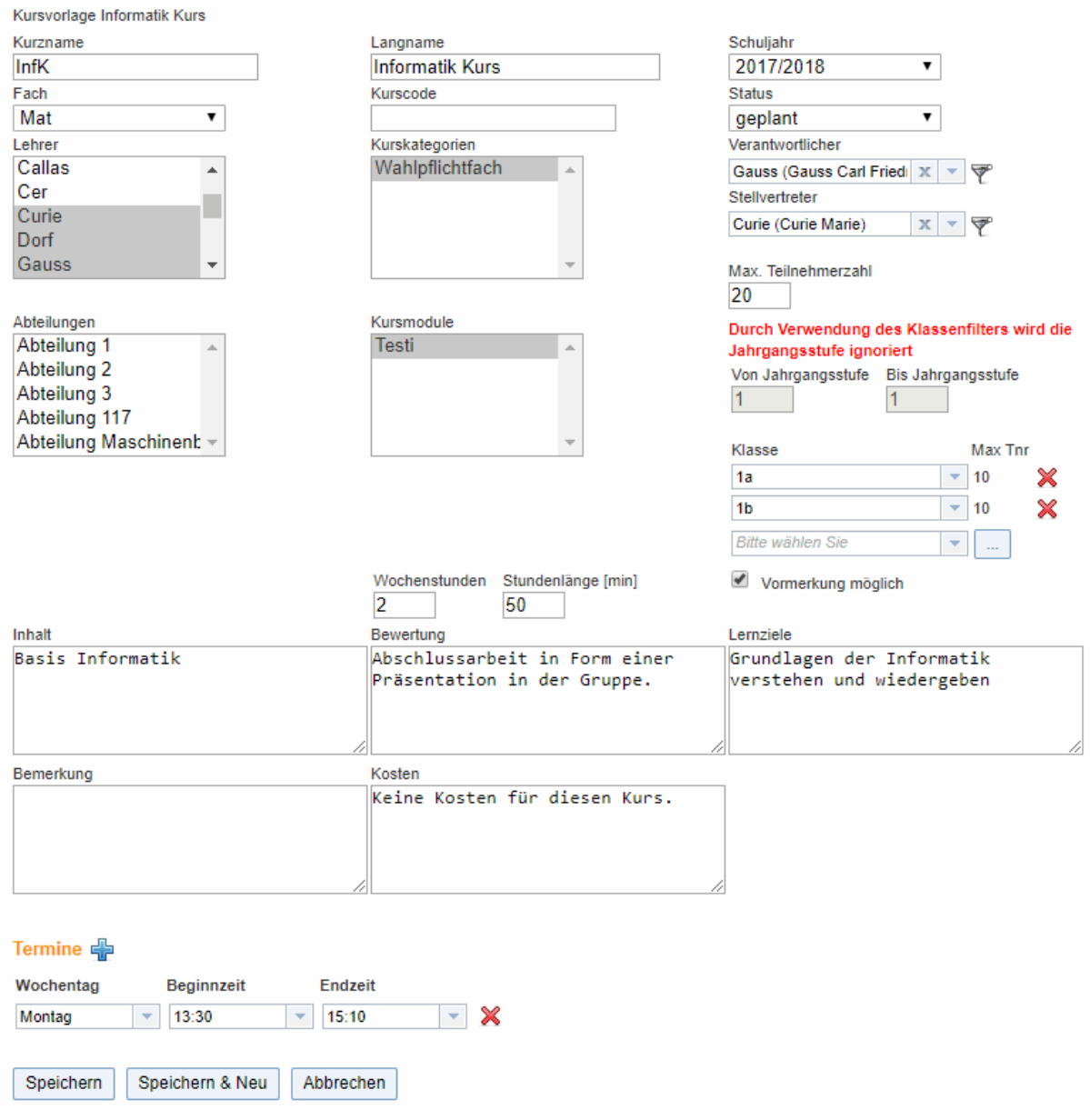

**Tipp: Verantwortlicher und Stellvertreter eines Kurses**

Die Personen die im Feld "Verantwortlicher" und "Stellvertreter" eingetragen sind, haben zusätzliche Rechte um diese Kurse weiter verwalten und bearbeiten zu können. Somit können Sie mit dieser Auswahl Kursmanager explizit auswählen.

## **Vormerkung möglich**

Mit dieser Option ermöglichen Sie den Schülern, sich auf eine Vormerkungsliste (Warteliste) einzutragen, sollte der Kurs schon von der maximalen Teilnehmerzahl gebucht sein. Wenn sich nun ein angemeldeter Schüler wieder abmeldet, rückt der Erstgereihte der Vormerkungsliste automatisch nach:

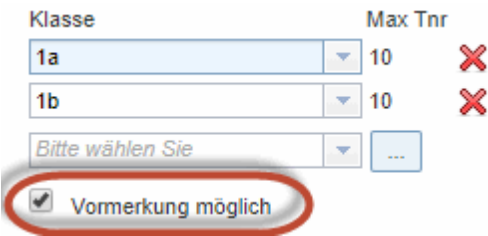

## **Klasse & maximale Teilnehmerzahl**

Hier können Sie auswählen, welche Klassen sich für diesen Kurs anmelden dürfen. Zusätzlich können Sie hier die maximale Teilnehmerzahl pro Klasse eintragen:

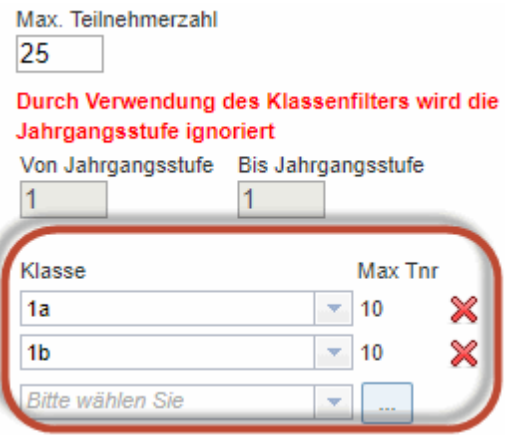

### **Jahrgangsstufe**

Über die Jahrgangsstufe können Sie einschränken, welche Schüler sich für einen Kurs registrieren können.

Legen Sie das kommende Schuljahr in Untis an, und stufen Sie die Schüler hoch. Dann exportieren Sie die Stammdaten nach WebUntis: Somit ist für alle Schüler die richtige Jahrgangsstufe erfasst.

### **Achtung: Jahrgangsstufe in Untis eintragen**

Beachten Sie bitte, dass hierzu auch in Untis bei "Stammdaten | Klassen" die Jahrgangsstufe eingetragen sein muss. In WebUntis können Sie die Jahrgangsstufe unter <Stammdaten> | <Klassen> in der Übersicht überprüfen.

### **Inhalt etc.**

Die Einträge bei Inhalt, Bewertung, Lernziele, Bemerkung und Kosten können von den Schülern bei der Anmeldung zur zusätzlichen Information eingesehen werden.

## **Termine**

Wenn Sie schon den Termin für diesen geplanten Kurs wissen, können Sie ihn auch schon festlegen. Er wird dann auch als Information bei der Anmeldung ausgegeben. Diese Angabe verplant noch keine Kursbzw. Unterrichtsstunden, sondern dient lediglich als Information.

Mittels der Schaltfläche <Speichern> legen Sie dann einen ganz konkreten Kurs für ein bestimmtes Schuljahr an.

### **Kurse aus Unterrichten erstellen**

Eine alternative Möglichkeit zum Erstellen eines Kurses anhand einer Kursvorlage bietet der Button <Kurse aus Unterrichten erstellen> unter <Kurse> | <Kurse>.

Wählen Sie hier den Unterricht aus, der als Vorlage für den neuen Kurs dienen soll. Nachdem Sie den Button <Kurse aus Unterrichten erstellen> ausgewählt haben, wird der Kurs im Hintergrund angelegt. Schließen Sie das Fenster über den Button <Schließen>:

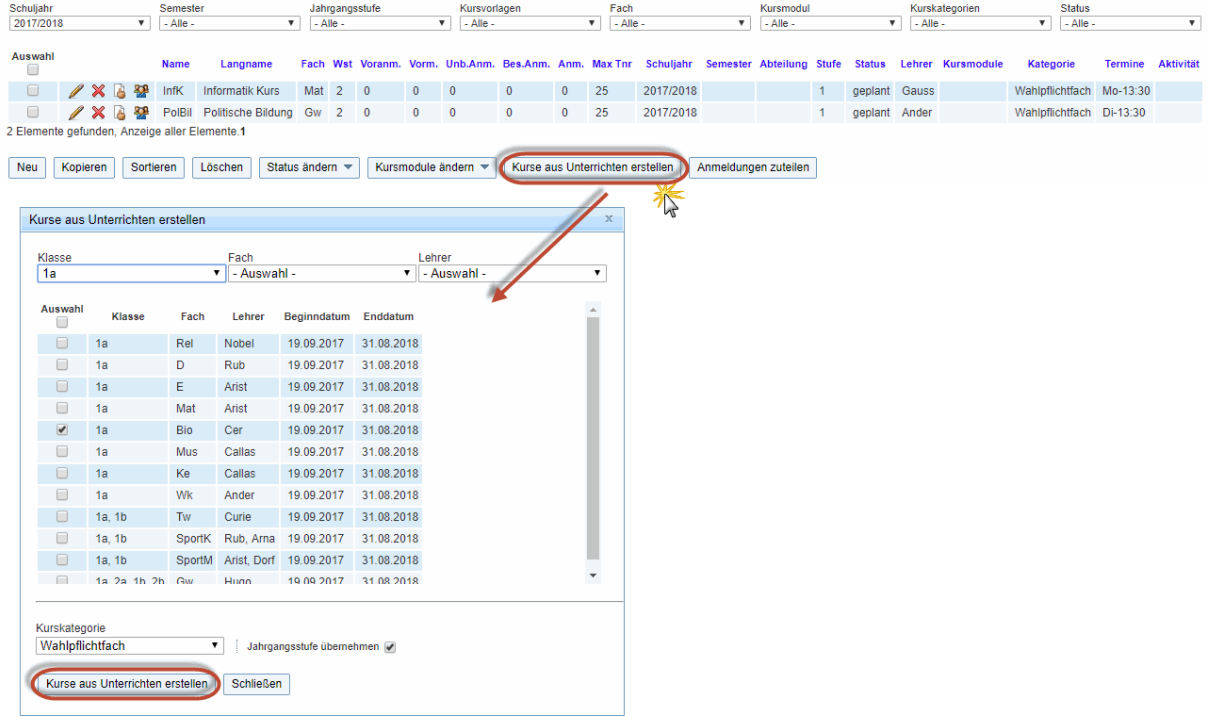

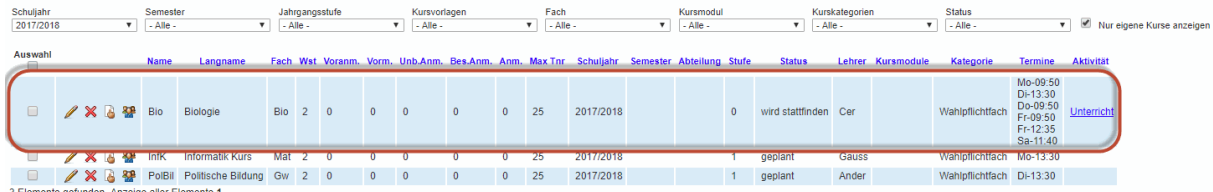

Der Inhalt des neuen Kurses wird aus den Informationen des jeweiligen Unterrichts (Klassen, Lehrer, Wochenstunden, etc.) extrahiert:

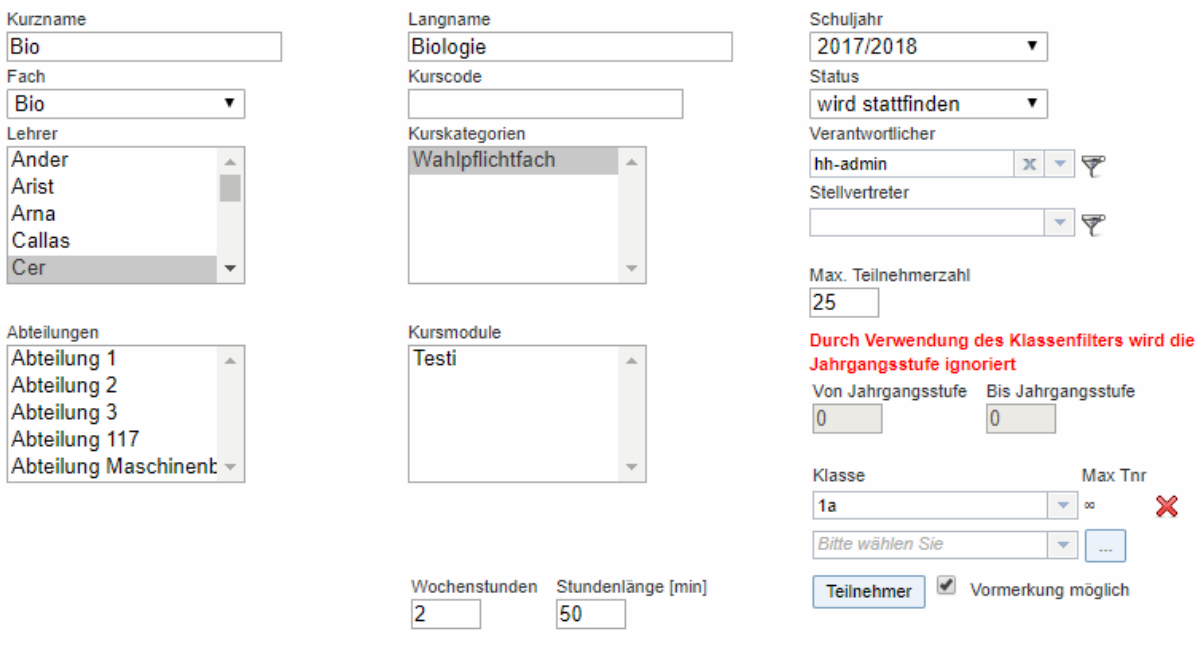

### **Hinweis: Kurs aus Unterricht**

In der Übersicht sind Kurse aus einem Unterricht leicht über die Markierung "Unterricht" in der letzten Spalte zu erkennen. Ein Klick auf diesen Link führt zu den tatsächlichen einzelnen Terminen des Unterrichts (oder anders: die einzelnen Unterrichtsstunden) - in diesem Fall des Biologie-Unterrichts. Die Anmeldung der Schüler zu diesem Kurs und die anschließende Übernahme der Anmeldung (über den Anmeldezeitraum unter <Kurse> | <Anmeldezeitraum> | "Anmeldungen übernehmen") führt dazu, dass im Hintergrund dem Unterricht die richtigen Schüler zugeordnet werden - überprüfbar unter <Unterricht> <Mein Unterricht> | "Schüler im Unterricht". Diese Methode beschreibt eine andere Art der Zuordnung der Schüler zur Schülergruppe des jeweiligen Unterrichts.

### **Kopieren**

Sie können bereits angelegte Kurse auch kopieren, anstatt sie neu anzulegen. Dies ist vor allem dann notwendig, wenn mehrere Kurse angelegt werden, die sich nur in wenigen Details von einander unterscheiden.

Markieren Sie einen Kurs und wählen die Schaltfläche <Kopieren>:

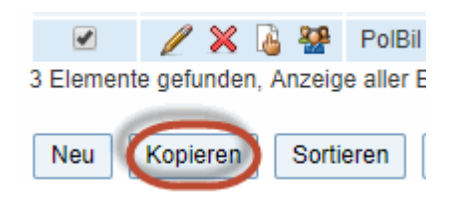

**Achtung: Übernehmen der Anmeldungen**

Die Funktionalität zum Übernehmen der Anmeldungen finden Sie seit WebUntis 2019 bei den Anmeldezeiträumen unter <Kurse> | <Anmeldezeiträume>.

## **6.9.3 Kurse bearbeiten und verwalten**

Um einen Kurs zu editieren, klicken Sie unter <Kurse> | <Kurse> auf die Schaltfläche <Bearbeiten> (Stiftsymbol). Sie können nun alle Felder, die schon bei der Erstellung des Kurses verfügbar waren, ändern, oder Ergänzungen anbringen. Zusätzlich zu diesen Feldern finden Sie auch noch die Schaltfläche <Teilnehmer>.

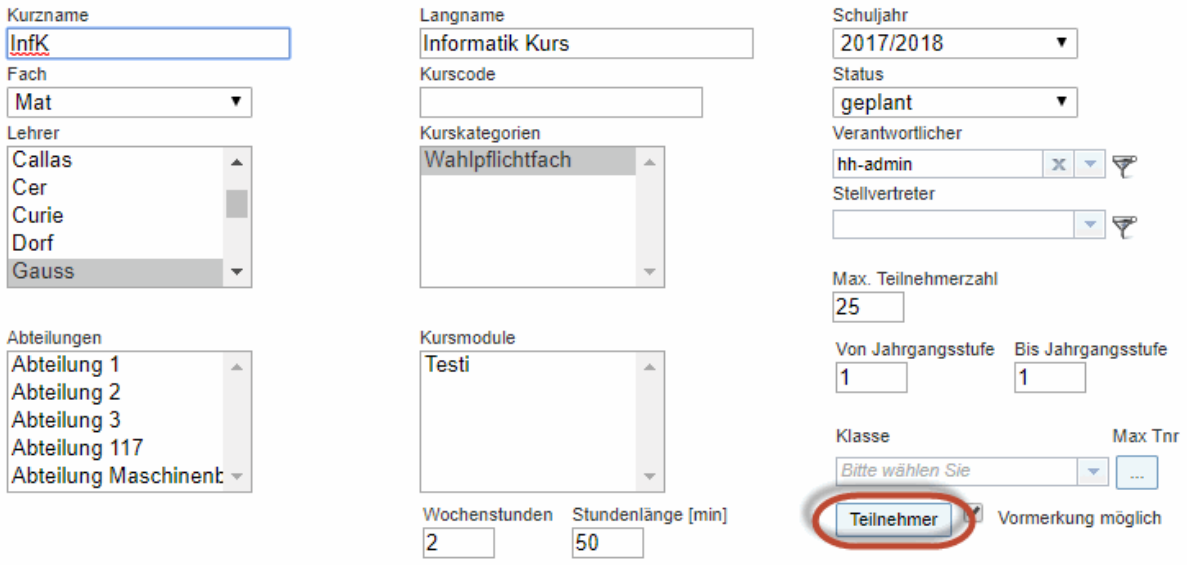

## **Teilnehmer**

**:**

Sie sehen nun eine Liste der Teilnehmer mitsamt ihrem Status (angemeldet, vorgemerkt,...). Hier haben Sie die Möglichkeit, die Liste der Teilnehmer zu ändern.

In den Kurslisten ist auch ersichtlich, mit welcher Priorität die jeweiligen Schüler den Kurs gewählt haben. Dies kann als Kriterium der Zulassung von vorangemeldeten Schülern bei überbuchten Kursen verwendet werden:

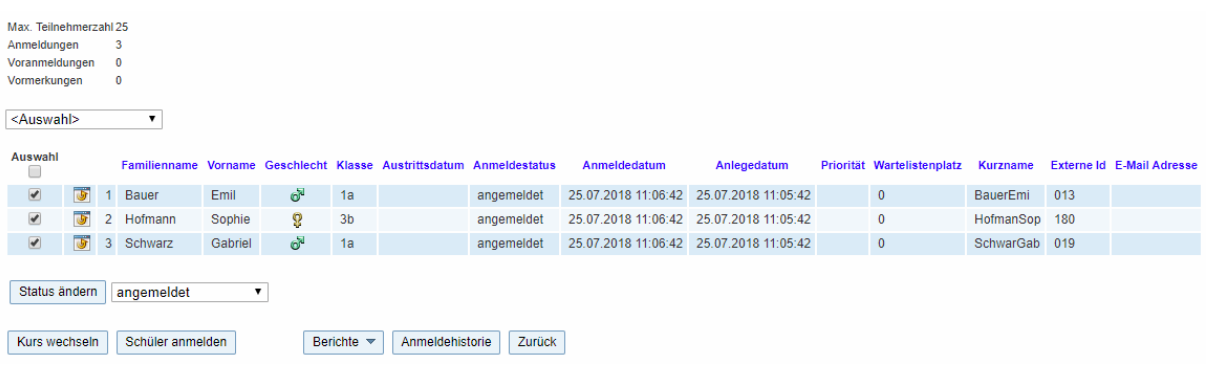

**Hinweis: Anmeldung der Schüler zu einem Kurs**

Damit Schüler zum Kurs angemeldet werden können, ist es notwendig unter <Kurse> | <Anmeldezeiträume> eine Anmeldung zu aktivieren die den jeweiligen Kurs beinhaltet - im nächsten Kapitel lesen Sie mehr zum Thema Anmeldezeiträume.

### **Status ändern**

Die obere Auswahlbox wirkt als Filter, während Sie in der unteren Box den Status der Schüler ändern können.

## **Kurs wechseln**

Wenn etwa Kurse abgesagt werden müssen oder ausgebucht sind, können Sie hier Schüler einem anderen Kurs zuordnen.

## Teilnehmeränderung für IT Kurs

Die folgenden Schüler werden für einen anderen Kurs angemeldet Bauer

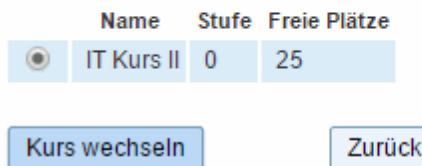

### **Schüler anmelden**

Hier können Sie aus der Schülerliste Schüler dem Kurs zuordnen. Es wird dabei kontrolliert, dass die maximale Teilnehmerzahl nicht überschritten wird.

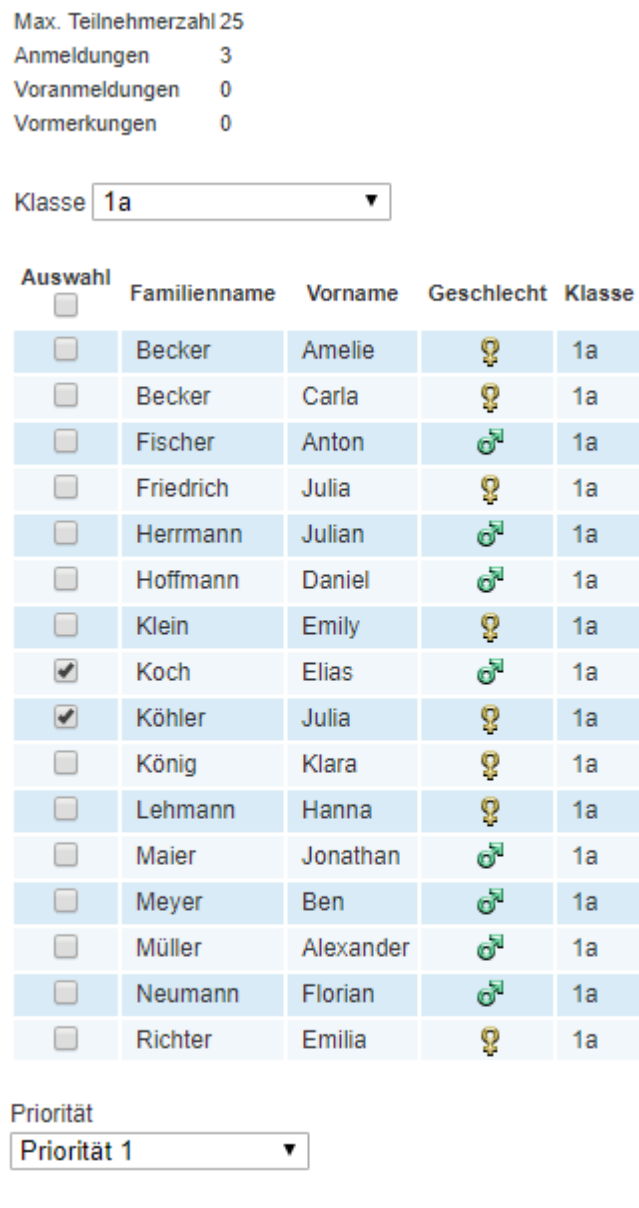

Voranmelden

## **Berichte**

Anmelden

Über den Button "Berichte" können Sie eine Liste der Teilnehmer generieren lassen, Beispiel eines Berichtes:

Abbrechen

#### Teilnehmer für den Kurs InfK

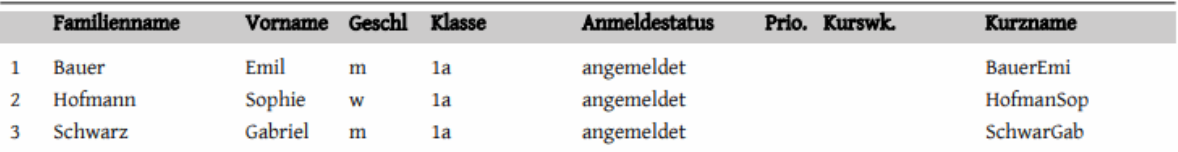

## **Anmeldehistorie**

Über diese Schaltfläche können Sie eine Historie zu den Anmeldungen der Schüler einsehen.

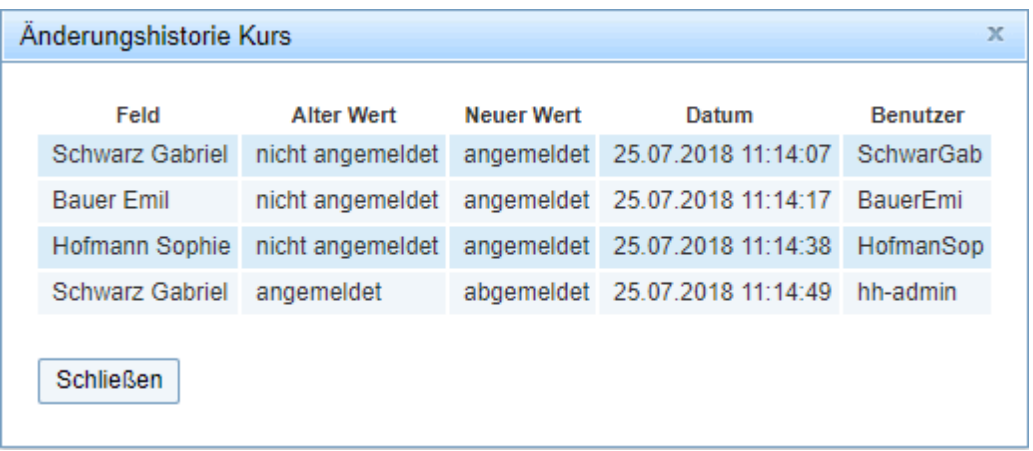

## **Serienänderung der Stati**

Bei den Schülerlisten und Kurslisten steht Ihnen über die Funktion <Status ändern> auch eine Serienänderung für die markierten Schüler bzw. Kurse zur Verfügung, d. h. es kann auf einen Klick der Status mehrerer Schüleranmeldungen bzw. Kurse gleichzeitig geändert werden.

Unter "Teilnehmer":

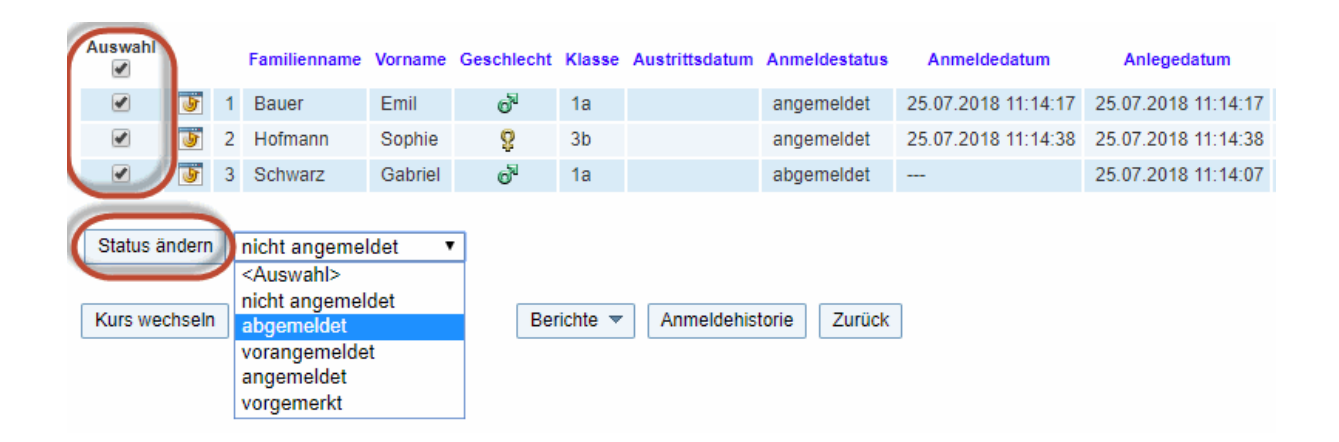

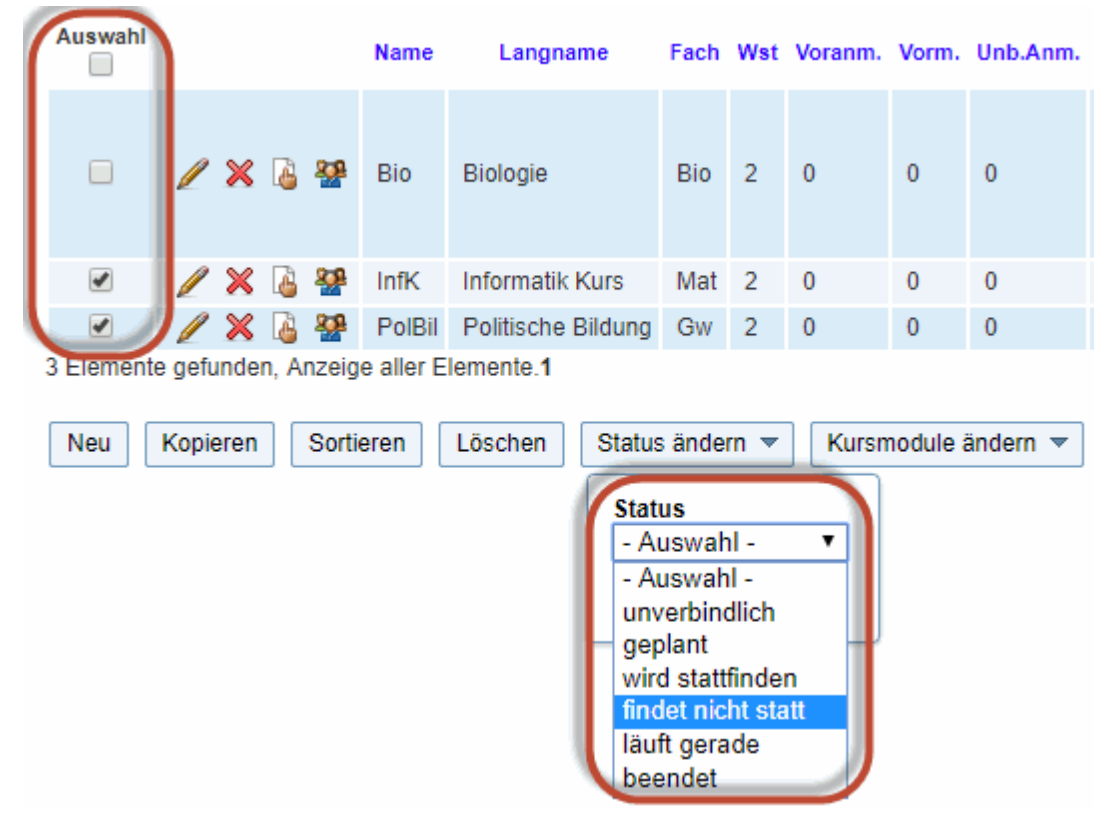

In der Kursübersicht:

### **6.9.4 An- und Abmeldezeitraum**

Über den Menüpunkt <Kurse> | <Anmeldezeiträume> legen Sie für die Schule gewisse Anmeldezeiträume an. Wenn kein Anmeldezeitraum aktiv ist, ist auch die gesamte Kursanmeldung für Schüler inaktiv.

Über den Button "Neu" können Sie neue Anmeldezeiträume erstellen, um die Anmeldung für Schüler zu bestimmten Kursen zu aktivieren.

Im Folgenden ein Beispiel:

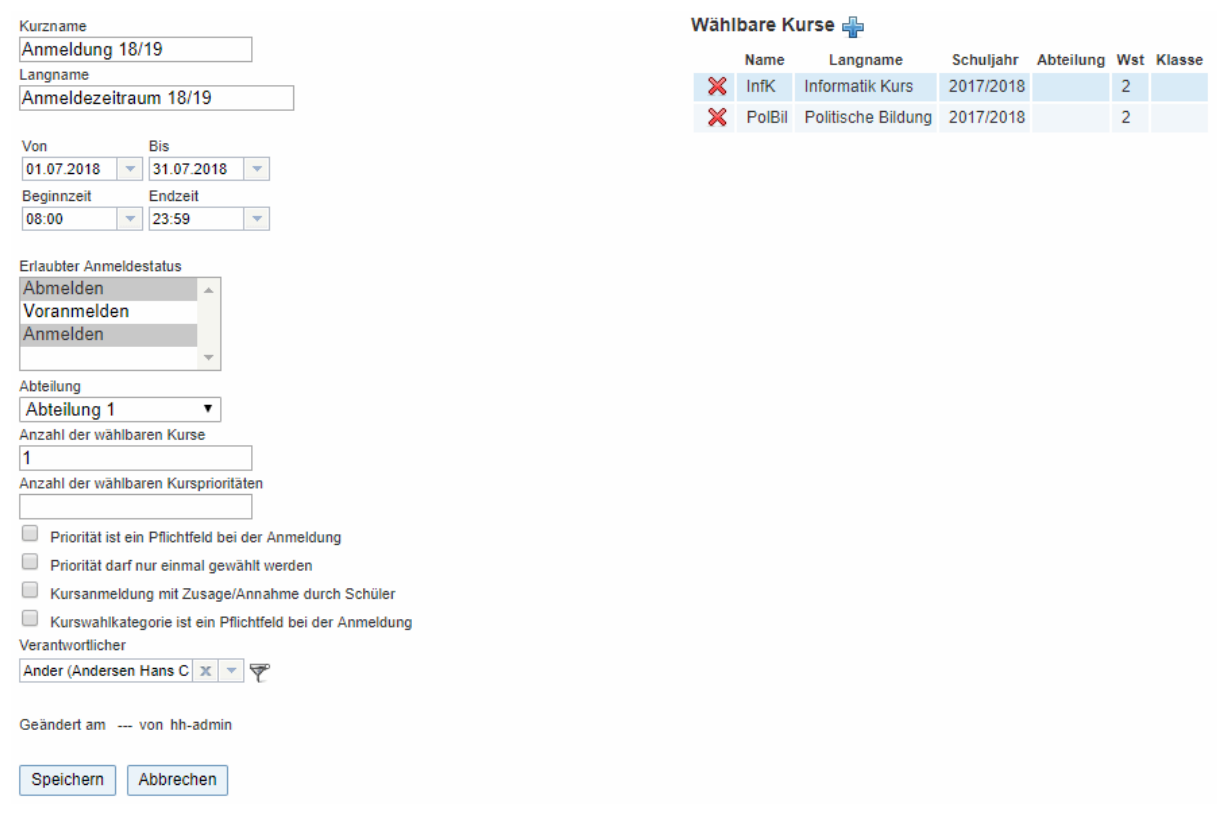

Hier wurde für die Kurse "Informatik Kurs" und "Politische Bildung" eine Anmeldung (und Abmeldung) für Schüler der Abteilung 1 aktiviert. Das bedeutet, dass sich nur Schüler dieser Abteilung im Juli 2018 für einen der beiden angebotenen Kurse anmelden (und wieder abmelden) dürfen.

Zusätzlich zu der Einschränkung nach Kurs, Anmeldezeitraum und Abteilung ist es noch möglich Prioritäten einzusetzen, um die Wichtigkeit des Kurses für den Schüler deutlich zu machen. Bestimmen Sie die Anzahl der wählbaren Kurse und auch der wählbaren Kursprioritäten. Zusätzlich ist es möglich die Angabe der Priorität als Pflichtfeld bei der Anmeldung anzubieten und zu bestimmen, dass jede Priorität auch nur ein einziges Mal gewählt werden darf.

Die Option "Kursanmeldung mit Zusage/Annahme durch Schüler" macht eine explizite Zusage durch den Schüler, nach einer Anmeldung durch den Administrator, notwendig.

Wenn Sie die Kurswahlkategorie als Pflichtfeld bei der Anmeldung deklarieren wollen, ist dies ebenfalls hier in den Anmeldezeiträumen möglich.

Tragen Sie im Feld "Verantwortlicher" eine Person ein, die für die Verwaltung des Anmeldezeitraumes verantwortlich ist. Dieser kann Änderungen an diesem Anmeldezeitraum durchführen.

### **Hinweis: Notwendigkeit der Anmeldezeiträume** Anmeldezeiträume sind notwendig damit Kursmanager ihre Schüler bzw. diese Schüler sich selbst zu den ausgewählten Kursen anmelden können.

**Hinweis: Kursprioritäten nur als Information** Kursprioritäten sind nur als zusätzliche Information für den Kursmanager/Kursadministrator zu sehen. Die durch den Schüler ausgewählte Priorität hat weder in WebUntis noch in Untis eine automatische Auswirkung. Die Information dient lediglich, um zu wissen wie wichtig der Kurs für den Schüler ist. Ob hier von "höchster Prio" oder "erster Prio" die Rede ist, ist rein organisatorisch an der Bildungseinrichtung vor der Anmeldephase zu bestimmen.

### **Anmeldungen übernehmen**

In der Übersicht zu den Anmeldezeiträumen unter <Kurse> | <Anmeldezeiträume> können die Anmeldungen der Schüler übernommen werden. Dafür wählen Sie folgendes Symbol, um alle Schüler-Anmeldungen der Kurse dieses Anmeldezeitraumes zu übernehmen:

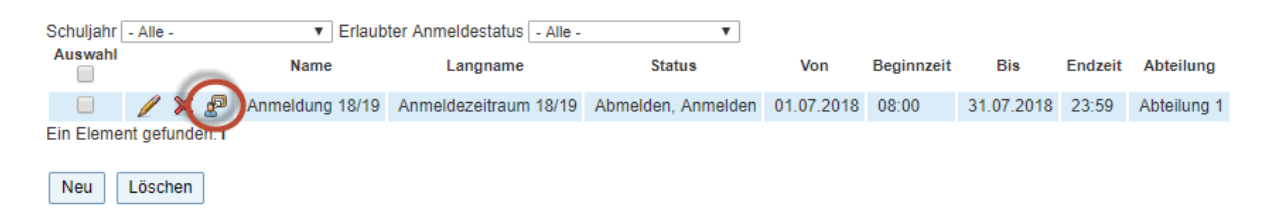

Bei jenen Kursen, die aus einem Unterricht angelegt wurden (über den Button "Kurse aus Unterrichten erstellen" unter <Kurse> | <Kurse>):

Diese Funktionalität bedeutet, dass Sie zu den dahinter liegenden Unterrichten keine manuelle Schülerzuordnung durchführen müssen (unter <Unterricht> | <Mein Unterricht> | Schülergruppen). Die Schüler, die sich angemeldet haben, werden automatisch in der Schülerzuordnung der Unterrichte berücksichtigt, sobald "Anmeldungen übernehmen" ausgewählt wurde.

## **6.9.5 Kurskategorien**

## **Kurskategorien**

Es ist hilfreich, Kurskategorien zu definieren und die Kurse den verschiedenen Kategorien zuzuordnen. Kurskategorien können unter <Kurse> | <Kurskategorien> angelegt werden. Kurse sowie Kursvorlagen können nach den Kurskategorien gefiltert werden.

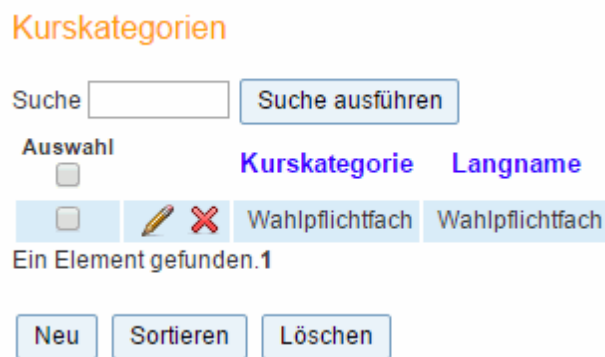

## **6.9.6 Kurswahlkategorien**

Unter dem Menüpunkt <Kurse> | <Kurswahlkategorie> können Sie verschiedene Wahlkriterien definieren, die dann die Schüler bei der Kursanmeldung auswählen können.

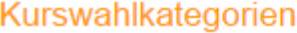

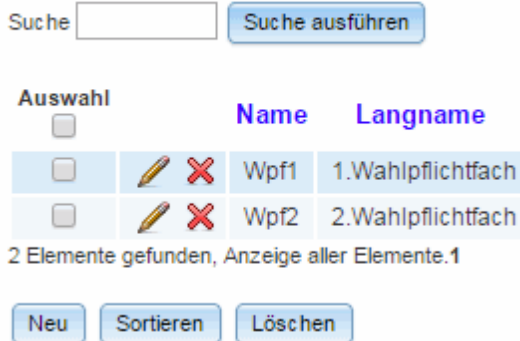

#### **Hinweis: Kurskategorien und Kurswahlkategorien**

Sie können in der Verwendung der Kurskategorien und Kurswahlkategorien flexibel agieren. Wie sie mit diesen beiden Funktionen arbeiten, ist an die Bedürfnisse Ihrer Schule gekoppelt.

## **6.9.7 Anmelden zu Kursen**

Da sich die Schüler selbst zu den Kursen anmelden, finden Sie die Vorgangsweise im Kapitel Modul Student für Schüler .

### **Hinweis: Als Kursmanager Schüler zu den Kursen anmelden** Wie Sie als Kursmanager Schüler zu den einzelnen Kursen anmelden, finden Sie im Kapitel zur Kursverwaltung .

### **Kurse je Schüler**

Als Administrator haben Sie die Möglichkeit, über den Menüpunkt <Kurse> | <Kurse je Schüler> für einen individuellen Schüler zu sehen, welche Kurse er gewählt hat und welchen Status diese Kurswahl hat.

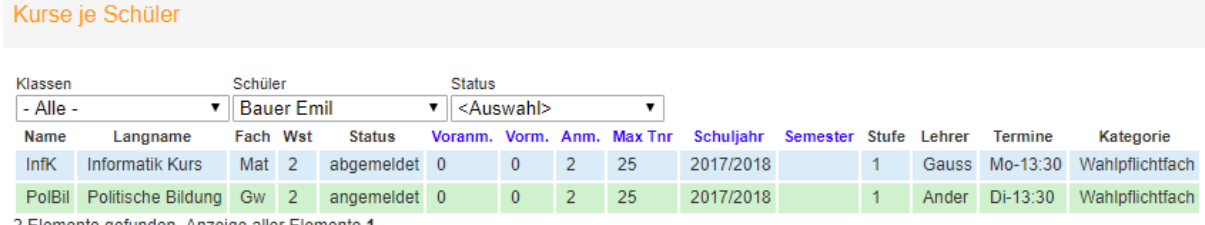

2 Elemente gefunden, Anzeige aller Elemente.1

## **Berichte**

Die oben erwähnte Liste, eine Teilnehmerliste für die Kurse, eine Kursübersicht und einige andere Berichte finden Sie unter dem Menüpunkt <Kurse> | <Berichte>. Diese Berichte können nach verschiedenen Kriterien gefiltert werden, z. B. Status.

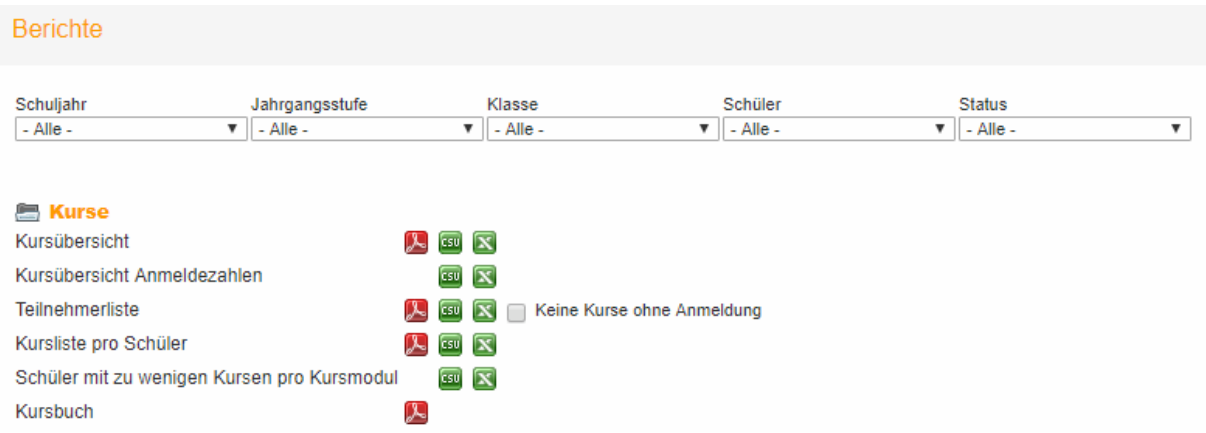

## **6.9.8 Kursmodul**

Diese Studienabschnitte können mehrere Kursmodule haben.

Ein Beispiel für die Nutzung von Kursmodulen bieten Hochschulen, die für ihre Studenten pro Studienabschnitt mehrere Kursmodule mit mehreren Kursen anbieten.

## Kursmodul Modul Sem 1 - 4 (Modul Sem 1 - 4)

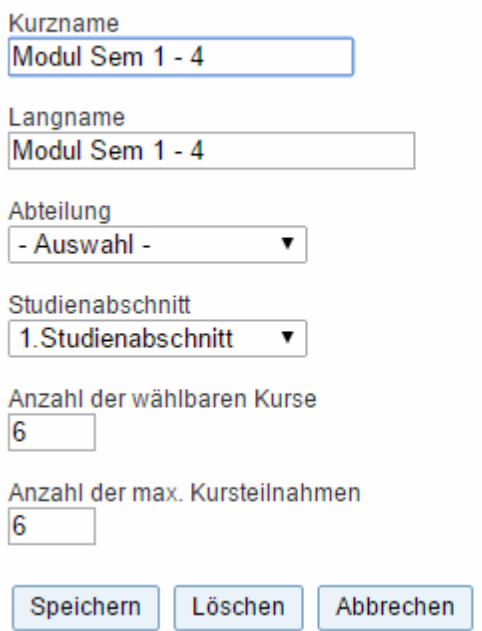

## **6.9.9 Studienabschnitt**

Unter <Kurs> | <Studienabschnitte> können Sie je nach Notwendigkeit und angepasst an die Bedürfnisse Ihrer Schule eigene Studienabschnitte anlegen. Ein Studienabschnitt kann aus mehreren Kursmodulen bestehen.

## Studienabschnitte

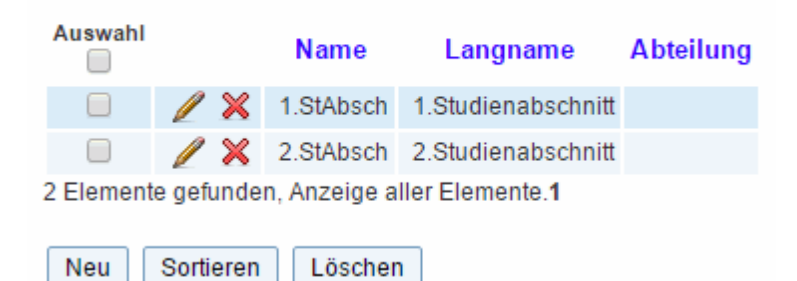

### **6.9.10 Unterricht aus Kurs erstellen**

In WebUntis haben Sie die Möglichkeit, aus einem Kurs einen Unterricht zu generieren. Lehrkräfte, die den Kurs unterrichten sollen, können den Kurs danach unter <Unterricht> | <Mein Unterricht> betrachten.

**Hinweis: Modul "Termin" notwendig** Für diese Funktionalität ist das WebUntis-Modul "Termin" (Buchungsmodul) notwendig.

**Hinweis: Kurse in Untis importieren** Alternativ können Sie die Kurse in Untis importieren und dort weiterarbeiten.

Um aus den Kursen einen Unterricht zu erstellen, können Sie im jeweiligen Kurs über den Button <Neuer Unterricht> einen Unterricht generieren lassen.

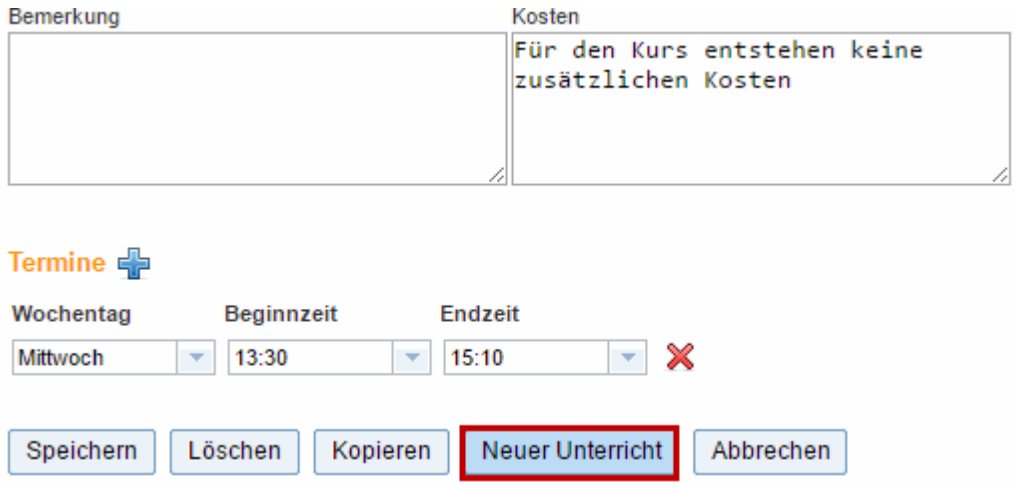

Anschließend finden Sie den neu angelegten Unterricht unter <Unterricht> | <Mein Unterricht>. Über den linken Button <Zusätzliche Stunde> können Sie nun konkret einzelne Unterrichtsstunden für diesen Unterricht bzw. Kurs anlegen:

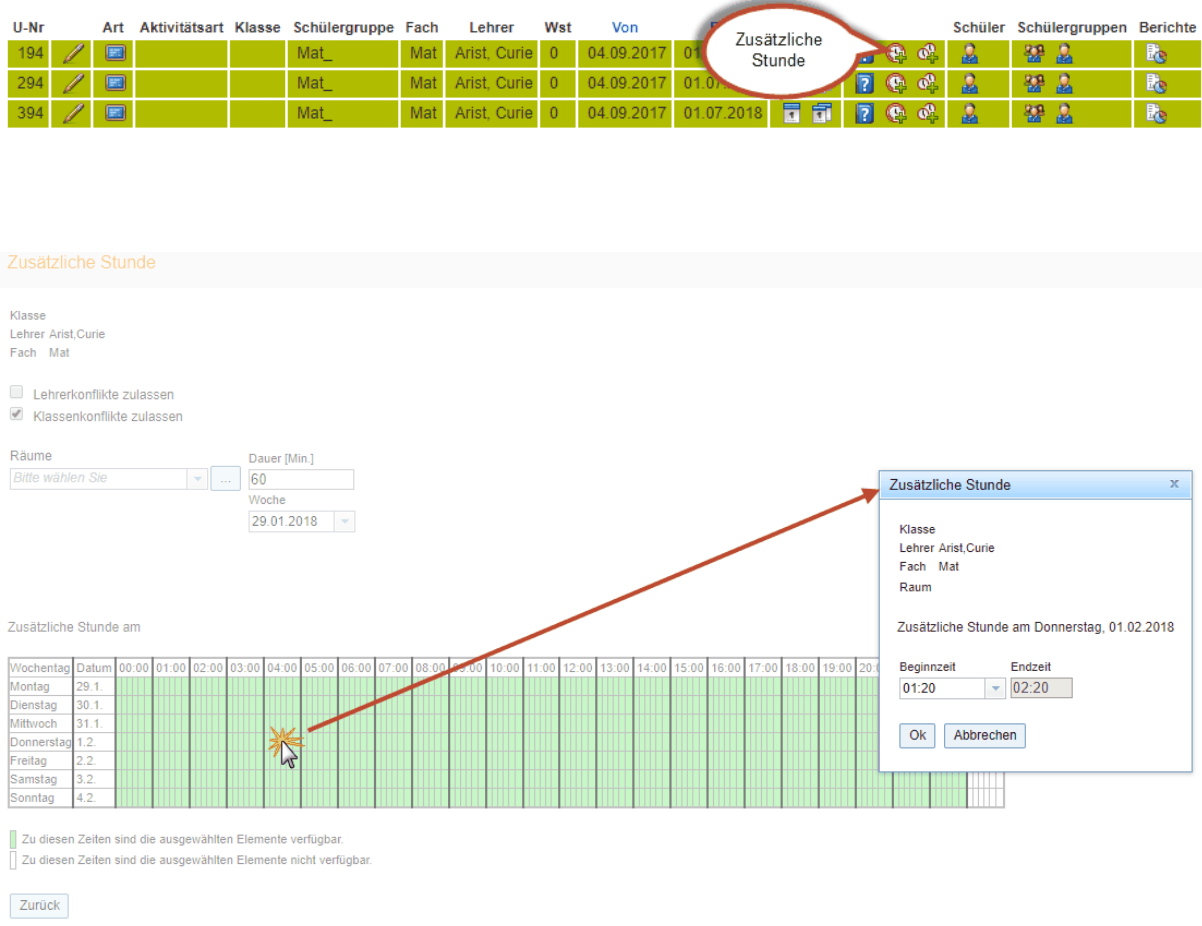

...oder über den Button <Zusätzliche Stunden> legen Sie längere Zeitbereiche,

also Zeiträume, an:

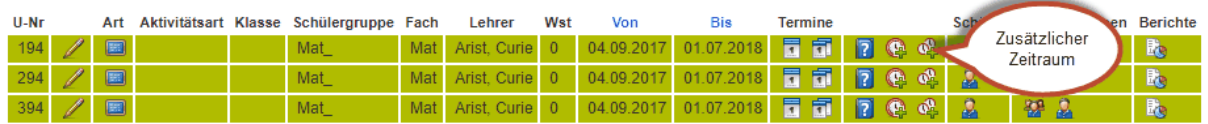

Nach dem Anlegen der zusätzlichen Stunden können diese im jeweiligen Stundenplan gesehen werden:

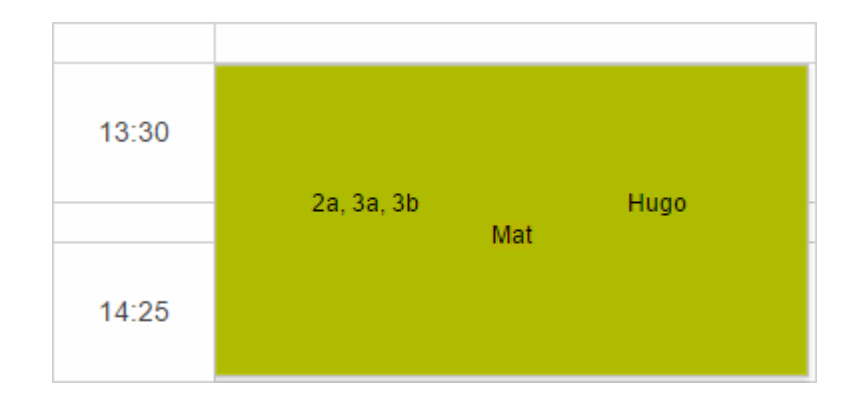

## **6.9.10.1 Datenübertragung nach Untis**

Die Anmeldedaten der Kurse werden dann über die Untis/WebUntis Schnittstelle von WebUntis in das Modul Kursplanung von Untis übertragen.

Es ist möglich bei der Datenübertragung nach Untis, die Schülerzahlen der Kurse und etwaige zeitliche Befristungen zu übernehmen:

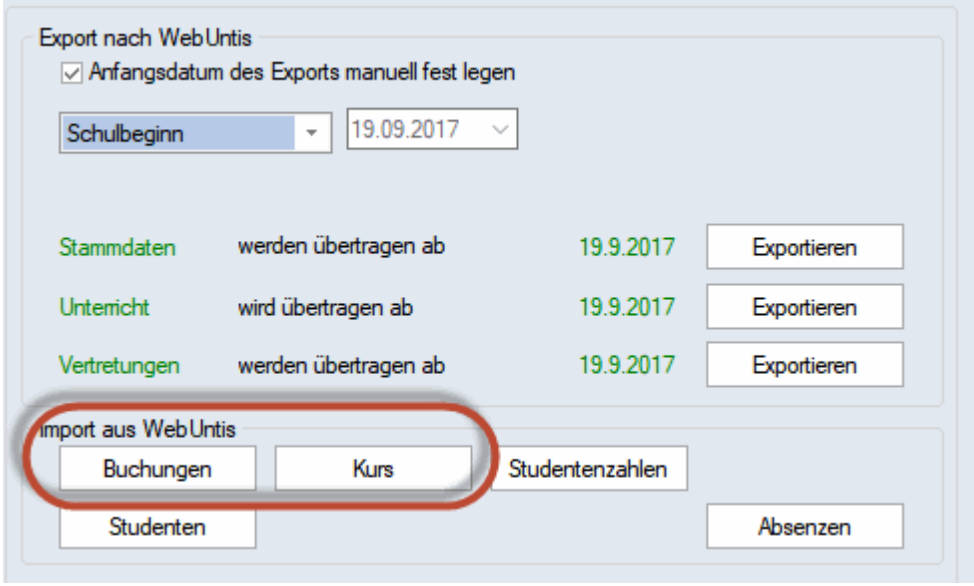

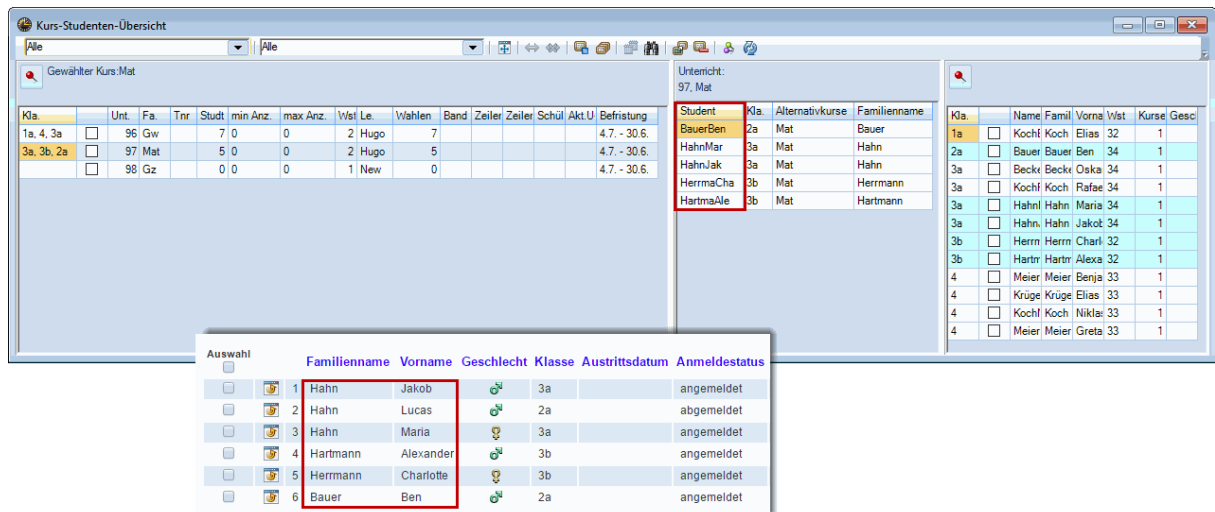

## **6.9.11 Kurse Einstellungen**

Unter <Kurse> | <Einstellungen> haben Sie die Möglichkeit, das Standard-Verhalten Ihrer Kurse zu steuern.

#### **Allgemein**

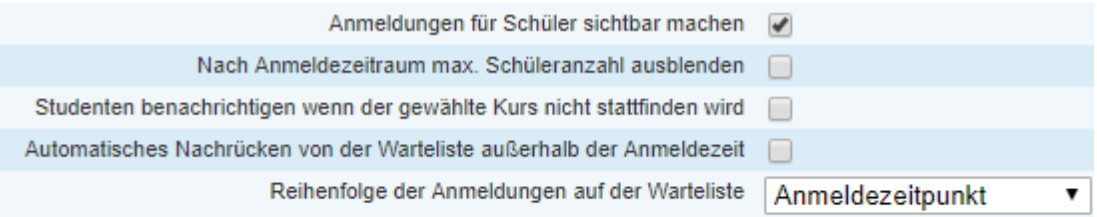

#### Standardvorgaben für neue Kurse

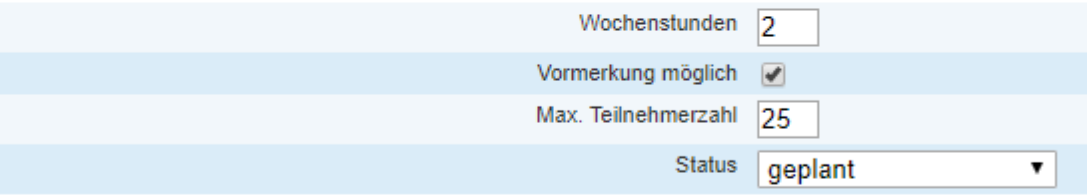

#### Kursanmeldung

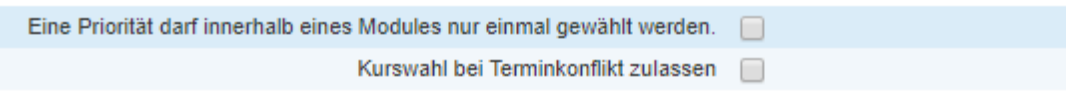

- Anmeldungen für Schüler sichtbar machen: Schüler können sich zu Kursen anmelden
- Nach Anmeldezeitraum max. Schüleranzahl ausblenden: nach Ablauf der Anmeldezeit werden keine Zahlen mehr zu den Kursanmeldungen angezeigt
- Studenten benachrichtigen, wenn der gewählte Kurs nicht stattfinden wird: Benachrichtigung per interner Nachricht senden, wenn Kurs nicht stattfinden kann.
- Automatisches Nachrücken von der Warteliste außerhalb der Anmeldezeit: sollten Schüler in der Warteliste stehen, werden diese automatisch auch außerhalb der Anmeldezeit nachgerückt.
- Reihenfolge der Anmeldungen auf der Warteliste: hier bestimmen Sie nach welchem Prinzip die Schüler nachgereiht werden sollen - nach Anmeldezeitpunkt oder nach einer automatischen Zuteilung.
- Wochenstunden: globaler Standardwert für Wochenstunden beim Anlegen der Kurse
- Vormerkung möglich: falls alle freien Plätze belegt sein sollten, können sich Schüler dennoch für den jeweiligen Kurs vormerken lassen
- Max. Teilnehmerzahl: Standardwert für die maximale Teilnehmerzahl beim Anlegen der Kurse
- Status: beschreibt den Status des Kurses unverbindlich, geplant, wird stattfinden, findet nicht statt, läuft gerade, beendet
- Eine Priorität darf innerhalb eines Modules nur einmal gewählt werden: hier steuern Sie wie oft Schüler bei der Anmeldung eine Priorität pro Kursmodul wählen dürfen.
- Kurswahl bei Terminkonflikt zulassen: Schüler können zeitgleiche Kurse wählen.

#### **Hinweis: Kursanmeldung mit Priorität**

Bei Kursen kann auch optional angegeben werden, ob Sie mit Priorität gewählt werden können. Für die Schüler äußert sich das so, dass Sie jedem gewählten Kurs eine Priorität zuordnen können. In den Kurslisten des Administrators ist nun ersichtlich, mit welcher Priorität die jeweiligen Schüler den Kurs gewählt haben. Das kann als Kriterium der Zulassung von vorangemeldeten Schülern bei überbuchten Kursen verwendet werden.

# **6.10 Administration Sprechtag**

Der folgende Abschnitt beschreibt die für die Organisation eines Sprechtages notwendigen Schritte aus der Sicht der WebUntis-Administration.

Mit dem Modul Sprechtag können Schulen Ihre (Eltern-) Sprechtage organisieren. Der Sinn eines Sprechtages besteht im Allgemeinen darin, dass sich die Eltern (im Falle von allgemeinbildenden Schulen) und/oder die Ausbildungsverantwortlichen (im Falle von berufsbildenden Schulen) bei den Lehrkräften ihrer Kinder (oder ihrer Lehrlinge) über deren schulischen Erfolg informieren. Dabei sind in der Regel folgende Randbedingungen zu berücksichtigen:

- Lehrkräfte haben unter Umständen nicht den ganzen Sprechtag über Zeit
- Manche Lehrkräfte wollen bestimmte Eltern (Ausbilder) auf alle Fälle sprechen
- Die Eltern (Ausbilder) wollen einen möglichst "dichten" Stundenplan

Im Folgenden sind mit Eltern auch immer die Ausbildungsverantwortlichen in Betrieben gemeint. Es wird weiters davon ausgegangen, dass für die Eltern bereits WebUntis-Benutzer angelegt wurden.

Prinzipiell sind bei der Planung von Sprechtagen folgende Phasen zu unterscheiden:

1. Anlegen des Sprechtages, der Sprechtag ist dabei noch inaktiv.

2. Aktivieren des Sprechtages, Lehrer können nun Abwesenheiten eingeben und Eltern zu Gesprächen einladen.

- 3. Die Eltern-Anmeldephase: Eltern können nun Termine bei Lehrern buchen.
- 4. Der eigentliche Sprechtag findet statt.

## **6.10.1 Voraussetzungen**

### **6.10.1.1 Eltern-Benutzer**

Wenn Sie noch keine Benutzer für Eltern in WebUntis angelegt haben, so müssen diese eingerichtet werden.

Eltern-Benutzer können mit der Personenrolle "Erziehungsberechtigte und Betriebe" angelegt werden. Diese Rolle hat den großen Vorteil, dass mit einem Eltern-Konto mehrere Kinder verwaltet werden können. Das heißt Eltern sehen in WebUntis alle ihre Kinder.

Alternativ ist für Eltern auch die Möglichkeit der Selbstregistrierung geschaffen worden. Dafür muss die Selbstregistrierung in den Einstellungen für die Benutzergruppe der Erziehungsberechtigte freigeschaltet werden.

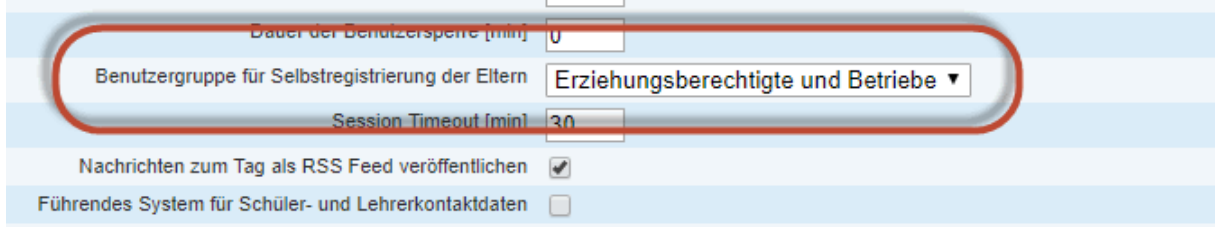

### **6.10.1.2 Die notwendigen Rechte**

Für den Sprechtag können zwei Benutzerrechte vergeben werden: "Sprechtag" und "Sprechtag Verwaltung"

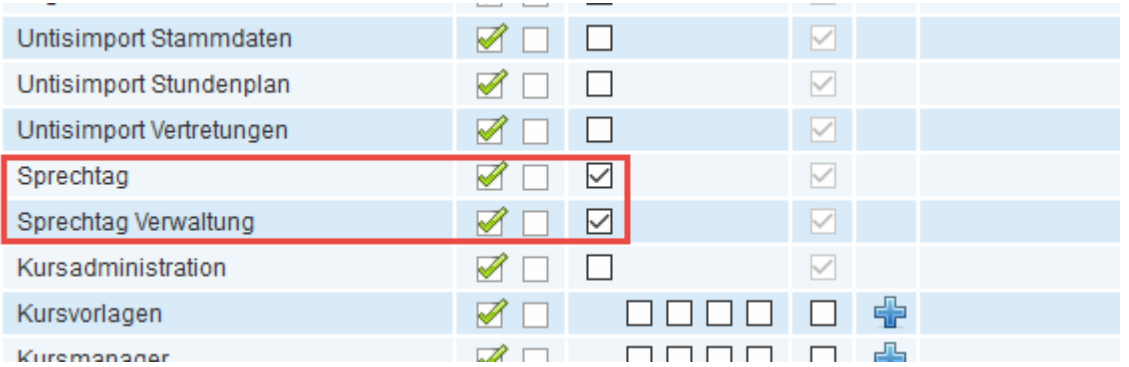

Sprechtag: aktivieren Sie dieses Recht für alle Lehrer, Schüler und Eltern, die das Sprechtag-System online nutzen sollen.

Sprechtag Verwaltung: aktivieren Sie dieses Recht ausschließlich für jene Benutzergruppen, die Sprechtage anlegen und verwalten sollen.

### **6.10.2 Das Anlegen eines Sprechtages**

Mit dem Recht "Sprechtag Verwaltung" können Sie unter <Administration> | <Sprechtage> die Überblickseite für Sprechtage aufrufen.

Klicken Sie auf die Schaltfläche <Neu> um einen neuen Sprechtag anzulegen.

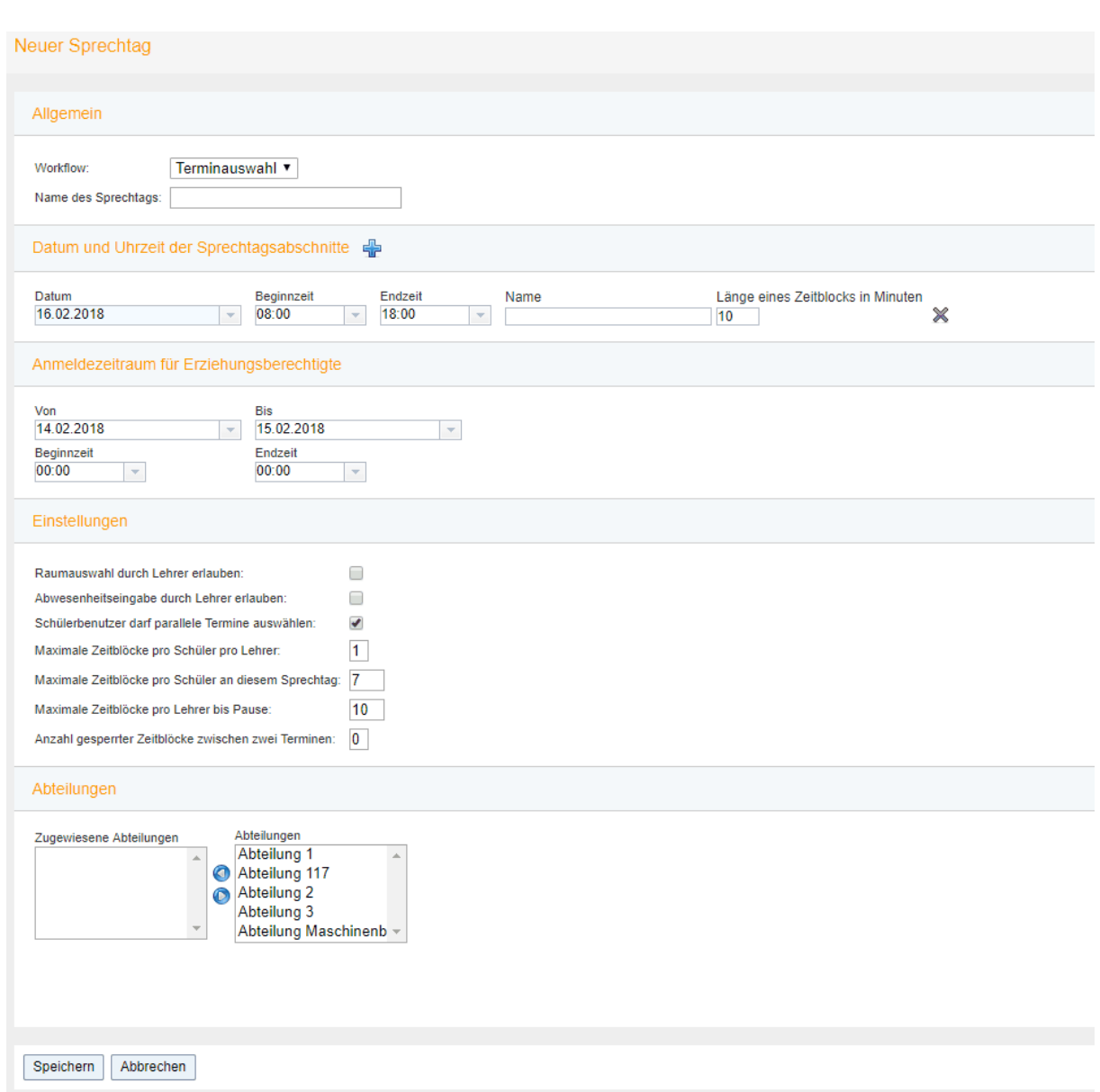

Mit der Einstellung "Workflow" entscheiden Sie ob ein manuelles Anlegen der Gesprächstermine oder eine automatische Zuteilung der Gesprächswünsche stattfinden soll. Wählen Sie "Terminauswahl" damit Eltern manuell ihre Gesprächstermine auswählen können. Entscheiden Sie sich für "Optimierung" werden nur Anwesenheiten und Gesprächswünsche aufgenommen und die tatsächlichen Termine automatisch zugeteilt.

Vergeben Sie für den Sprechtag zunächst einen sprechenden Namen, z.B. "1. Sprechtag - Schuljahr 2018/19. Legen Sie dann im Abschnitt " Datum und Uhrzeit der Sprechtagsabschnitte" ein Datum, sowie Beginn- und Endzeit fest.

Die " Länge eines Zeitblocks in Minuten" legt fest, wie lange ein Gesprächsblock bei einem Lehrer dauert.

Legen Sie nun einen "Anmeldezeitraum für Erziehungsberechtigte" fest : Während des

Anmeldezeitraumes können die Eltern sich für Termine bei den Lehrern eintragen.

#### **Hinweis: Zeiträume**

Bitte planen Sie zwischen Ende der Anmeldephase für Eltern und dem Beginn des Sprechtages Zeit für das Drucken der Berichte ein.

Folgende Optionen sind bei den Einstellungen möglich:

"Raumauswahl durch Lehrer erlauben": Die Lehrer können, nach der Aktivierung des Sprechtages, selbständig Räume belegen.

"Abwesenheitseingabe durch Lehrer erlauben": Die Lehrer können selbständig Zeiten eingeben, zu denen Sie am Sprechtag abwesend sein werden.

"Maximale Zeitblöcke pro Schüler pro Lehrer": Manche Eltern wollen mehr Zeit bei einem Lehrer buchen, als die Standard-Terminlänge pro Gespräch bietet. Mit diesem Feld können Sie die maximale Anzahl der hintereinander buchbaren Termine limitieren.

"Maximale Zeitblöcke pro Schüler an diesem Sprechtag": Mit dieser Option beschränken Sie die maximale Terminanzahl pro Schüler. Geben Sie beispielsweise 10 Termine pro Schüler und Sprechtag vor, so kann der Erziehungsberechtigte pro Kind nicht mehr als diese 10 Termine (Blöcke) buchen.

"Maximale Zeitblöcke pro Lehrer bis Pause": Nach der hier eingetragenen Anzahl von aufeinander folgenden Terminen, wird automatisch der nächste Termin als Pause frei gelassen.

"Anzahl gesperrter Zeitblöcke zwischen zwei Terminen": Um von einem Termin zum nächsten wechseln zu können ist in der Regel eine gewisse Zeit notwendig. Dieses Feld wird dazu verwendet anzugeben, wie viel Zeit zwischen den Terminen für einen Raumwechsel frei gelassen werden soll.

Sollten Sie sich für die Optimierung entschieden haben, sehen Sie eine zusätzliche Einstellung:

Anwesenheitseingabe durch Erziehungsberechtigte:

Freie Zeitauswahl

۷.

Hier können Sie zwischen "Keine", "Freie Zeitauswahl", "Pro Sprechtagsabschnitt" wählen:

- Keine: Erziehungsberechtigte können keine Anwesenheitszeit wählen
- Freie Zeitauswahl: Erziehungsberechtigte können in Zeitblöcken angeben, wann sie zum Sprechtag anwesend sind.
- Pro Sprechtagsabschnitt: Abschnitte können zum Beispiel Tage sein. Mit dieser Option können Erziehungsberechtigte ihre Abwesenheiten pro ganzen Sprechtagsabschnitt angeben, z. B. den ganzen Tag.

Setzen Sie den Sprechtag zunächst noch nicht aktiv. Ist ein Sprechtag einmal aktiv gesetzt, so können gewisse Eingaben nicht mehr geändert werden und die Lehrer können auch sofort Eltern zu Gesprächen einladen:

Aktivieren inaktiv 20.08.2018 1. Sprechtag Herbst 2018 Terminauswahl 01.08.2018 00:00 - 17.08.2018 00:30 Manuell Der Sprechtag muss noch aktiviert werden!

## **6.10.3 Das Aktivieren eines Sprechtages**

Ist ein Sprechtag nur angelegt (und nicht aktiviert), so ist er nur für den WebUntis-Administrator sichtbar.

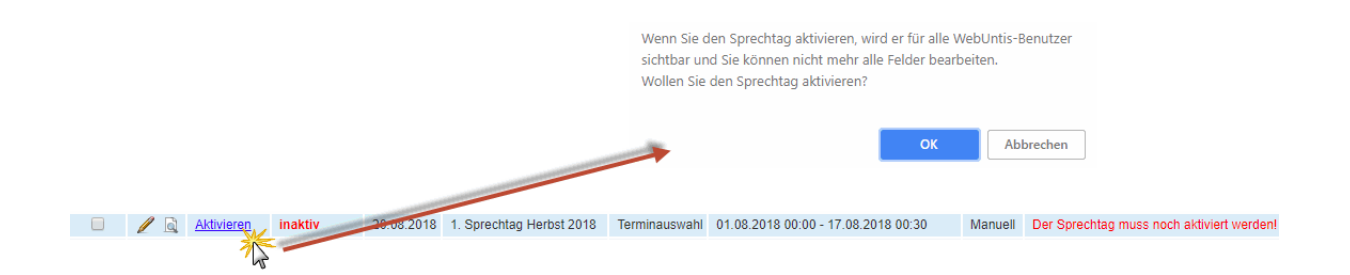

Wenn ein Sprechtag aktiv ist, können Lehrkräfte sofort:

1. ihre Raumauswahl und/oder Abwesenheiten eintragen (falls vom Administrator freigegeben)

2. Eltern zu Elterngesprächen einladen .

## **Nächste Schritte für die Administration**

Manuell: im manuellen Workflow muss die Administration keine weiteren Schritte setzen. Die Einladungsphase der Lehrkräfte endet sobald die Anmeldephase der Eltern beginnt. Anschließend kann die Administration zwischen Ende der Anmeldephase der Eltern und dem eigentlichen Beginn des Sprechtages notwendige Berichte drucken.

Optimiert: im Optimierungs-Workflow teilt die Administration nach dem Ende der Anmeldephase der Eltern die Termine automatisch zu. Nach diesem Schritt werden die Ergebnisse veröffentlicht und optional eine manuelle Nachbesserung durch Eltern aktiviert. Eine genauere Beschreibung dieser Schritte lesen Sie im Kapitel Optimierte Terminzuteilung.

## **6.10.4 Weitere Funktionalitäten**

Unter <Administration> | <Sprechtage> finden Sie die Liste der Sprechtage. Zu jedem Sprechtag können Sie auch den Bereich <Termine> öffnen, wo Sie einerseits Räume pro Lehrkraft zuweisen und Abwesenheiten zentral eingeben und andererseits auch die Berichte einsehen können.

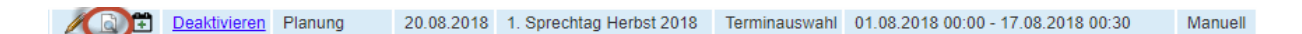

## **Lehreransicht**

In der Lehreransicht können Sie vor der Aktivierung des Sprechtages für die Lehrkräfte, Räume auswählen, Abwesenheiten eintragen und bestimmen ob Lehrkräfte überhaupt beim Sprechtag für Eltern angezeigt werden sollen.

Zusätzlich sehen Sie die Abwesenheitszeiten der Lehrkräfte in der Übersicht.
Lehreransicht zum Sprechtag 1. Sprechtag Herbst 2018 (20.08.2018) Abteilung <Auswahl>  $\blacktriangledown$  Suche Suche ausführen Auswahl Lehrer Raum Abwesenheiten Lehrer anzeigen Abwesenheiten □  $\mathscr{D}$  Nein  $\Box$ 體 Ander Kü ÷  $\overline{\mathcal{L}}$  $\mathscr{D}$  Ja  $\Box$ 閜  $15:00 - 16:00$ Arist Phys ÷ ✔ 闓  $\mathscr{D}$  Ja  $\Box$ Arna Phys ÷  $\overline{\mathcal{L}}$ 17:35 - 18:00  $\Box$ 闓  $\mathscr{D}$  Nein R<sub>1</sub>b ✔ Callas ÷ 鬧 **⊘** Ja  $\Box$ Cer R<sub>1</sub>a ÷  $\overline{\mathcal{L}}$ 16:20 - 17:20  $\mathscr{D}$  Nein  $\Box$ 霞 ✔ Curie R<sub>1</sub>b ÷

Über das Kalender-Symbol ist es auch möglich alle gebuchten Termine zu dieser Lehrkraft einzusehen.

## **Berichte**

Es gibt Berichte, von denen die ersten zwei dafür gedacht sind, am Tag des Sprechtages ausgedruckt und an einer allgemein zugänglichen Stelle ausgehängt zu werden.

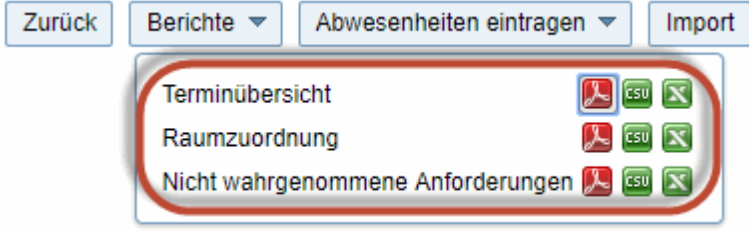

#### 1. Die Terminübersicht

Dies ist die Liste aller Termine für alle Lehrer der Schule. Eltern, die sich nicht online angemeldet haben, können sich am Sprechtag auf den ausgedruckten Berichten für noch freie Termine eintragen.

Termine für den Sprechtag am 20.8.

Ander

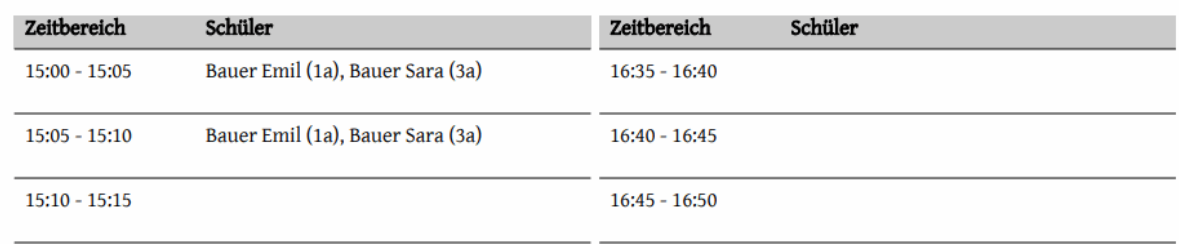

#### 2.Die Raumzuordnungsliste

Diese Liste soll den Eltern dabei helfen herauszufinden, in welchem Raum die einzelnen Lehrer warten.

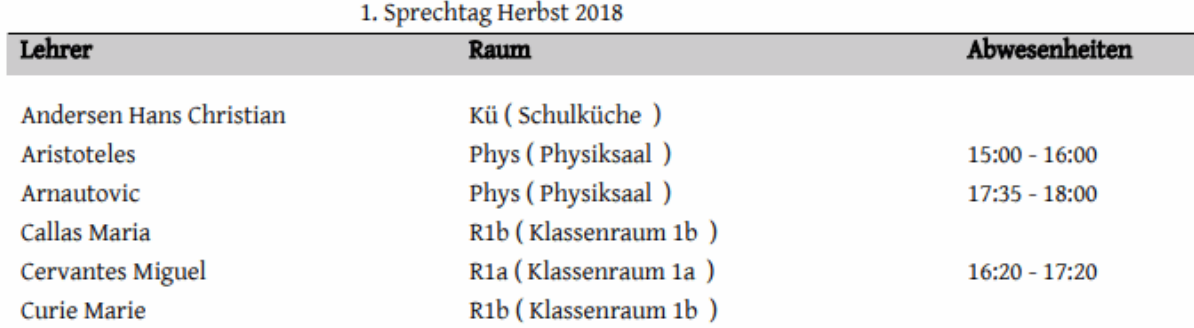

#### 3. Die Liste der nicht wahrgenommenen Anforderungen

Dieser Bericht zeigt der Sprechtags-Administration an, welche Eltern eingeladen wurden, die aber keine Termine online in WebUntis gebucht haben.

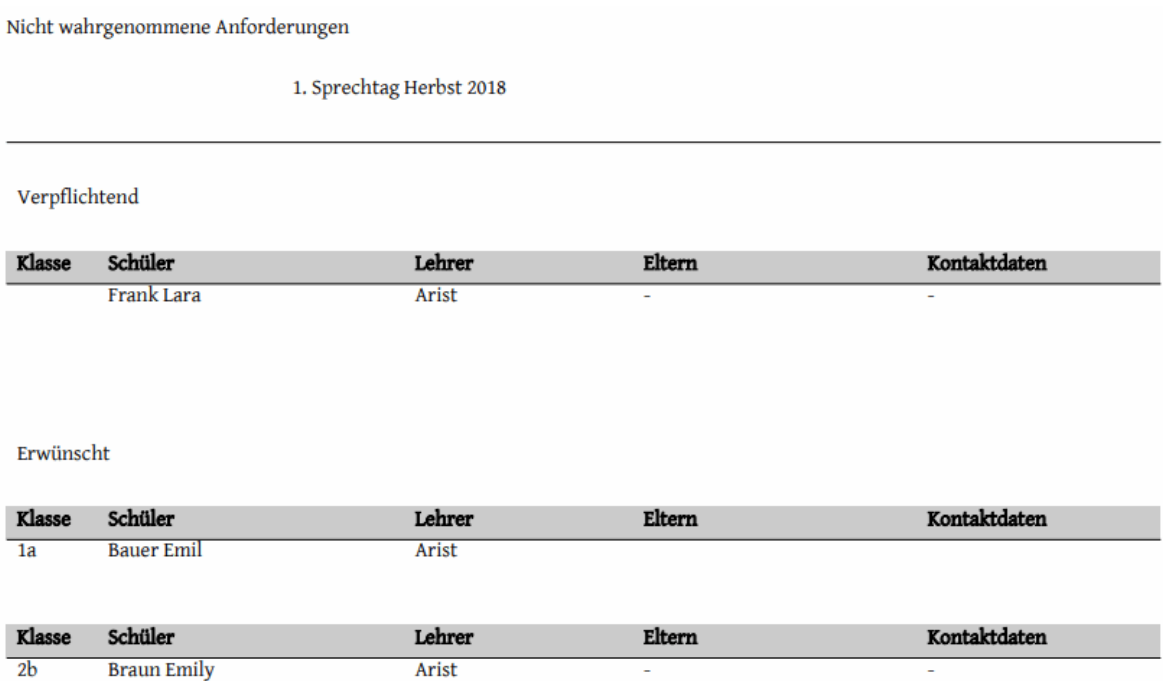

## **Abwesenheiten eintragen**

Über diesen Button können Sie mehrere Lehrkräfte markieren und für diese eine Abwesenheit eintragen. Diese Funktionalität kann auch verwendet werden, um Pausen für Lehrkräfte einzugeben.

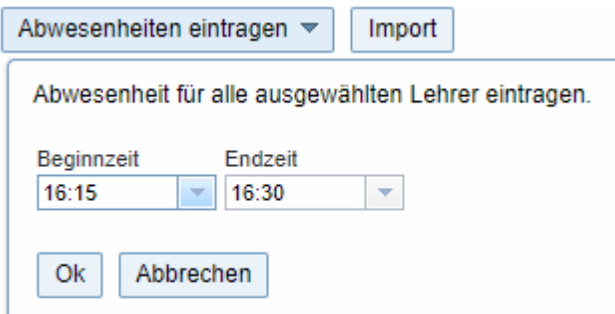

## **Import**

Über den Import können Sie Ihre Raumzuordnungen per csv-Datei importieren. Dafür benötigen Sie eine Datei mit Lehrer-Kurznamen und Raum-Kurznamen.

#### **6.10.5 Zentrale Terminbearbeitung**

In WebUntis Sprechtag haben Sie zwei Möglichkeiten der zentralen Terminbearbeitung:

Die zentrale Terminbearbeitung für den manuellen Workflow und die zentrale Terminbearbeitung für den Optimierungs-Workflow.

#### **6.10.5.1 Zentrale Terminbearbeitung - manuell**

In WebUntis Sprechtag ist es ebenfalls möglich, dass die Administration oder das Sekretariat zentral Termine einträgt nachdem Gesprächswünsche der Eltern entgegengenommen wurden. Ein Szenario ist zum Beispiel, dass Eltern im Sekretariat anrufen und Gesprächswünsche durchsagen. Das Sekretariat kann dann anschließend über die zentrale Terminbearbeitung unter <Administration> | <Sprechtage> diese Wünsche auch abbilden.

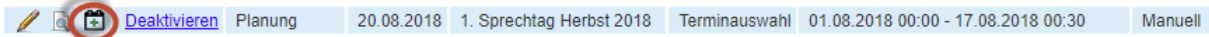

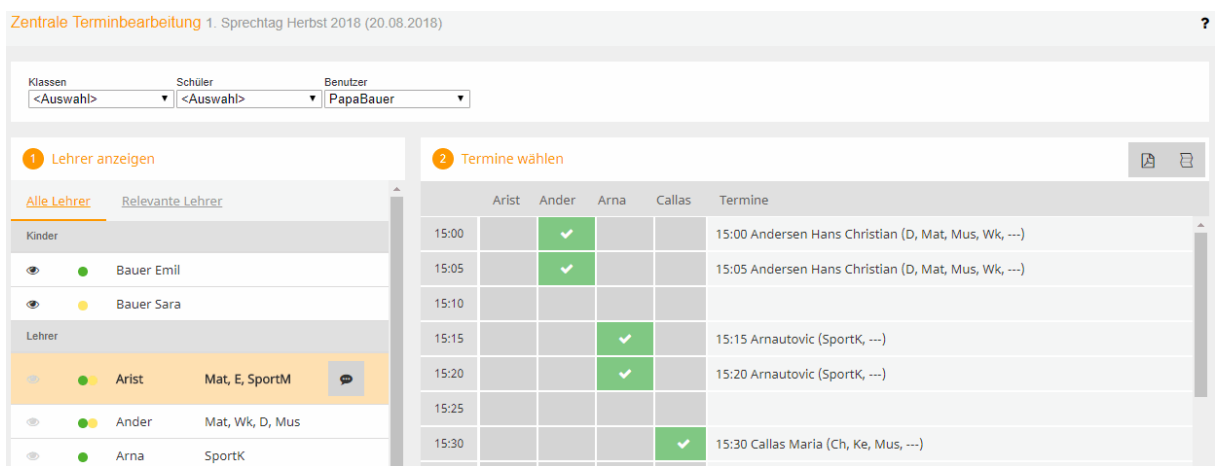

Über oben markiertes Symbol gelangen Sie zur zentralen Terminbearbeitung:

Diese Ansicht ist die gleiche die auch Erziehungsberechtigte bei der Auswahl der Gesprächstermine sehen. Somit ist das Verhalten ident - mit dem Unterschied, dass die Administration oder das Sekretariat die Möglichkeit hat Schüler- bzw. Elternbenutzer auszuwählen, um für diese Termine einzutragen.

#### **6.10.5.2 Zentrale Terminbearbeitung - optimiert**

In WebUntis Sprechtag ist es ebenfalls möglich, dass die Administration oder das Sekretariat zentral Termine einträgt nachdem Gesprächswünsche der Eltern entgegengenommen wurden. Ein Szenario ist zum Beispiel, dass Eltern im Sekretariat anrufen und Gesprächswünsche durchsagen. Das Sekretariat kann dann anschließend über die zentrale Terminbearbeitung unter <Administration> | <Sprechtage> diese Wünsche auch abbilden.

Deaktivieren Lehrerauswahl 20.08.2018 1. Optimierungs-Sprechtag Optimierung 01.08.2018 00:00 - 17.08.2018 00:30

Über das oben markierte Symbol gelangen Sie zur zentralen Terminbearbeitung:

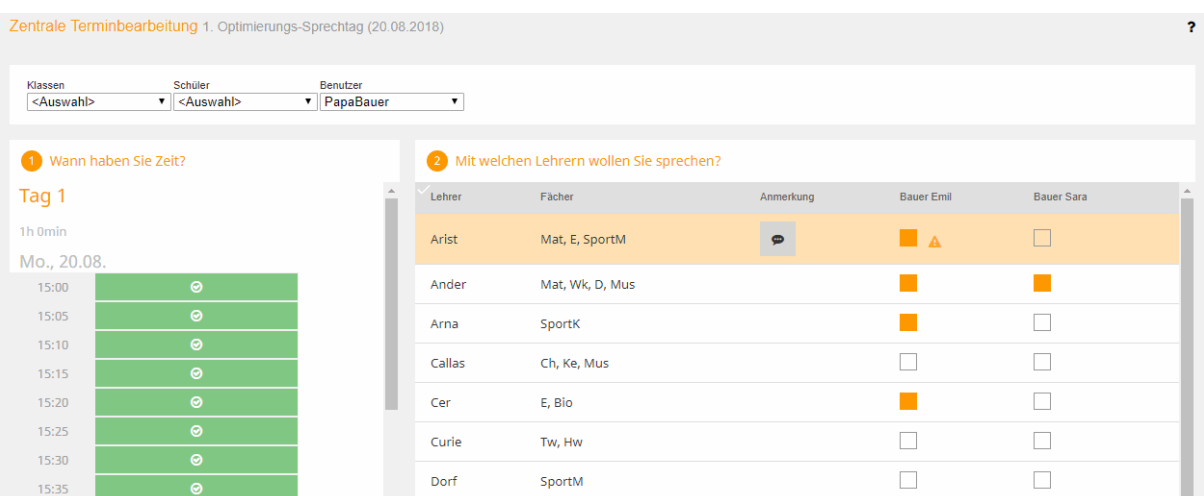

Diese Ansicht ist die gleiche die auch Erziehungsberechtigte bei der Auswahl ihrer Anwesenheiten und Gesprächswünsche haben. Hier tragen Eltern im ersten Schritt ihre Anwesenheit am Sprechtag ein, in dem diese rein klicken und den Mauszeiger runterziehen. Im zweiten Schritt geben Eltern an, welche Lehrkräfte sie gerne sprechen würden und ob sie das Gespräch zu einem Kind oder zu mehreren Kindern führen möchten. Die automatische Zuteilung versucht am Schluss die Termine mit maximaler Effizienz zu vergeben.

Somit ist das Verhalten dieser Ansicht identisch - mit dem Unterschied, dass die Administration oder das Sekretariat die Möglichkeit hat Schüler- bzw. Elternbenutzer auszuwählen, um für diese Anwesenheiten und Gesprächswünsche einzutragen.

#### **6.10.6 Optimierte Terminzuteilung**

Im Optimierungs-Workflow des Sprechtagsmoduls werden nach Beendigung der Anmeldephase der Eltern die Termine durch die Administration automatisch zugeteilt.

#### **Nach der Anmeldephase der Eltern:**

Sobald die Anmeldephase der Eltern vorbei ist, wird folgende Funktionalität aktiviert:

2 c calcivieren Automatische Terminzuteilung 20.08.2018 1. Optimierungs-Sprechtag Optimierung 01.08.2018 00:00 - 17.08.2018 00:30

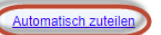

Ein Klick auf den oben markierten Link "Automatisch zuteilen" öffnet folgende Ansicht:

Terminzuteilung  $\overline{\mathbf{x}}$ Gewichtungen setzen Kompaktheit der Termine Eltern Wie wichtig ist es dass Termine möglichst kompakt hintereinander liegen? H 50% Sehr-Wichtig **Unwichtig-**Lehrer Wie wichtig ist es dass Termine möglichst kompakt hintereinander liegen? **Unwichtig-**50% Sehr-Wichtig Allgemeine Einstellungen \* Abbrechen Automatisch zuteilen

Für die automatische Terminzuteilung können Sie an dieser Stelle diverse Einstellungen durchgehen und je nach Grad der Wichtigkeit eine Gewichtung per Schieberegler vergeben. Diese Einstellungen sind:

- Kompaktheit der Termine für Eltern: wie wichtig ist es, dass Termine der Eltern möglichst kompakt hintereinander ohne Lücken/Wartezeiten liegen?
- Kompaktheit der Termine für Lehrkräfte: wie wichtig ist es, dass Termine der Lehrkräfte möglichst kompakt hintereinander ohne Lücken/Wartezeiten liegen?
- Wie viele Zeitblöcke sollen zwischen zwei Terminen gesperrt werden und wie wichtig ist diese Regel in der optimierten automatischen Terminzuteilung?
- Nach wie vielen Gesprächsblöcken soll die Lehrkraft zu einer automatischen Pause kommen? Wie wichtig ist Ihnen diese Regel?
- Maximale Sprechtagsabschnitte pro Elternteil und ihre Wichtigkeit? Bei mehreren Sprechtagsblöcken (z. B. Halbtage oder Tage) - wie wichtig ist es, dass Eltern nicht zu verschiedenen Blöcken gebucht werden?
- Maximale Sprechtagsabschnitte pro Lehrkraft und ihre Wichtigkeit? Bei mehreren Sprechtagsblöcken (z. B. Halbtage oder Tage) - wie wichtig ist es, dass Lehrkräften nicht zu verschiedenen Blöcken gebucht werden?

Sobald Sie die Regeln eingetragen und die Gewichtung gewählt haben, klicken Sie auf den Button "Automatisch zuteilen" um zur nächsten Ansicht zu gelangen:

#### **Termine**

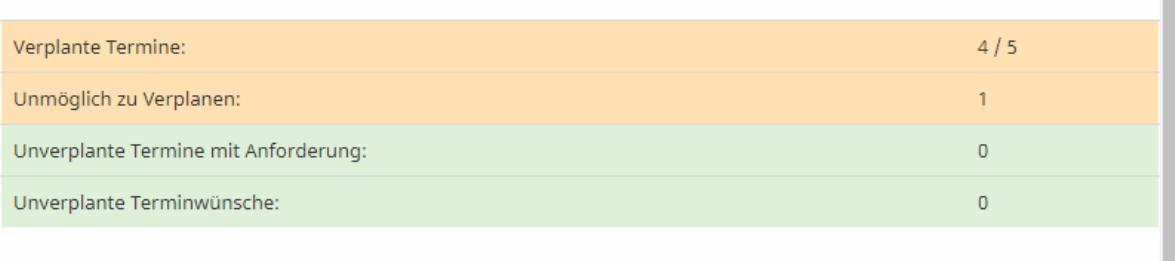

#### Verletzungen von Randbedingungen

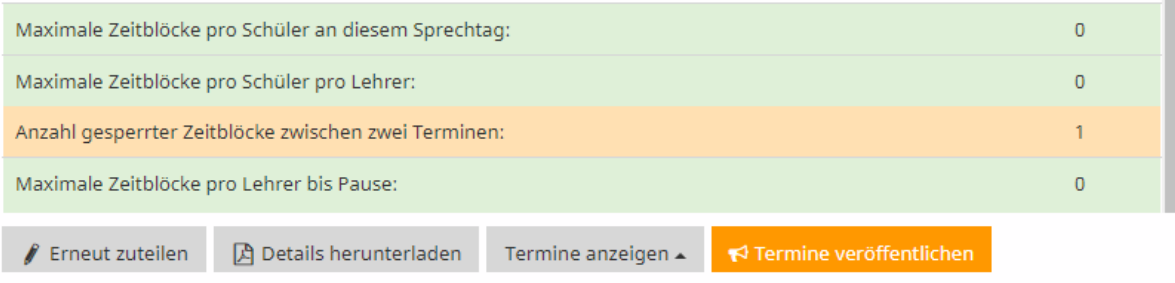

In dieser Ansicht sehen Sie die Ergebnisse der automatischen Zuteilung. Im oberen Bereich sehen Sie wie viele Termine verplant wurden. Im unteren Bereich sehen Sie welche Regeln, die Sie im vorigen Schritt gewählt hatten, wie oft verletzt wurden.

#### **Hinweis: Fenster geschlossen**

Sollten Sie dieses Fenster geschlossen haben, können Sie in der Sprechtags-Übersicht über den Link "Abgeschlossen" erneut zur selben Ansicht kommen.

"Erneut zuteilen": Sie können jederzeit eine erneute Zuteilung über den Button "Erneut zuteilen" ausführen.

"Details herunterladen": Über den Button "Details herunterladen" gelangen Sie zu einem ausführlichen Bericht der weitere Informationen bietet. So kann zum Beispiel eingesehen werden wessen Gesprächswünsche oder welche Lehrer-Einladungen nicht verplant werden konnten. Im Bericht werden Schüler, Lehrkräfte und Eltern angezeigt, die von diesen Terminen betroffen sind.

"Termine anzeigen": hier können Sie entweder einen pdf-Bericht mit allen Terminen herunterladen oder zur zentralen Terminbearbeitung wechseln.

"Termine veröffentlichen": diese Auswahl führt zum nächsten Schritt:

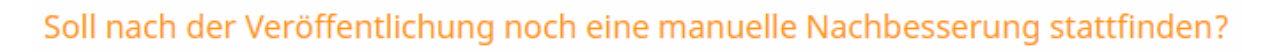

a, veröffentlichen und manuelle Nachbesserung erlauben

Enddatum für manuelle Nachbesserung

19.8.2018 23:59

◯ Nein, unveränderlich veröffentlichen

₹ Veröffentlichen

Die erste Option veröffentlicht die Ergebnisse der automatischen Terminzuteilung und aktiviert gleichzeitig eine manuelle Nachbesserung für Eltern, die ein Enddatum und eine Endzeit hat. Dies können Sie mit einem Klick auf das Datum oder auf die Uhrzeit nach Ihren Wünschen anpassen.

Die zweite Option veröffentlicht das Ergebnis, jedoch ohne Aktivierung der Nachbesserung. Somit können Eltern keine Termine manuell verändern.

#### **Nachbesserungsphase**

Wenn Sie eine Nachbesserung aktiviert haben, sehen Eltern auf ihrer Startseite folgendes:

1. Optimierungs-Sprechtag 20.08.2018 (angemeldet) Die automatische Zuteilung der Termine ist abgeschlossen. Sie können Ihre Termine hier bis 18.08.2018 manuell nachbessern.

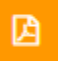

Somit wissen Erziehungsberechtigte, bis zu welcher Zeit sie ihre automatisch zugeteilten Termine nachbessern können. Die Ansicht die Erziehungsberechtigte anschließend sehen, ist dieselbe wie die der manuellen Terminauswahl .

#### **Tipp: Nachbesserungszeit ändern**

Die Nachbesserungszeit können Sie im Editierungsmodus (Zugang über Stiftsymbol in der Übersicht) des Sprechtages anpassen.

## **6.11 Administration Dateiablage/Drive**

In WebUntis haben Benutzer die Möglichkeit eigene Dateien abzulegen, diese in der täglichen Arbeit mit WebUntis einzubinden und mit anderen Benutzern zu teilen. Sobald das Recht 'Dateiablage' unter <Administration> | <Rechte und Rollen> | Button "Zum Expertenmodus wechseln" | Button "Rechte" aktiviert wird, können Benutzer die Dateiablage verwenden.

Im Vergleich zu anderen Filehosting-Services bietet WebUntis Drive die Möglichkeit Dateien zu

verwalten, ohne die tägliche Arbeit in WebUntis unterbrechen zu müssen.

Wie die Dateiablage in WebUntis genutzt werden kann, lesen Sie hier.

# **6.12 Administration Messenger**

Ab dem ersten Halbjahr 2019 können Sie unter <Administration> | <Messenger> eine kostenlose Testphase für den neuen WebUntis Messenger starten.

Dieser Messenger soll im Vergleich zu den bisher an den Schulen verwendeten Apps und Programmen eine Reihe von Vorteilen für alle User bringen:

- Datenschutz gemäß DSGVO
- keine Verwendung von (privaten) Telefonnummern
- Benutzerverwaltung aus WebUntis
- Synchronisation der Benutzer mit Unterrichten
- nicht durch Werbung finanziert

Durch den Messenger können alle Beteiligten der Schule miteinander sicher kommunizieren.

# **6.13 Administration Stundenplanung**

Eine detaillierte Anleitung zur WebUntis Stundenplanung finden Sie auf unserer Webseite www.untis.at| Hilfe & Support | WebUntis | Anleitungen/Handbücher | "WebUntis Stundenplanung.pdf"

## **6.14 Monitoransichten**

In den Monitoransichten können Sie folgende Formate für die automatische Darstellung von aktuellen Informationen/Daten an den Monitoren Ihrer Bildungseinrichtung definieren:

- Vertretungen
- Aktivitäten
- Tagesübersicht

## **6.14.1 Tagesübersichtsformate**

Über diese Einstellungen können Sie Formate zur Darstellung der Tagesübersicht für Monitore definieren.

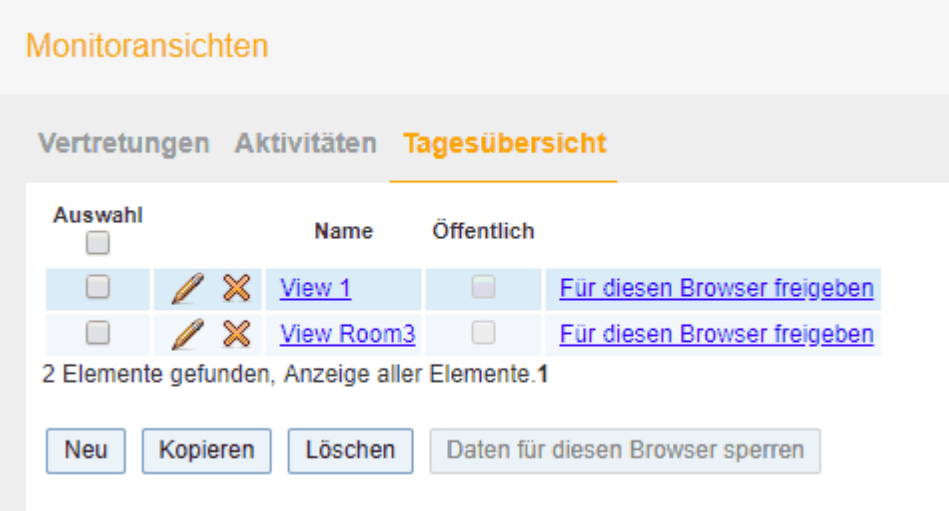

Klicken Sie auf <Neu> um ein neues Tagesübersichtsformat zu erstellen.

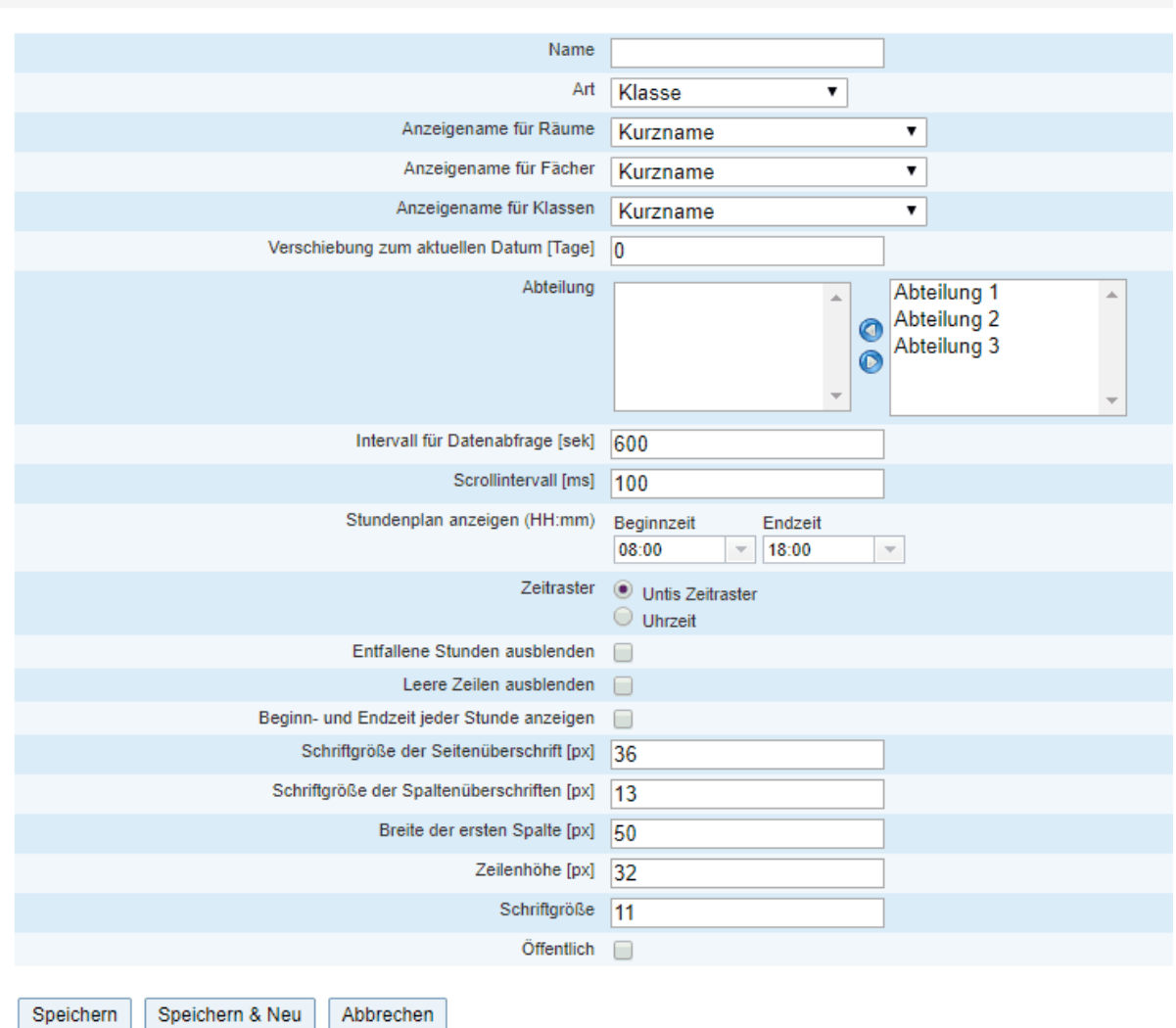

Im besagten Tagesübersichtsformat können Sie verschieden Einstellungen vornehmen:

- Über die **Anzeigenamen** können Sie definieren welche Art von Namen für Räume, Fächer und Klassen angezeigt werden sollen. Die Anzeigenamen sind als Kurz- und Langnamen in den Stammdatenelementen definiert.
- Mit der Funktion " **Verschiebung zum aktuellen Datum** " können Sie die Anzeige für Tage in der Zukunft anzeigen. Wenn Sie hier beispielsweise eine 1 eintragen, dann wird die Tagesübersicht vom morgigen Tag angezeigt.
- Das **Intervall für Datenabfrage** legt fest wie oft die Daten für die Anzeige synchronisiert werden sollen.
- Mithilfe des **Scrollintervals** lässt sich die Geschwindigkeit der Anzeige festlegen.
- Über **Stundenplan anzeigen (HH:mm)** können Sie die Tagesübersicht anhand von Beginn- und Endzeit eingrenzen.

Ein Klick in der Übersicht auf "Für diesen Browser freigeben" zeigt anschließend die gewünschten Daten an.

#### Tagesübersichtsformate

# **6.15 Zuordnungsgruppen**

Neue Zuordnungsgruppe

Seit WebUntis 2019 ist die Empfehlung, für Betriebe Benutzer in der Benutzergruppe "Erziehungsberechtigte und Betriebe" anzulegen und dort dem Betriebsbenutzer die jeweiligen Schüler zuzuweisen.

Sind Sie auf der Suche nach einer Methode, um in WebUntis für Tutoren Benutzer anzulegen, die für ihre eigenen Schüler ähnliche Rechte wie Klassenlehrer/Klassenvorstände, z. B. Kontrolle/Entschuldigen der Abwesenheiten haben? Dann wählen Sie die Zuordnungsgruppen:

- 1. Legen Sie unter <Administration> | <Zuordnungsgruppen> eine eigene Zuordnungsgruppe an.
- 2. Vergeben Sie einen eindeutigen Namen, wählen Sie die notwendigen Klassen aus, in denen die Schüler sitzen und zuletzt wählen Sie die "möglichen Benutzer", nämlich die Tutoren aus.

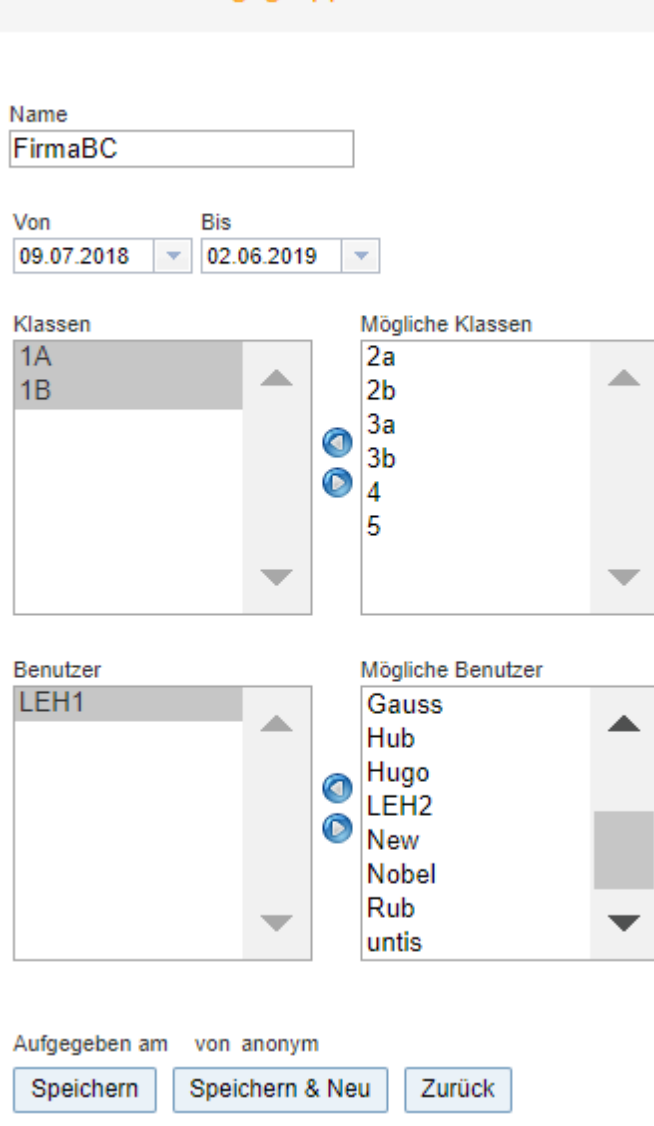

3. Sobald Sie die neue Zuordnungsgruppe angelegt haben, sehen Sie in der Übersicht die Spalte

"Schüler" über die Sie die tatsächlichen Schüler des Betriebes auswählen/zuweisen können.

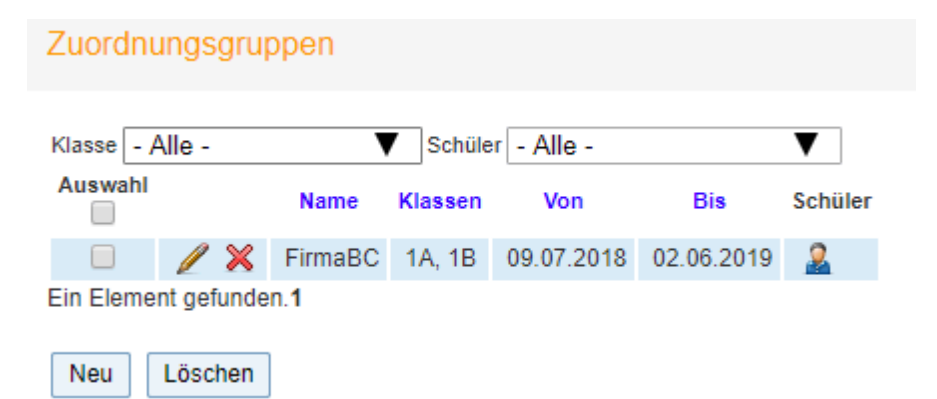

4. Meldet sich nun der Benutzer "LEH1" in WebUntis an, so sieht dieser Daten und Informationen zu seinen eigenen Schülern, die in Schritt 3 zugewiesen wurden. Zu kontrollieren sind z. B. die Menüpunkte <Klassenbuch> | <Abwesenheiten> oder <Klassenbuch> | <Fehlzeiten>.

# **6.16 Datenschutz**

Sie finden unter <Administration> einen Menüpunkt namens "Datenschutz".

## **Datenschutzerklärung**

#### Datenschutzerklärung für Mitglieder der Schulgemeinschaft

Hier können Sie eine Datenschutzerklärung Ihrer Schule hochladen. Diese scheint dann für alle Benutzer/innen im Footer der Startseite von WebUntis auf.

Datei auswählen.. Erlaubte Dateitypen: pdf Erlaubte Dateigröße: 10Mb

Über diesen Button können Sie die Datenschutzerklärung Ihrer Schule hochladen. Nachdem Sie dies durchgeführt haben, erscheint die Datenschutzerklärung auf der öffentlichen Startseite von WebUntis im unteren Bereich (Footer).

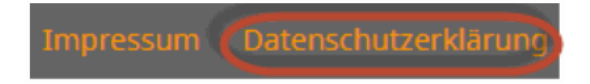

Ein Klick auf "Datenschutzerklärung" öffnet Ihre Datenschutzerklärung im Internet-Browser.

## **Auftragsverarbeitung**

#### Auftragsverarbeitung

Untis, sowie je nach Region Ihr regionaler Ansprechpartner, sind Auftragsverarbeiter gemäß Art. 28 EU Datenschutzgrundverordnung. Wir stellen Ihnen Dokumente zur Auftragsverarbeitung sowie eine Auflistung der technisch-organisatorischen Maßnahmen unter diesem Link zur Verfügung:

#### https://www.untis.at/dsgvo

Bitte lesen Sie diese Dokumente sorgfältig durch und laden Sie die unterschriebenen Dokumente dort wieder hoch.

Hier finden Sie die Verlinkung zur Vereinbarung der Auftragsdatenverarbeitung zwischen Ihrer Bildungseinrichtung und Ihrem Auftragsverarbeiter. Über diesen Link können Sie das entsprechende Dokument herunterladen, signieren und für Ihren Auftragsverarbeiter wieder hochladen.

#### **Datenauszug**

#### **Datenauszug**

Nachfolgend können Sie einen Auszug über sämtliche in WebUntis gespeicherten, personenbezogenen Daten gemäß Art, 15 EU Datenschutzgrundverordnung herunterladen

Bitte beachten Sie

- · Die Daten sind teilweise schuljahresbezogen und richten sich nach dem im Kalender ausgewählten Schuljahr.
- . Die Ausgabe der Daten erfolgt im JSON-Format welches maschinenlesbar ist und eine Weiterverarbeitung durch andere Programme ermöglicht.
- · Zum Lesen der Daten öffnen Sie die Datei z. B. mit Mozilla Firefox

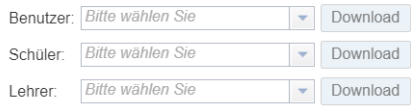

Sollte eine Person an Ihrer Schule von der Administration alle in WebUntis gespeicherten Daten zur eigenen Person verlangen, können Sie an dieser Stelle einen solchen Auszug herunterladen. Hier können Sie zwischen Daten zum Benutzer und Schüler- bzw. Lehrer-Stammdaten wählen. Sollten schuljahres-bezogene Daten betroffen sein, können Sie über den WebUntis-Hauptkalender rechts oben das entsprechende Datum des jeweiligen Schuljahres wählen und den Auszug starten.

## **6.17 Anwendungshinweise**

Dieses letzte Kapitel der Administration soll noch einige Hinweise geben, die zu einem reibungslosen Einsatz von WebUntis führen.

## **6.17.1 WebUntis Hilfe**

In WebUntis können Sie jederzeit aus der Anwendung heraus Hilfe und Beschreibungen zu gewissen Themen aufrufen, ohne dabei WebUntis verlassen zu müssen.

In der neuen Version werden Sie auf vielen Seiten in WebUntis ein Fragezeichensymbol ( **?** ) vorfinden.

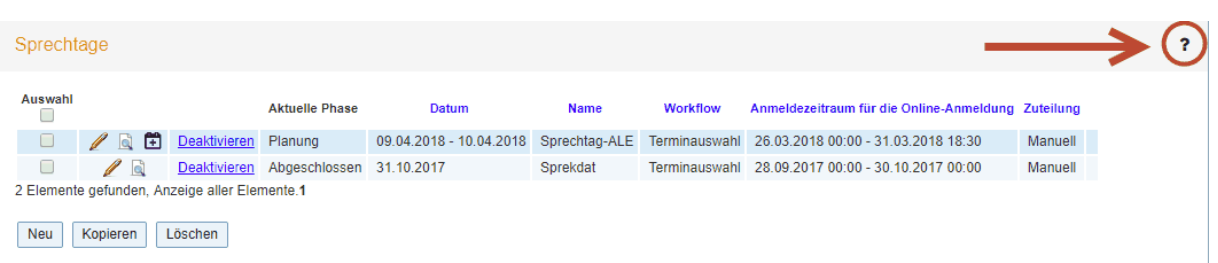

Dieses Symbol weist daraufhin, dass es zum jeweiligen Bereich eine Anleitung, Hilfe oder auch ein Video-Tutorial gibt. Sie können jederzeit auf das Fragezeichensymbol klicken, ohne dabei Ihre Arbeit in WebUntis zu unterbrechen - der Hilfetext wird aufgeklappt und Sie können ihn jederzeit wieder zuklappen.

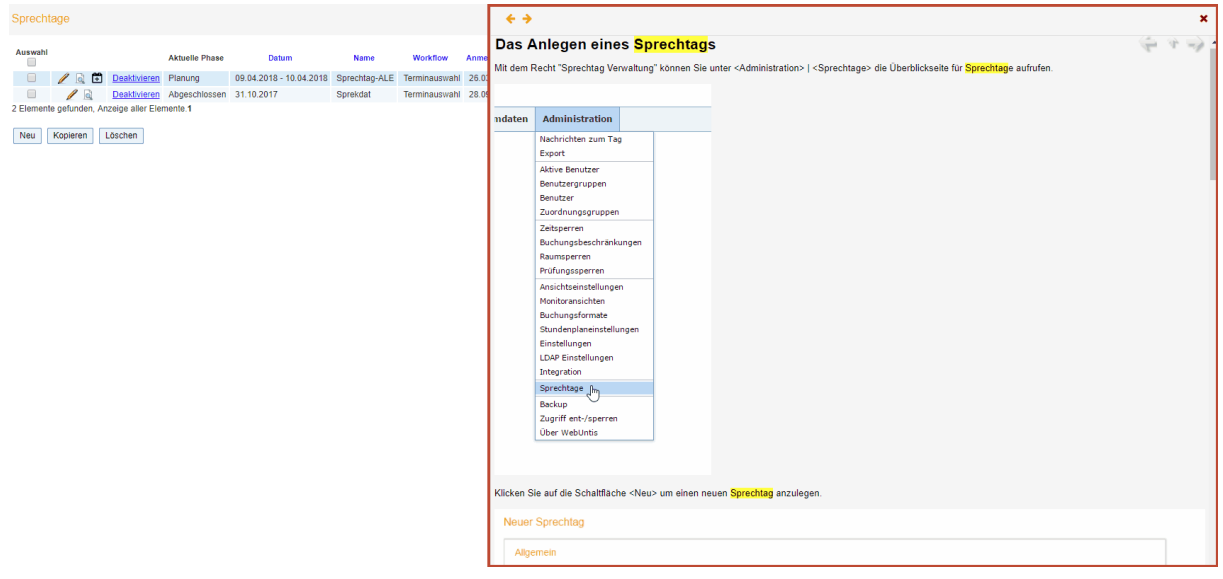

#### **Hinweis: Navigationsbuttons**

Bitte beachten Sie rechts oben die Buttons zur Navigation. Über diese können Sie vor- bzw. zurückblättern, um mehr Informationen zu einem Thema zu erhalten.

#### **6.17.2 Globale Schulsuche**

Sie können schnell und einfach nach Ihrer Schule suchen. Das Merken und Abtippen langer URLs entfällt dank der globalen Schulsuche. Sollte Ihnen die URL oder der Name Ihrer WebUntis Schule nicht mehr einfallen, können Sie unter www.webuntis.com nach Ihrer Schule suchen. Dabei bietet Ihnen die Schulsuche verschiedene Möglichkeiten: so können Sie beispielsweise nach der Stadt, der Adresse oder dem Schulnamen suchen.

Haben Sie Ihre Schule gefunden, können Sie mit nur einem Klick auf Ihre WebUntis-Instanz zugreifen. Beim nächsten Mal entfällt sogar die Suche selbst, da Ihre vorigen Suchergebnisse gespeichert werden und Sie diese sofort auswählen können.

# Willkommen bei WebUntis

Bitte suchen Sie Ihre Schule

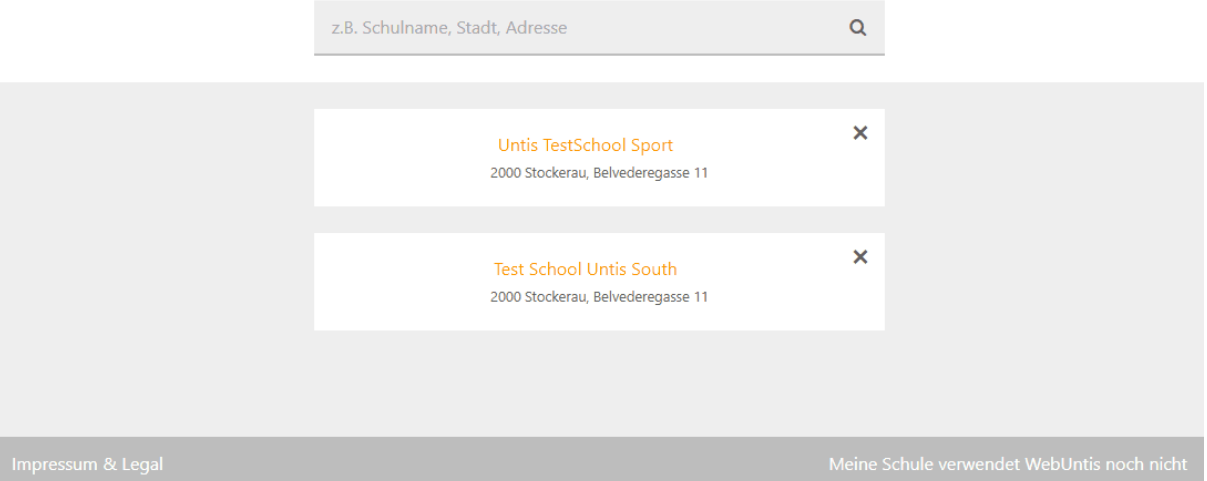

## **6.17.3 Spielwiese**

In WebUntis steht Ihnen eine Spielwiese zur Verfügung, in der Sie die Funktionsvielfalt des Programmes als auch Ihre schul-spezifischen Einstellungen testen können, ohne dabei die echten Daten Ihrer Schule zu verändern. Auf Knopfdruck lässt sich eine temporäre Kopie Ihrer laufenden WebUntis-Instanz oder eines Backups erstellen, in der Sie anschließend ohne Bedenken Änderungen an Ihren Einstellungen und an Ihren bestehenden Daten vornehmen können, um diese beliebig zu testen. Darüber hinaus haben Sie auch die Möglichkeit bestimmten Personen, welche beispielsweise noch wenig oder keine Erfahrung mit WebUntis haben, das Üben am Programm zu ermöglichen. Die Spielwiese eignet sich daher besonders für die Administration, Lehr- und Verwaltungskräfte.

#### Über den Menüpunkt <Administration> | <Spielwiese> gelangen Sie zu dieser Funktionalität.

Eine Spielwiese ist eine Kopie Ihrer WebUntis Instanz in der Sie experimentieren können. Spielwiesen sind nur für einen beschränkten Zeitraum verfügbar und werden dann automatisch gelöscht. Administratoren können in einer Spielwiese z.B. Importe testen und neue Einstellungen ausprobieren. In Fortbildungen für Lehrpersonen kann die Spielwiese zum Ausprobieren sämtlicher Funktionen verwendet werden.

Spielwiese erstellen

Über den Button "Spielwiese erstellen" gelangen Sie zum folgenden Dialog:

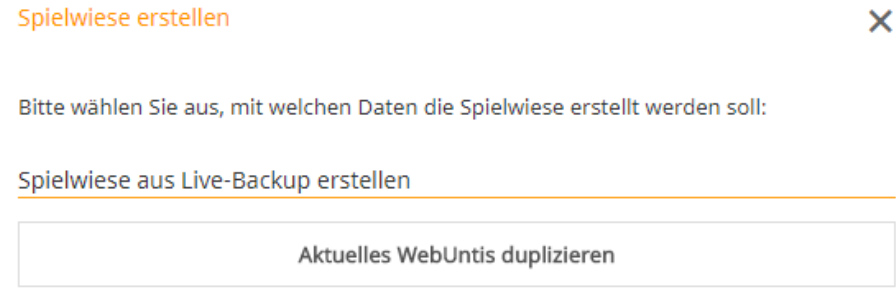

Spielwiese aus Backup erstellen

Hier können Sie wählen, ob Sie Ihren aktuellen Datenbestand oder doch lieber ein vorhandenes Backup als Spielwiese einsetzen wollen. Beachten Sie, dass die Untis GmbH jede Nacht ein Backup Ihrer WebUntis-Instanz anlegt und diese an dieser Stelle angezeigt werden. Nach der Auswahl wird eine Spielwiese angelegt, wie zum Beispiel:

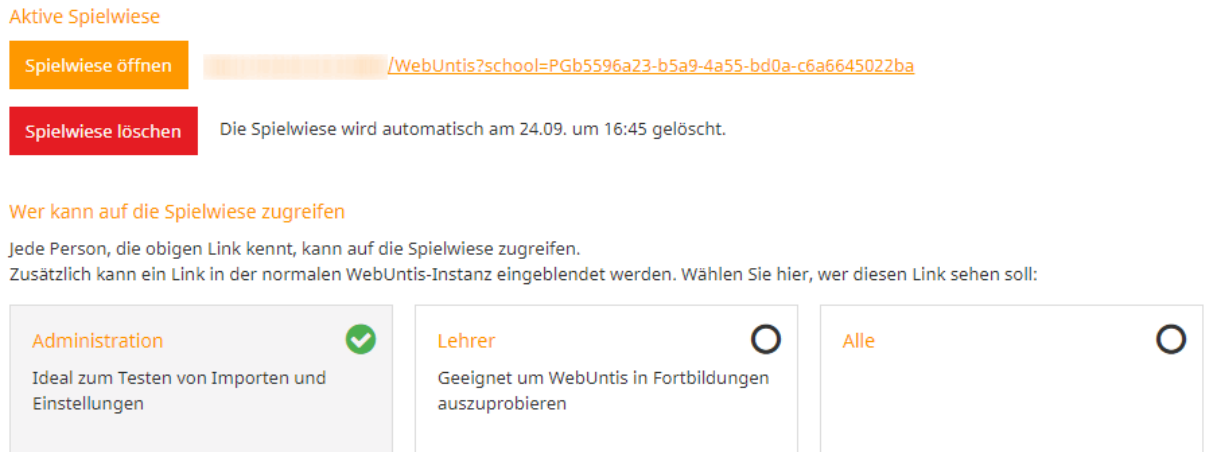

- Spielwiese öffnen: ein Klick auf diesen Button öffnet die Spielwiese. Ein Klick auf den Link kopiert die URL, die Sie an Ihre Lehrkräfte und Schüler weitergeben können (wenn diese Möglichkeit durch Sie aktiviert wurde).
- Spielwiese löschen: löscht die gesamte Spielwiese

Im unteren Bereich können Sie noch zusätzlich bestimmen ob auch Lehrkräfte und Schüler die Spielwiese sehen und verwenden sollen.

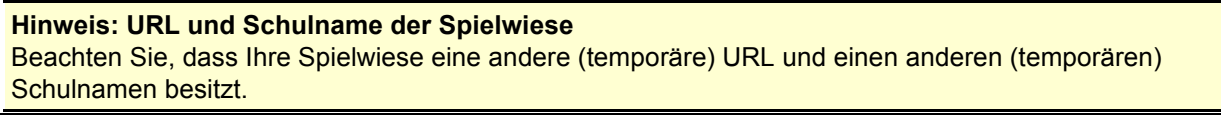

Sie können jederzeit zu dieser Ansicht zurückkehren, um diese Einstellungen zu ändern bzw. die Spielwiese zu löschen. Zum Öffnen der Spielwiese haben Sie auch die Möglichkeit über den globalen Button "Spielwiese" dorthin zu navigieren. Diesen Button sehen alle Personen, für die Sie die Spielwiese aktiviert haben.

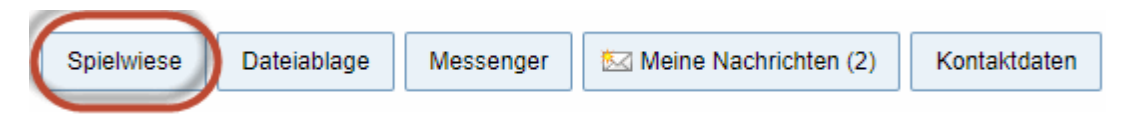

Auf der Spielwiese können Sie nun alle Änderungen durchführen, die Sie wollen - Ihre produktiven Daten werden nicht manipuliert.

#### **Hinweis: Exportieren in die Spielwiese**

Sie können von Untis direkt in die Spielwiese exportieren um durchgeführte Änderungen in Untis vorab auf einer Spielwiese als Test zu überprüfen.

#### **Hinweis: Rückführung der Spielwiese in das Produktivsystem**

Eine Rückführung der veränderten Daten auf der Spielwiese zurück in das Produktivsystem ist nicht möglich.

#### **Vorgangsweise in Untis**

Die Spielwiese kann natürlich auch im Zusammenhang mit Untis verwendet werden. Dafür ist es notwendig auch in Untis eine Spielwiese anzulegen. Die nächsten Schritte sollen Ihnen zeigen wie Sie dies durchführen.

Öffnen Sie Ihre gpn-Datei in Untis oder loggen Sie sich in Ihrer Multiuser-Datenbank ein.

Damit Sie Daten von Untis in die WebUntis-Spielwiese exportieren und aus dieser wieder in Untis importieren können, wird aus ihrem bestehenden Untis-Datensatz eine Spielwiese erstellt.

Dazu öffnen Sie in Untis den Übertragungs-Dialog über den Sie für gewöhnlich Daten von/nach WebUntis importieren bzw. exportieren. Sollten Sie eine WebUntis-Spielwiese haben, sieht dieser Dialog nun folgendermaßen aus:

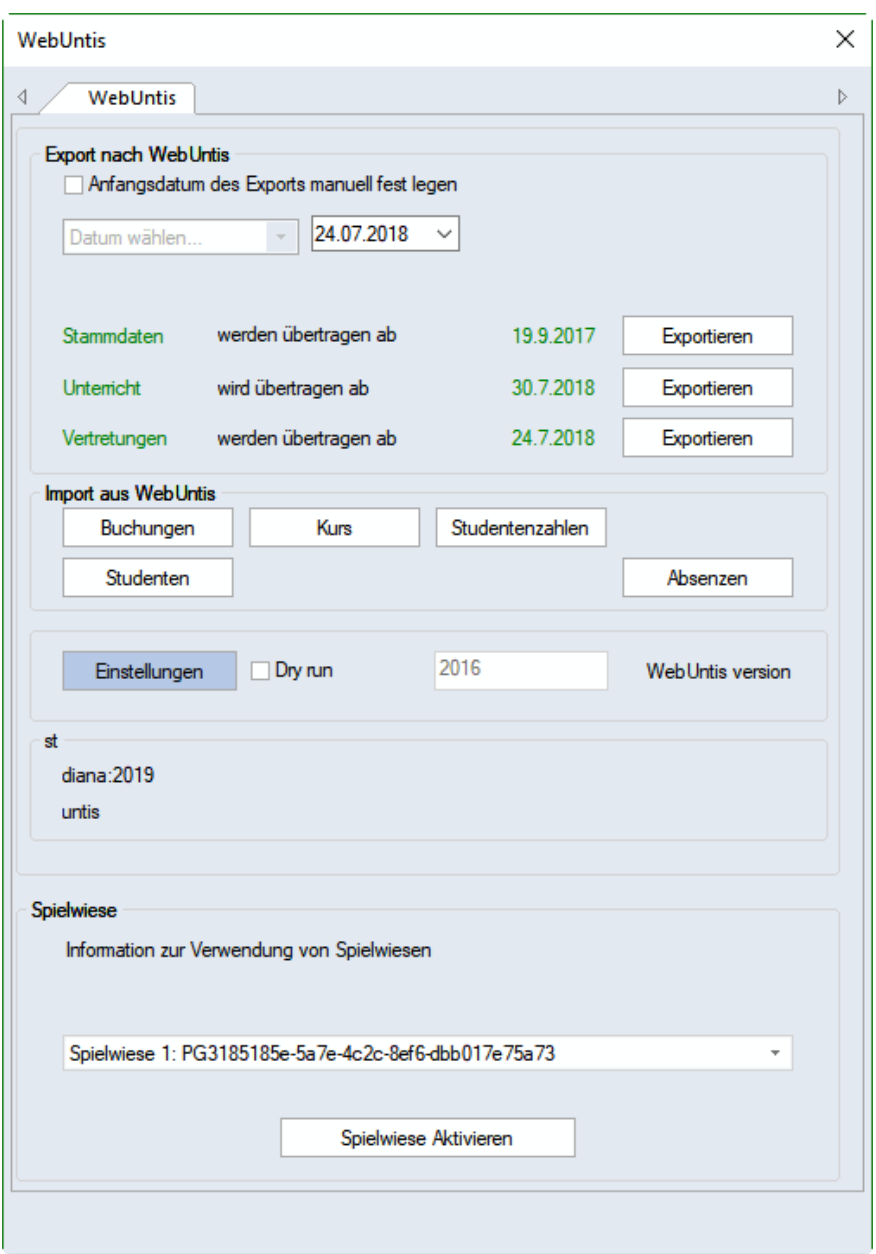

Untis überprüft automatisch ob die, unter "Einstellungen" eingetragene, WebUntis-Schule eine Spielwiese hat. Anschließend stellt der untere Teil der Ansicht die Spielwiese dar die Sie nun aktivieren können.

Ein Klick auf den Button "Spielwiese aktivieren" öffnet folgende Abfrage:

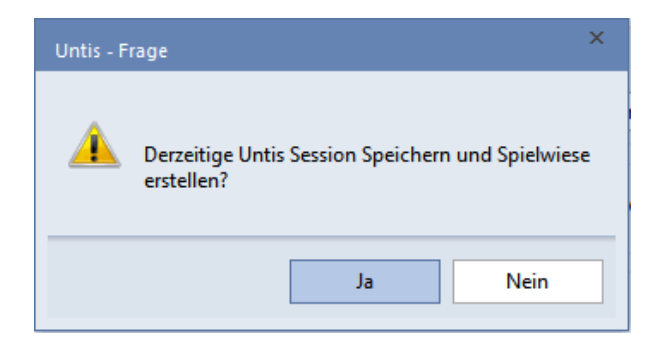

Wenn Sie dies mit "ja" bestätigen, fragt Untis in welchem Ordner die Kopie bzw. die Spielwiese Ihrer tatsächlichen GPN-Datei gespeichert werden soll:

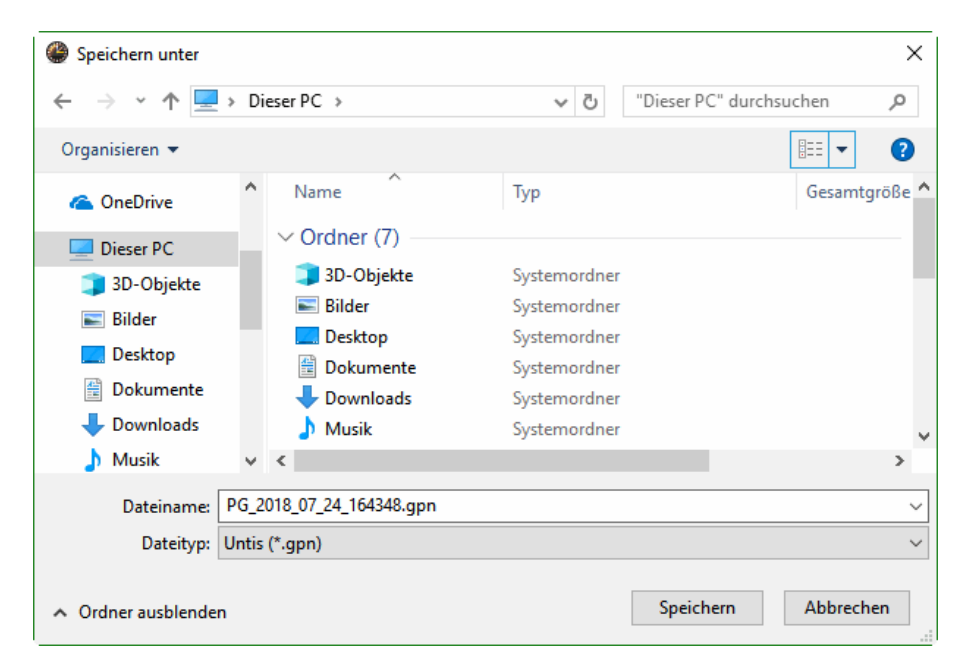

Beim Multiuser wird in der Datenbank eine "neue" Schule erstellt.

Anschließend ändert sich die Hintergrundfarbe in Untis deutlich (Pink), sodass Sie jederzeit sofort bemerken, dass Sie in der Untis-Spielwiese arbeiten.

Anhand der beiden Spielwiesen in WebUntis und Untis haben Sie nun ein Werkzeug, um nicht nur Änderungen auszuprobieren, sondern auch um Schulungen abzuhalten.

## **6.17.4 Schuljahr und Zeitraster**

## **Stammdaten**

Die Stammdaten werden für den Datenabgleich zwischen Untis und WebUntis verwendet. Sie sollten also nach Schuljahresbeginn nicht mehr geändert werden. Sollte es dennoch notwendig seine Stammdaten (z.B. Kurzname) zu ändern, so müssen Sie diese unbedingt in Untis und in WebUntis parallel ändern, so dass das betreffende Element in beiden Systemen die gleichen Bezeichnungen hat.

## **Zeitraster**

Beachten Sie, dass Sie während eines Schuljahres das Untis-Zeitraster nicht ändern dürfen.

## **Schuljahresdaten**

WebUntis übernimmt die Information über Beginn und Ende eines Schuljahres aus den Untis-Daten. Sie werden bei der ersten Datenübertragung des jeweiligen Schuljahres übermittelt.

Beachten Sie, dass ab diesem Zeitpunkt die Schuljahresdaten zwischen Untis und WebUntis identisch sein müssen. Das bedeutet, dass Sie das Schuljahr in Untis nicht mehr willkürlich ändern dürfen.

#### **6.17.5 Schuljahr und Schuljahreswechsel**

#### **Semester**

Das Schuljahr kann (unter <Stammdaten> | <Schuljahre>) in mehrere Semester unterteilt werden. Dies ist vor allem bei Berichten, z.B. dem Schularbeitenkalender, von Vorteil.

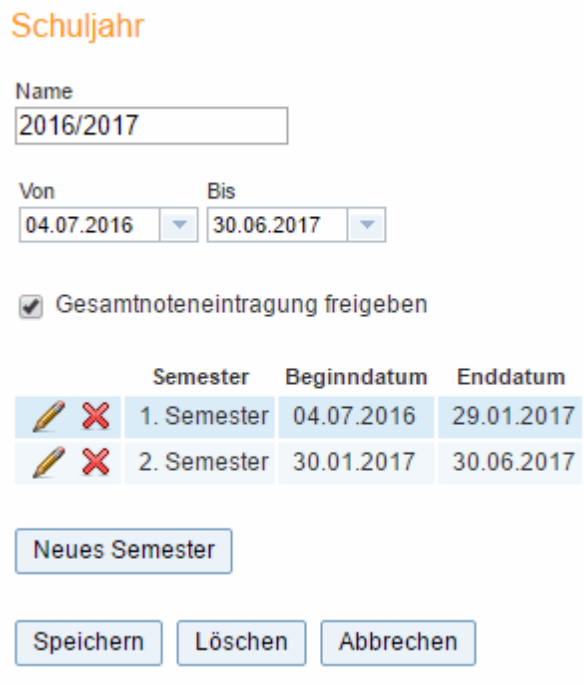

#### **Ferien**

Die Ferien unter <Stammdaten> | <Ferien> werden prinzipiell aus Untis übernommen, können aber in WebUntis ergänzt oder verändert werden. Wenn Sie WebUntis Termin verwenden, sollten Sie mit dem Optionsfeld "Aktivität möglich" angeben, ob während dieser Ferien Buchungen erlaubt sind oder nicht.

#### **Neuer Ferientermin**

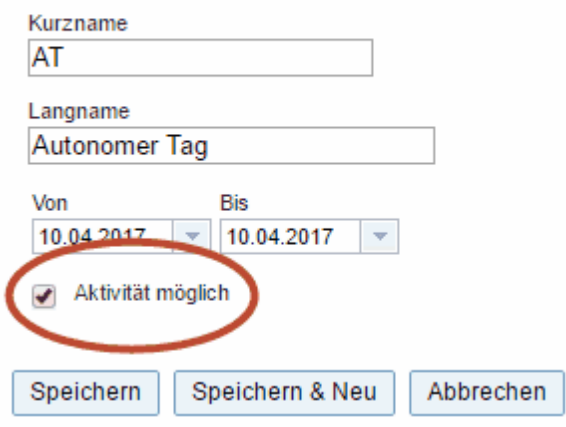

#### **Schuljahreswechsel**

Ein neues Schuljahr wird dadurch angelegt, dass die Stundenplandaten eines neuen Schuljahres aus Untis nach WebUntis übertragen werden. Darüberhinausgehend sind in WebUntis keine Vorkehrungen nötig. Sobald Sie aus Untis die Stundenplandaten für ein neues Schuljahr übertragen haben, ist dieses Schuljahr auch in WebUntis verfügbar.

Damit das elektronische Klassenbuch auch im neuen Schuljahr einsatzbereit ist, müssen nun die für das neue Schuljahr gültigen Schülerdaten - hauptsächlich wegen der in diesem Schuljahr aktuellen Zuordnung der Schüler zu den einzelnen Klassen - importiert werden.

Danach müssen die Schüler selbstverständlich noch den einzelnen Unterrichten zugeordnet werden.

In diesem Zusammenhang ist erwähnenswert, dass, mit Ausnahme der Klassen und des Zeitrasters, sämtliche (Stamm-) Daten schuljahres-übergreifend sind. Das heißt, dass z. B. ein Raum, der im Schuljahr 2018/19 angelegt worden ist, auch im Schuljahr 2019/20 angelegt bleibt. Schuljahr und Schuljahreswechsel

#### **6.17.6 WebUntis verlinken**

Sie können die URL des Browsers so einstellen, dass ein Benutzer den Schulnamen schon eingetragen findet. Man muss nur noch Benutzername und Passwort eingeben.

Geben Sie hierzu nach der üblichen Adresse "?school=<Ihr Schulname>" ein. Im Beispiel unten sehen Sie die Eingabe für die Schule WU auf dem Server "kirke".

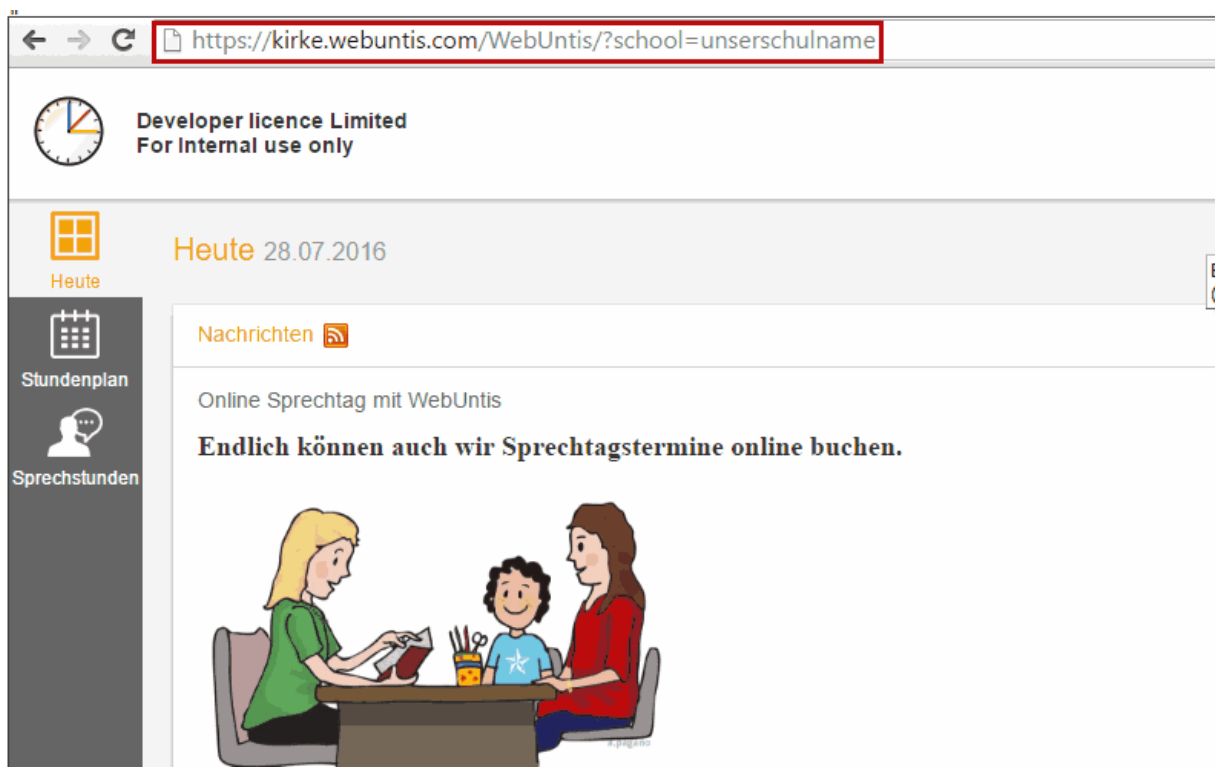

## **6.17.7 Datenexport**

Unter <Administration> | <Export> finden Sie mehrere Exporte, die dem Datenaustausch mit Schulverwaltungsprogrammen dienen.

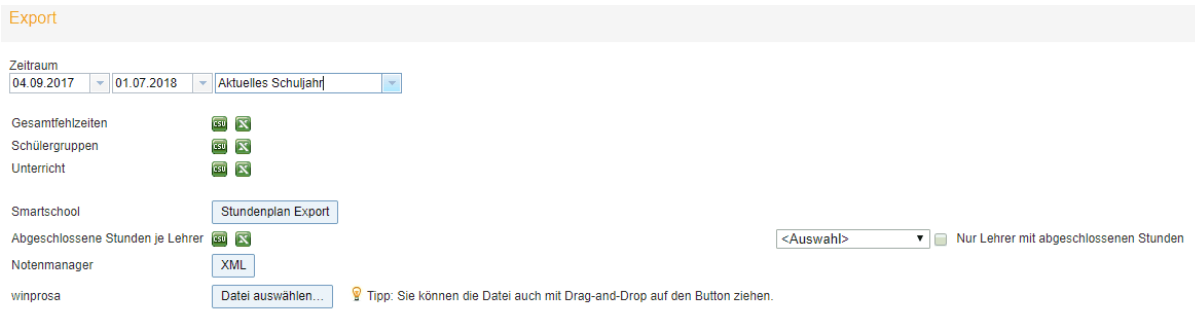

## **6.17.8 Klassenwechsel**

Ab und zu wechselt ein Schüler während des Schuljahres die Klasse. Gehen Sie in diesem Fall folgendermaßen vor:

Rufen Sie die Schülerliste über <Stammdaten> | <Schüler> auf und klicken Sie beim gewünschten Schüler auf die Schaltfläche <Bearbeiten>. Es öffnet sich das Stammdatenblatt des betreffenden Schülers.

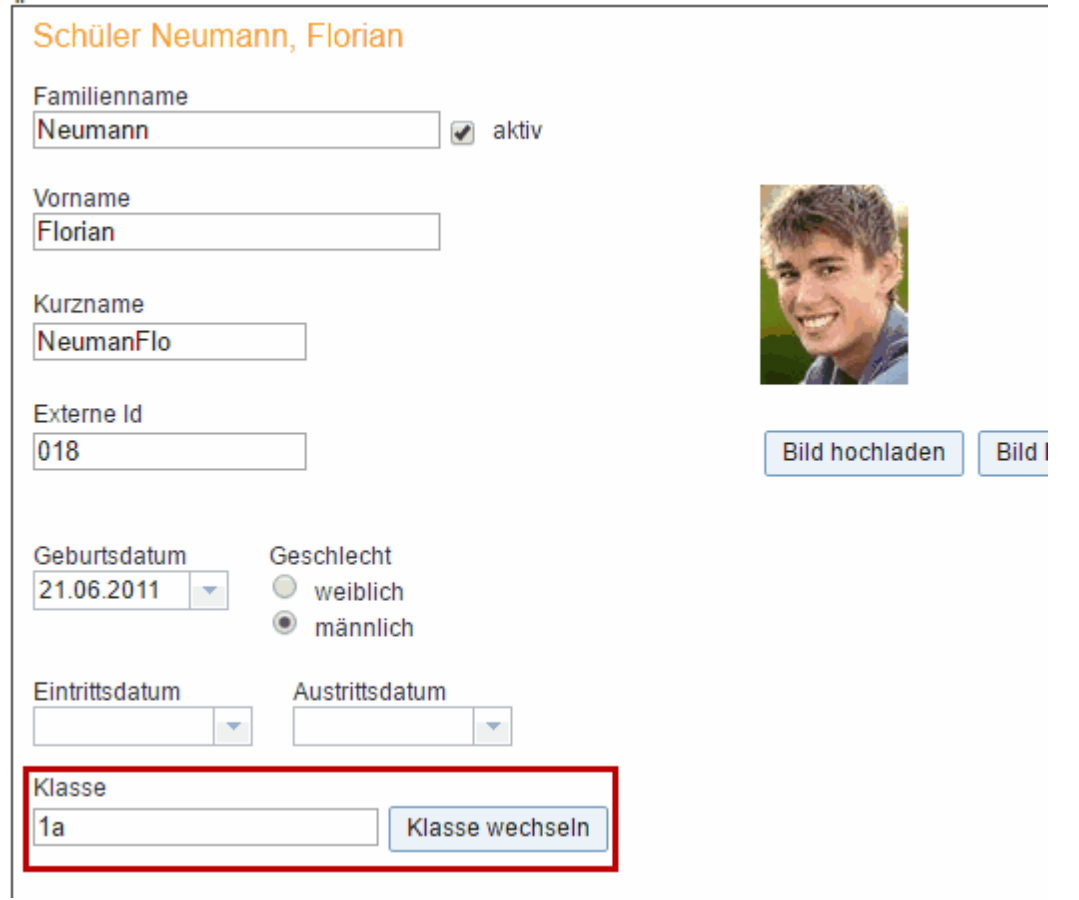

Klicken Sie hier auf die Schaltfläche <Klasse wechseln>. Wählen Sie die neue Klasse des Schülers und das Datum, ab dem er dieser Klasse zugeordnet sein soll und klicken Sie dann auf <Weiter>.

## Klassenwechsel für Neumann Florian

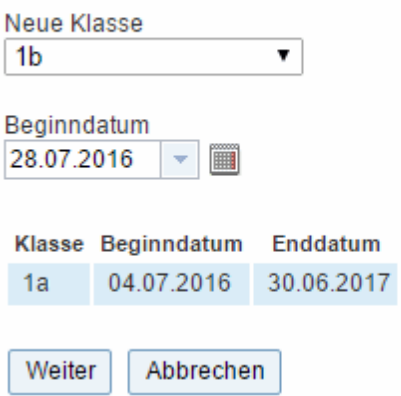

Selektieren Sie nun abschließend jene Schülergruppen, in die der betreffende Schüler aufgenommen werden soll und klicken Sie auf <Speichern>.

## Klassenwechsel für Neumann Florian

Neue Klasse Neumann Florian ab dem 28.07.2016

Bitte selektieren Sie die neuen Schülergruppen für den Schüler

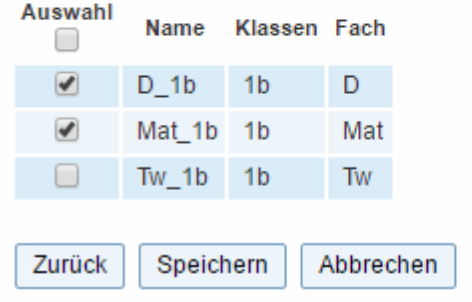

Sollten Sie statt auf <Speichern> auf <Abbrechen> drücken, so müssen Sie zu einem späteren Zeitpunkt die relevanten Schülergruppen unter <Unterricht> | <Unterricht Klassen> um den neuen Schüler ergänzen.

Details des Klassenwechsels sehen Sie, wenn Sie erneut auf den Button <Klasse wechseln> klicken.

# Klassenwechsel für Neumann Florian

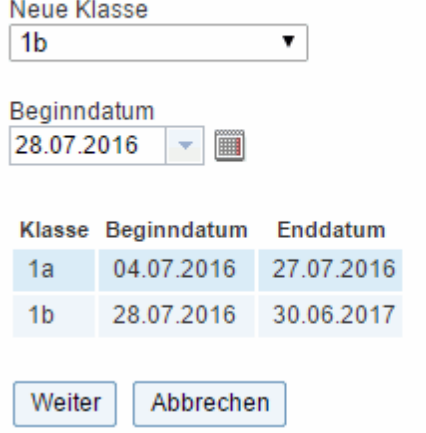

#### **6.17.9 Abmeldung vom Unterricht**

Meldet sich ein Schüler während des Schuljahres von einem Unterricht ab, so muss die Schülergruppe für diesen Unterricht modifiziert werden.

Wählen Sie <Unterricht> | <Unterricht Klassen> und selektieren Sie die Klasse des jeweiligen Schülers und klicken Sie auf das Symbol <Schüler in der Schülergruppe>.

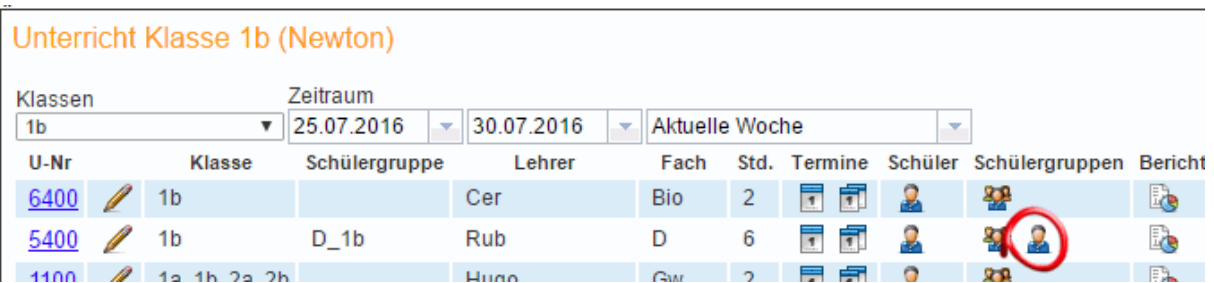

Tragen Sie nun beim Schüler ein "Bis"-Datum ein und betätigen Sie die Schaltfläche <Speichern>. Damit nimmt der Schüler ab diesem Datum nicht mehr am jeweiligen Unterricht teil.

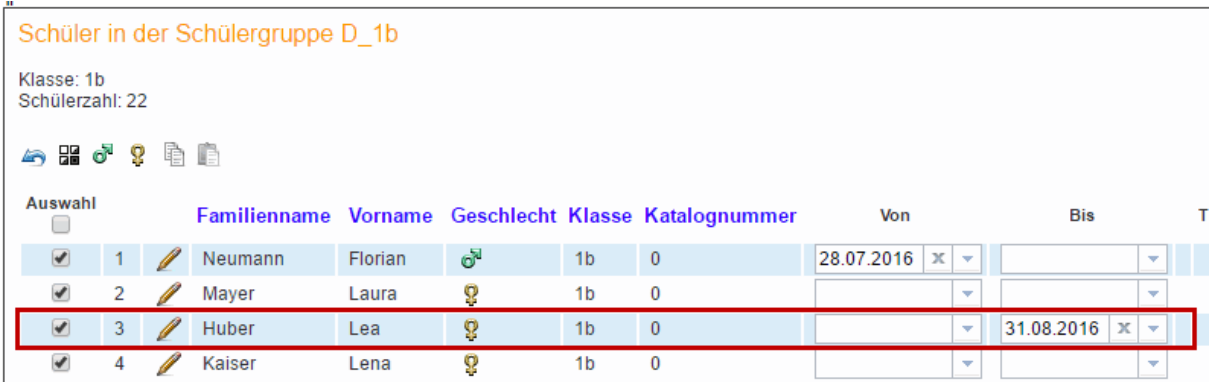

## **6.17.10 Befristeter Unterrichtswechsel**

Oft kommt es vor, dass zwar eine ganze Klasse an einer mehrtägigen Schulveranstaltung wie etwa einem Skikurs oder einer Klassenfahrt teilnimmt, jedoch einzelne Schüler nicht mitfahren. Somit müssen diese Schüler für die Zeit dieses Skikurses einem anderen Unterricht zugewiesen werden, wo sie dann beaufsichtigt werden.

Gehen Sie dazu folgendermaßen vor:

#### **Untis**

Der Untis- (Vertretungs-) Planer nimmt an der Untis-Datei die erforderlichen Eingaben vor (Absenzen oder Veranstaltungen) und überträgt die Daten nach WebUntis.

#### **Zeitraum**

In WebUntis wird über <Unterricht> | <Unterricht Klassen> die betroffene Klasse aufgerufen. Klicken Sie auf die Schaltfläche <Befristeter Unterrichtswechsel> und stellen Sie den Zeitraum ein.

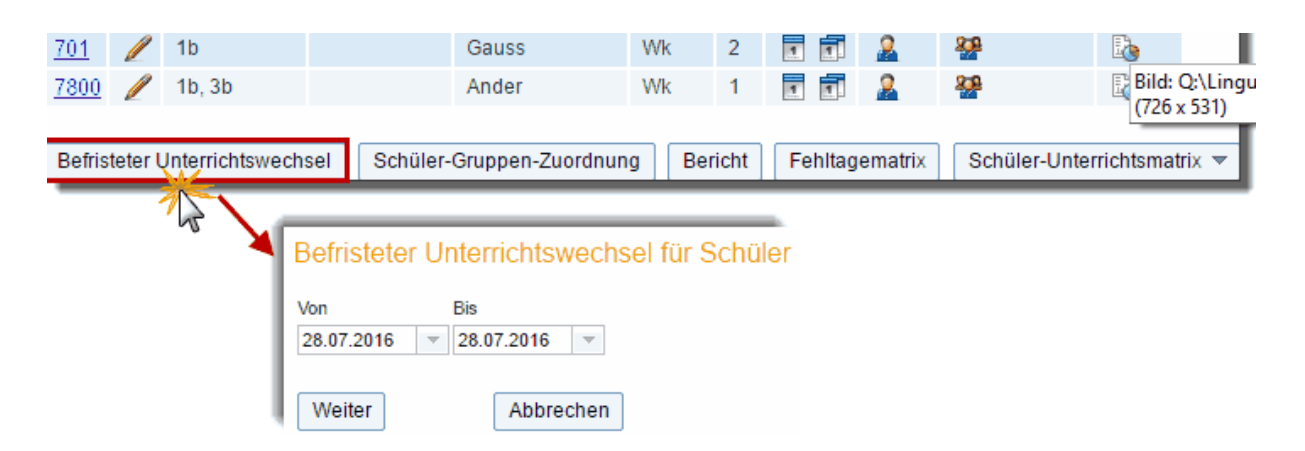

Wählen Sie nun die Schüler aus, die nicht zur Klassenfahrt mitfahren und anderen Unterrichten zugeordnet werden sollen, und selektieren Sie anschließend die Zielklasse, die die Schüler in diesem Zeitraum besuchen sollen.

## Befristeter Unterrichtswechsel für Schüler

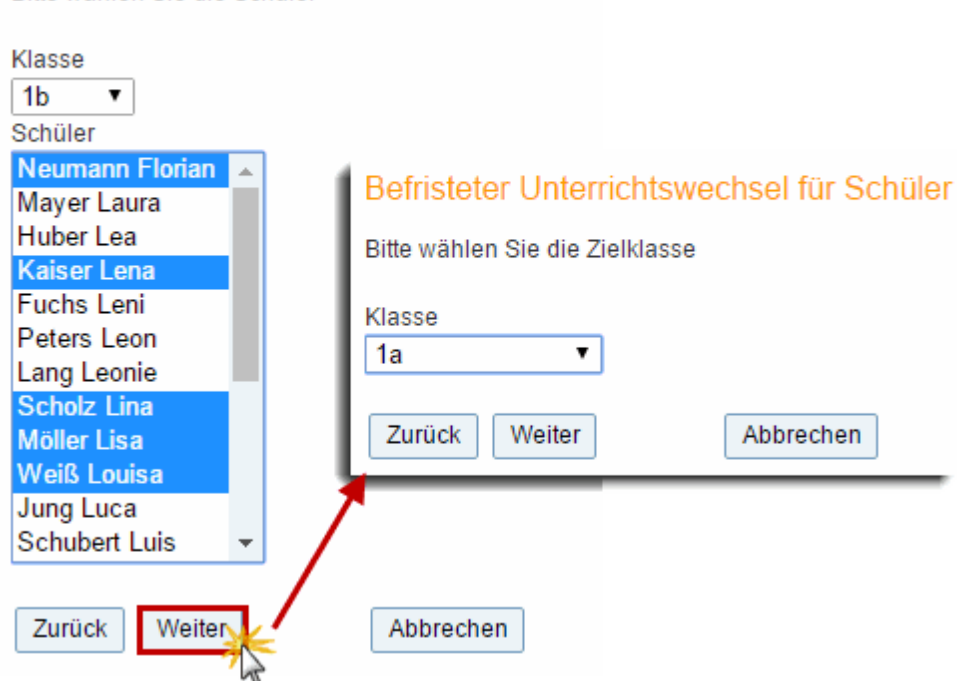

Wählen Sie nun den Unterricht, an dem die Schüler prinzipiell teilnehmen sollen, d. h. die individuelle Zuordnung zu einer Schülergruppe, beispielsweise im Falle von geteiltem Unterricht. Hier geschieht es zu einem späteren Zeitpunkt:

Bitte wählen Sie die Schüler

## Betristeter Unterrichtswechsel für Schüler

Bitte wählen Sie den Unterricht

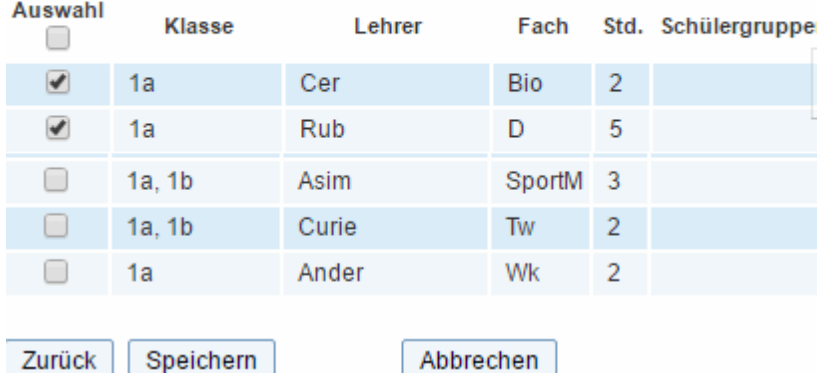

In der Zielklasse hat nun jeder Unterricht zumindest zwei Schülergruppen. In der ersten, ohne Klammer, sind die regulären Schüler und in der zweiten, mit Klammer, sind die Gast-Schüler, die zugewiesen wurden. Die zweite Schülergruppe ist genau auf den ausgewählten Zeitraum befristet.

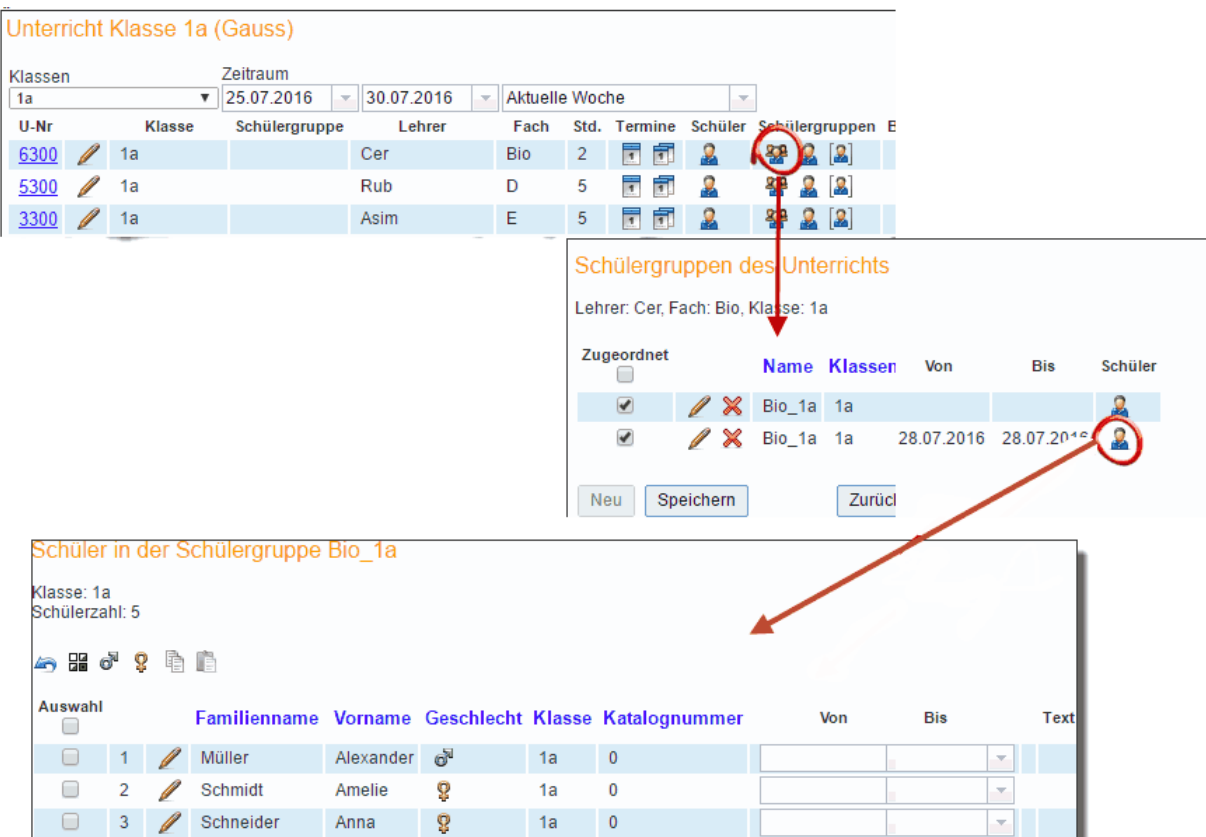

Sollten Sie bei geteiltem Unterricht diese "Gast-Schüler" noch einer speziellen Gruppe zuordnen wollen, so müssen Sie die entsprechendeSchülergruppeeditieren.

Nun ist sichergestellt, dass die Schüler, die nicht an der Klassenfahrt teilnehmen, trotzdem im Klassenbuch erfasst werden können. Befristeter Unterrichtswechsel

## **6.17.11 Mehrere Schulen**

In manchen Fällen ist es notwendig, mehrere Untis-Datensätze in einer WebUntis-"Schule" zusammenzuführen. Dies ist beispielsweise der Fall, wenn

a) die Schule abteilungsweise organisiert ist, die einzelnen Abteilungen unabhängig von einander ihren Stundenplan erstellen oder

b) verschiedene Schultypen an einem Standort (z. B. Grundschule und Sekundarstufe) unabhängig von einander planen und

den Plan der Gesamt-Institution in WebUntis abbilden wollen.

Die einzelnen Untis-"Schulen" müssen dazu vor dem ersten Import der Stammdaten in WebUntis unter <Stammdaten> | <Abteilungen> als Abteilungen mit einer <UntisId> definiert sein:

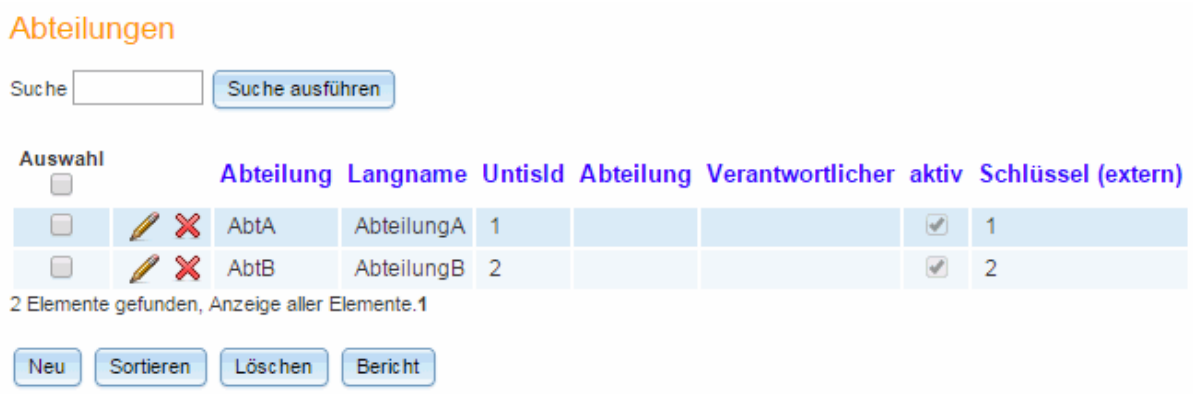

Wichtig ist dabei, dass Sie für jede dieser "Abteilungen" eine eindeutige UntisId eintragen:

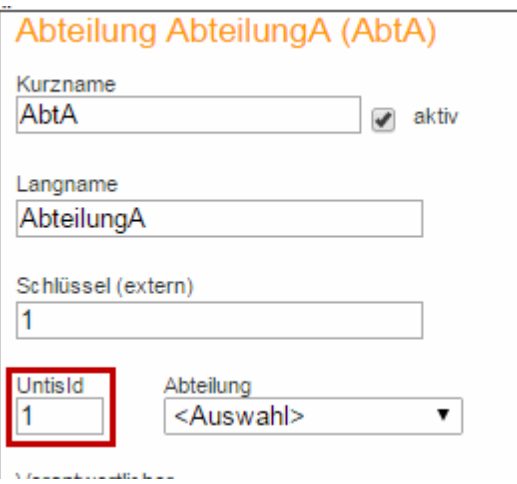

Die gleiche Id muss in Untis unter "Start | Einstellungen | Einstellungen | Schuldaten | Allgemeines" im Feld "ID" eingegeben werden:

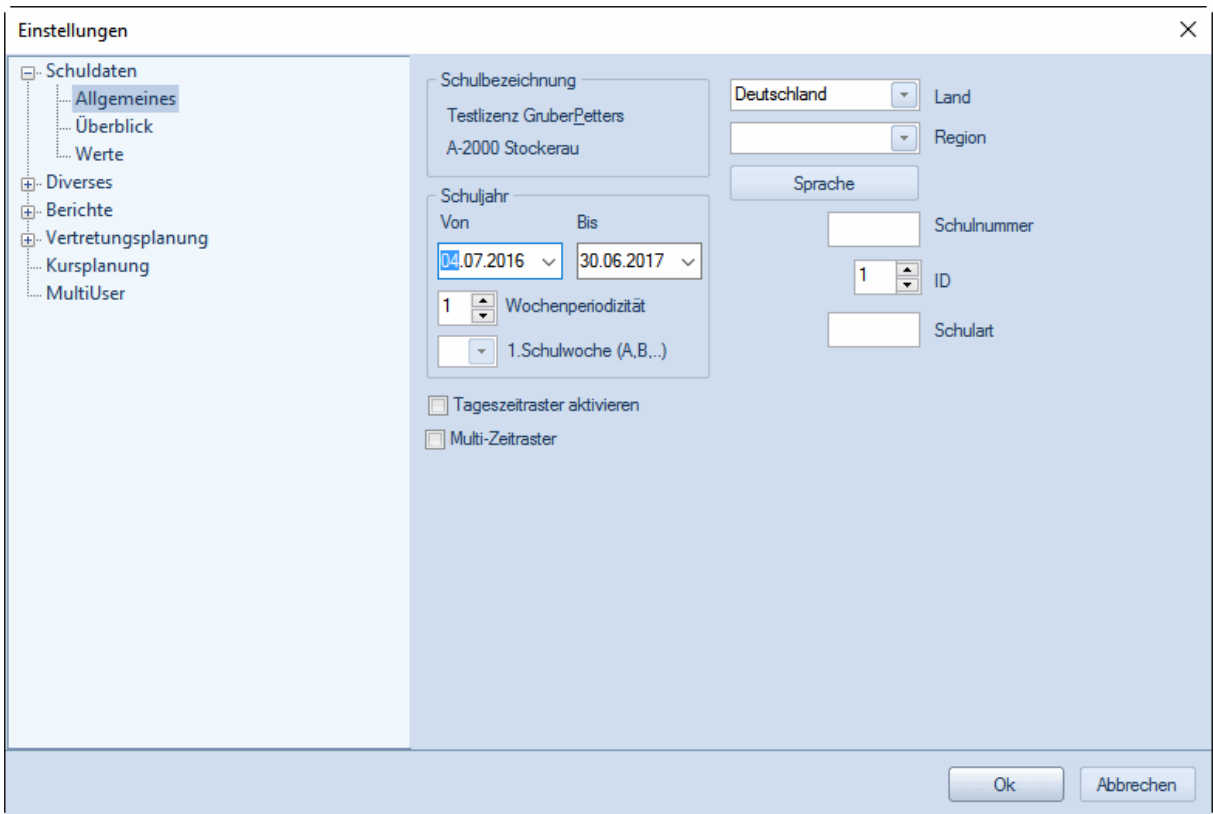

Ab nun können Sie ganz normal die Stammdaten, den Unterricht und die Vertretungen von Untis nach WebUntis übertragen.

## **6.17.12 Wartungsfunktionen**

Im Menü <Administration> finden Sie einige Wartungsfunktionen von WebUntis.

#### **Aktive Benutzer**

Unter <Aktive Benutzer> können Sie die Liste, der derzeit im System angemeldeten Benutzer aufrufen. Dies ist vor allem dann nützlich, wenn Sie sich vor Wartungsarbeiten am System vergewissern wollen, dass sich tatsächlich alle Benutzer abgemeldet haben.

## **Zugriff ent-/sperren**

Der Zugriff zum System sollte während des Imports von Stundenplandaten von Untis oder ähnlicher tiefgreifender Wartungsarbeiten gesperrt werden.

Wenn der Zugriff zum System gesperrt ist, können sich "normale" Anwender (ohne

Administrationsrechte) nicht mehr am System anmelden. Beachten Sie, dass Benutzer, die bereits im System angemeldet sind, durch das Sperren des Zugriffs nicht automatisch abgemeldet werden. Sie sollten sich deshalb vor dem Sperren des Systems mit der Funktion <Aktive Benutzer> vergewissern, dass kein Benutzer mehr mit WebUntis arbeitet

## **Über WebUntis**

Diese Funktion liefert Informationen zur verwendeten WebUntis Version.

Hier sehen Sie das Datum der letzten Importe aus Untis (Stammdaten, Unterricht, Vertretungen), die verfügbaren SMS (falls freigeschaltet) oder die freigeschalteten Module.

## **6.17.13 Webservices**

In WebUntis steht Ihnen auch das Modul WebServices zur Verfügung. Mit diesem Zusatzmodul können Sie über WebServices (Stundenplan-) Daten mit Drittprogrammen austauschen. Bei Interesse kontaktieren Sie bitte Ihren regionalen Untis Partner.

#### **6.17.14 HTL-Rad**

In Schulen wie z.B. in HTLs kommt es oft vor, dass Unterrichte mit über das Jahr rotierenden Schülergruppen vorzufinden sind.

#### Zum Beispiel:

Eine Klasse wird in 4 Gruppen unterteilt. Es gibt 4 Lehrer, die in 4 verschiedenen Werkstätten ein bestimmtes Fach unterrichten. Das Fach ist das ganze Jahr über gleich, nur die Schülergruppe wechselt alle 4 Wochen.

Die Frage ist nun, wie man diese Konstellation in Untis korrekt abbildet, sodass in WebUntis die richtigen Schüler im Klassenbuch aufscheinen. HTL-Rad

## **6.17.15 Typengemischte Klassen**

## **6.17.16 Schülergruppen**

Bitte lesen Sie hierbezüglich der Verwaltung von Schülergruppen in Untis und WebUntis. Alternativ: im Überkapitel "Untis Benutzer".

# **7 Sekretariat**

Das Sekretariat soll, wie auch die Direktion, einen Zugang zu allen Stundenplänen haben. Darüber hinaus könnten im Sekretariat auch Schülerabwesenheiten zentral erfasst sowie Buchungen für Lehrer eingegeben werden. Auch die Erstellung der Notfallliste fällt wahrscheinlich in die Zuständigkeit des Sekretariats. Mit dem Modul Sprechtag, existiert nun auch die Möglichkeit zentral Termine/ Gesprächsblöcke für Eltern im Sprechtagsmodul einzutragen. Denken Sie auch an die Nachrichten zum Tagwenn Sie Rechte für das Sekretariat freischalten.

# **7.1 Abwesenheitseingabe im Sekretariat**

Schülerabwesenheiten können auch von zentraler Stelle aus, zum Beispiel im Sekretariat, eingegeben werden.

In diesem Fall erfasst man die Abwesenheiten nicht auf der Klassenbuchseite, sondern über den Menüpunkt <Klassenbuch> | <Abwesenheiten>.

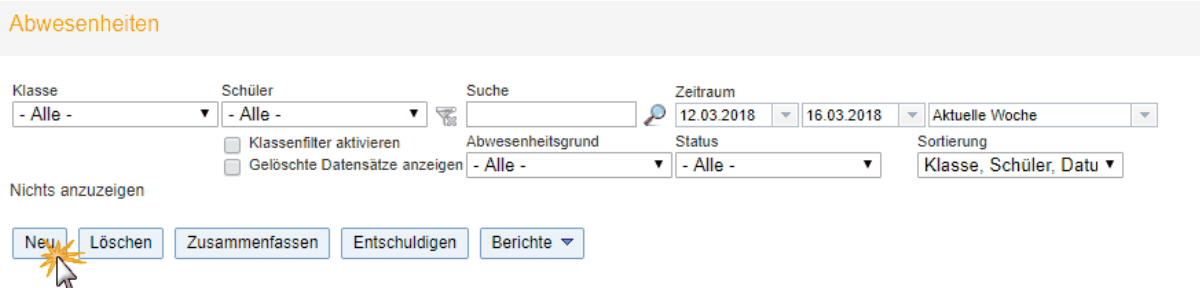

Am Ende der Liste der Abwesenheiten können Sie mit einem Klick auf die Schaltfläche <Neu> eine neue Abwesenheit anlegen. Selektieren Sie zuerst die Klasse und dann den Schüler der Klasse, und geben Sie dann, wenn bekannt, die Zeitspanne der Abwesenheit und den Abwesenheitsgrund mit einem Text ein.

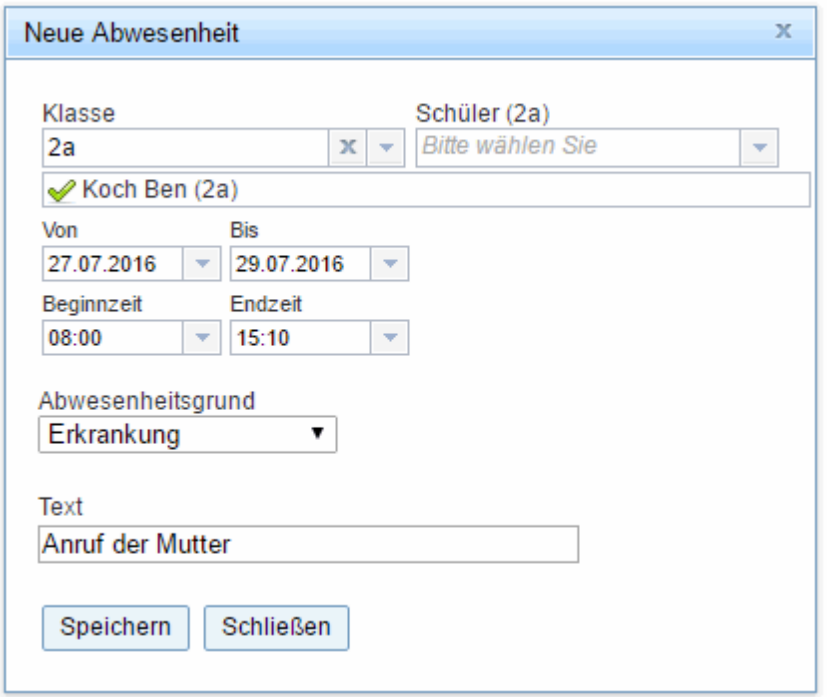

Auf der Klassenbuch-Seite erscheint nun der betreffende Schüler als "abwesend".

**Hinweis: Mehrere Schüler abwesend** Sie können auch mehrere Schüler gleichzeitig abwesend setzen.

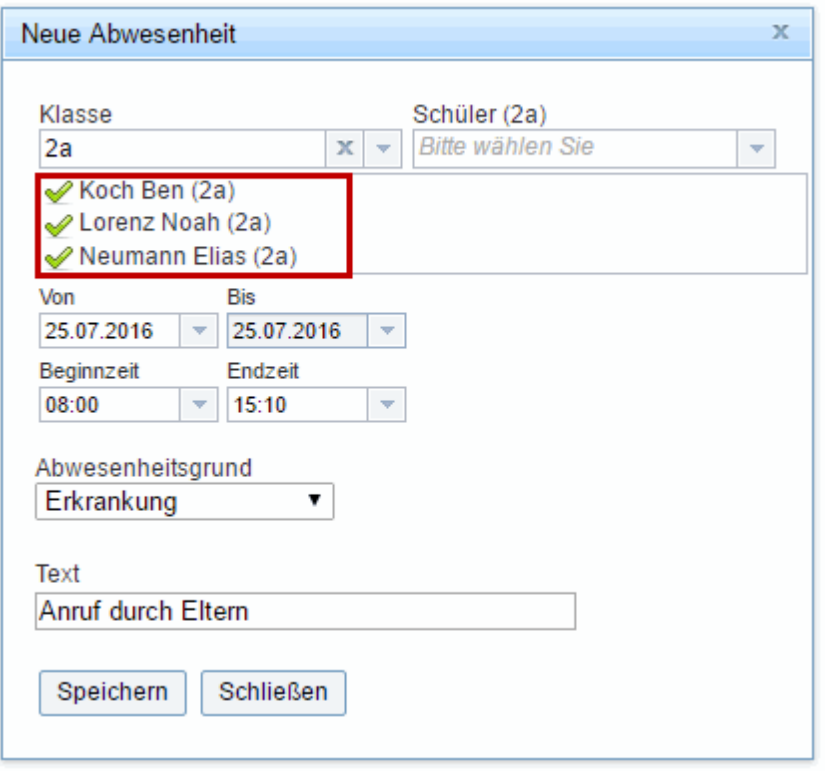

#### **Achtung: Berechtigung Schülerabwesenheiten**

Die Eingabe der Abwesenheiten gilt uneingeschränkt für alle Schüler der Schule und ist an das Benutzerrecht "Schülerabwesenheiten" gekoppelt.

# **7.2 Buchungen für andere Benutzer/Lehrer**

An einigen Schulen ist es üblich, dass Buchungen im Sekretariat durchgeführt werden. Mit dem entsprechenden Recht können diese Buchungen explizit für andere Benutzer durchgeführt werden.

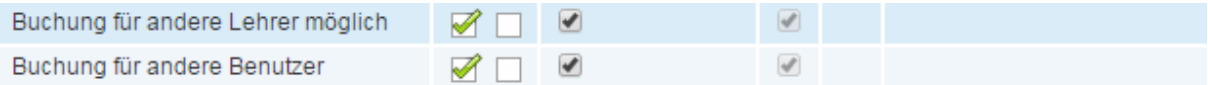

Beispiel unten <Buchen> | <Meine Buchungen>:

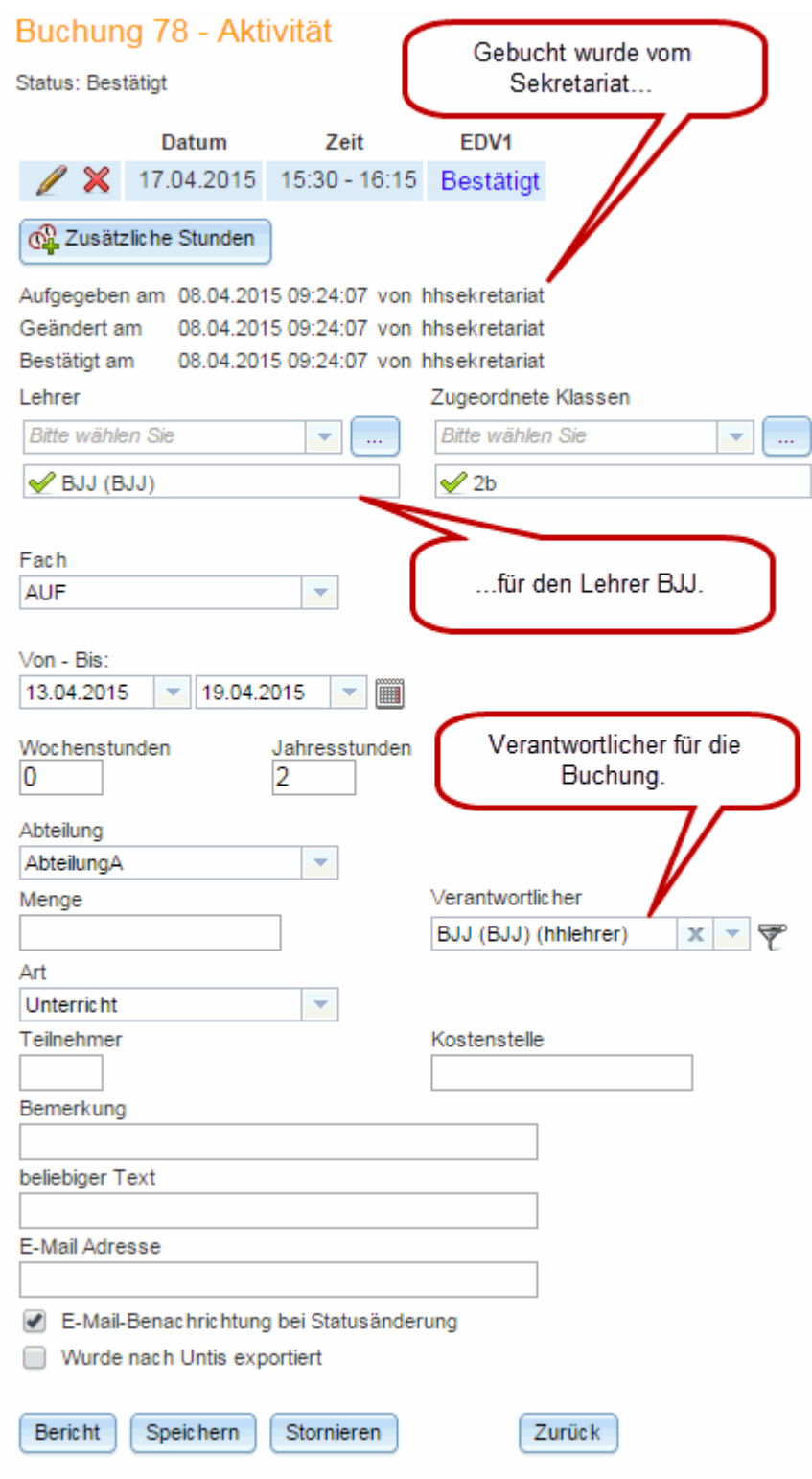

# **Buchung für andere Lehrer möglich**

Mit dem Recht "Buchung für andere Lehrer möglich" (siehe oben) kann man auch andere Lehrer in die Buchung eintragen. Das hat den Vorteil, dass die eingetragenen Lehrer dann auch in den

#### entsprechenden Stundenplänen aufscheinen.

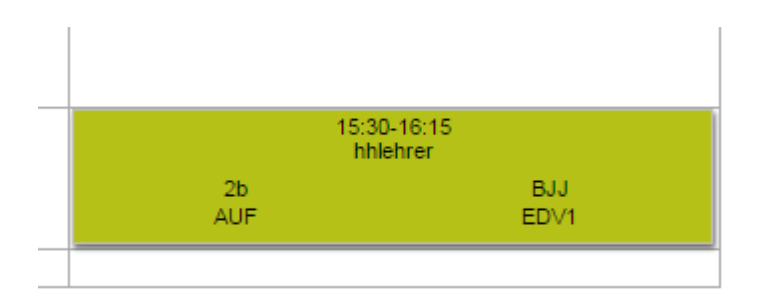

#### **Buchung für andere Benutzer**

Das Recht "Buchung für andere Benutzer" erlaubt eine Buchung für einen anderen Benutzer vorzunehmen. Die Buchung scheint dann auch bei dem Benutzer, den man als Verantwortlichen eingetragen hat, unter <Buchen> | <Meine Buchungen> auf.

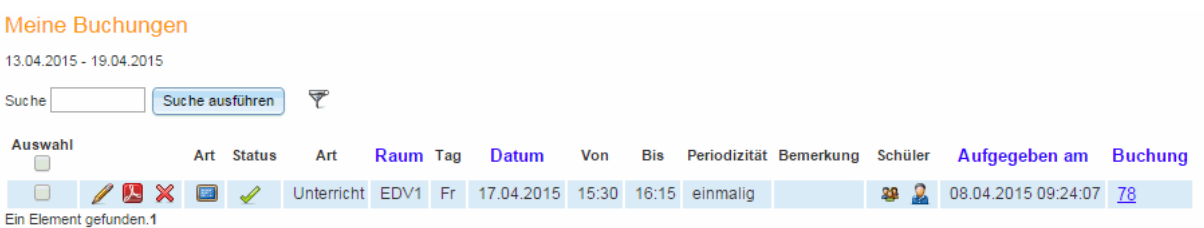

# **7.3 Die Notfallliste**

Im Katastrophenfall, z. B. bei der Evakuierung des Schulgebäudes, kann es wichtig sein, einen genauen Überblick darüber zu haben, wer sich gerade im Schulgebäude aufhält und wer nicht. Die Notfallliste, die Sie über <Klassenbuch> | <Berichte> | <Notfallliste> aufrufen, zeigt Ihnen für den aktuellen Tag die abwesenden Schüler (bzw. deren zuletzt besuchte Stunde).
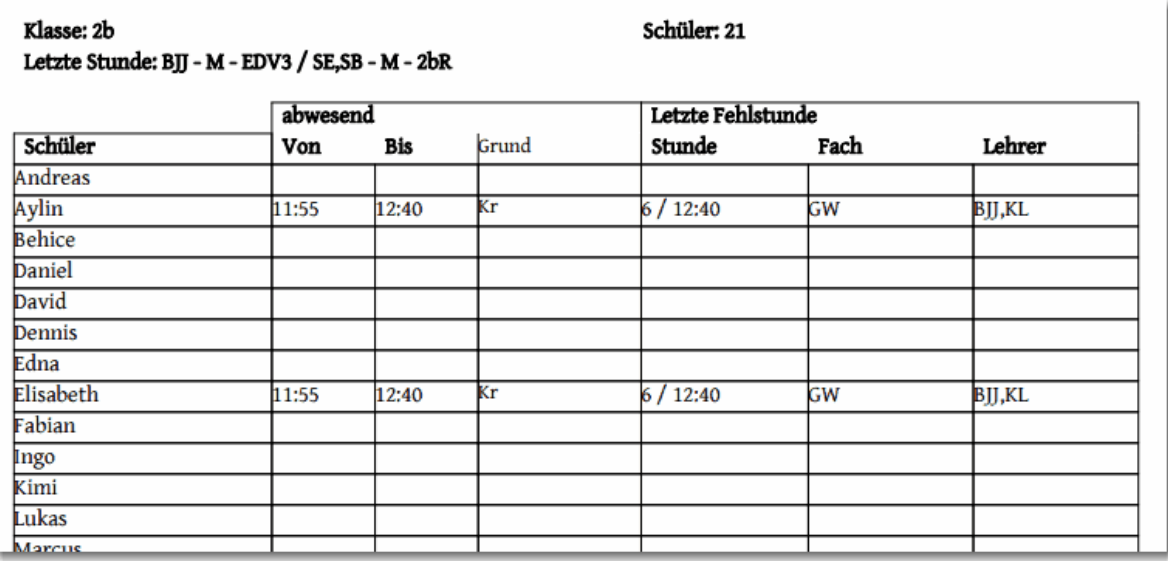

### **Hinweis: Daten außerhalb der Schule**

Da alle Daten außerhalb der Schule gespeichert werden, stehen diese auch im Katastrophenfall zur Verfügung. Es wird nur ein internet-taugliches Gerät wie z. B. ein Smartphone oder Tablet benötigt, um jegliche Information aus dem Klassenbuch abrufen zu können. Zusätzlich zu dieser Notfallliste können Sie auch anhand der UntisMobile-App für Smartphones und Tablets, Schüler und ihre aktuellen Unterrichtsstunden betrachten.

# **8 Schüler**

In WebUntis ist es möglich für alle Schüler Benutzer anzulegen. Damit hat jeder Schüler die Möglichkeit seinen persönlichen Stundenplan mitsamt allen Vertretungsdaten einzusehen.

Mit dem Modul Klassenbuch können die Schüler eigene Daten einsehen bzw. sogar Abwesenheiten selbstständig melden.

Mit dem Modul Student können sich Schüler für Kurse des nächsten Jahres (des nächsten Semesters) anmelden.

Schülerbenutzer ermöglichen ebenfalls die Anmeldung der Schüler bzw. deren Eltern zu einem Sprechtagder Schule.

# **8.1 Startseite**

Schüler sehen nach dem Login folgende Startseite:

Developer licence Limited<br>For Internal use only  $\Delta$  $\blacksquare$ Heute 11.01.2019 க ₩  $f$  Info <u>।</u><br>■ Heutige Nachrichten  $\bullet$ **O** Letzte Anmeldung:11.01.2019 16:33 Liebe Schüler, Sprechtag 2019/1 20.02.2019 (angemeldet)<br>Hier können Sie sich bis 13.01.2019 00:00 zum Sprechtag anmeld  $\mathbf{m}$ diese interne Nachricht könnt nur ihr sehen. Diese Woche bietet euch die Kantine -70% auf alle<br>Speisen. Guten Appetit. **RE** A Sie haben keine E-Mail in ihrem Profil hinterlegt. Mit freundlichen Grüßen, **Ihre Administration** Heutiger Stundenplan  $\Delta$  $Std.$ Fach Lehrer Raum п  $\Xi$  1 08:00 - 08:45 SportK Rub  $Th1$ 田  $1$  08:00 - 08:45 SportM Arist  $Th2$ 

In diesem Beispiel ist es den Schülern ebenfalls erlaubt interne Nachrichten zu empfangen und zu versenden (Symbol mit dem Briefumschlag). Darüber hinaus können Schüler auch ihre Profildaten aktualisieren und pflegen, wie z. B. die Sprache oder die Weiterleitung der internen Nachrichten an das E-Mail-Konto.

In der ersten Box (links oben) sehen Schüler Informationen zur letzten Anmeldung, wie viele neue Nachrichten vorhanden sind, ob es aktuelle Sprechtage gibt, zu denen sie sich anmelden können und es besteht ebenfalls die Möglichkeit hier eine Abwesenheit zu melden. Sollten aktive Sprechtage vorhanden sein, werden diese hier angezeigt.

Weiter unten sehen Schüler ihren heutigen Stundenplan in einem eigenen Bereich, der auch angeklickt werden kann um mehr zu sehen.

Auf der rechten Seite sehen Schüler prominent, welche aktuellen Nachrichten zum Tag existieren. In diesem Beispiel werden die Schüler auf eine Aktion in der Kantine hingewiesen.

Am linken Rand sehen Schüler die vertikale Menüleiste die zu weiteren Funktionalitäten führt.

# **8.2 Stundenplan**

Der zweite Menüpunkt (Kalendersymbol) führt den Schülerbenutzer zu den Stundenplänen. Je nach Rechteeinstellung durch die Administration, können hier weitere Stundenpläne betrachtet werden, wie z. B. Klassenpläne:

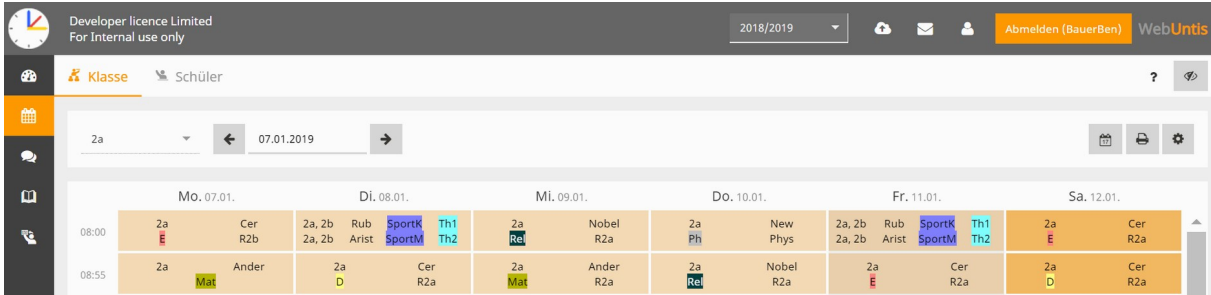

In diesem Beispiel sehen Sie, dass der Benutzer den Reiter "Schüler" besitzt. Dort wird der individuelle Schülerstundenplan und nicht der Stundenplan der 2a angezeigt.

#### **Hinweis: 'i'-Symbol für Info zur Stunde**

Viele Lehrkräfte hinterlegen bei manchen Unterrichtsstunden eine "Info zur Stunde". Zu erkennen ist dies in den Details zur Stunde (Klick auf eine Unterrichtsstunde).

# **8.3 Sprechstunden**

Manche Schulen haben Sprechstunden der Lehrkräfte im Einsatz. Sprechstunden beschreiben Lehrerbereitschaften, um Eltern die Möglichkeit zu geben sich zu deren Kindern auszutauschen. Im folgenden Beispiel möchte sich ein Schüler gemeinsam mit seinen Eltern für eine Sprechstunde des Lehrers Aristoteles anmelden:

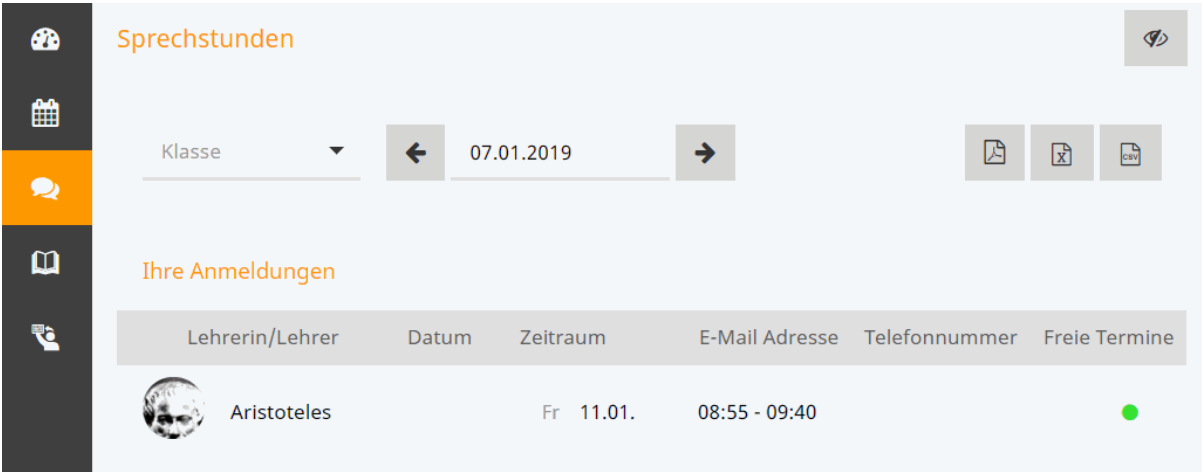

Je nach Einstellung der Schuladministration ist es hier möglich weitere Details zum Lehrer bzw. zur Sprechstunde anzuzeigen. Im oberen Beispiel sieht der Benutzer den Lehrernamen, das Foto, Datum, Uhrzeit und ob freie Termine vorhanden sind.

Ein Klick auf diese Zeile öffnet folgende Ansicht:

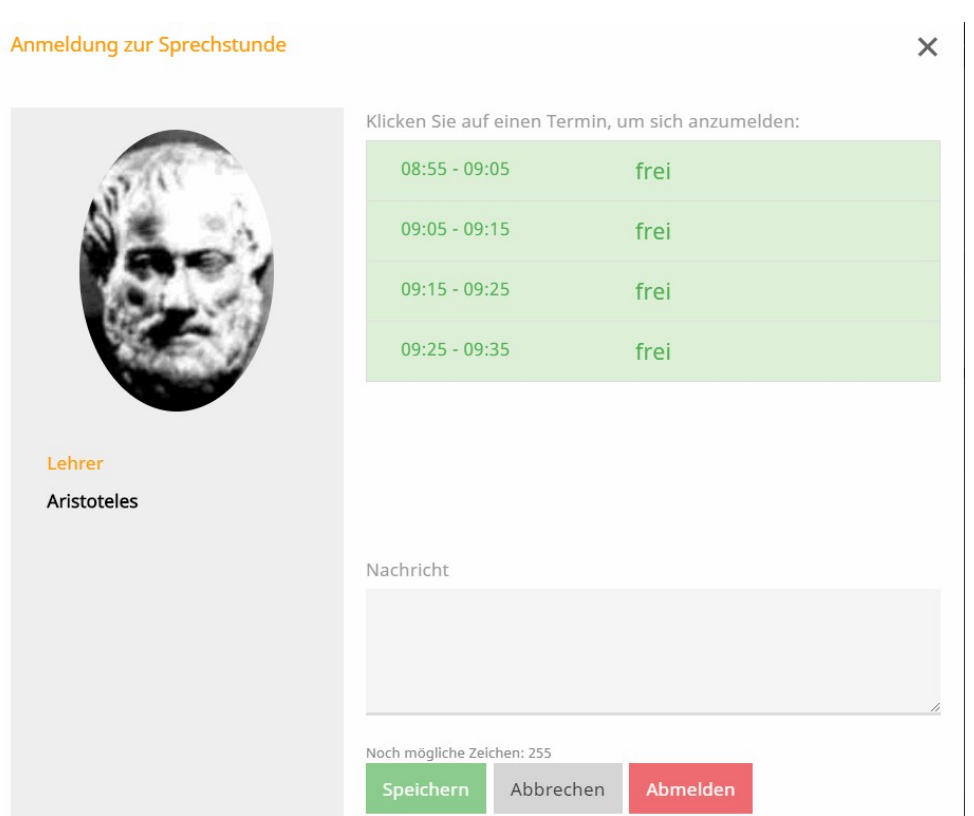

Hier kann nun ein Zeitblock (z. B. 9:15 bis 9:25) ausgewählt, eine optionale Nachricht eingegeben und gespeichert werden:

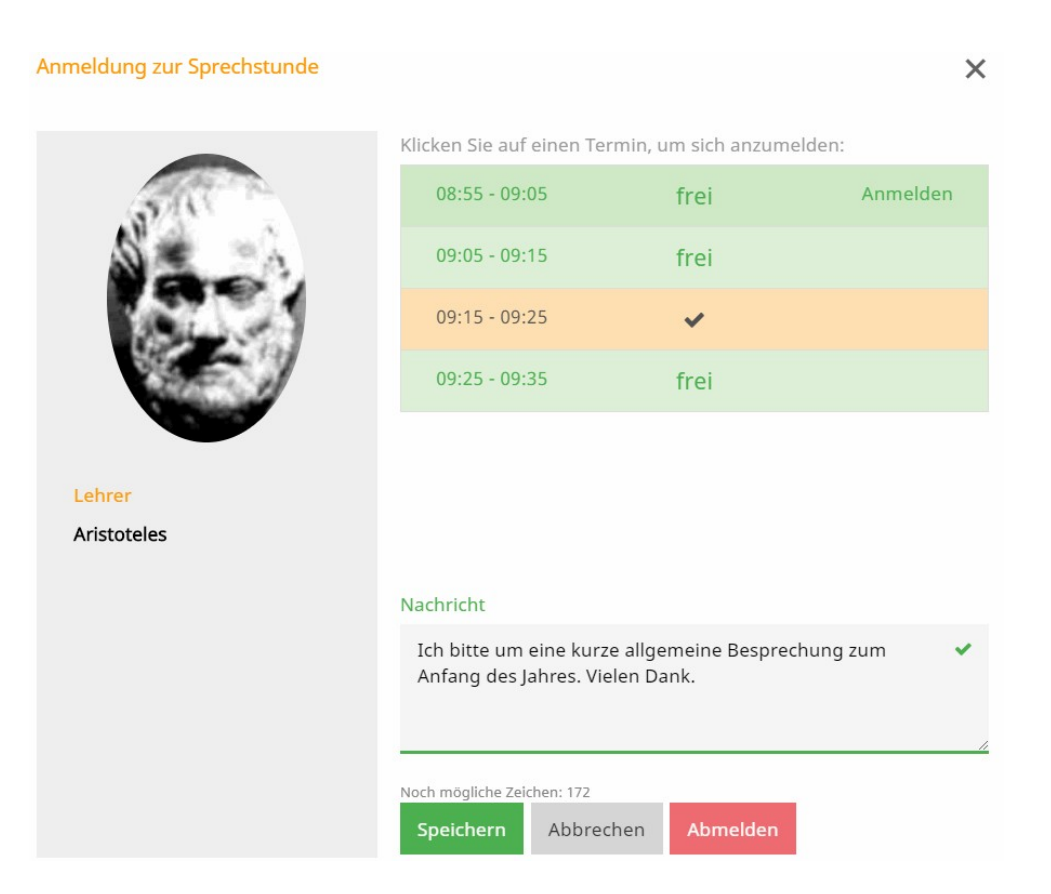

Der Lehrer erhält anschließend eine Mitteilung, dass der Schüler (bzw. seine Eltern) sich angemeldet hat und sieht zusätzlich die Anmeldungen im Bereich des eigenen Unterrichtes auf WebUntis. Der Schülerbenutzer erhält ebenfalls eine Bestätigung als interne Nachricht:

#### Nachricht

Anmeldung zur Sprechstunde bei Aristoteles am 18.01.2019, 09:15 - 09:25.

Mitteilung gesendet am 11.01.2019, 12:23 Ablaufdatum: 11.01.2020

Zusätzlich sehen Benutzer ihre Anmeldungen unter dem Menüpunkt <Sprechstunden> oberhalb der Sprechstundenliste als erste Zeile aufscheinen.

Über den Button "Abmelden" kann eine Anmeldung zu einer Sprechstunde rückgängig gemacht werden. Sollte eine Änderung der Uhrzeit gewünscht sein, kann einfach ein anderer Zeitblock ausgewählt und gespeichert werden.

# **8.4 Dateiablage/Drive**

In WebUntis haben Benutzer die Möglichkeit eigene Dateien abzulegen, diese in der täglichen Arbeit mit WebUntis einzubinden und mit anderen Benutzern zu teilen. Im Vergleich zu anderen FilehostingServices bietet WebUntis Drive die Möglichkeit Dateien zu verwalten, ohne die tägliche Arbeit in WebUntis unterbrechen zu müssen.

#### **Zugriff**

Den Zugriff zur Dateiablage zur Verwaltung der Dateien in WebUntis Drive finden Benutzer rechts oben neben <Meine Nachrichten>:

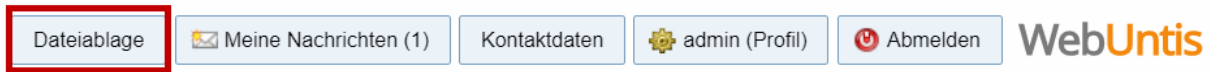

Über diesen Button gelangt man zu dieser Ansicht:

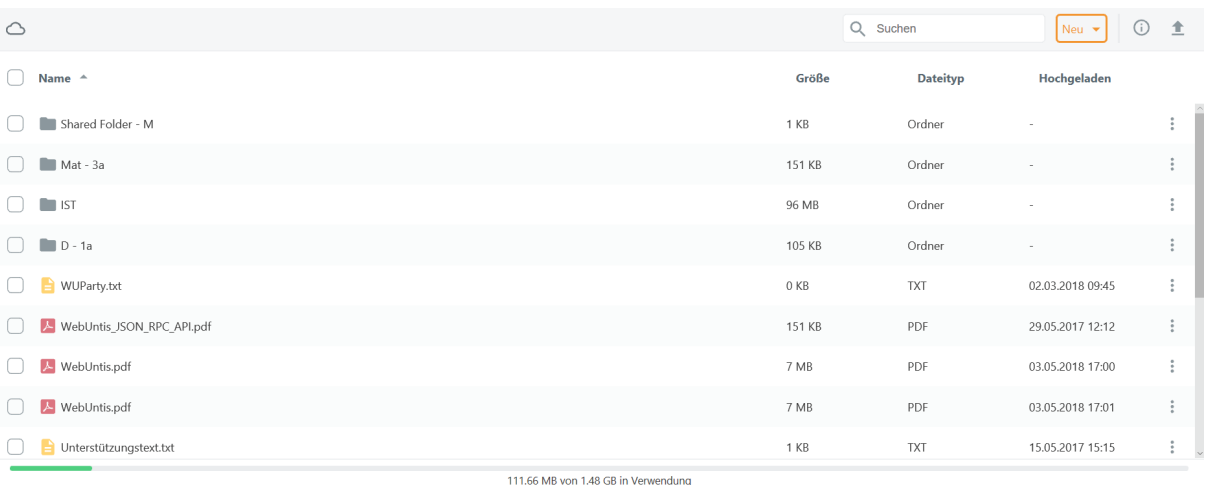

In der oberen Abbildung sind als Beispiel vier Ordner aber auch Dateien zu sehen. Hier sind Benutzer flexibel und können je nach Wunsch Ordner anlegen (z. B. für den gesamten Unterricht) oder beliebige Dateien in verschiedenen Formaten (pdf, doc, xls, csv, txt, usw.) hinzufügen.

#### **Hochladen von Dateien**

Die einfachste Methode, um Dateien hochzuladen ist per Drag & Drop. Einfach eine Datei vom lokalen Computer anklicken und auf diese Fläche kopieren. Durch Loslassen wird die Datei nun im Drive/ Dateiablage gespeichert und ist online verfügbar.

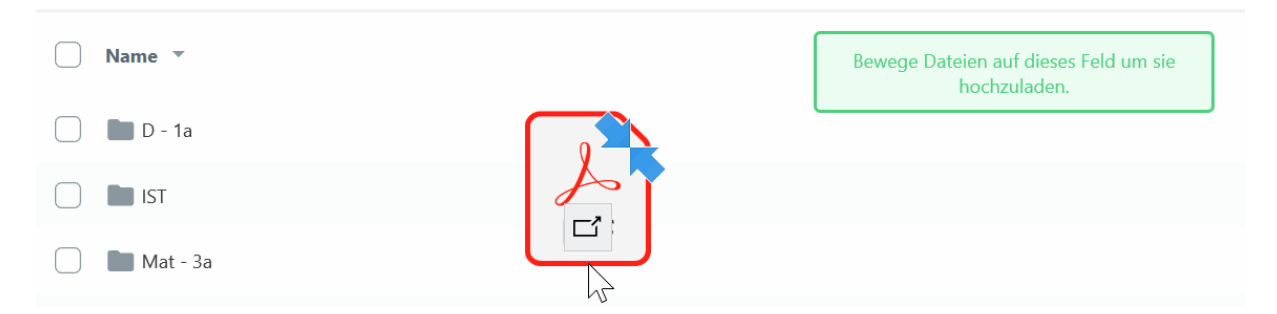

Eine Alternative zum Drag & Drop bietet ein Klick auf den Button rechts oben und anschließend in den

unteren Bereich. Hier wird ein eigenes Fenster zum Auswählen der gewünschten Datei geöffnet.

## **Anlegen von neuen Ordnern**

In WebUntis Drive finden Benutzer rechts oben einen eigenen Button für das Anlegen von neuen Ordnern:

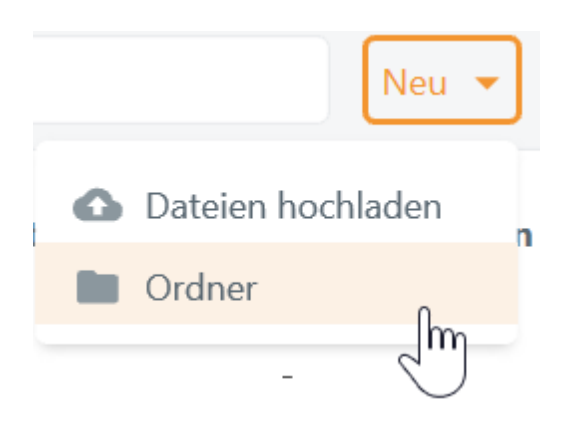

# Ordner erstellen

Erhöhe die Übersichtlichkeit des Dateisystems in dem du verschiedene Ordner für die Dateien anlegst. Bitte benenne den neuen Ordner und klicke auf "Ordner erstellen" um ihn anzulegen.

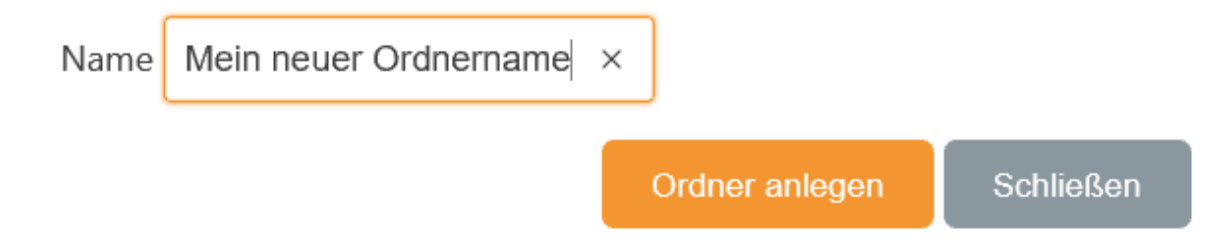

## **Weitere Aktionen pro Datei/Ordner**

Ein Klick auf das Symbol mit den drei Punkten oder ein Rechtsklick öffnet folgendes Kontextmenü:

für Dateien:

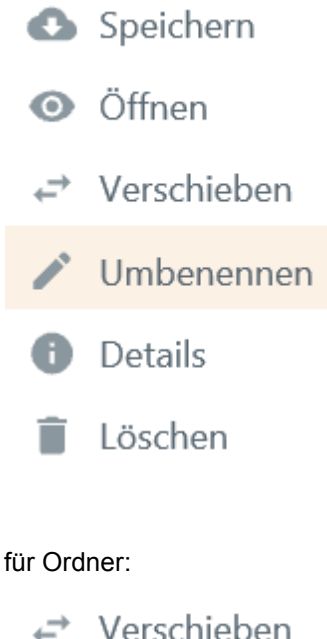

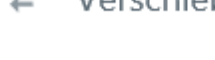

Umbenennen

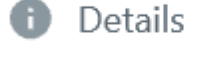

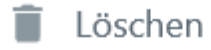

- Speichern: das Speichern bzw. Herunterladen der Datei auf dem Computer
- Öffnen: zum Öffnen bzw. Lesen der jeweiligen Datei
- Verschieben: zum Verschieben einer Datei in einen anderen Drive-Ordner
- Umbenennen: Umbenennung der Datei
- Details: Name der Datei, Größe, Dateityp, Datum des Hochladens, Status, Ordnername
- Löschen: Löschen der Datei von WebUntis Drive

## **Details & Teilen von Dateien/Ordnern**

Ein Klick auf das Symbol mit den drei Punkten bzw. ein Rechtsklick pro Datei oder Ordner, gibt dem Benutzer die Möglichkeit über "i - Details" einen Link zu einer Datei oder Ordner zu generieren. Dieser Link kann wiederum mit anderen Personen geteilt werden.

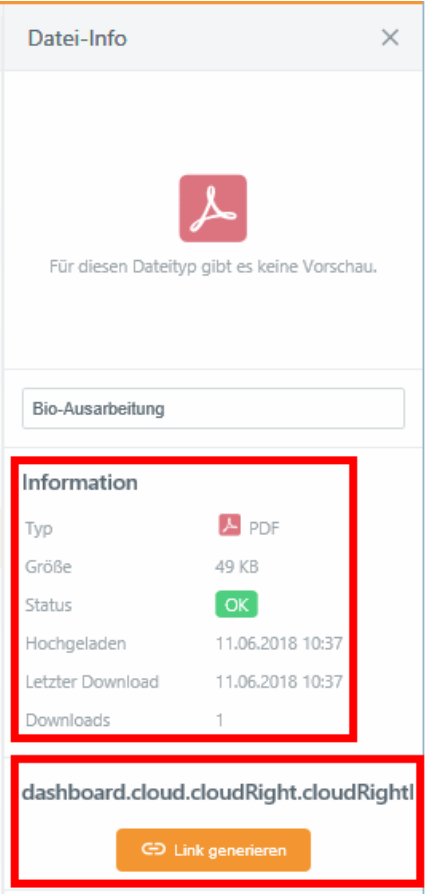

In der oberen Ansicht sind Details wie z. B. Dateiformat, Größe, Datum des Hochladens oder die Anzahl der Downloads zu sehen. Ein Klick auf den Button "Link generieren" erzeugt eine URL, die zur Datei führt:

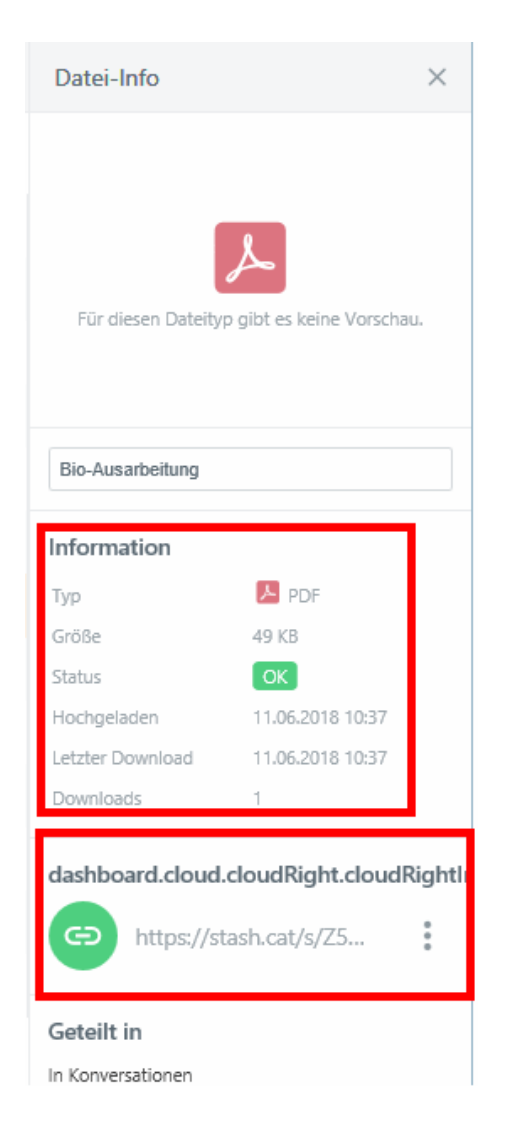

Klicken Sie auf das Symbol mit den drei Punkten (rechts neben der URL), so öffnet sich folgendes Kontextmenü:

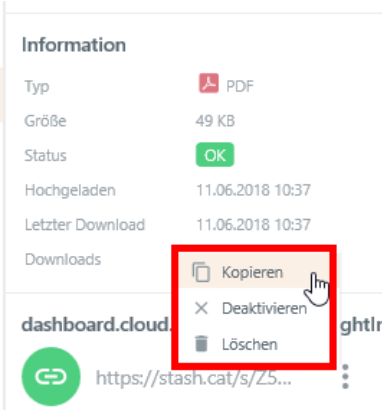

Kopieren: Kopieren der URL für den weiteren Gebrauch.

Deaktivieren: Deaktivierung der Verfügbarkeit des Links zur Datei bzw. zum Ordner. Nach der Deaktivierung ist die Datei bzw. der Ordner nur über WebUntis direkt zu erreichen (also nach dem Login und nicht anhand einer URL).

Löschen: Löscht die URL.

## **Weitere Hinweise**

Der grüne Balken symbolisiert den belegten Speicherplatz. In diesem Beispiel ca. 112 MB von insgesamt verfügbaren 1.48 MB:

111.66 MB von 1.48 GB in Verwendung

### **Sortiermöglichkeiten**

Sortiermöglichkeiten findet man in WebUntis Drive ganz oben in der ersten Zeile. Hier ist es möglich nach Größe, Dateityp, Datum oder Namen zu sortieren:

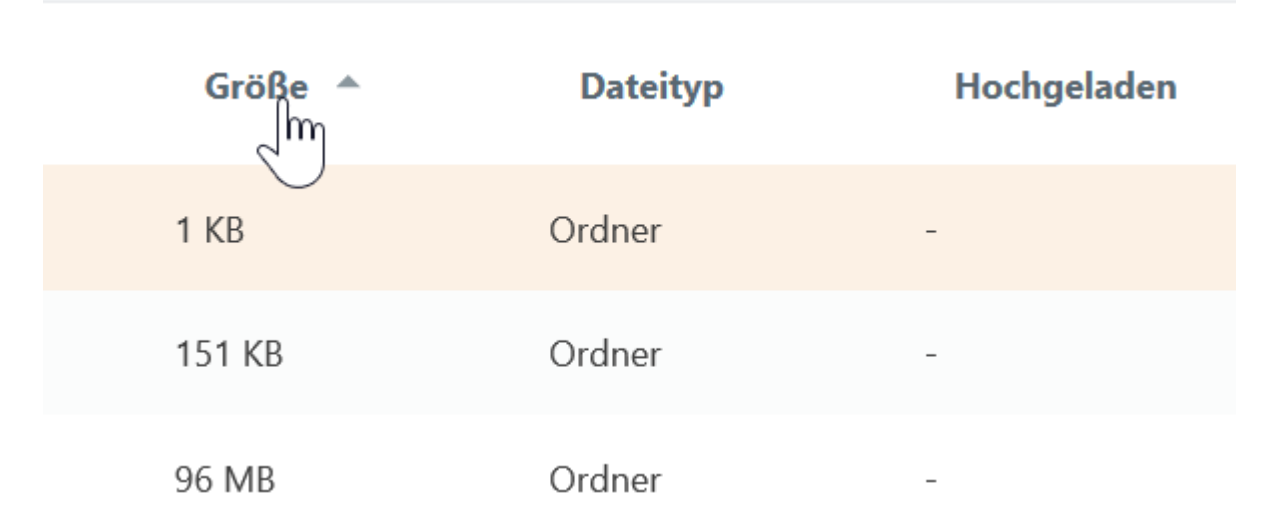

## **8.4.1 Einsatz der Dateiablage**

Die Dateien, die in WebUntis Drive abgelegt wurden, können bei den internen WebUntis-Nachrichten angehängt werden.

Beim Verfassen einer neuen Nachricht über <Meine Nachrichten> | <Interne Nachrichten> | <Neu> kann man nun zusätzlich direkt auf Dateien aus dem WebUntis Drive zugreifen und diese verschicken:

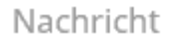

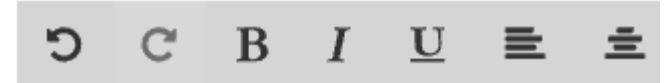

Liebe Kollegen, im Anhang die versprochene Anleitung. MfG, V.H.

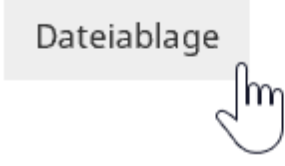

Anschließend öffnet sich ein Popup-Fenster mit allen Ordnern und Dateien aus Ihrer Dateiablage. Hier kann eine Datei oder mehrere Dateien ausgewählt werden:

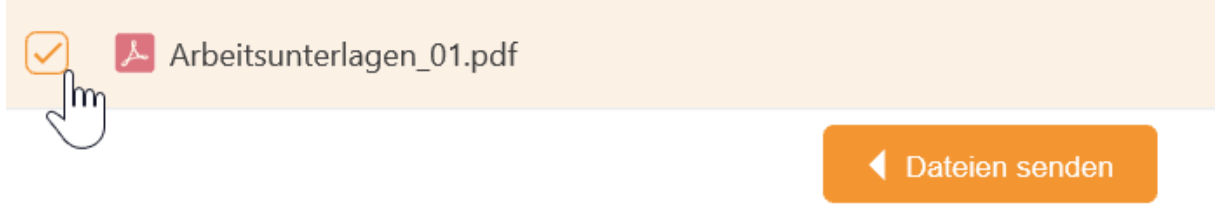

Ein Klick auf "Dateien senden" reicht, um die ausgewählten Dateien in der internen Nachricht anzuhängen. In der internen Nachricht sieht man nun unterhalb des Buttons "Dateiablage" die angehängten Dateien, die an die Empfänger geschickt werden sollen:

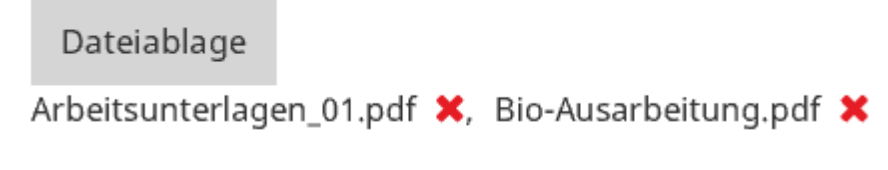

Der Empfänger kann nun die Datei direkt aus der Nachricht heraus herunterladen, ohne zu bemerken, dass es sich um eine Datei aus WebUntis Drive handelt:

Empfänger

Arist, Cer

Nachricht

Liebe Kollegen,

im Anhang die versprochene Anleitung.

MfG,

V.H.

Arbeitsunterlagen\_01.pdf

**& Bio-Ausarbeitung.pdf** 

Mitteilung gesendet am 12.01.2019, 19:50 Ablaufdatum: 12.01.2020

## **8.4.2 Freigabe**

Zu beachten ist auch die Freigabe im WebUntis-Profil des eigenen Benutzers unter dem Reiter "Freigaben" und dem Feld "Zugang zur Dateiablage":

#### Dateiablage

#### Authentifizierungsschlüssel für die Dateiablage

Verwenden Sie diesen Schlüssel zur Aktivierung der Dateiablage, der WebUntis Drive App oder dem WebUntis Drive Desktop Client.

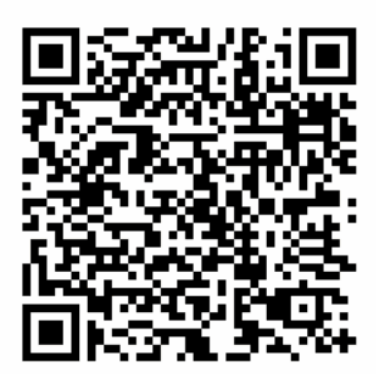

Authentifizierungsschlüssel

grgQ7xH6rUp87ttCMfTv+OlBdMwDEEm4TrN/7aWau95BLPQ7+7kM/RKJcikupbbDJotAUhgls6HjNb /c493KVWI1AxGWF75JNBs5MQjymo0=:tmnk8iiHM42FfW4A4jxQlg==

Dieser Schlüssel kann verwendet werden für:

- Aktivierung der Dateiablage
- Aktivierung der App zur Dateiablage (nicht zu Verwechseln mit Untis Mobile)
- Aktivierung des Desktop Clients zur Dateiablage (Windows 10)

#### **Hinweis: Profil**

Das Benutzerprofil ist von allen Ansichten zu erreichen: rechts oben in WebUntis neben dem Button zum Abmelden des Benutzers.

# **8.5 Meine Daten**

Die Ansicht zu den eigenen Daten der Schüler sieht folgendermaßen aus:

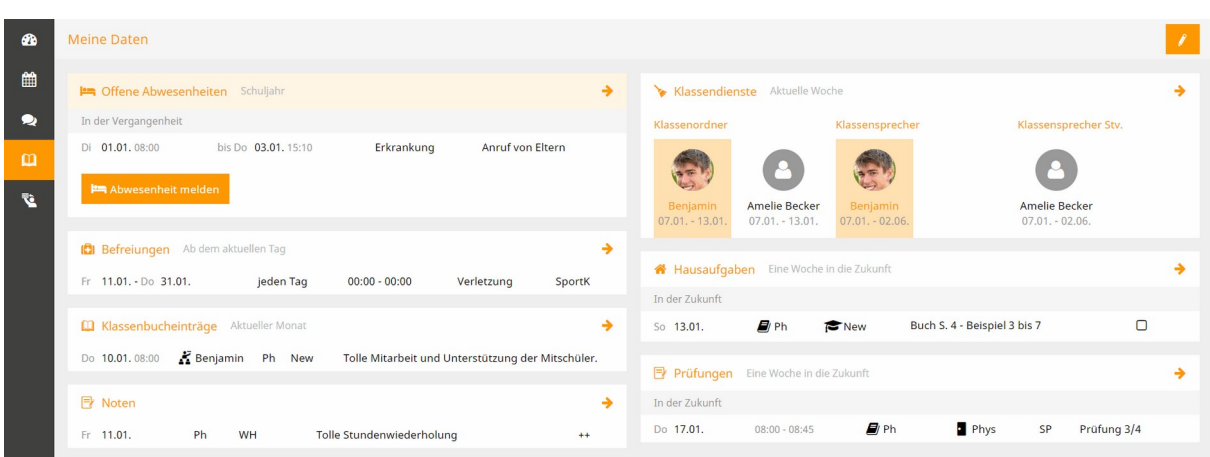

**Tipp: "Meine Daten" nicht vorhanden** Um in WebUntis diese Daten zu sehen, benötigt die Schule das Modul "elektronisches Klassenbuch". Nur mit diesem Modul sind die Funktionalitäten gegeben.

### **8.5.1 Abwesenheiten**

Im ersten Bereich sehen Schüler ihre offenen Abwesenheiten, die noch nicht entschuldigt wurden:

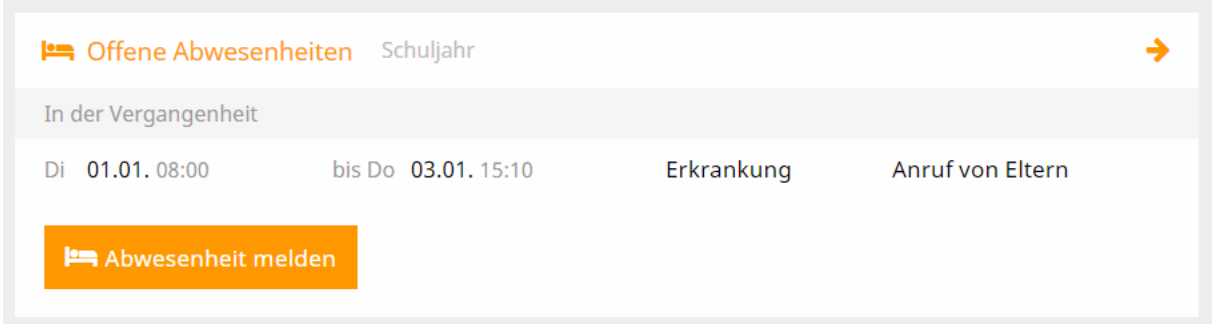

Ein Klick auf die erste Zeile "Offene Abwesenheiten (Schuljahr)" zeigt weitere Details an:

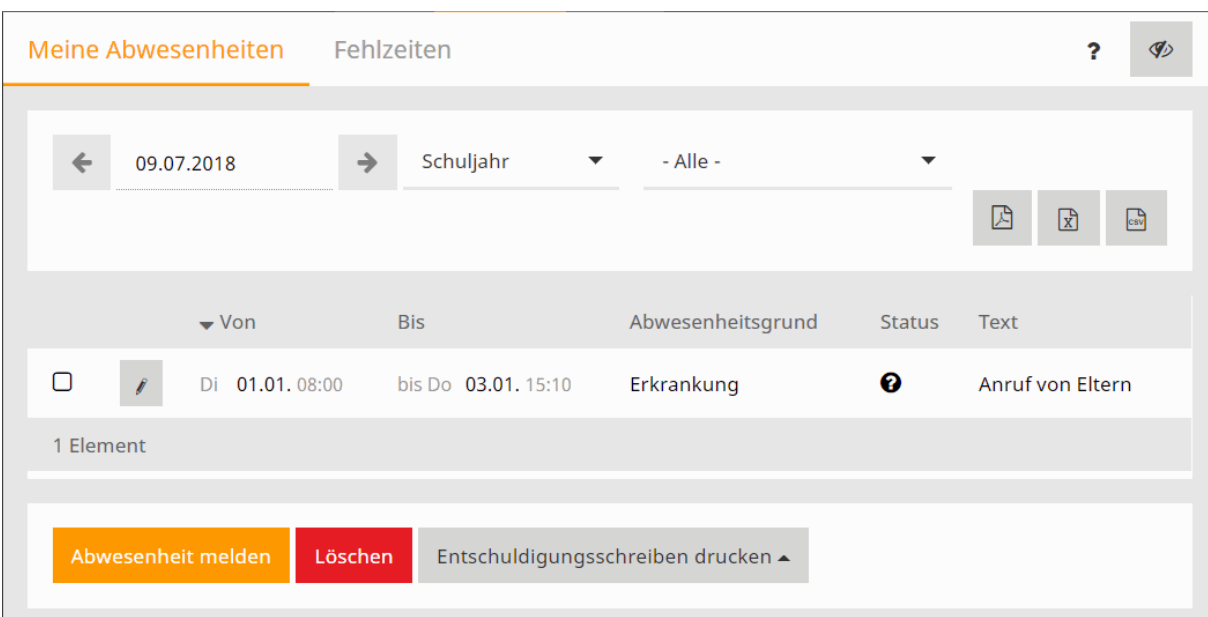

Hier sehen Benutzer alle offenen Abwesenheiten mit Informationen wie Abwesenheitsgrund, Zeitbereich, Text, usw.

Es ist ebenfalls möglich die Abwesenheiten über die drei Buttons rechts oben herunterzuladen; in pdf-, xls- oder csv-Format.

An dieser Stelle ist es auch möglich (je nach Rechteeinstellung durch die Schuladministration) neue Abwesenheiten zu melden. Ein Klick auf den Button "Abwesenheit melden" genügt, um nachfolgende Ansicht zu öffnen in der eine Abwesenheit angelegt werden kann. Im folgenden Beispiel haben der Schüler Benjamin und sein Erziehungsberechtigter die Abwesenheit gemeldet:

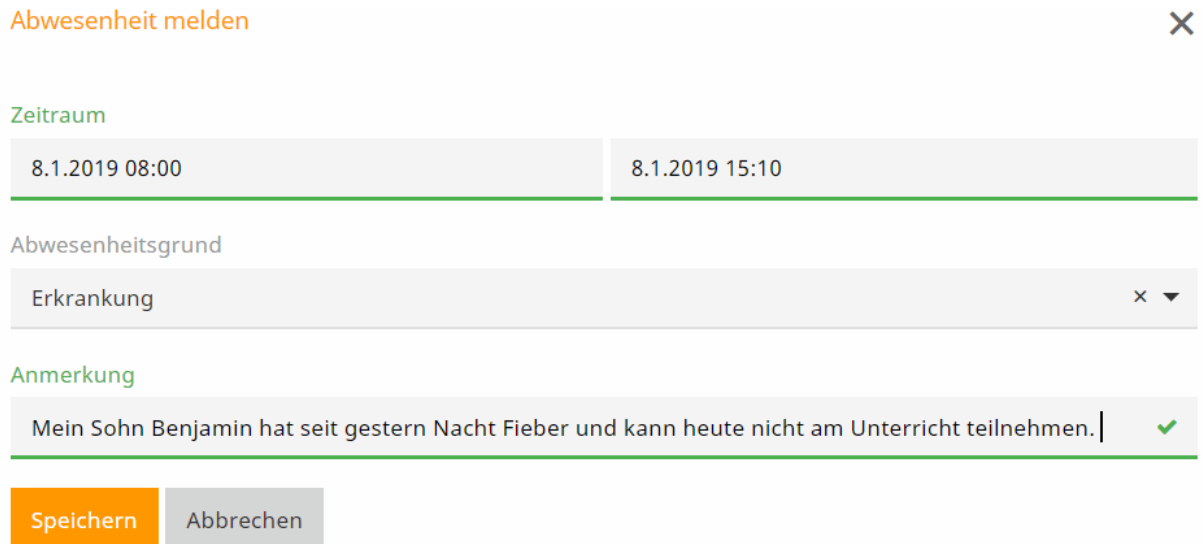

Der Schüler Benjamin ist dann anschließend automatisch im Klassenbuch für die entsprechenden Tage als abwesend markiert. Somit sehen alle Lehrkräfte an der Schule, dass Benjamin nicht anwesend ist.

Die selbst angelegten Abwesenheiten können editiert und gelöscht werden.

#### **Tipp: Druck der Entschuldigungsschreiben**

Die Detailansicht zu den Abwesenheiten bietet auch Vorlagen zu Entschuldigungsschreiben an, die gedruckt werden können. Der Button heißt "Entschuldigungsschreiben drucken".

#### **Fehlzeiten**

Unter dem Reiter "Fehlzeiten" finden Schüler ihre einzelnen Fehlstunden:

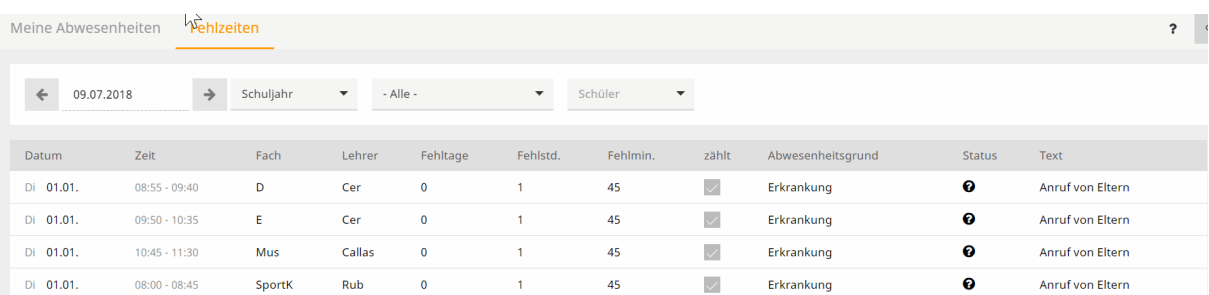

## **8.5.2 Befreiungen**

Befreiungen beschreiben die erlaubte Absenz eines Schülers von einem Unterricht.

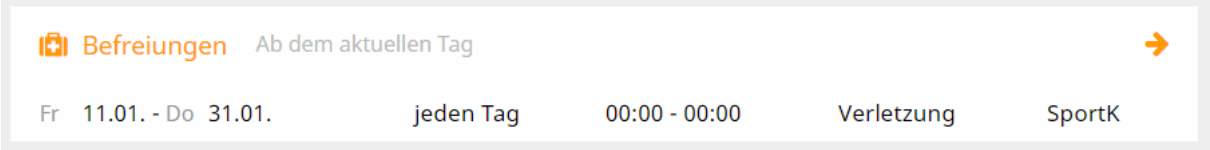

Ein Klick auf die erste Zeile "Befreiungen (Ab dem aktuellen Tag)" öffnet die folgende Ansicht:

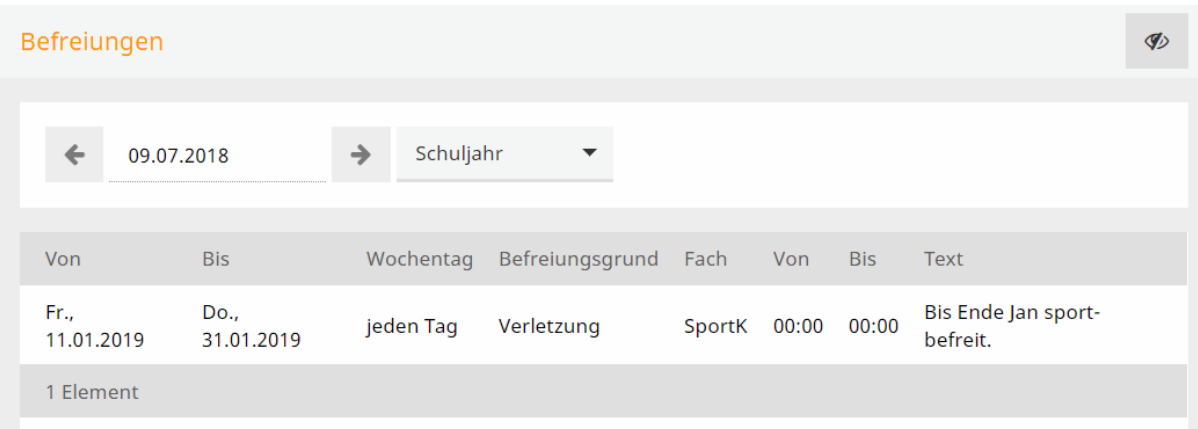

Hier sehen Schüler alle Befreiungen zu ihrer Person, wie z. B. eine Befreiung vom Sportunterricht bis Ende Januar, aufgrund einer Verletzung.

## **8.5.3 Klassenbucheinträge**

Klassenbucheinträge beschreiben Einträge der Lehrer zu Schülern oder Klassen. Die Einträge können informative Zwecke erfüllen, wie z. B. Notizen zum Verhalten auffälliger Schüler (positiv und negativ).

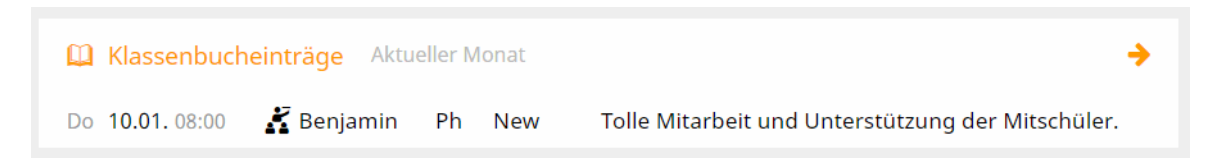

Ein Klick auf die erste Zeile "Klassenbucheinträge (Aktueller Monat)" führt zur folgenden Ansicht:

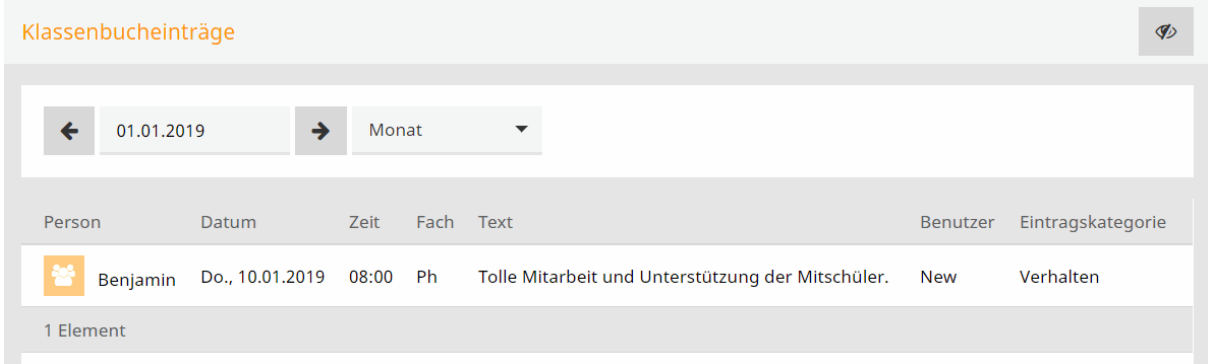

Auf diesen Bereich haben Schülerbenutzer natürlich nur lesenden Zugriff und können nur im Kalender navigieren und den angezeigten Zeitbereich (Tag bis Schuljahr) ändern.

### **8.5.4 Noten**

Unter dem Menüpunkt <Meine Daten> sehen Schüler auch ihre Noten. In diesem Beispiel die Note aus einer Stundenwiederholung und der Benotung "++".

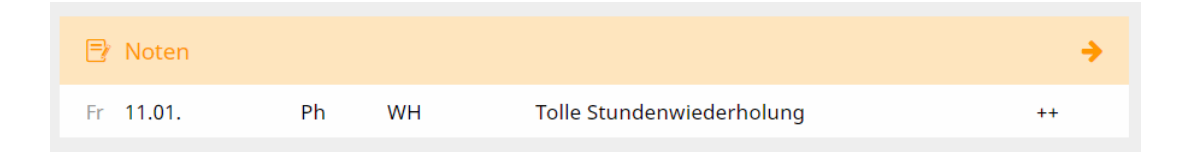

Ein Klick auf die erste Zeile führt zu den Details:

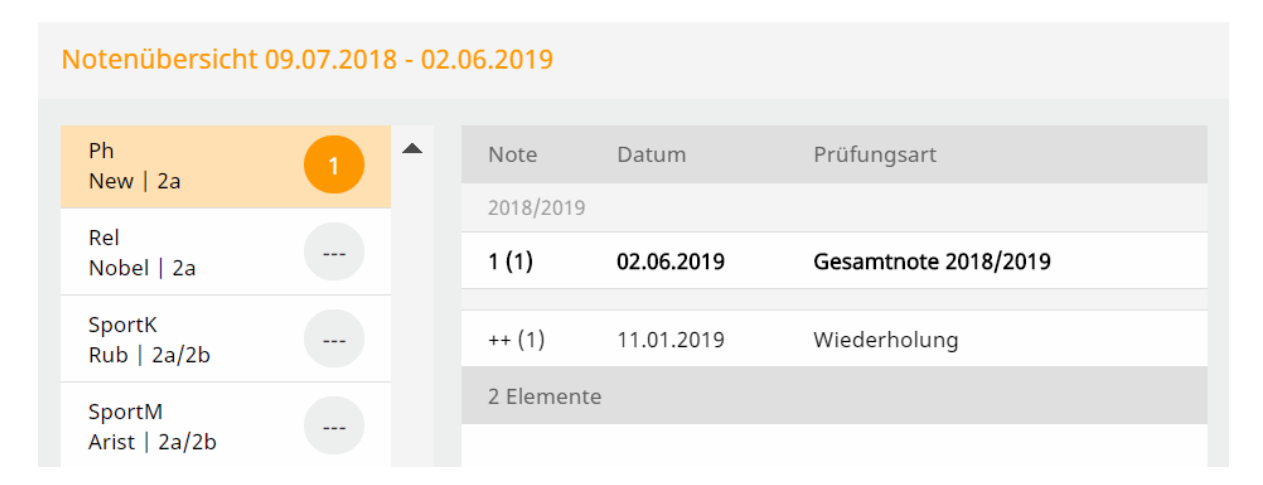

Die Details beschreiben die Note, das Datum und die Prüfungsart der jeweiligen Prüfung.

Hier können Benutzer auch zu den Noten der anderen Unterrichte navigieren.

## **8.5.5 Prüfungen**

WebUntis bietet den Schülern auch die Möglichkeit an, die Prüfungen zu sehen:

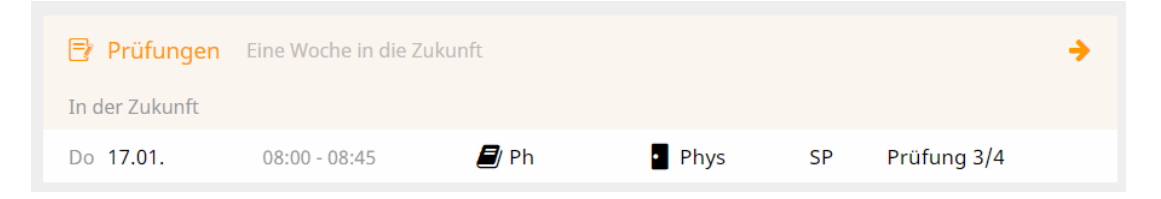

Ein Klick auf "Prüfungen (Eine Woche in die Zukunft)" zeigt weitere Details zu den noch nicht abgeschlossenen Prüfungen an:

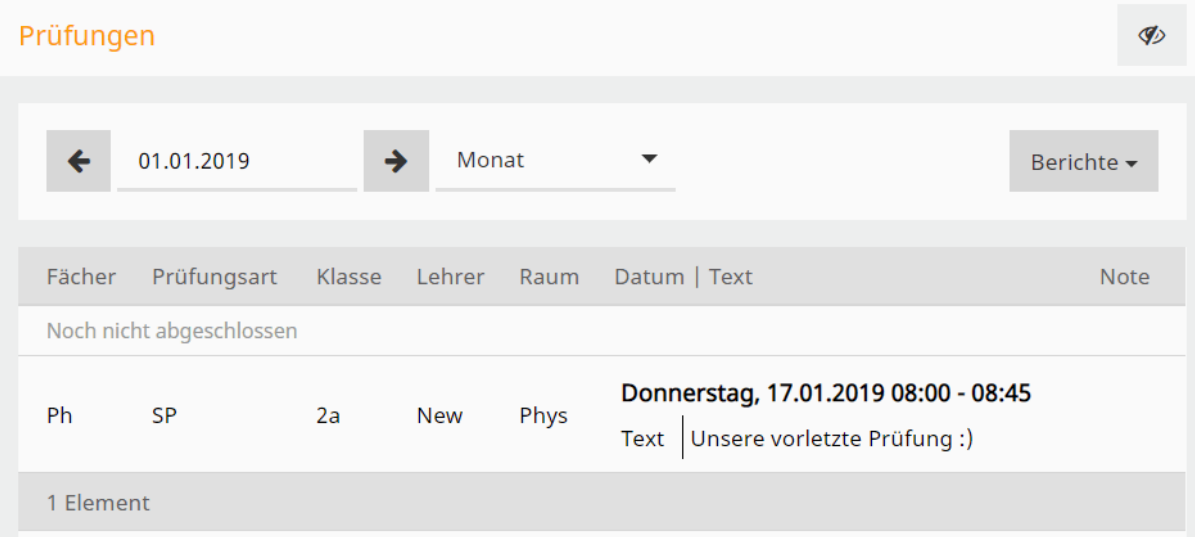

Zusätzlich zu den weiteren Details, existieren folgende Möglichkeiten:

- Navigation im Datumsbereich
- Angezeigter Zeitraum anpassbar auf Tag, Woche, Monat, Schuljahr
- Berichte: Prüfungsbericht, Prüfungsübersicht, Prüfungskalender

### **8.5.6 Hausaufgaben**

Hausaufgaben, die von den Lehrkräften im elektronischen Klassenbuch eingetragen wurden, sind hier unter <Meine Daten> zu sehen.

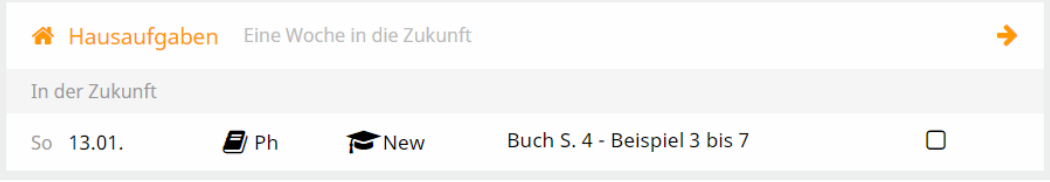

Ein Klick auf die erste Zeile "Hausaufgaben (Eine Woche in die Zukunft)" öffnet folgende Ansicht:

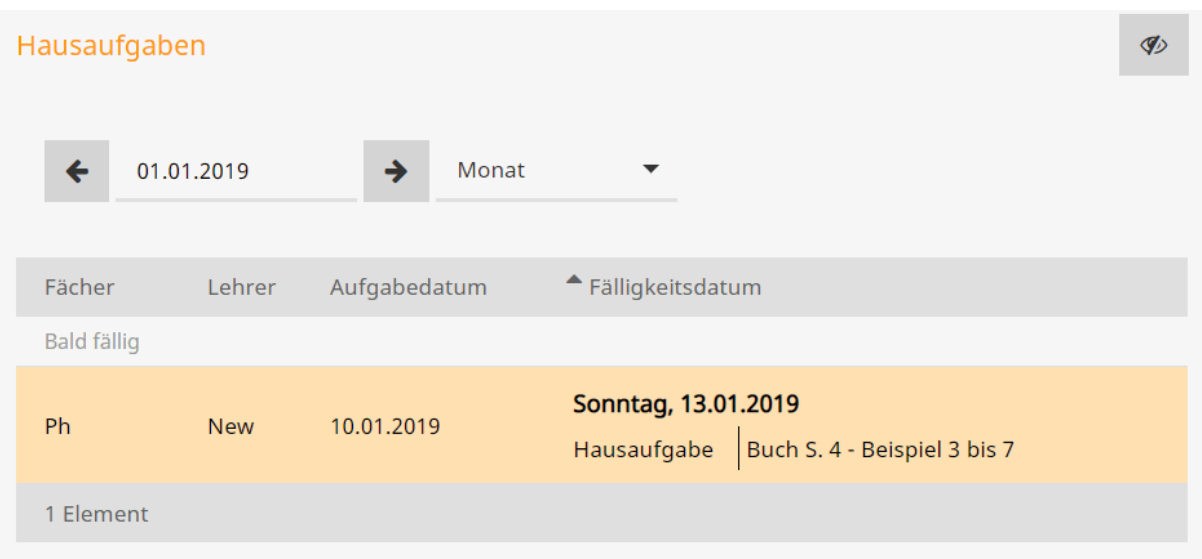

Zusätzlich zu den weiteren Details, existieren folgende Möglichkeiten:

- Navigation im Datumsbereich
- Angezeigter Zeitraum anpassbar auf Tag, Woche, Monat, Schuljahr

### **8.5.7 Klassendienste**

Klassendienste werden vom Klassenlehrer/Klassenvorstand in WebUntis generiert. Dienste können z. B. sein: Tafeldienst, Klassenordner, Klassensprecher, Klassensprecher Stellvertreter, usw.

Unter <Meine Daten> sehen Schüler folgenden Inhalt:

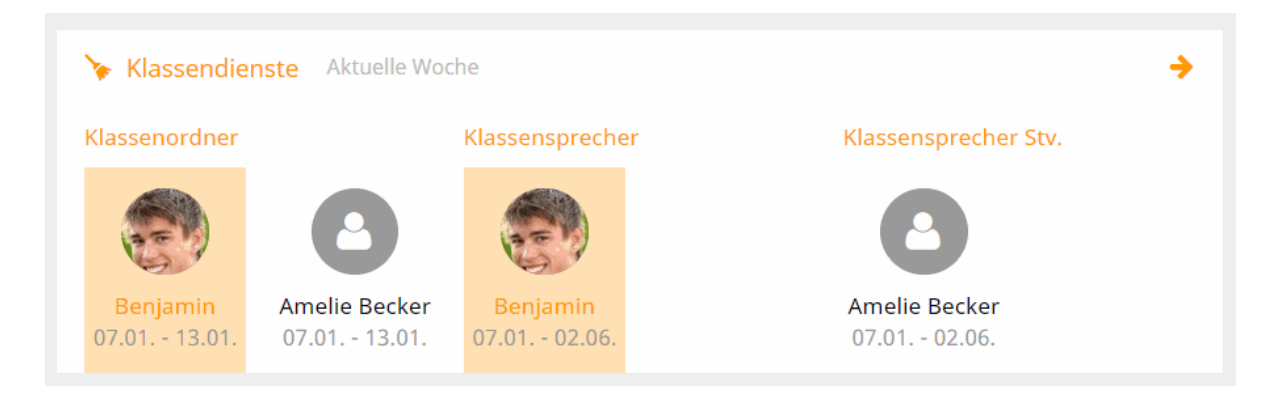

Benjamin ist der eingeloggte Benutzer. Schülerin Amelie wird ebenfalls in diesem Feld dargestellt, um die Zusatzinfo zu geben, dass sie zusammen mit Benjamin diese Tätigkeiten durchführt (ob als Ordnerin oder Stellvertreterin des Klassensprechers).

Ein Klick auf die erste Zeile "Klassendienste (Aktuelle Woche)" zeigt weitere Details an:

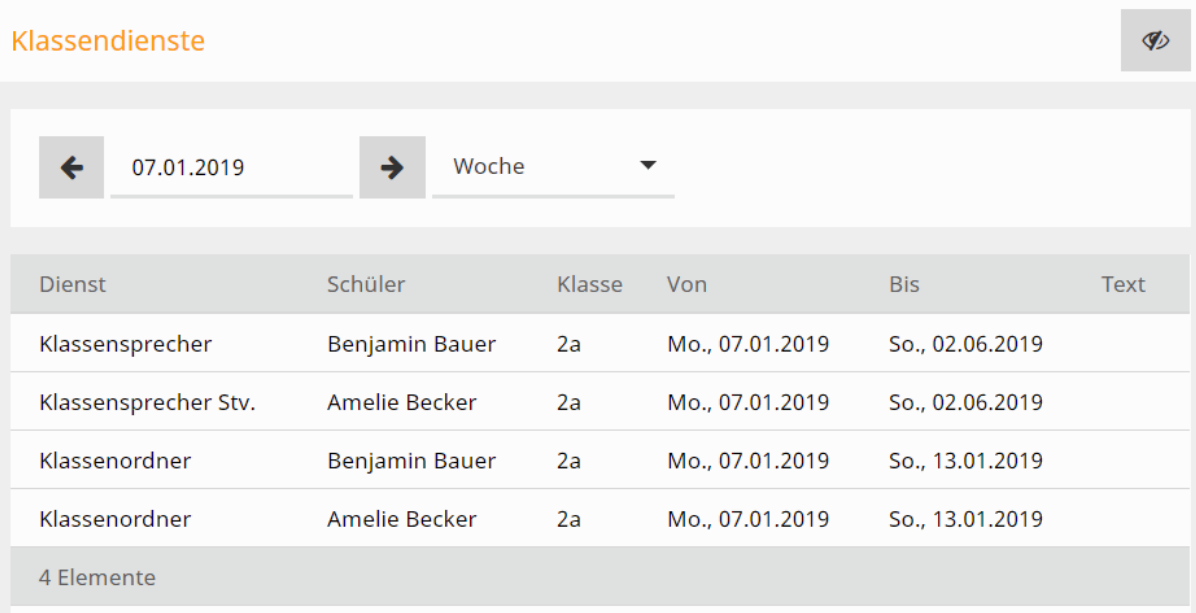

Hier kann der Benutzer das Datum ändern bzw. den angezeigten Bereich auf Woche, Monat oder Schuljahr ausweiten, um mehr Daten zu bekommen.

# **8.6 Kurse**

# **8.7 Sprechtag**

Die Nutzung des Moduls "Sprechtag" für die Online-Anmeldung zu einem Sprechtag an der Schule, ist nicht nur mit Elternbenutzern möglich, sondern auch mit Schülerbenutzern. Die Idee ist, dass Schüler dies gemeinsam mit ihren Erziehungsberechtigten durchführen.

Für Schüler gibt es genauso wie für Eltern zwei unterschiedliche Phasen:

- 1. Die manuelle Schüler-Anmeldephase und die optimierte Schüler-Anmeldephase .
- 2. Der eigentliche Sprechtag

## **8.7.1 Die Schüler-Anmeldephase manuell**

Der WebUntis-Administrator legt für jeden Sprechtag einen Anmeldezeitraum fest. Ist der Beginn des Anmeldezeitraums erreicht, so erscheint direkt nach dem Login ein entsprechender Hinweis für Eltern der zum Sprechtag führt.

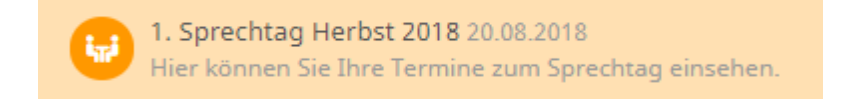

Durch einen Klick auf den entsprechenden Link gelangen Sie zum Planungsfenster.

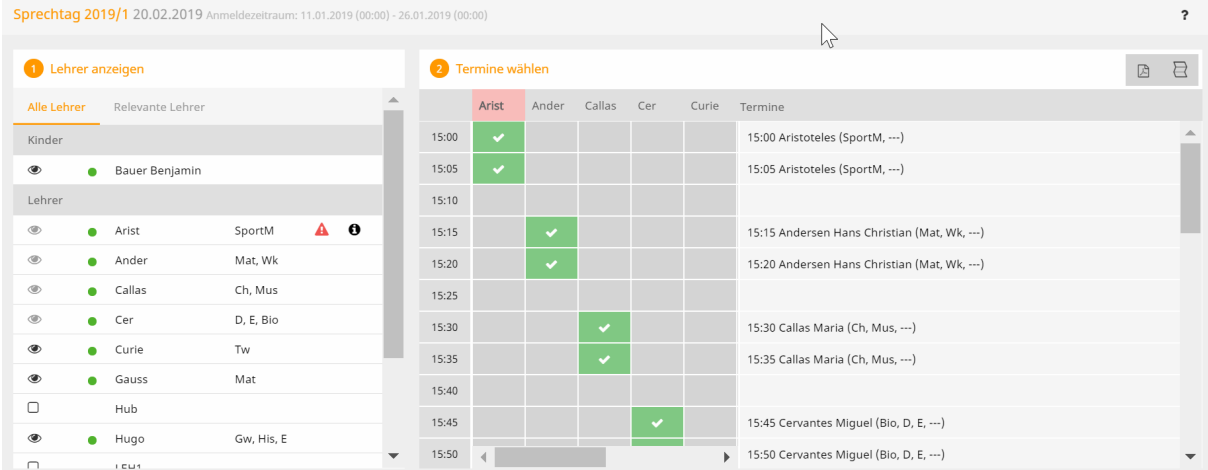

Im Bereich des Planungsfensters sehen Sie eine Liste der Lehrer. Diese Liste enthält alle relevanten Fachlehrer (jene die das Kind unterrichten), aber auch alle weiteren Lehrer. Neben jeder Lehrkraft steht die Liste der Fächer, die sie unterrichtet.

Orange unterlegte Lehrkräfte haben um ein Gespräch gebeten.

Der Bereich

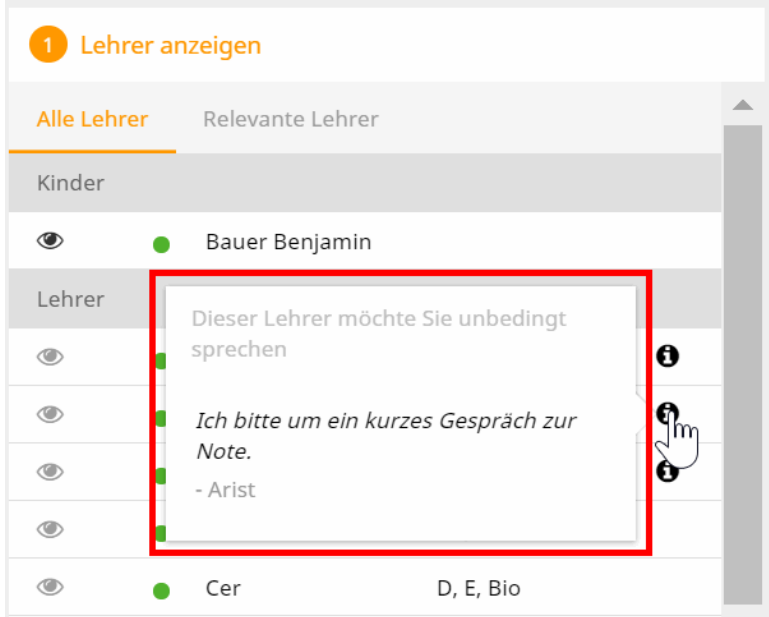

Der Bereich "Termine" zeigt Ihnen die Liste der derzeit gebuchten Termine. Diese Liste ist auch zuklappbar.

## **8.7.2 Die Schüler-Anmeldephase - optimiert**

Der WebUntis-Administrator legt für jeden Sprechtag einen Anmeldezeitraum fest. Ist der Beginn des Anmeldezeitraums erreicht, so erscheint direkt nach dem Login ein entsprechender Hinweis für Eltern der zum Sprechtag führt.

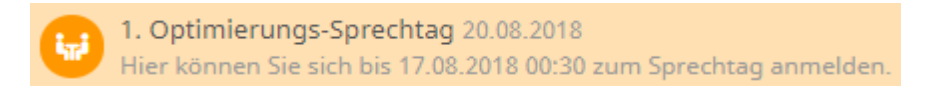

Durch einen Klick auf den entsprechenden Link gelangt der Benutzer zum Planungsfenster.

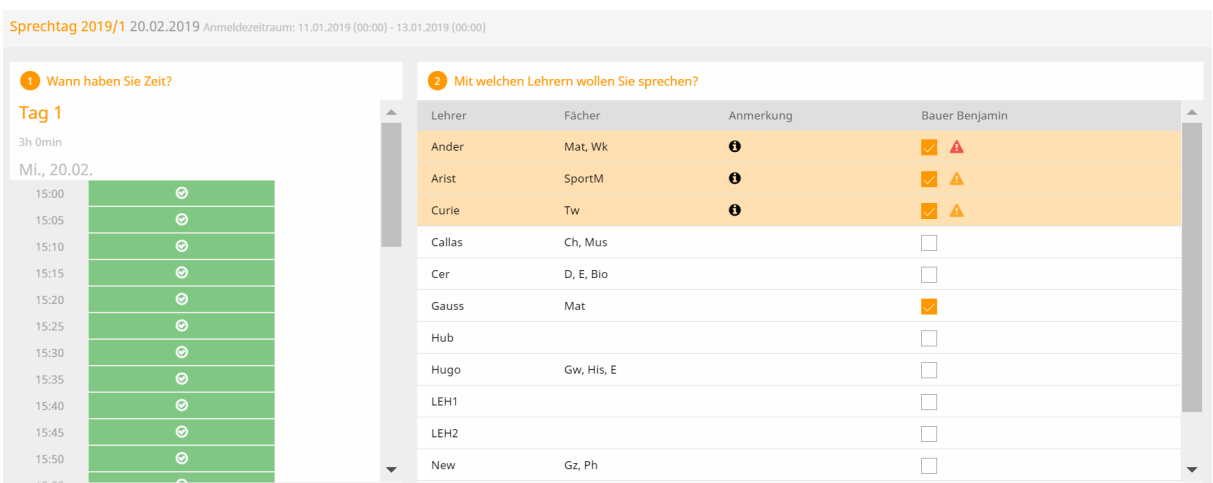

Im ersten Schritt, auf der linken Seite, tragen Schüler Ihre verfügbare Zeit ein - von wann bis wann sind Sie am Sprechtag vor Ort an der Schule? Hier können Sie rein klicken und bei gedrückter Maustaste den Mauszeiger runterziehen, um schneller wählen zu können.

Im zweiten Schritt, auf der rechten Seite, sind Lehrer aufgelistet, die der Benutzer für seine Gesprächswünsche auswählen kann. Beachten Sie folgendes: die roten Rufzeichen markieren die Lehrer die den Schüler bzw. seine Erziehungsberechtigten "verpflichtend" sprechen möchte. Die orange markierten Lehrer wünschen sich ein Gespräch mit den Erziehungsberechtigten. Sobald der Benutzer mit dem Mauszeiger über das jeweilige 'i'-Symbol fährt, werden weitere Informationen angezeigt:

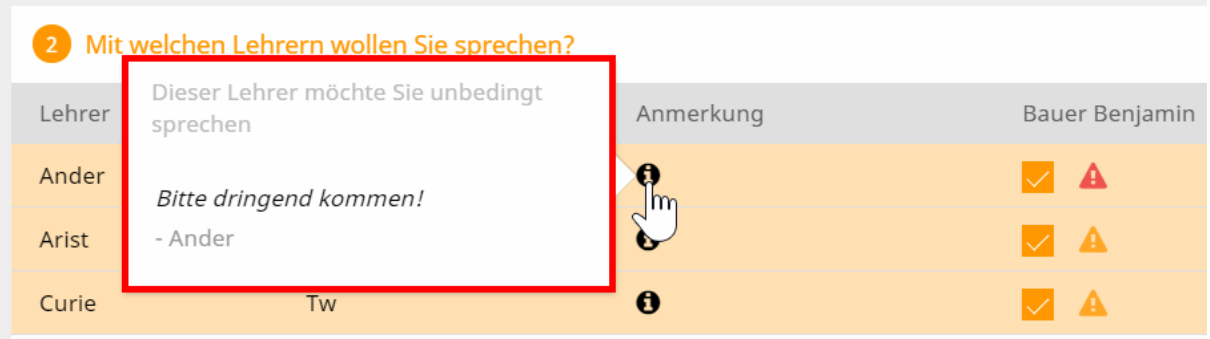

## **Nachbesserungsphase**

Wenn die Administration nach der automatischen Zuteilung der Termine eine Nachbesserung aktiviert hat, sehen Schülerbenutzer auf ihrer Startseite folgendes:

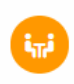

Sprechtag 2019/1 20.02.2019 (angemeldet) Die automatische Zuteilung der Termine ist abgeschlossen. Sie können Ihre Termine hier bis 18.02.2019 manuell nachbessern.

囟

Somit wissen die Benutzer bis zu welcher Zeit sie ihre, von WebUntis automatisch zugeteilten, Termine nachbessern können. Die Ansicht, die Schüler anschließend sehen, ist dieselbe wie die der manuellen Terminauswahl.

## **8.7.3 Der Sprechtag**

Ist die Anmeldephase (und die Nachbesserungszeit im Falle des Optimierungs-Workflows) vorbei können die Benutzer keine weiteren Termine mehr eintragen. Sie können die Liste der bereits vereinbarten Termine online abrufen oder als PDF herunterladen und lokal speichern. Diesen Bericht können Sie anschließend zum Sprechtag mitnehmen. Eine bequemere Möglichkeit bietet die Untis Mobile App für Smartphones und Tablets, die Ihre Termine zum Sprechtag mobil auflisten kann.

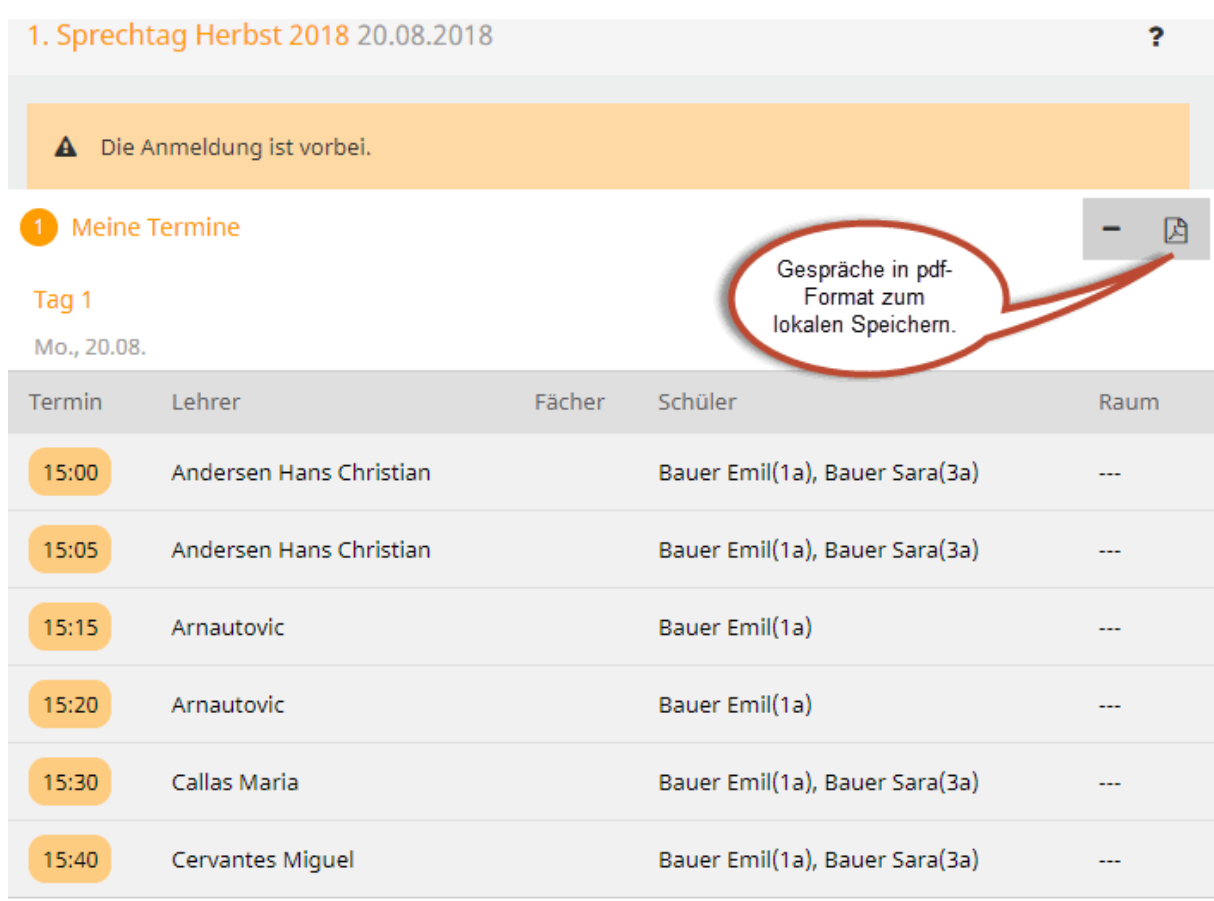

Oder auf der Startseite:

1. Sprechtag Herbst 2018 20.08.2018 (angemeldet) Hier können Sie Ihre Termine zum Sprechtag einsehen.

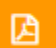

# **9 Untis Benutzer**

婦

Die Daten aus Untis stellen die Grundlage für WebUntis dar. Daher ist auch der Untis Benutzer (Stundenplaner, Vertretungsplaner) maßgeblich am erfolgreichen Einsatz von WebUntis beteiligt. Prinzipiell ist es wichtig, dass die Unterrichte in Untis genau so abgebildet sind, wie sie auch stattfinden.

Weiters finden Sie im Anschluss noch einige Hinweise, um einen reibungslosen Ablauf zu gewährleisten.

# **9.1 Datenübertragung**

Zur Datenübertragung nach WebUntis öffnen Sie in Untis den Menüpunkt 'Datei | Import/Export | Untis | WebUntis' oder klicken Sie auf das Symbol in der Schnellstartleiste links oben.

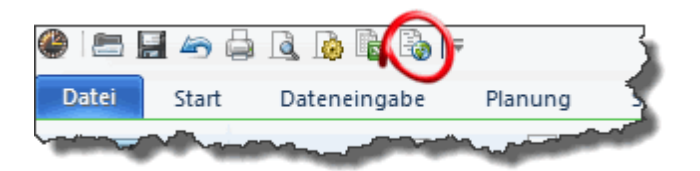

Nun erscheint ein Dialog in dem Sie über die Schaltfläche <Einstellungen> die Verbindungsparameter eingeben können. Diese erhalten Sie nach Bestellung von WebUntis.

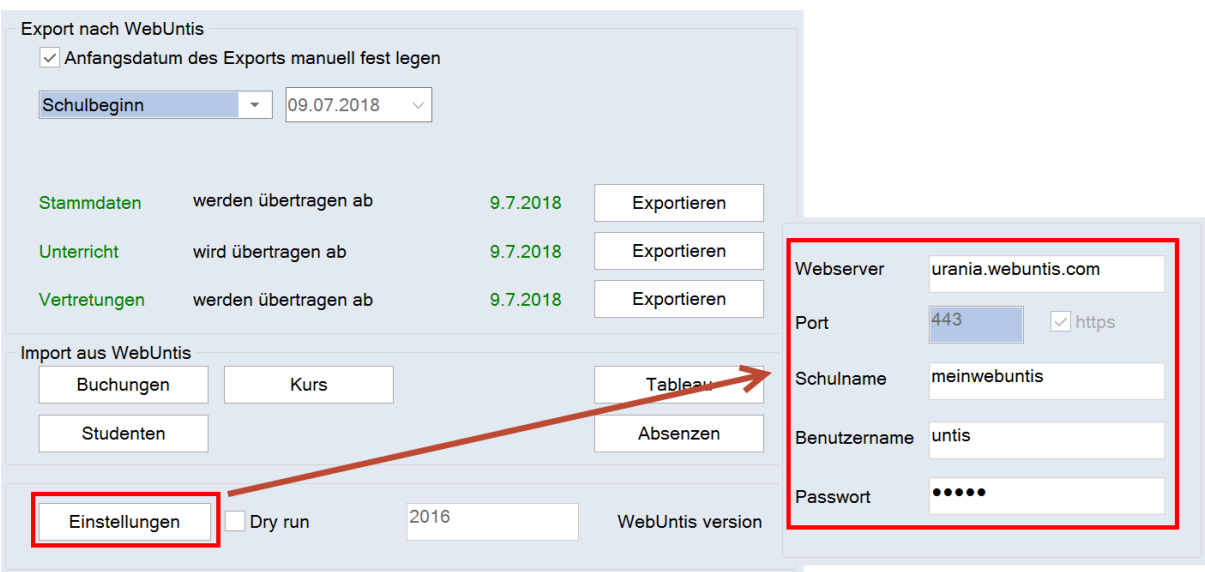

Im Feld 'Webserver' tragen Sie bitte den Hostnamen (z.B. urania.webuntis.com) des Servers ein, auf dem Ihre WebUntis-Instanz läuft. Geben Sie im Feld 'Webserver' kein Protokoll (wie z.B. http://), keinen Port und keine Seitenbezeichnung ein. Der Port ist normalerweise 80 (außer Sie haben Ihr System anders eingerichtet).

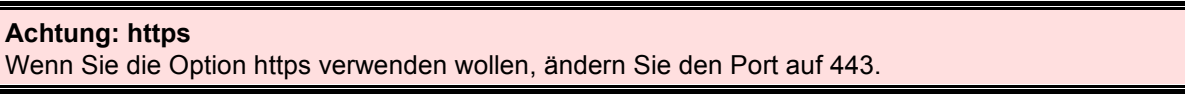

Schulname ist das Namenskürzel Ihrer Schule in WebUntis, Benutzername und Passwort sind die Daten eines WebUntis-Benutzers mit entsprechender Berechtigung. Standardmäßig ist der Benutzer *Untis* in WebUntis eingerichtet. Dieser Benutzer ist der Benutzergruppe Untis zugeordnet, die nur das Recht 'Zugriff über Untis besitzt'.

#### **Stammdaten**

Über die Schaltfläche <Stammdaten> werden Schulbezeichnung, Schuljahr, Zeitraster, Ferien, Fächer, Klassen, Lehrer, Räume, Studenten (mit Modul Studenten-Stundenplan oder Kursplanung) und Abteilungen an WebUntis übergeben. Diese Datenübertragung ist unabhängig von einem eingestellten Zeitbereich.

Die Option **'Teilklassen zusammenfassen'** wirkt sich nur aus, wenn Sie in Untis mit Klassengruppen arbeiten, wenn also der Unterricht einer realen Klasse auf mehrere logische Klassen aufgeteilt wird. Bei aktivierter Option werden solche Teilklassen zu einer Klasse für WebUntis zusammengefasst. Die Zusammenfassung richtet sich dabei nach dem Eintrag im Feld Hauptklasse.

Solange keine Stammdaten geändert werden, reicht es die Stammdaten einmal pro Beginn des Schuljahres zu übertragen. Dieser Export kann aber gefahrlos wiederholt werden. Bitte beachten Sie, dass in WebUntis nur Stammdatenelemente geändert oder neu angelegt, aber nicht gelöscht werden.

**Hinweis: Änderung der Stammdaten mitten im Schuljahr** Sollten Sie mitten im Schuljahr (nachdem Stammdaten bereits nach WebUntis übertragen wurden) Stammdaten ändern, so ändern Sie diese auch parallel dazu in WebUntis.

#### **Unterricht**

Über die Schaltfläche <Unterricht> werden Unterricht und Stundenplan (also zeitlich verplanter Unterricht) und, falls vorhanden, Vertretungsdaten nach WebUntis übertragen. Die Übertragung beginnt mit dem Datum, das links neben der Schaltfläche angezeigt wird.

Die allererste Übertragung von Unterricht sollten Sie mit Schulbeginn ausführen. Wenn das Schuljahr schon begonnen hat, klicken Sie die Option 'Startdatum' an und wählen Sie 'Schulbeginn'. Mit dem Startdatum können Sie jederzeit das Standard-Startdatum für Unterrichts- und Vertretungs-Übertragungen überschreiben.

Sie müssen den Unterricht nur dann übertragen, wenn der Unterricht und/oder der Stundenplan in Untis geändert wurde.

Beim Unterrichtstransfer findet in WebUntis eine echte Synchronisation statt. Es wird also nicht nur Unterricht neu angelegt, sondern - wenn notwendig - auch gelöscht. Der Unterrichtstransfer sollte daher immer mit dem spätestmöglichen Transferdatum (in der Regel das Datum, ab dem der neue Stundenplan gilt) ausgeführt werden, damit möglichst wenige Daten in WebUntis davon betroffen sind.

#### **Vertretungen**

Schließlich können Sie noch über die Schaltfläche <Vertretungen> die Vertretungen übertragen. Der Vertretungstransfer muss in den meisten Fällen täglich mindestens einmal aufgerufen werden.

Der Datentransfer nach WebUntis läuft direkt über das http-Protokoll von Untis nach WebUntis. Der eigentliche Datenimport findet dabei asynchron statt, d.h. sobald alle Daten am Server empfangen wurden, wird die Verbindung zwischen Untis und WebUntis getrennt und WebUntis schreibt erst dann die Daten in die Datenbank.

Untis kann daher nur Übertragungsfehler, aber keine Importfehler melden. Eventuelle Importfehler werden an die in WebUntis unter <Administration> | <Einstellungen> eingetragene 'E-Mail-Adresse Stundenplaner' gesendet.

#### **Wichtig: Kurznamen**

Beachten Sie, dass die Stammdatenelemente (wie Räume, Lehrer, Klassen) über den Kurznamen mit WebUntis abgeglichen werden. Wenn Sie Kurznamen ändern müssen, müssen Sie den Kurznamen sowohl in Untis als auch in WebUntis ändern. Nur so können die Elemente weiter abgeglichen werden. Andernfalls würden die Elemente mit dem alten Kurznamen in WebUntis erhalten bleiben und zusätzlich würden neue Elemente mit dem neuen Namen angelegt werden.Beachten Sie, dass die Stammdatenelemente (wie Räume, Lehrer, Klassen) über den Kurznamen mit WebUntis abgeglichen werden. Wenn Sie Kurznamen ändern müssen, müssen Sie den Kurznamen sowohl in Untis als auch in

WebUntis ändern. Nur so können die Elemente weiter abgeglichen werden. Andernfalls würden die Elemente mit dem alten Kurznamen in WebUntis erhalten bleiben und zusätzlich würden neue Elemente mit dem neuen Namen angelegt werden.Wir empfehlen daher dringend, dass Sie die Kurznamen anpassen bevor Sie WebUntis in Betrieb nehmen.

#### **Hinweis: Zeitpunkt der Datenaktualisierung**

Beim Stundenplan in WebUntis wird der Zeitpunkt der letzten Datenaktualisierung durch Untis links unter dem Stundenplan angezeigt.

# **9.2 Stundenplanänderung**

Wenn der Stundenplan geändert wird, legen Sie in Untis eine neue Periode an. Daher ist der Unterrichtsexport nach WebUntis auch an einen Periodenbeginn gebunden.

#### **Achtung: Ändern der Vergangenheit**

Wir raten dringendst davon ab Unterrichte zu exportieren die zumindest teilweise in der Vergangenheit liegen. Sollte sich die Position im Stundenplan eines Unterrichts geändert haben, dann können schon erfasste Lehrstoffeinträge nicht mehr zugeordnet werden und müssen erneut eingegeben werden.

# **9.3 Prüfungsverwaltung Untis WebUntis**

Im folgenden Abschnitt lesen Sie wie Sie die Prüfungsverwaltung in WebUntis im Zusammenspiel mit Untis korrekt abbilden.

Für aus WebUntis kommende Prüfungen werden in Untis Klausuren angelegt, die man weiter editieren und anpassen kann. Umgekehrt sieht es ähnlich aus: die aus Untis kommenden Klausuren werden in WebUntis zu Prüfungen.

Die Verwaltung der Klausuren in Untis findet nun in der Vertretungsplanung statt. In den folgenden Kapiteln werden verschiedene Szenarien der Prüfungsverwaltung behandelt.

#### **Hinweis: Begriffe "Prüfung" und "Klausur"**

Zur besseren Verständlichkeit der Dokumentation bezieht sich der Terminus "Klausur" auf Untis und "Prüfung" auf WebUntis.

## **9.3.1 Szenarien**

#### **Szenario 1:**

## **Anlegen einer Prüfung in WebUntis ohne Änderung des regulären Unterrichts (Beispiel: einstündiger Unterricht wird zu einer einstündigen Prüfung)**

#### **1. Schritt: Anlegen der Prüfung in WebUntis**

Klicken Sie im Stundenplan auf die Unterrichtsstunde, um die Details zur Stunde zu öffnen. Wählen Sie anschließend den Button mit dem Fragezeichen zum Anlegen einer neuen Prüfung aus:

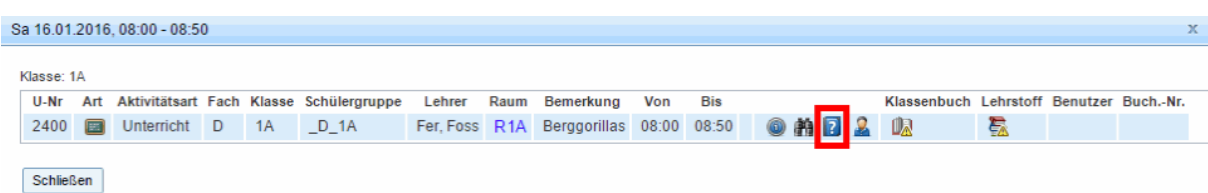

## Wählen Sie eine Prüfungsart:

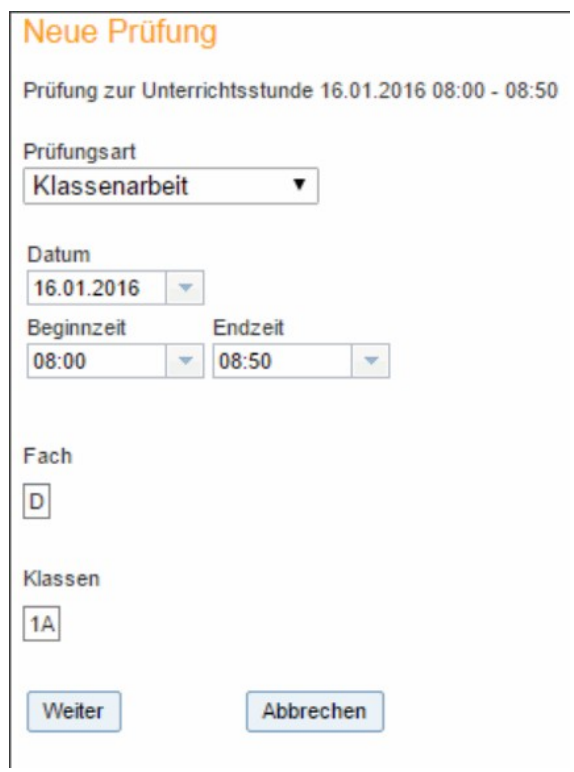

Weisen Sie im nächsten Schritt die Schüler zu, die geprüft werden sollen:

# Neue Prüfung : Schüler

Klassenarbeit 16.01.2016 08:00 - 08:50 D, 1A

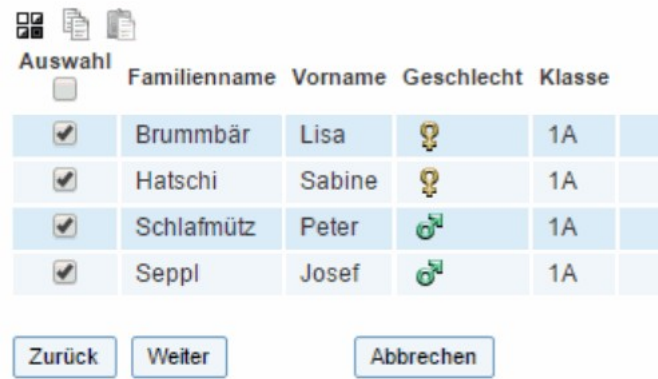

Vergeben Sie der Prüfung optional eine Bezeichnung und einen Text.

Falls Sie die entsprechenden Benutzergruppen-Einstellungen gesetzt haben (möglich über <Administration> | <Benutzergruppen> | <Bearbeiten - Stiftsymbol>) können Sie nun die Aufsichtslehrer und Räume ändern:

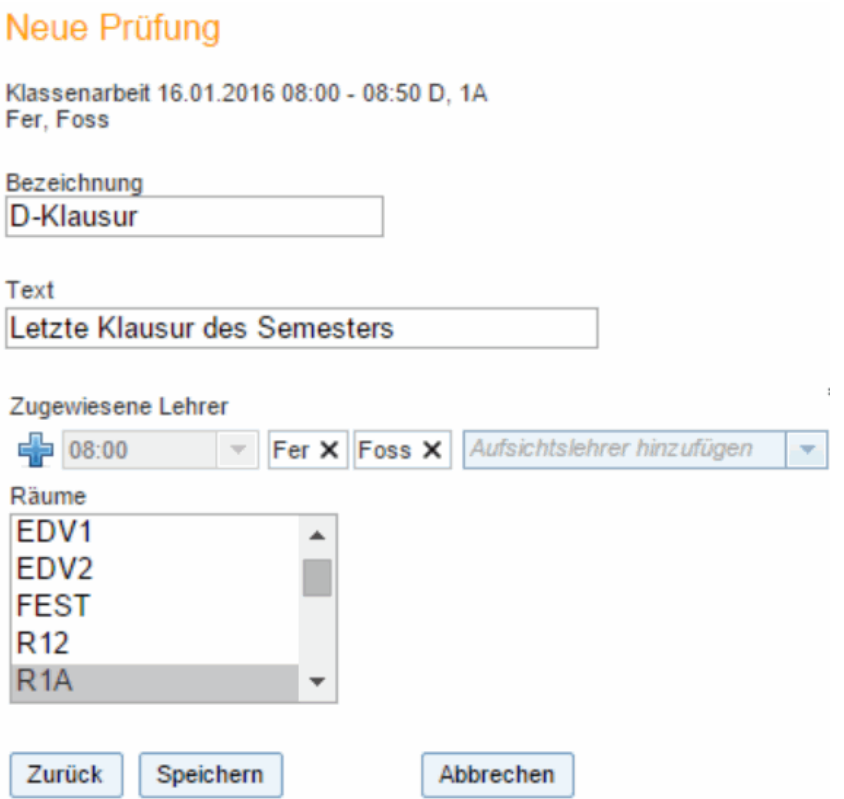

Nach dem Speichern wird die Prüfung im Stundenplan folgendermaßen dargestellt:

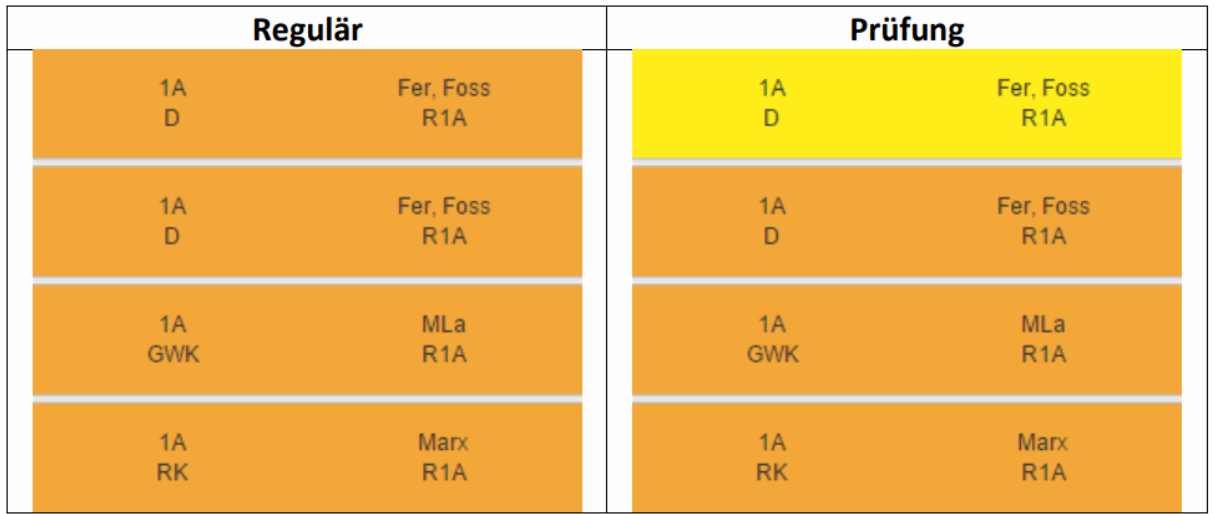

#### **2. Schritt: Importieren der Buchungen/Prüfungen in Untis**

Öffnen Sie in Untis das Import/Export-Fenster und klicken Sie auf den Button <Buchungen>, um die Prüfungen zu importieren:

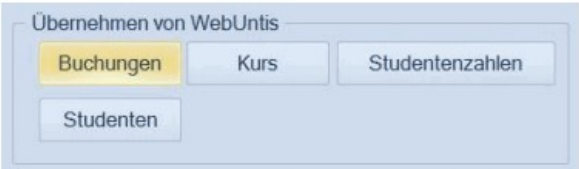

Anschließend erhalten Sie alle noch nicht importierten Prüfungen/Buchungen aus WebUntis:

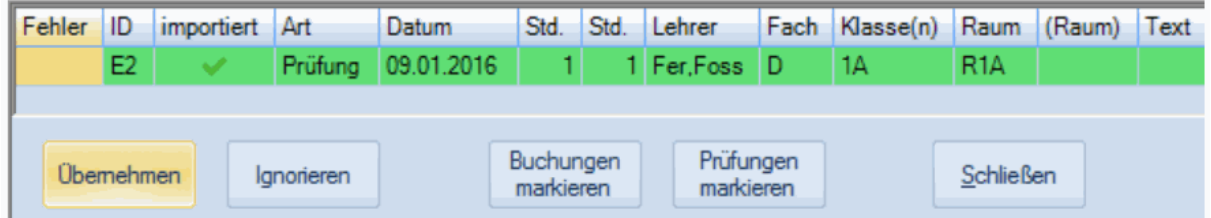

Markieren Sie entweder manuell alle Prüfungen oder klicken Sie den Button <Prüfungen markieren> und übernehmen Sie als nächsten Schritt die Prüfungen, indem Sie auf <Übernehmen> klicken.

Hinweis: Diese Prüfung ist nicht vertretungsrelevant und daher wird sie standardmäßig nicht in Untis importiert. Falls Sie dennoch einen Import von nicht-vertretungsrelevanten Prüfungen wünschen, können Sie diese Option in WebUntis unter <Unterricht> | <Einstellungen> ändern.

#### **3. Schritt: Betrachtung der Prüfungen im Vertretungsfenster**

Öffnen Sie in der Vertretungsplanung die Vertretungen, um die importierten Prüfungen zu sehen:

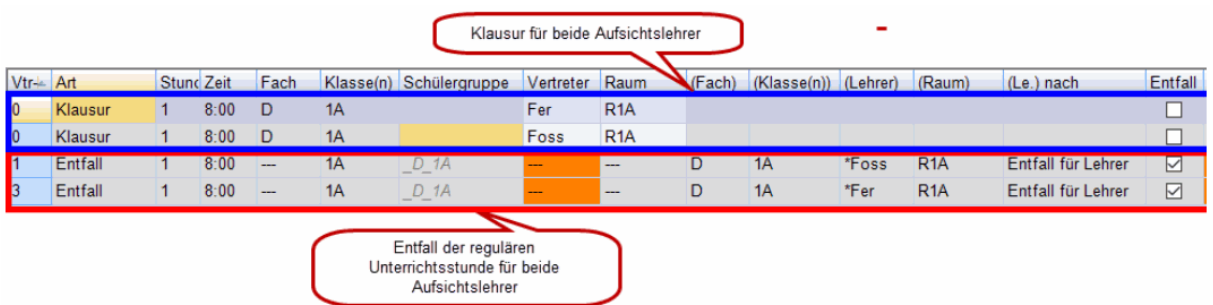

Klausur : für beide Aufsichtslehrer wird in der 1. Stunde eine Klausur angelegt

Entfall : für beide Aufsichtslehrer entfällt in der 1. Stunde der reguläre Unterricht

**Hinweis: anderer Aufsichtslehrer**

Falls Sie einen anderen Lehrer für die Prüfung einplanen möchten, können Sie diese Änderung direkt im Vertretungsfenster durchführen und anschließend die Vertretungen nach WebUntis exportieren. Selbiges gilt für die Änderung des Raumes.

## **Szenario 2:**

# **Anlegen einer Prüfung in WebUntis mit Änderung des regulären Unterrichts (Beispiel: einstündiger Unterricht wird zu zweistündiger Prüfung)**

#### **1. Schritt: Anlegen der Prüfung in WebUntis**

Schritte zum Anlegen der Prüfung: s. Szenario 1 und Schritt 1 "Anlegen der Prüfung in WebUntis"

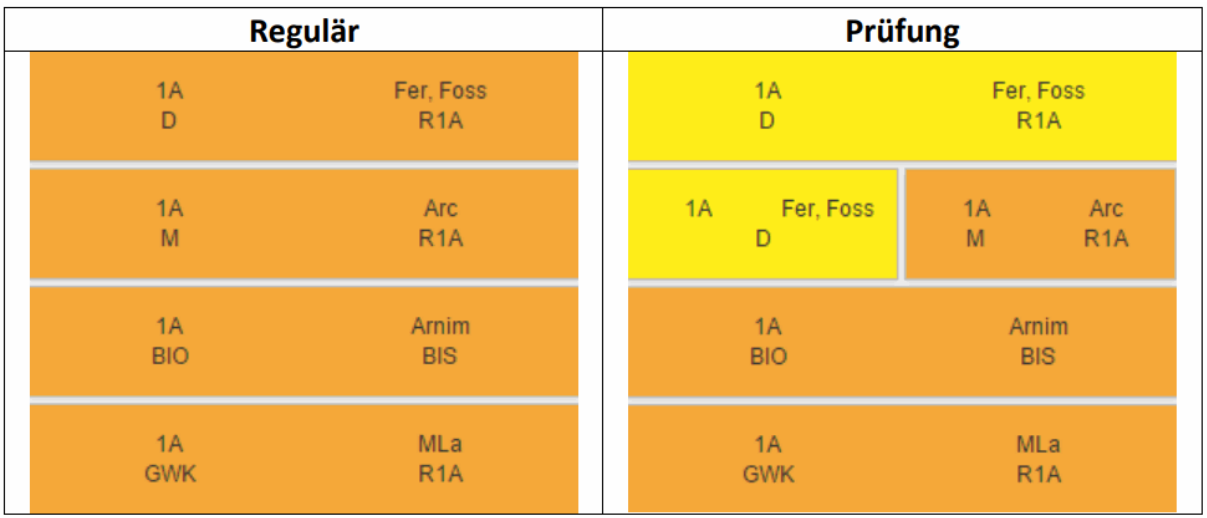

#### **2. Schritt: Importieren der Buchungen/Prüfungen in Untis**

Öffnen Sie in Untis das Import/Export-Fenster und klicken Sie auf den Button <Buchungen>, um die Prüfungen zu importieren:

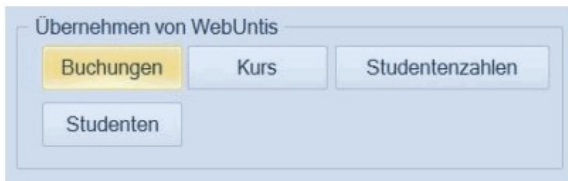

Anschließend erhalten Sie alle noch nicht importierten Prüfungen/Buchungen aus WebUntis:

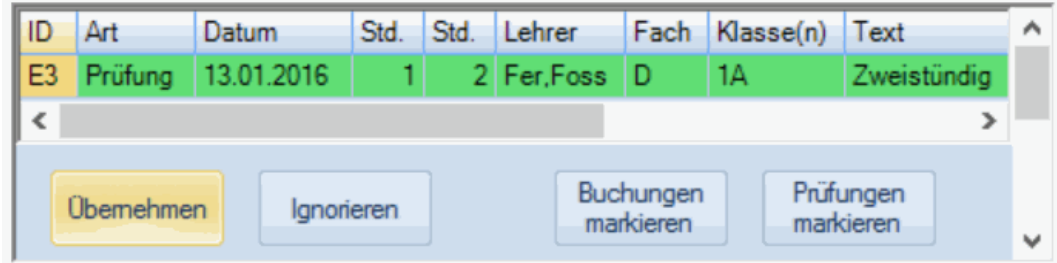

Markieren Sie entweder manuell alle Prüfungen oder klicken Sie den Button <Prüfungen markieren> und übernehmen Sie als nächsten Schritt die Prüfungen, indem Sie auf <Übernehmen> klicken.

#### **3. Schritt: Betrachtung der Prüfungen im Vertretungsfenster**

Öffnen Sie in der Vertretungsplanung die Vertretungen, um die importierten Prüfungen zu sehen:

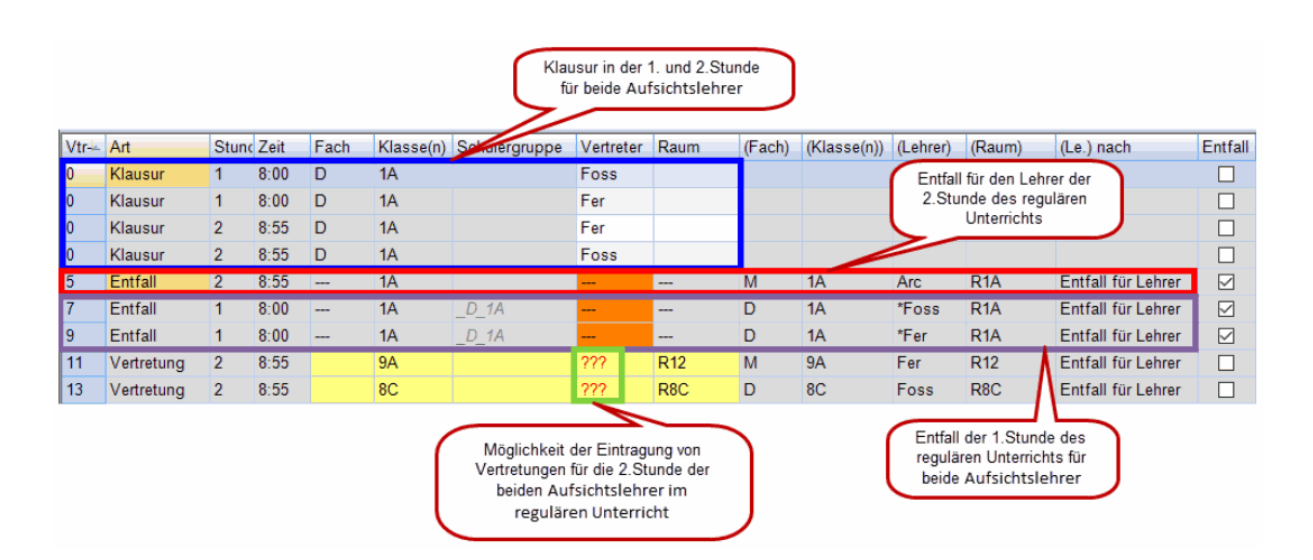

Klausur : für beide Aufsichtslehrer wird in der 1. und 2. Stunde eine Klausur angelegt

Entfall :

**-** für den Lehrer der 2. Stunde des regulären Unterrichts wird automatisch ein Entfall eingetragen **-** für beide Aufsichtslehrer entfällt die 1. Stunde des regulären Unterrichts

Vertretung : für beide Aufsichtslehrer gibt es hier die Möglichkeit, in der 2. Stunde des regulären Unterrichts einen Vertretungslehrer auszuwählen.

# **Szenario 3: Anlegen einer Prüfung in WebUntis in einem Blockunterricht (Beispiel: zweistündiger Unterricht wird zu einer zweistündigen Prüfung)**

#### **1. Schritt: Anlegen der Prüfung in WebUntis**

Schritte zum Anlegen der Prüfung: s. Szenario 1 und Schritt 1 "Anlegen der Prüfung in WebUntis"

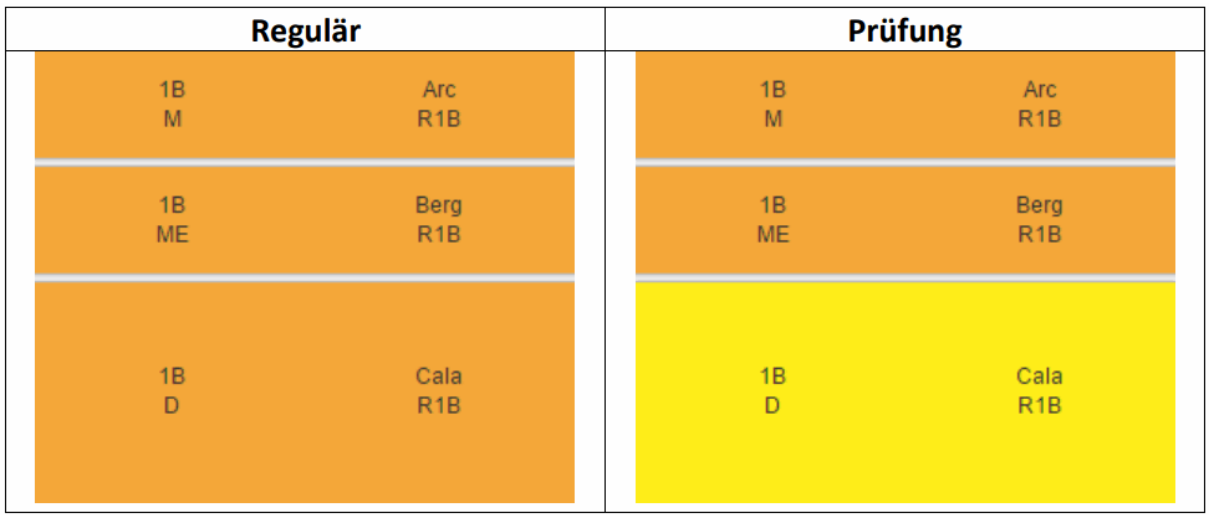

#### **2. Schritt: Importieren der Buchungen/Prüfungen in Untis**

Öffnen Sie in Untis das Import/Export-Fenster und klicken Sie auf den Button <Buchungen>, um die Prüfungen zu importieren:

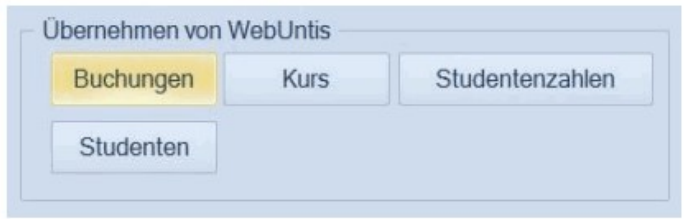

Anschließend erhalten Sie alle noch nicht importierten Prüfungen/Buchungen aus WebUntis:

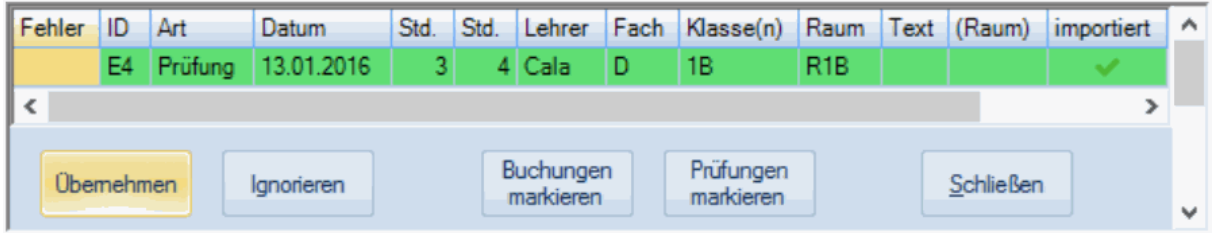

Markieren Sie entweder manuell alle Prüfungen oder klicken Sie den Button <Prüfungen markieren> und übernehmen Sie als nächsten Schritt die Prüfungen, indem Sie auf <Übernehmen> klicken.

#### **3. Schritt: Betrachtung der Prüfungen im Vertretungsfenster**

Öffnen Sie in der Vertretungsplanung die Vertretungen, um die importierten Prüfungen zu sehen:

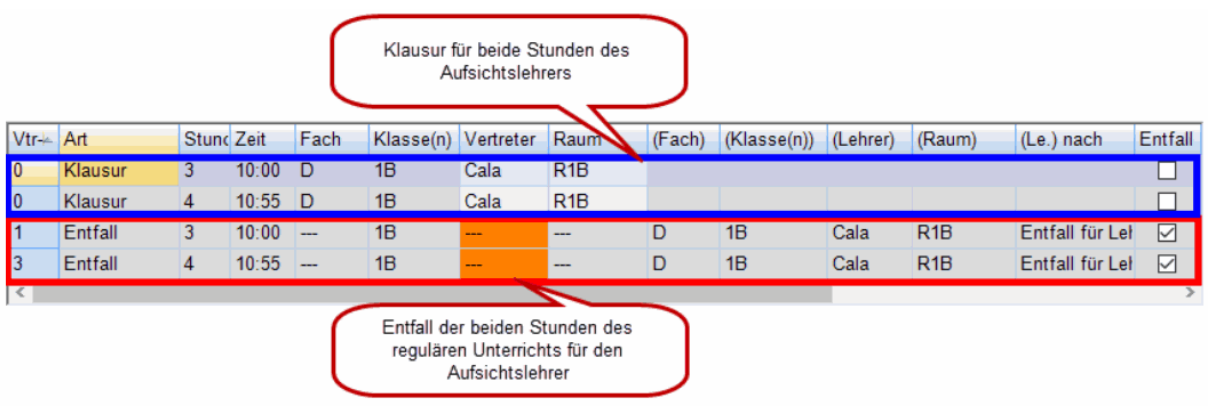

Klausur : für den Aufsichtslehrer wird in beiden Stunden eine Klausur angelegt

Entfall : für den Aufsichtslehrer entfallen beide Stunden des regulären Unterrichts

## **Szenario 4:** Anlegen einer Klausur in Untis Kursplanung (nur mit Modul "Kursplanung" **möglich)**

#### **1. Schritt: Anlegen der Klausur in Untis**

Unter dem Reiter <Kursplanung> finden Sie den Button <Klausuren>. Ein Klick auf diese Schaltfläche öffnet das Klausurfenster:

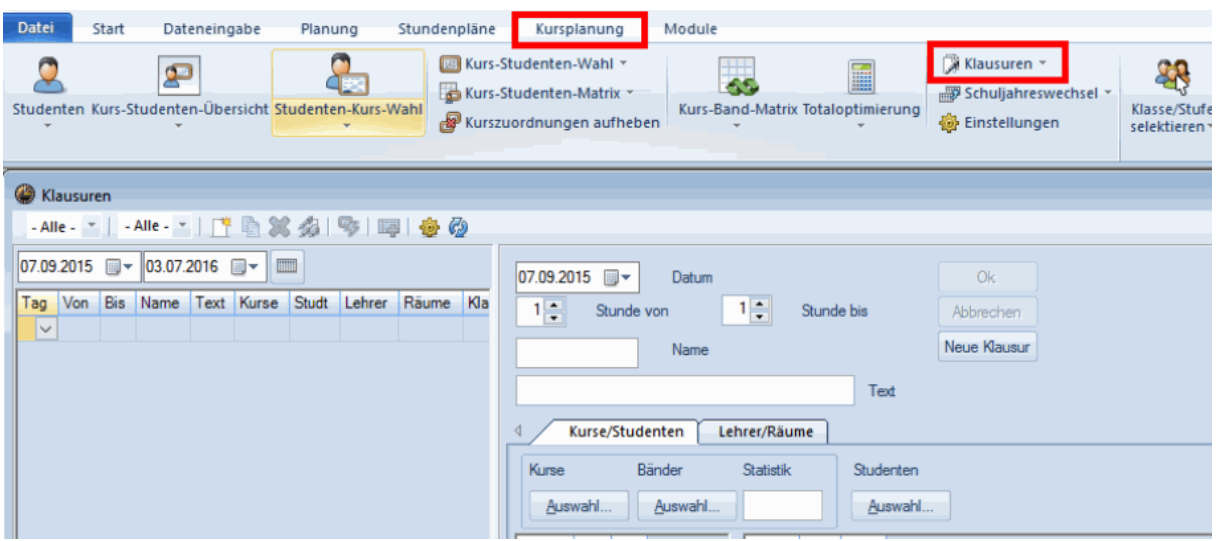

Über den Button <Neue Klausur> können Sie eine neue Klausur anlegen. Dazu sind Details wie Klausurname, Datum, Stunde, Lehrer, Räume und Kurse/Unterrichte notwendig:

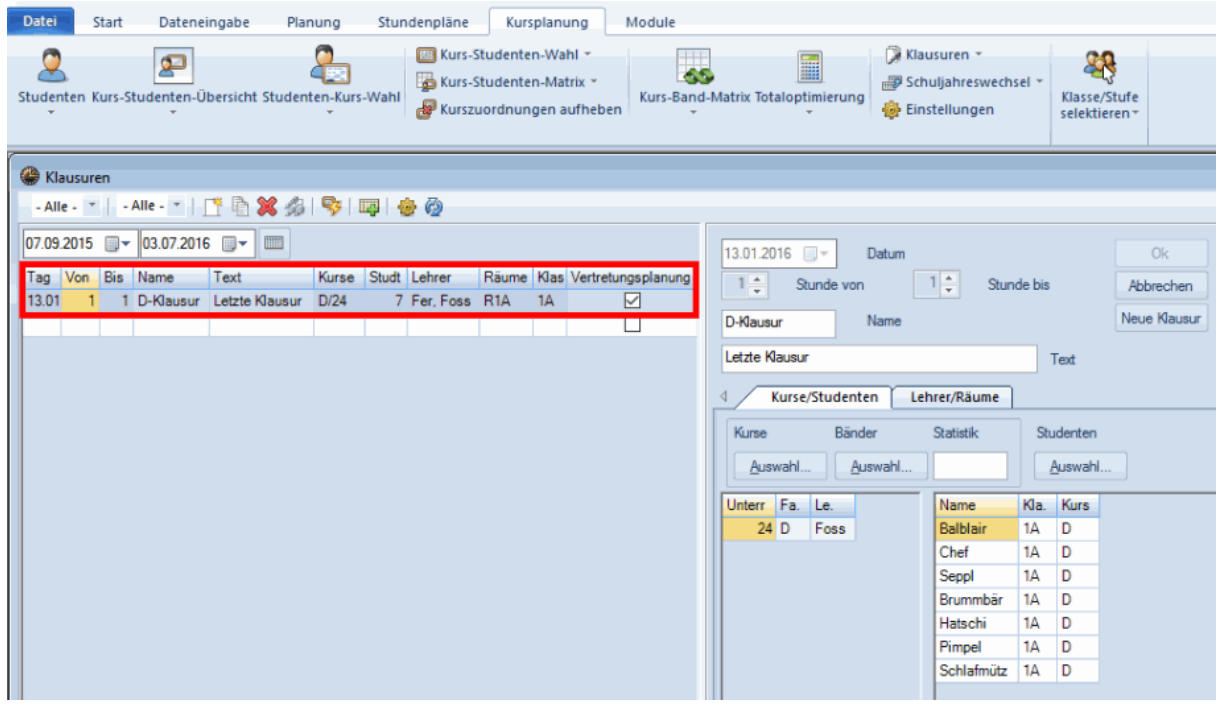

**Hinweis:Unterrichte können im Unterrichtsfenster über folgenden Button als Kurs übernommen werden:**
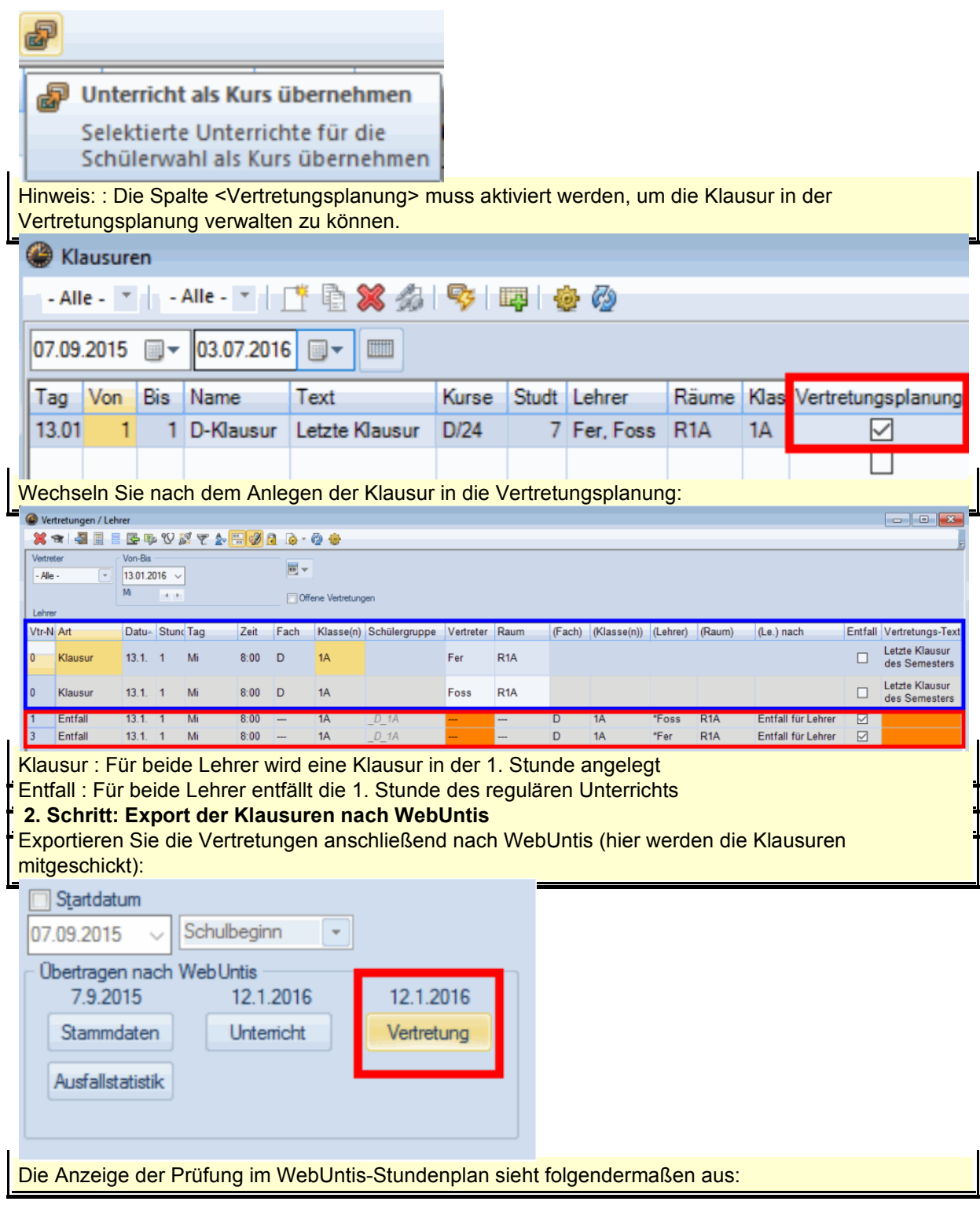

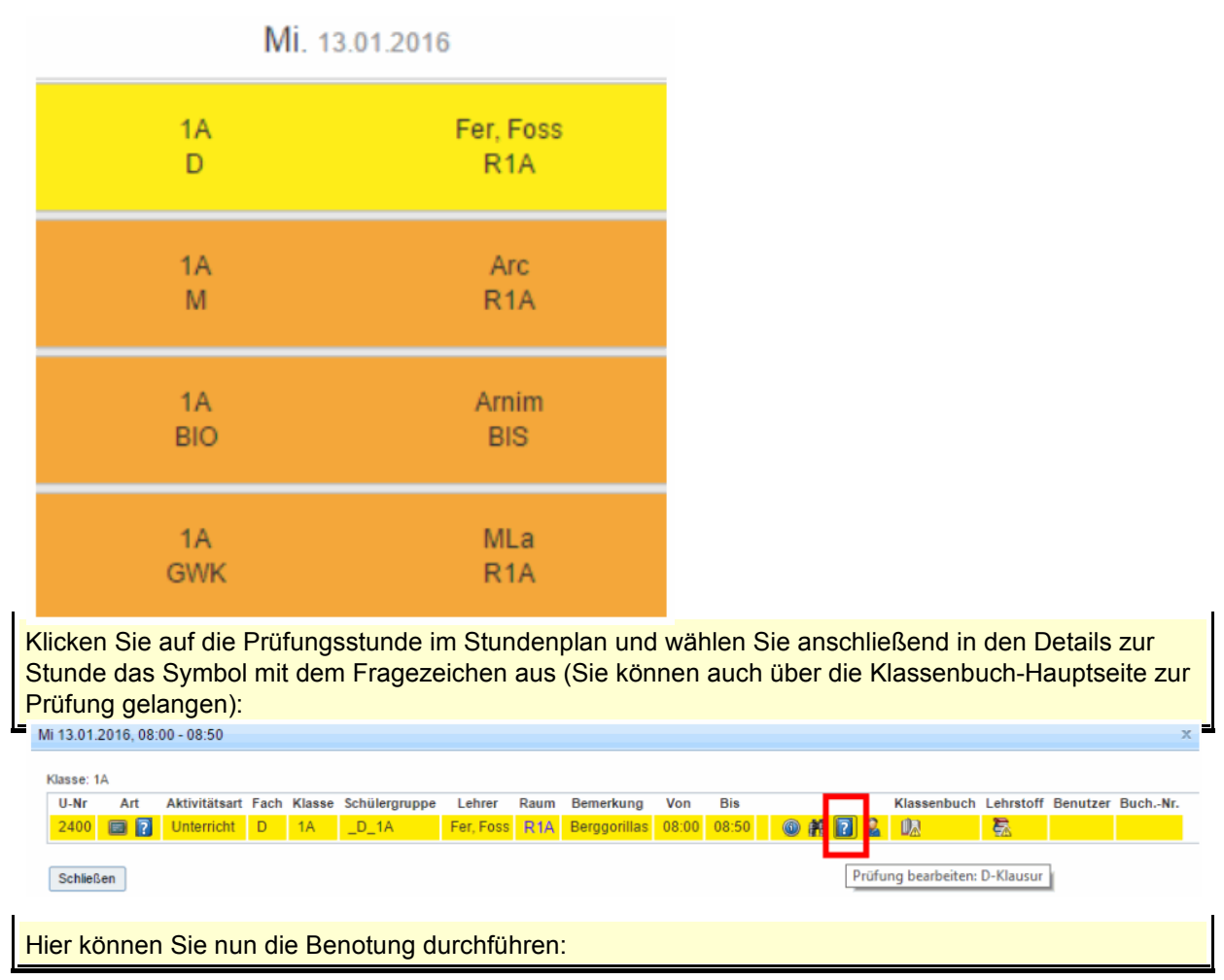

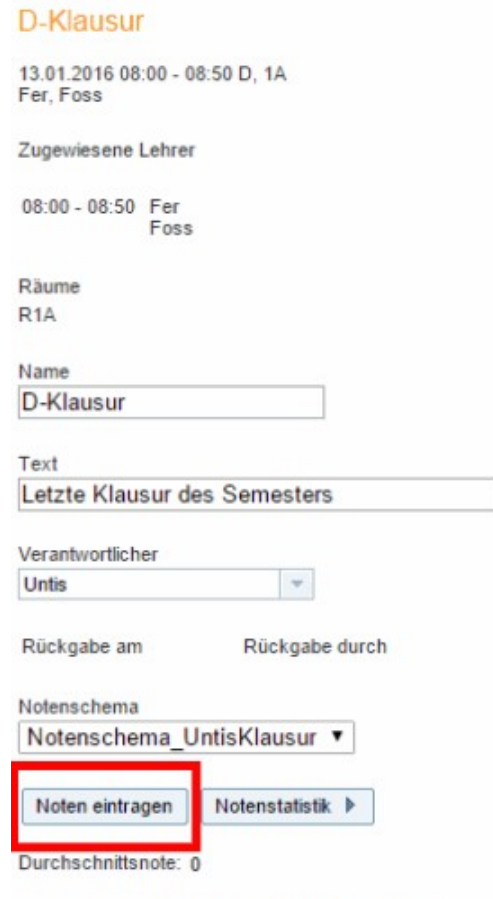

Aufgegeben am 12.01.2016 15:14:51 von Untis Geändert am 12.01.2016 15:18:50 von admin

#### **Hinweis: Standard-Prüfungsart**

Für Klausuren, die aus Untis kommen, sollten Sie eine Standard-Prüfungsart anlegen. In WebUntis finden Sie diese Option unter <Administration> | <Integration> | <Untis> | <Standard-Prüfungsart für Klausuren>.

#### **Hinweis: Notenschemen**

Falls Sie in der Prüfung keine Möglichkeit der Benotung haben, vergewissern Sie sich ob Sie Notenschemen angelegt haben. Notenschemen können Sie unter <Stammdaten> | <Notenschemen> anlegen und diese unter <Stammdaten> | <Prüfungsarten> den einzelnen Prüfungsarten zuweisen.

#### **Hinweis: Änderung der Klausur im anderen Programm**

Die Änderung einer Klausur aus Untis ist in WebUntis nicht möglich. Eine Änderung wird in diesem Fall in Untis durchgeführt.

## **9.3.2 Weitere Hinweise**

#### **Prüfungen übernehmen oder ignorieren**

Um die Konsistenz zwischen WebUntis und Untis aufrechtzuhalten, wird empfohlen die importierten Prüfungen in Untis zu übernehmen.

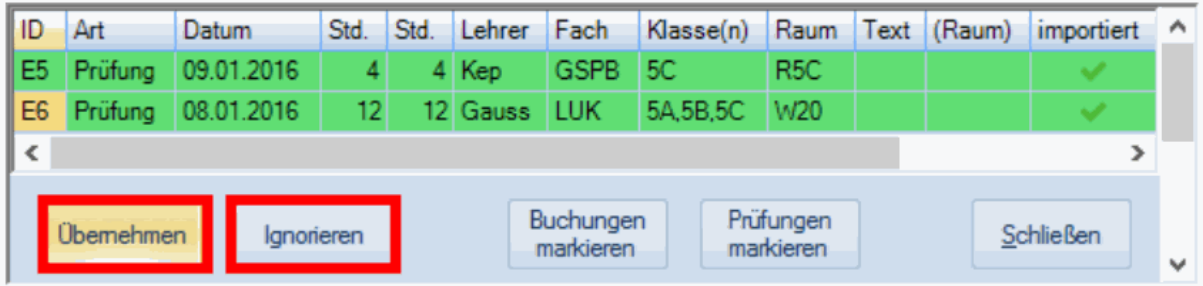

## **Löschen von Prüfungen in WebUntis**

Es wird keine Information über in WebUntis gelöschte Prüfungen nach Untis gesendet. Sollten in WebUntis Prüfungen gelöscht werden ist dies mit dem UntisVertretungsplaner zu kommunizieren, damit diese Änderung in Untis nachgezogen werden kann.

Die Klausur kann durch den Untis-Vertretungsplaner im Vertretungsfenster gelöscht werden. Dadurch werden alle Auswirkungen in Untis rückgängig gemacht.

Es ist wichtig die Einstellung <Prüfungsübernahme nach Untis bis [Tage] in die Zukunft> in WebUntis unter <Unterricht> | <Einstellungen> auf den Planungszeitraum zu setzen. Angenommen der Untis-Vertretungsplaner hat einen Planungshorizont von 7 Tagen, würde hier der Eintrag 7 lauten.

## **Löschen von Prüfungen in Untis**

Eine in Untis angelegte Klausur, die bereits nach WebUntis exportiert wurde kann entweder über das Vertretungs- oder Klausurfenster gelöscht werden. Nach der Löschung in Untis ist es notwendig die Vertretungen nach WebUntis zu exportieren, um diese Änderung auch in WebUntis nachzuziehen.

Eine in WebUntis angelegte Prüfung, die in Untis importiert wurde, kann zwar in Untis gelöscht werden, diese Löschung wirkt sich aber nur auf Untis aus und kann nicht über den Vertretungs-Export in WebUntis nachgezogen werden. Das bedeutet, dass in diesem Fall das Löschen der Prüfung auch in WebUntis stattfinden muss.

#### **Mehrstündige Prüfungen in WebUntis und Untis**

Grundsätzlich empfehlen wir beim Anlegen von mehrstündigen Prüfungen folgendermaßen vorzugehen:

Am Anfang des Semesters werden die mehrstündigen Prüfungen wie bisher nur als einstündige Prüfung im regulären Unterricht angelegt.

Bevor die Prüfungen nach Untis übernommen werden, wird die Erweiterung auf eine mehrstündige Prüfung (also die bisherige Planung in Untis) nun in WebUntis durchgeführt: In der Prüfung können Sie über den Button <Ändern> die Zeit modifizieren und die Aufsichtslehrer einteilen (diese Rechte sind pro Benutzergruppe unter <Administration> | <Benutzergruppen> | <Bearbeiten/Stiftsymbol) zu setzen).

Im Anschluss daran ist es notwendig die veränderten Prüfungen in Untis über den Buchungsimport zu importieren.

Es ist wichtig die Einstellung <Prüfungsübernahme nach Untis bis [Tage] in die Zukunft> in WebUntis unter <Unterricht> | <Einstellungen> auf den Planungszeitraum zu setzen. Angenommen der Untis-Vertretungsplaner hat einen Planungshorizont von 7 Tagen, würde hier der Eintrag 7 lauten.

#### **Prüfungsübernahme in die Zukunft**

Falls Sie in Untis beim Importieren Prüfungen vermissen, kontrollieren Sie in WebUntis unter dem Menüpunkt <Unterricht> | <Einstellungen> die Option <Prüfungsübernahme nach Untis bis [Tage] in die Zukunft>.

#### **Standard-Prüfungsart für Klausuren aus Untis**

Falls Sie Klausuren in Untis anlegen und diese nach WebUntis exportieren: legen Sie in WebUntis unter <Administration> | <Integration> | <Untis> eine Standard-Prüfungsart für jene Klausuren an. Dadurch wird das Notenschema dieser Prüfungsart automatisch angewandt.

#### **Raumauswahl bei mehrstündigen Prüfungen in WebUntis**

Beim Anlegen mehrstündiger Prüfungen in WebUntis werden nur jene Räume zum Auswählen angezeigt, die in allen Prüfungsstunden frei sind.

### **Einstellungen für Auswahl von Prüfungsräumen und Aufsichtslehrern**

Beim Anlegen einer Prüfung in WebUntis ist es möglich Aufsichtslehrer hinzuzufügen und Prüfungsräume zu ändern. Die Einstellungen können pro Benutzergruppe aktiviert werden. Klicken Sie unter <Administration> | <Benutzergruppen> auf die jeweilige Benutzergruppe (oder auf das Stift-Symbol), um diese zu editieren. Die Optionen heißen <Darf Prüfungsraum ändern> und <Darf Aufsichtslehrer bei Prüfung ändern>.

Das Ändern der Rechte wirkt sich erst beim nächsten Login der betroffenen Benutzer dieser Gruppe aus.

## **Weitere Prüfungsoptionen in WebUntis**

In WebUntis finden Sie unter <Unterricht> | <Einstellungen> weitere Optionen zur Verwaltung von Prüfungen.

# **9.4 Buchungen importieren**

Die Buchungsdaten können in das Stundenplanprogramm Untis rückgeführt werden, damit dem Vertretungsplaner die geänderte Raumbelegung bekannt ist.

Starten Sie Untis und rufen Sie die Funktion < Datei> | <Import/Export> | <Untis> | <WebUntis> auf und öffnen Sie damit den Schnittstellendialog zu WebUntis Termin. Ein alternativer Weg: klicken Sie auf das Symbol mit der Erdkugel in der Schnellstartleiste von Untis links oben.

Betätigen Sie die Schaltfläche <Buchungen> im Eingabeblock <Import aus WebUntis> um die Buchungsdaten von WebUntis Termin an das Modul Vertretungsplanung von Untis zu übergeben. Buchungen werden in Untis als Sondereinsätze dargestellt bzw. Raumänderungen als Raum-Vertretungen übernommen.

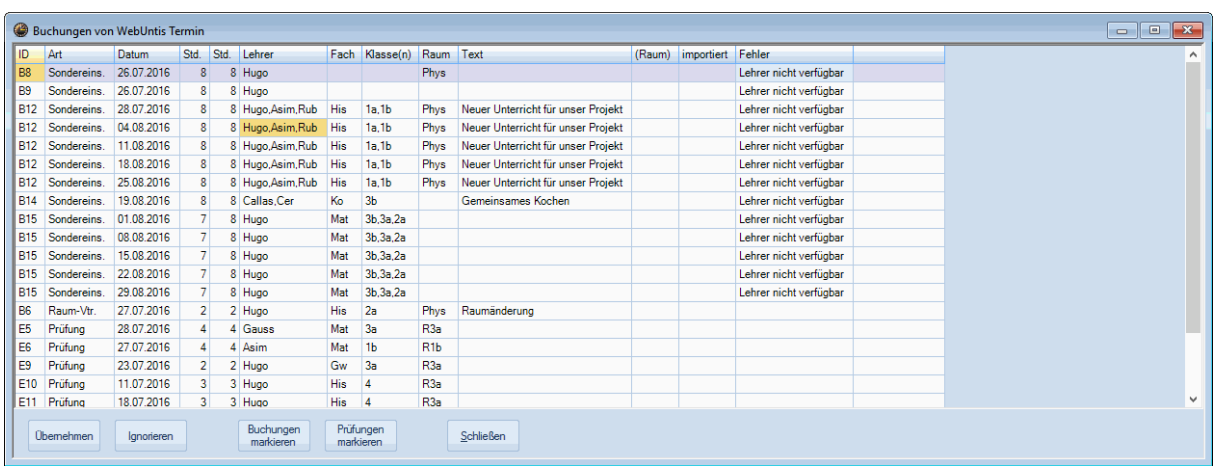

Hier können Sie nun entscheiden, ob die Buchungen als Sondereinsätze bzw. Raumvertretungen in Untis übernommen werden sollen oder nicht. Per Button "Buchungen markieren" werden automatisch alle Buchungen markiert, die dann anschließend entweder übernommen (Button "Übernehmen") oder ignoriert (Button "Ignorieren") werden können. Sobald Sie fertig sind, schließen Sie diese Ansicht mit dem Button "Schließen".

#### **Hinweis: Buchungen übernehmen oder ignorieren**

Um zukünftige Fehler zu vermeiden sollten Buchungen immer übernommen oder ignoriert werden.

Da die Buchungen als Datensätze in der Vertretungsplanung existieren, kann in der Vertretungsplanung wie gewohnt gearbeitet werden.

#### **Buchungen mehrmals importieren**

Jede Buchung wird nur ein Mal nach Untis importiert. Sollte es aus irgendeinem Grund notwendig sein, Buchungen ein weiteres Mal zu importieren, so müssen Sie in WebUntis unter <Buchen> | <Buchungen> bei den betroffenen Buchungen das Häkchen in der Spalte <exportiert> entfernen und anschließend den Button <Speichern> auswählen. Nun kann die jeweilige Buchung erneut in Untis importiert werden.

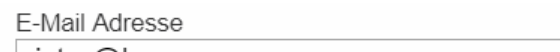

victor@hugo.com

✔ E-Mail-Benachrichtigung bei Statusänderung

- Wurde nach Untis exportiert
- Lehrpersonen der Aktivität benachrichtigen

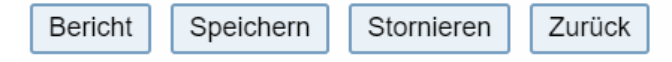

# **9.5 Sprechstunden in Untis**

Kennzeichnen Sie Sprechstunden in Untis unter <Fächer> | <Stammdaten> mit dem Kennzeichen S für Sprechstunde. Dieses Fach wird im Rahmen der Stundenplanung wie alle anderen Fächer behandelt und nach WebUntis exportiert. In WebUntis erscheinen Unterrichtsstunden des Faches zusätzlich unter <Stundenplan> | <Sprechstunden>.

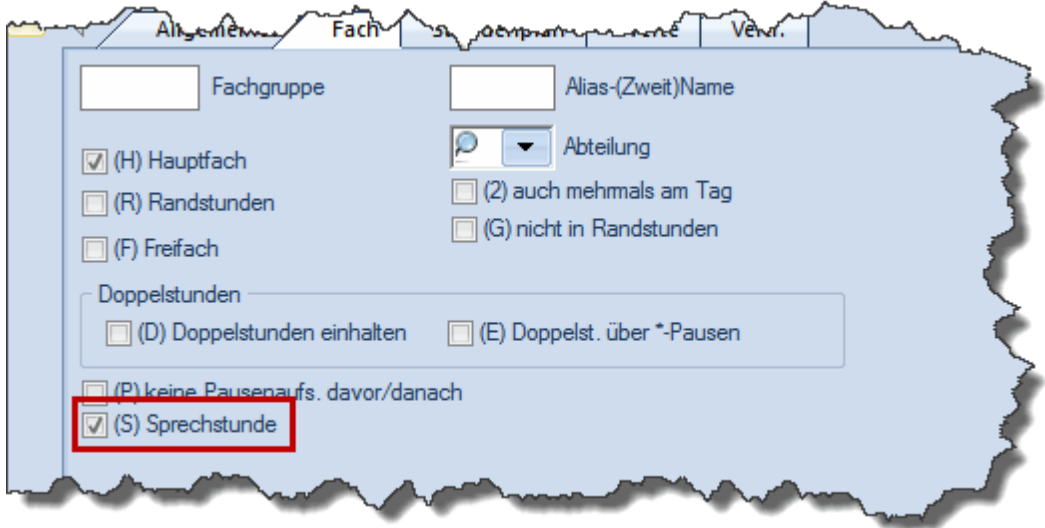

# **9.6 Schülergruppen in Untis**

Dieses Kapitel soll Ihnen den Umgang mit Schülergruppen näherbringen, damit eine korrekte Darstellung in beiden Programmen (Untis und WebUntis) gewährleistet ist.

In WebUntis benötigte Schülergruppen müssen bereits in Untis angelegt werden. Es liegt in der Verantwortung des Stundenplaners diese Schülergruppen bereits in Untis anzulegen. Benutzer dürfen in WebUntis keine Schülergruppen mehr anlegen löschen oder den Namen ändern.

Schülergruppenbezeichnungen sind vollkommen frei wählbar, Kombinationen aus Fach und Klasse (D\_1A) können genauso verwendet werden wir sprechende Bezeichnungen (Volleyball-Oberstufe). Wenn sie allerdings einmal festgelegt wurden ist eine Änderung während des Schuljahres unter Umständen sehr gefährlich und im Allgemeinen nicht zu machen! Tragen Sie in jedem Unterricht, der nur für einen Teil der Schüler der beteiligten Klassen gehalten wird, in Untis eine Schülergruppenbezeichnung ein. Machen Sie das auch, wenn zwar zu Schulbeginn **alle** Schüler teilnehmen, aber die Möglichkeit besteht, dass sich dies (z.B. durch neu eintretende Schüler) während des Schuljahres ändert, das heißt später nicht unbedingt alle an diesem Unterricht teilnehmen. Die Kombination Fach | Schülergruppe ist die eindeutige Identifikation eines Unterrichts in WebUntis. Ist beim Unterricht keine Schülergruppe eingetragen identifiziert die Kombination Fach | Klasse den Unterricht. Die Unterrichtsnummer hat in WebUntis nur mehr informativen Charakter. Unterrichte mit derselben Kombination Fach | Schülergruppe (bzw. Fach | Klasse beim Fehlen einer Schülergruppe) werden beim Übertrag von Untis nach WebUntis zu einem Unterricht zusammengefasst. Bevor Änderungen an Unterrichten in Untis vorgenommen werden, ist eine neue Periode anzulegen. Sollte in der neuen Periode eine Unterrichtskopplung tiefgreifend geändert werden (Kopplungszeile wird gelöscht oder Änderungen in den Feldern Fach, Klasse oder Schülergruppe), so empfiehlt es sich den bestehenden Unterricht zu kopieren und einzufügen, damit eine neue Unterrichtsnummer vergeben wird.

Die oben genannten tiefgreifenden Änderungen sollten dann in der neuen Unterrichtsnummer gemacht werden (Achtung auf die richtigen Schülergruppen bei den einzelnen Kopplungszeilen!), während die alte Unterrichtsnummer in der neuen Periode gelöscht wird (Näheres siehe Punkt 1.2). Der geänderte Unterricht ist dann mit Periodenbeginn der neuen Periode nach WebUntis zu übertragen!

### **Rechte entziehen**

Da in WebUntis keine Schülergruppen mehr angelegt werden dürfen, empfehlen wir Ihnen allen Anwendern das Recht, in WebUntis Schülergruppen anlegen zu können, zu entziehen. Entfernen Sie dafür in der jeweiligen Benutzergruppe beim Recht 'Schülerzuordnung' die Häkchen 'An' (Anlegen) und 'Lö' (Löschen) und beim Recht 'Stammdaten Schülergruppe' alle Häkchen. Die Zuordnung der Schüler zu den Schülergruppen ist mit dieser Rechtevergabe natürlich weiterhin möglich.

Das hat zudem den Vorteil, dass Lehrer beim Aufrufen ihres Unterrichts bereits sehen, wo es Notwendigkeiten (z.B. Teilungen) gibt die teilnehmenden Schüler festzulegen.

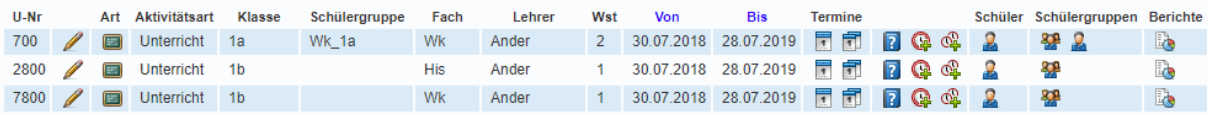

## **9.6.1 Mehrdeutigkeiten**

Bei manchen Unterrichtskonstellationen kann es sein, dass Mehrdeutigkeiten auftreten. Eine Mehrdeutigkeit ist dann gegeben, wenn es dieselbe Klasse/Fach Kombination öfter als einmal gibt.

In diesen Fällen dient die Eintragung einer Schülergruppe dazu, Untis zu zeigen, wie die beiden mehrdeutigen Unterrichte thematisch zusammenhängen bzw. ob sie getrennt werden sollen.

Beispiel:

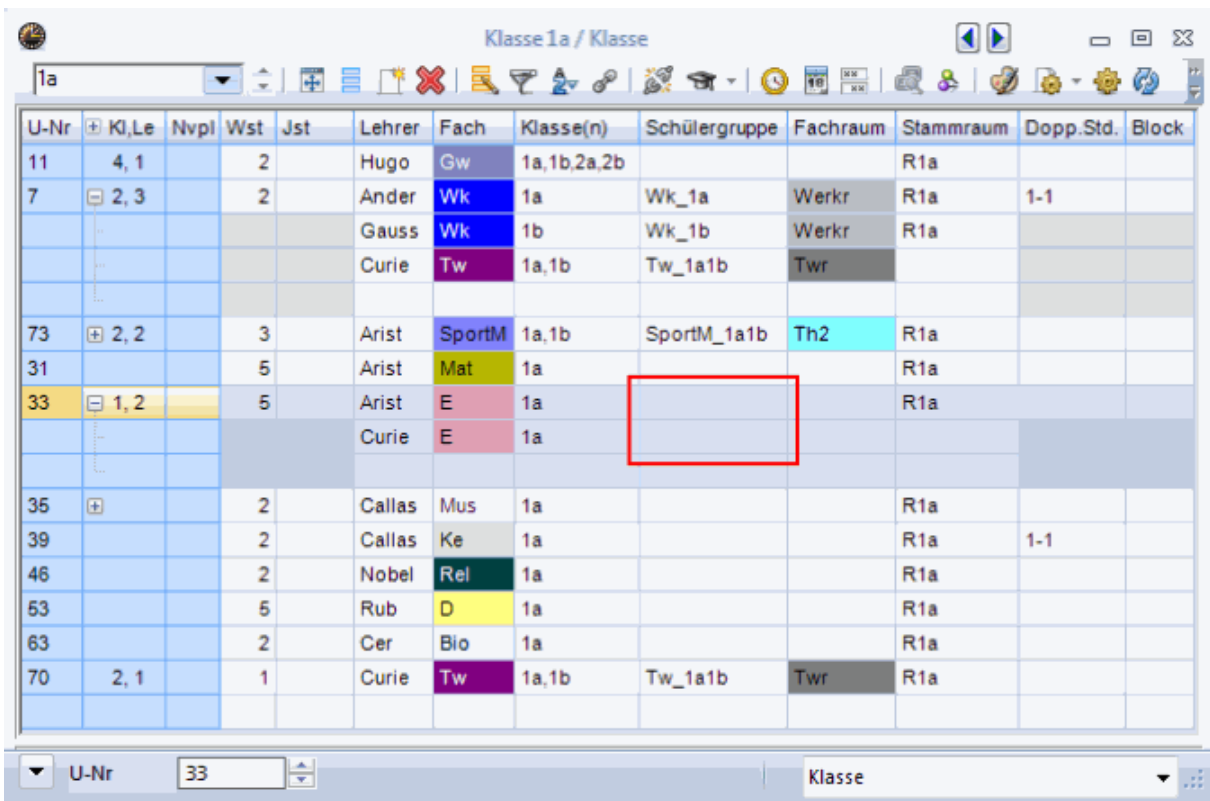

In diesem Beispiel handelt es sich um einen Englisch-Unterricht, welcher von zwei Lehrern unterrichtet wird.

Im Falle von geteiltem Unterricht müssen Sie in beiden Kopplungszeilen unterschiedliche Schülergruppenbezeichnung (z.B.: E\_1a\_1 und E\_1a\_2).

Im Falle von Teamteaching müssen Sie gleichlautende Schülergruppen (z.B.: E\_1a und E\_1a).

#### **Achtung: Kombination Fach, Klasse, Schülergruppe nicht ändern**

Die Kombination Fach/Schülergruppe bzw. Fach/Klasse (falls ohne Schülergruppe) muss auch über alle Perioden hinweg dieselbe sein. Bei Änderungen eines Unterrichtes in einem dieser Felder schlägt Untis die Neuanlage desselben ab der aktuellen Periode vor. Alternativ kann die Änderung auch in den Mutterperioden, also rückwirkend erfolgen, was aber nur mit Vorsicht und im Wissen über die Konsequenzen im Klassenbuch gemacht werden sollte.

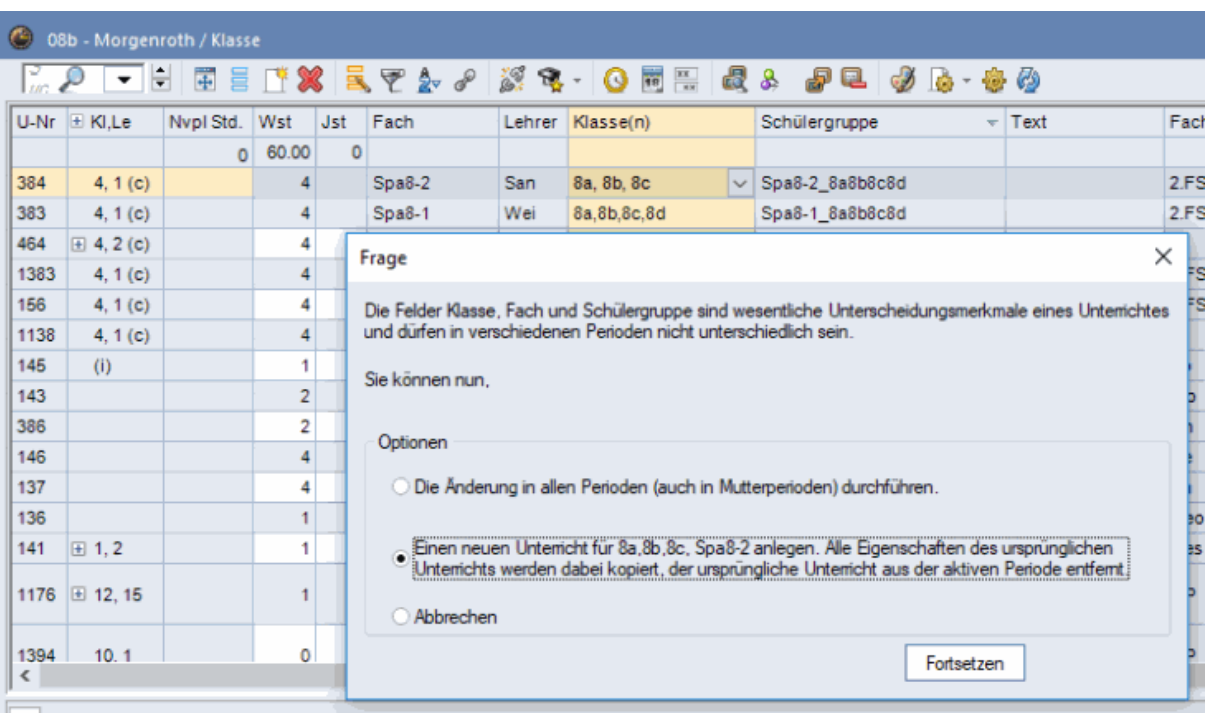

# **Fälle von Mehrdeutigkeiten**

In folgenden Fällen bestehen Mehrdeutigkeiten, die durch Eintragung von Schülergruppen gelöst werden müssen.

1. Gruppenteilungen (unterschiedliche Schülergruppen)

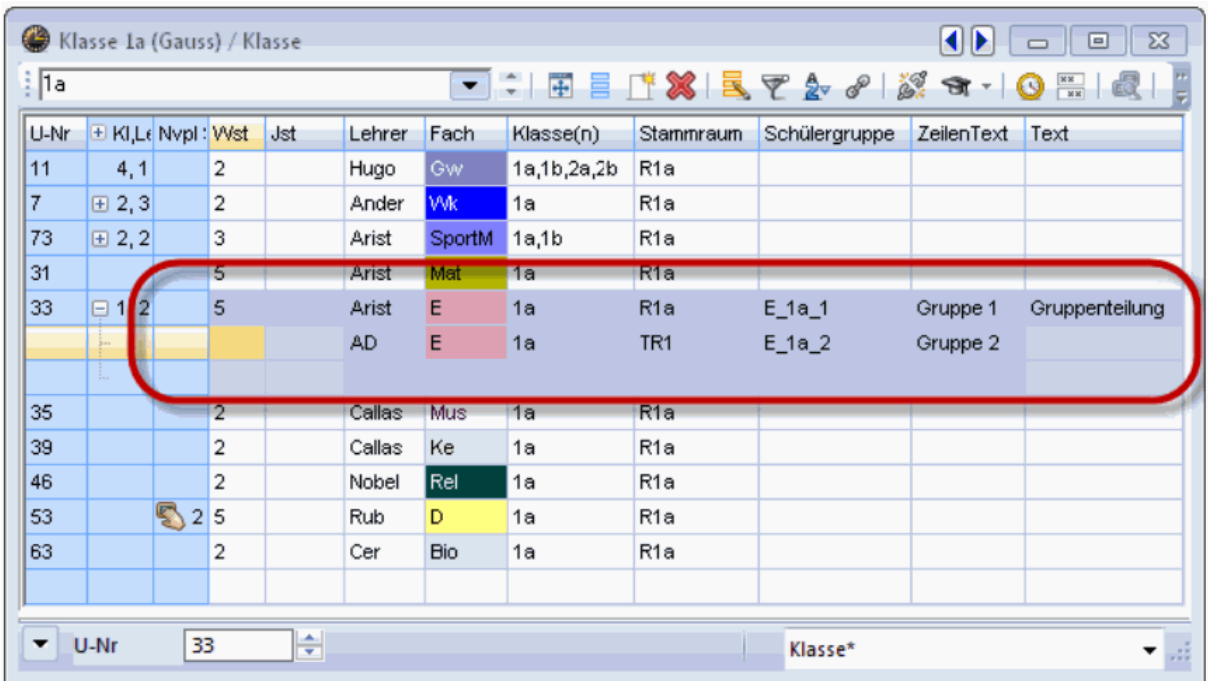

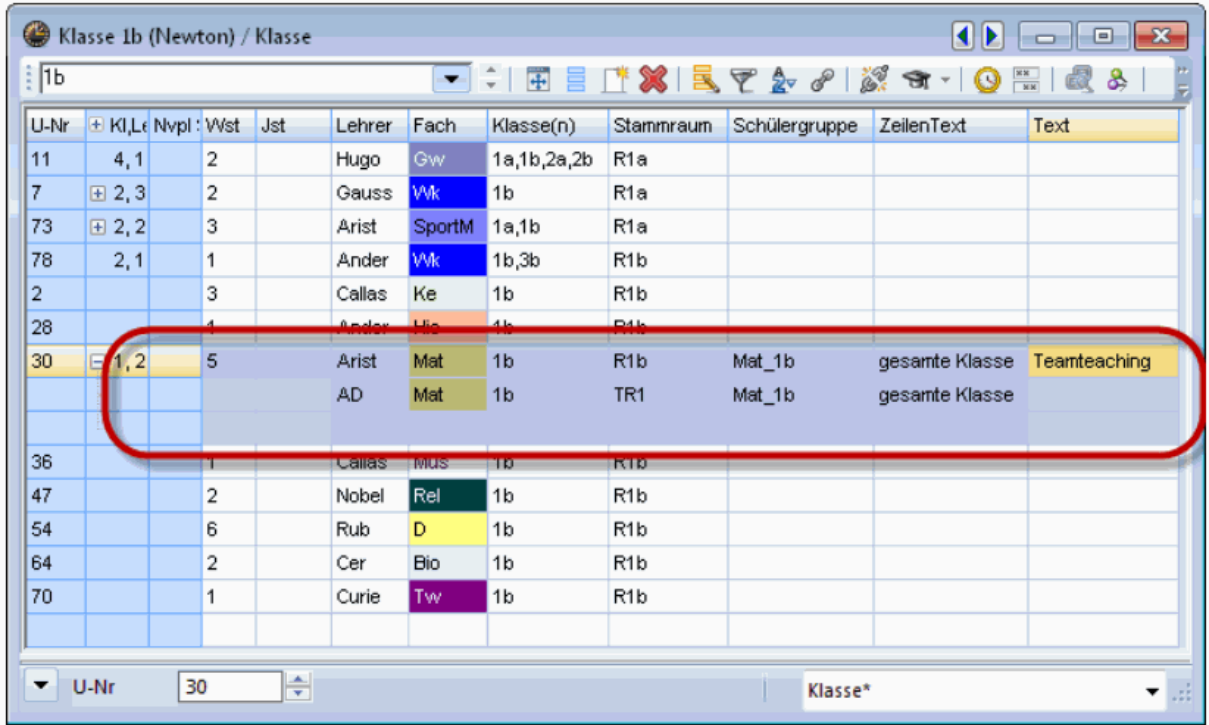

2. Teamteaching (gleiche Schülergruppe)

3. Verschiedene Unterrichte in unterschiedlichen Zeiträumen (unterschiedliche Schülergruppen)

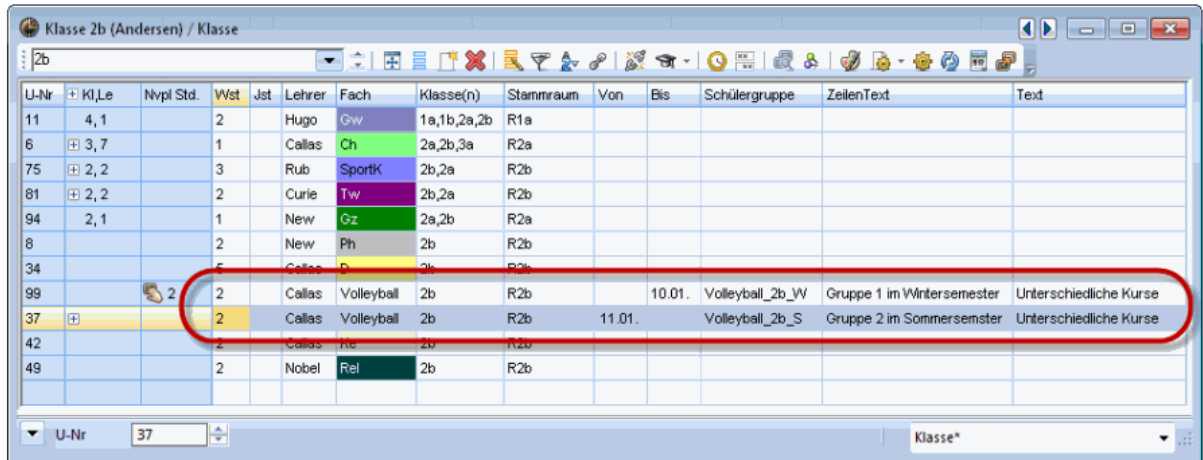

# **9.6.2 Wildcards**

Die Bezeichnung der Schülergruppe ist frei wählbar. Es sind auch sprechende Bezeichnungen wie "Basketball-Unterstufe" möglich. Um die Eingabe von Schülergruppen zu erleichtern wurde eine Reihe von Wildcards definiert.

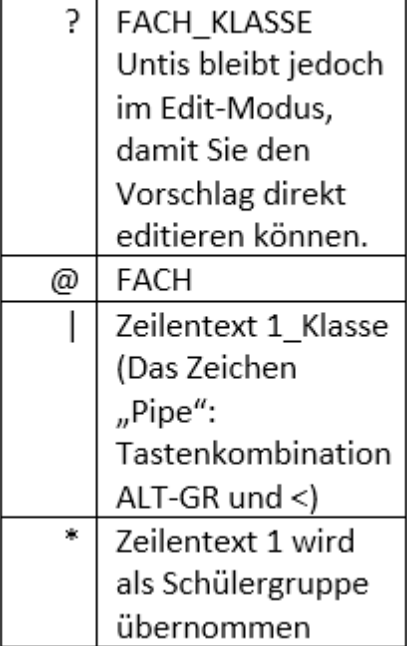

Per Serienänderung z.B. @\_# eingeben. Dann erhält die Schülergruppe auch noch eine Durchnummerierung: D\_1, E\_2, Tw\_3, usw.

Die Kombination FACH\_KLASSE ist in vielen Fällen sinnvoll. Dort, wo aber viele Klassen beteiligt sind (z.B. Freifächer) und es vor allem bei der Aufzählung dieser Klassen zu Änderungen kommen kann, empfiehlt es sich, stattdessen sprechende Bezeichnungen zu verwenden, wie z. B. statt "VB\_1A1B2A2B2C3A3B" besser "Volleyball" oder "Volleyball-Unterstufe". Nicht jeder Unterricht muss (und soll ohne Gründe auch nicht) mit einer Schülergruppe versehen werden.

#### **Achtung: Schülergruppennamen**

Die Bezeichnung der Schülergruppe eines Unterrichts muss über alle Perioden hinweg dieselbe sein. Auch bei Raum- oder Lehreränderungen darf die Bezeichnung nicht geändert werden. Daher ist die Verwendung von Lehrer- bzw. Raumnamen bei Schülergruppen-Bezeichnungen nicht zu empfehlei Sollte sich nämlich im Laufe des Schuljahres Lehrer bzw. Raum ändern, darf die Schülergruppe dennoch keinesfalls umbenannt werden. D.h. es verbliebe ein "optischer Widerspruch". Etwaige Änderungen der Schülergruppen-Bezeichnung haben Auswirkungen auf das Klassenbuch und sollen nur im Rahmen einer neuen Periode erfolgen. Eine Schülergruppe ist identitätsstiftend für einen Unterricht. Eine andere Schülergruppe führt zu einem anderen Unterricht.

#### **9.6.3 Beispiele**

#### **Beispiel 1:**

• 1 Lehrer, 1 Klasse, 2 Räume (Gruppenübungen) - Beispiel: Unterricht 31

• 1 Lehrer 2 Klassen, 1 Raum (Klassenübergreifender Unterricht) – Beispiel: Unterricht 33

(in diesem Beispiel ist keine Schülergruppe notwendig, da jeweils **alle** Schüler der Klassen teilnehmen)

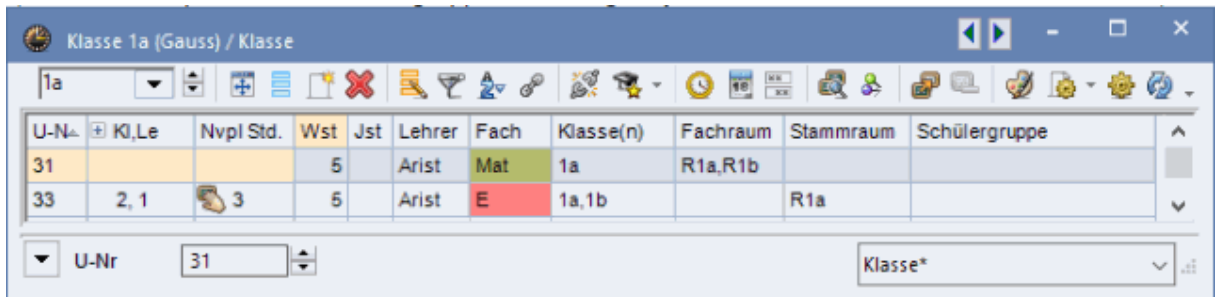

#### **Beispiel 2:**

- 2 Lehrer in einer Klasse, 1 Raum (Teamteaching) z.B.: U 53
- 2 Lehrer mit 2 Klassen, 1 Raum (klassenübergreifender Unterricht mit 2 Gruppen) z.B.: U 73

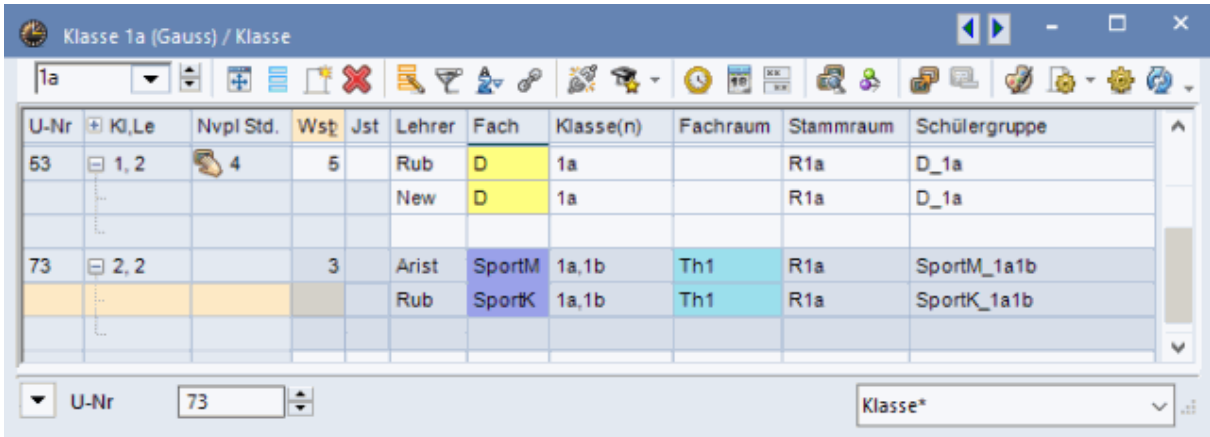

#### **Beispiel 3:**

- 2 Lehrer, 1 Klasse, 2 Räume (geteilter Unterricht) z.B.: U 7
- 2 Lehrer, 2 Klassen, 2 Räume (klassenübergreifender geteilter Unterricht) z.B.: U 11
- 2 Lehrer, 2 Klassen, 2 Räume (Zeitgleicher Unterricht Parallelklasse) z.B.: U 31

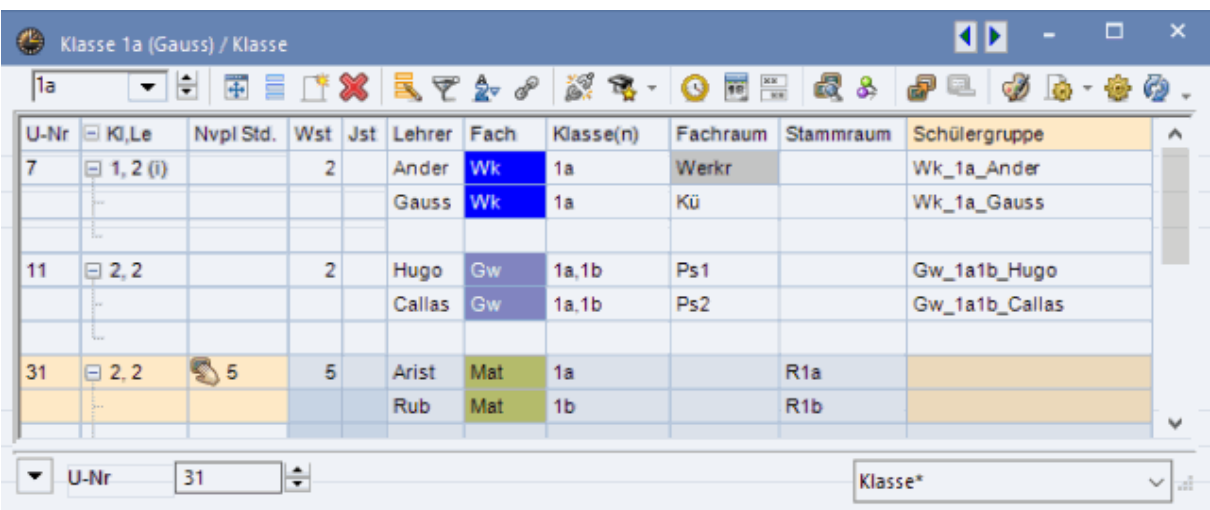

#### **Beispiel 4:**

• 1 Lehrer, 1 Klasse, 1 Raum (Unterricht in 2 Unterrichtszeilen aus planerischer Sicht aufgeteilt) z.B.: U 102 und U 103

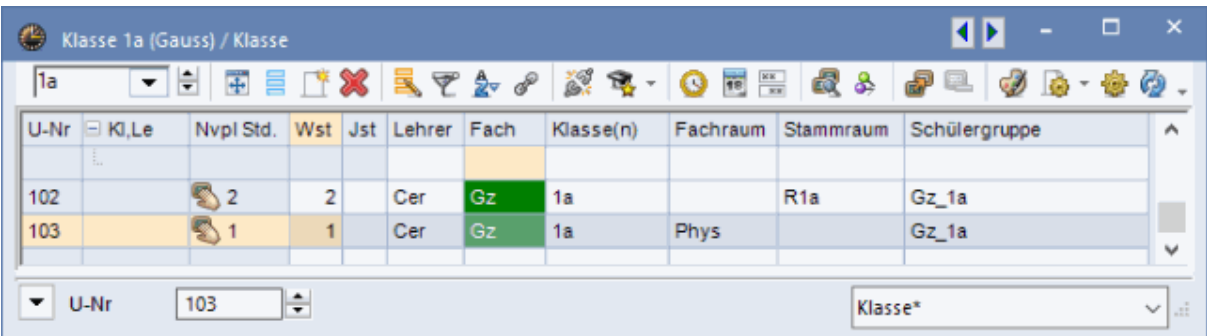

# **9.6.4 Schülergruppen in der Vertretungsplanung**

**Schülergruppen Spalten einblenden**

**Achtung: Spalte "Schülergruppe** Die Spalte "Schülergruppe" sollte unbedingt in den Fenstern "Vertretungen" und "Veranstaltungen" über dem Menüpunkt "Felder der Ansicht" eingeblendet werden.

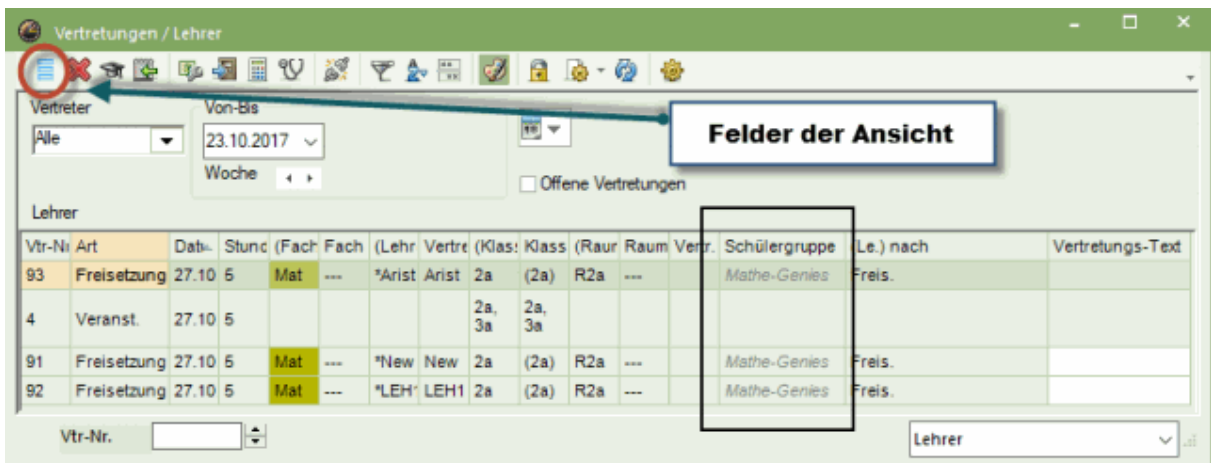

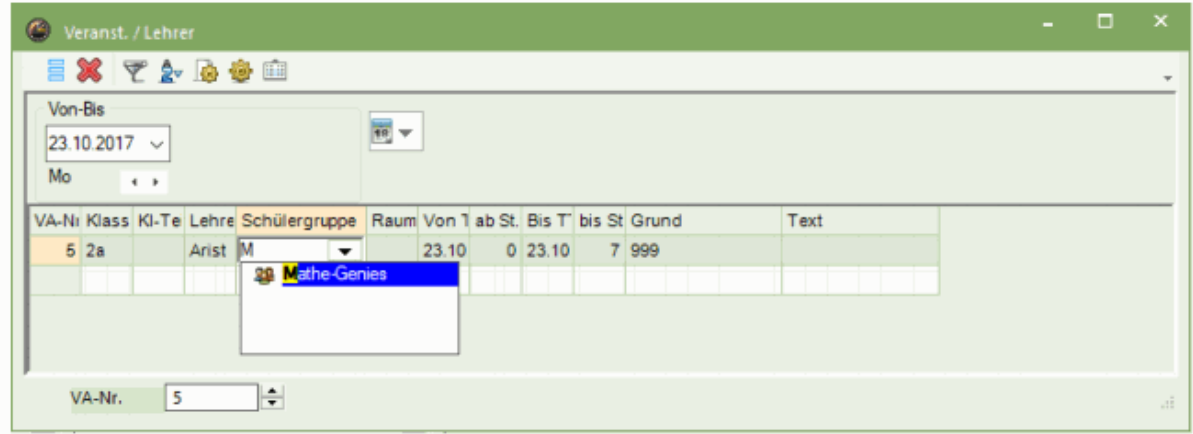

## **Schülergruppen anpassen**

In nachfolgendem Beispiel ist dargestellt, dass es bei Vertretungen notwendig sein kann die Schülergruppen anzupassen. Insbesondere wenn es sich um eine Fremdvertretung handelt. Beispiel: Vertretung Nr. 141 – hier wird Lehrer Hugo von Ander vertreten. Ander unterrichtet aber nicht Gw, sondern Rel. Im Fach Rel werden aber nicht alle Schüler unterrichtet. Wenn nun tatsächlich eine Rel-Stunde nur in der 1b gehalten werden soll (und die restlichen Schüler nicht an diesem Unterricht teilnehmen), ist es notwendig, die (vorhandene) Schülergruppe für das Fach Rel einzusetzen. So entsteht eine zusätzliche Stunde des Rel-Unterrichts von Ander.

Wenn aber in Vertretung Nr. 145 Gauss alle Schüler der 1ab aus dem Gw-Unterricht von Callas übernimmt, belassen Sie die grau gezeigte Schülergruppe Gw\_1a1b\_Callas. Dann entsteht eine einfache Vertretungsstunde.

Entspricht die Kombination Fach | Schülergruppe (bzw. Fach| Klasse bei Fehlen einer Schülergruppe) keinem in WebUntis vorhandenen Unterricht wird ein ,Sondereinsatz' angelegt.

Die kursive und grau hinterlegte Schülergruppe kommt aus dem ursprünglichen Unterricht (Beispiel Vertretung Nr. 145). Die schwarz gefärbte Schülergruppe im Vertretungsfenster wurde manuell eingesetzt.

Hier wird nur beispielhaft aufgezeigt, welche Möglichkeiten geboten werden.

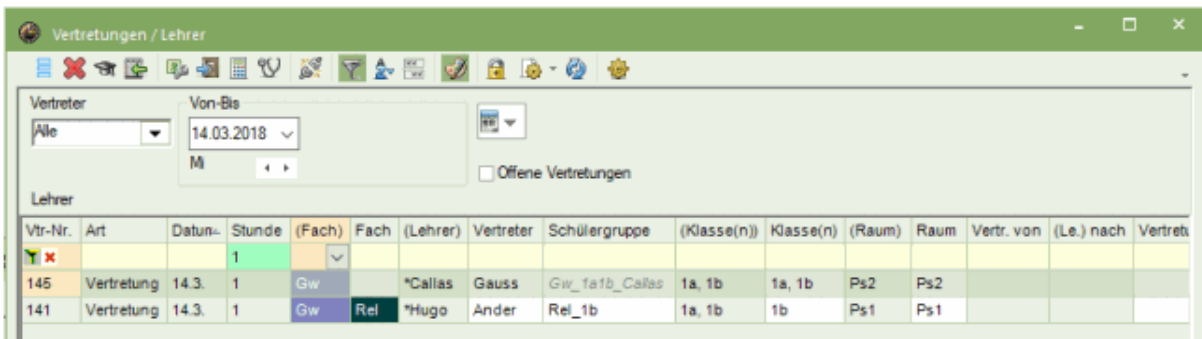

Auch im Planungsdialog geänderte Schülergruppen werden mit der Vertretung nach WebUntis übertragen

# **9.6.5 Ändern der Bezeichnung von Schülergruppen**

Bei der erstmaligen Vergabe der Bezeichnung sind Sie vollkommen frei, sowohl Standards wie z. B. die Kombination von Klasse und Fach (z.B. BE\_1A) sind möglich (ev. Einsatz von Wildcards) wie auch freie Beschreibungen (z.B. "Volleyball Oberstufe").

Wichtig ist, dass diese Bezeichnungen, wenn der entsprechende Unterricht einmal nach WebUntis übertragen und dort im Klassenbuch verwendet wurde, nicht mehr geändert werden. Wie schon erwähnt identifiziert nämlich die Schülergruppe in Kombination mit "Fach" einen bestimmten Unterricht. Eine andere Schülergruppe führt zu einem anderen (neuen) Unterricht in WebUntis. Das kann dazu führen, dass mit dem bisherigen Unterricht verknüpfte Informationen aus der Vergangenheit (Lehrstoff, Abwesenheitskontrolle) verloren gehen.

Beim Ändern der Bezeichnung einer Schülergruppe gibt es zwei Möglichkeiten mit entsprechender Reaktion von Untis. Die beiden Möglichkeiten können auch kombiniert auftreten.

Beispiel 1: Unterricht in mehreren Perioden

: 1A ╞ 下 ※ Ð 医マタイ  $\mathbb{R}^2$  $\bigcirc$  18  $\frac{xx}{xx}$  $\overline{\phantom{a}}$ 重 TA -U-Nr E KI,Le Nvpl Std Fach Lehrer Klasse(n) Schülergruppe ۲× **GWK** 26 **GWK** MLa 1A

Unterricht GWK in 1A ohne Schülergruppe:

Es soll in Periode 2 eine Schülergruppe GWK\_1A eingetragen werden:

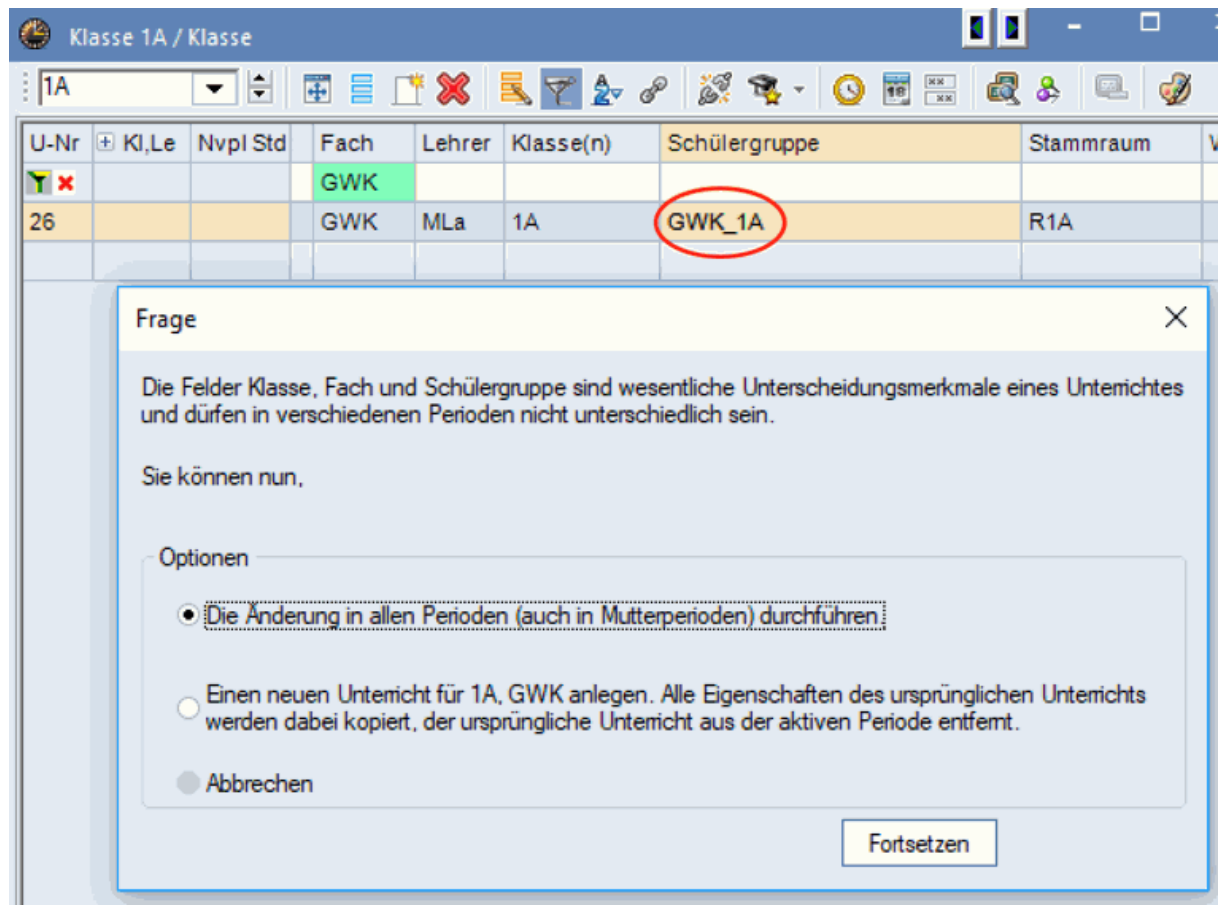

Untis bietet nun zwei Möglichkeiten an:

- a) Die Änderung erfolgt auch in der 1. Periode (rückwirkend), in etwaigen Folgeperioden automatisch
- b) Der Unterricht 26 aus der 1. Periode wird (ohne Änderung) beendet und eine exakte Kopie (inkl. Stundenplan-Verplanung) wird ab der 2. Periode angelegt

Das Ergebnis von a) kann u. U. dazu führen, dass Klassenbuchinhalte (Lehrstoff, Abwesenheitskontrolle) aus der Vergangenheit verloren gehen.

Ergebnis von b) samt Periodenüberblick:

Periode 1:

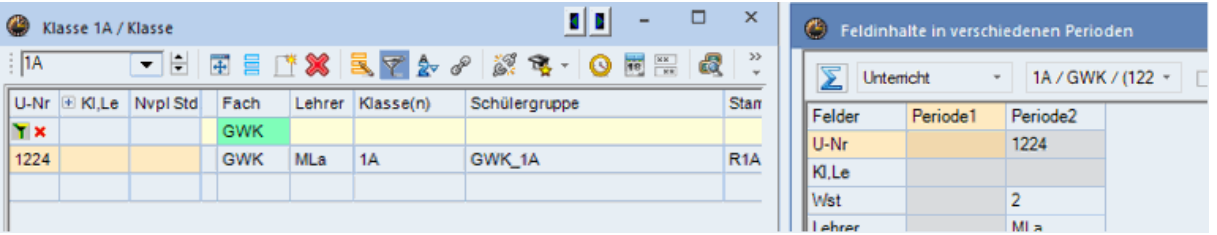

Periode 2:

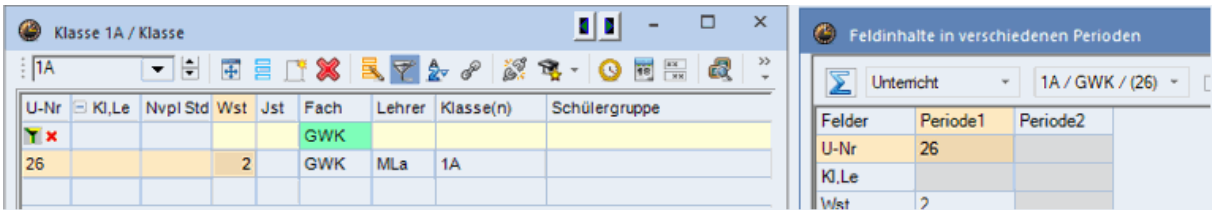

Beispiel 2: Mehrere Unterrichte mit selber Kombination Fach/Schülergruppe

In 1A ist der Unterricht in D auf zwei Unterrichtszeilen aufgeteilt, da es während fünf Stunden eine Assistenz gibt, in einer Stunde nicht.

Durch die gemeinsame Schülergruppe D\_1A wird in WebUntis ein 6-stündiger Unterricht in D angelegt.

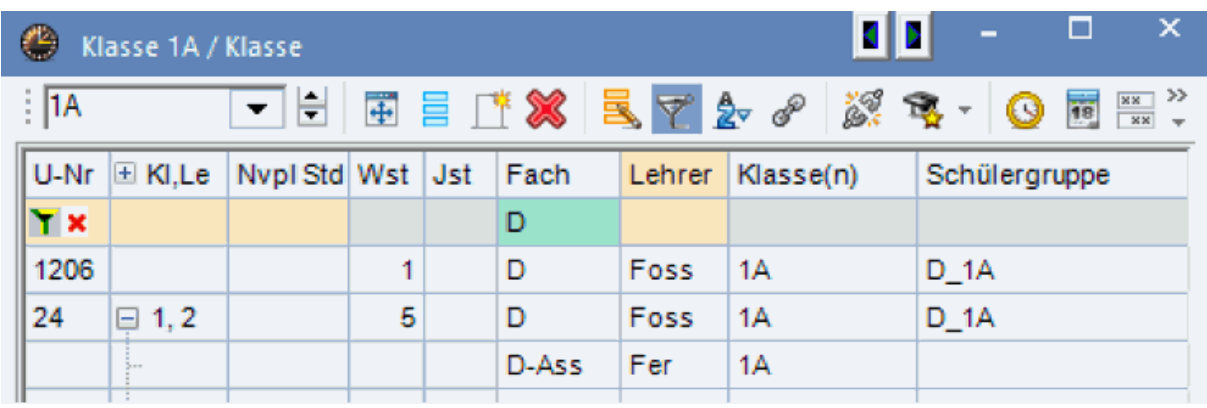

Wird nun versucht an einer Stelle die Schülergruppe umzubenennen, reagiert Untis so:

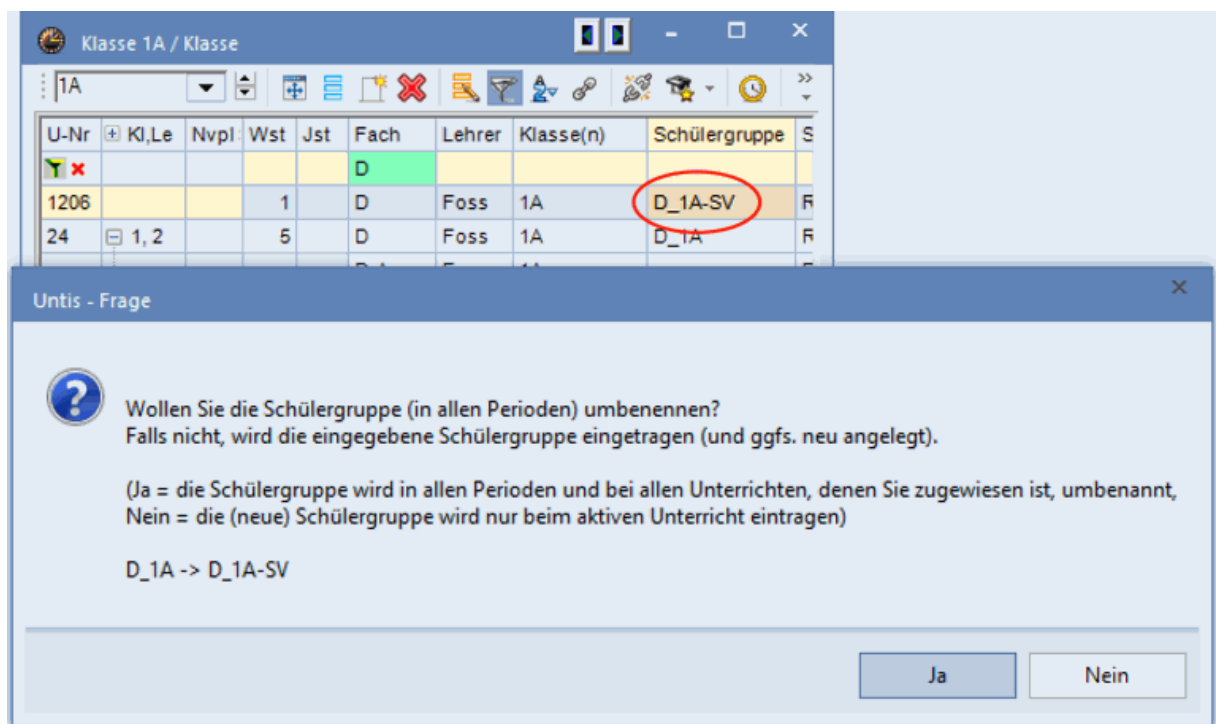

Untis erkennt, dass die Schülergruppe D\_1A nicht nur beim Unterricht 1206 sondern auch bei 24 vorkommt.

- a) Ja: Die Umbenennung soll überall, wo D\_1A vorkommt, vorgenommen werden. Wie eine "Serienänderung"
- b) Nein: Nur 1206 wird umbenannt. Dadurch geht die Verbindung von 1206 mit 24 verloren, das Zusammenfassen zu EINEM Unterricht wird beim Export nach WebUntis aufgehoben, es verbleiben in WebUntis zwei getrennte Unterrichte in D.

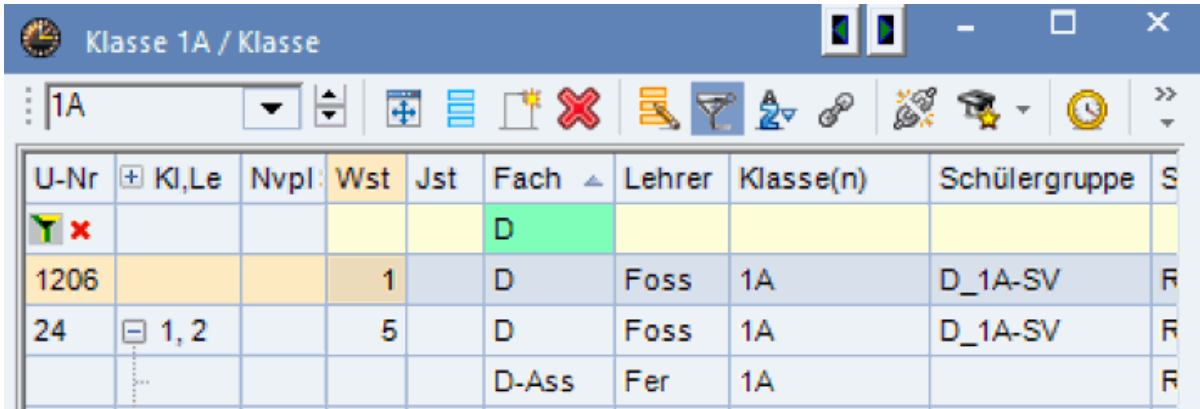

Ergebnis von a) (ev. nach Aktualisieren der Anzeige):

Die Umbenennung erfolgt auch in etwaigen Mutter- und Tochterperioden

Ergebnis von b) (ev. nach Aktualisieren der Anzeige):

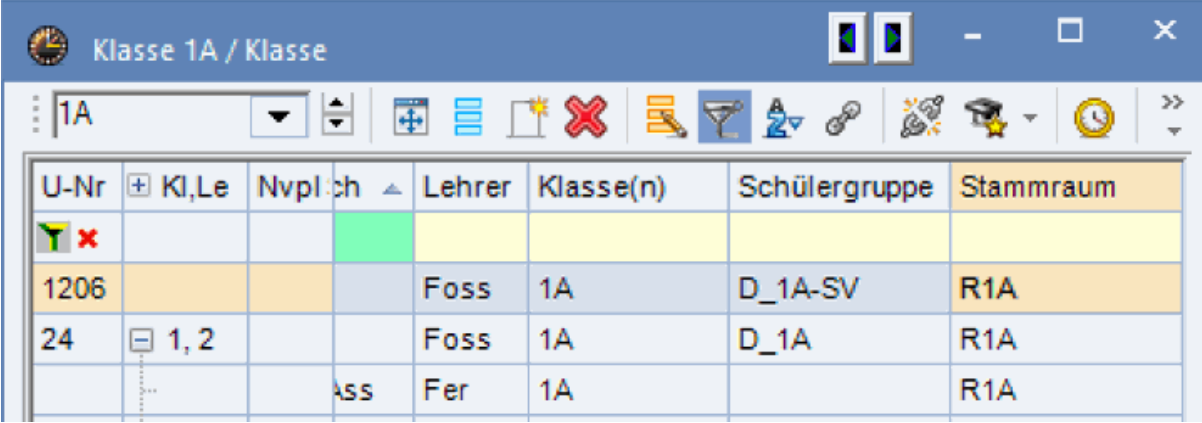

Falls es Mutterperioden gibt kommt zusätzlich noch die Frage gemäß Beispiel 1, ob 1206 auch in der Mutterperiode geändert werden soll, oder in der aktuellen Periode eine Kopie von 1206 angelegt und 1206 gelöscht werden soll:

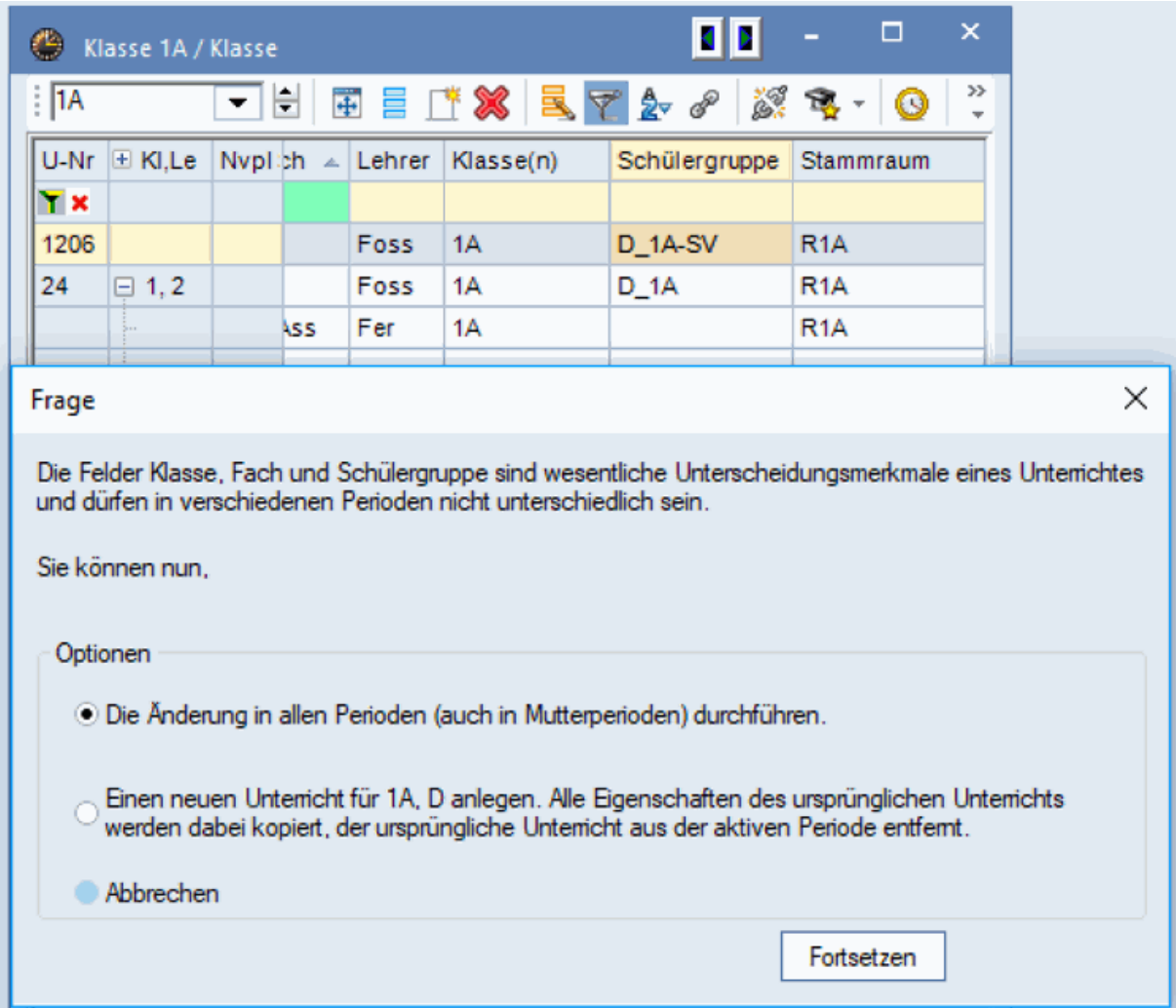

# **9.6.6 Mögliche Fehlermeldungen**

Es kann auch aufgrund von Fehleintragungen zu Fehlermeldungen kommen. Untis gibt dazu entsprechende Hinweise.

#### **1. Beispiel: Fehlende Schülergruppen**

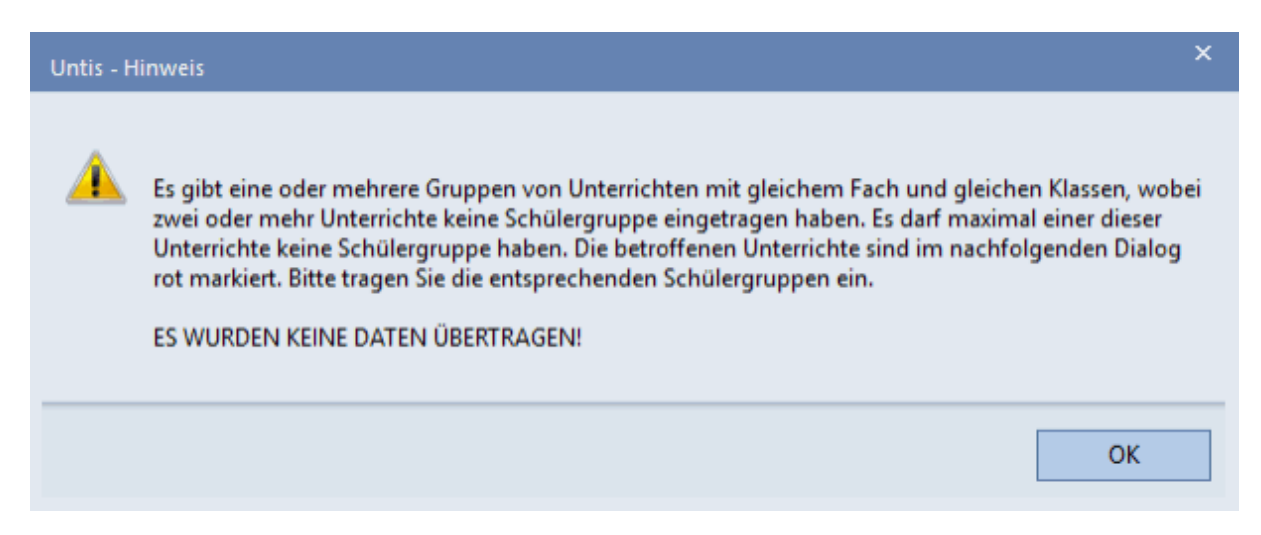

Es öffnet sich parallel zur Meldung in Untis ein Fenster mit fehlenden Schülergruppen. Die rot markierte(n) Zeile(n) geben die Konfliktunterrichte an. Diese Unterrichte müssen kontrolliert und geändert werden, da ohne Änderung kein weiterer Export der Unterrichte nach WebUntis möglich ist.

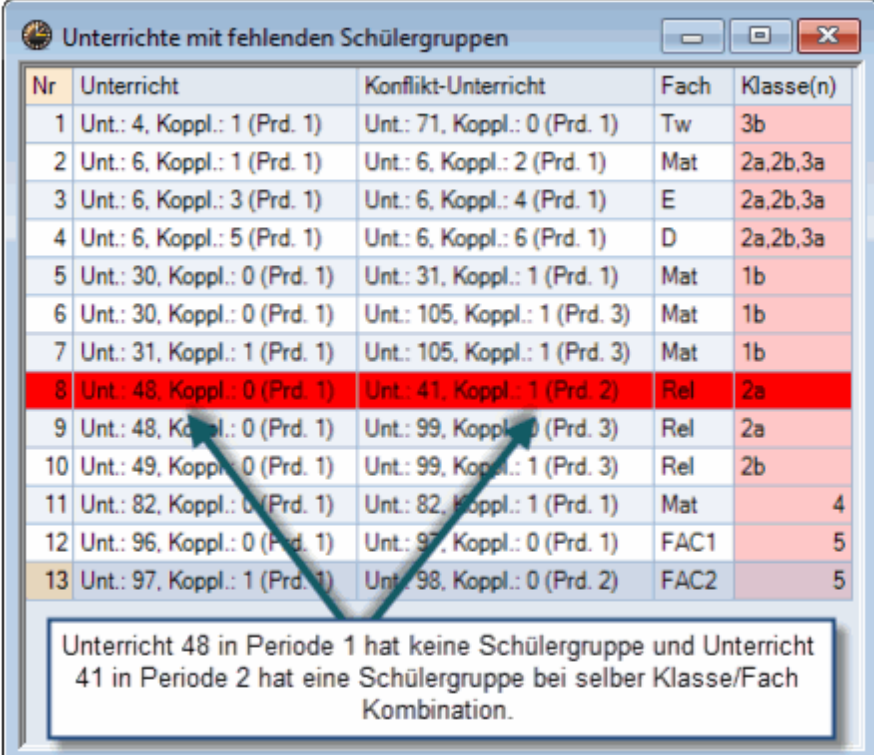

Korrigieren Sie bitte die Unterrichte entsprechend. Im oben angeführten Beispiel sollte in beiden Unterrichten ein Schülergruppe eingetragen sein.

**Achtung: Änderungen Schülergruppennamen** Die Bezeichnung für Schülergruppe für einen Unterricht muss auch über alle Perioden hinweg dieselbe sein. Auch bei Raum oder Lehreränderungen darf die Bezeichnung nicht geändert werden. Etwaige Änderungen der Schülergruppe haben Auswirkungen auf das Klassenbuch.

#### **2. Beispiel: Unterschiedliche Schülergruppen über Perioden hinweg**

Hat ein Unterricht einer bestimmten U-Nr. in verschiedenen Perioden unterschiedliche Schülergruppen, ist dies einerseits ein Zustand, der eigentlich gar nicht entstanden sein dürfte, andererseits eine Situation, die unbedingt korrigiert werden muss.

Beim Versuch einen solchen Unterricht zu übertragen erscheint folgende Meldung:

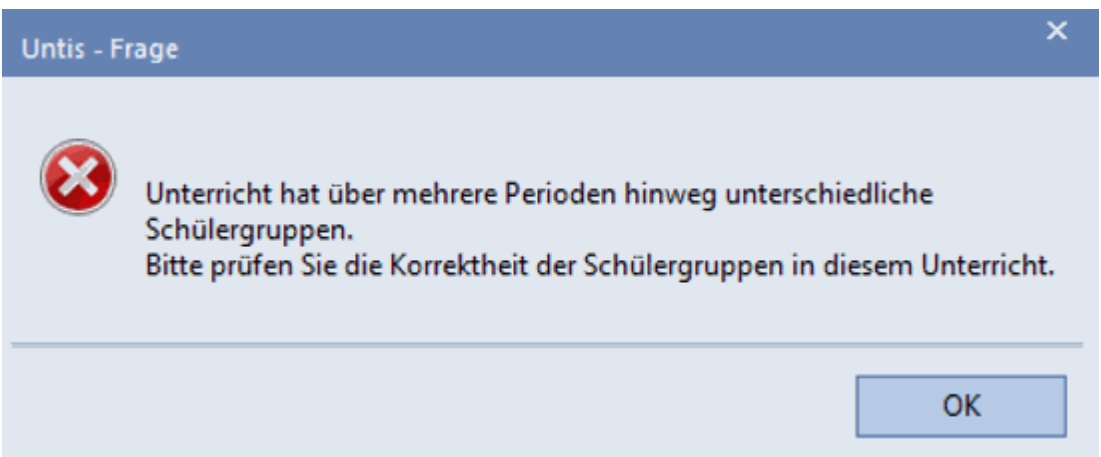

Es erscheint auch nachstehendes Fenster mit dem Hinweis, welcher Unterricht davon betroffen ist. Die Schülergruppe kann sich auch in einer Kopplungszeile befinden

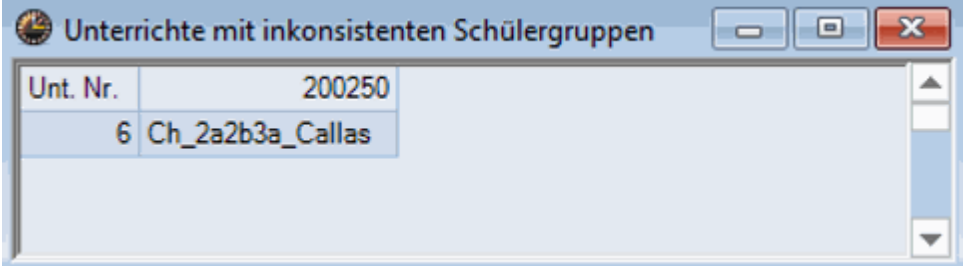

Problemlösung:

Sie finden die falsche Schülergruppe am besten mit dem Periodenüberblick.

Unter Module | Perioden | Periodenüberblick öffnet sich ein Fenster für den Vergleich. Öffnen sie parallel dazu das Unterrichtsfenster. Klicken Sie im Unterrichtsfenster auf die entsprechende Unterrichtsnummer (im Beispiel oben auf den Unterricht Nr. 6). Das Periodenüberblick-Fenster synchronisiert sich auf den Unterricht.

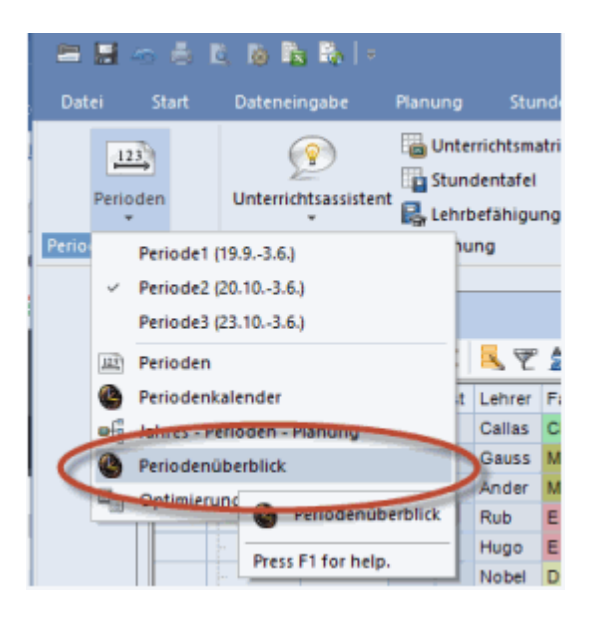

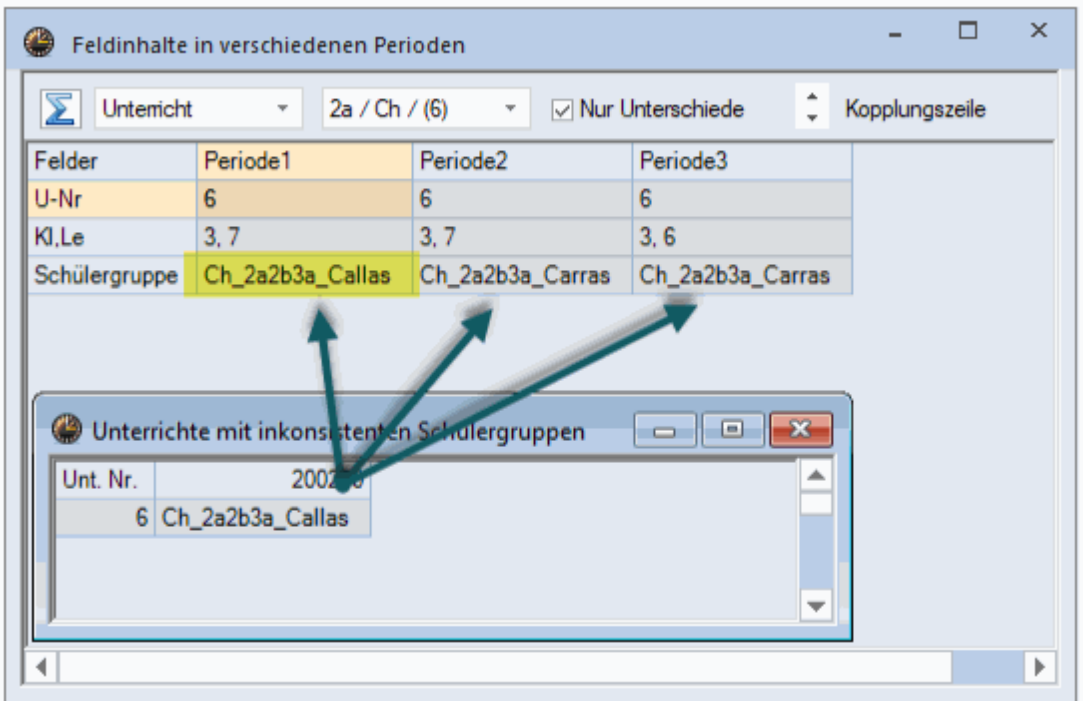

Hier sehen Sie, dass die Schülergruppe in der Periode 1 einen anderen Namen hat als in den Perioden 2/3.

Wenn es sich über alle 3 Perioden hinweg um denselben Unterricht handelt und z.B. die Schülergruppe "Ch\_2a2b3a\_Callas" heißen soll, muss in der Periode 2 oder 3 die Schülergruppe auf

"Ch\_2a2b3a\_Callas" geändert werden, samt allfälliger Änderung in der/den Mutterperiode(n). Wenn allerdings der Unterricht ab Periode 2 ein eigenständiger sein und nicht mit dem in der Periode 1 zusammenhängen soll, dann muss in Periode 2 der Unterricht kopiert und - ebenfalls in Periode 2 (und damit automatisch auch der Tochterperiode 3) - der vorhandene Unterricht UNr.6 gelöscht werden.

## **9.6.7 HTL Rad**

An dieser Stelle sei auch auf das Thema " HTL-Rad" hingewiesen.

# **9.7 Elemente nicht importieren**

Eventuell verwenden Sie in Untis Stammdatenelemente und Unterrichte, die Sie nicht nach WebUntis exportieren möchten. Das können Sie unterbinden, indem Sie beim entsprechenden Element in der Spalte Statistikkennzeichen einen Unterstrich, "\_", eintragen.

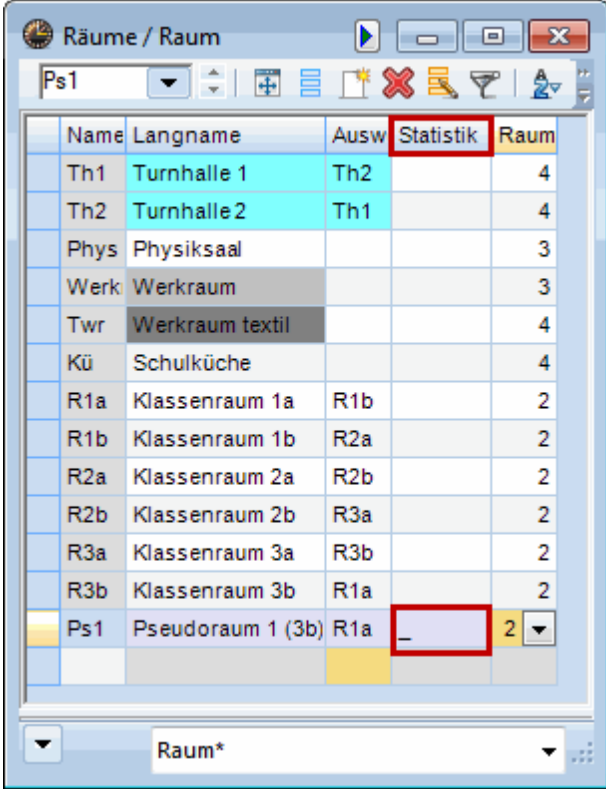

Zusätzlich finden Sie in WebUntis unter <Administration> | <Integration> | <Untis> weitere Möglichkeiten den Import/Export zwischen WebUntis und Untis zu steuern.

## Integration

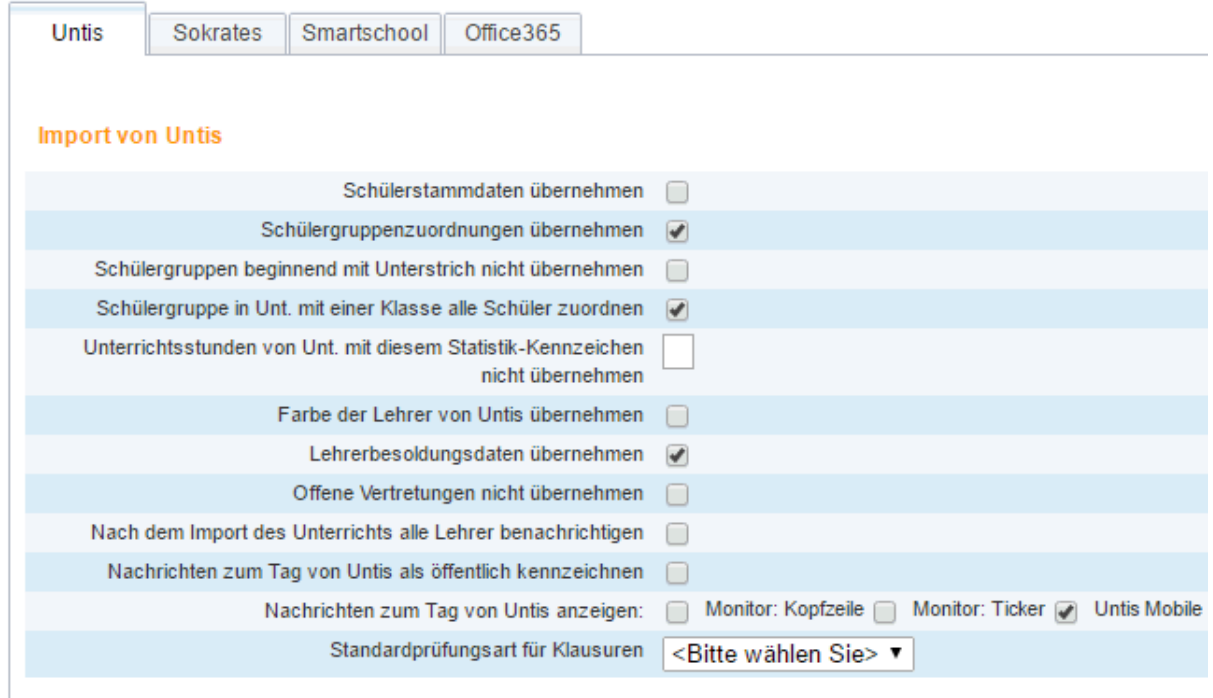

Zum Beispiel finden Sie die Einstellung <Unterrichtsstunden von Unt. mit diesem Statistik-Kennzeichen [ ] nicht übernehmen>. Dadurch können Sie sich für ein Zeichen entscheiden um zukünftig Stunden zu markieren die nicht nach WebUntis exportiert werden sollen. Lesen Sie hiermehr zu diesem Thema.

# **10 Erziehungsberechtigte**

# **10.1 Registrierung als Benutzer**

Sind die entsprechenden Einstellungen von der Administration getroffen worden, so können sich Eltern über die WebUntis-Anmeldeseite im öffentlich-zugänglichen Bereich selbst registrieren.

Dazu muss man auf den Link "Registrieren", unterhalb der Anmeldefelder von WebUntis, klicken.

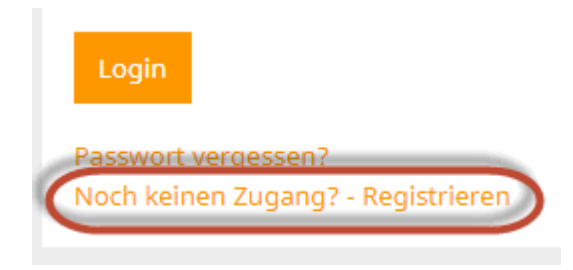

Nun müssen Eltern jene E-Mail-Adresse eingeben, die die Schuladministration in den Schülerstammdaten eingetragen hat.

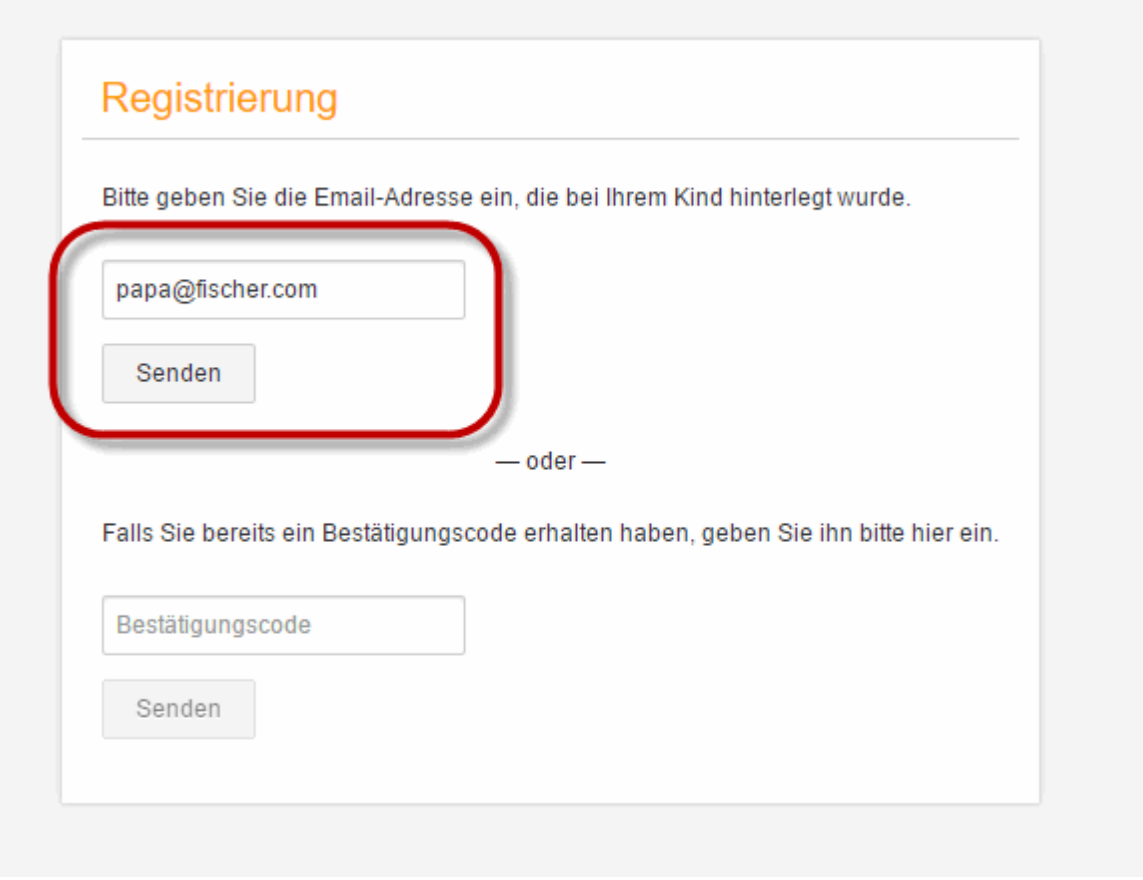

Stimmen die Adressen überein, bekommt der Elternteil unter dieser Adresse eine Bestätigungs-Mail zugesandt.

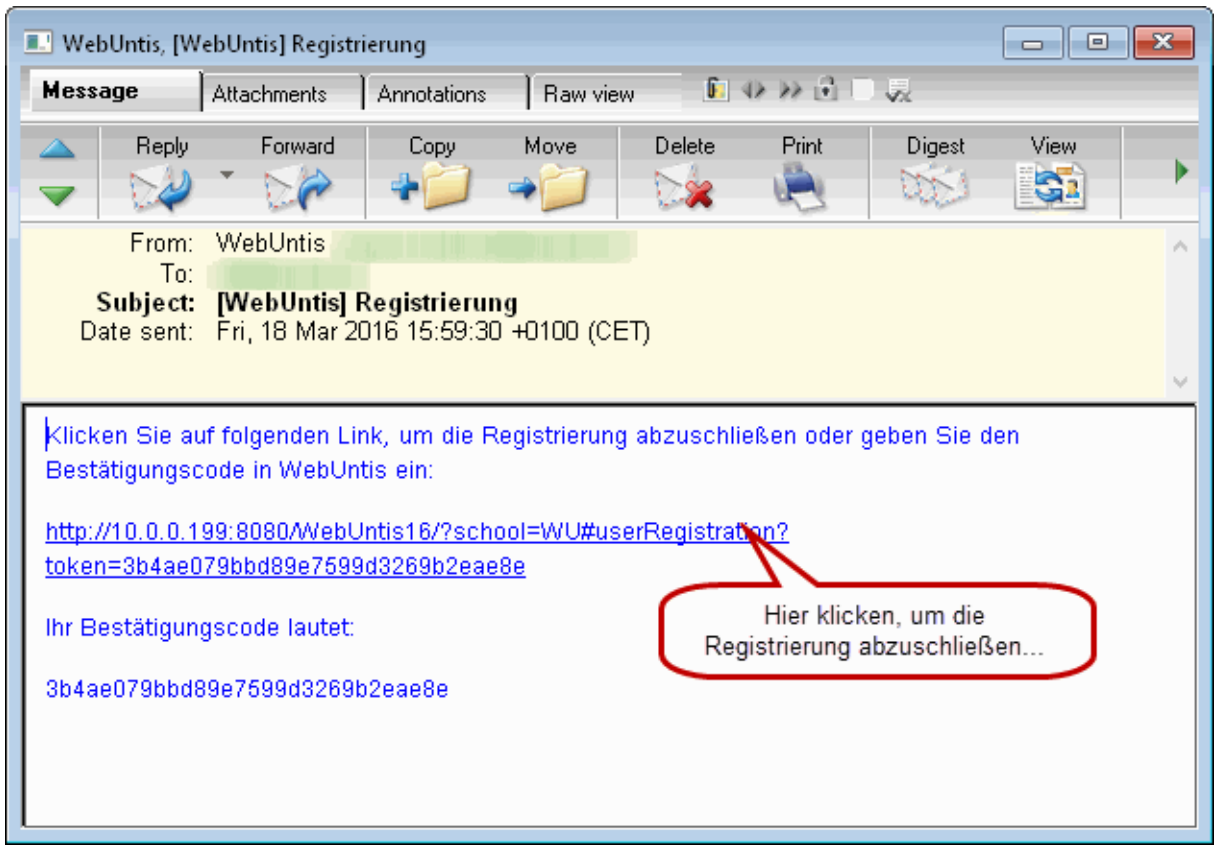

Die Registrierung kann nun entweder durch Klick auf den Registrierungs-Link oder durch Eingabe des Bestätigungscodes in WebUntis abgeschlossen werden.

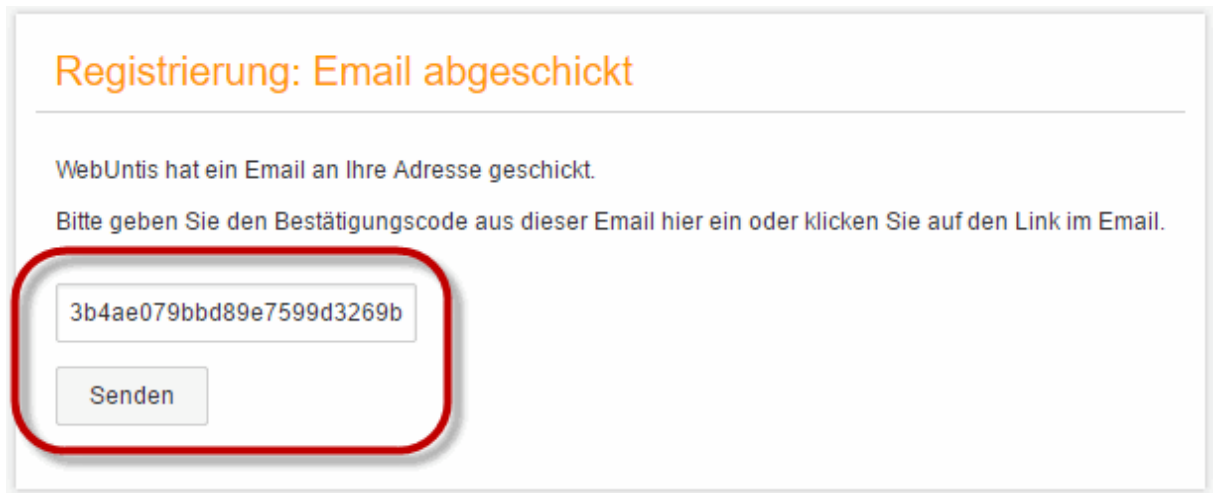

In einem letzten Schritt muss nur noch ein geeignetes Passwort gesetzt werden.

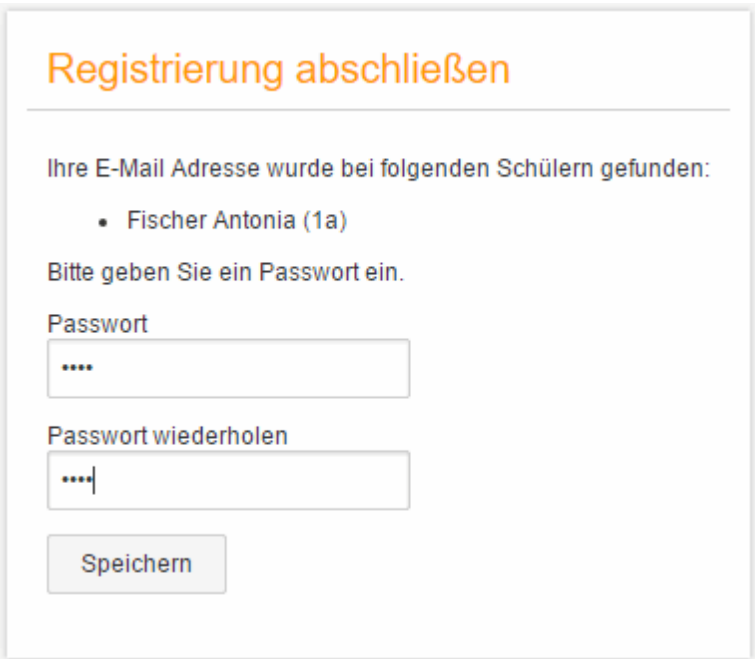

Anschließend ist der Benutzername bereits im richtigen Textfeld eingetragen. Notwendig zum Login ist nur noch das entsprechende Passwort, welches ausgewählt wurde.

Nach dem Login sehen Eltern die Zuordnung ihrer Kinder oder ihres Kindes.

# **10.2 Startseite**

Eltern sehen nach dem Login folgende Startseite:

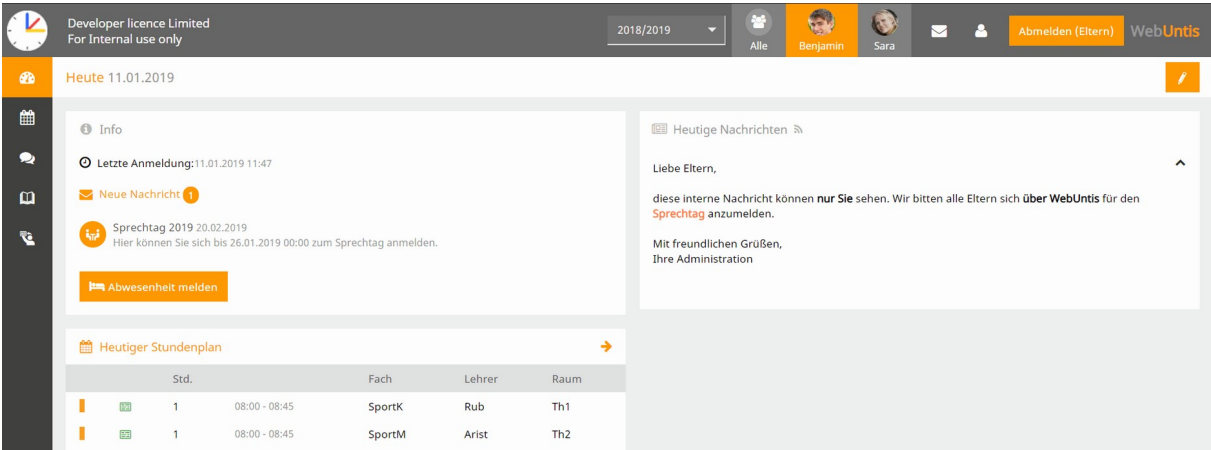

Rechts oben sehen Eltern Ihre Kinder und den Button "Alle". Diese Auswahl steuert die Anzeige der Daten auf der Seite. Wählt der Benutzer "Benjamin", so sieht er alle Informationen und Daten zu Benjamin. Wünscht sich der Benutzer Daten zu beiden Kindern, so wählt er "Alle" um gleichzeitig Informationen für alle Kinder zu sehen.

In diesem Beispiel ist es den Eltern ebenfalls erlaubt interne Nachrichten zu empfangen und zu versenden (Symbol mit dem Briefumschlag). Darüber hinaus können Eltern auch ihre Profildaten aktualisieren und pflegen, wie z. B. die Sprache oder die Weiterleitung der internen Nachrichten an das E-Mail Konto.

In der ersten Box (links oben) sehen Eltern Informationen zur letzten Anmeldung, wie viele neue Nachrichten vorhanden sind, ob es aktuelle Sprechtage gibt, zu denen sie sich anmelden können und es besteht ebenfalls die Möglichkeit hier eine Abwesenheit eines der Kinder zu melden. Sollten aktive Sprechtage vorhanden sein, werden diese hier angezeigt.

Weiter unten sehen Eltern den heutigen Stundenplan der jeweiligen Auswahl - in diesem Beispiel den Stundenplan von Benjamin, da dieser auch rechts oben ausgewählt wurde.

Auf der rechten Seite sehen Eltern prominent, welche aktuellen Nachrichten zum Tag existieren. In diesem Beispiel werden die Eltern auf einen aktiven Sprechtag und der Möglichkeit der Online-Anmeldung hingewiesen.

Am linken Rand sehen Eltern die vertikale Menüleiste die zu weiteren Funktionalitäten führt.

# **10.3 Stundenplan**

Der zweite Menüpunkt (Kalendersymbol) führt den Elternbenutzer zu den Stundenplänen der Kinder:

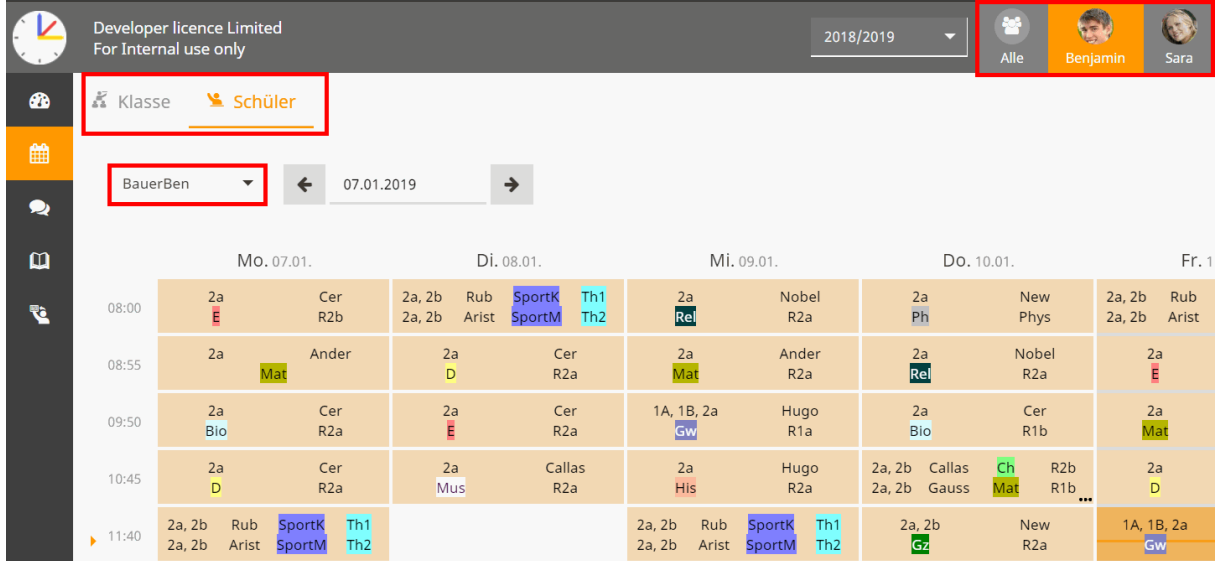

In diesem Beispiel wurde der Schüler-Stundenplan von Benjamin ausgewählt. Eltern können, je nach Rechteeinstellung, auch den Klassenplan ihrer Kinder betrachten.

#### **Hinweis: 'i'-Symbol für Info zur Stunde**

Viele Lehrkräfte hinterlegen bei manchen Unterrichtsstunden eine "Info zur Stunde". Zu erkennen ist dies in den Details zur Stunde (Klick auf eine Unterrichtsstunde).

# **10.4 Sprechstunden**

Manche Schulen haben Sprechstunden der Lehrkräfte im Einsatz. Sprechstunden beschreiben Lehrerbereitschaften, um Eltern die Möglichkeit zu geben sich zu deren Kindern auszutauschen. Im folgenden Beispiel möchte sich ein Elternbenutzer für eine Sprechstunde des Lehrers Aristoteles anmelden:

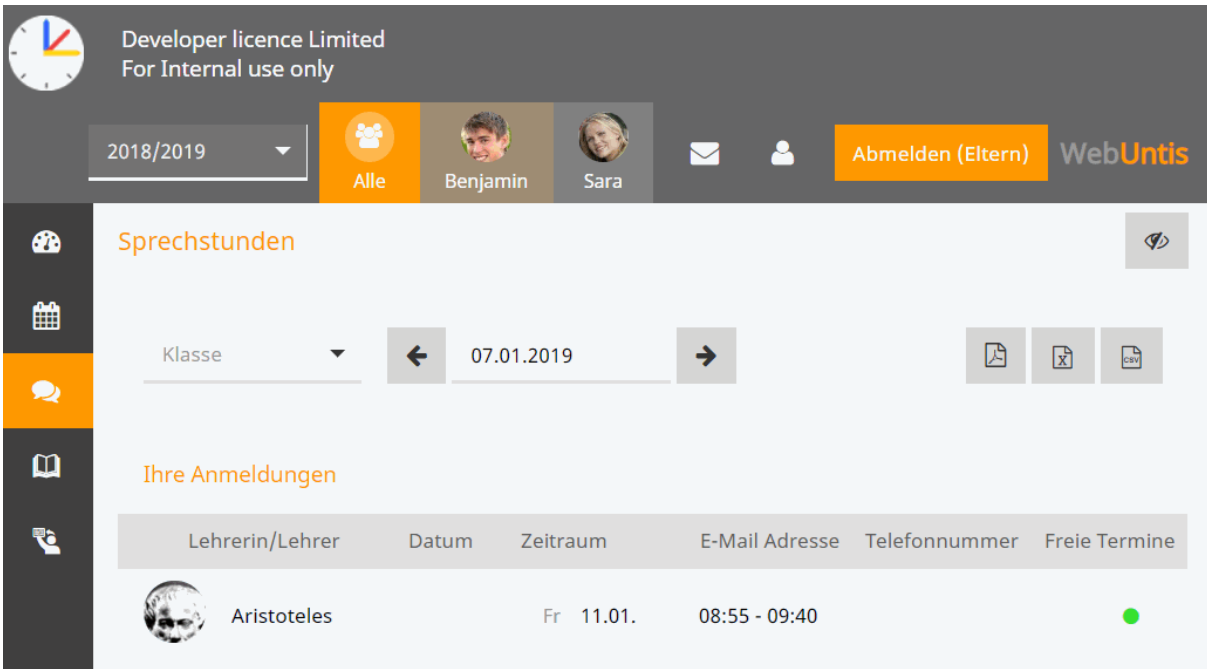

Je nach Einstellung der Schuladministration ist es hier möglich weitere Details zum Lehrer bzw. zur Sprechstunde anzuzeigen. Im oberen Beispiel sieht der Elternbenutzer den Lehrernamen, das Foto, Datum, Uhrzeit und ob freie Termine vorhanden sind.

Ein Klick auf diese Zeile öffnet folgende Ansicht:

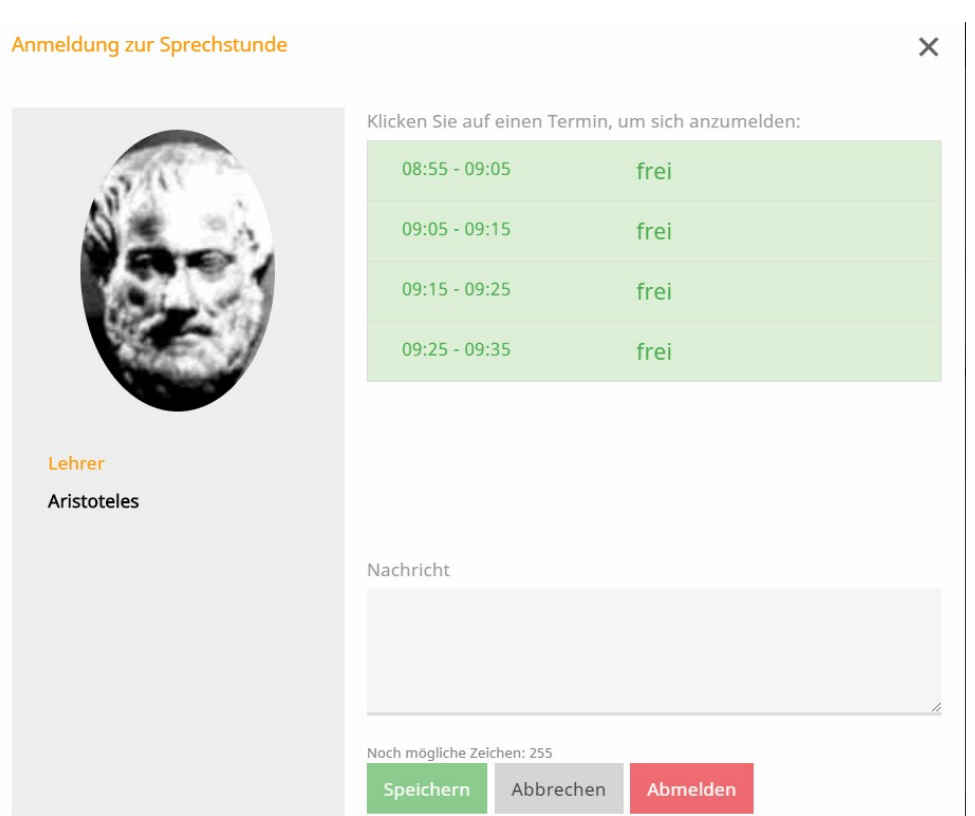

Hier kann nun ein Zeitblock (z. B. 9:15 bis 9:25) ausgewählt, eine optionale Nachricht eingegeben und gespeichert werden:

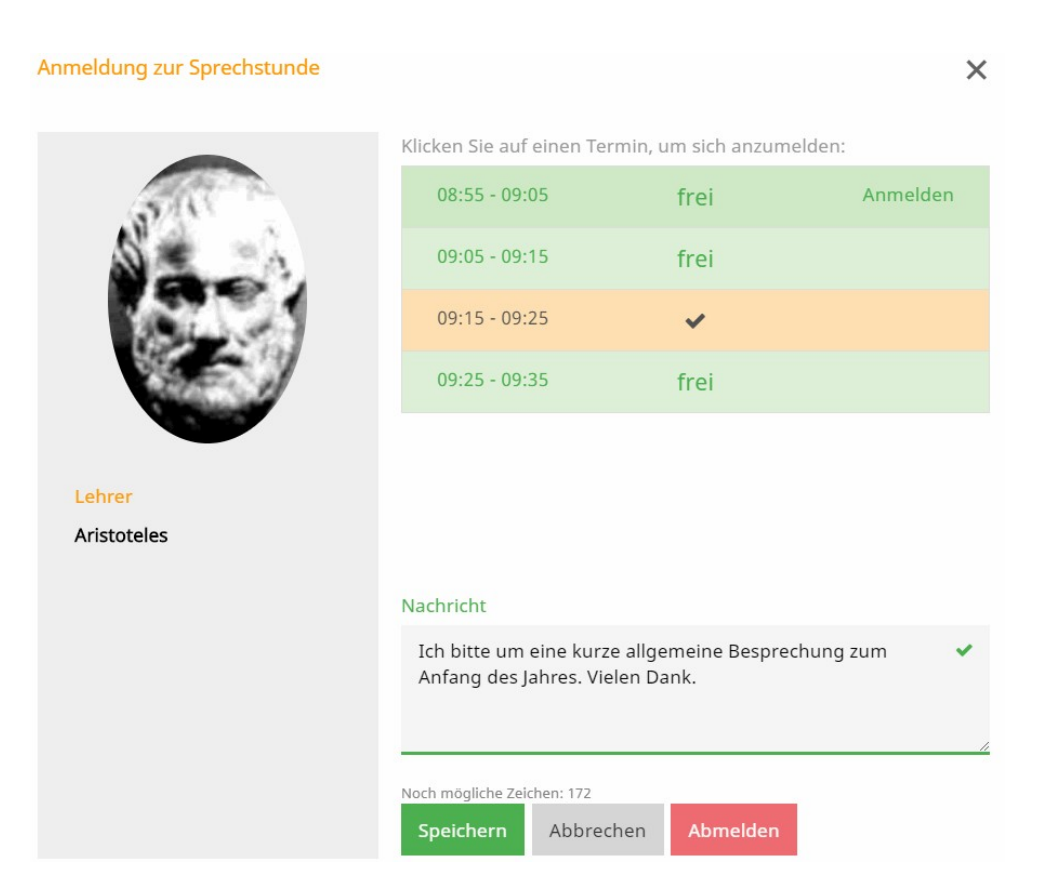

Der Lehrer erhält anschließend eine Mitteilung, dass der Elternbenutzer sich angemeldet hat und sieht zusätzlich die Anmeldungen im Bereich des eigenen Unterrichtes auf WebUntis. Der Elternteil erhält ebenfalls eine Bestätigung als interne Nachricht:

#### Nachricht

Anmeldung zur Sprechstunde bei Aristoteles am 18.01.2019, 09:15 - 09:25.

Mitteilung gesendet am 11.01.2019, 12:23 Ablaufdatum: 11.01.2020

Zusätzlich sehen Eltern ihre Anmeldungen unter dem Menüpunkt <Sprechstunden> oberhalb der Sprechstundenliste als erste Zeile.

Über den Button "Abmelden" kann eine Anmeldung zu einer Sprechstunde rückgängig gemacht werden. Sollte eine Änderung der Uhrzeit gewünscht sein, kann einfach ein anderer Zeitblock ausgewählt und gespeichert werden.

# **10.5 Meine Daten**

Die Ansicht zu den "eigenen" Daten bzw. den Daten der Kinder sieht folgendermaßen aus:

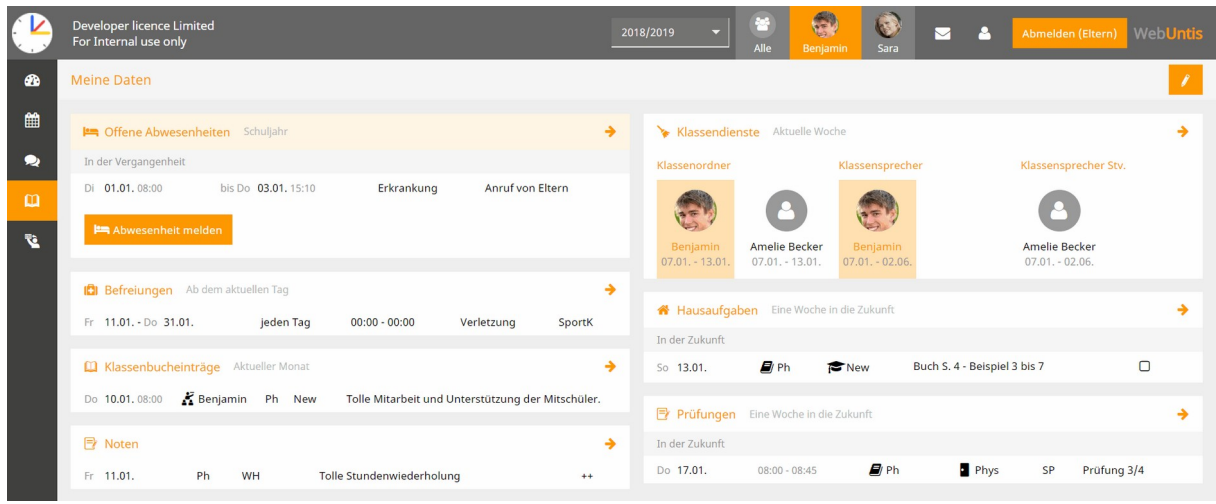

### **Hinweis: Auswahl der Kinder**

Beachten Sie, dass rechts oben das Kind Benjamin ausgewählt wurde. Dadurch werden Daten und Informationen zu Benjamin angezeigt. Der Button "Alle" zeigt Daten zu allen Kindern.

### **Tipp: "Meine Daten" nicht vorhanden**

Um in WebUntis diese Daten zu den eigenen Kindern zu sehen, benötigt die Schule das Modul "elektronisches Klassenbuch" in WebUntis. Nur mit diesem Modul sind die Funktionalitäten gegeben.

### **10.5.1 Abwesenheiten**

Im ersten Bereich sehen Eltern die offenen Abwesenheiten ihrer Kinder, die noch nicht entschuldigt wurden:

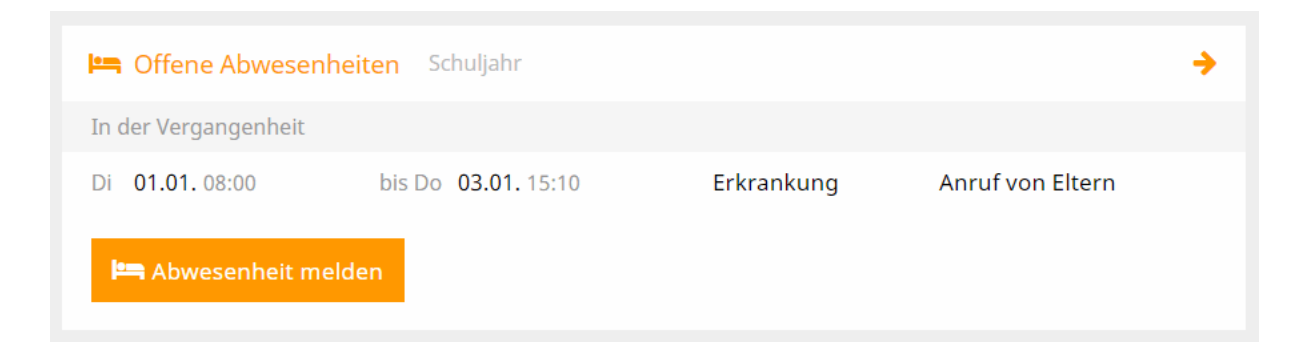

Ein Klick auf die erste Zeile "Offene Abwesenheiten (Schuljahr)" zeigt weitere Details an:

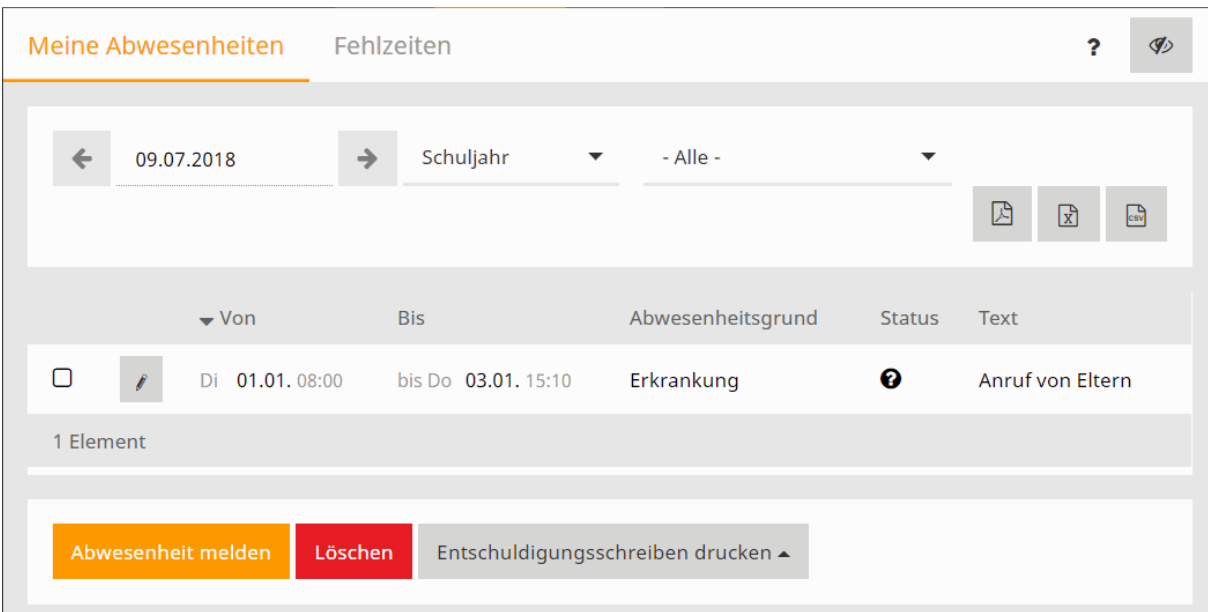

Hier sehen Benutzer alle offenen Abwesenheiten des Kindes mit Informationen wie Abwesenheitsgrund, Zeitbereich, Text, usw.

Es ist ebenfalls möglich die Abwesenheiten über die drei Buttons rechts oben herunterzuladen; in pdf-, xls- oder csv-Format.

An dieser Stelle ist es auch möglich (je nach Rechteeinstellung durch die Schuladministration) neue Abwesenheiten der Kinder zu melden. Ein Klick auf den Button "Abwesenheit melden" genügt, um nachfolgende Ansicht zu öffnen in der eine Abwesenheit angelegt werden kann:

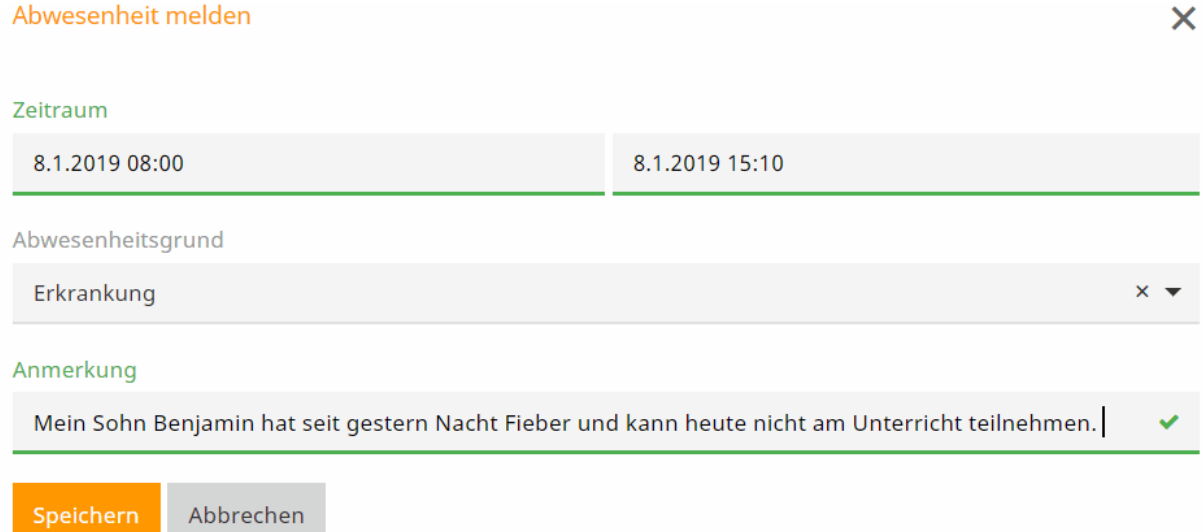

Der Schüler Benjamin ist dann anschließend automatisch im Klassenbuch für die entsprechenden Tage als abwesend markiert. Somit sehen alle Lehrkräfte an der Schule, dass Benjamin nicht anwesend ist.

Die selbst angelegten Abwesenheiten können editiert und gelöscht werden.

**Tipp: Druck der Entschuldigungsschreiben**

Die Detailansicht zu den Abwesenheiten bietet auch Vorlagen zu Entschuldigungsschreiben an, die gedruckt werden können. Der Button heißt "Entschuldigungsschreiben drucken".

#### **Fehlzeiten**

Unter dem Reiter "Fehlzeiten" finden Erziehungsberechtigte die einzelnen Fehlstunden der Kinder:

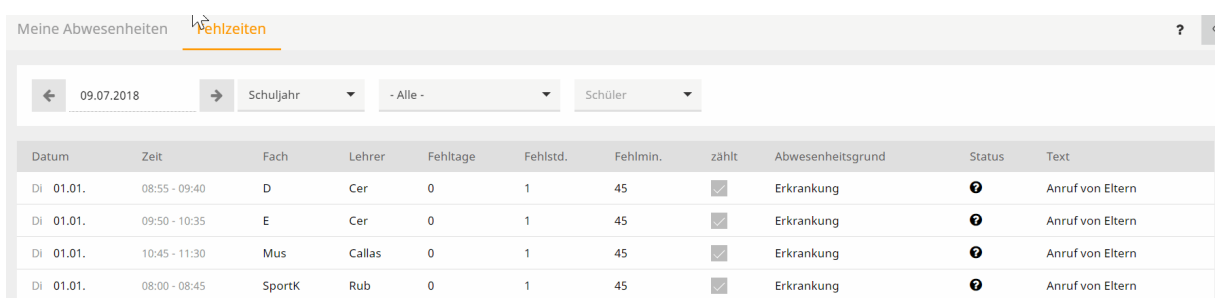

# **10.5.2 Befreiungen**

Befreiungen beschreiben die erlaubte Absenz eines Schülers von einem Unterricht.

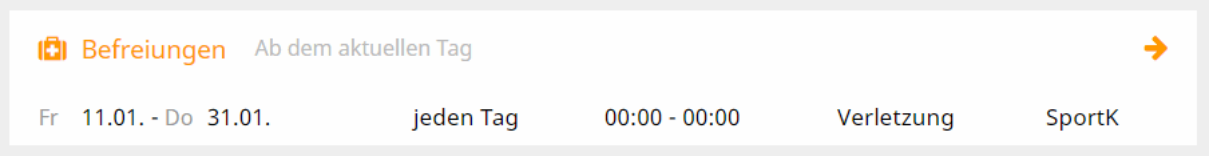

Ein Klick auf die erste Zeile "Befreiungen (Ab dem aktuellen Tag)" öffnet die folgende Ansicht:

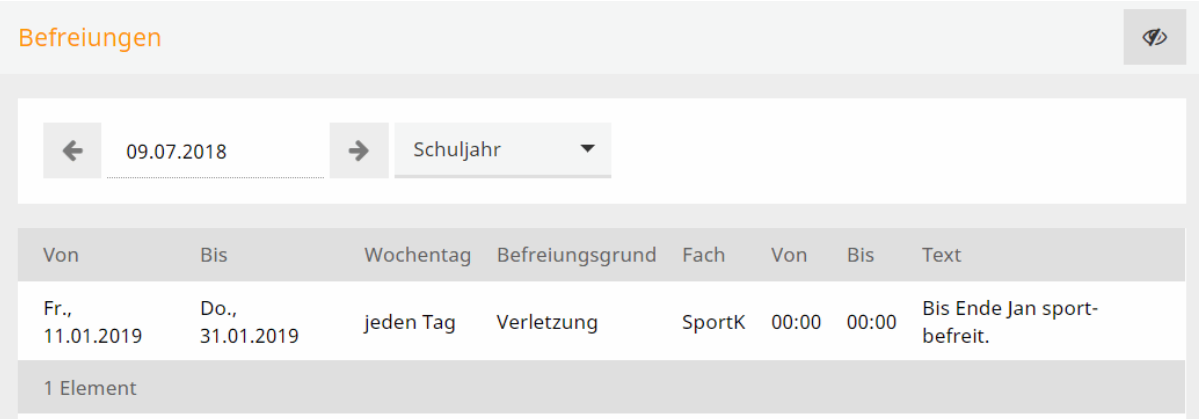

Hier sehen Eltern alle Befreiungen ihrer Kinder, wie z. B. eine Befreiung vom Sportunterricht bis Ende Januar, aufgrund einer Verletzung.
#### **10.5.3 Klassenbucheinträge**

Klassenbucheinträge beschreiben Einträge der Lehrer zu Schülern oder Klassen. Die Einträge können informative Zwecke erfüllen, wie z. B. Notizen zum Verhalten auffälliger Schüler (positiv und negativ).

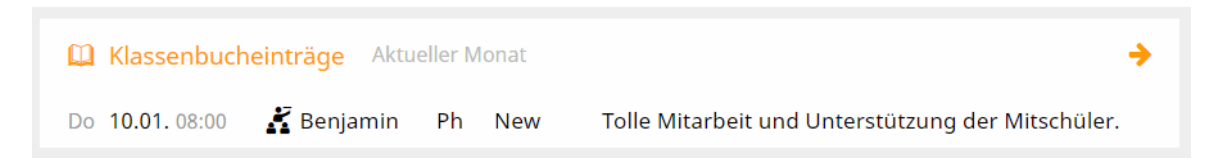

Ein Klick auf die erste Zeile "Klassenbucheinträge (Aktueller Monat)" führt zur folgenden Ansicht:

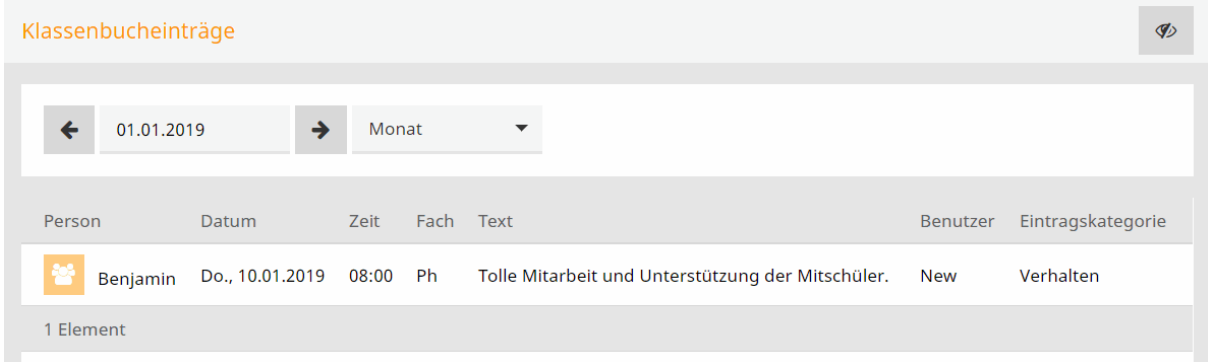

Auf diesen Bereich haben Elternbenutzer natürlich nur lesenden Zugriff und können nur im Kalender navigieren und den angezeigten Zeitbereich (Tag bis Schuljahr) ändern.

#### **10.5.4 Noten**

Unter dem Menüpunkt <Meine Daten> sehen Eltern auch die Noten ihrer Kinder. In diesem Beispiel die Note aus einer Stundenwiederholung und der Benotung von "++".

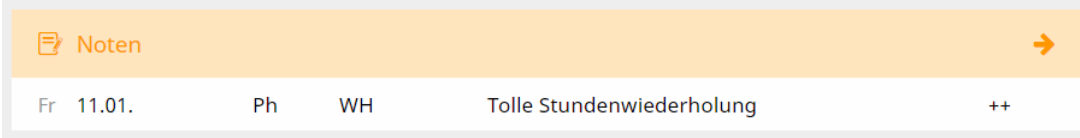

Ein Klick auf die erste Zeile führt zu den Details:

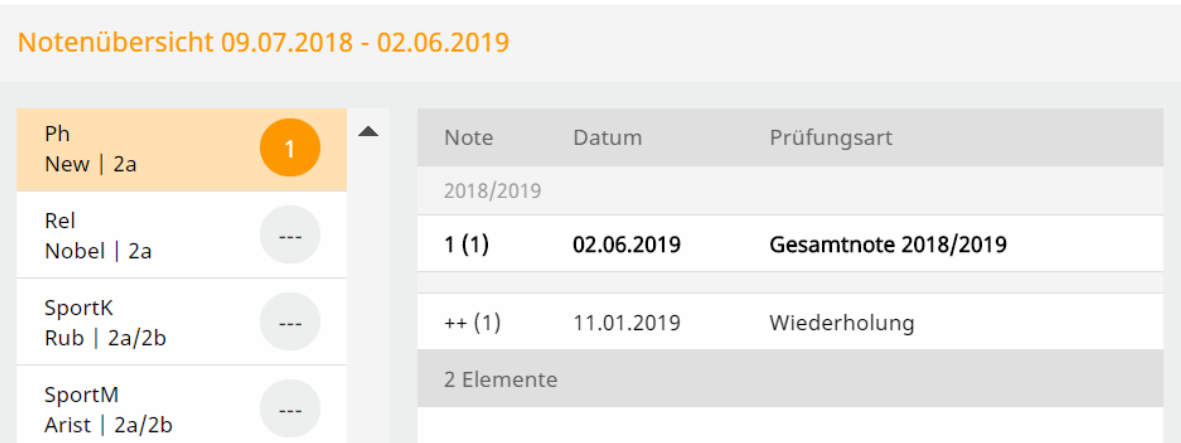

Die Details beschreiben die Note, das Datum und die Prüfungsart der jeweiligen Prüfung.

Hier können Eltern auch zu den Noten der anderen Unterrichte navigieren.

### **10.5.5 Prüfungen**

WebUntis bietet Eltern auch die Möglichkeit an, die Prüfungen der Kinder zu sehen:

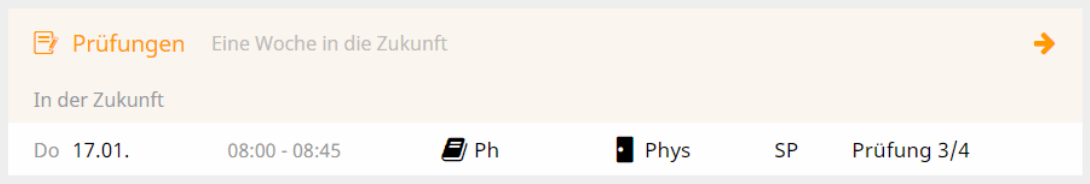

Ein Klick auf "Prüfungen (Eine Woche in die Zukunft)" zeigt weitere Details zu den noch nicht abgeschlossenen Prüfungen an:

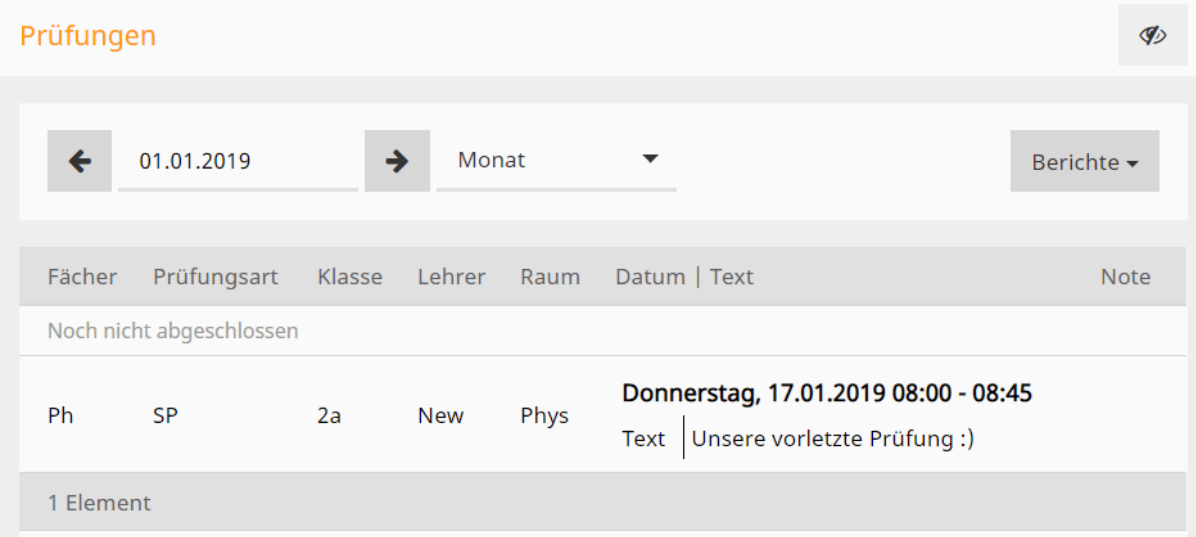

Zusätzlich zu den weiteren Details, existieren folgende Möglichkeiten:

- Navigation im Datumsbereich
- Angezeigter Zeitraum anpassbar auf Tag, Woche, Monat, Schuljahr
- Berichte: Prüfungsbericht, Prüfungsübersicht, Prüfungskalender

#### **10.5.6 Hausaufgaben**

Hausaufgaben, die von den Lehrkräften im elektronischen Klassenbuch eingetragen wurden, sind hier unter <Meine Daten> zu sehen.

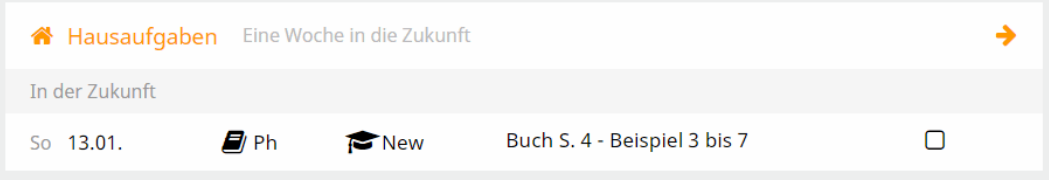

Ein Klick auf die erste Zeile "Hausaufgaben (Eine Woche in die Zukunft)" öffnet folgende Ansicht:

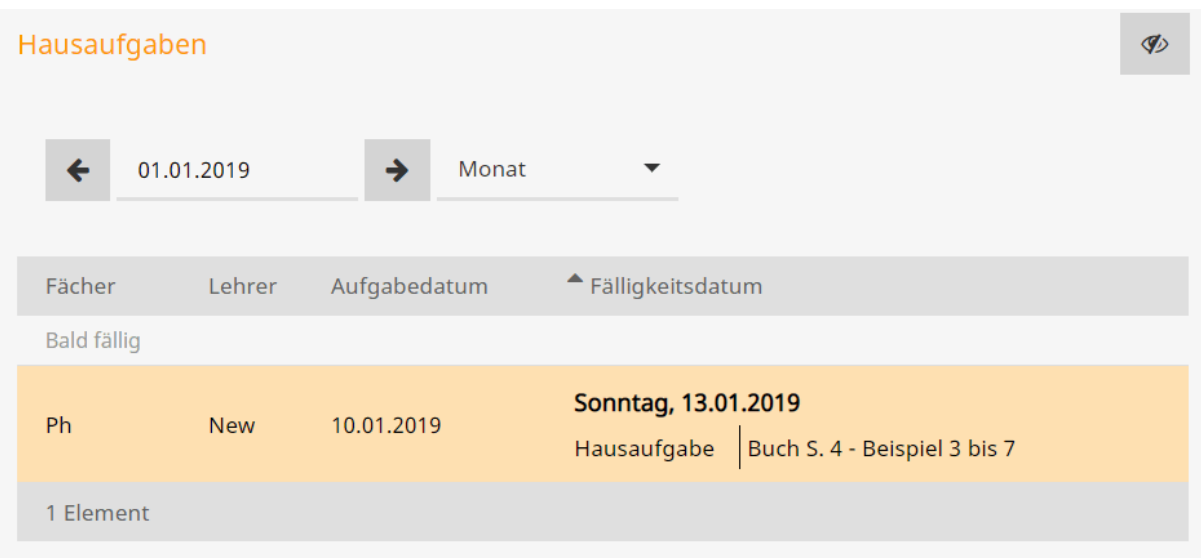

Zusätzlich zu den weiteren Details, existieren folgende Möglichkeiten:

- Navigation im Datumsbereich
- Angezeigter Zeitraum anpassbar auf Tag, Woche, Monat, Schuljahr

#### **10.5.7 Klassendienste**

Klassendienste werden vom Klassenlehrer/Klassenvorstand in WebUntis generiert. Dienste können z. B. sein: Tafeldienst, Klassenordner, Klassensprecher, Klassensprecher Stellvertreter, usw.

Unter <Meine Daten> sehen Eltern folgenden Inhalt:

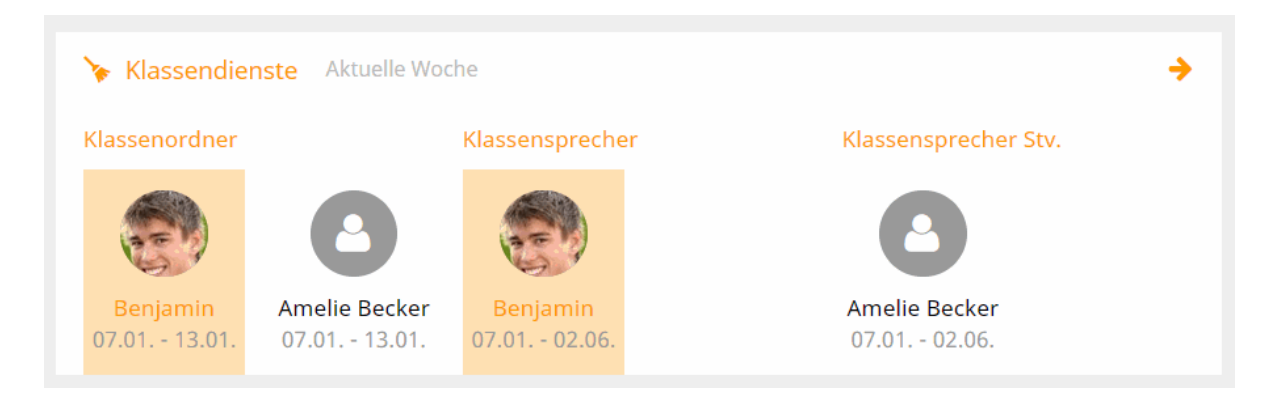

Benjamin ist der Sohn des eingeloggten Benutzers, daher wird dieser hier angezeigt. Schülerin Amelie wird ebenfalls in diesem Feld dargestellt, um die Zusatzinfo zu geben, dass sie zusammen mit Benjamin diese Tätigkeiten durchführt (ob als Ordnerin oder Stellvertreterin des Klassensprechers).

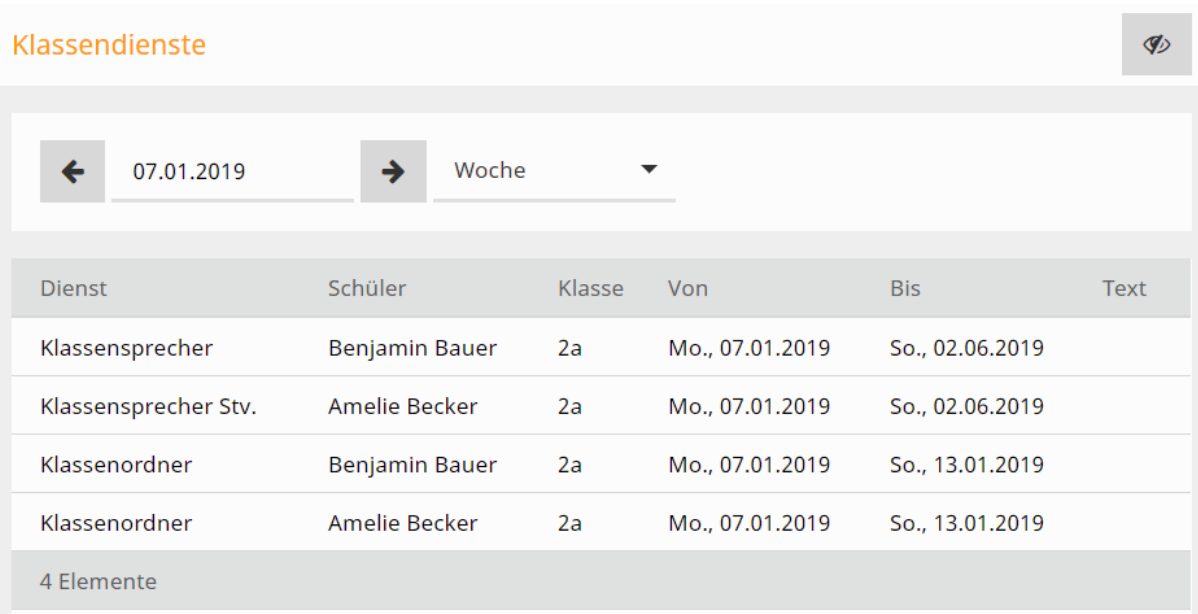

Ein Klick auf die erste Zeile "Klassendienste (Aktuelle Woche)" zeigt weitere Details an:

Hier kann der Benutzer das Datum ändern bzw. den angezeigten Bereich auf Woche, Monat oder Schuljahr ausweiten, um mehr Daten zu bekommen.

### **10.6 Kurse**

Mit der Berechtigung "Kursanmeldung" können Eltern online die Kurse ihrer Kinder sehen.

#### **Kurse**

Unter dem Menüpunkt <Kurse> finden Eltern nun alle Kurse, die potentiell für eine Anmeldung durch ihre Kinder in Frage kommen.

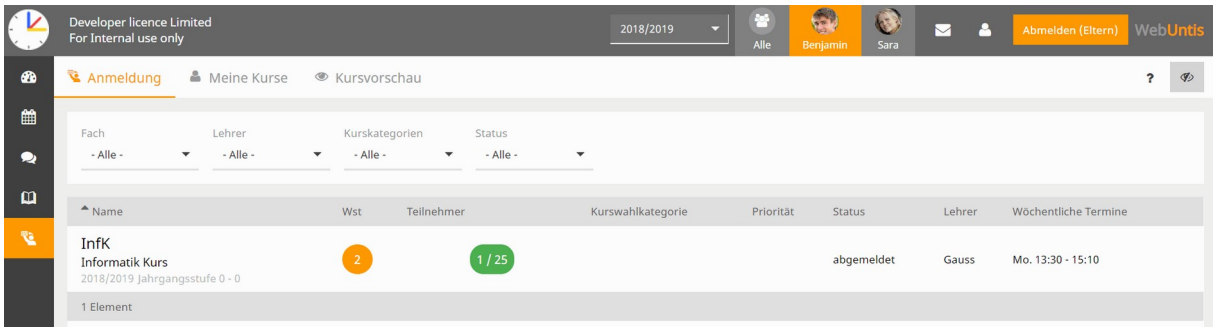

### **Information**

Durch einen Klick auf den Kurs erhalten Eltern weiterführende Informationen zum Kurs.

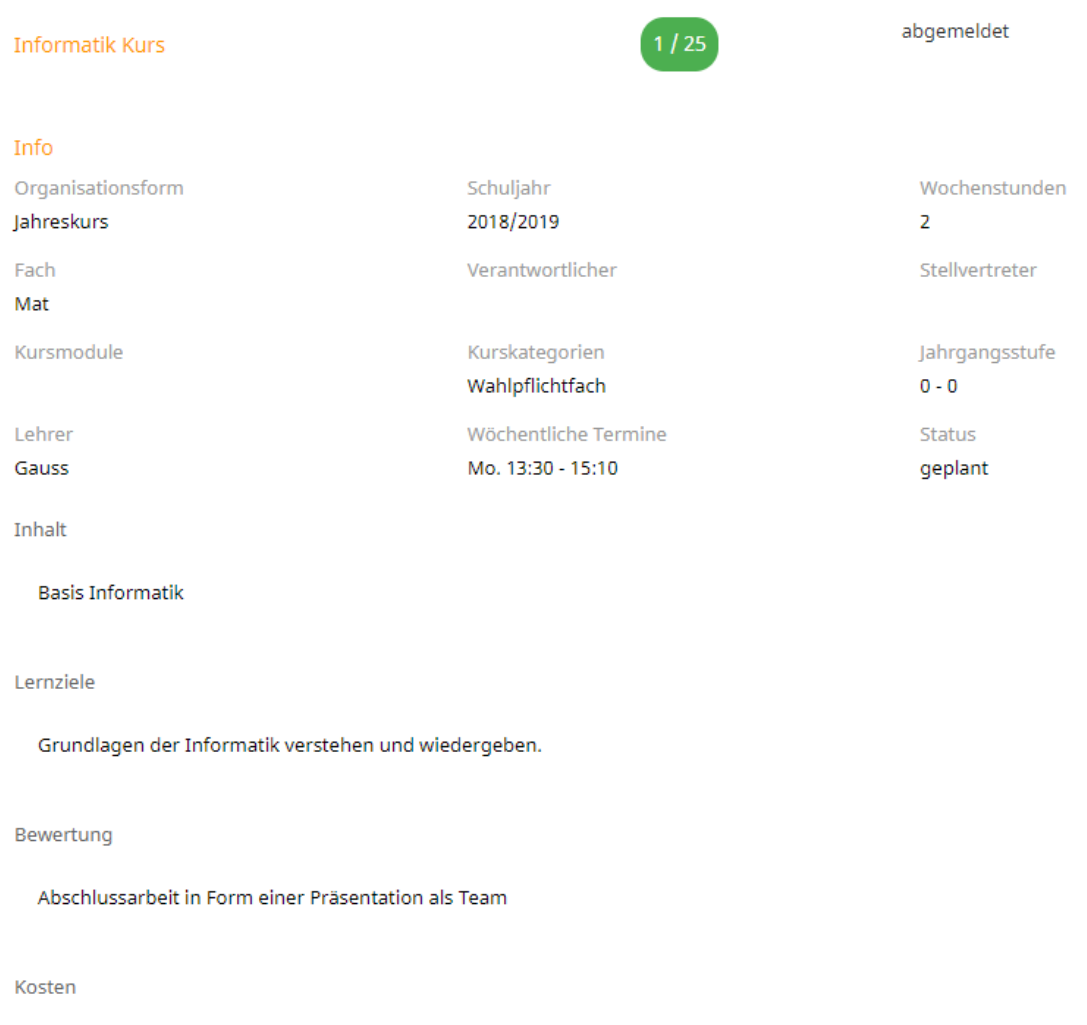

Keine Kosten für diesen Kurs

Die Zahl 1/25 aus dem Beispiel zeigt an, dass in diesem Kurs bereits ein Platz von 25 möglichen belegt

#### **Anmelden / Abmelden**

Eltern haben im Vergleich zu ihren Kindern keine Möglichkeit ihre Kinder zu einem Kurs anzumelden. Dieser Schritt muss entweder über den Schülerbenutzer oder über den Kursmanager/Administrator durchgeführt werden.

#### **Reiter Meine Kurse**

Die Liste <Kurse> | Reiter <Meine Kurse> beschreibt die Liste der Kurse bei denen die Kinder der Elternbenutzer angemeldet, vor-angemeldet, vorgemerkt oder wieder abgemeldet ist.

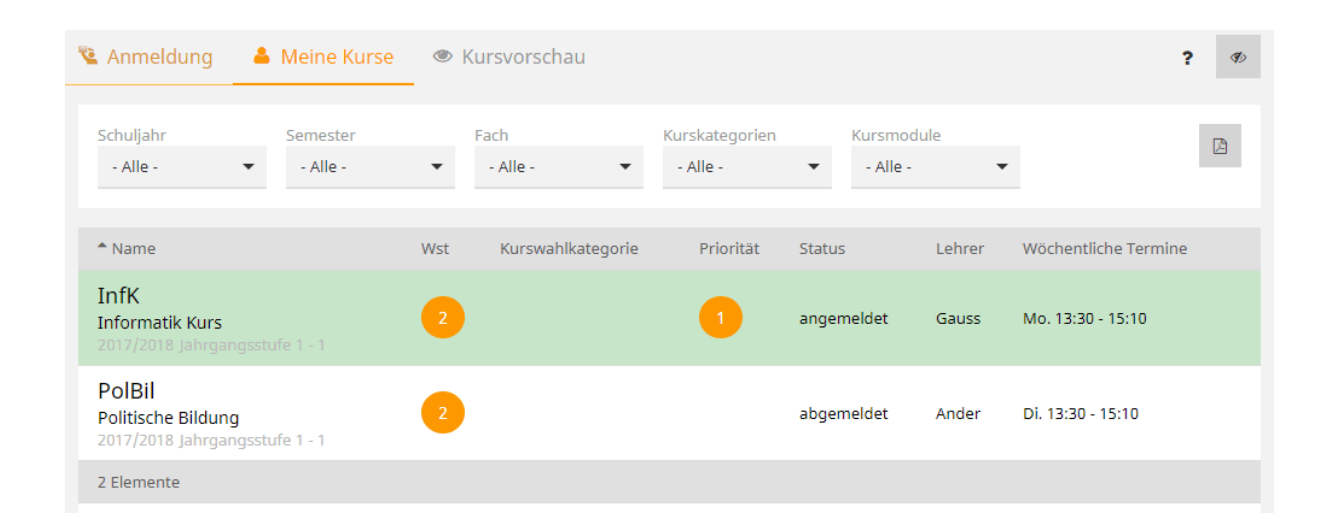

#### **Reiter Kursvorschau**

Unter Kursvorschau sehen Eltern alle Kurse die existent sind - auch jene für die noch keine Online-Anmeldezeit aktiviert wurde.

### **10.7 Sprechtag**

Für die Eltern gibt es zwei unterschiedliche Phasen:

- 1. Die manuelle Eltern-Anmeldephase und die optimierte Eltern-Anmeldephase .
- 2. Der eigentliche Sprechtag

#### **10.7.1 Die Eltern-Anmeldephase - manuell**

Der WebUntis-Administrator legt für jeden Sprechtag einen Anmeldezeitraum fest. Ist der Beginn des Anmeldezeitraums erreicht, so erscheint direkt nach dem Login ein entsprechender Hinweis für Eltern der zum Sprechtag führt.

#### ist.

1. Sprechtag Herbst 2018 20.08.2018 können Sie Ihre Termine zum Sprechtag einsehen.

Durch einen Klick auf den entsprechenden Link gelangen Sie zum Planungsfenster.

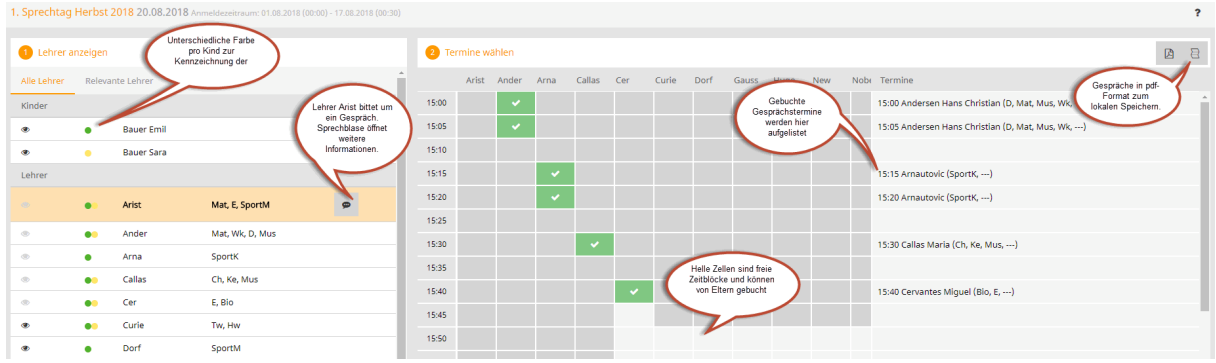

Im Bereich des Planungsfensters sehen Sie eine Liste der Lehrer. Diese Liste enthält alle relevanten Fachlehrer (jene die das Kind unterrichten), aber auch alle weiteren Lehrer. Neben jeder Lehrkraft steht die Liste der Fächer, die sie unterrichtet.

Orange unterlegte Lehrkräfte haben um ein Gespräch gebeten.

Der Bereich ist der eigentliche Planungsbereich. Hier können Sie bestimmte Termine auswählen, indem Sie an die entsprechende Stelle im Raster klicken. Hellgraue Zellen im Raster sind prinzipiell

buchbar, dunkelgraue Zellen sind gesperrt. Beachten Sie, dass Sie im Bereich und über das Symbol

Spalten im Bereich aus- und einblenden können.

Der Bereich "Termine" zeigt Ihnen die Liste der derzeit gebuchten Termine. Diese Liste ist auch zuklappbar.

#### **10.7.2 Die Eltern-Anmeldephase - optimiert**

Der WebUntis-Administrator legt für jeden Sprechtag einen Anmeldezeitraum fest. Ist der Beginn des Anmeldezeitraums erreicht, so erscheint direkt nach dem Login ein entsprechender Hinweis für Eltern der zum Sprechtag führt.

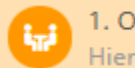

1. Optimierungs-Sprechtag 20.08.2018 Hier können Sie sich bis 17.08.2018 00:30 zum Sprechtag anmelden.

Durch einen Klick auf den entsprechenden Link gelangt der Benutzer zum Planungsfenster.

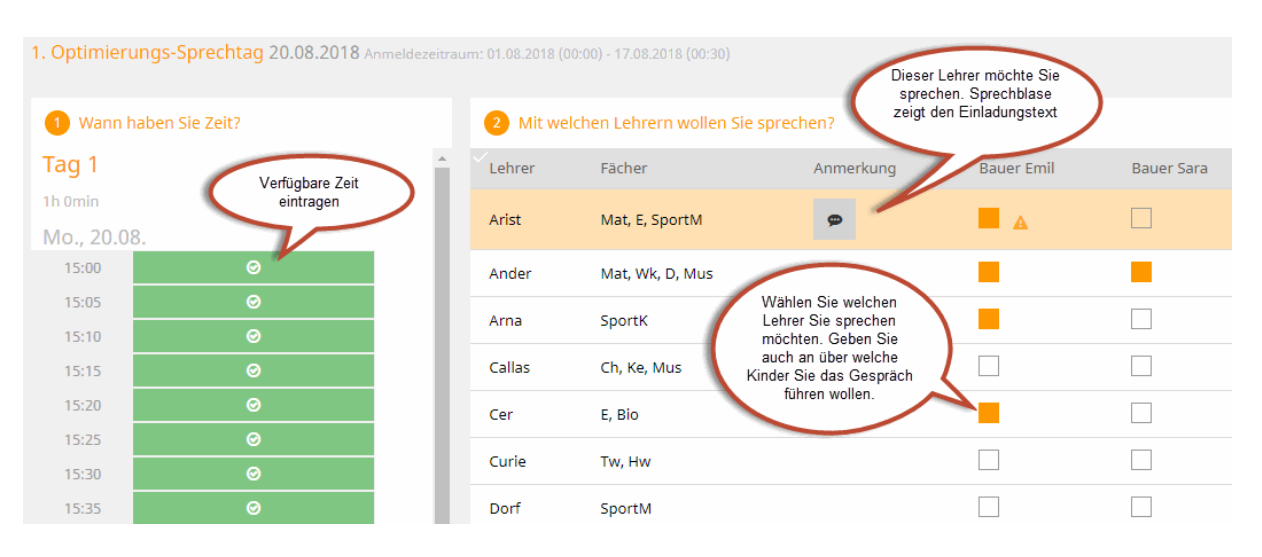

Im ersten Schritt, auf der linken Seite, tragen Schüler Ihre verfügbare Zeit ein - von wann bis wann sind Sie am Sprechtag vor Ort an der Schule? Hier können Sie rein klicken und bei gedrückter Maustaste den Mauszeiger runterziehen, um schneller wählen zu können.

Im zweiten Schritt, auf der rechten Seite, sind Lehrer aufgelistet, die der Benutzer für seine Gesprächswünsche auswählen kann. Beachten Sie folgendes: die roten Rufzeichen markieren die Lehrer die den Schüler bzw. seine Erziehungsberechtigten "verpflichtend" sprechen möchte. Die orange markierten Lehrer wünschen sich ein Gespräch mit den Erziehungsberechtigten. Sobald der Benutzer mit dem Mauszeiger über das jeweilige 'i'-Symbol fährt, werden weitere Informationen angezeigt:

1. Optimierungs-Sprechtag 20.08.2018 (angemeldet) Die automatische Zuteilung der Termine ist abgeschlossen. Sie können Ihre Termine hier bis 18.08.2018 manuell nachbessern.

### 囜

#### **Nachbesserungsphase**

Wenn die Administration nach der automatischen Zuteilung der Termine eine Nachbesserung aktiviert hat, sehen Schülerbenutzer auf ihrer Startseite folgendes:

Somit wissen die Benutzer bis zu welcher Zeit sie ihre, von WebUntis automatisch zugeteilten, Termine nachbessern können. Die Ansicht, die Schüler anschließend sehen, ist dieselbe wie die der manuellen Terminauswahl.

#### **10.7.3 Der Sprechtag**

Ist die Anmeldephase (und die Nachbesserungszeit im Falle des Optimierungs-Workflows) vorbei können die Benutzer keine weiteren Termine mehr eintragen. Sie können die Liste der bereits vereinbarten Termine online abrufen oder als PDF herunterladen und lokal speichern. Diesen Bericht können Sie anschließend zum Sprechtag mitnehmen. Eine bequemere Möglichkeit bietet die Untis Mobile App für Smartphones und Tablets, die Ihre Termine zum Sprechtag mobil auflisten kann.

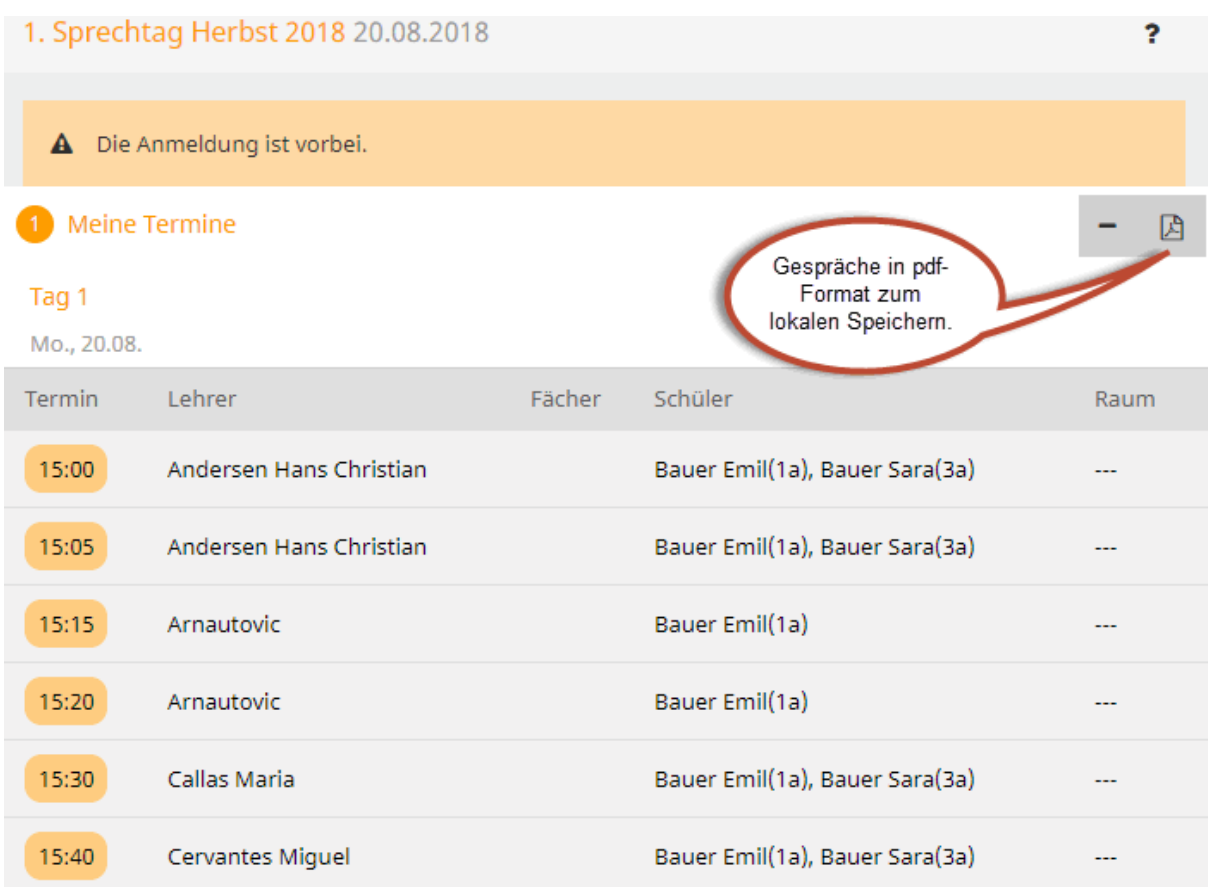

#### Oder auf der Startseite:

1. Sprechtag Herbst 2018 20.08.2018 (angemeldet)<br>Hier können Sie Ihre Termine zum Sprechtag einsehen.

図

# **Index**

## **- A -**

Abmeldung 275 Abteilungen 249 Abwesenheit unterbrechen 64 Abwesenheiten 62, 136, 227 Abwesenheiten bearbeiten 136 Abwesenheiten löschen 65 Abwesenheiten verlängern 63 Abwesenheitseingabe im Sekretariat 320 Abwesenheitsgrund 62, 136 Abwesenheitsgründe 214 Abwesenheitskategorien 214 Abwesenheitskontrolle 202, 213, 227 Administration 146 Administration - Klassenbuch 200 Administration Kurse (Student) 263 Aktive Benutzer 319 Aktivitätsarten 245 Allgemein 227 An- und Abmeldezeitraum 275 Angekündigte Prüfung 219 Anlegen von Benutzern 179, 183 Anlegen von mehreren Benutzern 183 Anmelden zu Kursen 278 Anmeldezeiträume 275 Arbeitsbericht 68 Arbeitsliste 260 Aufruf Klassenbuch 60 Auswahlfunktionen 56

## **- B -**

Befreiungen 141 Befreiungsgründe 216 Befristeter Unterrichtswechsel 314 Beispiele Berichte 144 Benutzeranmeldung 11 Benutzerattribute 180 Benutzergruppen 171, 178 Benutzer-Profil 13 Benutzerrechte 178 Benutzerverwaltung 170

Berichte 143 Berichte zum Unterricht 68 Browsercache 148 Buchen (Reservieren) 251 Buchung sperren 261 Buchungen 100 Buchungen importieren 365 Buchungsbeschränkungen 253 Buchungszeitraum 253

## **- C -**

CSV Ausgabe 143

### **- D -**

Datenaktualisierung 349 Datenquelle 161 Datenübertragung 349 Die Klassenbuchseite 61 Die Notfallliste 324 Dienste 225 Direktion 145

### **- E -**

Eingabe einer Prüfung 84 Einstellungen - Unterricht 229 Eintragskategorie 217 Eintragungskategorien 71 Elemente nicht importieren 385 Elementliste 194 Entschuldigen 136 Entschuldigungsstatus 217 Erste Schritte 147 Erweiterte Suche 100 Excel Ausgabe 143

### **- F -**

Fächer 213 Farbe 190 Farbeinstellungen 190 Fehlstunden 138 Fehltage 227 Fehlzeit pro Klasse 144 Fehlzeit pro Schüler 144 Fehlzeiten 138 Ferien 309 Fläche 233 Freie Räume 106 Fremdbenutzername 180 Fremdvertretung 191

### **- G -**

Gebäude 237 Grundeinstellungen 148

## **- H -**

Hausaufgaben 72 Höherwertige Schulveranstaltungen 66 https 349

## **- I -**

iCal Kalender Abonnement 25 ICS Formate 198 Import 161, 163 Import der Schülerdaten 161 Import von Schülerbildern 165 Importprofil 163 Invertierung 56

# **- J -**

Jahrgangsstufe 265

# **- K -**

Kalender 20 Kapazität 233 Katastrophenfall 324 Klassen 202 Klassenbuch 58 Klassenbuch Hauptseite 227 Klassenbucheinträge 71, 139 Klassendienste 139, 225 Klassenfahrt 314 Klassenlehrer 134 Klassenordner 139 Klassensprecher 139

Klassenvorstand/Klassenlehrer 134 Klassenwechsel 311 Konflikte 260 Kurs wechseln 271 Kurse 263, 265, 345 Kurse anlegen 265 Kurse bearbeiten und verwalten 271 Kurse je Schüler 278 Kursvorlagen 264 Kurswahlkategorien 277

### **- L -**

LDAP 186 Lehrformen 224 Lehrkräfte 52 Lehrstoffeingabe 67, 202, 213

# **- M -**

Mehrere Schulen 317 Meine Buchungen 120 Mitteilungen 39

## **- N -**

Nachrichten 32, 148 Nachrichten zum Tag 39 Nachrichtensystem 32 Neue Aktivitäten 113 Neuer Unterricht 115 Neuerfassung 62

# **- O -**

Offene Klassenbuchstunden 135 Offene Stunden 73, 227 Öffentlich 39, 194

## **- P -**

PDF Ausgabe 143 Personenrolle 180 Port 349 Prüfungen 74, 229 Prüfungsarten 219 Prüfungskalender 88 Prüfungslisten 88

### **- R -**

Raum- Ressourcenliste 93 Raum- und Ressourcenkonflikte 261 Raum- und Ressourcenverwaltung 92 Raumart 236 Raumarten 236 Räume 233 Räume buchen 99 Raumgruppen 235 Raumkonflikte 229, 261 Raumsperren 254 Raumübersicht 100 Raumwechsel für eine Unterrichtsstunde 95 Reihenfolge 39 Reservierung 260 Ressourcearten 244 Ressourcen 238 Ressourcen buchen 108 Ressourcengruppen 243 Ressourcenliste 93 Ressourcenübersicht 111

## **- S -**

Schüler 204, 325 Schüler zuordnen 56 Schülerabwesenheiten 62 Schülerdaten 161 Schülergruppen 55 Schülergruppen in Untis 367 Schülerimport 161 Schülerverwaltung 163 Schuljahr 309 Schuljahr und Schuljahreswechsel 309 Schuljahr und Zeitraster 308 Schuljahresdaten 308 Schulleitung 145 Schullogo 148 Schulveranstaltung 314 Sekretariat 320 Semester 309 Session Timeout 171 Skikurs 314

Sortierung 227 Sprache 180 Sprechstunden in Untis 367 Stammdaten - Klassenbuch 200 Standardabwesenheitsgrund 227 Startdatum 349 Startseite 14 Statistikkennzeichen 385 Status 136 Status ändern 271 Stundenplan 189 Stundenplanänderung 352 Stundenplananzeige 21 Stundenplaneinstellungen 194 Stundenplaner 349 Stundenplanformate 191 Stundenplanzelle 191 Suche nach freien Räumen 104 Synchronisation 349

### **- T -**

Tagesübersicht 24 Tagesunterricht 52 Teilklassen 349 Teilnehmer 271 Termin 92 Testimport 161 Trennzeichen 163

# **- U -**

Über WebUntis 319 Übersichtspläne 24 Unterricht 52 Untis Benutzer 349 URL 11

### **- V -**

Verabredungen 119, 253 Verbindungsparameter 349 Verteilerlisten 37 Vertretungsplaner 349 Vorbereitungen 48 Vormerkungsliste 265

## **- W -**

Wartungsfunktionen 319 Webserver 349 Webservices 319 WebUntis Grundpaket 11 WebUntis Student 263

## **- Z -**

Zeichensatz 161 Zeitbeschränkungen 171 Zeitraster 191, 308 Zeitsperren 252 Zu spät kommende Schüler 63 Zuordnung 56, 163 Zusätzliche Stunden 116